# TIONIX Documentation

Выпуск

TIONIX

дек. 16, 2022

## Оглавление

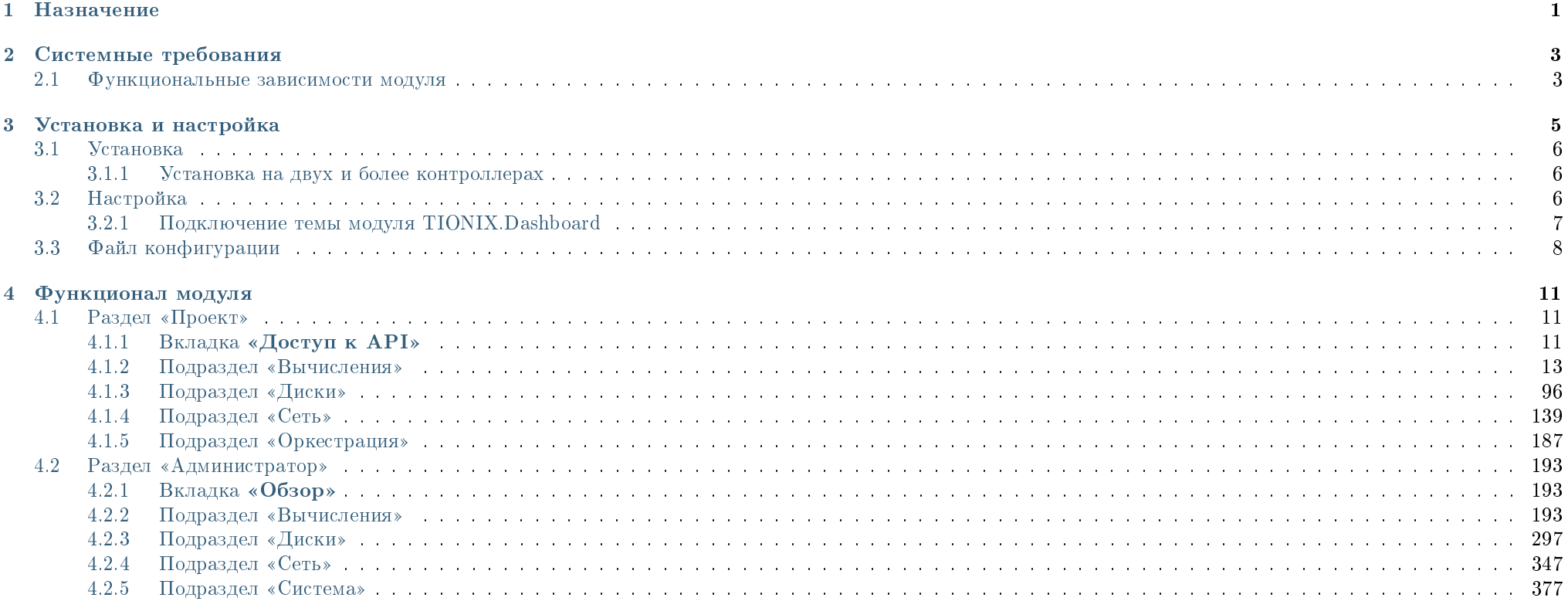

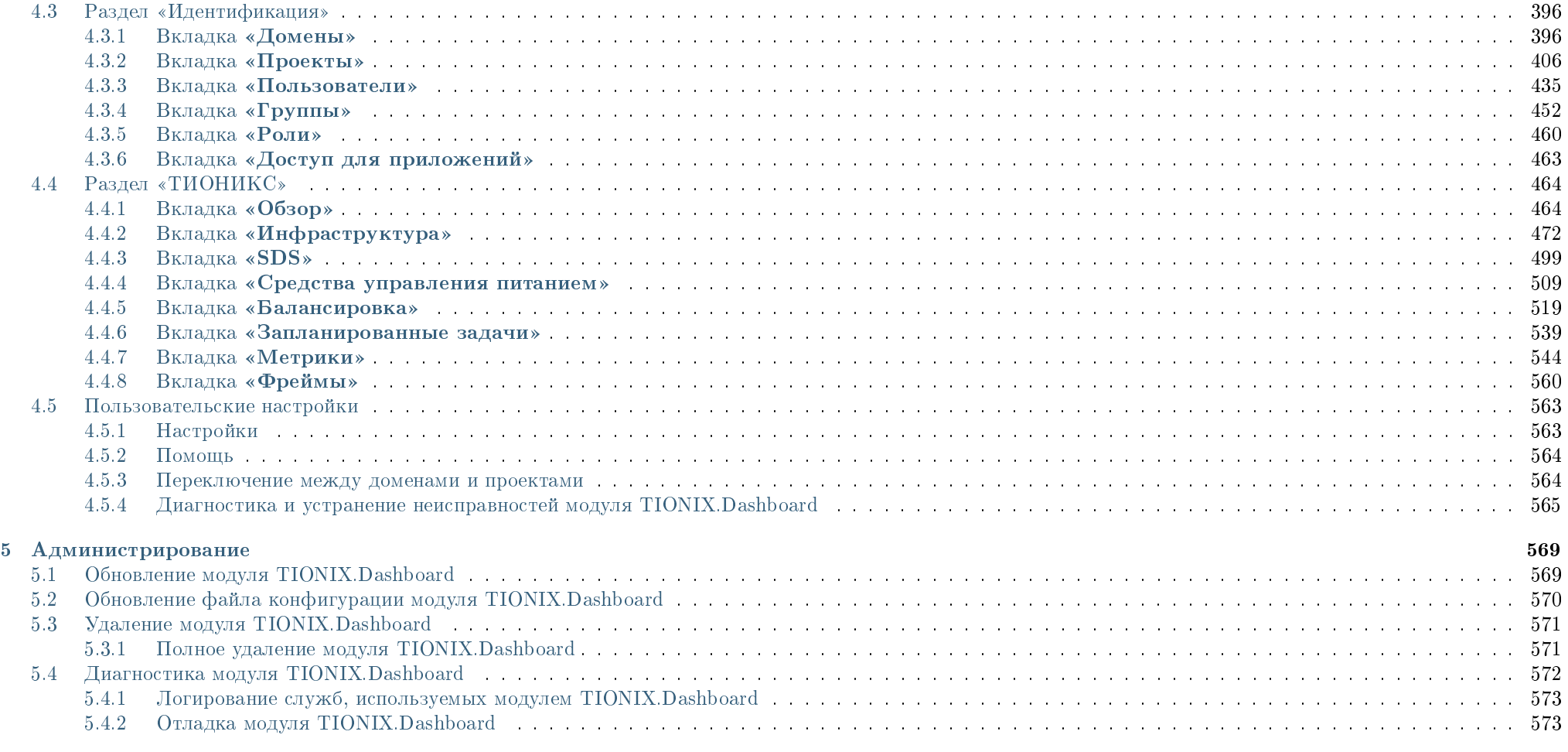

#### [6 Взаимодействие с другими модулями](#page-580-0) 577

## $<sub>г</sub>$ лава $1$ </sub>

## Назначение

<span id="page-4-0"></span>TIONIX.Dashboard - модуль, расширяющий функции OpenStack Horizon. Модуль дополняет стандартный функционал графическими инструментами использования остальных модулей TIONIX.

## ГЛАВА 2

## Системные требования

<span id="page-6-0"></span>Для установки и работы модуля TIONIX.Dashboard требуется наличие настроенных, функционирующих и доступных компонентов:

- 1. Система на платформе OpenStack Victoria;
- 2. OpenStack Dashboard;
- 3. SQL база данных, например, MySQL;
- 4. Веб-браузер Google Chrome выше версии 43 или Firefox выше версии 45.

## <span id="page-6-1"></span>2.1 Функциональные зависимости модуля

Нет обязательного требования к установке, но компоненты необходимы для работы всех доступных функций модуля TIONIX.Dashboard:

- 1. Доступ до настроенного, функционирующего модуля TIONIX.NodeControl позволяет управлять питанием гипервизоров, безопасно выключать гипервизоры с сохранением состояний виртуальных машин.
- 2. Доступ до настроенного, функционирующего модуля TIONIX.Scheduler позволяет планировать задачи из списка над объектами OpenStack (например, гипервизоры, виртуальные машины и пр.).
- 3. Доступ до настроенного, функционирующего модуля TIONIX.Monitor дает возможность визуализировать динамику использования ресурсов виртуальными машинами.

4. Доступ до настроенного, функционирующего пакета лицензирования TIONIX с актуальными лицензиями на модули TIONIX - позволяет дополнить стандартный интерфейс и возможности OpenStack Horizon расширенными возможностями, предоставляемыми лицензированными модулями, в том числе на дополнительных вкладках. В противном случае интерфейс будет ограничен стандартными возможностями исходного модуля OpenStack Horizon.

## ГЛАВА 3

Установка и настройка

#### <span id="page-8-0"></span>[Установка](#page-9-0)

- [Установка на двух и более контроллерах](#page-9-1)
- [Настройка](#page-9-2)
	- [Подключение темы модуля TIONIX.Dashboard](#page-10-0)
- [Файл конфигурации](#page-11-0)

Важно: Вначале необходимо произвести настройку окружения. Все команды выполняются только от суперпользователя.

#### Режим суперпользователя:

sudo -i

Важно: Установка производится на управляющий узел.

## <span id="page-9-0"></span>3.1 Установка

Установите модуль TIONIX.Dashboard из репозитория RPM-пакетов:

yum -y install python3-tionix\_dashboard

#### <span id="page-9-1"></span>3.1.1 Установка на двух и более контроллерах

При установке TIONIX.Dashboard на двух и более контроллерах, необходимо:

- 1. Реплицировать базу данных на каждый из контроллеров;
- 2. Устанавливать модуль с одинаковыми параметрами на каждый из контроллеров.

Примечание: Удаление и диагностика модуля на каждом контроллере происходит таким же образом, как и в случае с одним контроллером.

## <span id="page-9-2"></span>3.2 Настройка

Для корректной работы необходимо настроить модуль TIONIX.Dashboard.

1. Выполните первичную настройку модуля:

openstack tnx configure -n tnx\_dashboard tnx\_client

2. В каталоге /etc/openstack-dashboard/ проверьте наличие конфигурационного файла с именем local\_settings или local\_settings.py, при его отсутствии скопируйте настройки из образца (local\_settings.py.example) и добавьте в него импортирование настроек TIONIX.Dashboard:

```
try:
   from tionix_dashboard.settings import *
except ImportError:
   pass
```
3. Скопируйте образец конфигурационного файла, при использовании нестандартных параметров отредактируйте их (подробнее см. [Файл конфигурации\)](#page-11-0):

cp /etc/tionix/dashboard.yaml.example /etc/tionix/dashboard.yaml

4. В корне проекта запустите команду для сбора статических файлов:

python3 /usr/share/openstack-dashboard/manage.py collectstatic

5. Создайте базу данных на примере MySQL, настройте права, тип базы и остальные параметры:

# Зайдите в базу данных, используя пароль пользователя root mysql -uroot -p # Создайте пользователя tionix c паролем password CREATE USER 'tionix'@'localhost' IDENTIFIED BY 'password'; # Создайте базу данных tionix\_dash CREATE DATABASE tionix dash: # Дайте пользователю права на чтение, редактирование, выполнение любых действий над всеми таблицами базы данных tionix\_dash GRANT ALL PRIVILEGES ON tionix\_dash.\* TO 'tionix'@'localhost'; # Осуществите выход из базы данных

6. Выполните миграцию базы данных:

openstack tnx db migrate -n tnx\_dashboard

7. Перезапустите службы TIONIX:

systemctl restart tionix-\*

8. Перезапустите веб-сервера и службы кэширования:

systemctl restart httpd systemctl restart memcached

### <span id="page-10-0"></span>3.2.1 Подключение темы модуля TIONIX.Dashboard

Примечание: Тема является дополнительной опцией и необязательна для нормальной работы модуля.

1. Установите пакет с темой из репозитория RPM-пакетов:

yum -y install python3-tionix\_dashboard\_theme

Примечание: В случае, если модуль TIONIX.Dashboard установлен, перейти к пункту 3.

- 2. В каталоге /etc/openstack-dashboard/ проверьте наличие конфигурационного файла с именем local\_settings или local\_settings.py, при его отсутствии скопируйте настройки из образца (local\_settings.py.example)
- 3. В конфигурационном файле local\_settings.py подключите тему:

```
try:
   from tionix_dashboard_theme import *
except ImportError:
    pass
```
4. В корне проекта запустите команду для сбора статических файлов:

python3 /usr/share/openstack-dashboard/manage.py collectstatic

5. В случае наличия в local\_settings.py флага true у строки:

COMPRESS\_OFFLINE = True

выполните команду:

python3 /usr/share/openstack-dashboard/manage.py compress

6. Перезапустите веб-сервера и службы кэширования:

systemctl restart httpd systemctl restart memcached

## <span id="page-11-0"></span>3.3 Файл конфигурации

Примечание: По умолчанию в файле dashboard.yaml.example строки с уровнем логирования нет, она указывается при необходимости. Уровень логирования по умолчанию выставлен в общем конфигурационном файле. Подробнее ознакомиться с файлами конфигурации можно в соответствующем разделе.

Конфигурационный файл представлен в yaml формате и состоит из следующих секций и параметров:

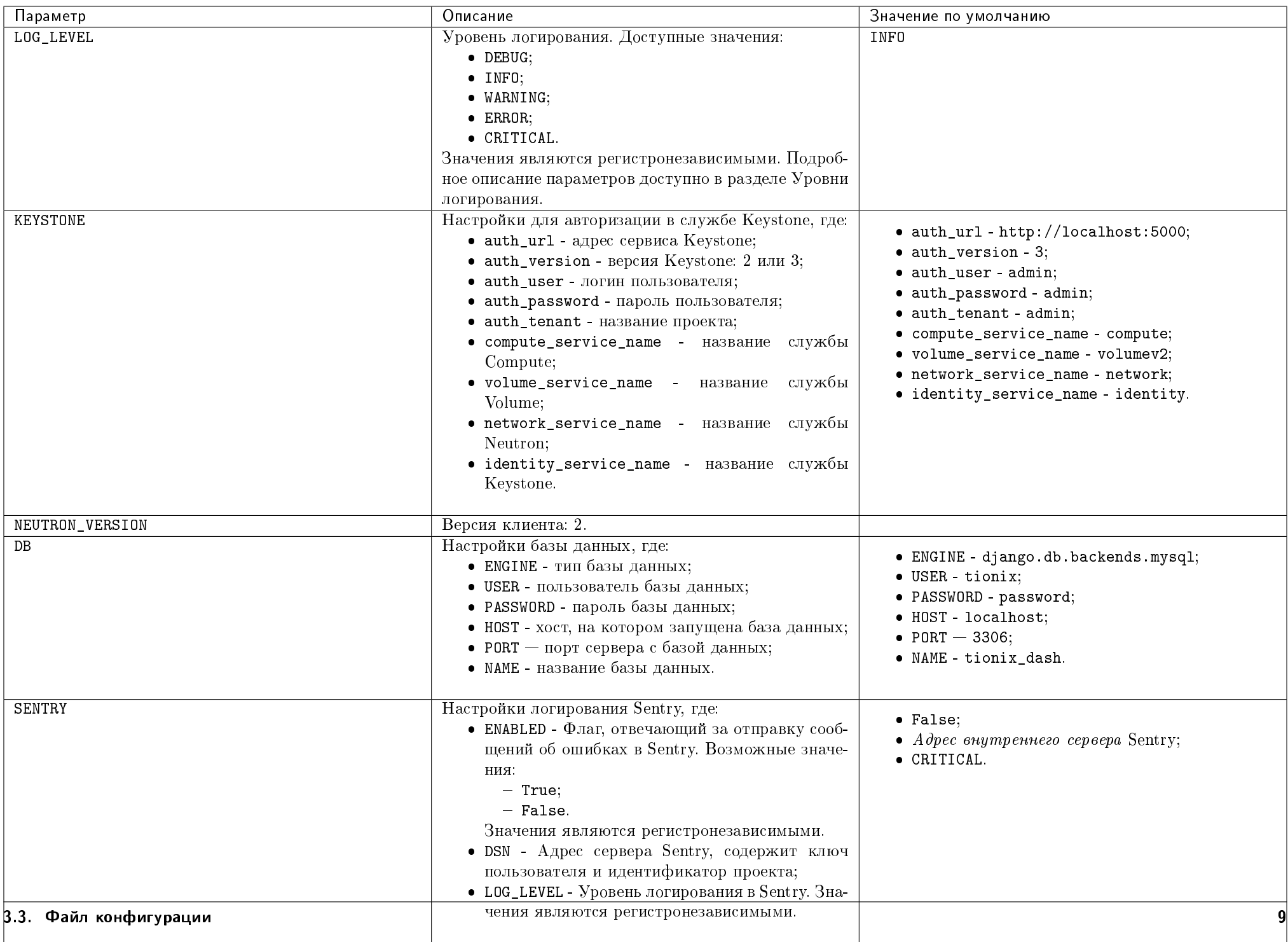

Дополнительные параметры:

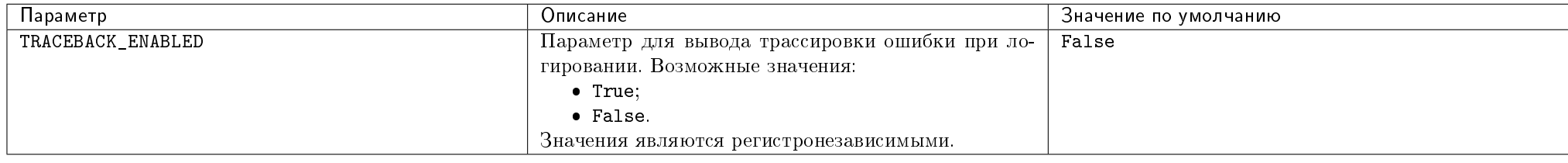

Важно: При изменении параметров файла конфигурации для вступления их в силу необходимо произвести процедуру, описанную в разделе [«Обновление файла](#page-573-0) [конфигурации».](#page-573-0)

## ГЛАВА 4

Функционал модуля

<span id="page-14-0"></span>Раздел описывает работу с веб-интерфейсом модуля TIONIX.Dashboard и Openstack Horizon.

## <span id="page-14-1"></span>4.1 Раздел «Проект»

Этот раздел описывает работу в OpenStack с точки зрения рядового пользователя. Дает представление работы с виртуальными машинами, дисками, образами, ключевыми парами, группами безопасности и объектами сетевой инфраструктуры.

### <span id="page-14-2"></span>4.1.1 Вкладка «Доступ к API»

Отражает перечень служб системы и их точки доступа:

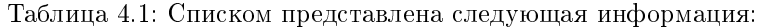

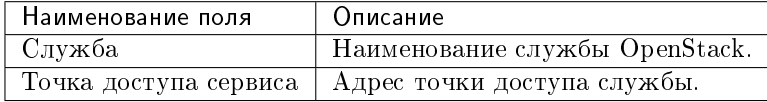

Для всех отображающихся полей доступен инструмент сортировки. Поля сортируются по возрастанию и убыванию.

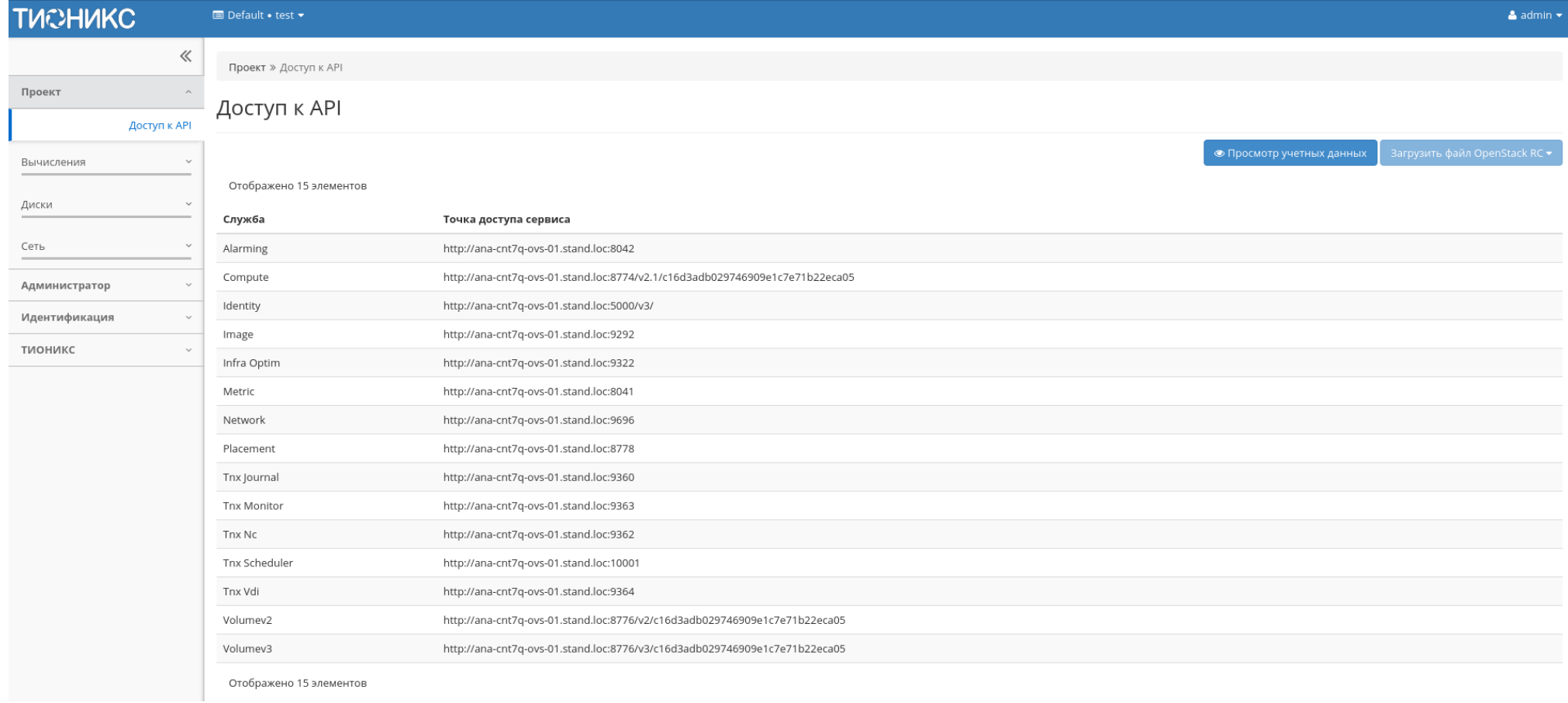

Рис. 4.1: Перечень служб облака

В верхней части страницы при нажатии на «Просмотр учетных данных» доступна подробная информация об учетных данных пользователя:

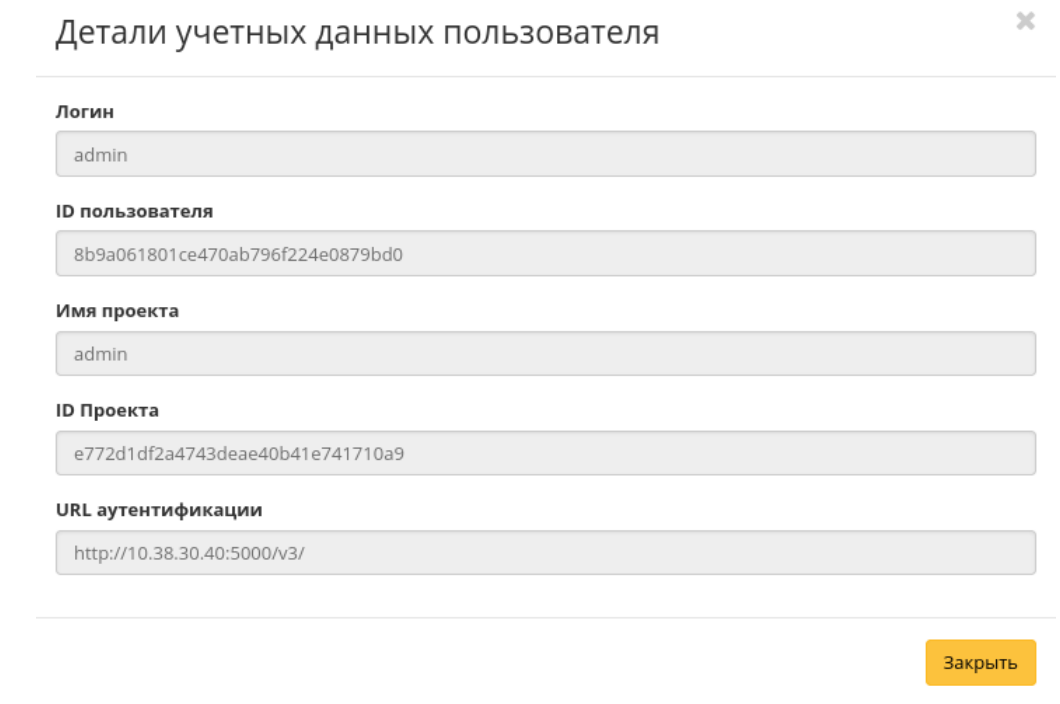

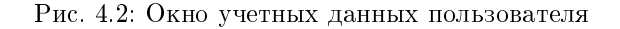

Таблица 4.2: Также на странице доступны следующие действия:

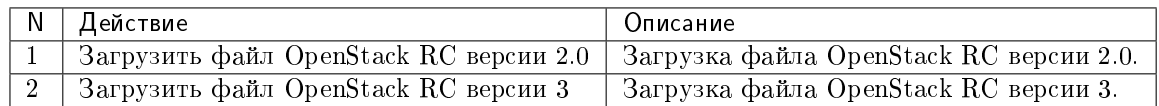

#### <span id="page-16-0"></span>4.1.2 Подраздел «Вычисления»

#### Вкладка «Обзор»

После авторизации отображается страница с состоянием всех компонентов облака. На странице наглядно отображается индикатор объема используемых в рамках данного проекта ресурсов. Данные представлены в круговых диаграммах, которые меняют цвет по мере достижения критичного уровня использования ресурсов. нормальное использование ресурсов, - приближение к критичному уровню использования, - критичный уровень, превышение текущего использования невозможно:

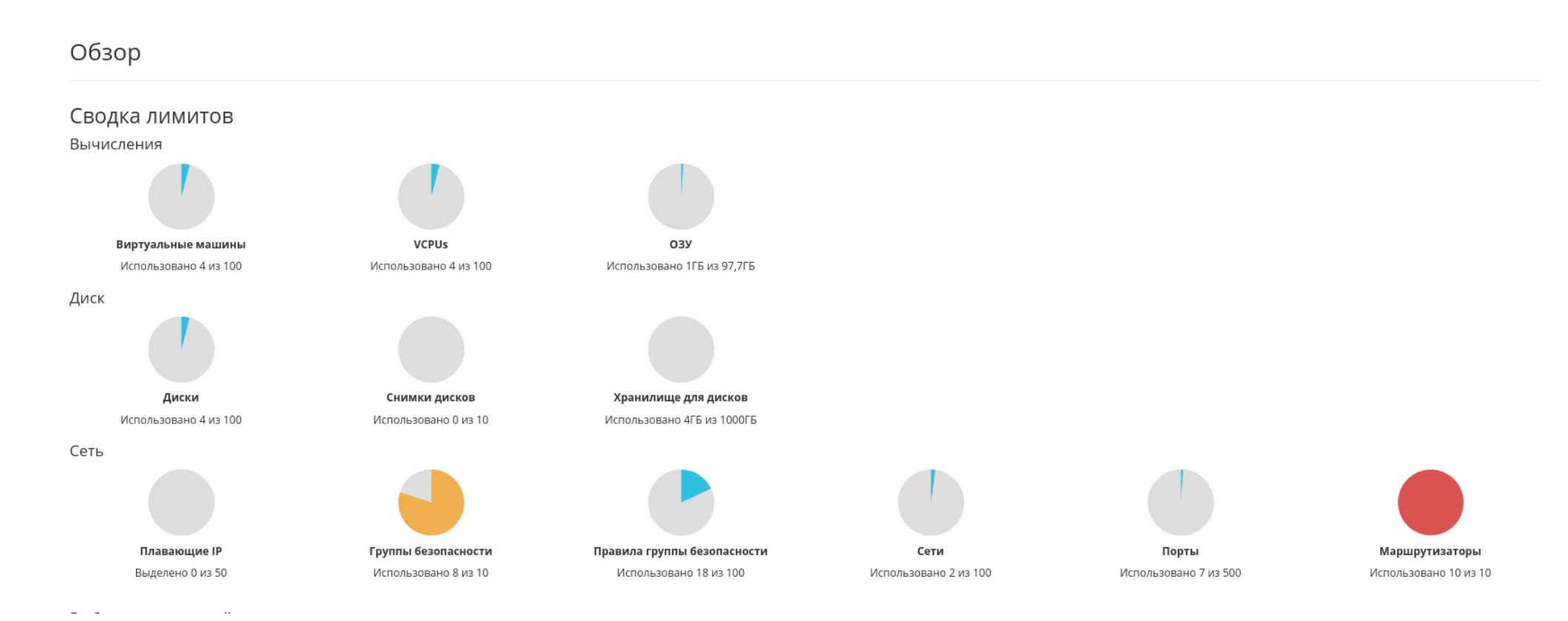

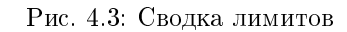

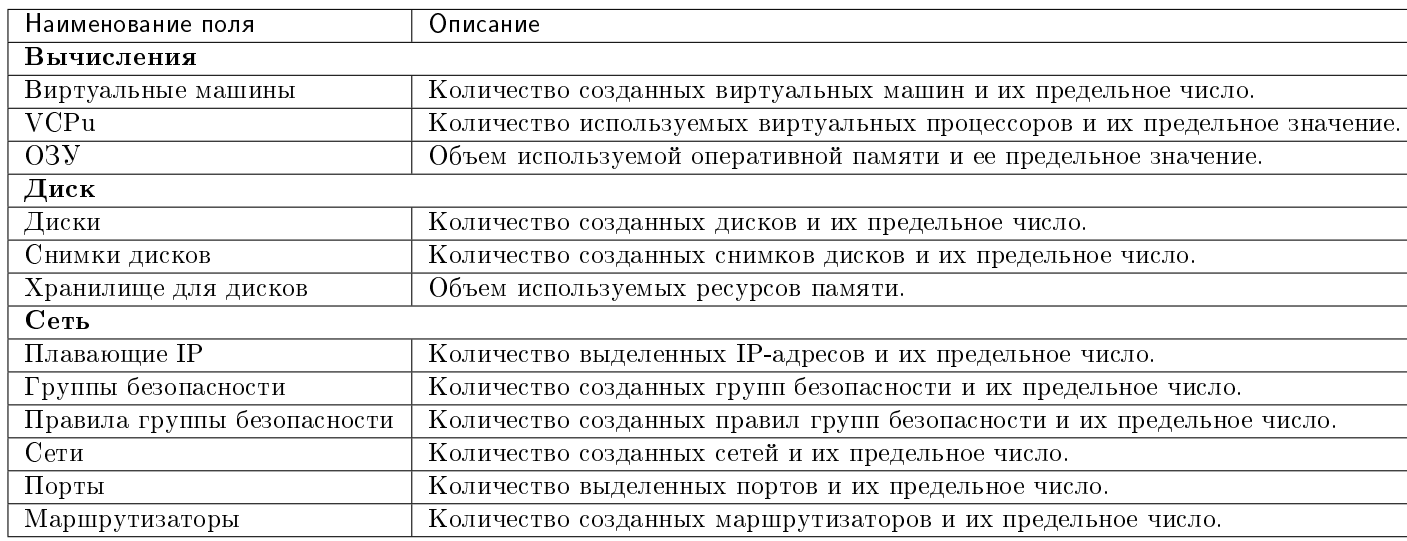

Таблица 4.3: Диаграммы отображают обобщенную информацию:

Также страница показывает статистику использования ресурсов виртуальными машинами.

Данные отображаются на момент авторизации в графическом интерфейсе, и для просмотра информации за предыдущий период времени воспользуетесь выбором необходимой даты. В дополнение можно получить текстовый документ с отчетом о потреблении ресурсов в формате CSV.

Примечание: При наличии проблем с отображением файла отчета используйте инструкцию - «Как настроить корректное отображение CSV-отчетов в MS Office 365?».

#### Таблица 4.4: Информация по списку:

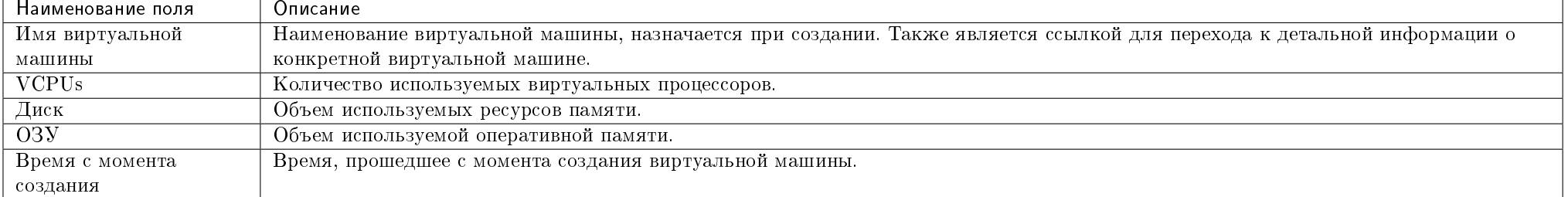

Для всех отображающихся полей доступен инструмент сортировки. Поля сортируются по возрастанию и убыванию.

Имя виртуальной машины в списке является ссылкой на страницу с [детальной информацией.](#page-23-0)

## **Выберите временной интервал для запроса использования:**<br><sub>Дата должна быть в формате ГГГГ-ММ-ДД.</sub>

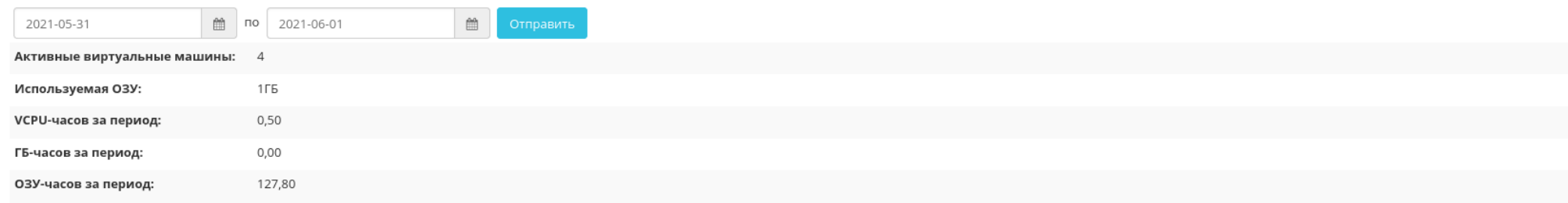

#### Использование

Отображено 4 элемента

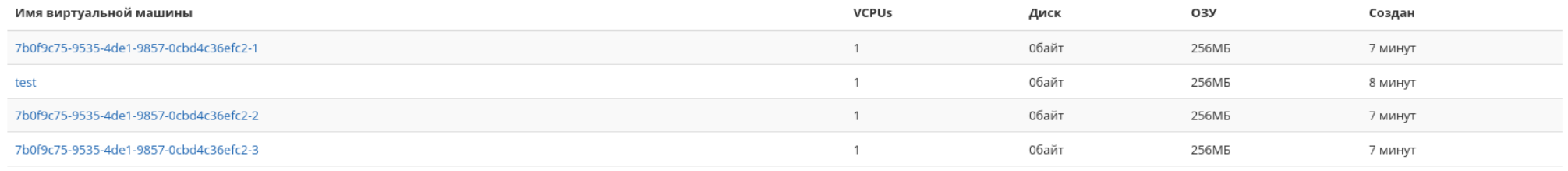

Отображено 4 элемента

#### Рис. 4.4: Статистика использования ресурсов

#### Вкладка «Виртуальные машины»

- [Вкладка «Обзор»](#page-24-0)
- $B_{\kappa,a}d_{\kappa a}$  «Лог»
- [Вкладка «Консоль»](#page-24-2)
- [Вкладка «Журнал действий»](#page-24-3)
- [Вкладка «Запланированные задачи»](#page-29-0)
- $B$ кладка «Метрики»
- [Вкладка «Шаблоны Bareos»](#page-31-0)
- [Особенности работы c виртуальными машинами](#page-36-0)
	- [Создание виртуальной машины](#page-39-0)
	- [Создание виртуальной машины с базовыми параметрами](#page-49-0)
	- [Создание снимка виртуальной машины](#page-54-0)
	- [Изменение размера виртуальной машины](#page-54-1)
	- [Обновление метаданных виртуальной машины](#page-54-2)
	- [Редактирование виртуальной машины](#page-54-3)
	- [Клонирование виртуальной машины](#page-60-0)
	- [Подключение интерфейса](#page-60-1)
	- [Отключение интерфейса](#page-65-0)
	- [Отсоединение шаблона Bareos](#page-65-1)
	- [Перестраивание виртуальной машины](#page-66-0)
	- [Управление назначением плавающих IP-адресов](#page-66-1)
	- [Управление подключением дисков](#page-66-2)
	- [Планирование действий над виртуальной машиной](#page-69-0)
	- [Групповое редактирование виртуальных машин](#page-74-0)
	- [Жесткая перезагрузка виртуальной машины](#page-76-0)
	- [Блокирование виртуальной машины](#page-76-1)

#### TIONIX Documentation, Выпуск

На этой вкладке приведен список виртуальных машин текущего проекта, а также имеется возможность производить с виртуальными машинами различные действия.

| <b>TIGNIX</b>                 |        | <b>■</b> Default • admin ▼               |                |                 |        |         |                          |               |      |        |          |                                    | & admin -                     |
|-------------------------------|--------|------------------------------------------|----------------|-----------------|--------|---------|--------------------------|---------------|------|--------|----------|------------------------------------|-------------------------------|
| $\ll$                         |        | Проект » Вычисления » Виртуальные машины |                |                 |        |         |                          |               |      |        |          |                                    |                               |
| Проект<br>$\wedge$            |        | Виртуальные машины                       |                |                 |        |         |                          |               |      |        |          |                                    |                               |
| Доступ к АРІ                  |        |                                          |                |                 |        |         |                          |               |      |        |          |                                    |                               |
| Вычисления<br>$\wedge$        |        |                                          |                |                 |        |         | Имя виртуальной машины ▼ |               |      |        |          | • Создать базовую машину<br>Фильтр | С Создать машину              |
| Oб30D                         |        | Отображено 3 элемента из 3               |                |                 |        |         |                          |               |      |        |          |                                    |                               |
| Виртуальные машины            |        | □ Имя                                    | Имя образа     | ІР-адрес        | Размер | Тип     | Статус                   |               | Зона | Задача | Питание  | Время с момента создания           | Действия                      |
| Образы                        | $\Box$ | cc035875-2105-4344-9efe-832914ecb804     | <b>Section</b> | 192.168.101.143 | middle | Типовая | Активна                  | Æ             | nova | Нет    | Включено | <b>0 мин</b>                       | Запланировать действие<br>l v |
| Ключевая пара                 | $\Box$ | 4dacfe7f-7876-42bc-aad0-8422936181c8     | $\sim$         | 192.168.101.141 | tiny   | Типовая | Активна                  | $-\mathbb{P}$ | nova | Нет    | Включено | 0 мин                              | Запланировать действие<br>. . |
| Группы серверов               |        | □ 767905e1-a161-4ef1-aecd-564c773215e1   | $\sim$         | 10.38.31.50     | micro  | Типовая | Активна                  | an.           | nova | Нет    | Включено | 1 ч, 29 мин                        | Запланировать действие •      |
| $\checkmark$<br>Диски         |        | Отображено 3 элемента из 3               |                |                 |        |         |                          |               |      |        |          |                                    |                               |
| Сеть<br>$\checkmark$          |        |                                          |                |                 |        |         |                          |               |      |        |          |                                    |                               |
| Администратор<br>$\checkmark$ |        |                                          |                |                 |        |         |                          |               |      |        |          |                                    |                               |
| Идентификация<br>$\checkmark$ |        |                                          |                |                 |        |         |                          |               |      |        |          |                                    |                               |
| ТИОНИКС<br>$\checkmark$       |        |                                          |                |                 |        |         |                          |               |      |        |          |                                    |                               |

Рис. 4.5: Список виртуальных машин

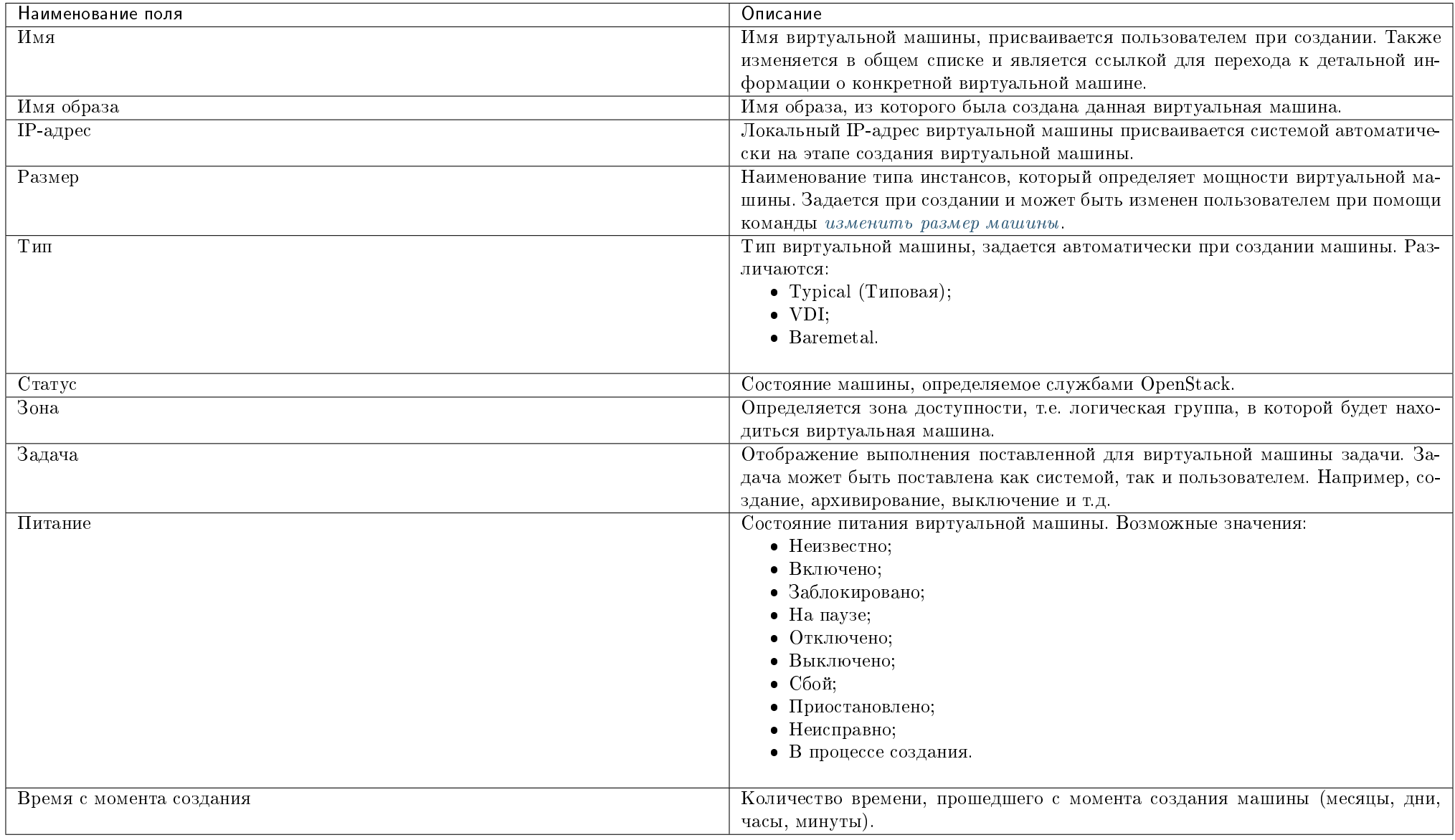

#### Таблица 4.5: Вкладка «Виртуальные машины» содержит следующую информацию:

Для списка виртуальных машин доступны инструменты сортировки и фильтрации. Сортировка доступна для всех полей кроме «Размер». Фильтрация производится по следующим параметрам:

Имя виртуальной машины - Наименование виртуальной машины. Допустим неполный ввод;

- ID образа Идентификатор образа виртуальной машины. Фильтрация по полю не применяется для виртуальных и VDI машин с расположением корневого диска в блочном хранилище. Допустим только точный ввод;
- Имя образа Наименование образа виртуальной машины. Фильтрация по полю не применяется для виртуальных и VDI машин с расположением корневого диска в блочном хранилище. Допустим только точный ввод;
- IPv4 адрес IPv4 адрес виртуальной машины. Допустим неполный ввод;
- IPv6 адрес IPv6 адрес виртуальной машины. Допустим только точный ввод;
- ID типа инстанса Идентификатор типа виртуальной машины. Допустим только точный ввод;
- Имя типа инстанса Наименование типа виртуальной машины. Допустим только точный ввод;
- Тип Тип виртуальной машины. Допустим только точный ввод;
- Статус Статус виртуальной машины. Допустим только точный ввод;
- Зона доступности Зона доступности виртуальной машины. Допустим неполный ввод;
- Питание Состояние питания виртуальной машины. Допустим неполный ввод;
- ID виртуальной машины Идентификатор виртуальной машины. Допустим только точный ввод.

На верхней панели, при помощи функций [«Создать машину»](#page-39-0) и [«Создать базовую машину»](#page-49-0) осуществляется добавление новых виртуальных машин.

В столбце «Размер», при нажатии на название доступна детальная информация о типе инстанса виртуальной машины: Также пользователь может просмотреть

<span id="page-23-0"></span>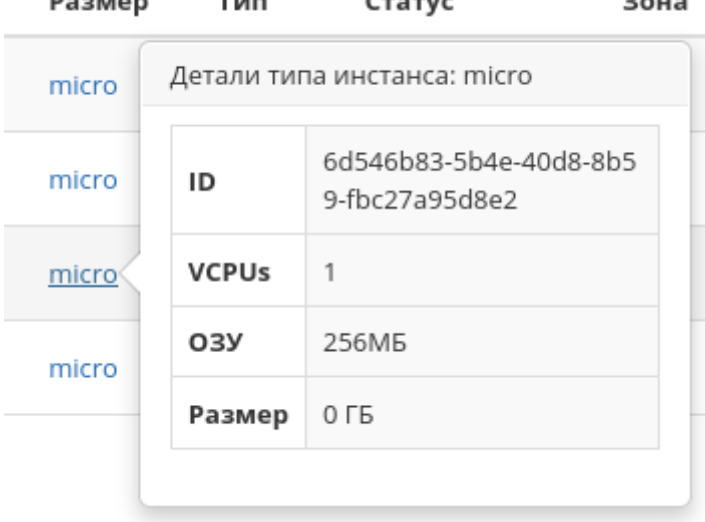

Рис. 4.6: Размер виртуальной машины

детальную информацию о виртуальной машине, перейдя по ссылке имени машины. Детальная информация о виртуальной машине представлена в нескольких внутренних вкладках.

#### <span id="page-24-0"></span>Вкладка «Обзор»

Выводит подробную информацию о выбранной виртуальной машине:

Примечание: Имена групп безопасности, прикрепленных дисков и образов являются ссылками на страницы данных объектов. Это позволяет переходить к необходимой группе безопасности, диску или образу напрямую, минуя процесс поиска и переключения между вкладками.

#### <span id="page-24-1"></span>Вкладка «Лог»

Выводит файл лога выбранной виртуальной машины:

#### <span id="page-24-2"></span>Вкладка «Консоль»

Предоставляет доступ к консольному управлению выбранной виртуальной машиной:

#### <span id="page-24-3"></span>Вкладка «Журнал действий»

Отображает информацию об истории операций над виртуальной машиной:

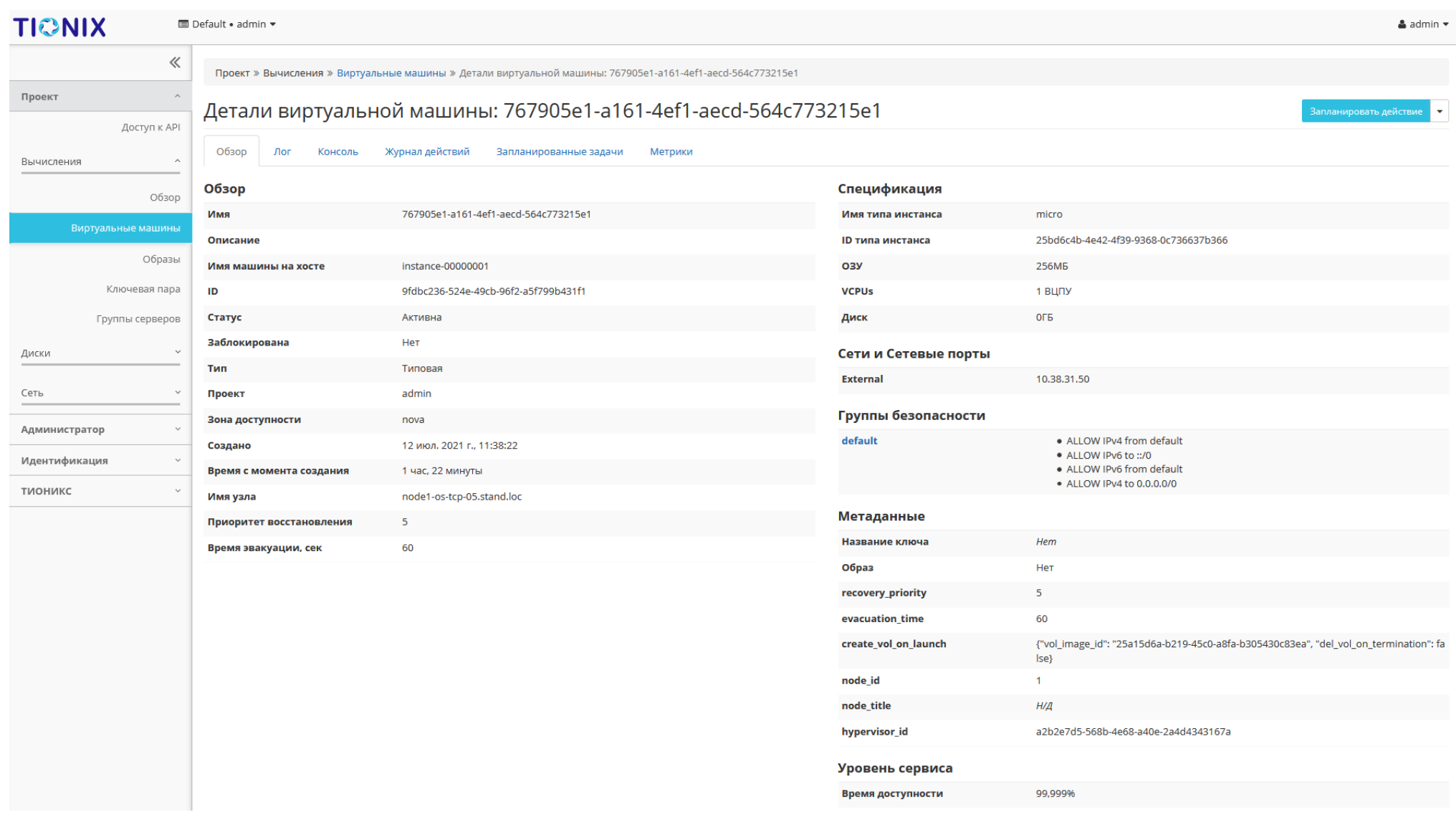

Рис. 4.7: Подробные параметры виртуальной машины

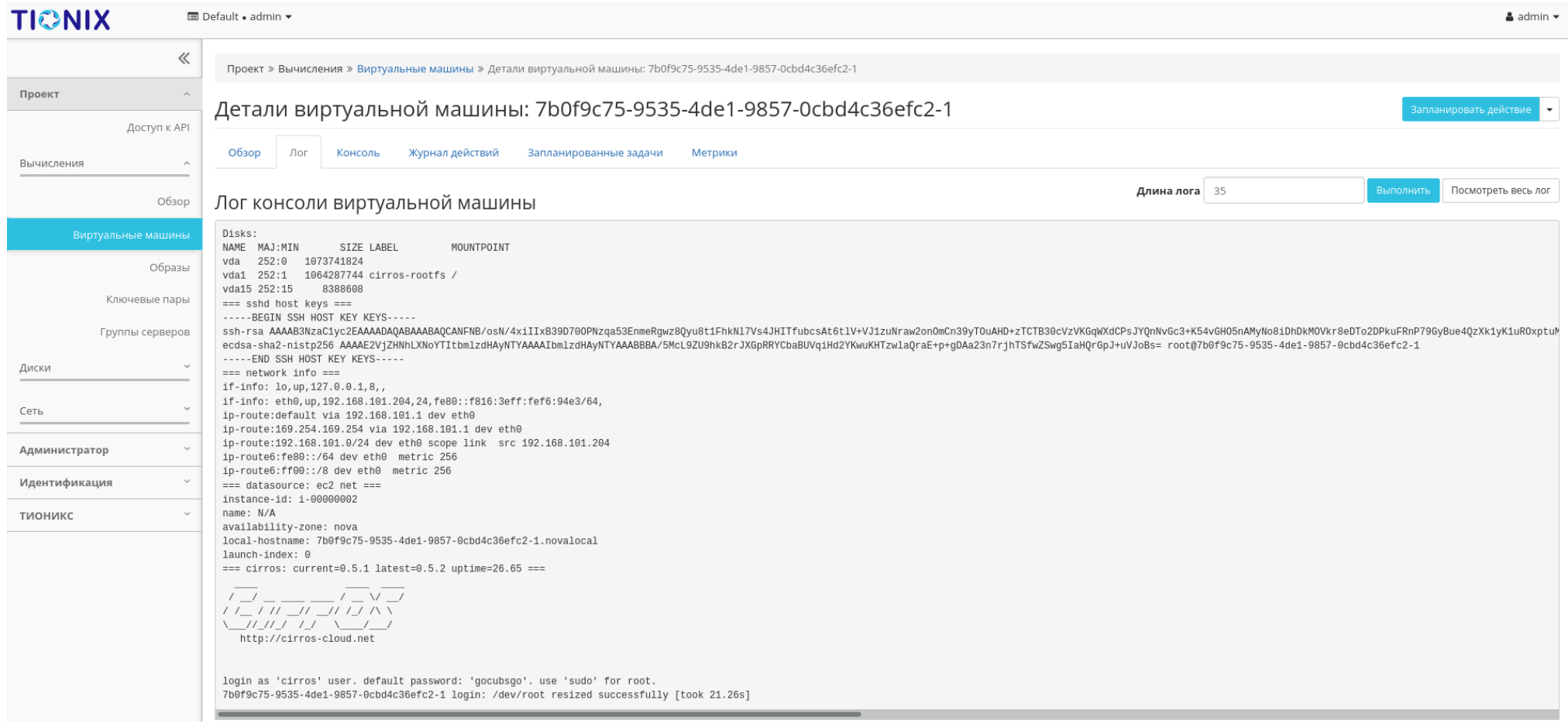

Рис. 4.8: Записи процесса работы виртуальной машины

| 《<br>Проект » Вычисления » Виртуальные машины » Детали виртуальной машины: 7b0f9c75-9535-4de1-9857-0cbd4c36efc2-1<br>Проект<br>Детали виртуальной машины: 7b0f9c75-9535-4de1-9857-0cbd4c36efc2-1<br>Запланировать действие<br>Доступ к АРІ<br>Обзор<br>Лог<br>Консоль<br>Журнал действий<br>Запланированные задачи<br>Метрики<br>Вычисления<br>Если консоль не реагирует на ввод с клавиатуры, кликните по серой строке состояния ниже.<br>Обзор<br>Connected to QEMU (instance-00000002)<br>Виртуальные машины<br>Образы<br>Ключевые пары<br>Группы серверов<br>Диски<br>Сеть<br>Администратор<br>Идентификация<br>2.5804981 rtc_cmos 00:00: setting system clock to 2021-06-01T14:48:08 UTC (<br>1622558888)<br>тионикс<br>2.5873381 Unstable clock detected, switching default tracing clock to "glob<br>a1"<br>2.5873381 If you want to keep using the local clock, then add:<br>2.5873381 "trace clock=local"<br>2.5873381 on the kernel command line<br>2.609626] Freeing unused decrypted memory: 2040K<br>2.617740] Freeing unused kernel image memory: 2660K<br>2.6224641 Write protecting the kernel read-only data: 22528k<br>2.635948] Freeing unused kernel image memory: 2008K<br>2.6407751 usb 1-1: new full-speed USB device number 2 using xhci_hed<br>2.6482881 Freeing unused kernel image memory: 1476K<br>2.6629881 x86/mm: Checked W+X mappings: passed, no W+X pages found.<br>2.6678261 x86/mm: Checking user space page tables<br>2.6798881 x86/mm: Checked W+X mappings: passed, no W+X pages found.<br>2.6842141 Run /init as init process<br>further output written to /dev/ttyS0 | <b>TIONIX</b> | <b>E</b> Default • admin ▼                                                  | $\triangle$ admin $\blacktriangleright$ |  |  |  |  |
|----------------------------------------------------------------------------------------------------|---------------|-----------------------------------------------------------------------------|-----------------------------------------|--|--|--|--|
|                                                                                                    |               |                                                                             |                                         |  |  |  |  |
|                                                                                                    |               |                                                                             |                                         |  |  |  |  |
|                                                                                                    |               |                                                                             |                                         |  |  |  |  |
|                                                                                                    |               |                                                                             | Х Полноэкранный режим                   |  |  |  |  |
|                                                                                                    |               |                                                                             | <b>Send CtrlAltDel</b>                  |  |  |  |  |
|                                                                                                    |               |                                                                             |                                         |  |  |  |  |
|                                                                                                    |               |                                                                             |                                         |  |  |  |  |
|                                                                                                    |               |                                                                             |                                         |  |  |  |  |
|                                                                                                    |               |                                                                             |                                         |  |  |  |  |
|                                                                                                    |               |                                                                             |                                         |  |  |  |  |
|                                                                                                    |               |                                                                             |                                         |  |  |  |  |
|                                                                                                    |               |                                                                             |                                         |  |  |  |  |
|                                                                                                    |               |                                                                             |                                         |  |  |  |  |
|                                                                                                    |               |                                                                             |                                         |  |  |  |  |
| $B/1.00$ GiB)<br>login as 'cirros' user. default password: 'gocubsgo'. use 'sudo' for root.                                                                                                    |               | 2.7373201 virtio_blk virtio2: [vda] 2097152 512-byte logical blocks (1.07 G |                                         |  |  |  |  |

Рис. 4.9: Консоль виртуальной машины

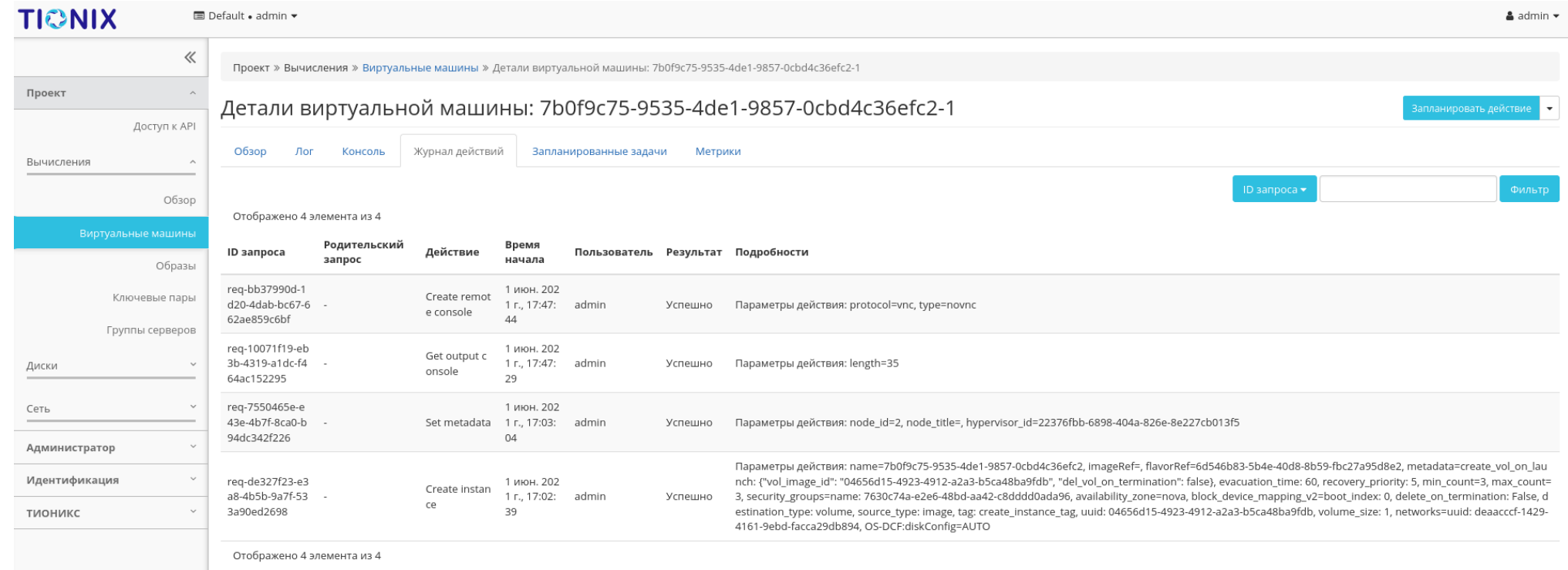

Рис. 4.10: Журнал действий над виртуальной машиной

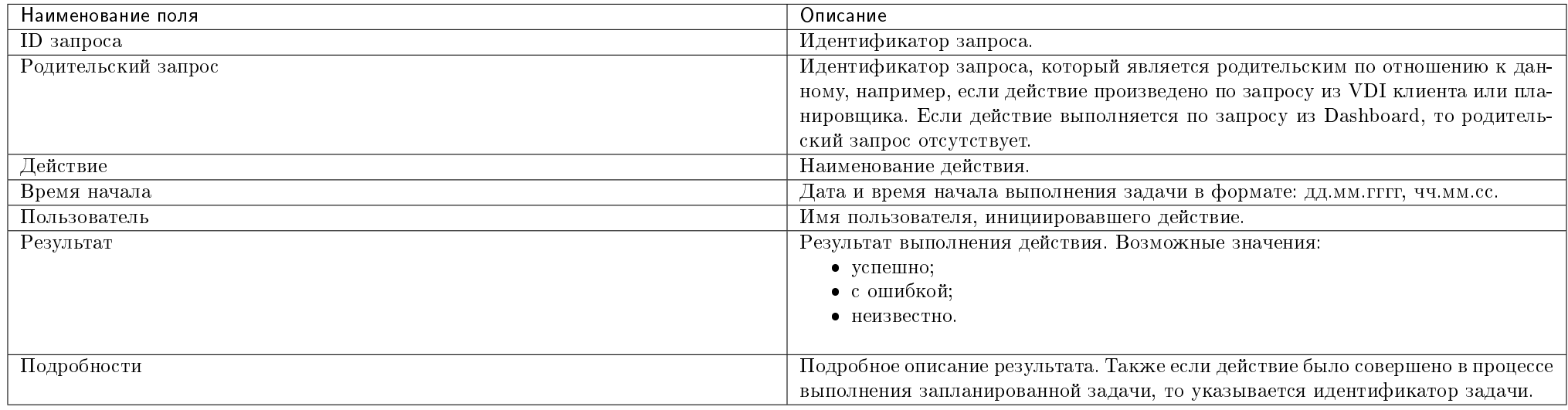

#### Таблица 4.6: Списком представлена следующая информация:

Для всех отображающихся полей доступны инструменты сортировки и фильтрации. Поля сортируются по возрастанию и убыванию. Фильтрация производится по всем полям.

#### <span id="page-29-0"></span>Вкладка «Запланированные задачи»

Отображает перечень запланированных задач над виртуальной машиной:

Для списка запланированных задач доступны инструменты сортировки и фильтрации. Поля сортируются по возрастанию и убыванию. Фильтрация производится по следующим параметрам:

- ID Идентификационный номер задачи. Допустим неполный ввод;
- Имя задачи Наименование задачи. Допустим неполный ввод имени;
- Действие Наименование действия. Допустим неполный ввод;
- Тип Тип выполнения задачи. Допустим только точный ввод;
- Статус последнего запуска Состояние выполнения задачи. Допустим неполный ввод.

<span id="page-29-1"></span>На странице также можете посмотреть детальную информацию по каждой задаче при помощи кнопки «Дополнительно» или повторить задачу одноименным дей-ствием. Повторение задачи недоступно для пользователя с правами user. Подробнее все действия описаны во вкладке [«Запланированные задачи».](#page-542-0)

| <b>TIONIX</b>                    | <b>E</b> Default • admin ▼ |                                                                                                    |                        |             |                           |                          |                           | $\triangle$ admin $\star$       |
|----------------------------------|----------------------------|----------------------------------------------------------------------------------------------------|------------------------|-------------|---------------------------|--------------------------|---------------------------|---------------------------------|
| 《                                |                            | Проект » Вычисления » Виртуальные машины » Детали виртуальной машины: 7b0f9c75-9535-4de1-9857-0cbd4c36efc2-1 |                        |             |                           |                          |                           |                                 |
| Проект                           |                            | Детали виртуальной машины: 7b0f9c75-9535-4de1-9857-0cbd4c36efc2-1                                            |                        |             |                           |                          |                           | Запланировать действие<br>—     |
| Доступ к API                     |                            |                                                                                                    |                        |             |                           |                          |                           |                                 |
| Вычисления<br>$\wedge$           | Обзор                      | Лог<br>Журнал действий<br>Консоль                                                                            | Запланированные задачи | Метрики     |                           |                          |                           |                                 |
| Обзор                            |                            | Отображено 3 элемента из 3                                                                                   |                        |             |                           | $ID -$                   |                           | <b>O</b> Delete Tasks<br>Фильтр |
| Виртуальные машины               | $\Box$<br>ID               | Имя задачи                                                                                                   | Действие               | Тип         | Статус последнего запуска | Дата и время создания    | Время начала              | Действия                        |
| Образы                           | $\Box$                     | 6e2669d5-f5d9-4924-adda-b0ed8098eb54                                                                         | Возобновить машину     | Одноразовое |                           | 1 июн. 2021 г., 17:57:43 | 4 июл. 2021 г., 17:51:00  | Дополнительно -                 |
| Ключевые пары<br>Группы серверов | $\hfill \square$           | a97ccbb7-a94d-4247-a488-54d107d15203                                                                         | Выключить машину       | Одноразовое |                           | 1 июн. 2021 г., 17:57:07 | 25 июн. 2021 г., 17:50:00 | Дополнительно -                 |
| Диски                            | $\Box$                     | ca880a81-3a70-488f-9e75-a6f3adcad39f                                                                         | Архивировать машину    | Одноразовое |                           | 1 июн. 2021 г., 17:56:42 | 22 июн. 2021 г., 17:49:00 | Дополнительно<br>∣ –            |
| Сеть                             |                            | Отображено 3 элемента из 3                                                                                   |                        |             |                           |                          |                           |                                 |
| Администратор                    |                            |                                                                                                    |                        |             |                           |                          |                           |                                 |
| Идентификация                    |                            |                                                                                                    |                        |             |                           |                          |                           |                                 |
| тионикс<br>$\checkmark$          |                            |                                                                                                    |                        |             |                           |                          |                           |                                 |
|                                  |                            |                                                                                                    |                        |             |                           |                          |                           |                                 |

Рис. 4.11: Список запланированных задач

### Вкладка «Метрики»

Отображает данные о производительности выбранной виртуальной машины:

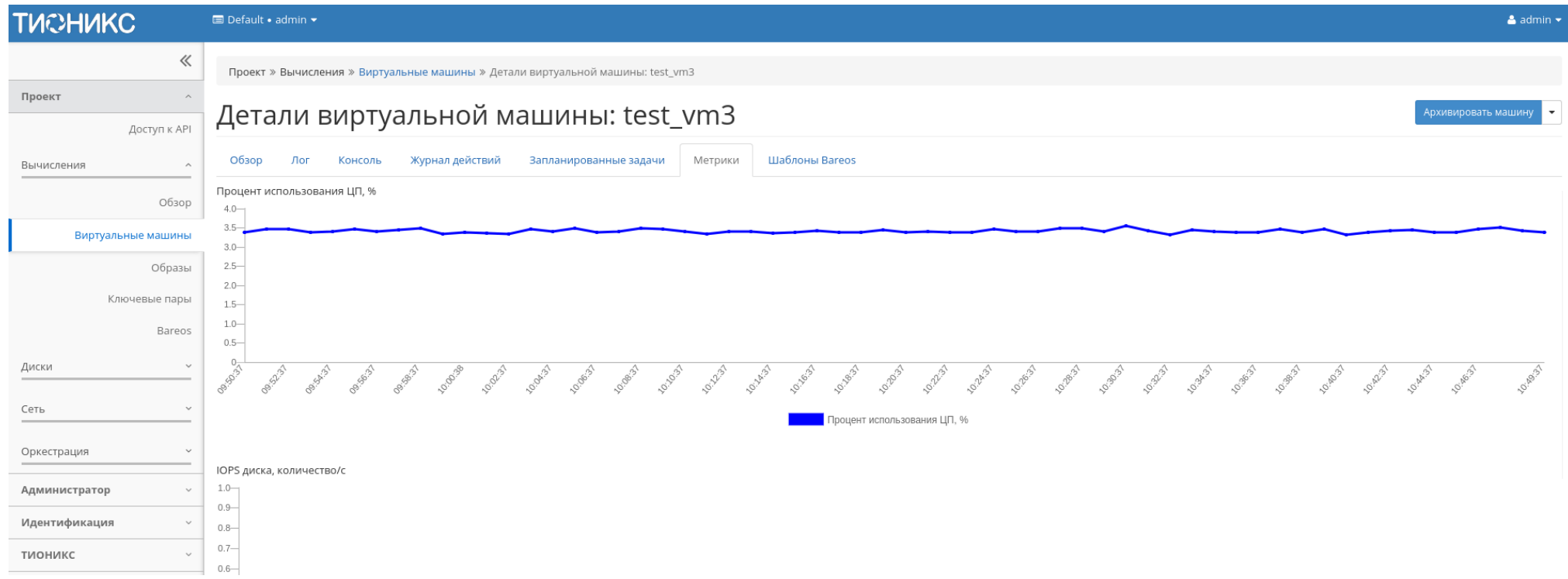

Рис. 4.12: Отображение статистики производительности виртуальной машины

Также каждый из графиков кликабелен, благодаря чему можно максимально увеличить и просмотреть каждый из параметров виртуальной машины:

По умолчанию собираются метрики только по:

- проценту использования центрального процессора;
- проценту использования оперативной памяти.

Существует возможность настройки вывода и других метрик. Перейдите во вкладку «ТИОНИКС/Метрики» и воспользуйтесь функцией [«Настройки».](#page-552-0)

#### <span id="page-31-0"></span>Вкладка «Шаблоны Bareos»

Отображает шаблоны системы резервного копирования Bareos:

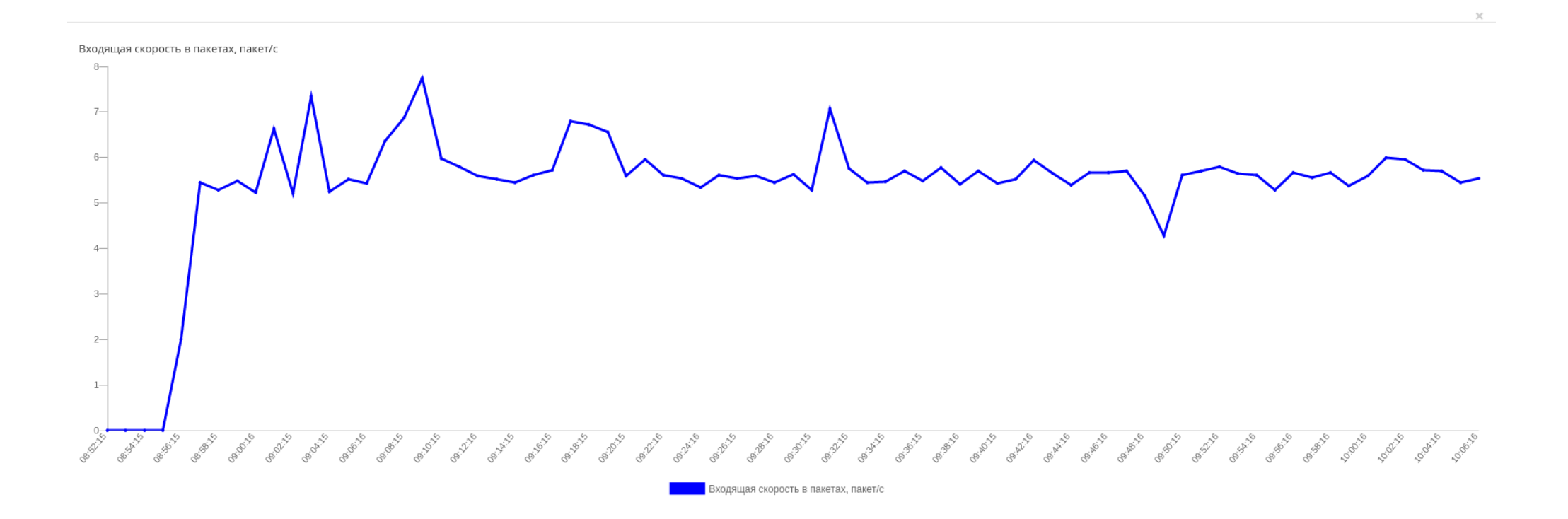

Рис. 4.13: График использования ЦП и ОЗУ

 $OK$ 

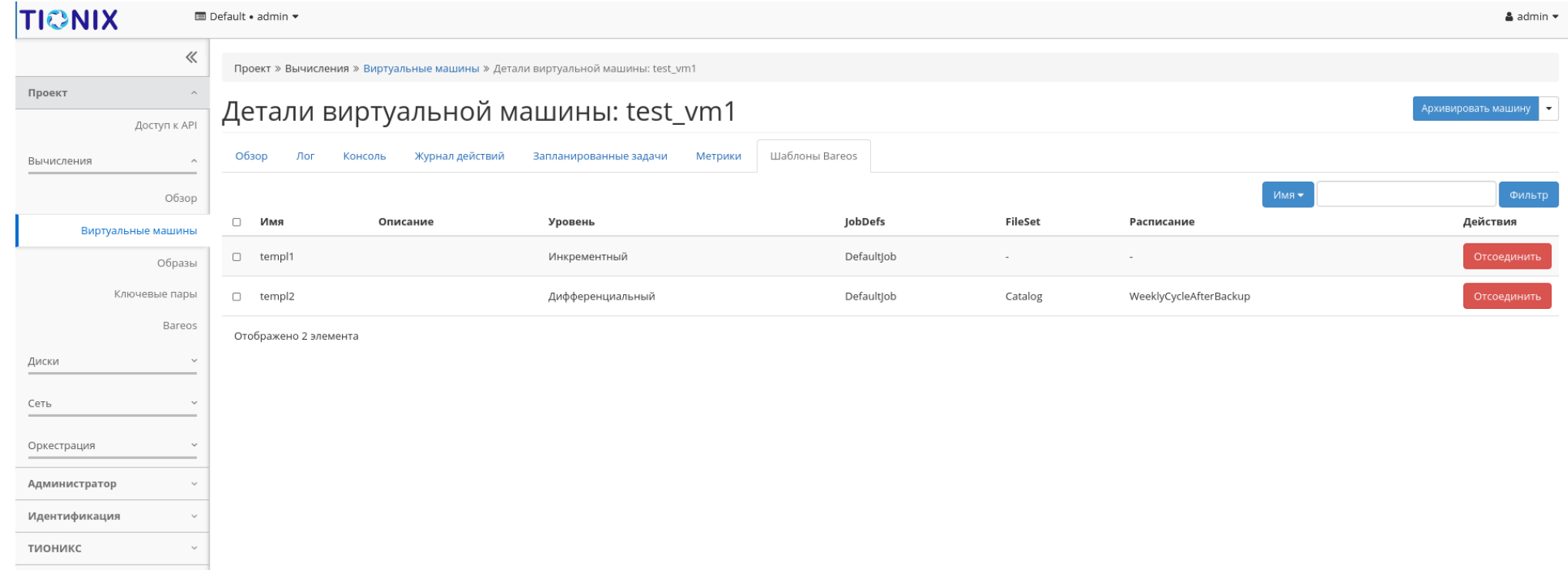

### Рис. 4.14: Список шаблонов системы резервного копирования Bareos

Для списка шаблонов доступны инструменты сортировки и фильтрации. Поля сортируются по возрастанию и убыванию. Фильтрация производится по всем полям. Управление шаблонами системы резервного копирования Bareos доступно во вкладке «ТИОНИКС/Метрики» функцией [«Управление шаблонами».](#page-551-0)

> Таблица 4.7: Для виртуальной машины в зависимости от статуса доступны следующие действия:

<span id="page-34-0"></span>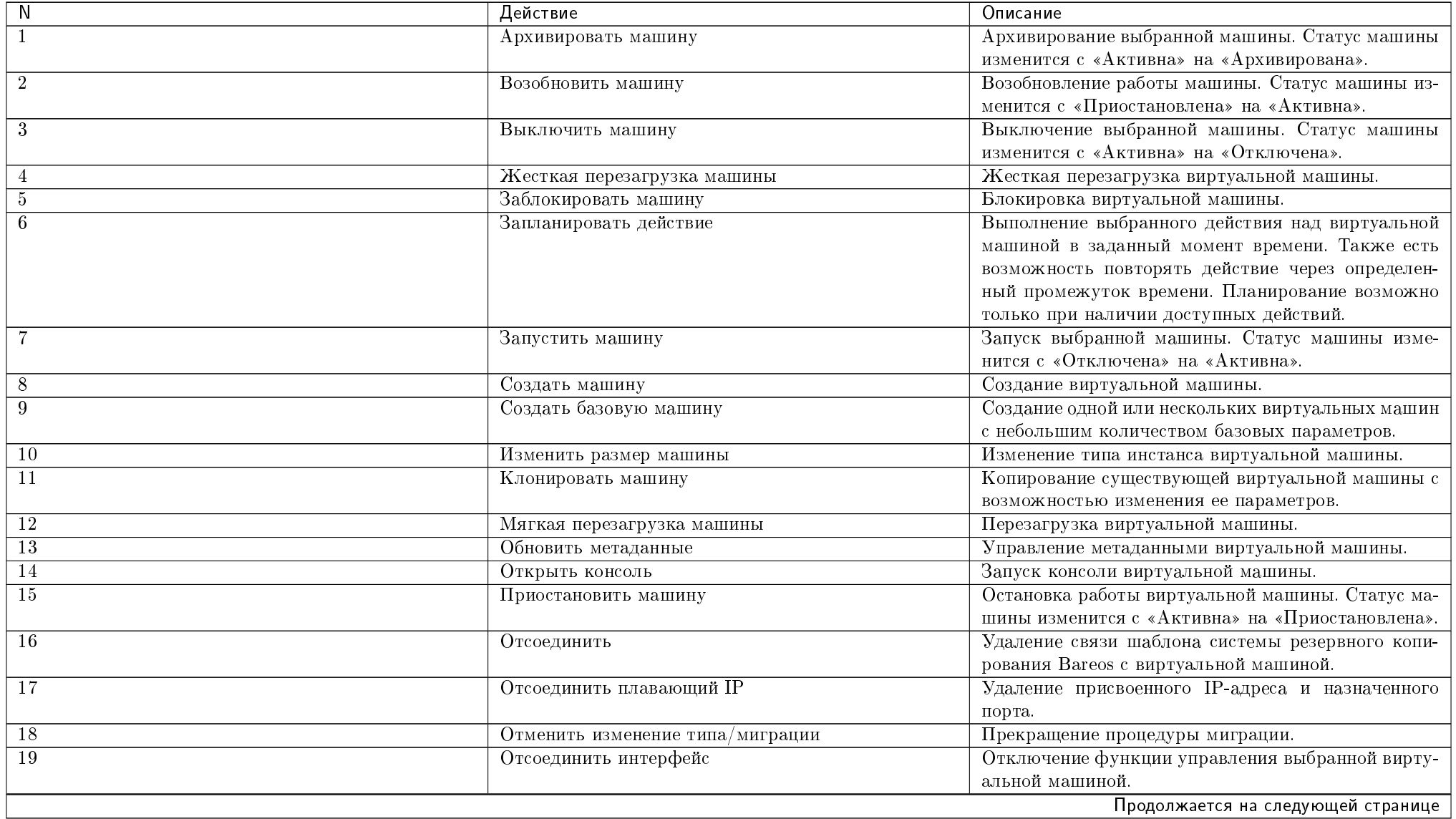

| N               | продолжение с предыдущей страницы<br>Действие | Описание                                          |
|-----------------|-----------------------------------------------|---------------------------------------------------|
| $\overline{20}$ | Перестроить машину                            | Изменение виртуальной машины путем смены обра-    |
|                 |                                               | за или разделения диска.                          |
| 21              | Подключить интерфейс                          | Включение функции управления выбранной вирту-     |
|                 |                                               | альной машиной.                                   |
| 22              | Подтвердить изменение типа/миграции           | Подтверждение процесса миграции виртуальной ма-   |
|                 |                                               | шины.                                             |
| 23              | Показать статистику                           | Отображение статистики работы выбранной вирту-    |
|                 |                                               | альной машины.                                    |
| 24              | Поставить на паузу машину                     | Приостановление работы виртуальной машины. Ста-   |
|                 |                                               | тус машины изменится с «Активна» на «На паузе».   |
| $\overline{25}$ | Привязать плавающий IP                        | Установка соединения виртуальной машины с дру-    |
|                 |                                               | гой по IP-адресу или порту.                       |
| $\overline{26}$ | Просмотреть лог                               | Просмотр записи процессов работы и ошибок данной  |
|                 |                                               | виртуальной машины.                               |
| $\overline{27}$ | Разархивировать машину                        | Разархивирование выбранной машины. Статус ма-     |
|                 |                                               | шины изменится с «Архивирована» на «Активна».     |
| 28              | Разблокировать машину                         | Разблокировка виртуальной машины.                 |
| 29              | Редактировать группы безопасности             | Изменение группы безопасности.                    |
| 30              | Редактировать машину                          | Изменение имени, описания и групп безопасности    |
|                 |                                               | виртуальной машины.                               |
| $\overline{31}$ | Сбросить состояние                            | Сброс состояния виртуальной машины. После совер-  |
|                 |                                               | шения действия машина отображается со статусом    |
|                 |                                               | «Активна».                                        |
| 32              | Снять с паузы машину                          | Снятие с паузы виртуальной машины. Статус маши-   |
|                 |                                               | ны изменится с «На паузе» на «Активна».           |
| 33              | Создать снимок                                | Создание образа виртуальной машины, который со-   |
|                 |                                               | храняет состояние и данные машины на момент со-   |
|                 |                                               | здания.                                           |
| 34              | Удалить машину                                | Удаление виртуальной машины. При удалении вме-    |
|                 |                                               | сте с машиной удаляются и все запланированные над |
|                 |                                               | ней задачи.                                       |
| 35              | Управление подключением дисков                | Подключение или отключение диска на выбранной     |
|                 |                                               | виртуальной машине. Действие доступно только для  |
|                 |                                               | машин со статусами:                               |
|                 |                                               | $\bullet$ Активна;                                |
|                 |                                               | $\bullet$ Ha nayse;                               |
|                 |                                               | • Приостановлена;                                 |
|                 |                                               | • Выключена.                                      |
|                 |                                               |                                                   |

Таблица 4.7 – продолжение с предыдущей страницы
Перечисленные действия доступны для выполнения относительно одной выбранной виртуальной машиной – выбором нужного действия в поле «Действия» соответствующей записи в списке машин.

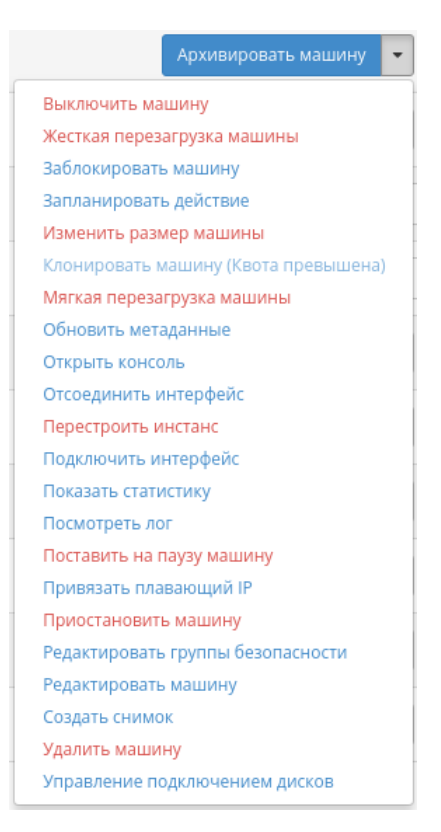

Рис. 4.15: Индивидуальные действия над виртуальной машиной

Также действия можно выполнить в отношении группы предварительно выбранных виртуальных машин. Для этого необходимо отметить нужные виртуальные машины и выбрать групповое действие:

Кроме этого действия над виртуальной машиной или группой машин можно запланировать для выполнения в определенный момент времени. Также действия могут быть запланированы для регулярного выполнения.

Для планирования действия в отношении одной машины необходимо выбрать в списке действие «Запланировать действие».

Для планирования задания для группы виртуальных машин необходимо выбрать нужные виртуальные машины и выбрать групповое действие «Запланировать действие».

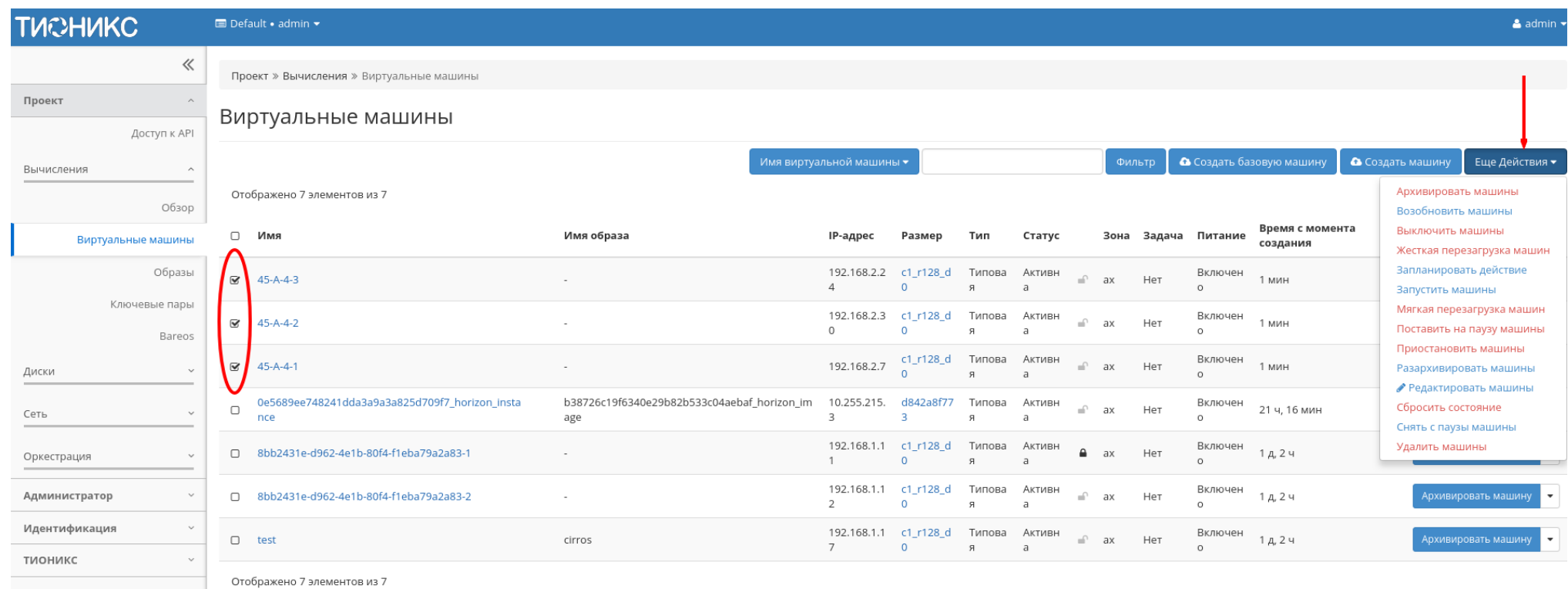

Рис. 4.16: Групповые действия над виртуальными машинами

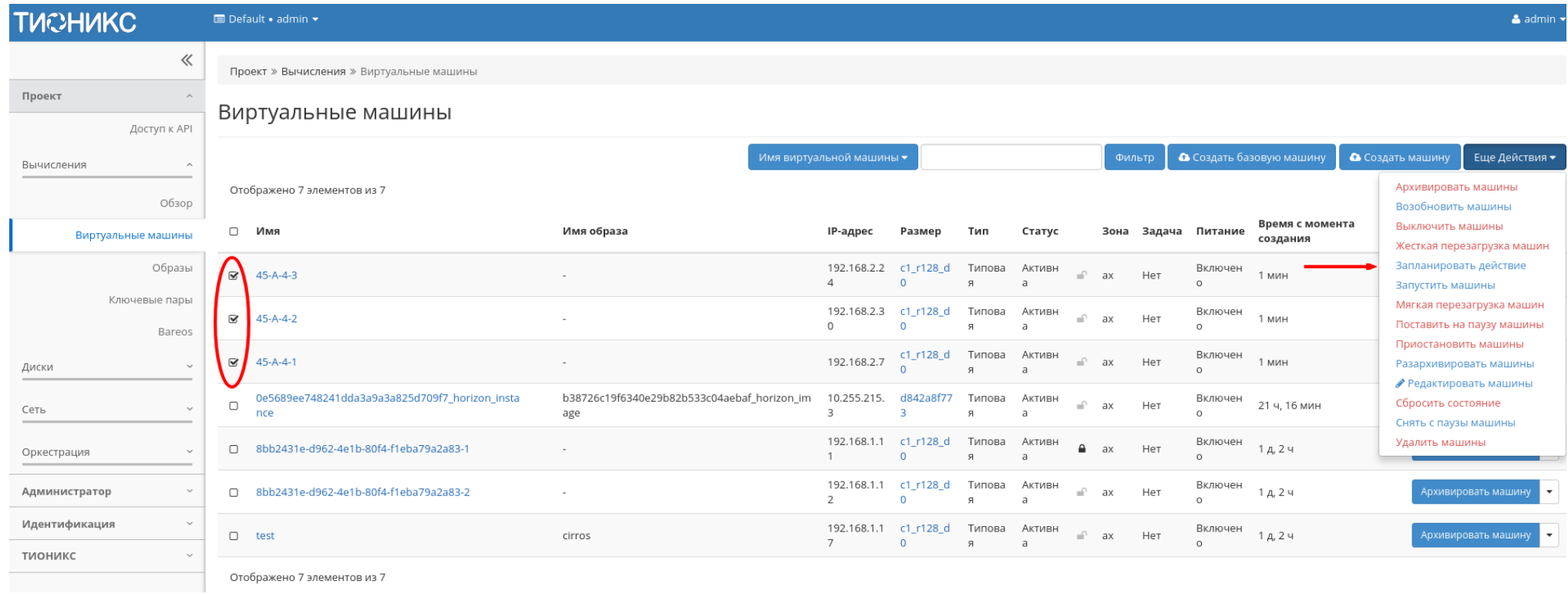

Рис. 4.17: Планирование над группой машин

# Особенности работы c виртуальными машинами

- [Создание виртуальной машины](#page-39-0)
- [Создание виртуальной машины с базовыми параметрами](#page-49-0)
- [Создание снимка виртуальной машины](#page-54-0)
- [Изменение размера виртуальной машины](#page-54-1)
- [Обновление метаданных виртуальной машины](#page-54-2)
- [Редактирование виртуальной машины](#page-54-3)
- $\bullet$  [Клонирование виртуальной машины](#page-60-0)
- [Подключение интерфейса](#page-60-1)
- [Отключение интерфейса](#page-65-0)
- [Отсоединение шаблона Bareos](#page-65-1)
- $\bullet$  [Перестраивание виртуальной машины](#page-66-0)
- [Управление назначением плавающих IP-адресов](#page-66-1)
- [Управление подключением дисков](#page-66-2)
- $\bullet$  [Планирование действий над виртуальной машиной](#page-69-0)
- $\bullet$  Грипповое редактирование виртиальных машин
- [Жесткая перезагрузка виртуальной машины](#page-76-0)
- [Блокирование виртуальной машины](#page-76-1)

### <span id="page-39-0"></span>Создание виртуальной машины

Примечание: Перед началом работ по созданию виртуальных машин необходимо [настроить сеть.](#page-151-0) Также желательно иметь в наличии загрузочный источник, под такими источниками подразумеваются снимки и образы виртуальных машин.

Приступаем к созданию виртуальной машины, в общем списке всех машин на панели управления кнопкой «Создать машину» открываем мастер создания виртуальной машины. Следуйте указаниям на страницах мастера, выбирая параметры, подходящие для операционной системы виртуальной машины:

- $\bullet$   $\mathcal{I}$ етали:
- $\bullet$  *[Источник:](#page-42-0)*
- $\bullet$  [Тип инстанса:](#page-43-0)
- $\bullet$  Cemu:
- [Сетевые порты:](#page-43-2)
- [Группы безопасности:](#page-45-0)
- $\bullet$   $\pi$ ucku:
- [Ключевая пара:](#page-45-2)
- $\bullet$  *[Конфигурация:](#page-47-0)*
- [Группы виртуальных машин:](#page-47-1)
- [Подсказки планировщика:](#page-49-1)
- [Метаданные:](#page-49-2)

### <span id="page-40-0"></span>Детали:

- Имя виртуальной машины необязательное поле, при пустом значении имя генерируется автоматически;
- Описание необязательное поле;
- Зона доступности выбор осуществляется исходя из потребности в тех или иных ресурсах;
- Количество число машин для запуска. Возможно только в пределах доступных ресурсов. Поле обязательно к заполнению.
- Приоритет восстановления значение приоритета восстановления, которое будет использоваться при переносе виртуальной машины во время автоэвакуации в случае неполадок на вычислительном узле. Принимает значения от 0 (перенос не осуществляется) до 10 (перенос осуществляется в первую очередь). По умолчанию 5;
- Время эвакуации, сек время задержки в секундах, которое будет использоваться при переносе виртуальной машины перед переходом к автоэвакуации машин с более низким приоритетом восстановления. Поле обязательно к заполнению. По умолчанию 60.

Примечание: Максимальная длина имени машины составляет 245 символов, имеет символьный формат и не поддерживает переменные, может включать в себя латинские, кириллические, а также специальные символы. Если имя виртуальной машины не задано пользователем в форме создания в Dashboard, автоматически сгенерированное имя виртуальной машины представляет собой шестнадцатеричный код (32 знака), разделенный дефисами (например, 4889ae9a-fb29-4b54-9843 eb7a4f). Имеет тот же формат, что и UUID машины, но не совпадает с ним. Автоматическая генерация имен является особенностью TIONIX, в OpenStack имена создаваемым объектам задаются в обязательном порядке. При создании типовых машин через CLI имя виртуальной машины также задается в обязательном порядке, автогенерация имен недоступна. В случае, если в форме создания было указано количество запускаемых машин более 1, то к имени машины, введенному пользователем

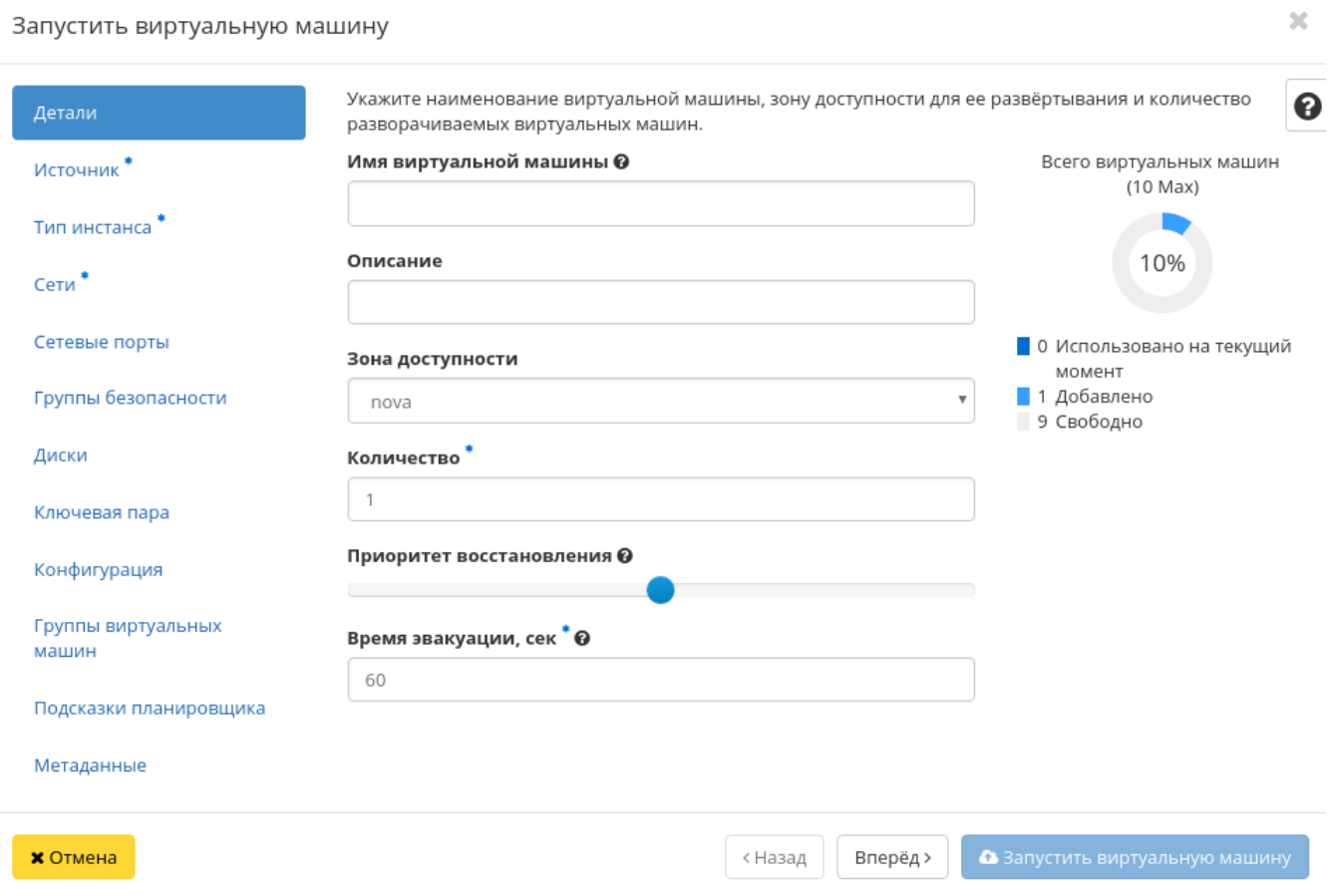

Рис. 4.18: Окно создания виртуальной машины

или сгенерированному автоматически, добавляется постфикс "-№", где № - порядковый номер созданной данным запросом виртуальной машины (например, vm-1, vm-2 и т.д.).

### <span id="page-42-0"></span>Источник:

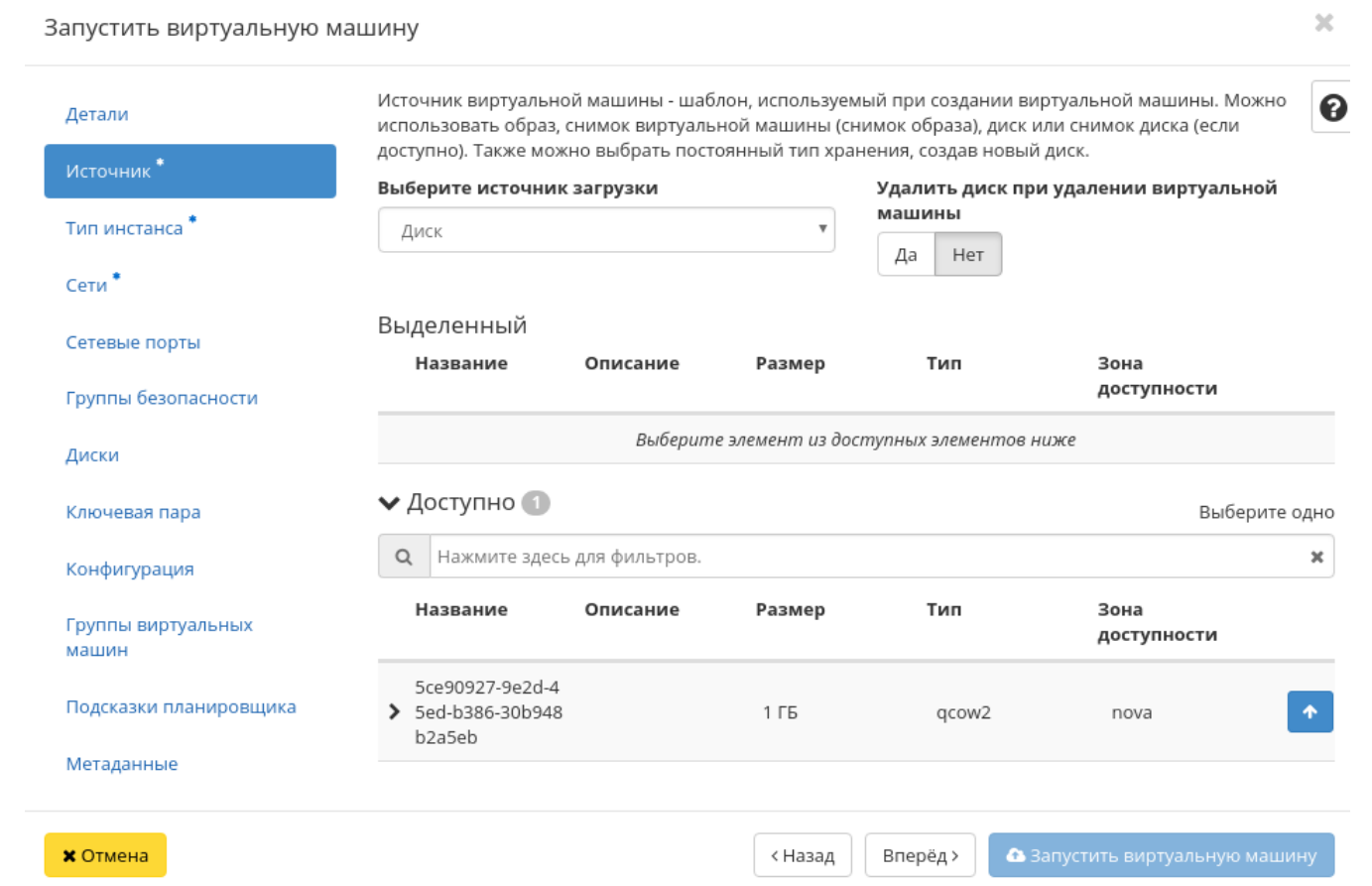

Рис. 4.19: Окно создания виртуальной машины

Выберите источник загрузки виртуальной машины (образ, снимок виртуальной машины (снимок образа), диск или снимок диска). Поле обязательно к заполнению. Также во вкладке можно создать новый диск в качестве постоянного места хранения шаблона машины (образа, снимка виртуальной машины, диска, снимка диска), выбрав опцию "Создать новый диск". Новый диск с записанным шаблоном подключается к созданной машине автоматически.

Примечание: В случае, если был создан новый диск, источник машины (образ, снимок виртуальной машины (снимок образа), диск или снимок диска) записывается на него и в столбце "Имя образа" в списке виртуальных машин не отображается. Созданный диск отображается в списке дисков проекта.

Более подробные данные можно получить, развернув информацию об источнике:

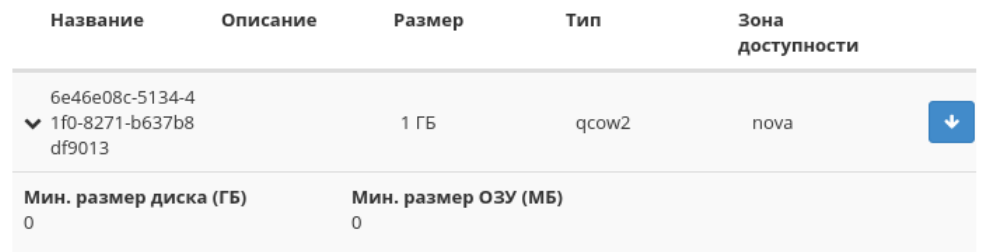

Рис. 4.20: Подробная информация по источнику виртуальной машины

### <span id="page-43-0"></span>Тип инстанса:

Выберите готовый шаблон машины. Создание машины без шаблона невозможно.

Также более подробные данные можно получить, развернув информацию о шаблоне:

Индикатор в виде предупреждения показывает, что параметры шаблона превышают квоту Вашего проекта. Процесс создания нового типа описан во вкладке [«Типы](#page-286-0) [инстанса».](#page-286-0)

### <span id="page-43-1"></span>Сети:

Машине будут назначены один или несколько интерфейсов из выбранных сетей.

Также более подробные данные можно получить, развернув информацию о сети:

## <span id="page-43-2"></span>Сетевые порты:

Укажите точки подключения отдельного устройства.

Также более подробные данные можно получить, развернув информацию о порте:

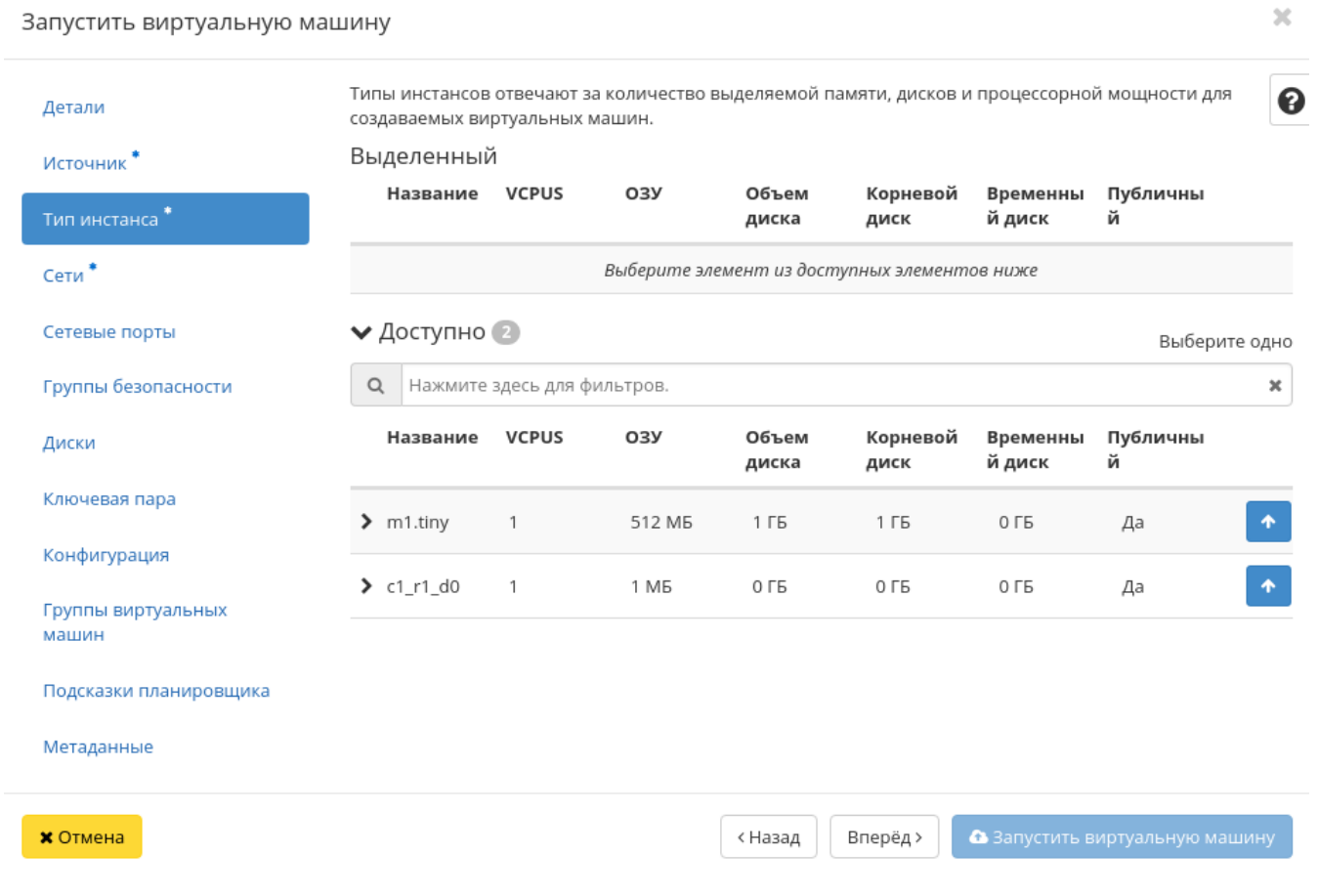

Рис. 4.21: Окно создания виртуальной машины

| Название                                     | <b>VCPUS</b> | O3Y              | Объем<br>диска                              | Корневой<br>диск | Временны<br>й диск         | Публичны<br>й                         |  |  |
|----------------------------------------------|--------------|------------------|---------------------------------------------|------------------|----------------------------|---------------------------------------|--|--|
| $\times$ c2 r1 d5                            | 2            | 1 F <sub>B</sub> | 5 F <sub>5</sub>                            | 5 F <sub>5</sub> | 0 F <sub>B</sub>           | Да<br>æ                               |  |  |
| Влияние на квоту                             |              |                  |                                             |                  |                            |                                       |  |  |
| Всего виртуальных машин<br>(Нет ограничений) |              |                  | Всего виртуальных ядер<br>(Нет ограничений) |                  |                            | Bcero RAM<br>(Нет ограничений)        |  |  |
| 3 Использовано на текущий<br>момент          |              |                  | 3 Использовано на текущий<br>момент         |                  |                            | 384 Использовано на<br>текущий момент |  |  |
| 1 Добавлено<br>Свободно                      |              |                  | 2 Добавлено<br>Свободно                     |                  | 1024 добавлено<br>Свободно |                                       |  |  |
| Общее количество дисков<br>(Нет ограничений) |              |                  | Общий размер хранилища<br>(Нет ограничений) |                  |                            |                                       |  |  |

Рис. 4.22: Подробная информация по шаблону виртуальной машины

## <span id="page-45-0"></span>Группы безопасности:

К запущенной машине будут применены правила фильтрации трафика отмеченных групп безопасности.

Также более подробные данные можно получить, развернув информацию о группе:

# <span id="page-45-1"></span>Диски:

Важно: При одновременном запуске сразу нескольких машин вкладка не отображается.

К запущенной машине будут подключены выбранные диски.

# <span id="page-45-2"></span>Ключевая пара:

Выберите пару ключей, которая будет использоваться для аутентификации.

Примечание: Если ранее уже была создана ключевая пара, то она будет задана по умолчанию. Если пар несколько, то необходимо выбрать нужную. Также в окне можете добавить новую ключевую пару.

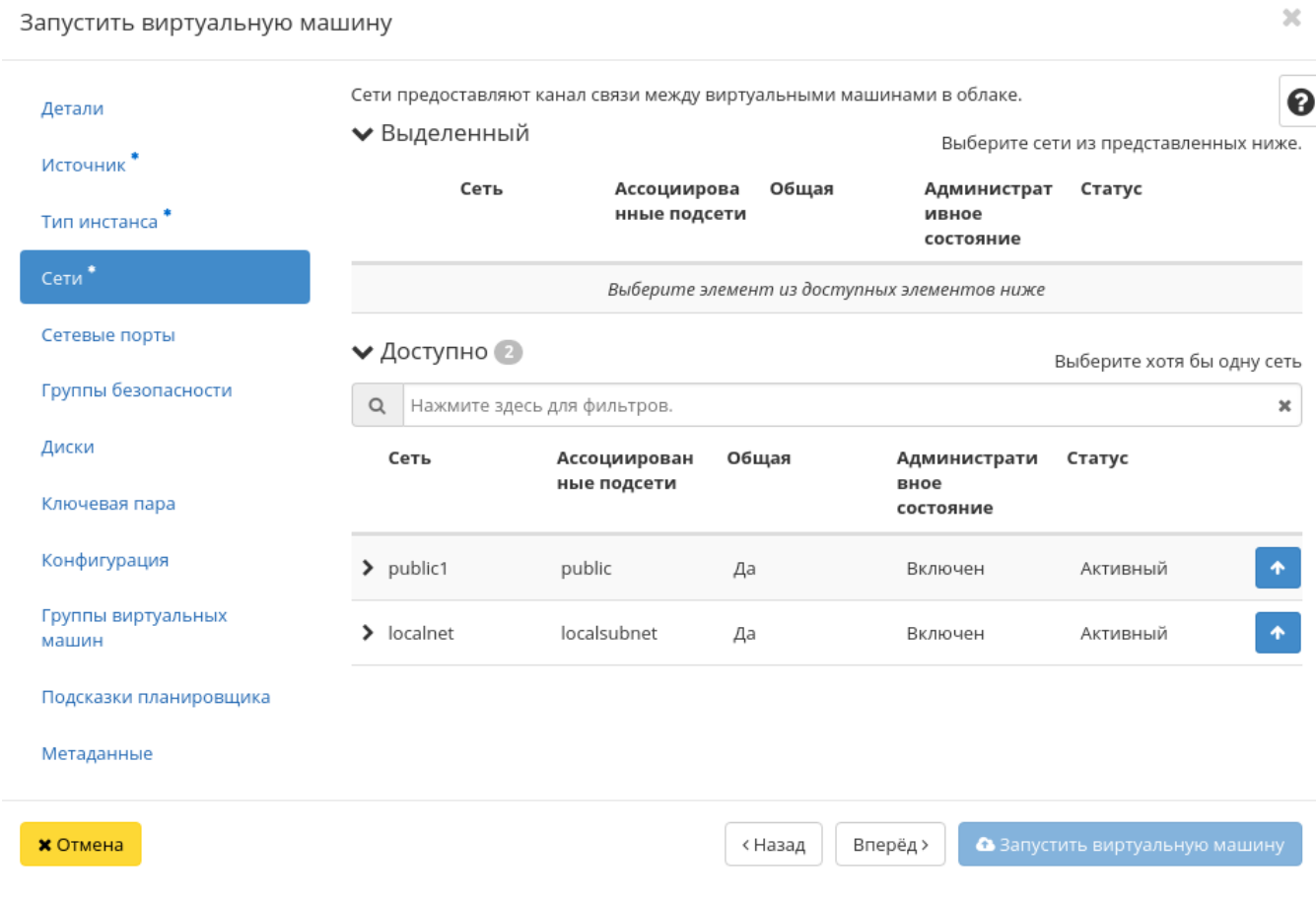

Рис. 4.23: Окно создания виртуальной машины

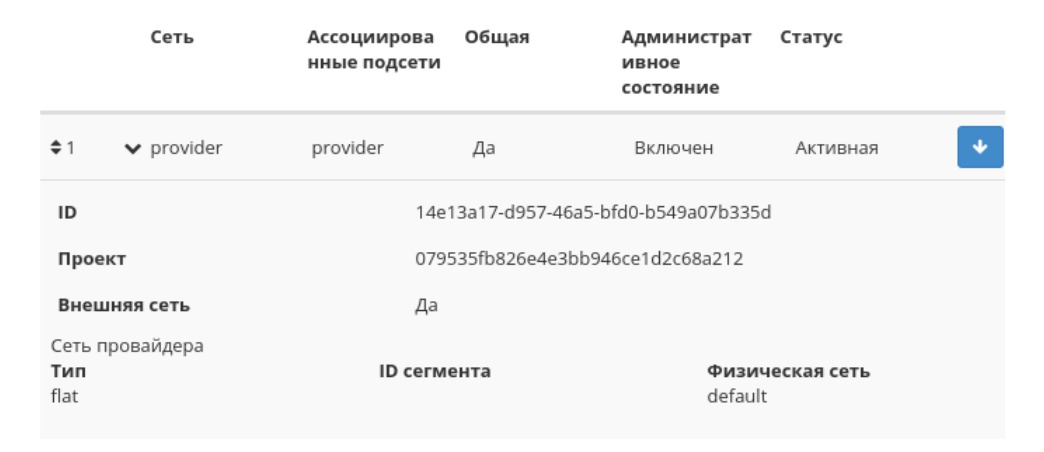

Рис. 4.24: Подробная информация о сети виртуальной машины

При необходимости раскройте детальную информацию и скопируйте публичный ключ:

# <span id="page-47-0"></span>Конфигурация:

Настройте пользовательские параметры, такие как:

- Файл настройки;
- Сценарий настройки;
- Разбиение диска;
- Конфигурационный диск;
- Direct SCSI.

### <span id="page-47-1"></span>Группы виртуальных машин:

Выберите группу виртуальных машин для запуска машины в ней:

Группы виртуальных машин определяют список виртуальных машин таким образом, что всем виртуальным машинам может быть назначено специальное свойство. Например, политика группы виртуальных машин может указывать, что виртуальные машины в этой группе не должны размещаться на одном физическом оборудовании согласно требованиям доступности.

Важно: Группы виртуальных машин относятся к отдельным проектам и не могут совместно использоваться несколькими проектами.

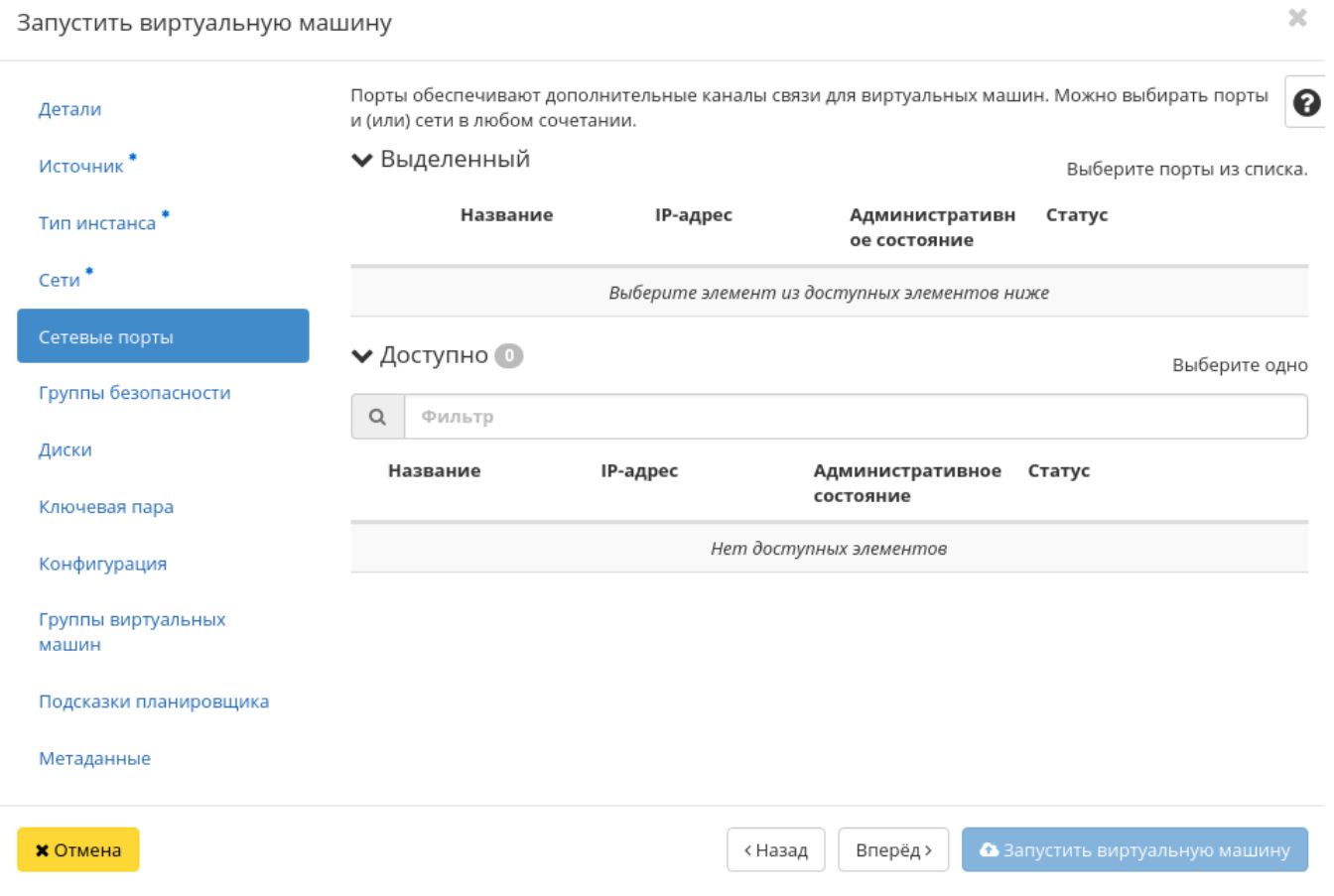

Рис. 4.25: Окно создания виртуальной машины

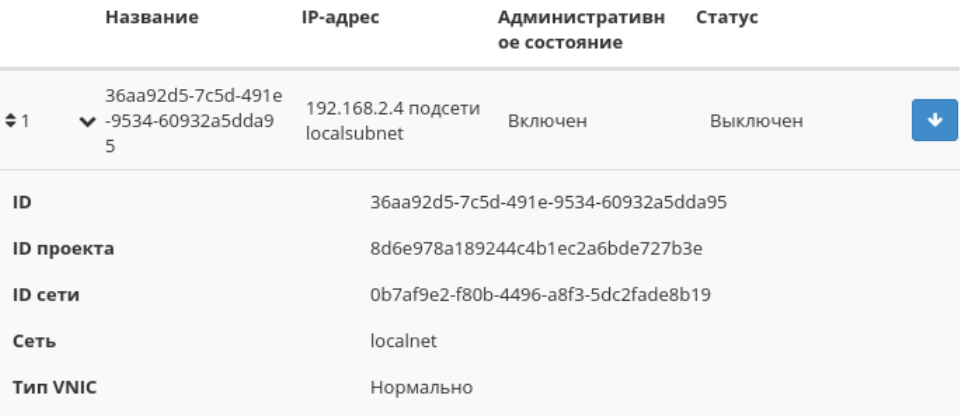

Рис. 4.26: Подробная информация о сетевом порте виртуальной машины

### <span id="page-49-1"></span>Подсказки планировщика:

Добавьте подсказки планировщика к виртуальной машине:

### <span id="page-49-2"></span>Метаданные:

Добавьте метаданные:

Укажите значения метаданных.

Завершаем процедуру создания кнопкой «Запустить». После чего корректно созданная машина отобразится в общем списке. В противном случае система вернет Вас в окно мастера с указанием причин невозможности ее создания.

По завершении успешной процедуры создания, машине может понадобиться время на окончательную настройку всех систем. В конечном итоге машина отображается со статусом «Активна».

### <span id="page-49-0"></span>Создание виртуальной машины с базовыми параметрами

Запуск виртуальной машины с небольшим количеством базовых параметров позволяет существенно сэкономить время при создании. Осуществляется в общем списке всех машин на панели управления кнопкой «Создать базовую машину». После вызова действия в открывшемся окне задаем необходимые параметры:

Такие как:

- Имя виртуальной машины необязательное поле, при пустом значении имя генерируется автоматически;
- Количество виртуальных машин количество виртуальных машин для запуска;

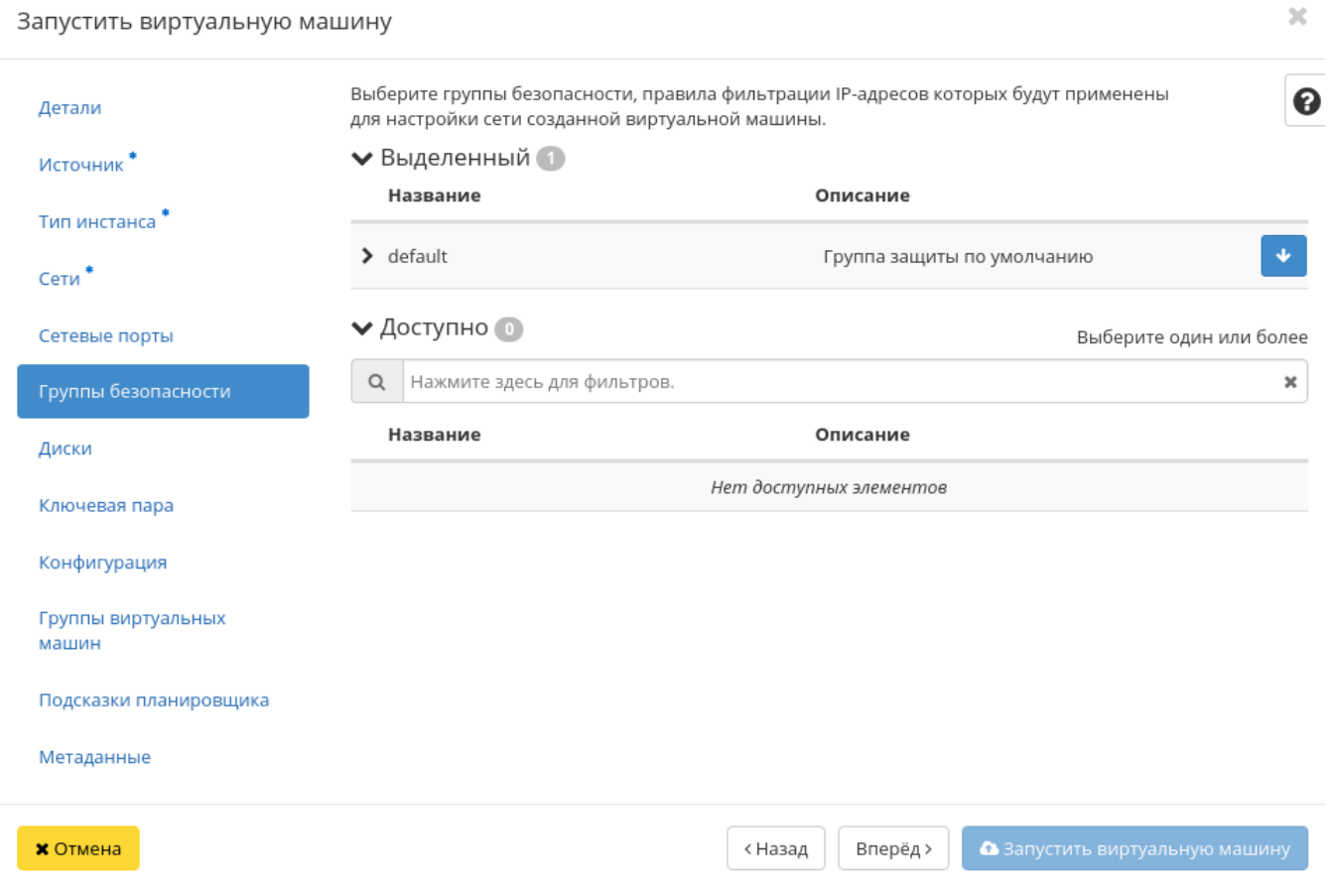

Рис. 4.27: Окно создания виртуальной машины

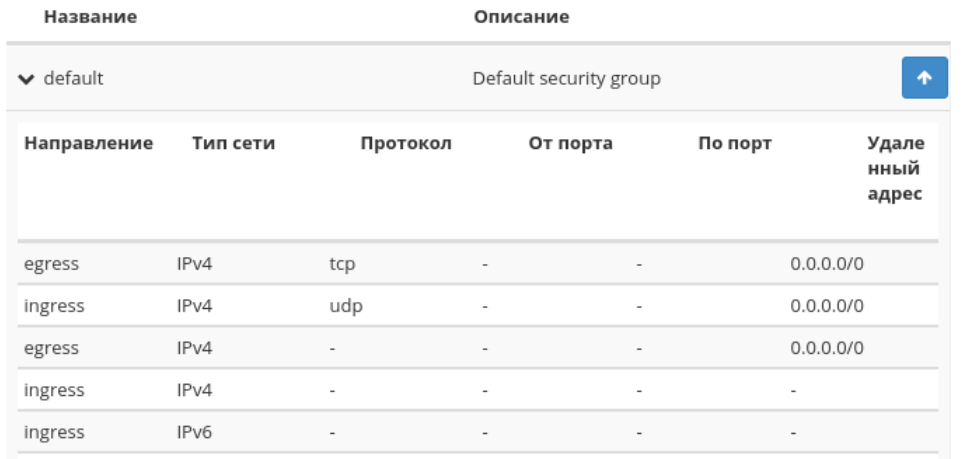

Рис. 4.28: Подробная информация по группе виртуальной машины

- Имя образа выбор образа для загрузки;
- Сеть машины(а) будут подсоединены(а) к выбранным сети(ям);
- ЦП количество виртуальных процессоров;
- ОЗУ объем оперативной памяти виртуальной машины в мегабайтах;
- Диск объем памяти виртуальной машины в гигабайтах.

Примечание: Параметры ЦП, ОЗУ и Диска должны совпадать с ранее созданным типом виртуальной машины. В противном случае создание машины невозможно.

Примечание: Максимальная длина имени машины составляет 245 символов, имеет символьный формат и не поддерживает переменные, может включать в себя латинские, кириллические, а также специальные символы. Если имя виртуальной машины не задано пользователем в форме создания в Dashboard, автоматически сгенерированное имя виртуальной машины представляет собой шестнадцатеричный код (32 знака), разделенный дефисами (например, 4889ae9a-fb29-4b54-9843 eb7a4fda7a75). Имеет тот же формат, что и UUID машины, но не совпадает с ним. Автоматическая генерация имен является особенностью TIONIX, в OpenStack имена создаваемым объектам задаются в обязательном порядке. При создании типовых машин через CLI имя виртуальной машины также задается в обязательном порядке, автогенерация имен недоступна. В случае, если в форме создания было указано количество запускаемых машин более 1, то к имени машины, введенному пользователем или сгенерированному автоматически, добавляется постфикс "-№", где № - порядковый номер созданной данным запросом виртуальной машины (например, vm-1, vm-2 и т.д.).

По завершении успешной процедуры создания, машине может понадобиться время на окончательную настройку всех систем. В конечном итоге машина отображается со статусом «Активна».

 $\mathcal{H}$ 

# Запустить виртуальную машину

| Детали                      | Выберите диски для подключения к виртуальной машине. |                                                              |          |          |                                 |  |  |  |  |
|-----------------------------|------------------------------------------------------|--------------------------------------------------------------|----------|----------|---------------------------------|--|--|--|--|
|                             | • Выделенный                                         |                                                              |          |          |                                 |  |  |  |  |
| Источник                    | Название                                             | Размер                                                       | Статус   | Тип      | Зона                            |  |  |  |  |
| Тип инстанса                |                                                      |                                                              |          |          | доступности                     |  |  |  |  |
| Сети $*$                    |                                                      | Выберите один или несколько дисков из доступных дисков ниже. |          |          |                                 |  |  |  |  |
|                             | • Доступно                                           |                                                              |          |          | Выберите диски для подключения. |  |  |  |  |
| Сетевые порты               |                                                      |                                                              |          |          |                                 |  |  |  |  |
| Группы безопасности         | $\alpha$<br>Фильтр                                   |                                                              |          |          |                                 |  |  |  |  |
| Диски                       | Название                                             | Размер                                                       | Статус   | Тип      | Зона<br>доступности             |  |  |  |  |
| Ключевая пара               | 5ce90927-9e2d-<br>45ed-b386-                         | 1 F <sub>5</sub>                                             | Доступен |          | nova                            |  |  |  |  |
| Конфигурация                | 30b948b2a5eb                                         |                                                              |          |          |                                 |  |  |  |  |
| Группы виртуальных<br>машин |                                                      |                                                              |          |          |                                 |  |  |  |  |
| Подсказки планировщика      |                                                      |                                                              |          |          |                                 |  |  |  |  |
| Метаданные                  |                                                      |                                                              |          |          |                                 |  |  |  |  |
| <b>X</b> Отмена             |                                                      |                                                              | < Назад  | Вперёд > | • Запустить виртуальную машину  |  |  |  |  |

Рис. 4.29: Окно создания виртуальной машины

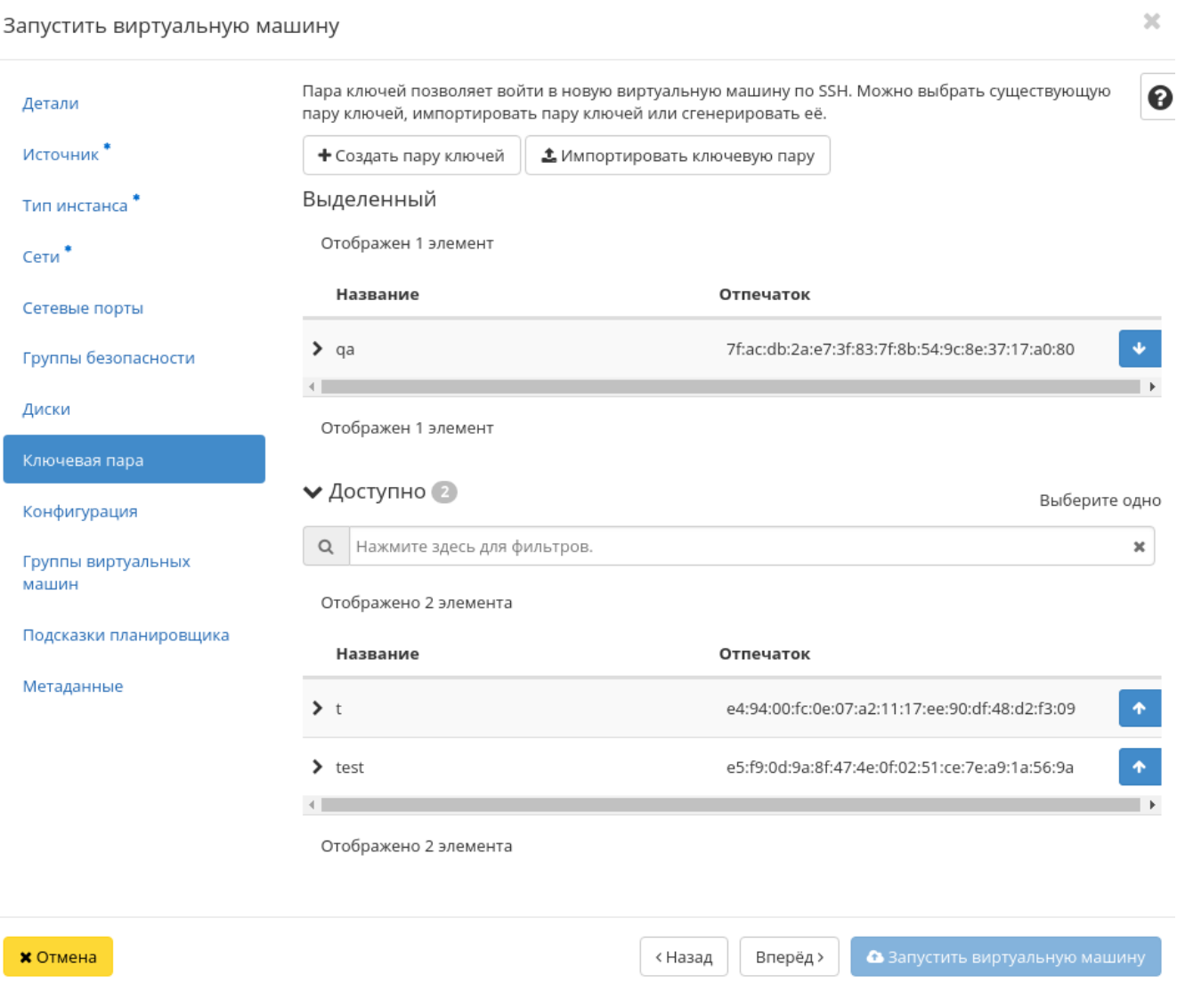

Рис. 4.30: Окно создания виртуальной машины

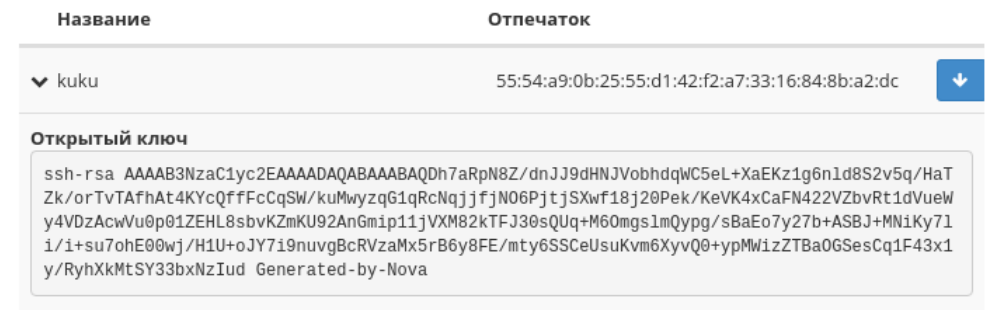

Рис. 4.31: Подробная информация о SSH ключе виртуальной машины

### <span id="page-54-0"></span>Создание снимка виртуальной машины

Доступно как в общем списке, так и во вкладках с детальной информацией. После вызова действия Вам будет предложено задать имя снимка, поле не обязательно к заполнению и при пустом значении сгенерируется автоматически.

Подтвердите создание снимка, после чего снимок отобразится во вкладке [«Образы»](#page-76-2) со статусом «Активный».

### <span id="page-54-1"></span>Изменение размера виртуальной машины

Доступно как в общем списке, так и во вкладках с детальной информацией. В открывшемся мастер окне выбираем новую конфигурацию памяти машины. При отсутствии подходящего шаблона необходимо перейти во вкладку «Типы инстанса» и [создать необходимый тип виртуальной машины.](#page-286-0)

При необходимости укажите в расширенных настройках способ разделения диска.

# <span id="page-54-2"></span>Обновление метаданных виртуальной машины

Функция позволяет управлять метаданными виртуальной машины. Доступна в общем списке. После вызова действия в открывшемся окне задаем необходимые параметры:

Параметры разделены на две группы: «Доступные метаданные» и «Имеющиеся метаданные». Для перечней доступен инструмент фильтрации. Управление метаданными осуществляется кнопками в виде плюса и минуса.

Для добавления новых метаданных используйте опцию «Пользовательский», введите необходимый ключ в формате ASCII и добавьте его к имеющимся.

<span id="page-54-3"></span>Завершите процедуру кнопкой «Сохранить».

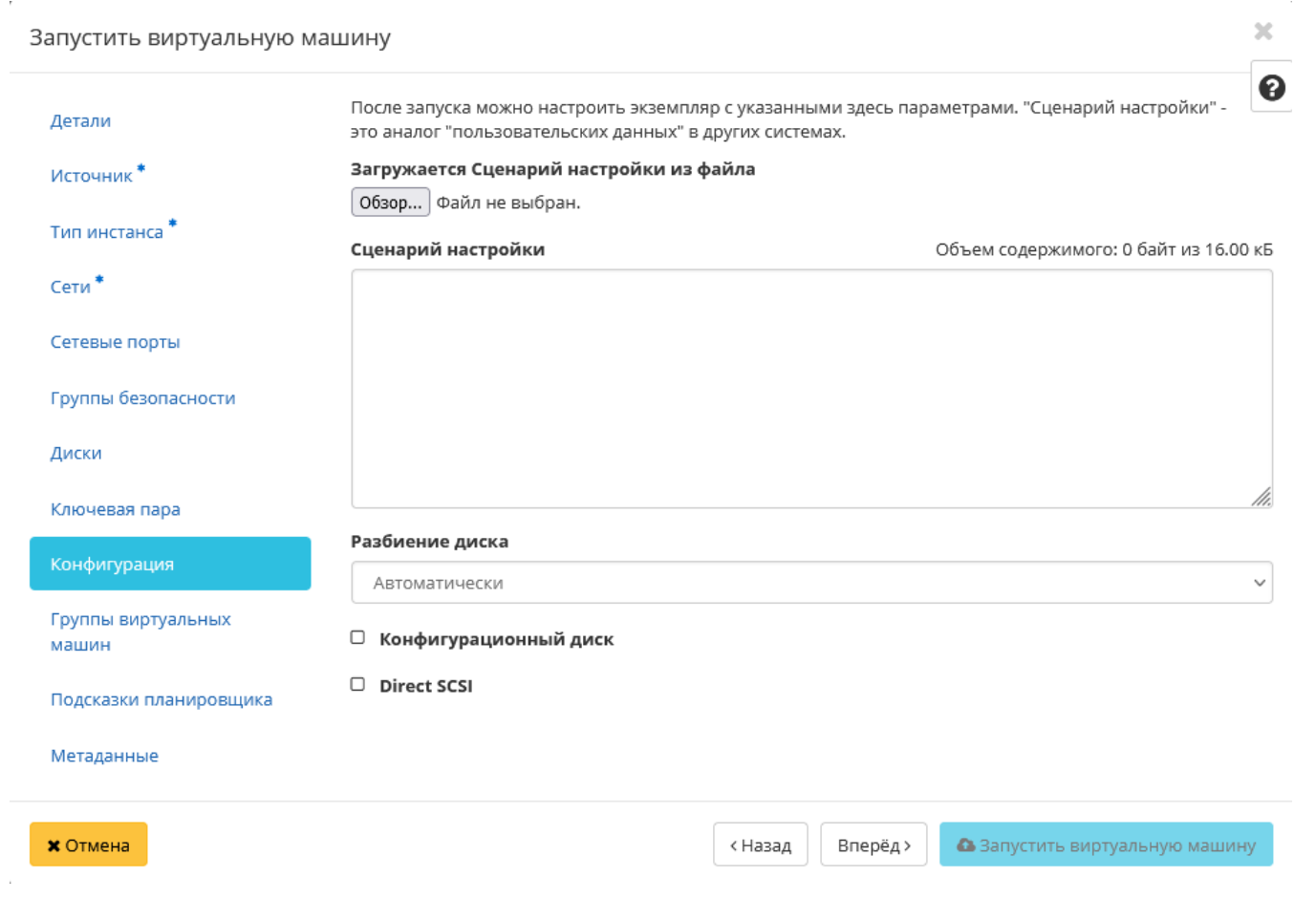

Рис. 4.32: Окно создания виртуальной машины

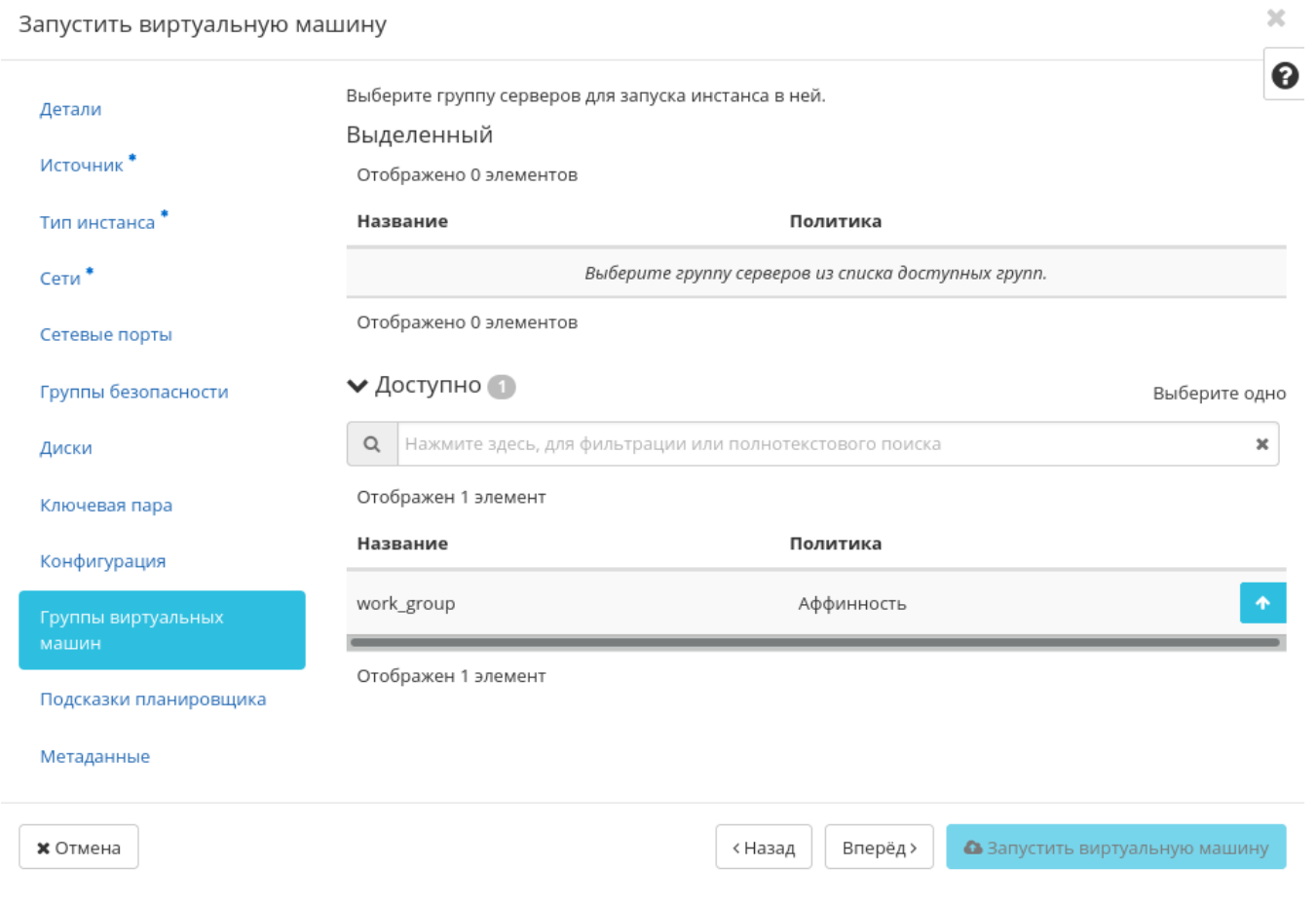

Рис. 4.33: Окно создания виртуальной машины

### Запустить виртуальную машину

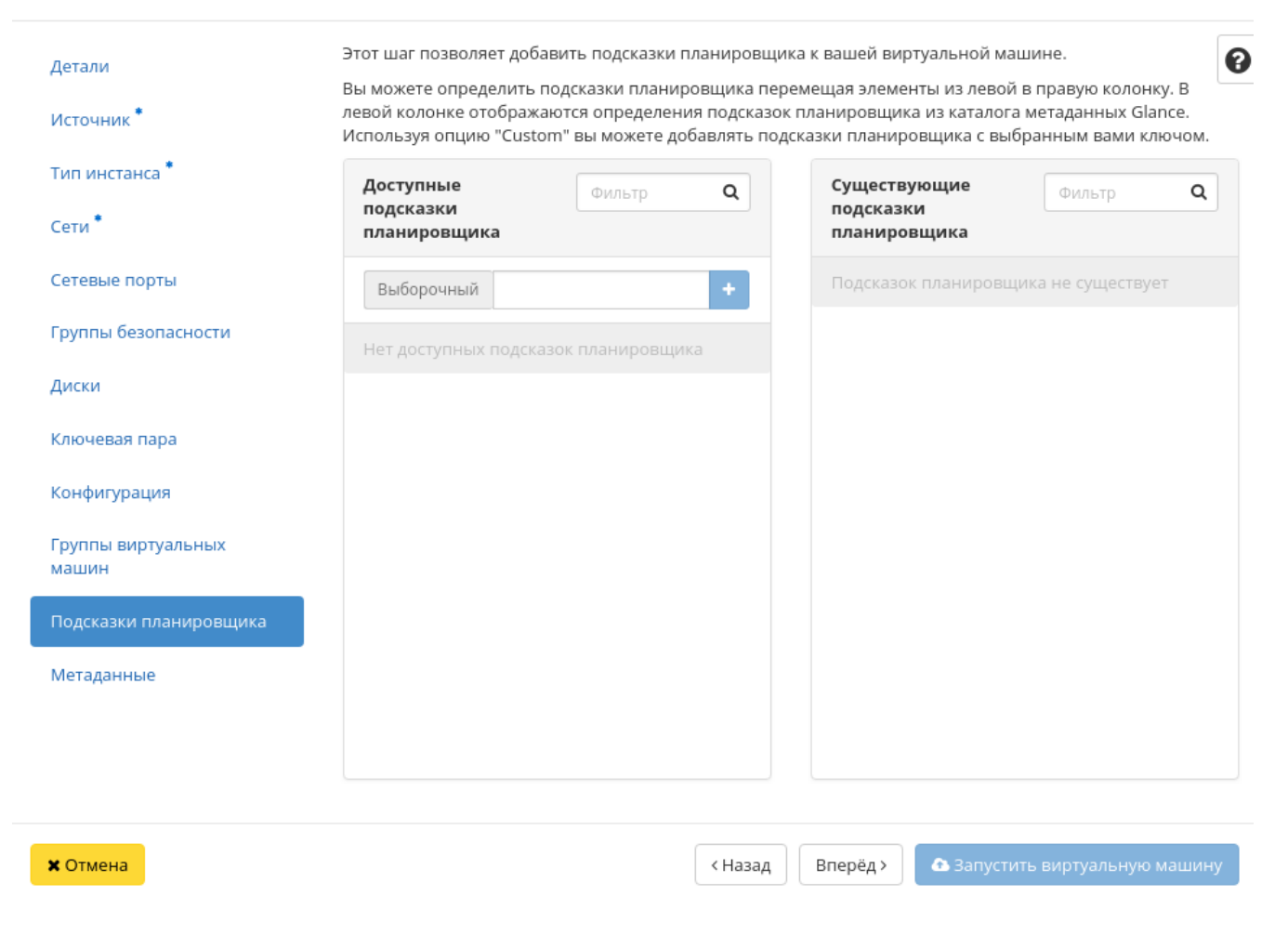

Рис. 4.34: Окно создания виртуальной машины

 $2\mathcal{C}$ 

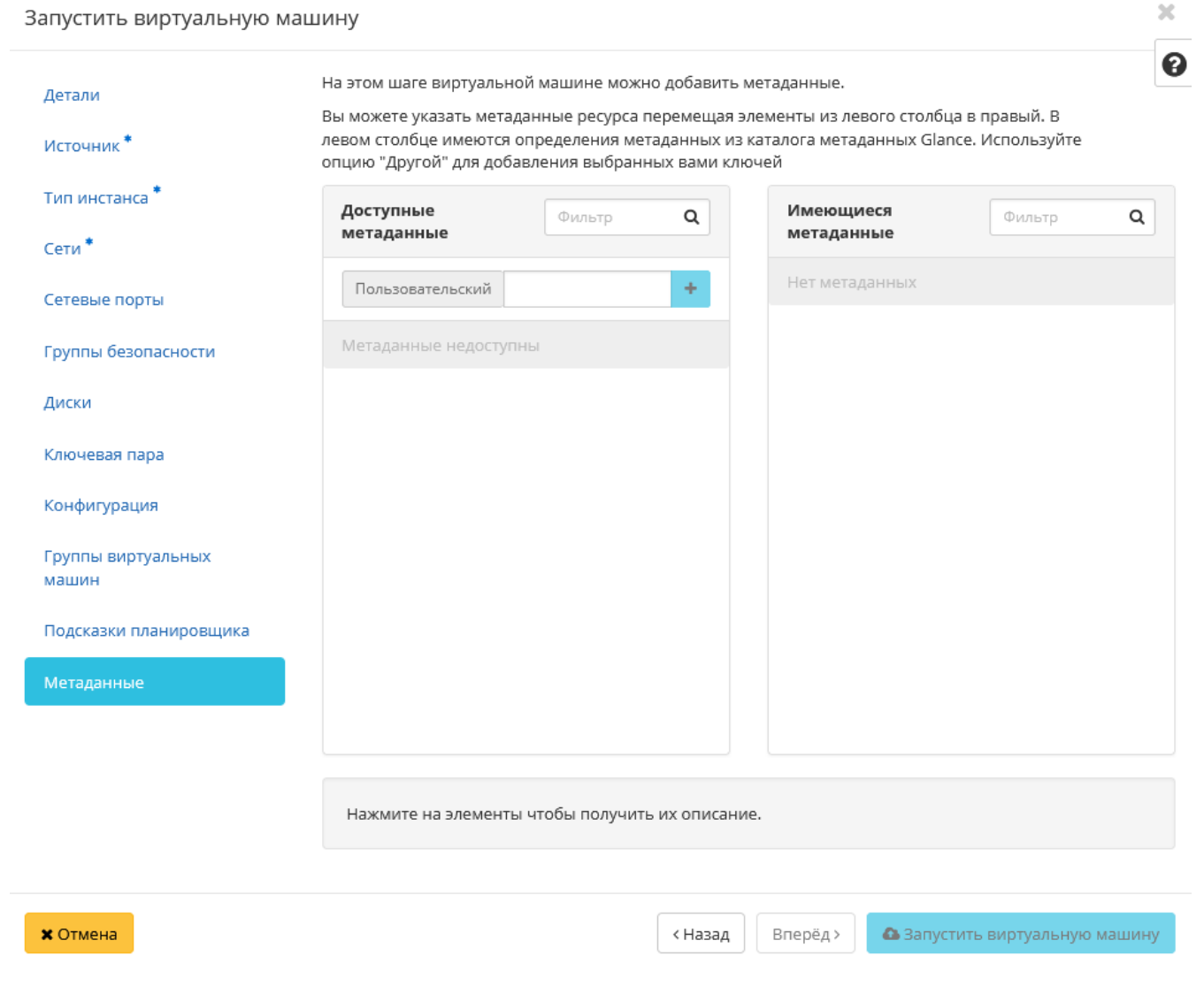

Рис. 4.35: Окно создания виртуальной машины

# Создать базовую машину

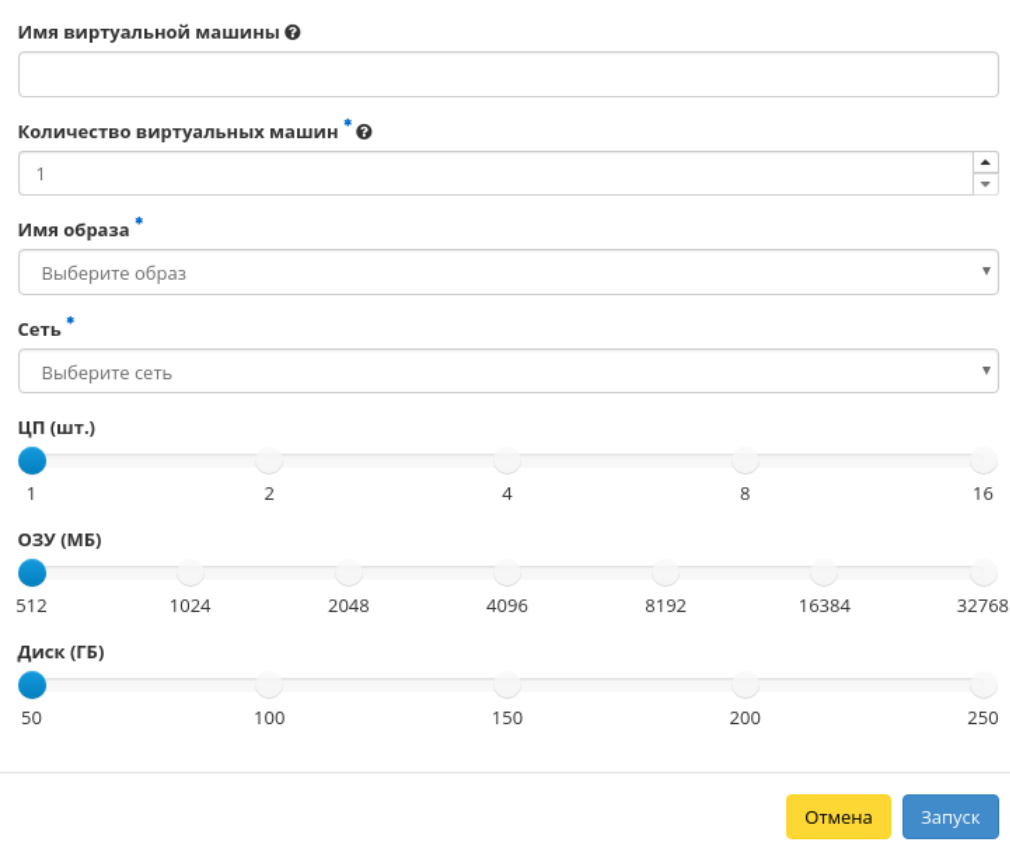

 $\mathcal{H}$ 

Рис. 4.36: Окно создания базовой виртуальной машины

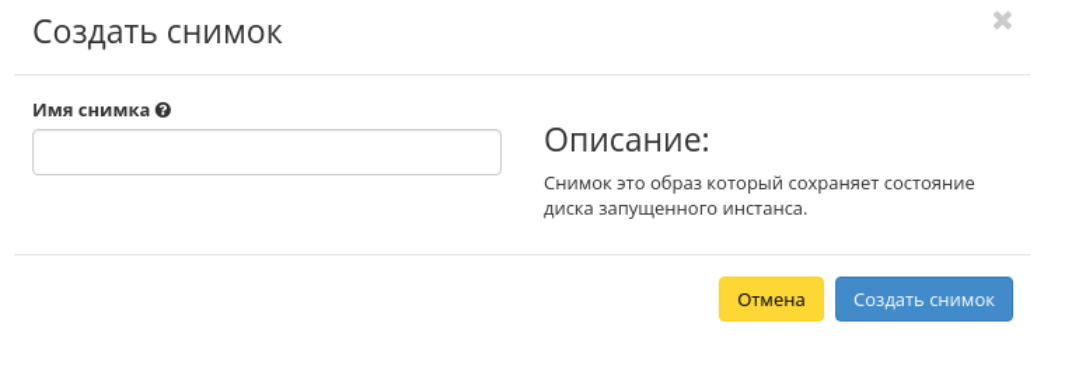

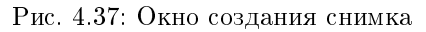

#### Редактирование виртуальной машины

Функция позволяет редактировать параметры выбранной машины. Доступна в общем списке всех машин. После вызова действия в открывшемся окне задаем необходимые параметры:

Завершаем процедуру кнопкой подтверждения.

### <span id="page-60-0"></span>Клонирование виртуальной машины

Функция позволяет создать копию существующей виртуальной машины. Доступна в общем списке всех машин. После вызова действия в открывшемся окне задаем необходимые параметры:

Окно идентично форме создания машины и уже содержит все параметры клонируемой виртуальной машины. Все параметры изменяемы. Имя по умолчанию изменяется и имеет вид: «Clone of  $\langle$ имя клонируемой машины $\rangle$ ».

Важно: При клонировании машины наследуются метаданные Direct SCSI.

Завершаем процедуру кнопкой «Клонировать виртуальную машину».

# <span id="page-60-1"></span>Подключение интерфейса

Функция позволяет подключать интерфейс к выбранной виртуальной машине. Доступна в общем списке всех машин. После вызова действия в открывшемся окне выберите способ определения интерфейса:

В зависимости от выбора задайте необходимую сеть или порт и завершите процедуру кнопкой подтверждения.

# Изменить размер машины

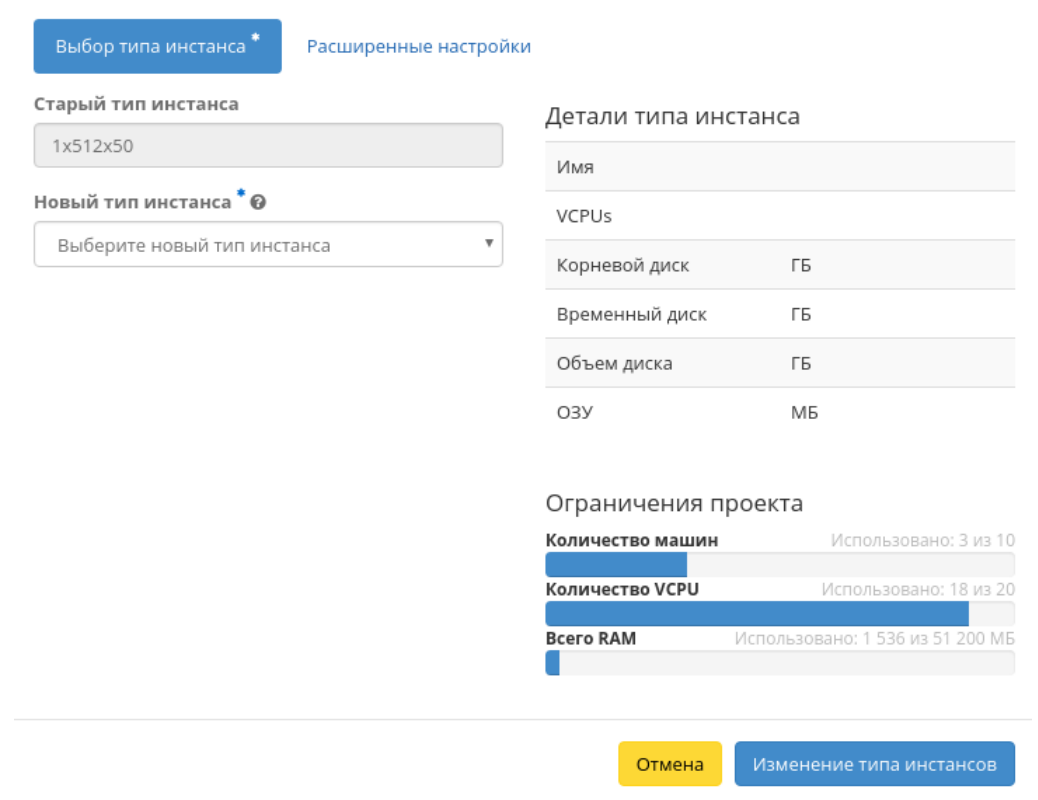

 $\mathcal{H}$ 

Рис. 4.38: Окно изменения параметров диска машины

 $\mathbb{X}$ 

# Обновить метаданные экземпляра

Вы можете указать метаданные ресурса перемещая элементы из левого столбца в правый. В левом столбце имеются определения метаданных из каталога метаданных Glance. Используйте опцию "Другой" для добавления выбранных вами ключей

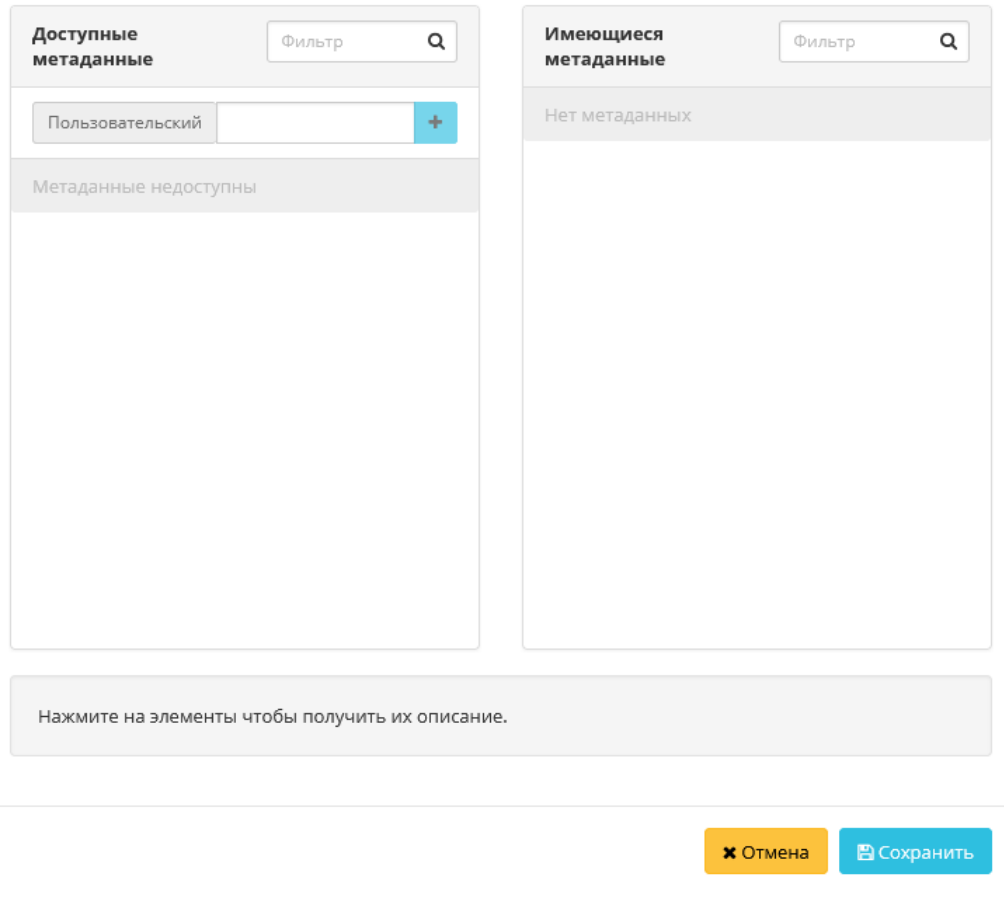

Рис. 4.39: Окно управления метаданными

# Редактировать машину

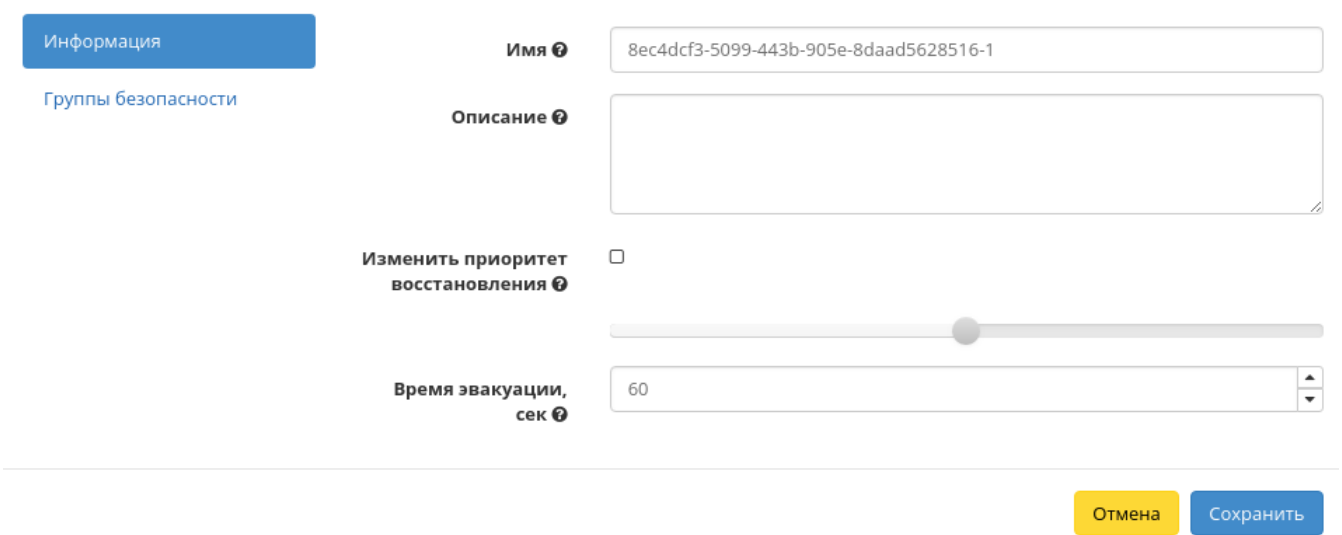

Рис. 4.40: Окно изменения данных машины

 $\bar{\chi}^{\rm c}_{\rm c}$ 

 $\mathcal{H}$ 

# Клонировать виртуальную машину

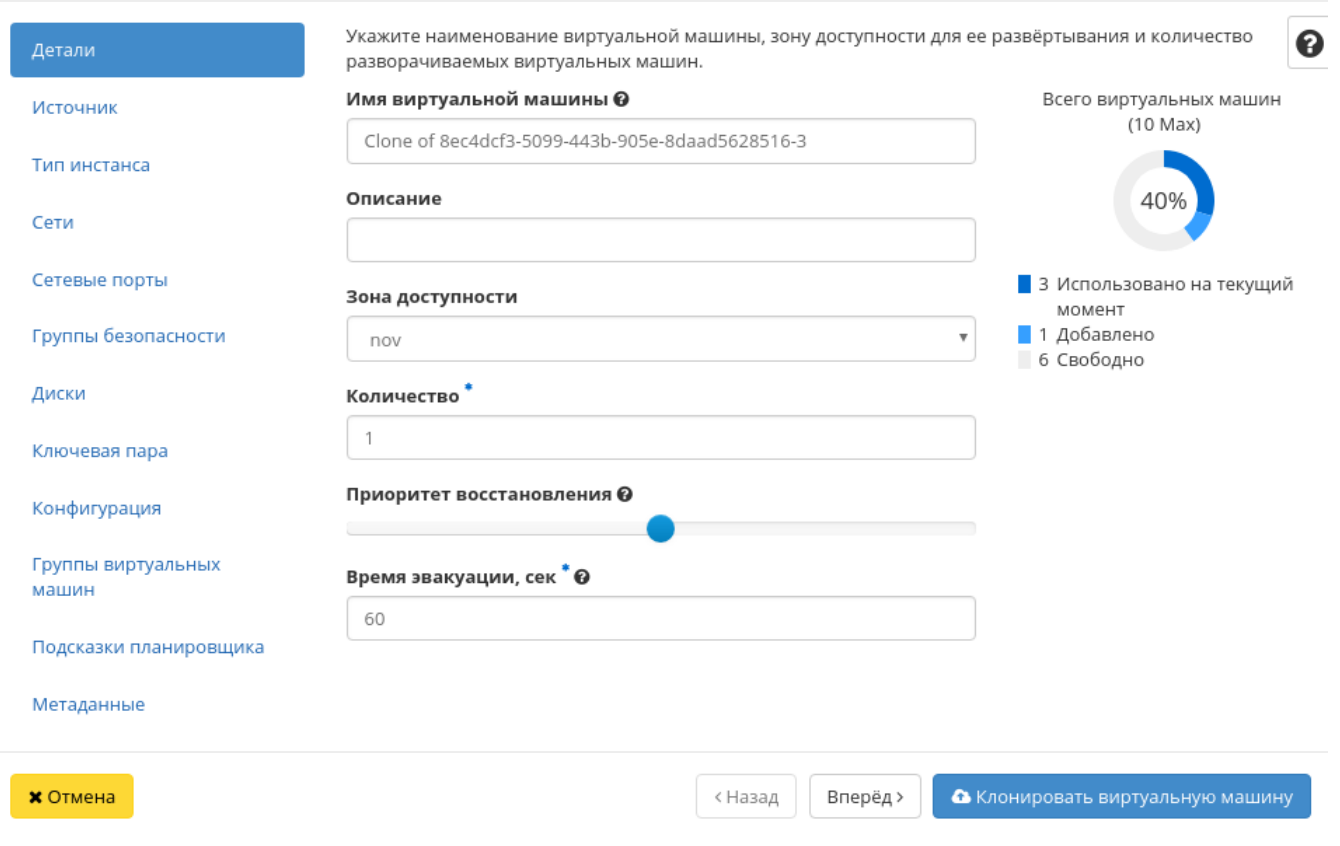

Рис. 4.41: Окно клонирования машины

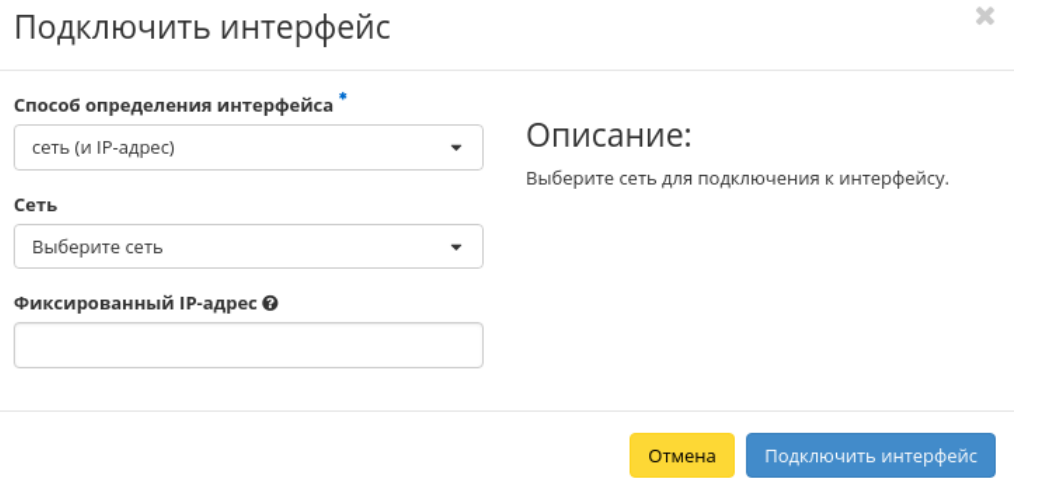

Рис. 4.42: Окно подключения соединений

# <span id="page-65-0"></span>Отключение интерфейса

Функция позволяет отключать порт выбранной машины. Доступна в общем списке всех машин. После вызова действия в открывшемся окне выбираем необходимый порт:

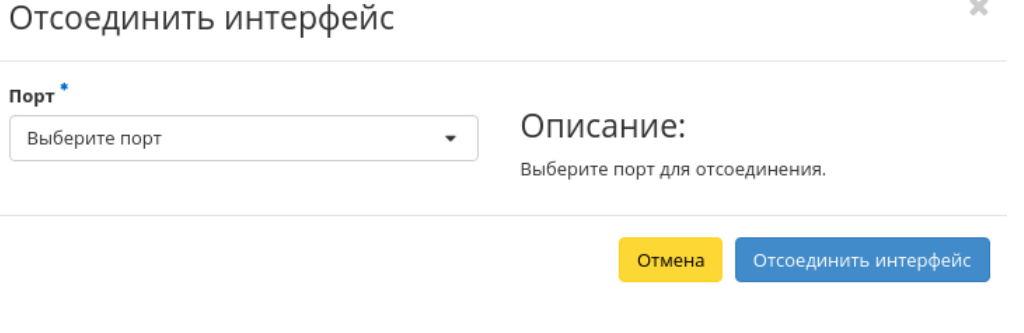

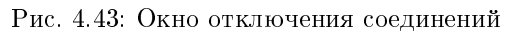

<span id="page-65-1"></span>Завершаем процедуру кнопкой подтверждения.

# Отсоединение шаблона Bareos

Функция предназначена для удаления связи шаблона системы резервного копирования Bareos с виртуальной машиной. Доступна только во внутренней вкладке [«Шаблоны Bareos».](#page-31-0) Для удаления связи выберите необходимый шаблон и вызовите действие «Отсоединить»:

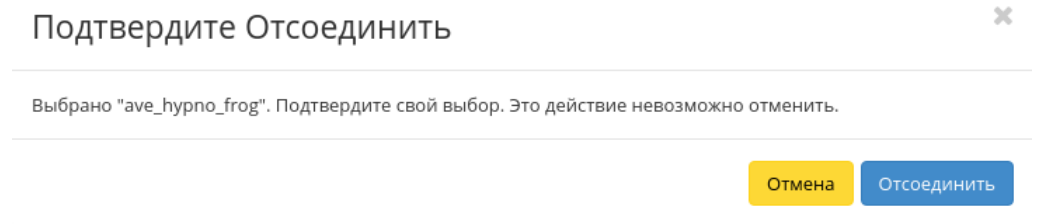

Рис. 4.44: Окно отсоединения шаблона Bareos

Подтвердите процедуру кнопкой «Отсоединить». После удаления связи шаблон не удаляется и остается в разделе «TIONIX», во вкладке [«Шаблоны Bareos».](#page-558-0)

### <span id="page-66-0"></span>Перестраивание виртуальной машины

Функция позволяет изменять загрузочный источник выбранной машины. Доступна в общем списке всех машин. После вызова действия в открывшемся окне выбираем необходимые параметры:

После выбора источника также необходимо указать способ разделения диска машины. Завершаем процедуру кнопкой подтверждения.

### <span id="page-66-1"></span>Управление назначением плавающих IP-адресов

Функция позволяет управлять плавающими адресами выбранной машины. Доступна в общем списке всех машин. После вызова действия в открывшемся окне выбираем необходимые параметры:

Выбираем необходимый IP-адрес и порт назначения. Завершаем процедуру кнопкой подтверждения.

### <span id="page-66-2"></span>Управление подключением дисков

Функция доступна в индивидуальных действиях машины. При наличии дисков в проекте позволяет управлять их подключением к выбранной виртуальной машине:

Важно: Отображаются диски, не подключенные к другим машинам, и только из проекта, которому принадлежит данная виртуальная машина.

В списке доступный диск можете выбрать по одному из параметров:

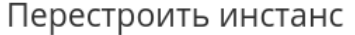

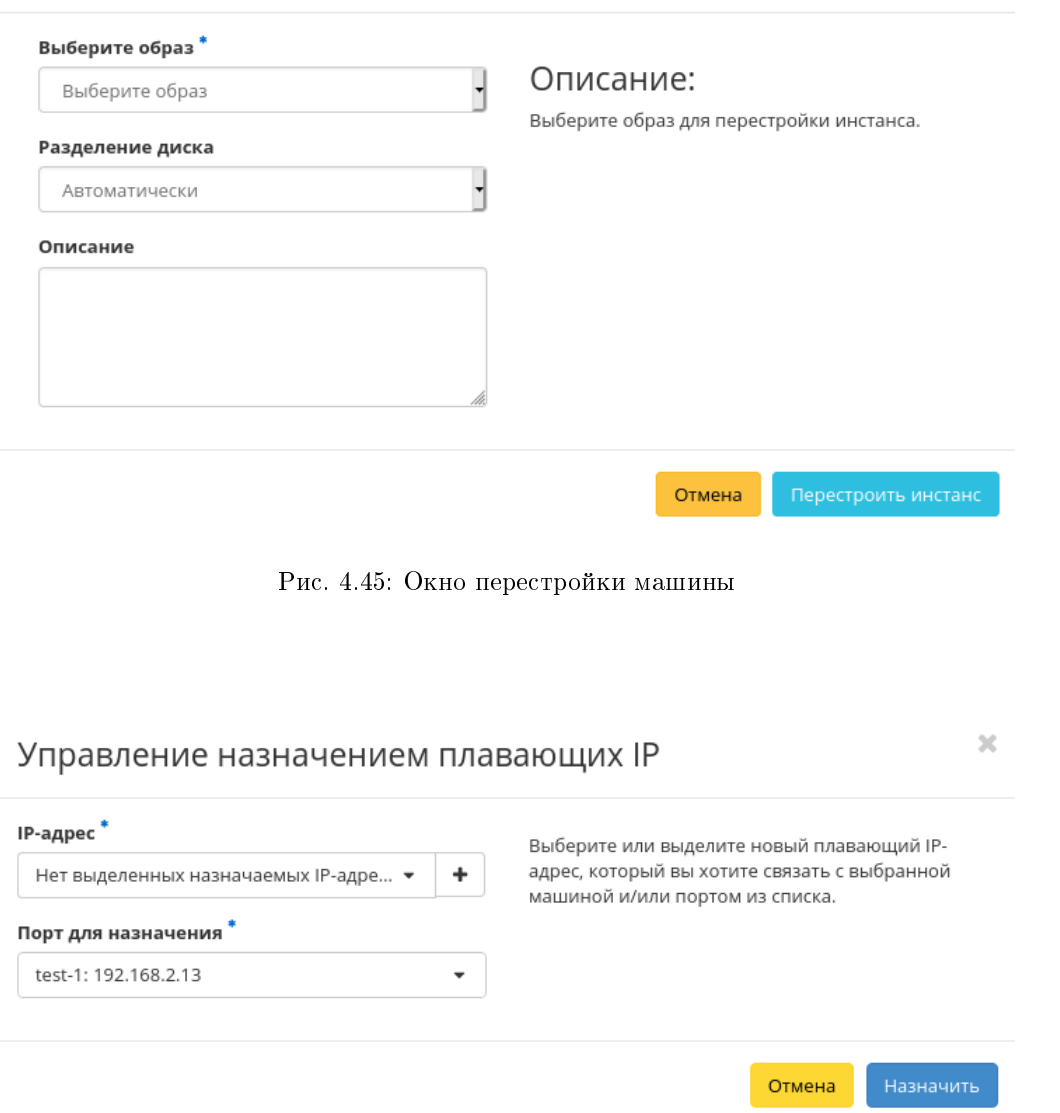

 $\mathcal{H}$ 

Рис. 4.46: Окно управления плавающими IP-адресами

#### $\mathbb{X}$ Управление подключением дисков Выберите диски для подключения к виртуальной машине. • Выбраны Название Размер Тип Статус Зона  $\hat{\Psi}$ multi 7  $1 F<sub>b</sub>$ multiattach Используется nova 47cdc60f-3567-47bf-881c-5 LP  $\Delta \vec{r}$ Доступен nova ÷ 9e5b8f336b22 ◆ Доступно 12 Выберите один или более  $\alpha$ Фильтр Название Размер Тип Статус Зона test 4  $1 F5$ Доступен nova  $\overline{\phantom{a}}$ ee4ce2bd-c45b-4dd3-a6c0- $1 F<sub>b</sub>$ multiattach Используется nova ec0b4531a9f4 multya  $1 F<sub>B</sub>$ multiattach Используется nova 1 ГБ term multiattach Используется nova multiattach 2 15 **FB** Используется nova  $\overline{a}$ 82159a4e-8310- $\sim$ 4b82-a460-50 <sub>F</sub> multiattach Доступен nova **Direct SCSI: Het** Отмена Отправить

Рис. 4.47: Окно управления подключением дисков

- Название:
- Размер;
- $\bullet$  Тип;
- $\bullet$  Статус;
- Зона.

По каждому из параметров реализованы инструменты сортировки и фильтрации. Также обратите внимание на наличие или отсутствие драйвера Direct SCSI на машине.

Подключение необходимого диска происходит при помощи кнопки «^». Для отключения диска используйте «\_». Завершите процедуру кнопкой подтверждения.

# <span id="page-69-0"></span>Планирование действий над виртуальной машиной

Примечание: Доступно как в общем списке, так и во вкладках с детальной информацией.

1. Выберите необходимую виртуальную машину и вызовите действие:

В открывшемся мастер окне выберите дату. Подсвеченные дни указывают на наличие запланированных действий над данным объектом на дату, а синие метки об их количестве.

Ознакомиться подробнее с перечнем задач машины можете в раскрывающемся списке:

- 2. Для перехода к следующему шагу в поле выбранной даты нажмите на пустую область или число. В первом случае Вы будете перенаправлены в окно создания задачи. При нажатии на число Вам будет сразу предложено выбрать время действия:
- 3. Укажите остальные параметры планируемого действия, которые содержат внутренние вкладки мастер окна:

Разберем их содержание более подробно:

Выберите действие:

- Имя задачи имя запланированного действия, при пустом значении генерируется автоматически;
- Действие список доступных действий над виртуальной машиной:
	- Архивировать машину;
	- Возобновить машину;
	- Выключить машину;
	- Жесткая перезагрузка машины;
	- Запустить curl-запрос.
	- Запустить консольную команду openstack;

 $\bar{\chi}^{\rm c}_{\rm c}$ 

# Запланировать действие

| Сегодня<br>Пред. | След.   | февраль 2019 |             |                 | Год            | Месяц<br>День |
|------------------|---------|--------------|-------------|-----------------|----------------|---------------|
| понедельник      | вторник | среда        | четверг     | пятница         | суббота        | воскресенье   |
| 28               | 29      | 30           | 31          | 1               | $\overline{2}$ | 3             |
| 4                | 5       | 6            |             | 8               | 9              | 10            |
| 11               | 12      | 13           | 14          | 15              | 16             | 17            |
| 18               | 19      | 20           | 21          | 22<br>$\bullet$ | 23             | 24            |
| 25               | 26      | 27           | 28<br>3<br> | 1               | $\overline{2}$ | 3             |
|                  |         |              |             |                 |                | Закрыть       |

Рис. 4.48: Календарь планируемого действия

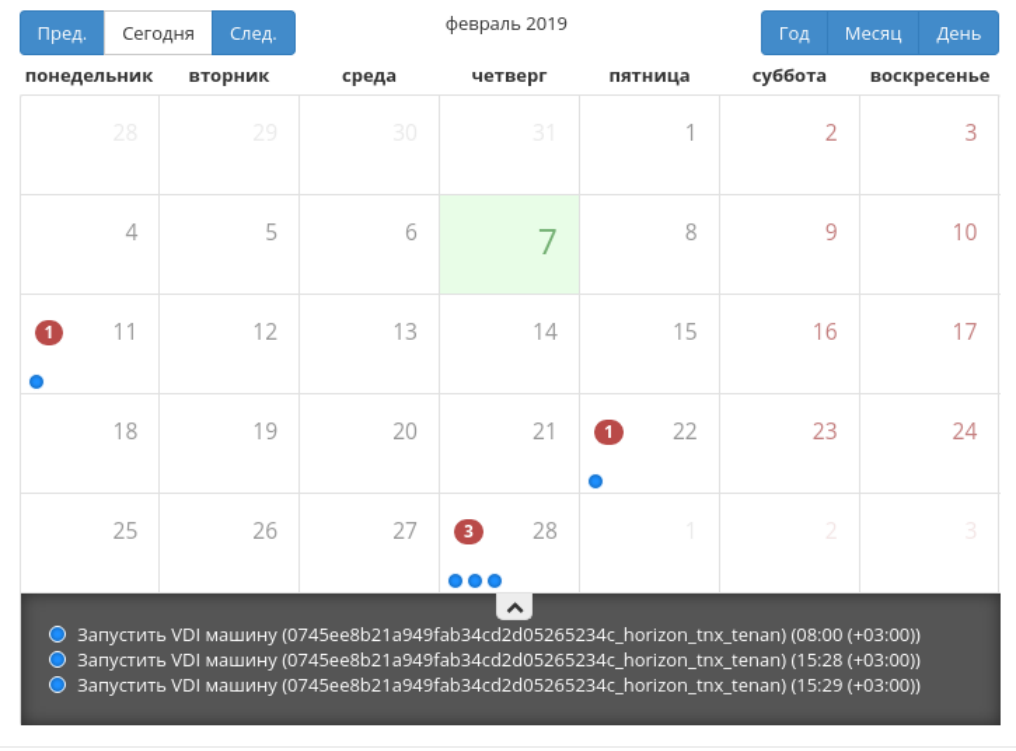

 $\mathcal{M}$ 

Закрыть

# Запланировать действие

Рис. 4.49: Календарь планируемого действия
$\mathcal{H}$ 

# Запланировать действие

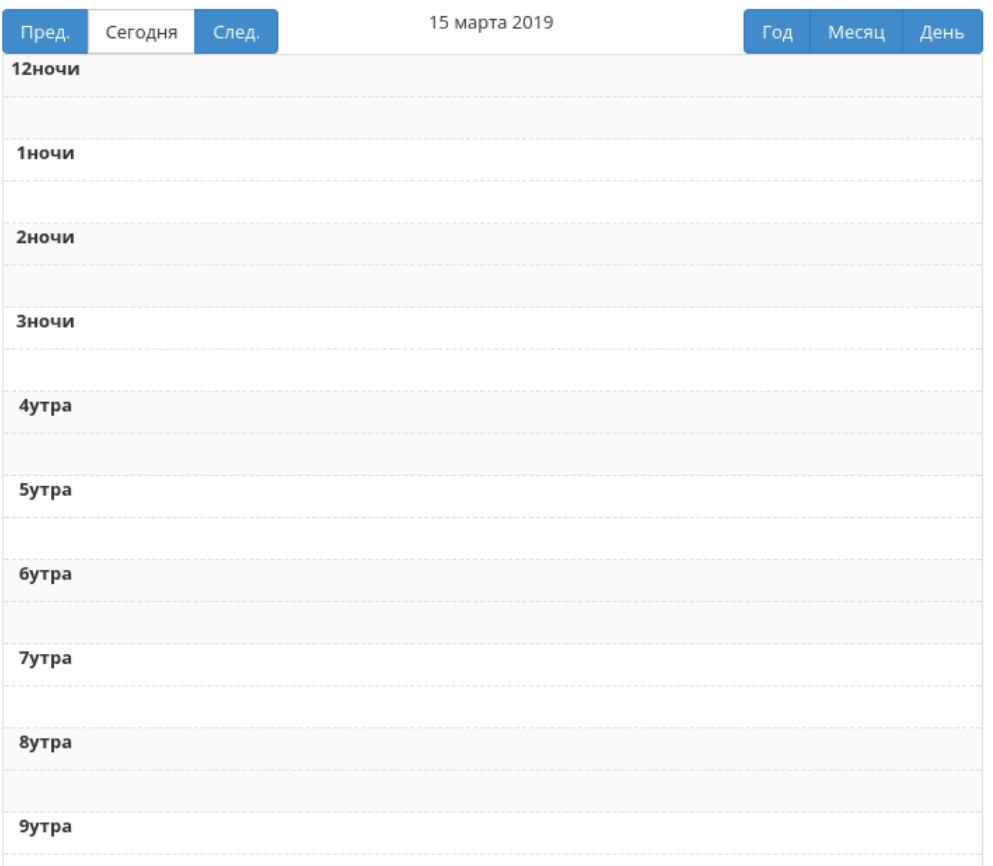

Рис. 4.50: Календарь планируемого действия

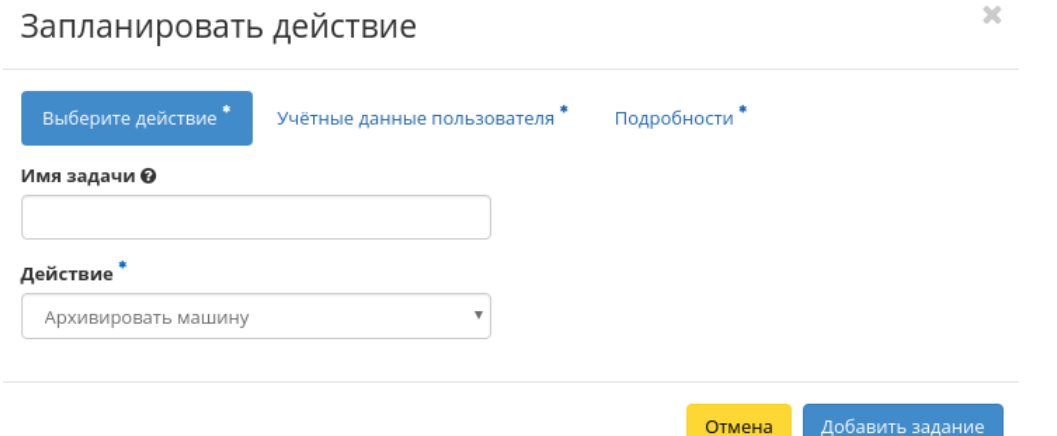

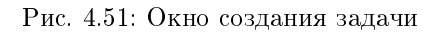

- Запустить машину;
- Мягкая перезагрузка машины;
- Перестроить;
- Поставить на паузу машину;
- Приостановить машину;
- Разархивировать машину;
- Снять образ;
- Снять с паузы машину.

Подробнее с описанием доступных действий можно ознакомиться в соответствующем разделе документации.

Учетные данные пользователя:

- Имя пользователя логин пользователя, планирующего действие;
- Пароль пароль пользователя, планирующего действие;
- Проект рабочий проект пользователя, планирующего действие.

Подробности:

- Тип тип задачи. Различаются:
	- Разовая задача;
- Повторяющаяся задача.
- Повторять значения для интервала выполнения задачи. Доступные:
	- Дни;
	- Часы;
	- Минуты;
	- Рабочие дни (с понедельника по пятницу);
	- Дни недели;
	- Год.
- Повторять с интервалом интервал выполнения задачи;
- Дата начала дата начала выполнения задачи в формате дд.мм.гггг;
- Время начала время начала выполнения задачи в формате чч.мм;
- Часовой пояс часовой пояс, согласно которому указано время выполнения задачи;
- Окончание условия прекращения выполнения задачи. Различаются:
	- Никогда при выборе флага задача становится бессрочной;
	- Максимальное количество повторений ограничение количества выполнения задачи;
	- Дата предельная дата для выполнения задачи, задается в формате дд.мм.гггг.

Завершите процедуру кнопкой подтверждения.

Примечание: Для возврата на страницу с календарем и изменения даты воспользуйтесь кнопкой "Отмена".

Созданная задача отображается во вкладке [«Запланированные задачи»](#page-29-0) со статусом «Активна».

#### Групповое редактирование виртуальных машин

Функция доступна на верхней панели в общем списке всех машин. Выберите необходимые и вызовите действие «Редактировать машины». В открывшемся окне задайте параметры для выбранных машин:

Примечание: По умолчанию флаг «Изменить приоритет восстановления» не активен, это означает, что значения приоритета восстановления у выбранных машин останутся не измененными.

Завершите процедуру кнопкой подтверждения.

# Редактировать машины

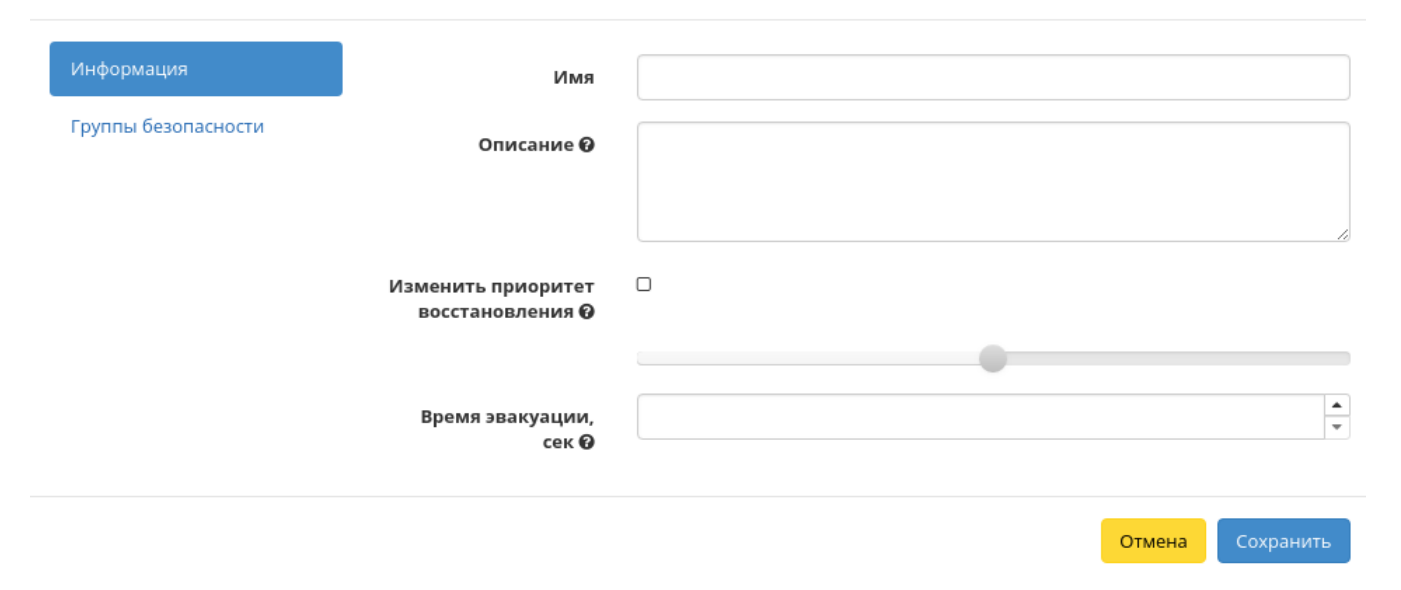

Рис. 4.52: Окно изменения параметров группы машин

 $\mathcal{M}$ 

#### Жесткая перезагрузка виртуальной машины

Доступна в общем списке всех машин. После вызова действия в открывшемся окне подтвердите свой выбор:

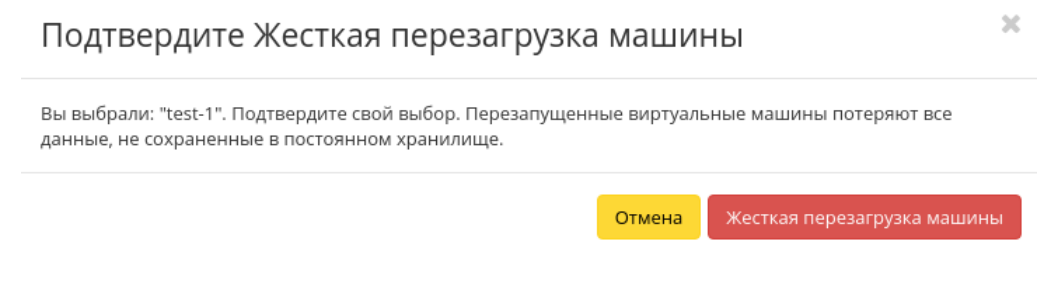

Рис. 4.53: Окно подтверждения жесткой перезагрузки

После успешной перезагрузке машина отобразится в общем списке.

#### Блокирование виртуальной машины

Данная функция позволяет заблокировать виртуальную машину. Доступна в общем списке и во вкладке с детальной информацией. Выберите необходимую виртуальную машину и вызовите действие «Заблокировать машину». Заблокированная машина отобразится в общем списке с соответствующим индикатором:

Для разблокирования машины воспользуйтесь функцией «Разблокировать машину».

Все доступные действия, не указанные выше, выполняются в своих мастер окнах с подсказками или имеют простоту в управлении, не нуждающуюся в описании.

#### Вкладка «Образы»

Осуществляет управление образами службы Glance. Образы виртуальных машин представлены списком:

# Виртуальные машины

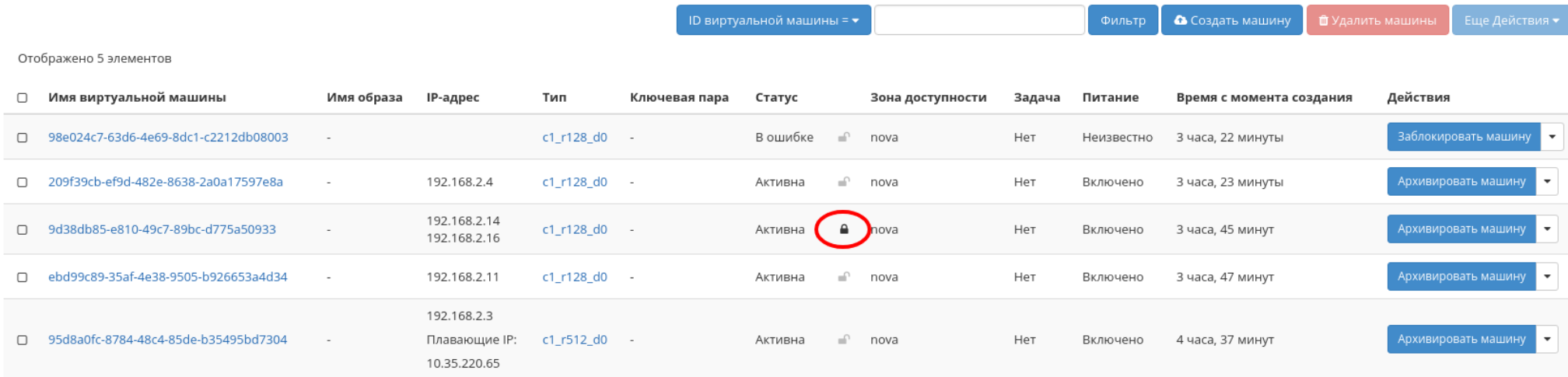

Отображено 5 элементов

# Рис. 4.54: Заблокированная виртуальная машина

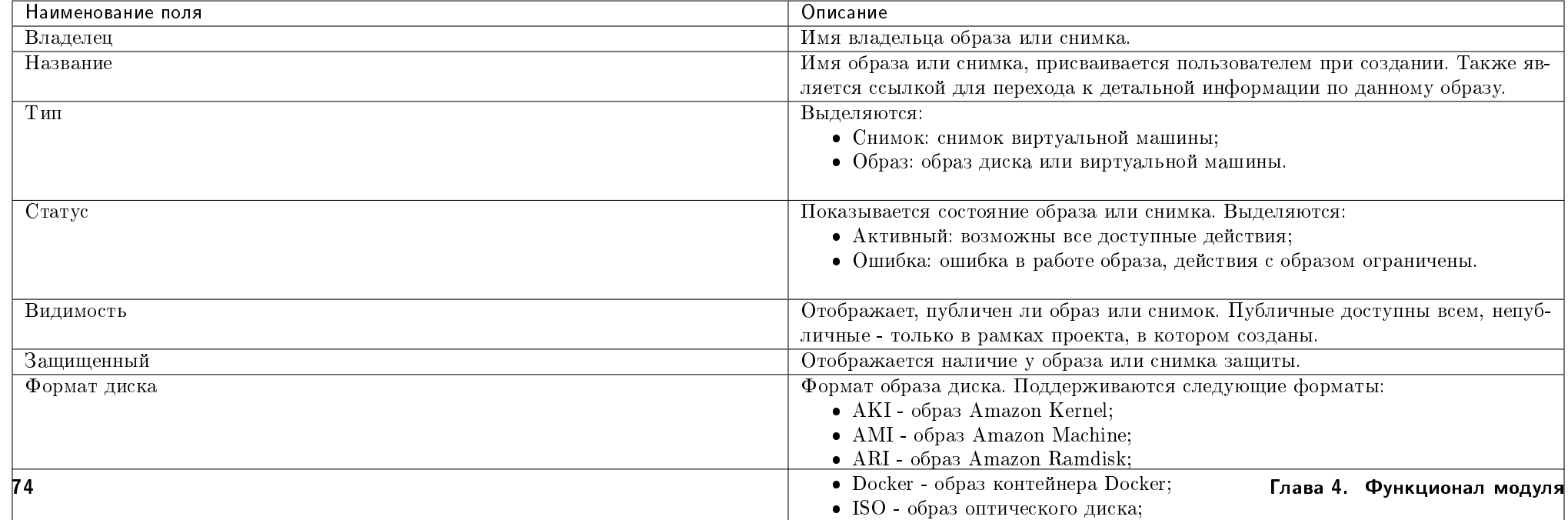

# Таблица 4.8: Доступна следующая информация по образам:

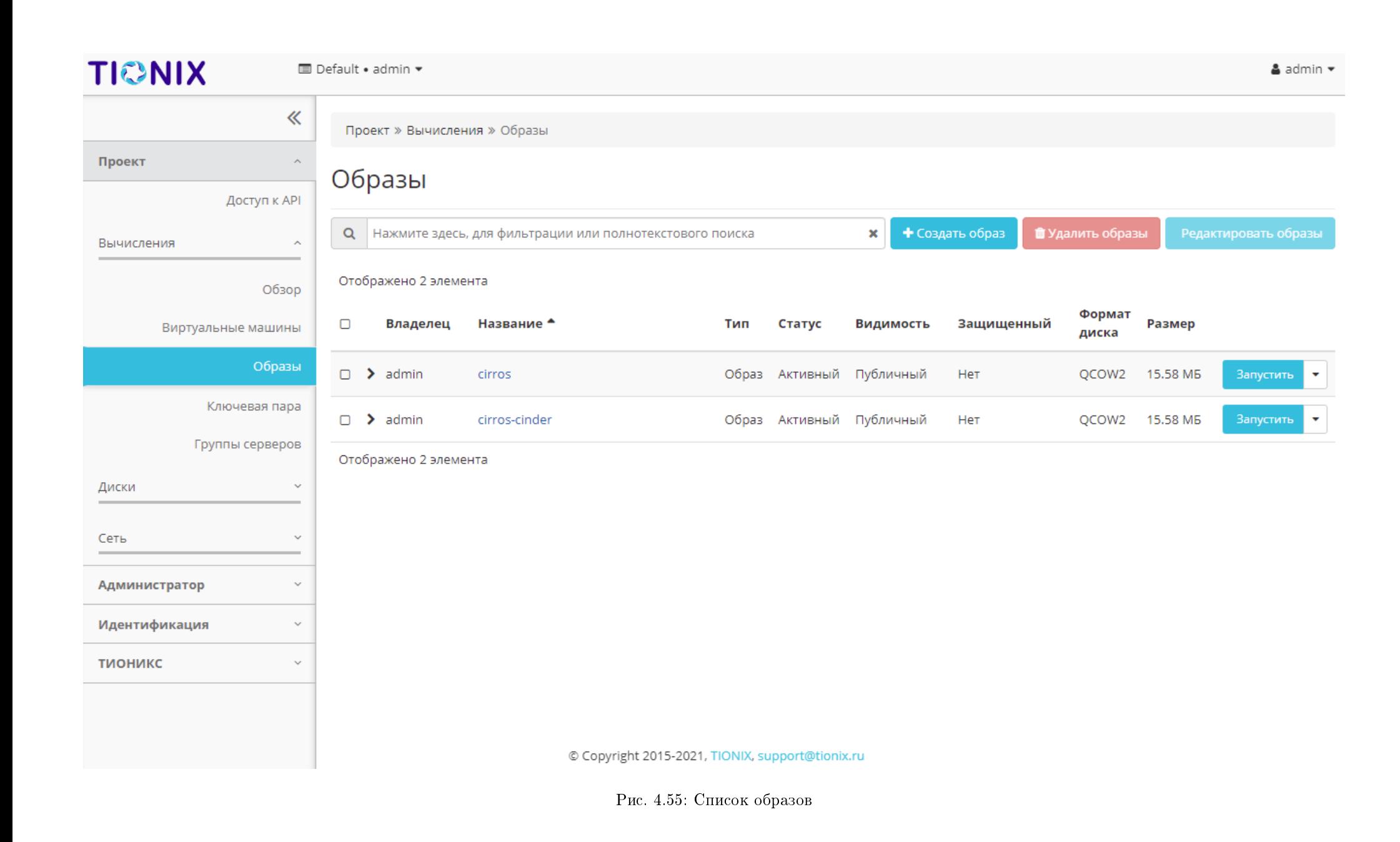

Возможность импорта виртуальных машин на платформу ТИОНИКС реализована поддержкой образов виртуальных дисков форматах, указанных в таблице. Для поддержки образа диска в исходном формате (кроме RAW), необходимо сконвертировать его в целевой формат. Конвертация может быть выполнена из консоли администратора или из командной строки, после удалённого подключения по SSH к контроллеру OpenStack – управляющему узлу. Процесс конвертации образа диска виртуальной машины описан в данной статье.

Для списка образов доступны инструменты сортировки и фильтрации. Поля сортируются по возрастанию и убыванию. Фильтрация производится по следующим параметрам:

- Название Имя образа или снимка. Допустим неполный ввод имени;
- Статус Статус образа или снимка. Допустим неполный ввод;
- Видимость Видимость образа или снимка. Допустим неполный ввод;
- Защищенный Защищенность образа или снимка. Допустим неполный ввод;
- Формат Формат образа или снимка. Допустим неполный ввод;
- Минимальный размер (байт) Минимальное значение для размера образа или снимка. Допустим неполный ввод;
- Максимальный размер (байт) Максимальное значение для размера образа или снимка. Допустим неполный ввод.

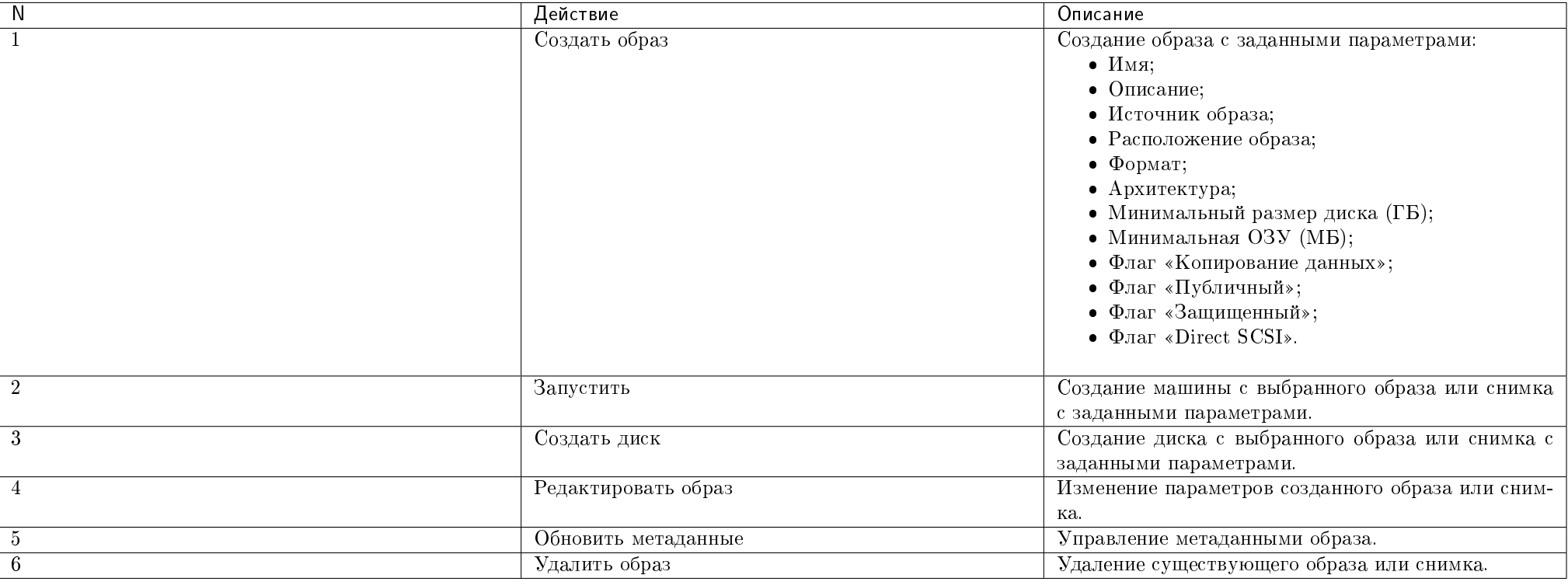

Таблица 4.9: Для образа или снимка в зависимости от статуса доступны следующие действия:

Действия доступны для выполнения относительно одного выбранного образа – выбором нужного действия в поле «Действия» соответствующей записи в списке всех образов.

Также действия можно запустить в отношении группы предварительно выбранных образов. Для этого необходимо отметить нужные образы и выбрать групповое действие:

#### Особенности работы c образами

- [Создание образа](#page-83-0)
- [Редактирование образа](#page-85-0)
- [Запуск виртуальной машины с образа](#page-85-1)
- [Создание диска с образа](#page-87-0)

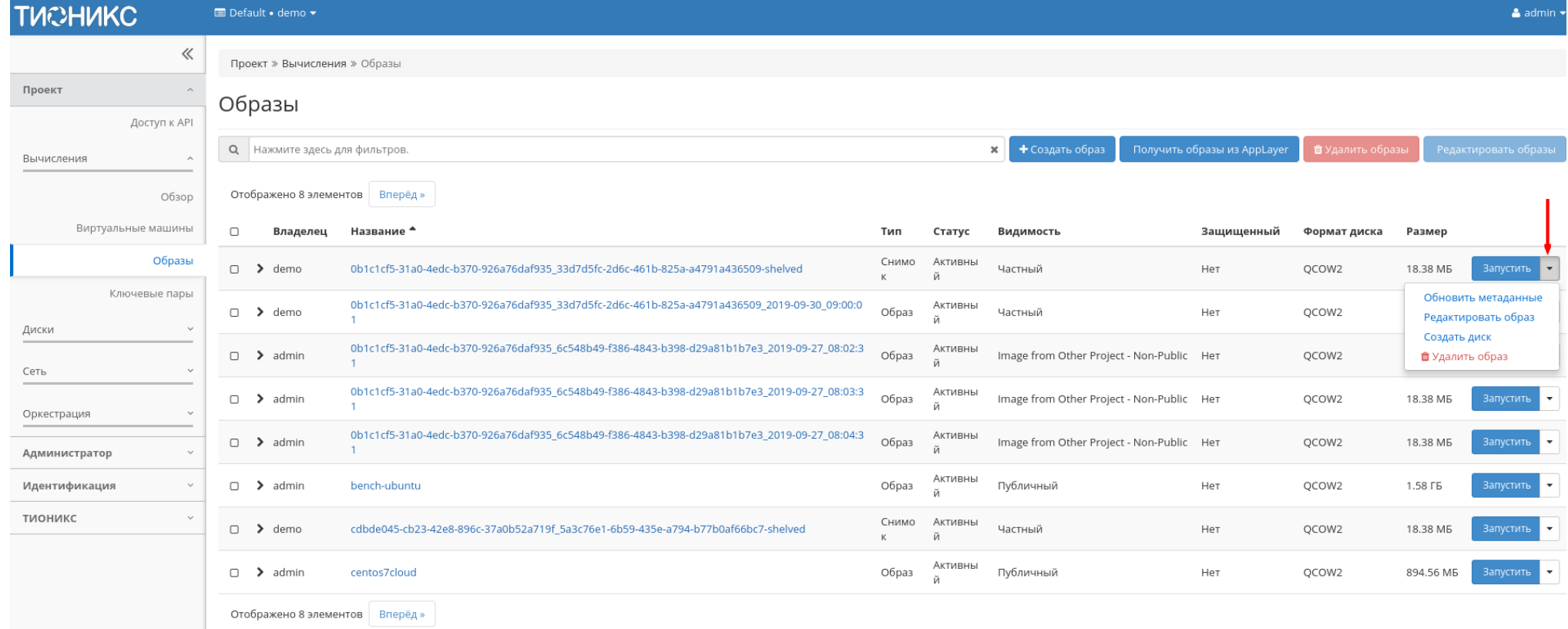

Рис. 4.56: Индивидуальные действия над образом

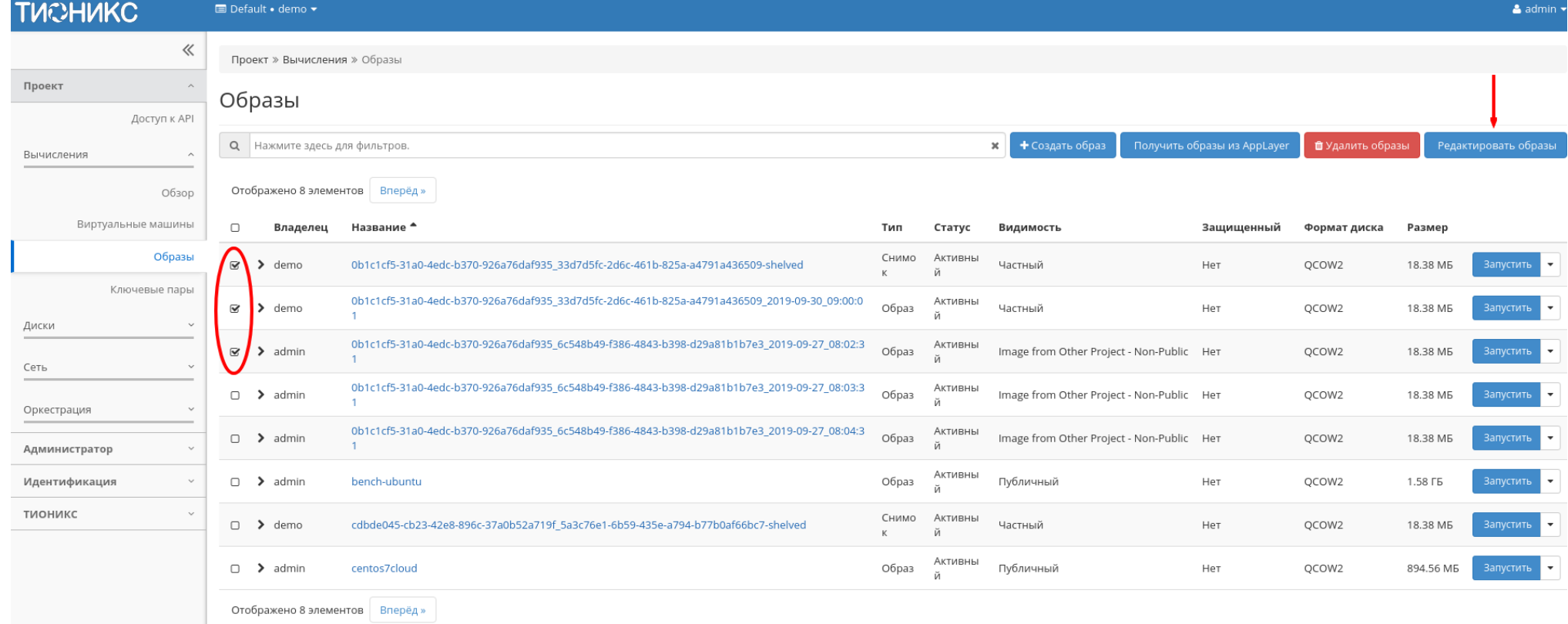

Рис. 4.57: Групповые действия над образами

- [Обновление метаданных образа](#page-87-1)
- [Просмотр детальной информации об образе](#page-87-2)
- [Просмотр краткой информации об образе](#page-87-3)

### <span id="page-83-0"></span>Создание образа

В общем списке всех образов на панели управления кнопкой «Создать образ» открываем мастер создания образа:

В открывшемся окне указываем:

- Имя образа имя образа, необязательное поле, при пустом значении имя генерируется автоматически;
- Описание образа описание образа в формате ASCII, необязательный параметр;
- Тип источника выбор типа источника загрузки:
	- Файл;
	- $-$  URL.

Примечание: Загрузка образа по URL возможна только при включенной в конфигурационном файле опции - IMAGES\_ALLOW\_LOCATION . По умолчанию данный функционал выключен. Подробное описание опции доступно в официальной документации [«Horizon/Settings Reference».](https://docs.openstack.org/horizon/victoria/configuration/settings.html#images-allow-location)

- Расположение внешний адрес загрузки образа (HTTP);
- Файл внутренний адрес образа, который локально расположен в системе.
- Формат выбор формата образа из перечня доступных:
	- А $KI$  образ Amazon Kernel;
	- AMI образ Amazon Machine;
	- ARI образ Amazon Ramdisk;
	- Docker образ контейнера Docker;
	- ISO образ оптического диска;
	- OVA Open Virtual Appliance;
	- $OCOW2$  образ QEMU;
	- RAW диск неструктурируемого формата RAW;
	- VDI образ виртуального диска;

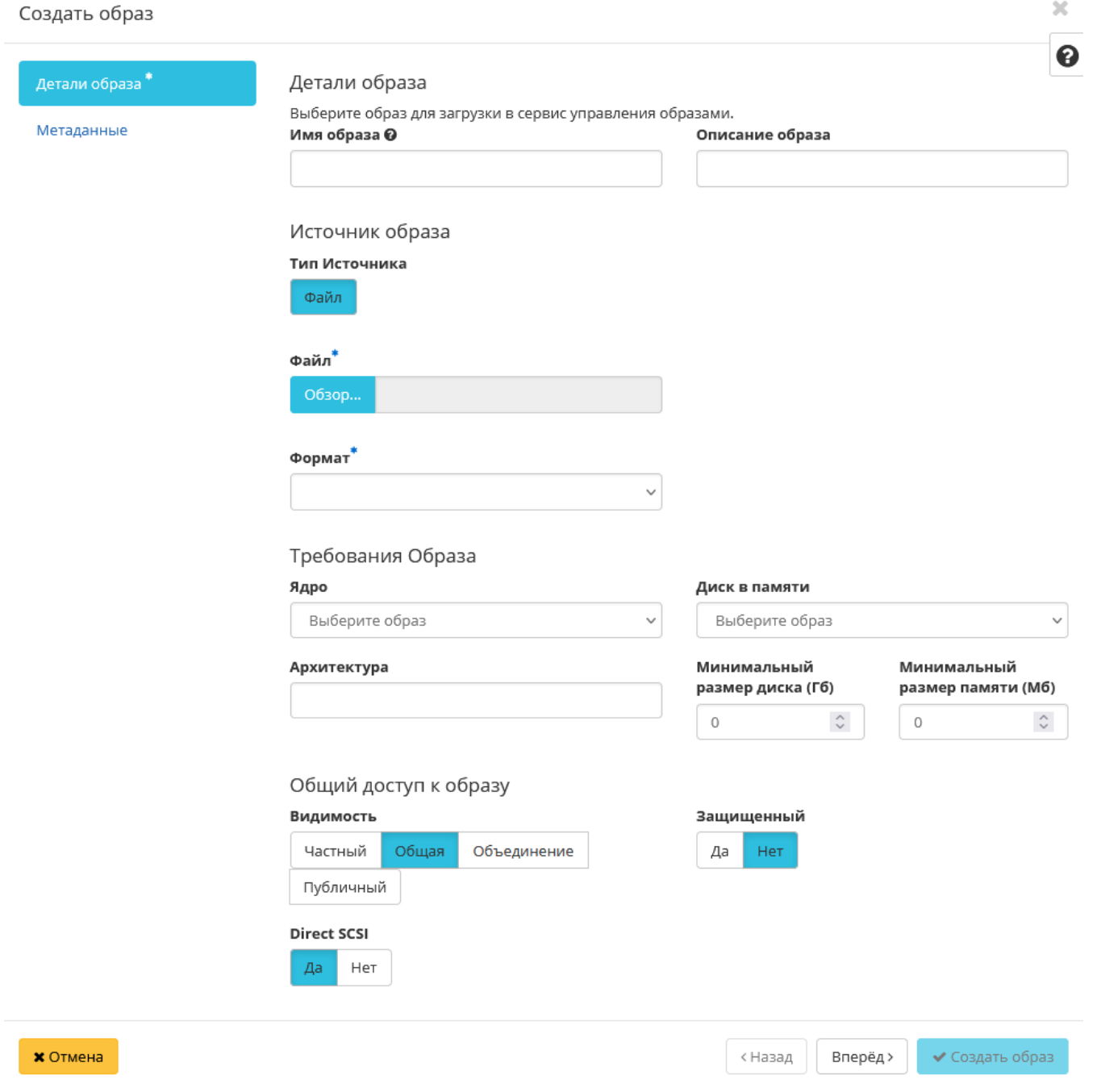

- VHD виртуальный жесткий диск;
- VMDK диск виртуальной машины;
- PLOOP петлевой диск.

Обязательный параметр;

- Ядро выбор ядра образа. Использоваться могут только образы отдельных форматов, при отсутствии которых поле не отображается;
- Диск в памяти выбор диска из памяти;
- Архитектура архитектура образа;
- Минимальный размер диска требуется для загрузки образа. По умолчанию 0 (ГБ):
- Минимальный размер памяти требуется для загрузки образа. По умолчанию 0 (MБ);
- Видимость видимость образа. Доступные значения:
	- Частный;
	- Общая;
	- Объединение;
	- Публичный.
- Защищенный защищенность образа. Доступные значения:
	- Да;
	- Нет.
- Direct SCSI активация режима Direct SCSI. Доступные значения:
	- Да;
	- Нет.
- Метаданные параметры метаданных образа.

# <span id="page-85-0"></span>Редактирование образа

Функция позволяет изменить параметры созданного образа, доступна как в общем списке, так и во вкладке с детальной информацией.

# <span id="page-85-1"></span>Запуск виртуальной машины с образа

Функция доступна в общем списке образов. Позволяет создать виртуальную машину, используя выбранный образ. Подробное описанием процедуры создания описано на странице [«Создание виртуальной машин».](#page-39-0)

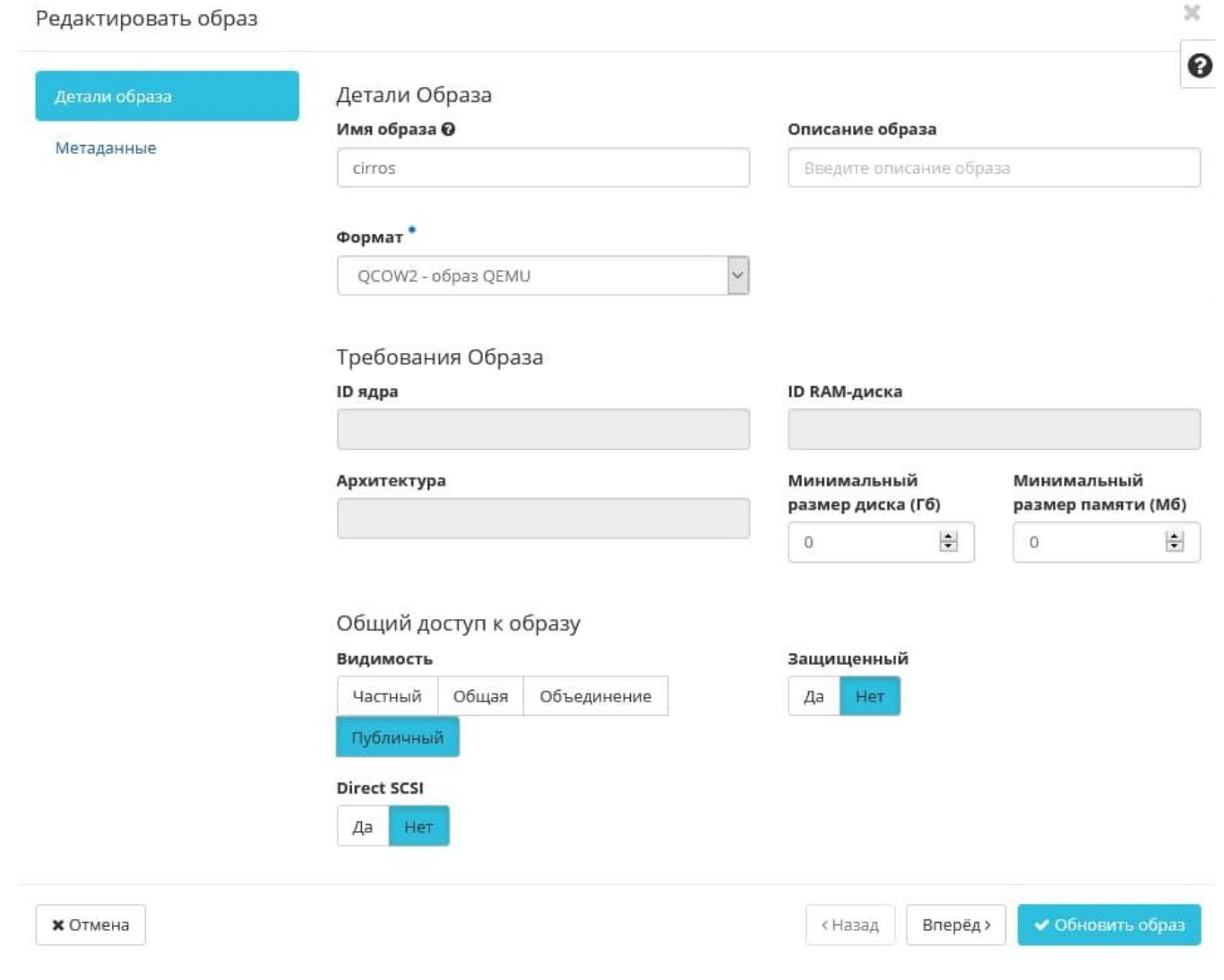

Рис. 4.59: Окно изменения параметров образа

÷.

#### <span id="page-87-0"></span>Создание диска с образа

Функция доступна в общем списке образов. Позволяет создать диск, используя выбранный образ. Подробное описание процедуры создания доступно на странице [«Создание диска».](#page-111-0)

# <span id="page-87-1"></span>Обновление метаданных образа

Функция позволяет управлять метаданными образа. Доступна в общем списке. После вызова действия в открывшемся окне задаем необходимые параметры:

Параметры разделены на две группы: «Доступные метаданные» и «Имеющиеся метаданные». Для перечней доступен инструмент фильтрации. Управление метаданными осуществляется кнопками в виде плюса и минуса.

Для добавления новых метаданных используйте опцию «Пользовательский», введите необходимый ключ в формате ASCII и добавьте его к имеющимся.

Завершите процедуру кнопкой «Сохранить».

#### <span id="page-87-2"></span>Просмотр детальной информации об образе

Функция доступна в общем списке образов. Переход осуществляется по ссылке имени образа:

Для возврата к списку образов нажмите «Назад».

#### <span id="page-87-3"></span>Просмотр краткой информации об образе

Доступно в общем списке образов. При помощи переключателя в виде откройте раскрывающееся меню: В котором представлено:

- Название имя образа или снимка;
- ID идентификатор образа или снимка;
- Видимость отображает, публичен ли образ или снимок;
- Защищенный отображается наличие у образа или снимка защиты;
- Минимальный размер диска минимальное значение для размера диска образа или снимка;
- Минимальный объем памяти минимальное значение для объема памяти образа или снимка.

 $\mathcal{M}$ 

# Обновить метаданные образа

Вы можете указать метаданные ресурса перемещая элементы из левого столбца в правый. В левом столбце имеются определения метаданных из каталога метаданных Glance. Используйте опцию "Другой" для добавления выбранных вами ключей

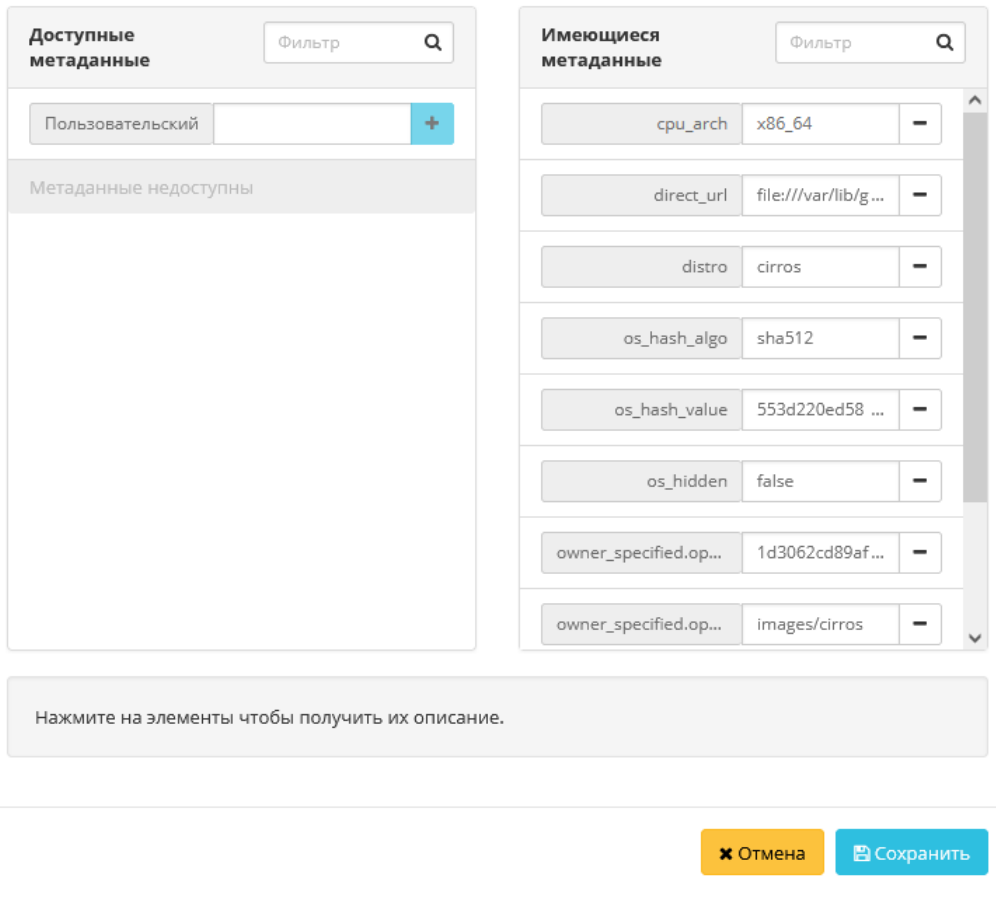

Рис. 4.60: Окно изменения метаданных образа

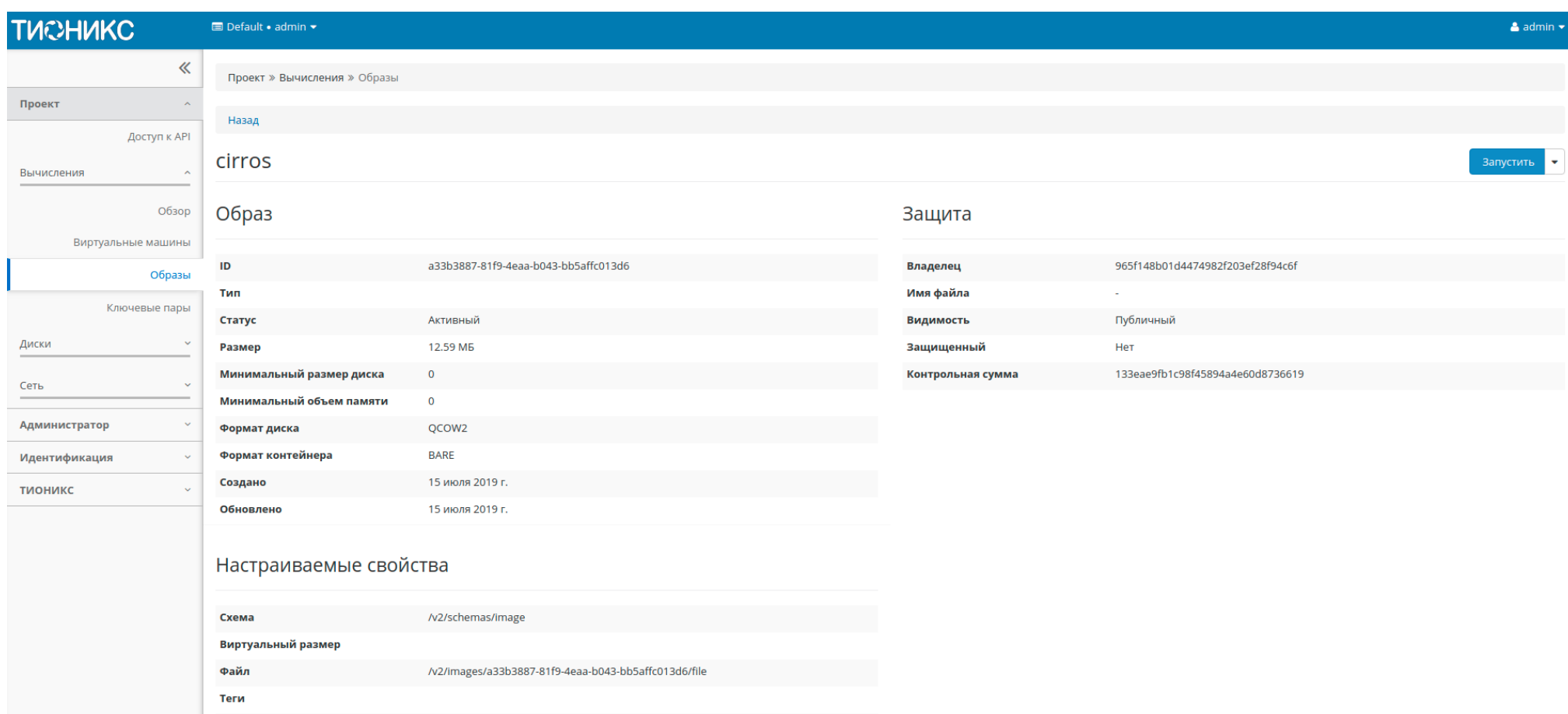

# Рис. 4.61: Подробные параметры образа

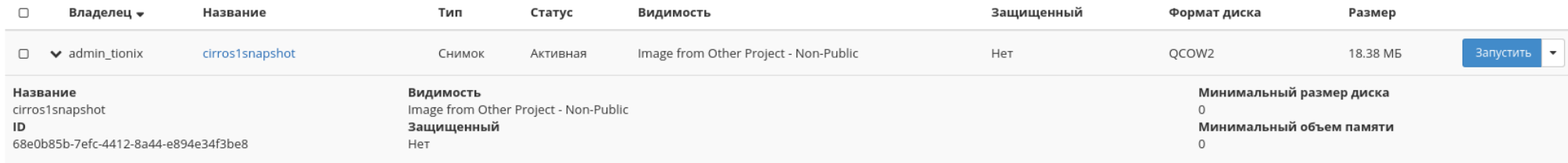

Рис. 4.62: Параметры образа

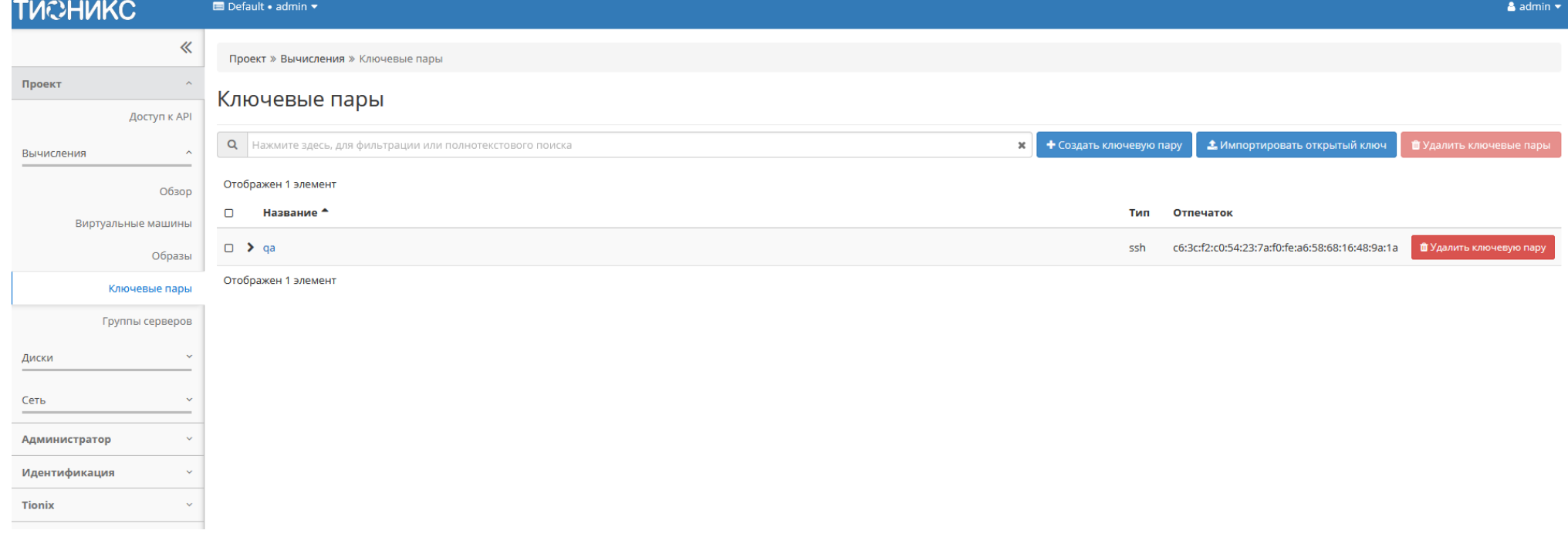

Рис. 4.63: Список пар ключей

#### Вкладка «Ключевые пары»

Позволяет сгенерировать пары ключей, состоящие из приватного ключа и публичного ключа.

Примечание: Если создана только одна ключевая пара, то при создании виртуальных машин она автоматически будет присваиваться по умолчанию.

Таблица 4.10: Списком представлена следующая информация:

| Наименование поля | Описание                                                                                                    |
|-------------------|----------------------------------------------------------------------------------------------------|
| Название          | Название задается пользователем при создании. Также является ссылкой для перехода к странице с детальной информацией о паре ключей. |
| m                 | Гип ключа.                                                                                                    |
| Отпечаток         | √никальный код.                                                                                                    |

Для списка ключевых пар доступны инструменты сортировки и фильтрации. Поля сортируются по возрастанию и убыванию. Инструмент фильтрации же работает по наименованию любого из полей, допустим неполный ввод имени.

Таблица 4.11: Для пары ключей в зависимости от статуса доступны следующие действия:

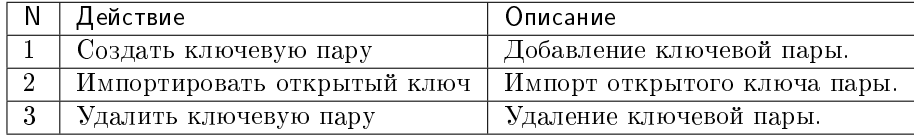

Действия доступны для выполнения относительно одной выбранной пары – выбором нужного действия в поле «Действия» соответствующей записи в списке всех пар ключей.

Также действия можно запустить в отношении группы предварительно выбранных пар ключей. Для этого необходимо отметить нужные пары и выбрать групповое действие.

## Особенности работы

- [Добавление ключевой пары](#page-92-0)
- [Импорт ключевой пары](#page-92-1)
- [Просмотр детальной информации о паре ключей](#page-92-2)
- [Просмотр краткой информации о паре ключей](#page-95-0)

#### <span id="page-92-0"></span>Добавление ключевой пары

Доступно в общем списке всех пар ключей, осуществляется в мастер окне:

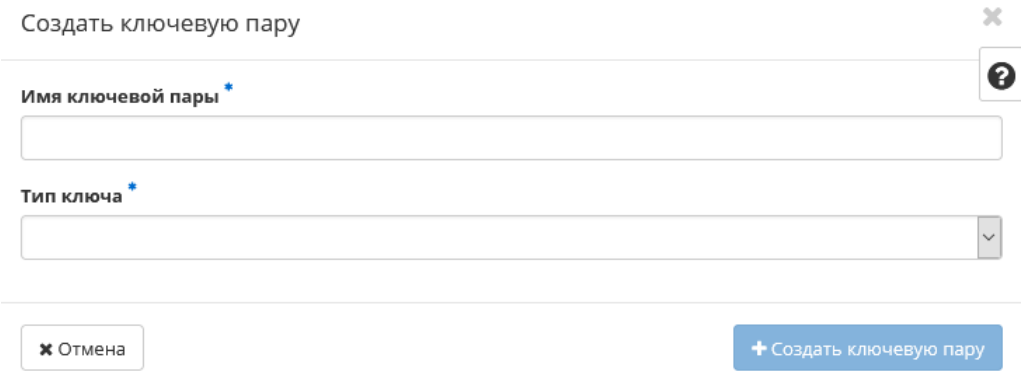

Рис. 4.64: Окно создания связки ключей

В открывшемся окне укажите:

- Имя ключевой пары наименование пары ключей в формате ASCII. Поле обязательно к заполнению;
- Тип ключа тип ключевой пары. Возможные значения:
	- Ключ SSH;
	- Сертификат x509.

Поле обязательно к заполнению.

Завершение процедуры создания производится кнопкой «Создать ключевую пару».

#### <span id="page-92-1"></span>Импорт ключевой пары

Доступно в общем списке всех пар ключей, осуществляется в мастер окне:

#### <span id="page-92-2"></span>Просмотр детальной информации о паре ключей

Функция доступна в общем списке пар ключей. Переход осуществляется по ссылке имени пары:

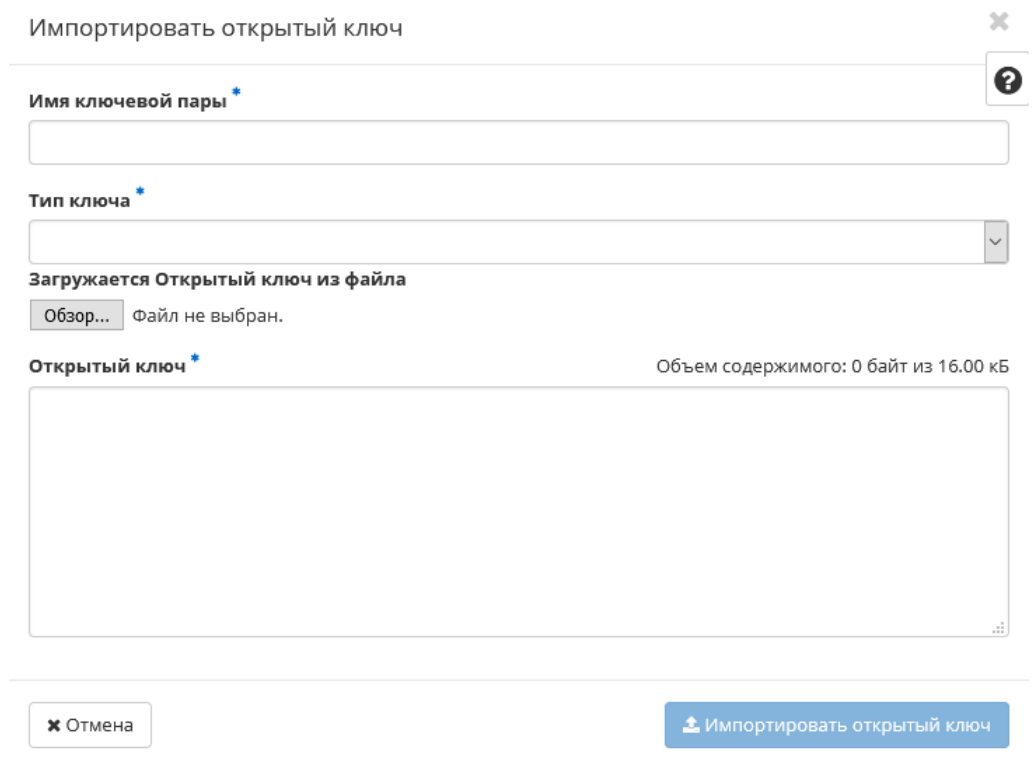

Рис. 4.65: Окно импорта открытого ключа

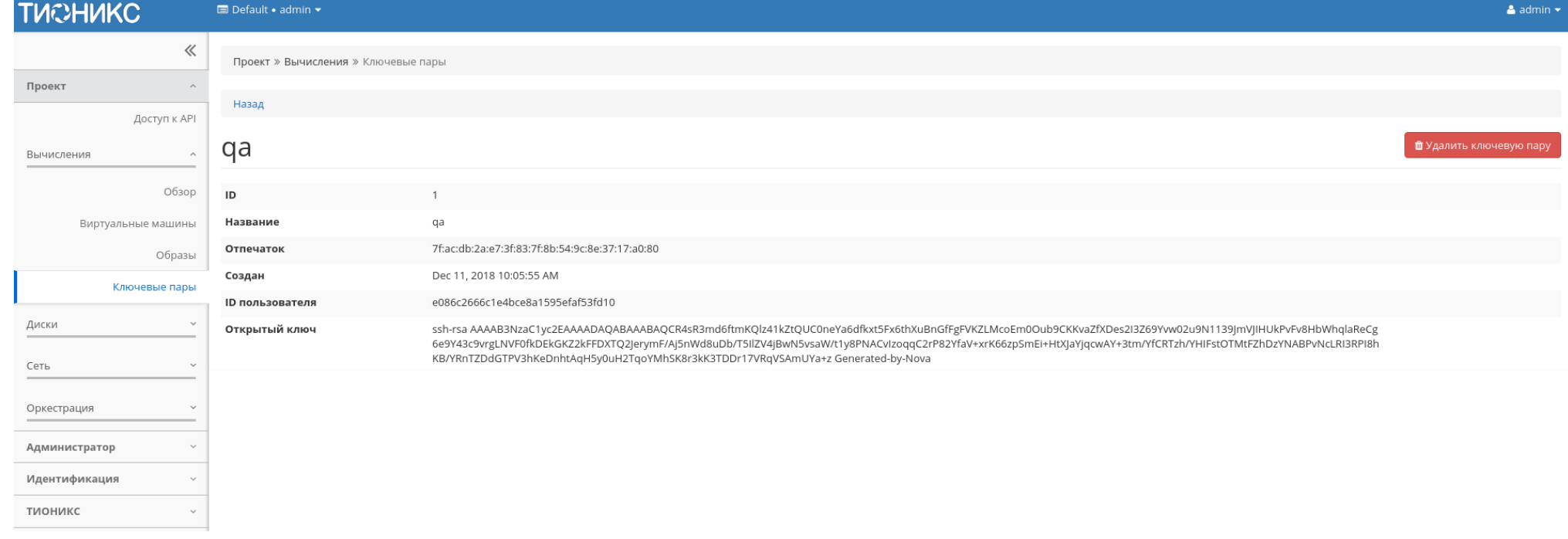

# Рис. 4.66: Подробные параметры ключевой пары

#### <span id="page-95-0"></span>Просмотр краткой информации о паре ключей

Доступно в общем списке пар ключей. При помощи переключателя в виде откройте раскрывающееся меню:

t1v8PNACvIzoggC2rP82YfaV+xrK66zpSmEi+HtXlaYigcwAY+3tm/YfCRTzh/YHIFstOTMtFZhDzYNABPvNcLRI3RPI8hKB/YRnTZDdGTPV3hKeDnhtAgH5v0uH2TgoYMh5K8r3kK3TDDr17VRgVSAmUYa+z Generated-bv-Nova

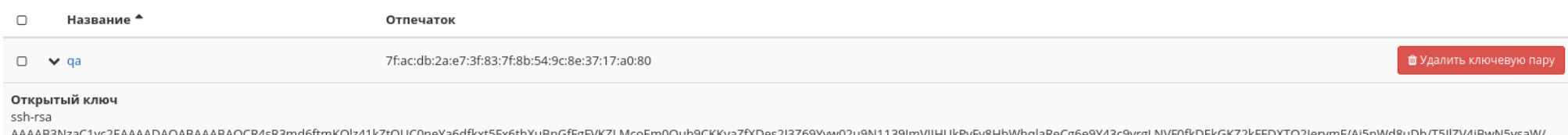

Рис. 4.67: Параметры ключевой пары

В котором представлено содержание публичного ключа.

#### Вкладка «Группы серверов»

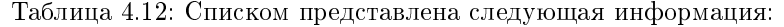

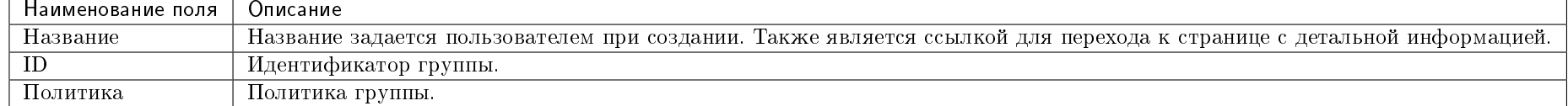

Для списка групп доступны инструменты сортировки и фильтрации. Поля сортируются по возрастанию и убыванию. Инструмент фильтрации же работает по наименованию любого из полей, допустим неполный ввод имени.

Таблица 4.13: Для групп в зависимости от статуса доступны следующие действия:

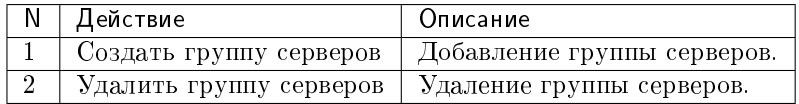

Действия доступны для выполнения относительно одной выбранной группы – выбором нужного действия в поле «Действия» соответствующей записи в общем списке.

Также действия можно запустить в отношении нескольких предварительно выбранных групп. Для этого необходимо отметить нужные и выбрать групповое действие.

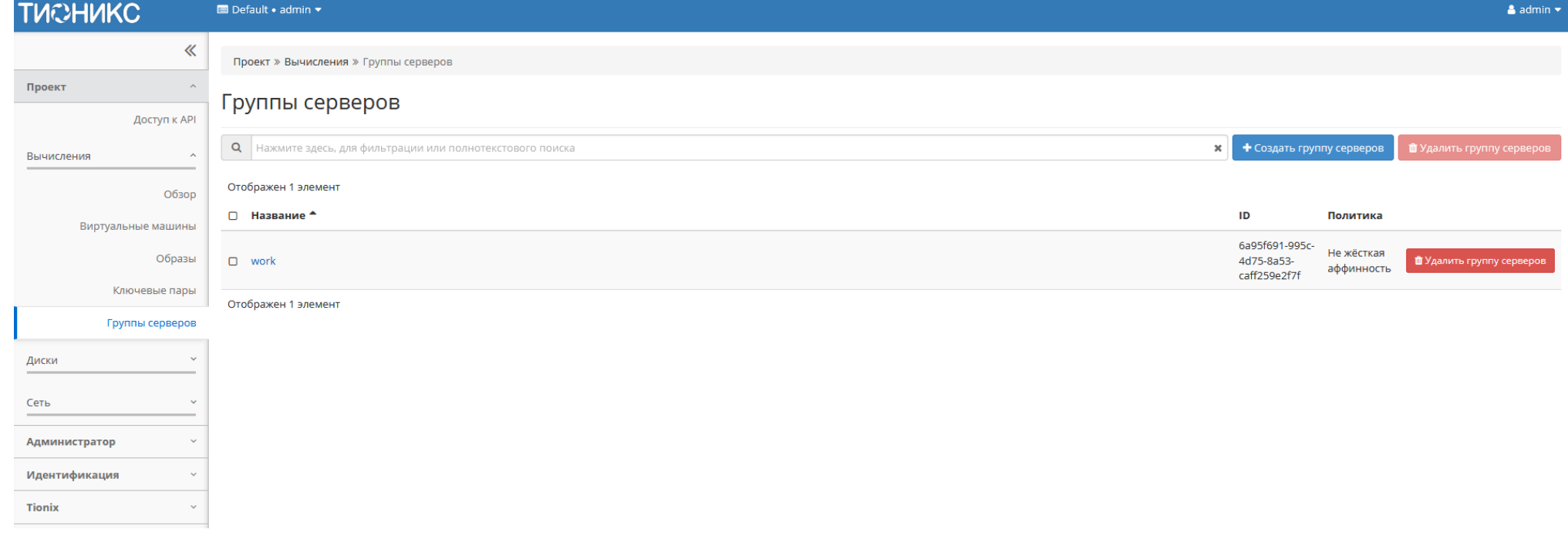

Рис. 4.68: Список групп

# Особенности работы

- [Добавление группы серверов](#page-97-0)
- [Просмотр детальной информации о паре ключей](#page-97-1)

## <span id="page-97-0"></span>Добавление группы серверов

Доступно в общем списке, осуществляется в окне:

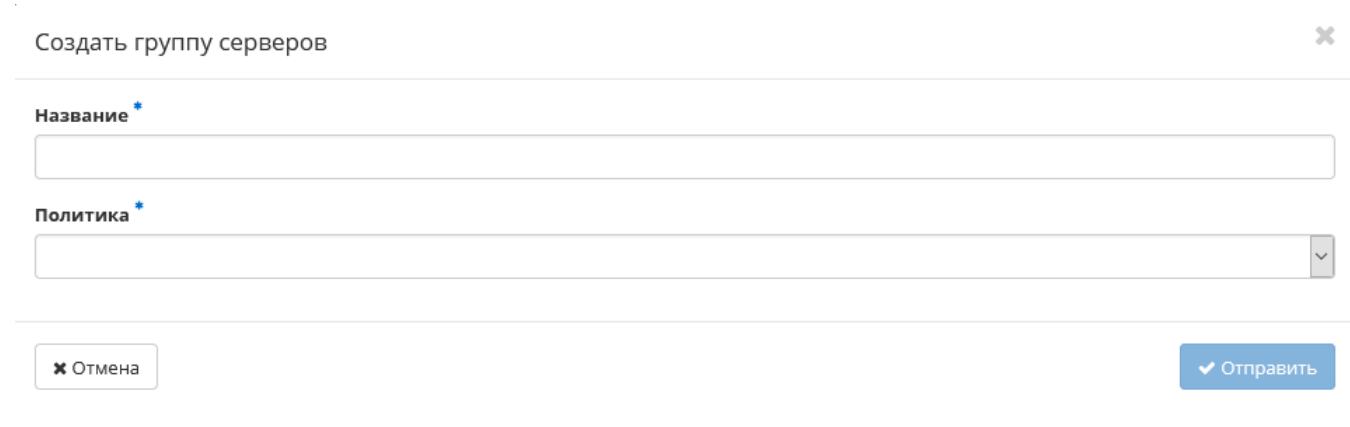

Рис. 4.69: Окно создания группы

В открывшемся окне укажите:

- Название наименование группы серверов. Поле обязательно к заполнению;
- Политика тип политики группы серверов. Поле обязательно к заполнению.

Завершение процедуры создания производится кнопкой «Отправить».

### <span id="page-97-1"></span>Просмотр детальной информации о паре ключей

Функция доступна в общем списке. Переход осуществляется по ссылке имени группы:

| <b>TUCHUKC</b>                                        | $\triangle$ admin $\blacktriangledown$<br>Default . admin .                                                                                                    |
|-------------------------------------------------------|----------------------------------------------------------------------------------------------------|
| $\ll$                                                 | Проект » Вычисления » Группы серверов                                                                                                    |
| Проект                                                | Назад                                                                                                    |
| Доступ к АРІ                                          | work<br><b>• У</b> далить группу серверов                                                                                                    |
| Вычисления<br>$\wedge$<br>Обзор<br>Виртуальные машины | ID 6a95f691-995c-4d75-8a53-caff259e2f7f<br>Название work<br>c155e155455646e3bdc6ae3d601bf14f<br><b>ID проекта</b><br>8fc563ad78c74060a8e475df1f9fe796<br><b>ID пользователя</b> |
| Образы                                                | Политика Не жёсткая аффинность                                                                                                    |
| Ключевые пары                                         | Состав группы серверов                                                                                                    |
| Группы серверов                                       | Отображено 0 элементов                                                                                                    |
| $\checkmark$<br>Диски                                 | Имя инстанса А<br><b>ID инстанса</b>                                                                                                    |
| Сеть<br>$\check{~}$                                   | Нет элементов для отображения.                                                                                                    |
| Администратор<br>$\checkmark$                         | Отображено 0 элементов                                                                                                    |
| Идентификация<br>$\checkmark$                         |                                                                                                    |
| Tionix<br>$\checkmark$                                |                                                                                                    |

Рис. 4.70: Подробные параметры группы

# 4.1.3 Подраздел «Диски»

# Вкладка «Диски»

Отображает информацию по состоянию ресурсов памяти.

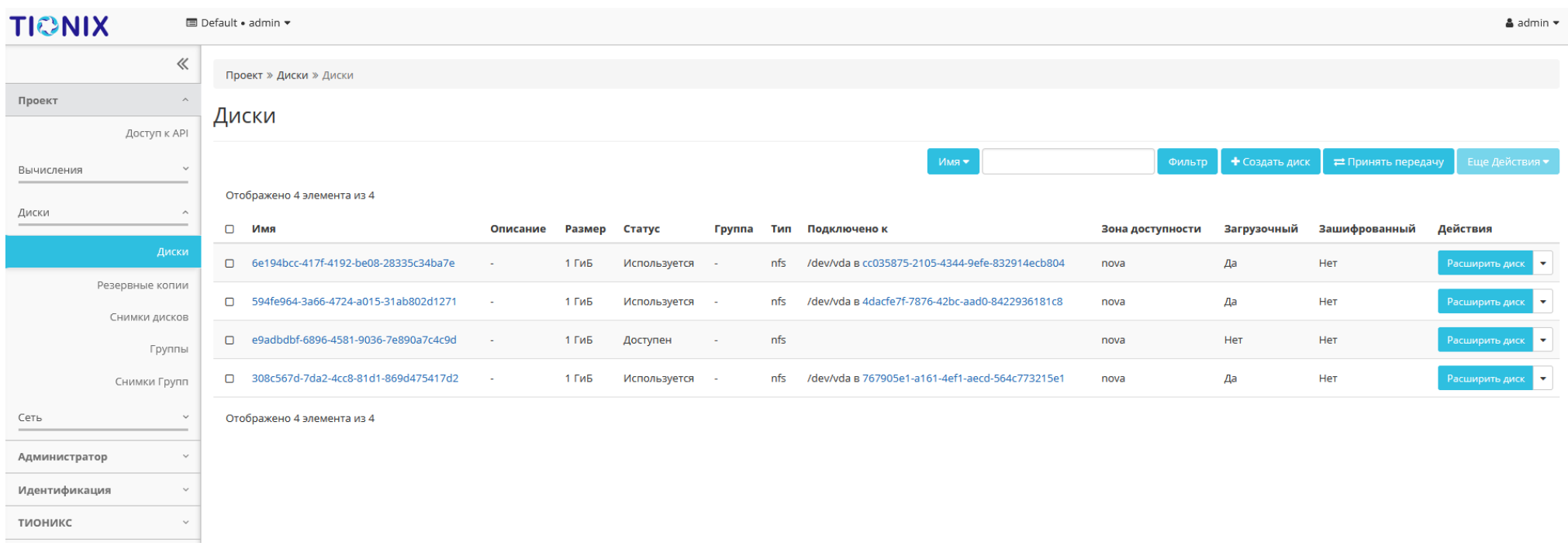

Рис. 4.71: Список дисков

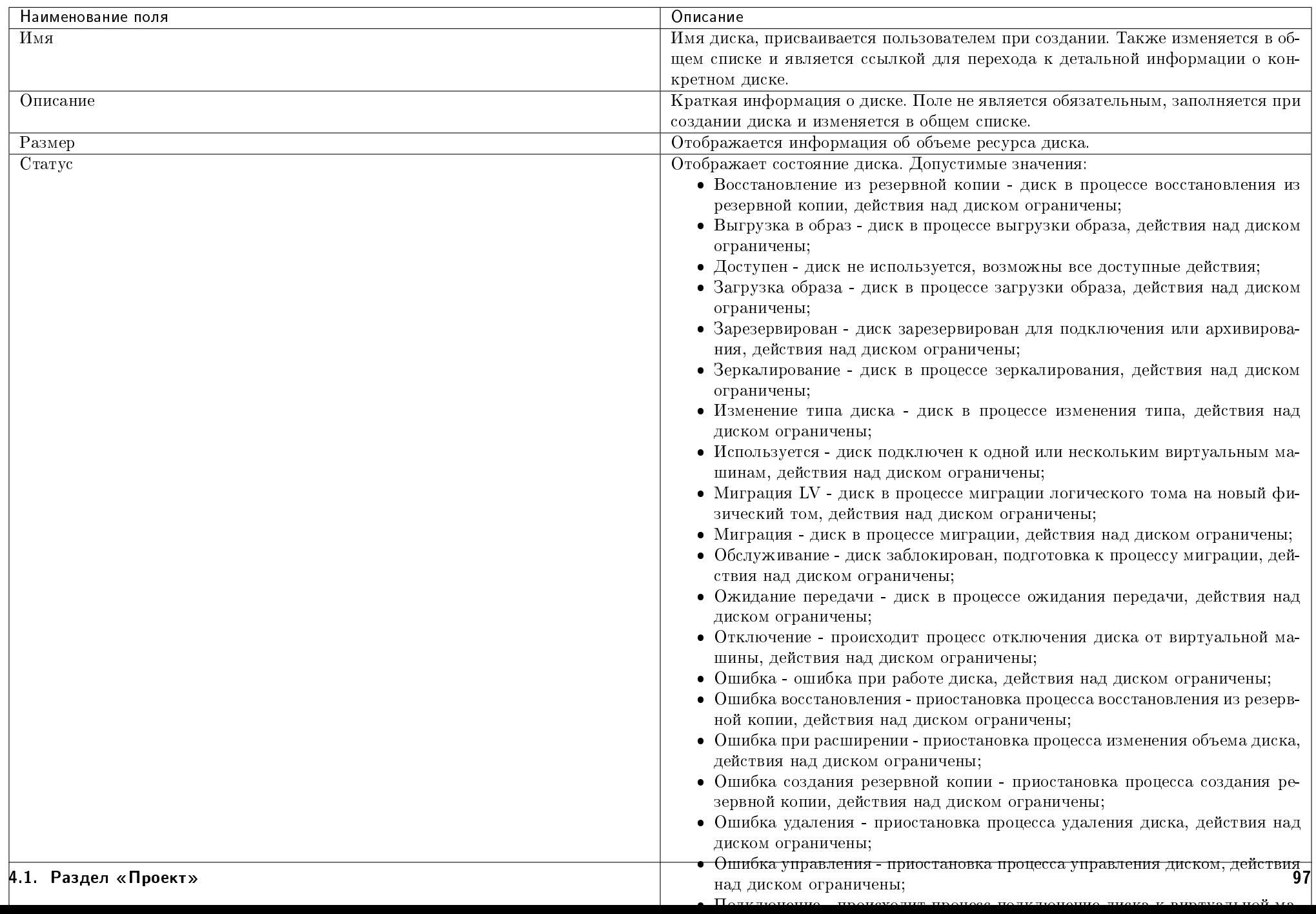

Таблица 4.14: Вкладка «Диски» содержит следующую информацию:

Для списка дисков доступны инструменты сортировки и фильтрации. Поля сортируются по возрастанию и убыванию. Инструмент фильтрации же работает по наименованию любого из полей, допустим неполный ввод имени.

Также пользователь может просмотреть детальную информацию о диске, перейдя по ссылке имени диска. Детальная информация представлена в нескольких внутренних вкладках:

## Вкладка «Обзор»

Отображает подробную информацию о выбранном диске:

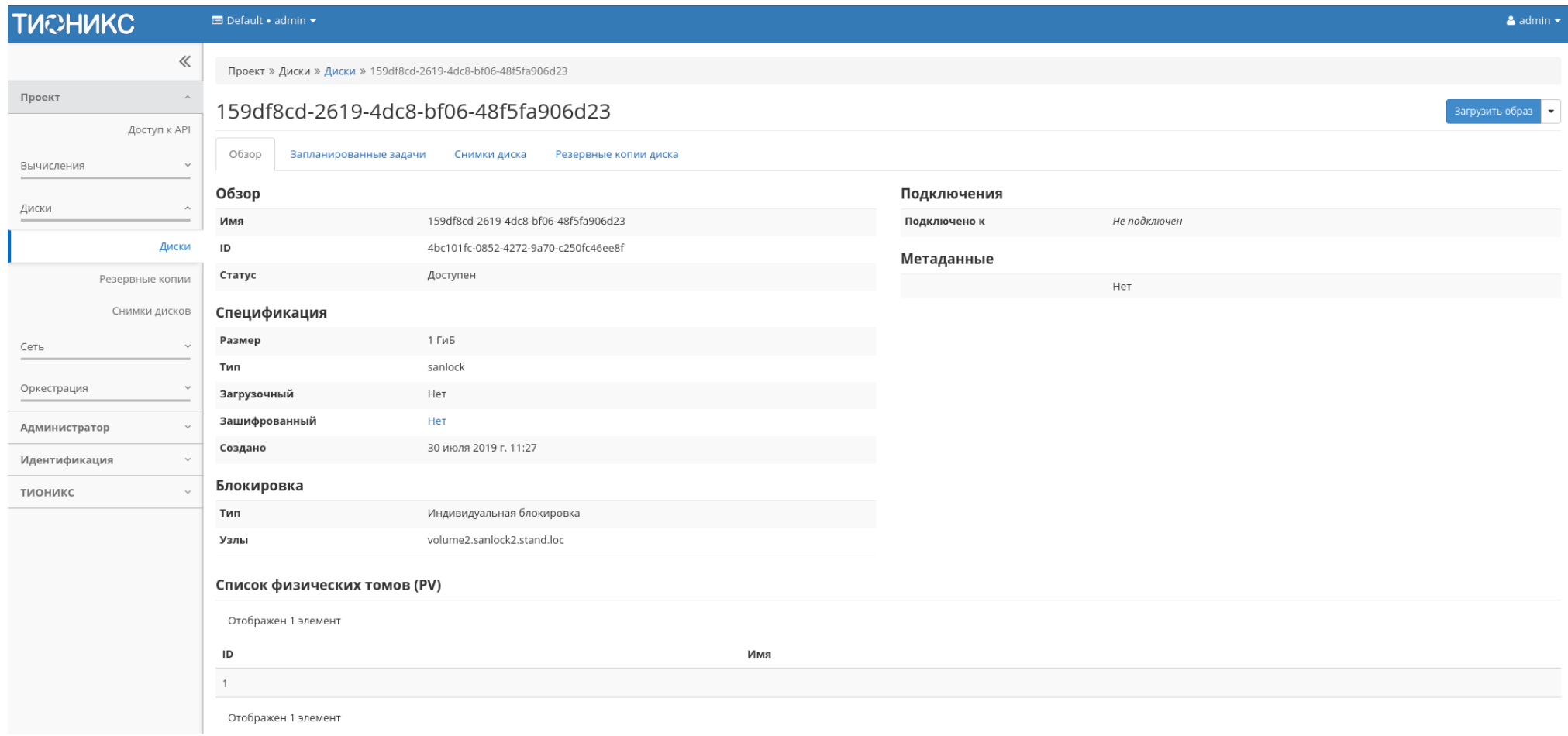

Рис. 4.72: Подробные параметры диска

На странице выводится:

- Общая информация имя, идентификатор и статус диска;
- Подключения перечень виртуальных машин, к которым подключен диск;
- Метаданные перечень метаданных диска;
- Спецификация подробная характеристика диска;
- Блокировка отображается при наличии у диска общей или индивидуальной блокировки, и указывает узел или список узлов, на которых установлена блокировка диска;
- Список физических томов перечень физических томов, на которых расположен логический том.

#### Вкладка «Запланированные задачи»

#### Отображает информацию о запланированных задачах:

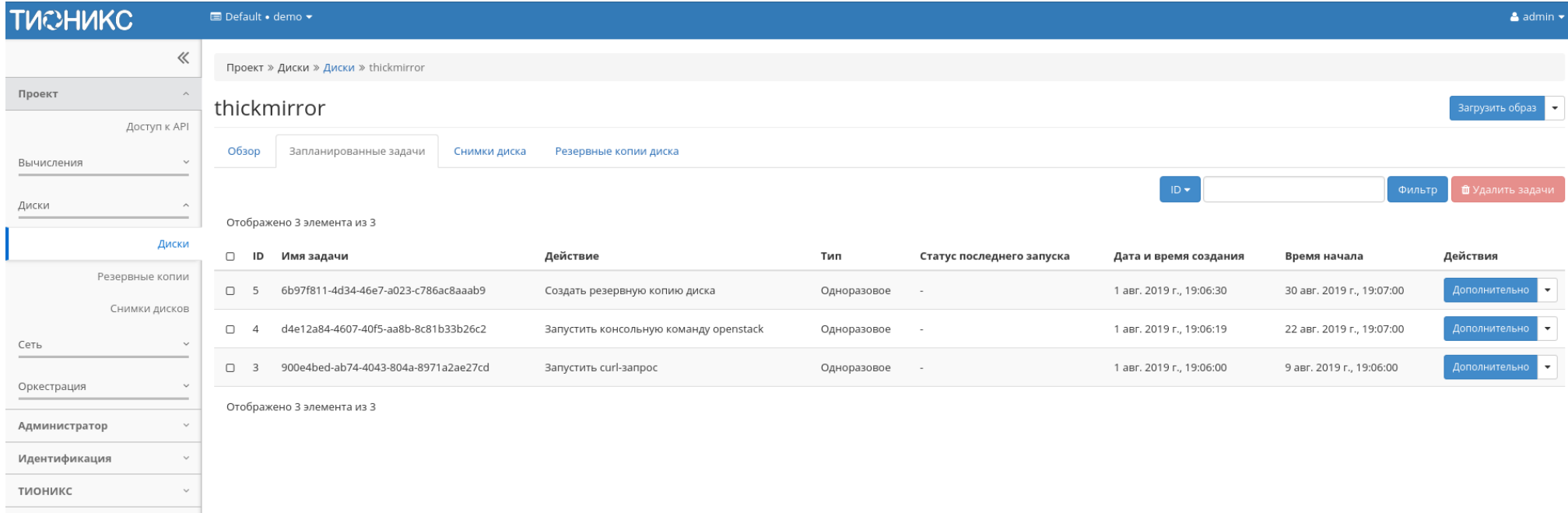

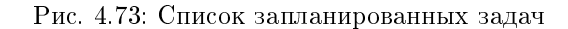

Для списка запланированных задач доступны инструменты сортировки и фильтрации. Поля сортируются по возрастанию и убыванию. Фильтрация производится по следующим параметрам:

- ID Идентификационный номер задачи. Допустим неполный ввод;
- Имя задачи Наименование задачи. Допустим неполный ввод имени;
- Действие Наименование действия. Допустим неполный ввод;
- Тип Тип выполнения задачи. Допустим только точный ввод;
- Статус последнего запуска Состояние выполнения задачи. Допустим неполный ввод.

На странице также можете посмотреть детальную информацию по каждой задаче при помощи кнопки «Дополнительно» или повторить задачу одноименным действием. Повторение задачи недоступно для пользователя с правами user. Подробнее все действия описаны во вкладке [«Запланированные задачи».](#page-542-0)

### Вкладка «Снимки диска»

Отображает перечень снимков диска:

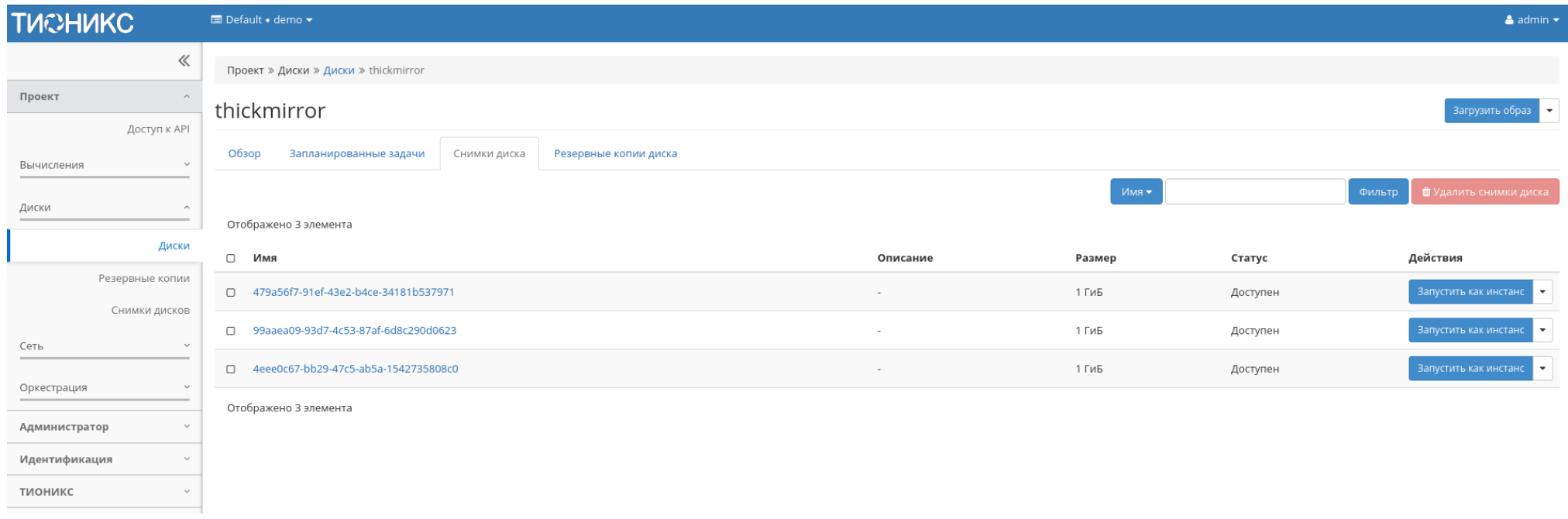

Рис. 4.74: Список снимков диска

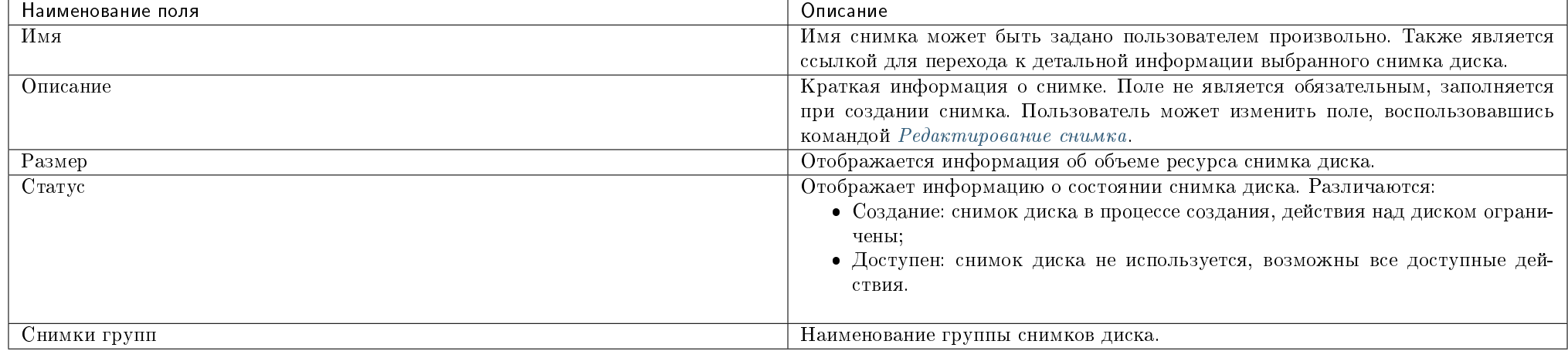

## Таблица 4.15: Списком представлена следующая информация:

Для списка снимков дисков доступны инструменты сортировки и фильтрации. Поля сортируются по возрастанию и убыванию. Инструмент фильтрации же работает по наименованию любого из полей, допустим неполный ввод имени.

# Таблица 4.16: Для снимков дисков в зависимости от статуса доступны следующие действия:

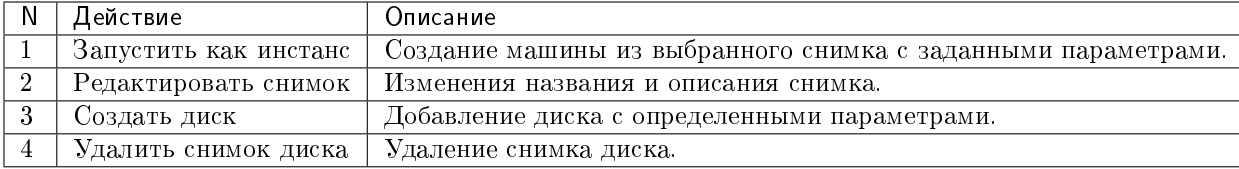

#### Вкладка «Резервные копии диска»

Отображает перечень резервных копий диска:

| Наименование | Описание                                                                                                    |
|--------------|----------------------------------------------------------------------------------------------------|
| поля         |                                                                                                    |
| Имя          | Имя резервной копии диска может быть задано пользователем произвольно. Также является ссылкой для перехода к детальной информации |
|              | выбранной резервной копии диска.                                                                                                  |
| Описание     | Краткое описание диска.                                                                                                    |
| Размер       | Размер диска.                                                                                                    |
| Статус       | Состояние диска.                                                                                                    |

Таблица 4.17: Списком представлена следующая информация:

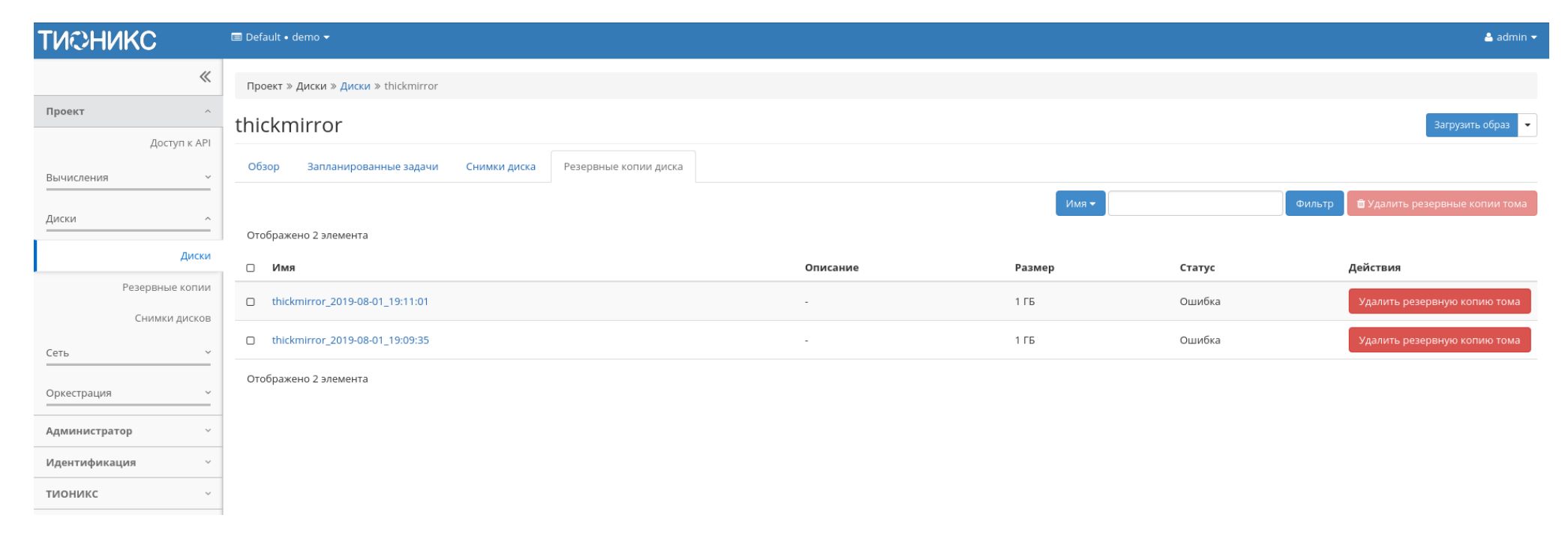

Рис. 4.75: Список резервных копий диска

Для списка резервных копий доступны инструменты сортировки и фильтрации. Поля сортируются по возрастанию и убыванию. Инструмент фильтрации же работает по наименованию любого из полей, допустим неполный ввод имени.

Таблица 4.18: В зависимости от статуса над резервными копиями доступны следующие действия:

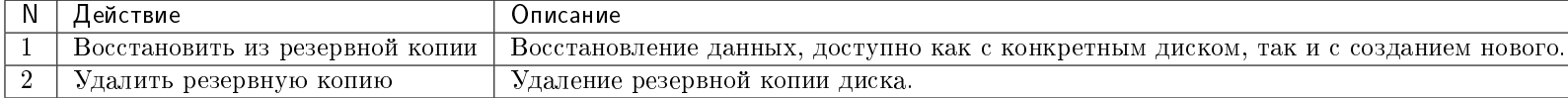

#### Вкладка «Сообщения»

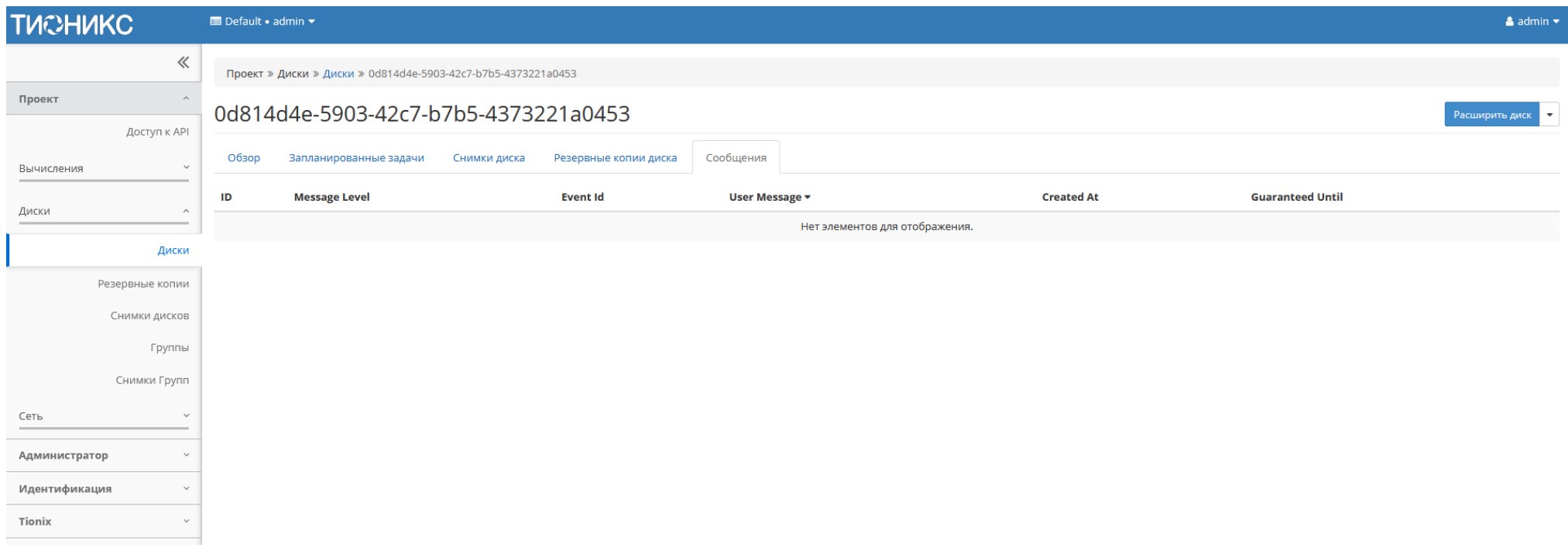

#### Рис. 4.76: Список сообщений

Для списка сообщений доступны инструменты сортировки. Поля сортируются по возрастанию и убыванию.

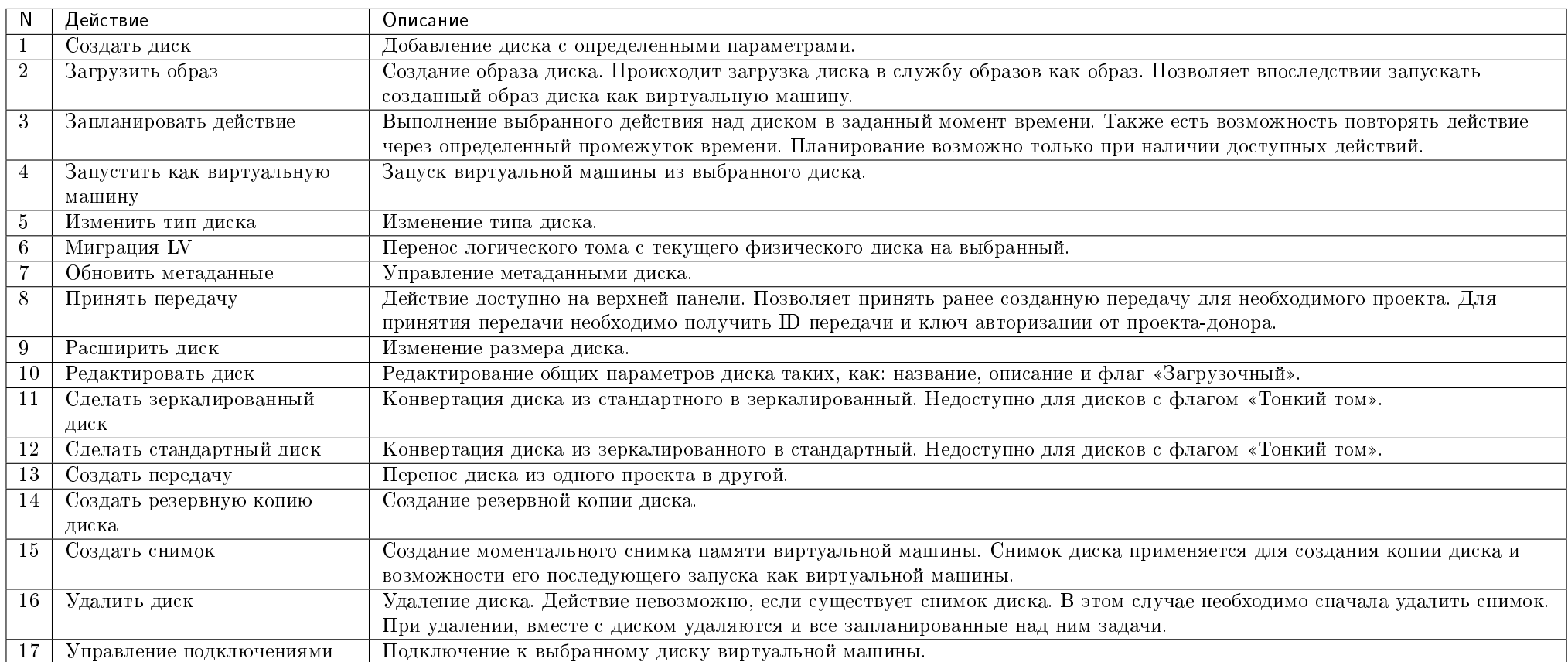

Таблица 4.19: Для дисков в зависимости от статуса доступны следующие действия:

Действия доступны для выполнения относительно одного выбранного диска – выбором нужного действия в поле «Действия» соответствующей записи в списке всех дисков и в окне с подробной информацией о диске.

Действия по созданию или передачи диска доступны на верхней панели страницы.

Также действие можно запустить в отношении группы предварительно выбранных дисков. Для этого необходимо отметить необходимые диски и выбрать групповое действие:

Кроме того, действия над диском или группой дисков можно запланировать для выполнения в определенный момент времени.

Для планирования действия в отношении одного диска необходимо выбрать в списке действий «Запланировать действие»:

При планировании задания для группы дисков необходимо отметить необходимые диски и выбрать групповое действие «Запланировать действие»:
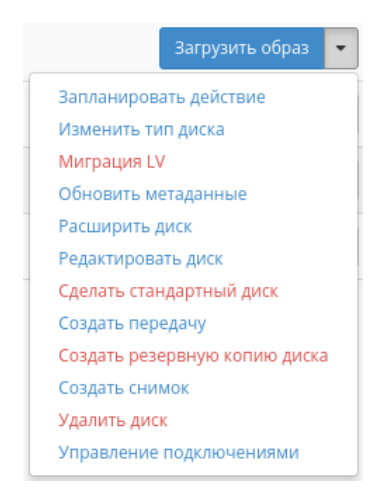

Рис. 4.77: Индивидуальные действия над диском

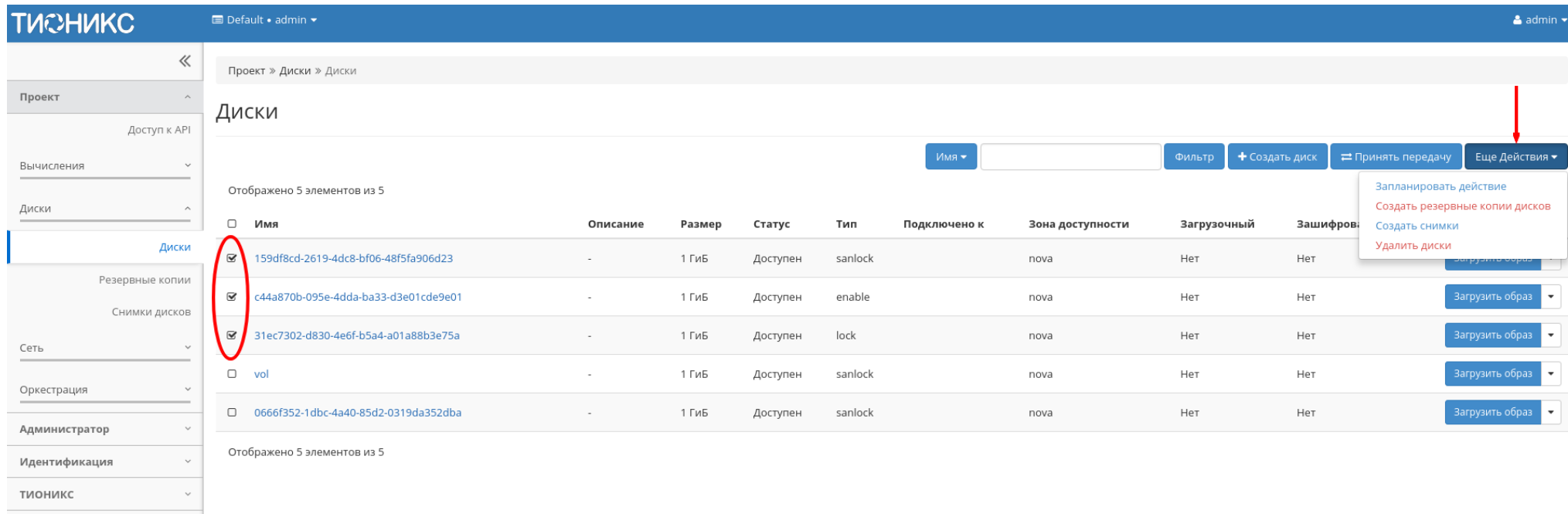

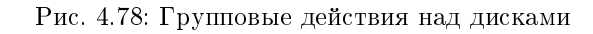

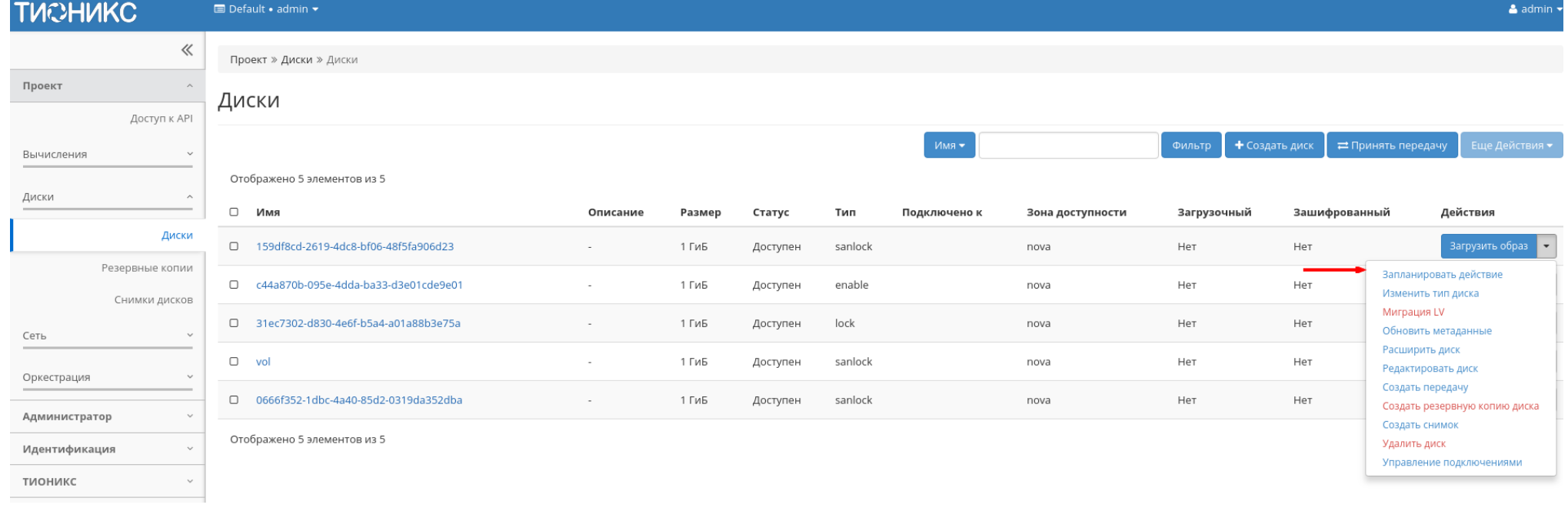

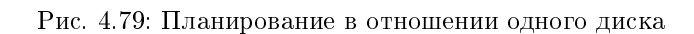

| <b>TUCHUKC</b>                   |              | Default . admin .                                |          |        |          |         |              |                  |             |                |                        | & admin +                      |
|----------------------------------|--------------|--------------------------------------------------|----------|--------|----------|---------|--------------|------------------|-------------|----------------|------------------------|--------------------------------|
|                                  | $\ll$        | Проект » Диски » Диски                           |          |        |          |         |              |                  |             |                |                        |                                |
| Проект                           |              | Диски                                            |          |        |          |         |              |                  |             |                |                        |                                |
| Доступ к API                     |              |                                                  |          |        |          |         |              |                  |             |                |                        |                                |
| Вычисления                       | $\checkmark$ |                                                  |          |        |          |         | Имя •        |                  | Фильтр      | • Создать диск | ⇒ Принять передачу     | Еще Действия ▼                 |
|                                  |              | Отображено 5 элементов из 5                      |          |        |          |         |              |                  |             |                | Запланировать действие |                                |
| Диски                            | $\wedge$     | $\hfill \square$<br>Имя                          | Описание | Размер | Статус   | Тип     | Подключено к | Зона доступности | Загрузочный | Зашифрова      | Создать снимки         | Создать резервные копии дисков |
|                                  | Диски        | $\Xi$<br>159df8cd-2619-4dc8-bf06-48f5fa906d23    |          | 1 ГиБ  | Доступен | sanlock |              | nova             | Нет         | Нет            | Удалить диски          | un pyuntu oopi                 |
| Резервные копии<br>Снимки дисков |              | c44a870b-095e-4dda-ba33-d3e01cde9e01<br>$\infty$ | $\sim$   | 1 ГиБ  | Доступен | enable  |              | nova             | Нет         | Нет            |                        | Загрузить образ                |
| Сеть                             | $\checkmark$ | 31ec7302-d830-4e6f-b5a4-a01a88b3e75a<br>$\alpha$ | $\sim$   | 1 ГиБ  | Доступен | lock    |              | nova             | Нет         | Нет            |                        | Загрузить образ                |
| Оркестрация                      |              | $\hfill \square$<br>vol                          | $\sim$   | 1 ГиБ  | Доступен | sanlock |              | nova             | Нет         | Нет            |                        | Загрузить образ                |
| Администратор                    | $\checkmark$ | 0666f352-1dbc-4a40-85d2-0319da352dba<br>$\Box$   | $\sim$   | 1 ГиБ  | Доступен | sanlock |              | nova             | Нет         | Нет            |                        | Загрузить образ и              |
| Идентификация                    |              | Отображено 5 элементов из 5                      |          |        |          |         |              |                  |             |                |                        |                                |
| тионикс                          | $\checkmark$ |                                                  |          |        |          |         |              |                  |             |                |                        |                                |

Рис. 4.80: Планирование над группой дисков

# Особенности работы c дисками

- [Создание диска](#page-111-0)
- [Создание образа диска](#page-113-0)
- [Создание снимка диска](#page-113-1)
- [Запуск виртуальной машины из диска](#page-114-0)
- $Mu$ *zpauus LV*
- [Конвертация в зеркалированный диск](#page-114-2)
- [Конвертация в стандартный диск](#page-115-0)
- [Изменение типа диска](#page-116-0)
- [Расширение диска](#page-116-1)
- [Запуск передачи диска](#page-116-2)
- [Принятие передачи диска](#page-119-0)
- [Управление подключением дисков](#page-119-1)
- [Планирование действий над диском](#page-121-0)

### <span id="page-111-0"></span>Создание диска

В общем списке всех дисков на панели управления кнопкой «Создать диск» открываем мастер создания диска:

В открывшемся окне указываем:

- Имя диска необязательное поле, при пустом значении имя генерируется автоматически;
- Описание необязательный параметр;
- Источник диска выбор типа источника загрузки;
- Тип выбор готового шаблона диска. Редактирование типа описано во вкладке [«Типы дисков»;](#page-338-0)
- Размер объем памяти диска в гигабайтах;
- Зона доступности выбор осуществляется исходя из потребности в тех или иных ресурсах;
- Группа Группа, к которой будет относится новый диск;

# Создать диск

#### Имя диска @

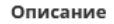

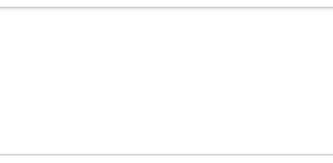

#### Источник диска

Нет источников, чистый диск.

Тип nfs

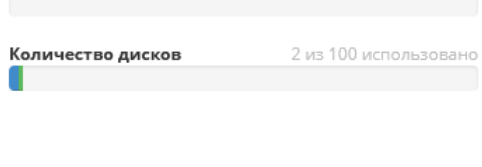

Диски - это блочные устройства, которые могут

Описание:

Описание недоступно.

nfs

Итого ГиБ

H.

 $\overline{\phantom{a}}$ 

 $\rightarrow$ 

быть подключены к инстансам.

Описание типа диска:

Ограничения диска

#### Размер (ГиБ) \*

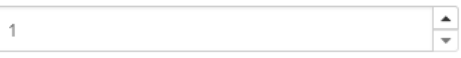

#### Зона доступности

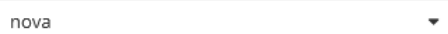

#### Группа ©

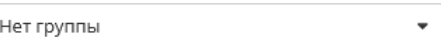

#### ⊠ Тонкий том

Создать диск Отмена

2 из 1 000 ГиБ использовано

 $2\mathcal{C}$ 

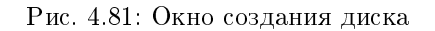

 Флаг «Тонкий том» - при выборе флага задействуется технология «Thin provisioning», которая позволяет использовать свободное пространство диска для других нужд проекта.

Следуйте указаниям на страницах мастера, выбирая параметры, исходя из количества доступных ресурсов. Завершаем процедуру создания кнопкой «Создать диск». После чего корректно созданный диск отобразится в общем списке. В противном случае система вернет Вас в окно мастера с указанием причин невозможности его создания.

По завершении успешной процедуры создания, диску может понадобиться время на окончательную настройку всех параметров. В конечном итоге диск отображается со статусом «Доступен».

# <span id="page-113-0"></span>Создание образа диска

Функция позволяет загрузить диск в службу образов как образ. Доступно как в общем списке, так и во вкладках с детальной информацией. После вызова действия в открывшемся окне задаем имя и формат образа.

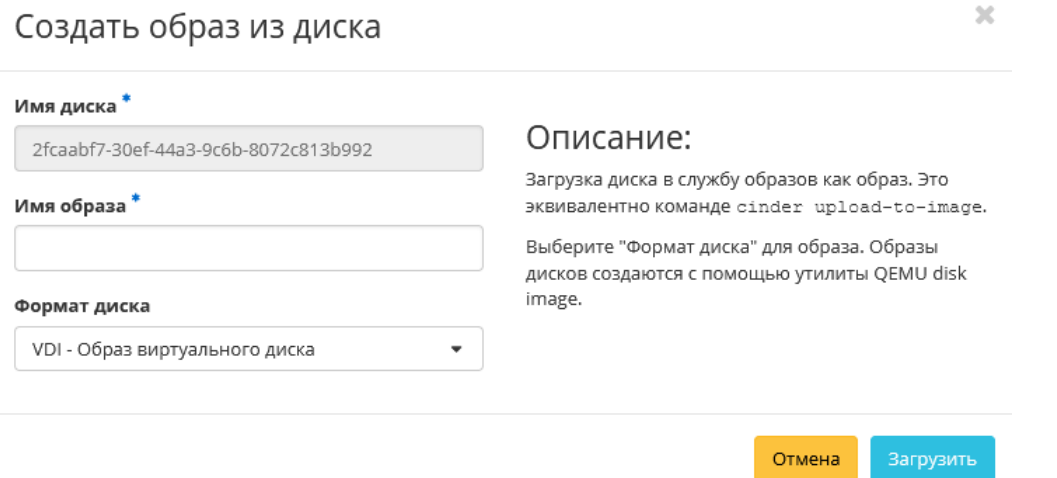

Рис. 4.82: Окно создания образа диска

Созданный образ отображается во вкладке [«Образы»](#page-76-0) со статусом «Активный».

# <span id="page-113-1"></span>Создание снимка диска

Доступно как в общем списке, так и во вкладках с детальной информацией. После вызова действия Вам будет предложено задать имя и описание снимка, поля необязательны к заполнению. При пустом значении имя сгенерируется автоматически.

Подтвердите создание снимка, после чего снимок отобразится во вкладке [«Снимки дисков»](#page-130-0) со статусом «Доступен».

 $2\mathcal{C}$ 

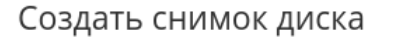

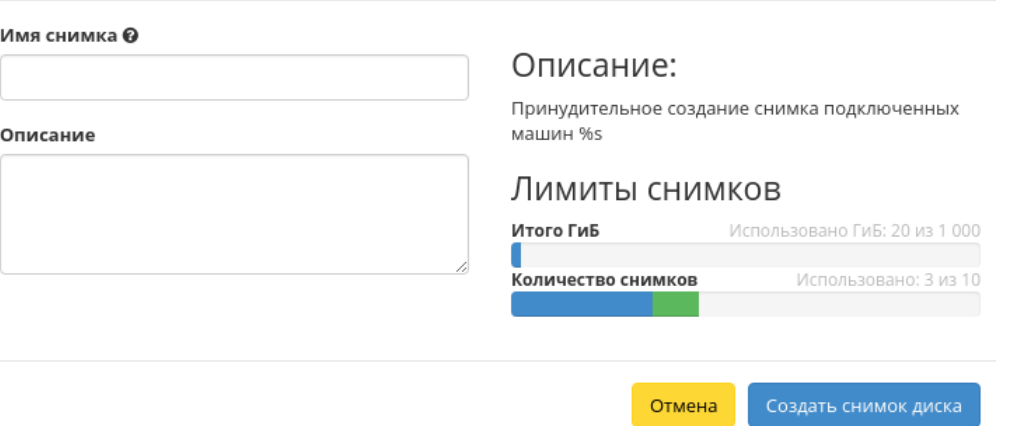

Рис. 4.83: Окно создания снимка диска

#### <span id="page-114-0"></span>Запуск виртуальной машины из диска

Функция доступна в общем списке дисков. Позволяет создать виртуальную машину, используя выбранный диск. Подробнее процедура создания описана на странице [«Создание виртуальной машины».](#page-39-0)

#### <span id="page-114-1"></span>Миграция LV

Предоставляет возможность переноса данных логического тома в активной системе с текущего физического тома на выбранный. Данная функция доступна в индивидуальных действиях диска. Выберите необходимый диск и вызовите «Миграция LV»:

Выберите физический диск из списка доступных для переноса и нажмите «Миграция LV».

Важно: Указание физического диска для переноса необязательно. В этом случае перенос осуществится на автоматически выбранный.

#### <span id="page-114-2"></span>Конвертация в зеркалированный диск

Примечание: Недоступно для дисков с флагом «Тонкий том».

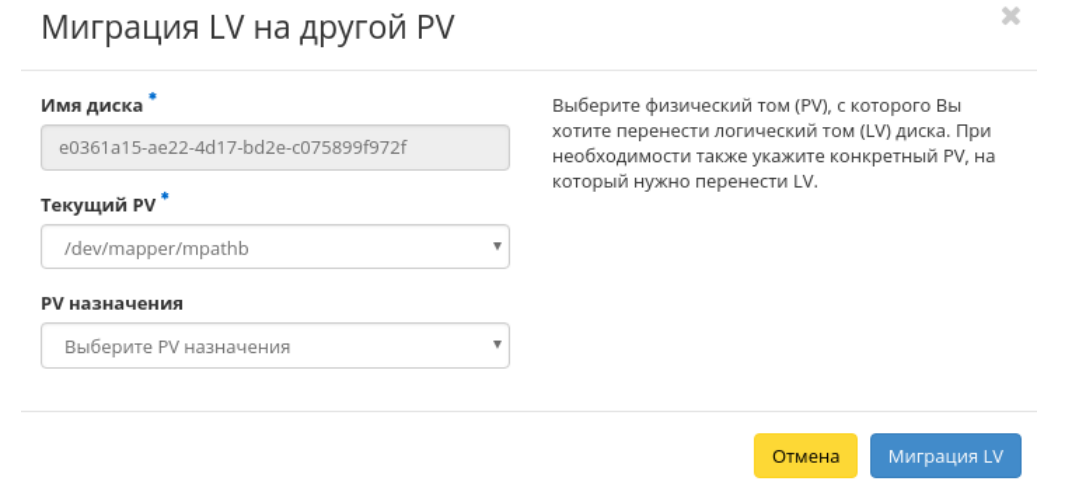

Рис. 4.84: Окно миграции логического диска

Функция позволяет конвертировать стандартный диск в зеркалированный. Технология зеркалирования позволяет защитить данные в случае возможного выхода из строя физического диска, путем сохранения нескольких копий файлов. Этот тип удобен для защиты важных данных в случае возможных сбоев аппаратного обеспечения. Данная функция доступна в индивидуальных действиях диска. Выберите необходимый диск и вызовите «Сделать зеркалированный диск»:

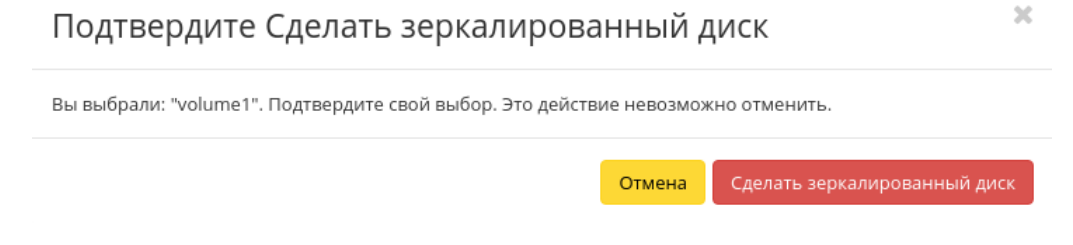

Рис. 4.85: Окно подтверждения конвертации в зеркалированный диск

После подтверждения диск будет конвертирован в зеркалированный. Посмотреть тип логического диска можно на странице с детальной информацией, во вкладке [«Обзор».](#page-101-0)

#### <span id="page-115-0"></span>Конвертация в стандартный диск

Примечание: Недоступно для дисков с флагом «Тонкий том».

Функция позволяет конвертировать зеркалированный диск в стандартный. Доступна в индивидуальных действиях диска. Выберите необходимый диск и вызовите «Сделать стандартный диск»:

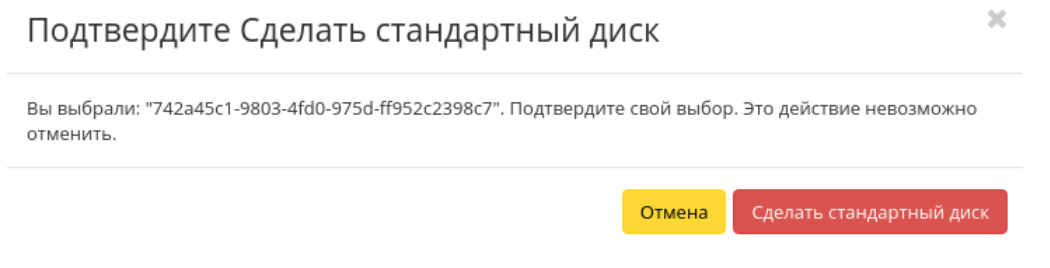

Рис. 4.86: Окно подтверждения конвертации в стандартный диск

После подтверждения диск будет конвертирован в стандартный. Посмотреть тип логического диска можно на странице с детальной информацией, во вкладке [«Обзор».](#page-101-0)

#### <span id="page-116-0"></span>Изменение типа диска

Функция позволяет редактировать тип и миграционную политику выбранного диска. Доступна в общем списке всех дисков. После вызова действия в открывшемся окне задаем необходимые параметры:

Завершаем процедуру кнопкой подтверждения.

#### <span id="page-116-1"></span>Расширение диска

Функция позволяет изменять размер выбранного диска в пределах выделенной квоты на проект. Изменять размер можно как у не подключенного к виртуальной машине диска со статусом «Доступен», так и у подключенного со статусом «Используется». Доступна в общем списке и во вкладке с детальной информацией. После вызова действия в открывшемся окне задаем необходимый размер:

Завершаем процедуру кнопкой подтверждения.

#### <span id="page-116-2"></span>Запуск передачи диска

Диск можно переносить из одного проекта в другой. Функция доступна в общем списке всех дисков. После вызова действия Вам будет предложено задать название передачи диска, поле не обязательно к заполнению и при пустом значении сгенерируется автоматически.

Затем необходимо сохранить ID и ключ авторизации созданной передачи:

# Изменить тип диска

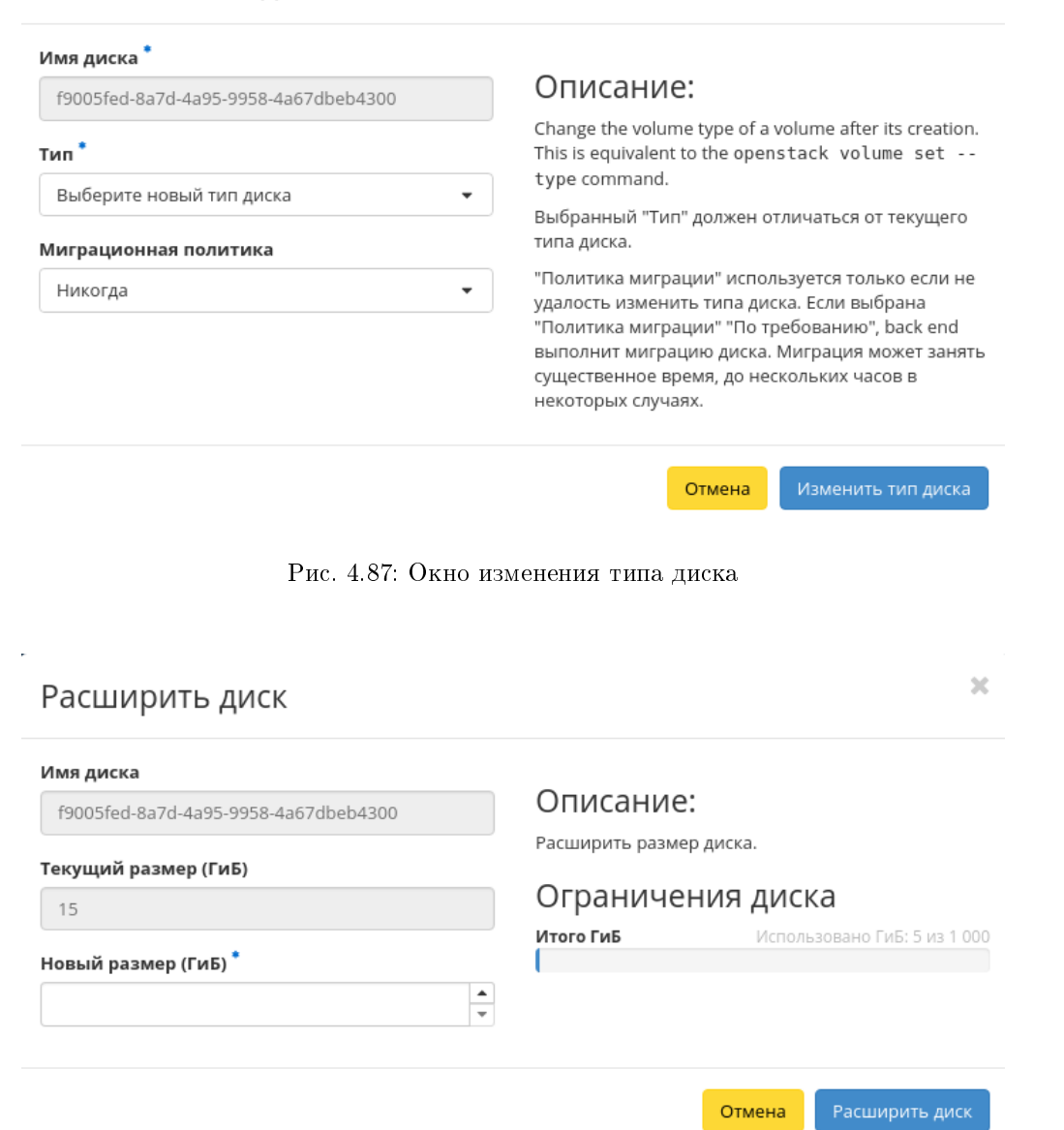

 $\mathcal{H}$ 

Рис. 4.88: Окно изменения размера диска

 $\bar{\chi}$ 

# Создать передачу диска

# Название передачи @ Описание: Право использования диска может быть передано из одного проекта в другой. После создания передачи в исходном проекте, она должна быть "принята" в целевом проекте. Является эквивалентом команды openstack volume transfer create. Создать передачу диска Отмена

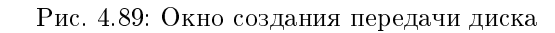

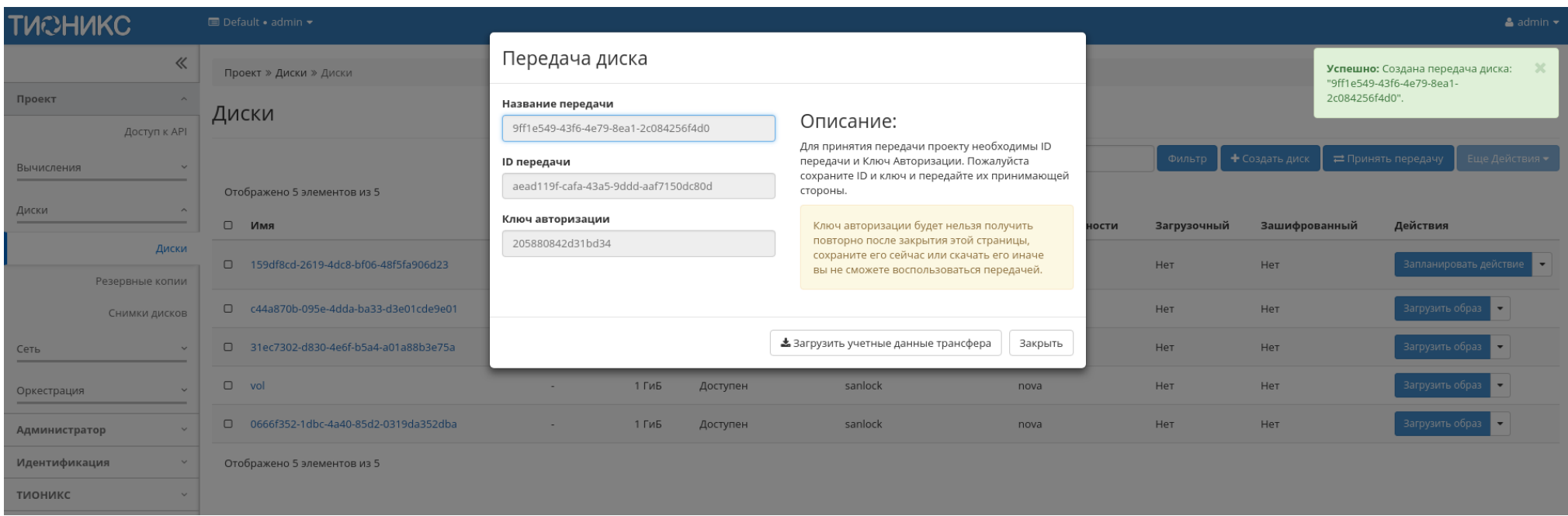

Завершите процедуру кнопкой подтверждения.

#### <span id="page-119-0"></span>Принятие передачи диска

Примечание: Принять передачу диска возможно лишь при наличии ID и ключа авторизации ранее созданной передачи.

Функция доступна на панели управления в общем списке всех дисков. После вызова действия в открывшемся указываем уникальные данные:

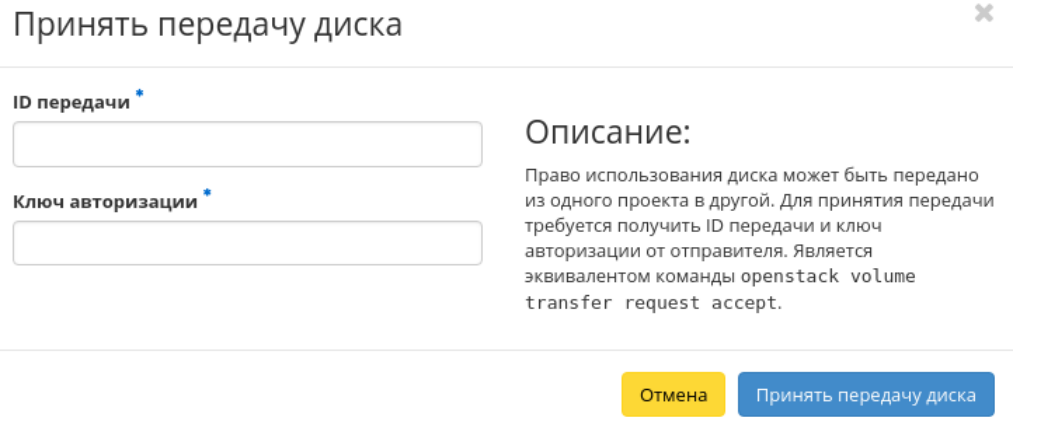

Рис. 4.91: Окно принятия передачи диска

Такие, как:

- ID передачи;
- Ключ авторизации.

Завершаем процедуру кнопкой подтверждения. После чего диск отобразится в общем списке. В противном случае система вернет Вас в окно мастера с указанием причин невозможности принятия передачи диска.

#### <span id="page-119-1"></span>Управление подключением дисков

Функция доступна в общем списке всех дисков. При наличии виртуальных машин в проекте позволяет управлять подключением выбранного диска к виртуальной машине:

В списке доступную машину можете выбрать по одному из параметров:

 $\mathcal{H}$ 

# Управление подключением дисков

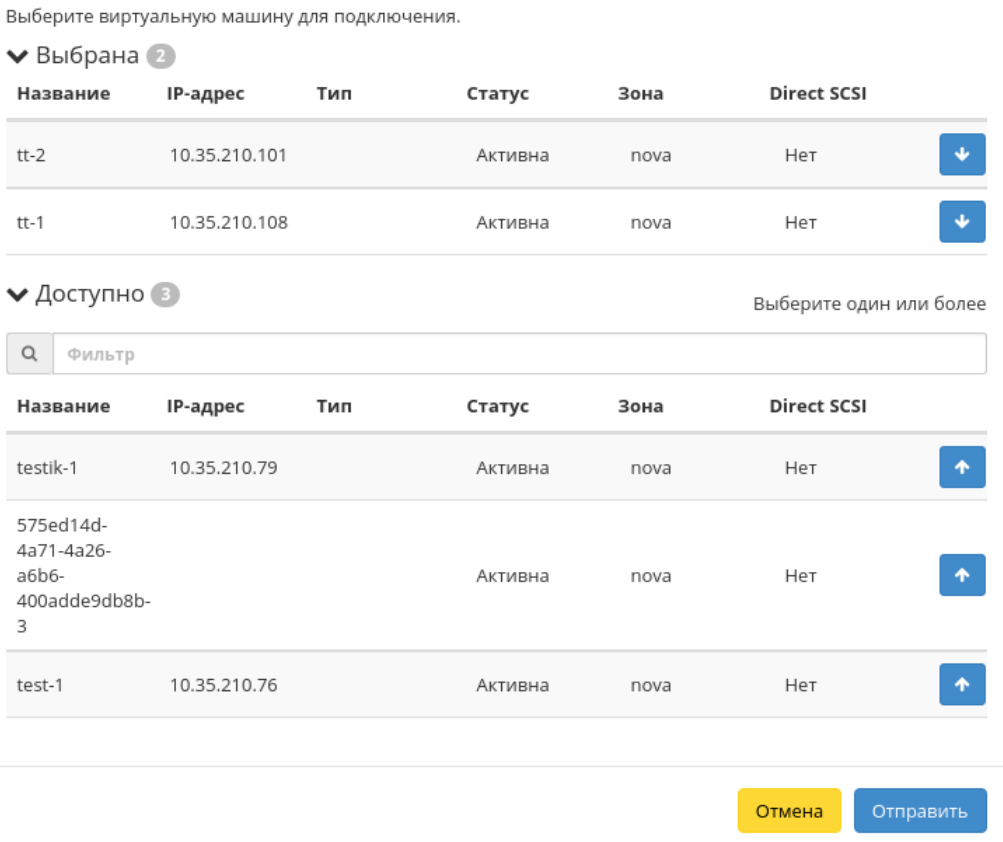

Рис. 4.92: Окно управления подключением дисков

- Название:
- $\bullet$  IP-адрес;
- $\bullet$  Тип;
- $\bullet$  Статус;
- Зона;
- Direct SCSI.

Примечание: При подключении диска к машине с Direct SCSI отправка SCSI команд диску будет производиться напрямую, в обход гипервизора.

По каждому из параметров реализованы инструменты сортировки и фильтрации.

Также в зависимости от типа диска существует возможность подключения диска к нескольким машинам. Настройка типа диска с функцией множественного подключения описана в разделе «Администратор/ $\pi/ T_u c \kappa / T_u n \omega$  дисков».

Подключение необходимой машины происходит при помощи кнопки «^». Для отключения машины используйте «\_». Завершите процедуру кнопкой подтверждения.

### <span id="page-121-0"></span>Планирование действий над диском

Примечание: Доступно как в общем списке, так и во вкладках с детальной информацией.

1. Выберите необходимый диск и вызовите действие:

В открывшемся мастер окне выберите дату. Подсвеченные дни указывают на наличие запланированных действий над данным объектом на дату, а синие метки об их количестве.

Ознакомиться подробнее с перечнем задач диска можете в раскрывающемся списке:

- 2. Для перехода к следующему шагу в поле выбранной даты нажмите на пустую область или число. В первом случае Вы будете перенаправлены в окно создания задачи. При нажатии на число Вам будет сразу предложено выбрать время действия:
- 3. Укажите остальные параметры планируемого действия, которые содержат внутренние вкладки мастер окна:

Разберем их содержание более подробно:

Выберите действие:

- Имя задачи имя запланированного действия, при пустом значении генерируется автоматически;
- Действие список доступных действий над диском:
	- Создать резервную копию диска;

 $\bar{\chi}^{\rm c}_{\rm c}$ 

# Запланировать действие

| Сегодня<br>Пред. | След.   |       | февраль 2019 | Месяц<br>Год<br>День |                |             |
|------------------|---------|-------|--------------|----------------------|----------------|-------------|
| понедельник      | вторник | среда | четверг      | пятница              | суббота        | воскресенье |
| 28               | 29      | 30    | 31           | 1                    | $\overline{2}$ | 3           |
| 4                | 5       | 6     |              | 8                    | 9              | 10          |
| 11               | 12      | 13    | 14           | 15                   | 16             | 17          |
| 18               | 19      | 20    | 21           | 22<br>$\bullet$      | 23             | 24          |
| 25               | 26      | 27    | 28<br>3<br>  | 1                    | $\overline{2}$ | 3           |
|                  |         |       |              |                      |                | Закрыть     |

Рис. 4.93: Календарь планируемого действия

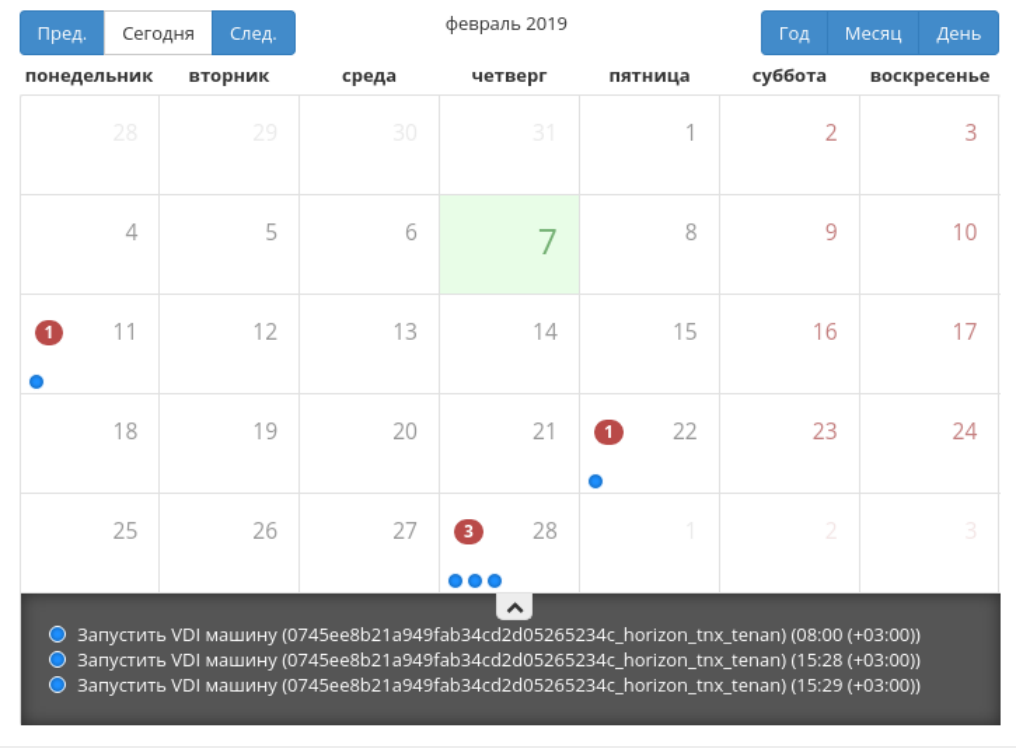

 $\mathcal{M}$ 

Закрыть

# Запланировать действие

Рис. 4.94: Календарь планируемого действия

 $\mathcal{H}$ 

# Запланировать действие

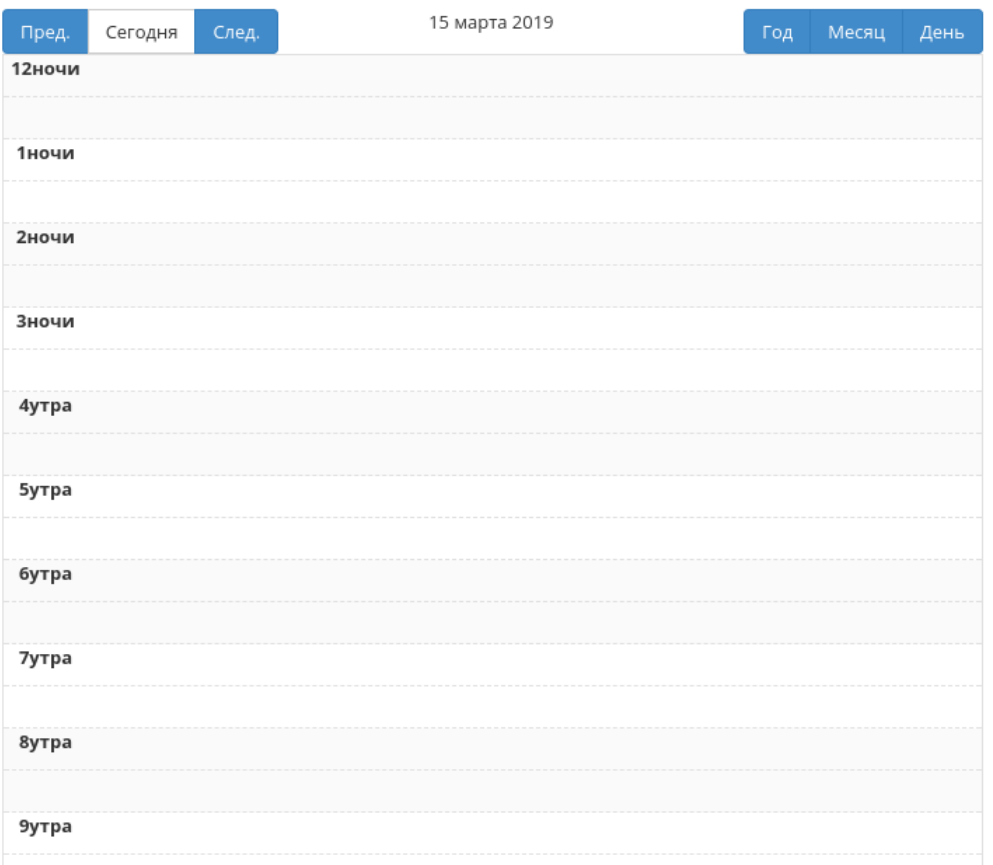

Рис. 4.95: Календарь планируемого действия

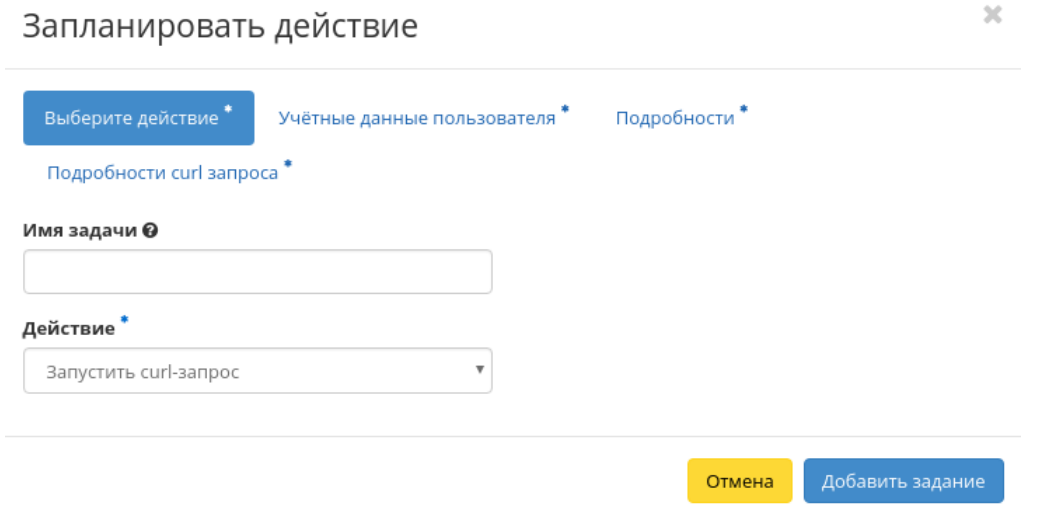

Рис. 4.96: Окно создания задачи

- Создать снимок.
- Запустить консольную команду openstack;
- Запустить curl-запрос.

Подробнее с описанием доступных действий можно ознакомиться в соответствующем разделе документации.

Учетные данные пользователя:

- Имя пользователя логин пользователя, планирующего действие;
- Пароль пароль пользователя, планирующего действие;
- Проект рабочий проект пользователя, планирующего действие.

### Подробности:

- Тип тип задачи. Различаются:
	- Разовая задача;
	- Повторяющаяся задача.
- Повторять значения для интервала выполнения задачи. Доступные:
	- Дни;
	- Часы;
- Минуты;
- Рабочие дни (с понедельника по пятницу);
- Дни недели;
- Год.
- Повторять с интервалом интервал выполнения задачи;
- Дата начала дата начала выполнения задачи в формате дд.мм.гггг;
- Время начала время начала выполнения задачи в формате чч.мм;
- Часовой пояс часовой пояс, согласно которому указано время выполнения задачи;
- Окончание условия прекращения выполнения задачи. Различаются:
	- Никогда при выборе флага задача становится бессрочной;
	- Максимальное количество повторений ограничение количества выполнения задачи;
	- Дата предельная дата для выполнения задачи, задается в формате дд.мм.гггг.

Завершите процедуру кнопкой подтверждения.

Примечание: Для возврата на страницу с календарем и изменения даты воспользуйтесь кнопкой "Отмена".

Созданная задача отображается во вкладке [«Запланированные задачи»](#page-542-0) со статусом «Активна».

Все доступные действия, не указанные выше, выполняются в своих мастер окнах с подсказками или имеют простоту в управлении, не нуждающуюся в описании.

### Вкладка «Резервные копии диска»

Отображает перечень резервных копий дисков:

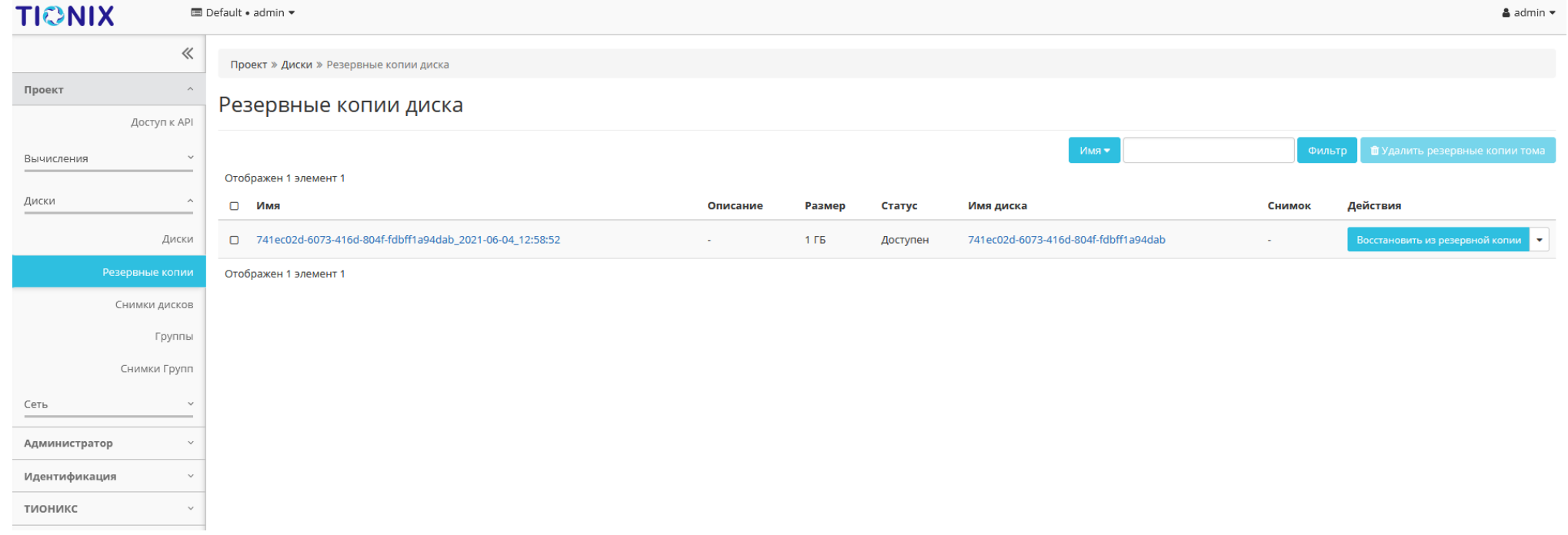

# Рис. 4.97: Список резервных копий дисков

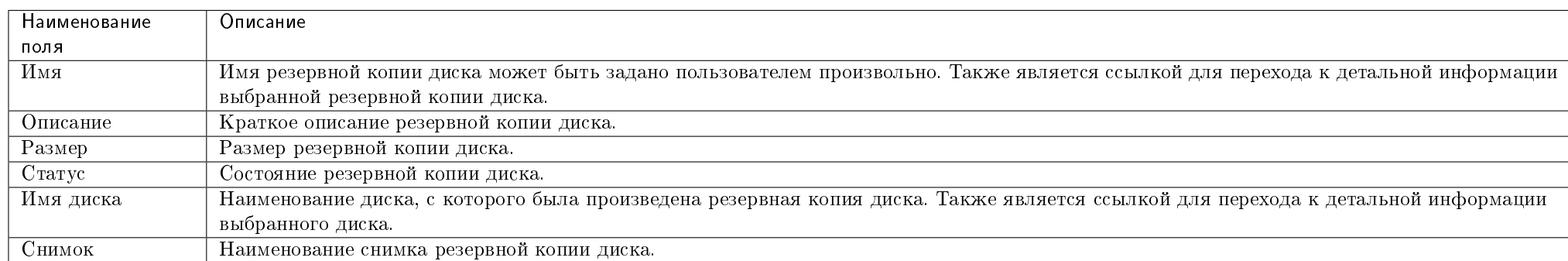

#### Таблица 4.20: Списком представлена следующая информация:

Для списка резервных копий дисков доступны инструменты сортировки и фильтрации. Поля сортируются по возрастанию и убыванию. Инструмент фильтрации же работает по наименованию любого из полей, допустим неполный ввод имени.

Таблица 4.21: В зависимости от статуса над резервными копиями доступны следующие действия:

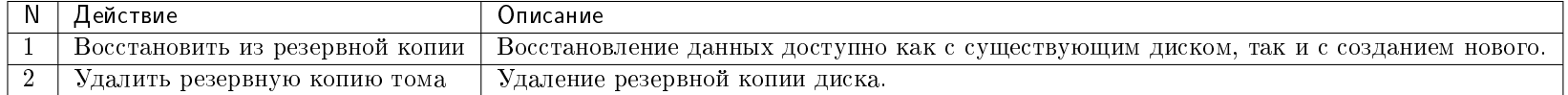

### Особенности работы

- [Просмотр детальной информации о резервной копии диска](#page-128-0)
- [Восстановление из резервной копии диска](#page-128-1)

#### <span id="page-128-0"></span>Просмотр детальной информации о резервной копии диска

Функция доступна в общем списке всех резервных копий диска. Переход осуществляется по ссылке имени резервной копии:

#### <span id="page-128-1"></span>Восстановление из резервной копии диска

Функция доступна в общем списке всех резервных копий диска. После вызова действия в открывшемся окне выберите существующий диск или при необходимости создание нового диска:

Завершите процедуру кнопкой подтверждения.

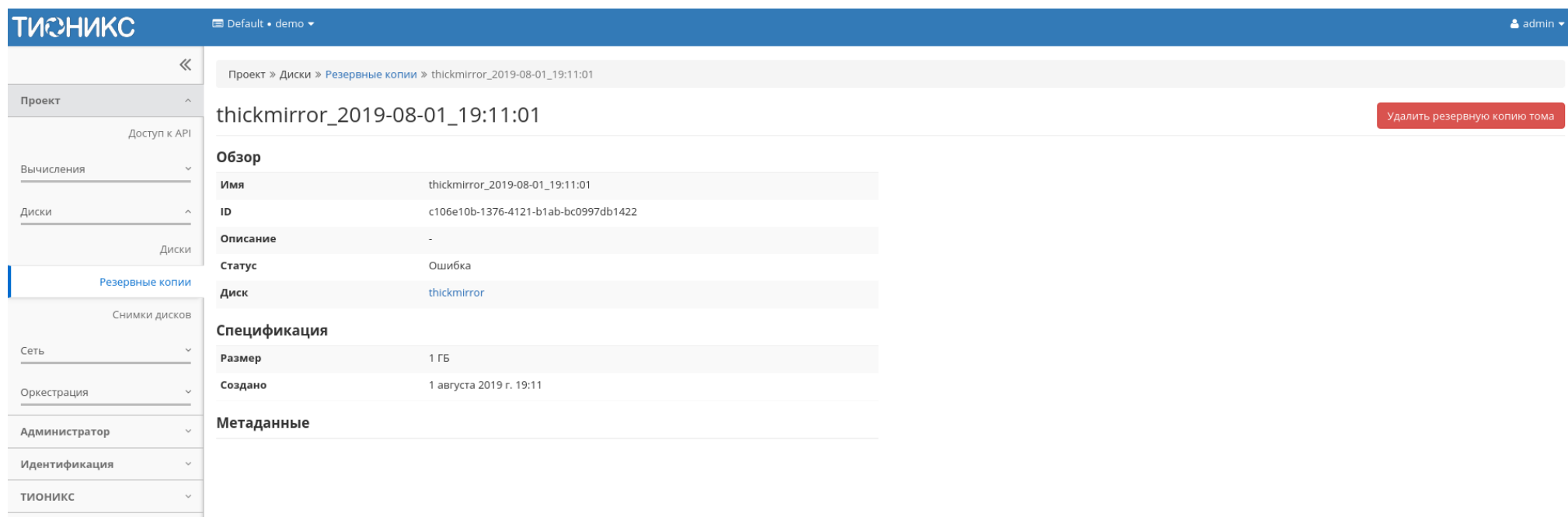

Рис. 4.98: Подробные параметры резервной копии диска

Восстановить резервную копию диска

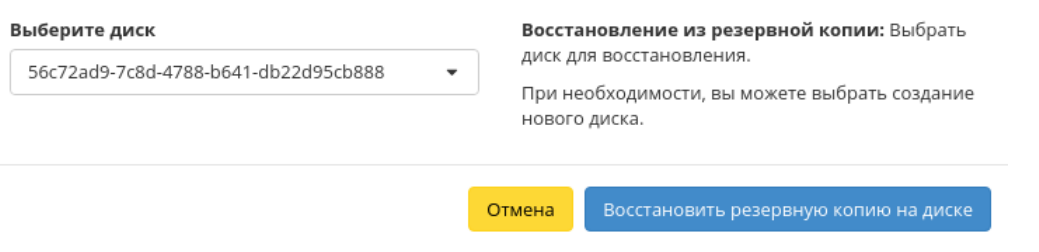

Рис. 4.99: Окно восстановления резервной копии диска

 $\bar{\chi}^{\rm c}_{\rm c}$ 

# Вкладка «Снимки диска»

<span id="page-130-0"></span>Отображает перечень снимков дисков:

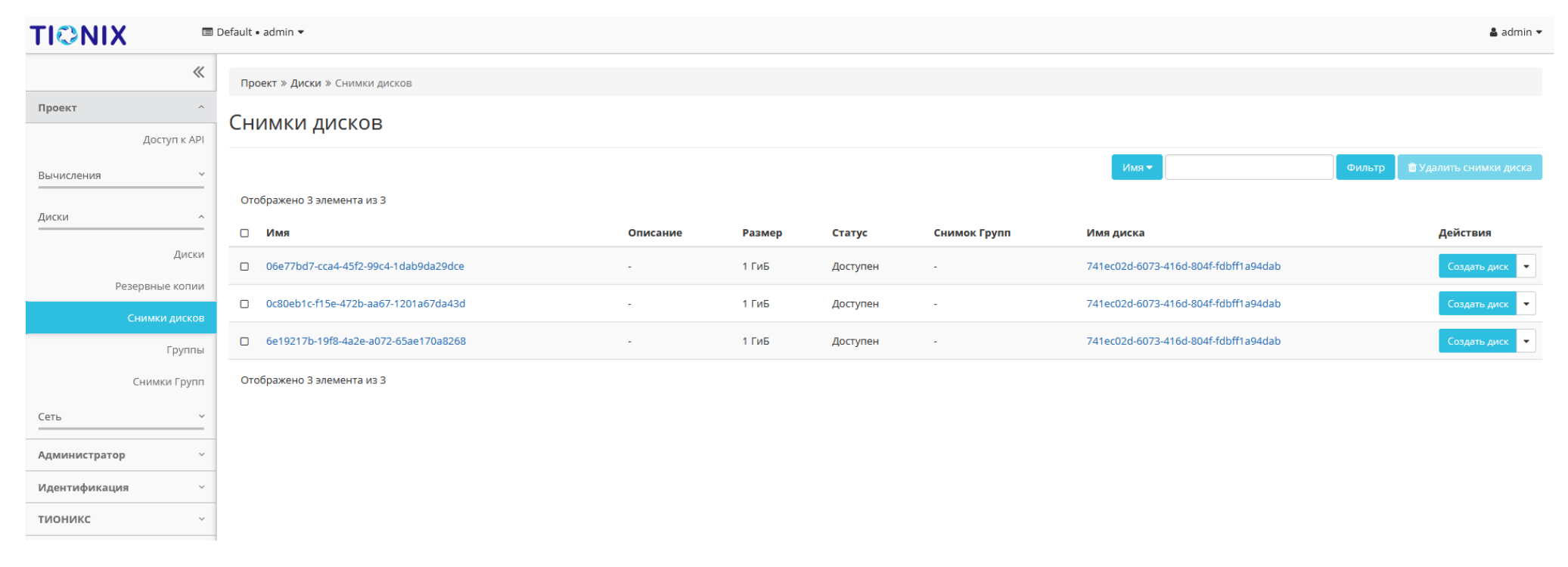

Рис. 4.100: Список снимков диска

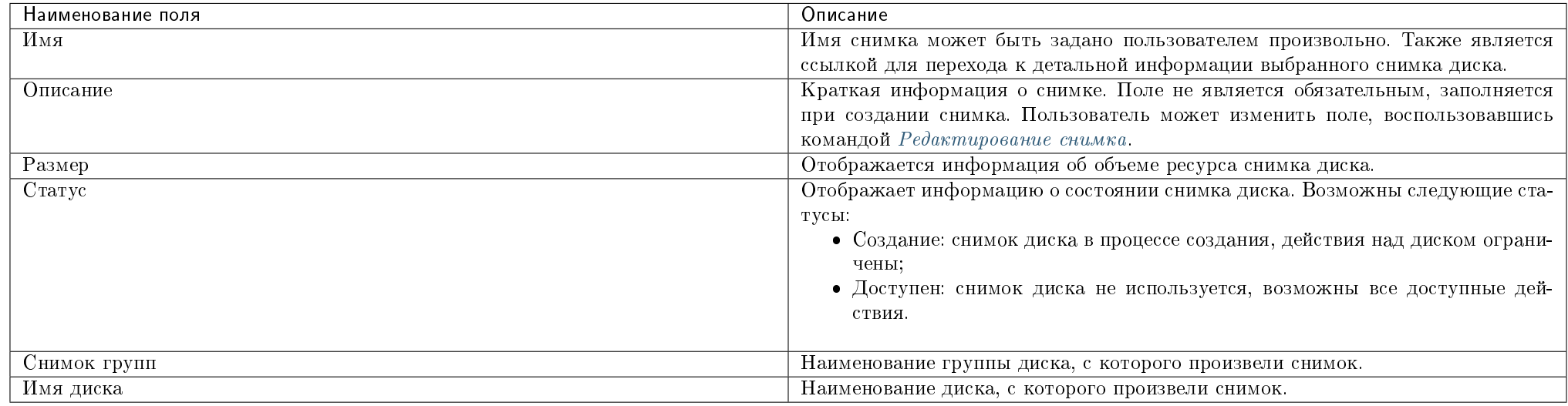

# Таблица 4.22: Списком представлена следующая информация:

Для списка снимков дисков доступны инструменты сортировки и фильтрации. Поля сортируются по возрастанию и убыванию. Инструмент фильтрации же работает по наименованию любого из полей, допустим неполный ввод имени.

Также пользователь может просмотреть детальную информацию о снимке диска, перейдя по ссылке имени снимка. Детальная информация представлена в нескольких внутренних вкладках:

# Вкладка «Обзор»

Отображает подробную информацию о выбранном снимке диска:

# Вкладка «Сообщения»

Для списка сообщений доступны инструменты сортировки. Поля сортируются по возрастанию и убыванию.

<span id="page-131-0"></span>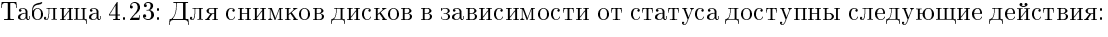

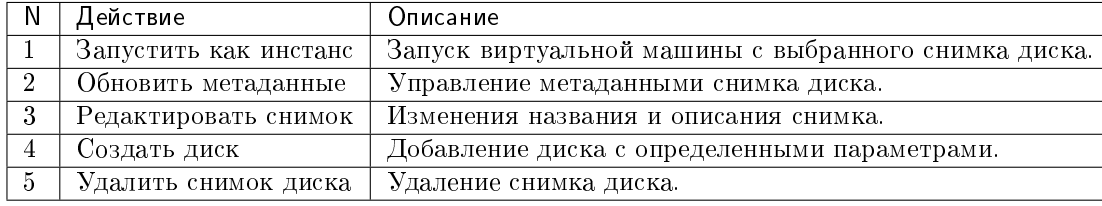

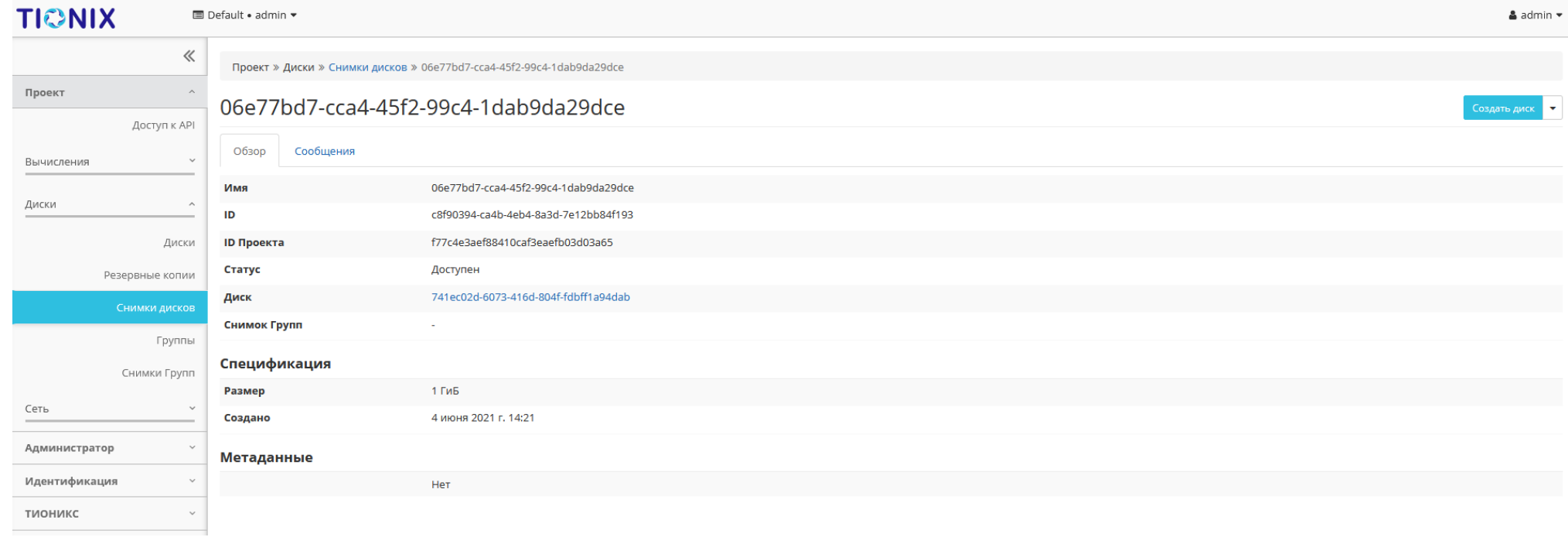

# Рис. 4.101: Подробные параметры снимка диска

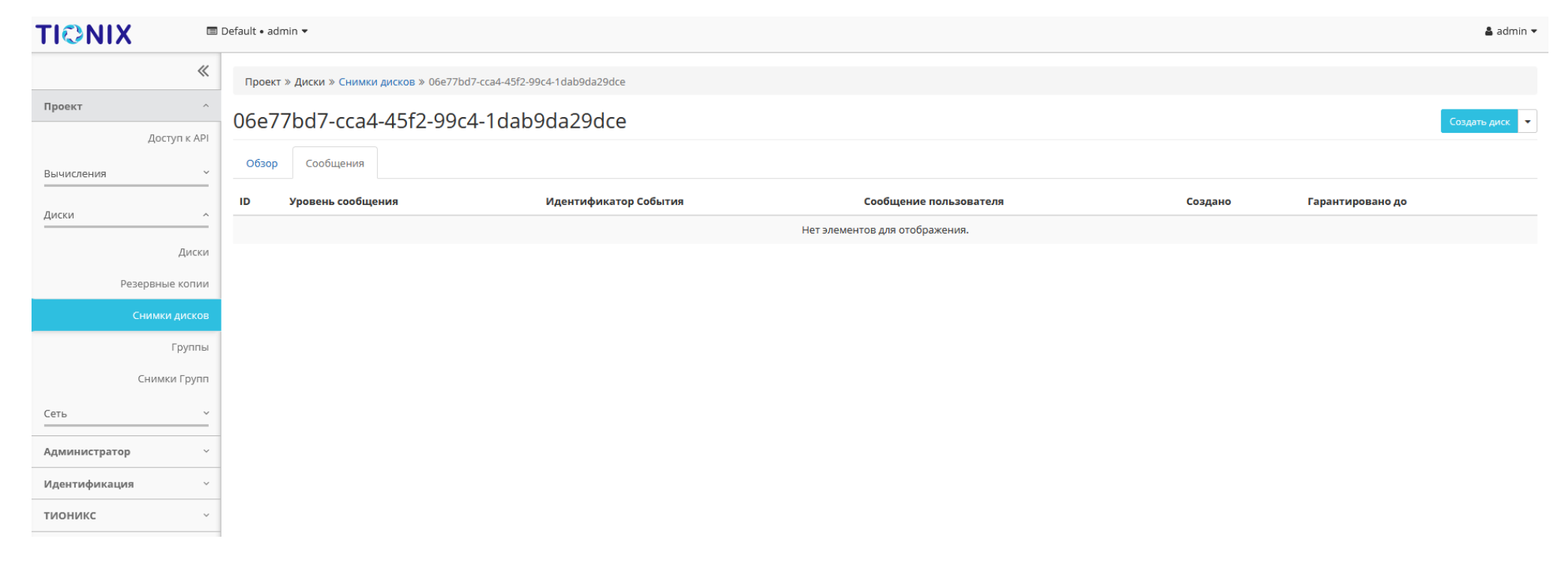

Рис. 4.102: Список сообщений

Действия доступны для выполнения относительно одного выбранного снимка – выбором нужного действия в поле «Действия» соответствующей записи в списке всех снимков:

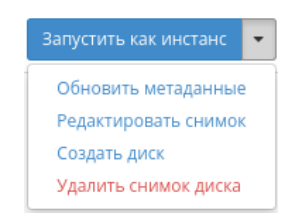

#### Рис. 4.103: Индивидуальные действия над снимком диска

#### Особенности работы

- [Обновление метаданных](#page-134-0)
- [Редактирование снимка](#page-134-1)
- [Создание диска](#page-136-0)

#### <span id="page-134-0"></span>Обновление метаданных

Функция позволяет управлять метаданными снимка диска. Доступна в общем списке. После вызова действия в открывшемся окне задайте необходимые параметры:

Параметры разделены на две группы: «Доступные метаданные» и «Имеющиеся метаданные». Для перечней доступен инструмент фильтрации. Управление метаданными осуществляется кнопками в виде плюса и минуса.

Для добавления новых метаданных используйте опцию «Пользовательский», введите необходимый ключ в формате ASCII и добавьте его к имеющимся.

Завершите процедуру кнопкой «Сохранить».

#### <span id="page-134-1"></span>Редактирование снимка

Функция позволяет редактировать имя и описание выбранного снимка. Доступна в общем списке всех снимков диска. После вызова действия в открывшемся окне задайте необходимые параметры:

Завершите процедуру кнопкой подтверждения.

# Изменить метаданные снимка диска

Вы можете указать метаданные ресурса перемещая элементы из левого столбца в правый. В левом столбце имеются определения метаданных из каталога метаданных Glance. Используйте опцию "Другой" для добавления выбранных вами ключей

 $\mathbb{X}$ 

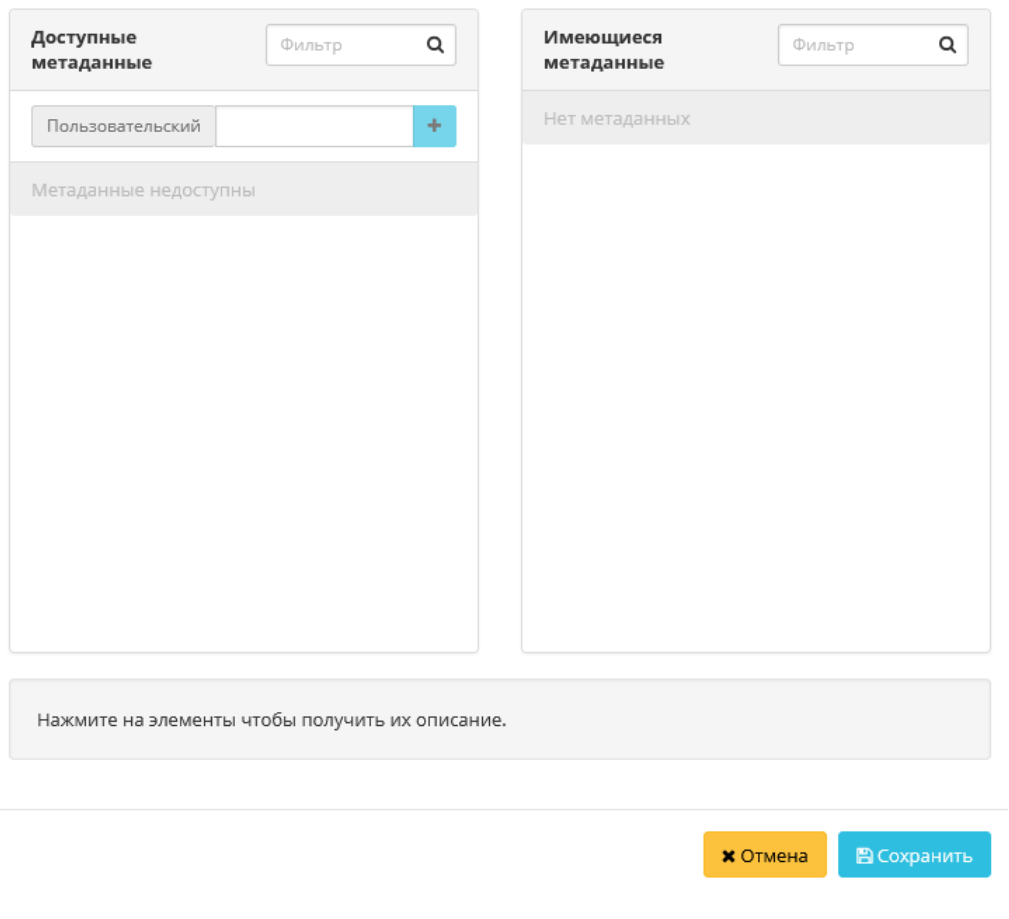

Рис. 4.104: Окно управления метаданными

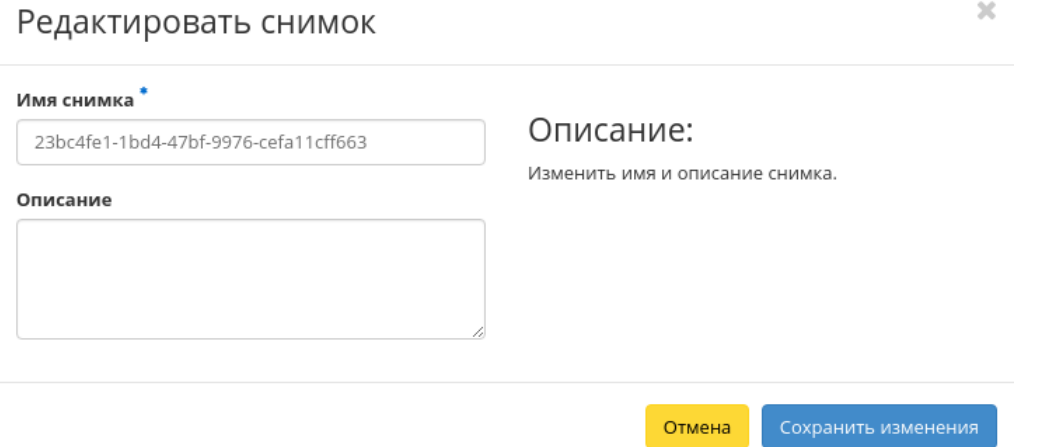

Рис. 4.105: Окно изменения данных снимка

# <span id="page-136-0"></span>Создание диска

Функция позволяет использовать снимок как источник для создания диска. В общем списке всех снимков на панели управления кнопкой «Создать диск» открываем мастер создания диска:

В открывшемся окне указываем:

- Имя диска необязательное поле, по умолчанию указывается имя снимка диска;
- Описание не обязательный параметр;
- Использовать снимок как источник отображается снимок диска, который будет использоваться для создания диска, нередактируемое поле;
- Размер объем памяти диска в гигабайтах;
- Флаг «Тонкий том» при выборе флага задействуется технология «Thin provisioning», которая позволяет использовать свободное пространство диска для других нужд проекта.

Завершаем процедуру создания кнопкой «Создать диск».

# Создать диск

#### Имя диска О

23bc4fe1-1bd4-47bf-9976-cefa11cff663

#### Описание

# Описание:

Диски - это блочные устройства, которые могут быть подключены к виртуальным машинам.

# Ограничения диска

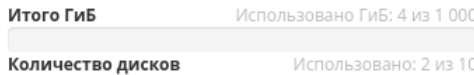

#### Использовать снимок как источник

23bc4fe1-1bd4-47bf-9976-cefa11cff663 (1 GiB)  $\overline{\phantom{a}}$ 

#### Размер (ГиБ) <sup>\*</sup> Ө

 $\frac{\bullet}{\ast}$  $\overline{1}$ 

⊠ Тонкий том

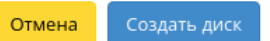

 $\mathcal{M}$ 

Рис. 4.106: Окно создания диска

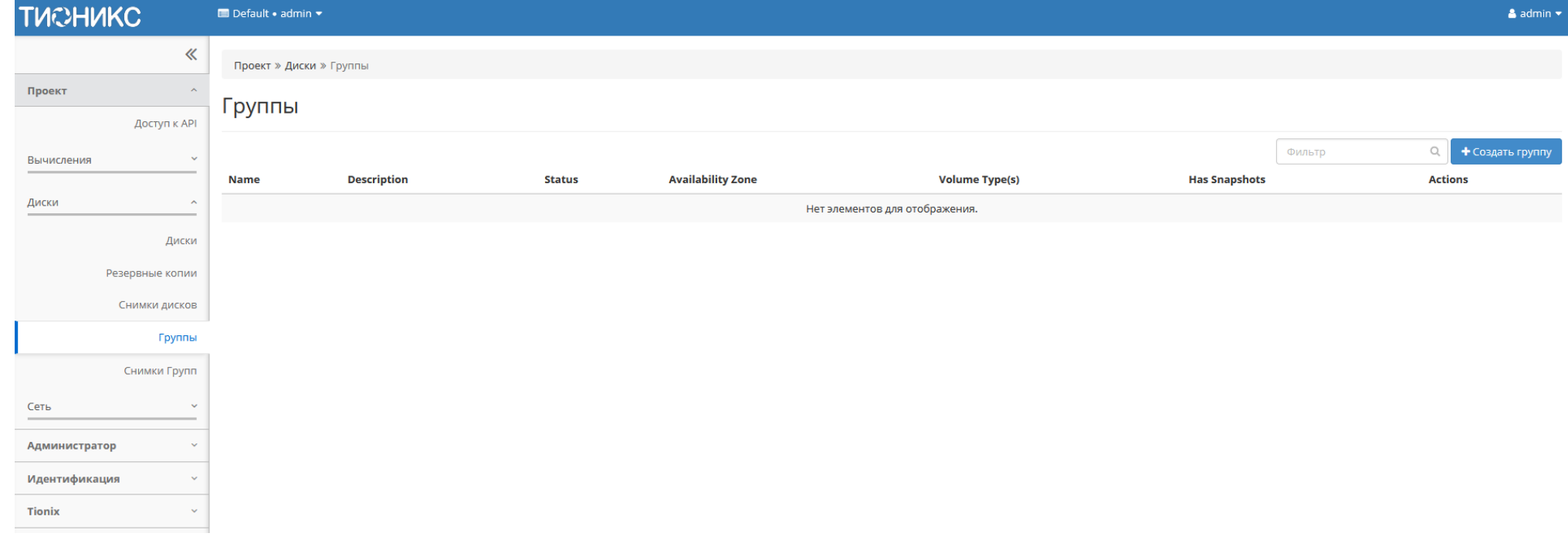

Рис. 4.107: Список групп

# Вкладка «Группы»

# Таблица 4.24: Списком представлена следующая информация:

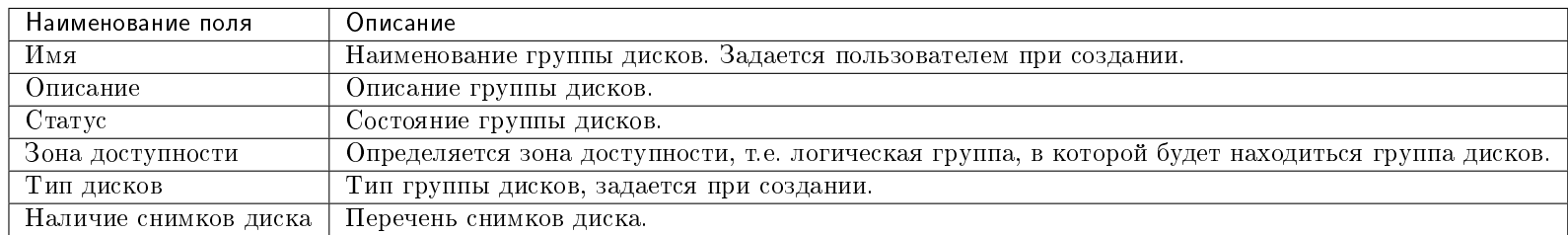

Для списка групп доступны инструменты сортировки и фильтрации. Поля сортируются по возрастанию и убыванию. Инструмент фильтрации же работает по наименованию любого из полей, допустим неполный ввод имени.

Таблица 4.25: Для групп в зависимости от статуса доступны следующие действия:

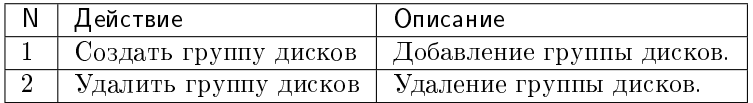

Действия доступны для выполнения относительно одной выбранной группы – выбором нужного действия в поле «Действия» соответствующей записи в общем списке.

Также действия можно запустить в отношении нескольких предварительно выбранных групп. Для этого необходимо отметить нужные и выбрать групповое действие.

# Особенности работы

[Добавление группы дисков](#page-139-0)

# <span id="page-139-0"></span>Добавление группы дисков

Доступно в общем списке, осуществляется в окне:

В открывшемся окне укажите необходимые данные и завершите процедуру создания нажатием на «Создать группу».

 $\,$  X

# Создать группу

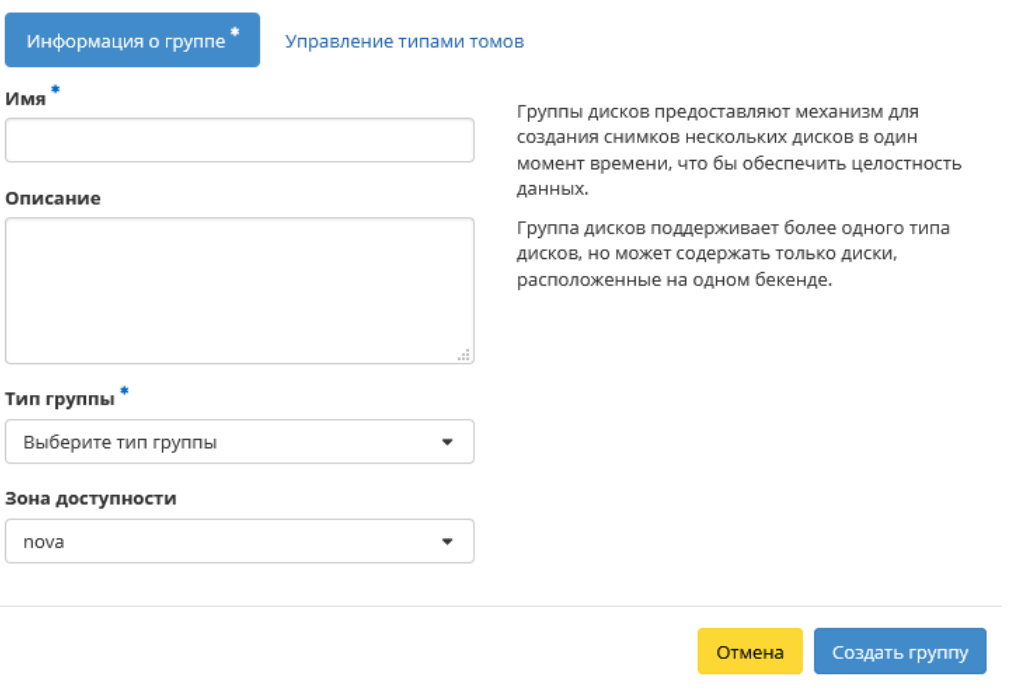

Рис. 4.108: Окно создания группы

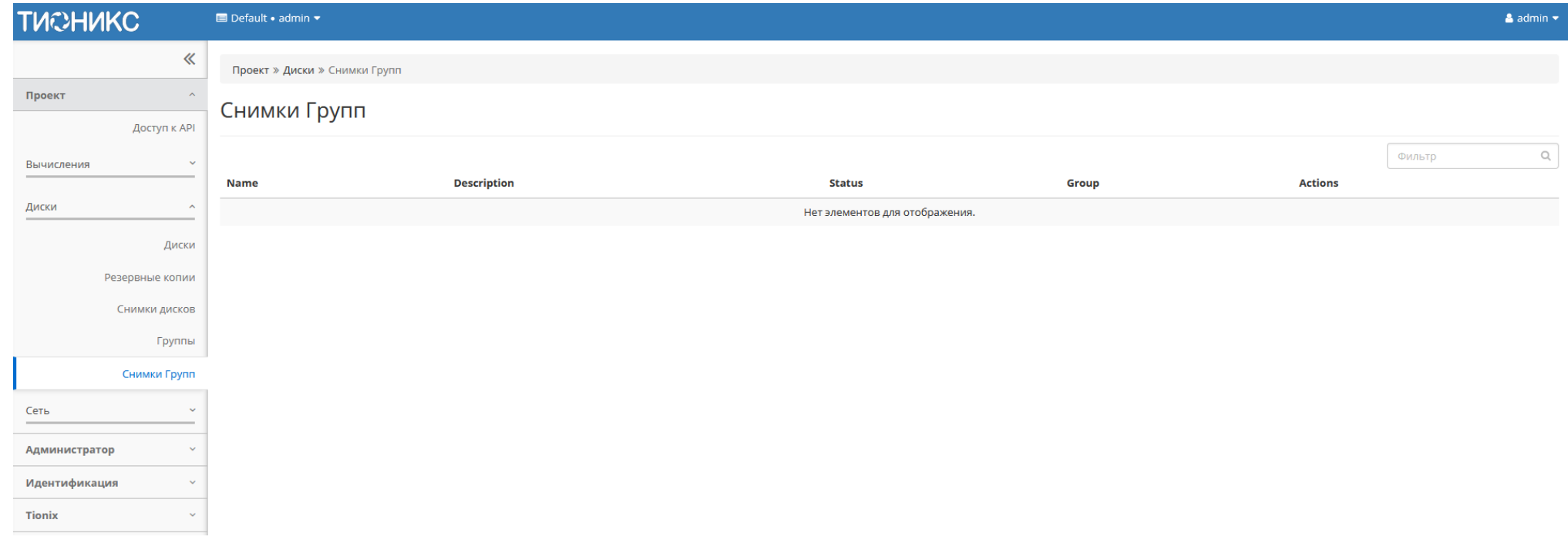

Рис. 4.109: Список групп

#### Вкладка «Снимки Групп»

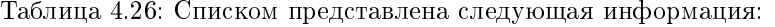

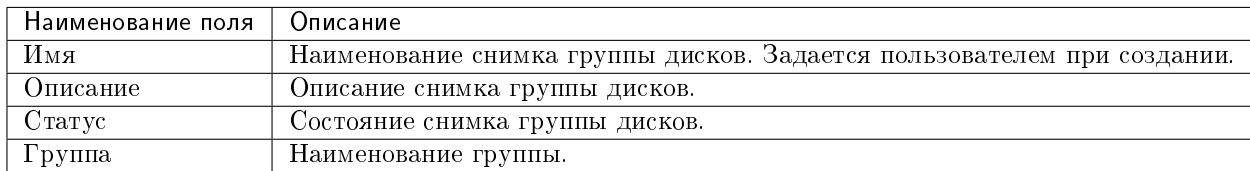

Для списка групп снимков дисков доступны инструменты сортировки и фильтрации. Поля сортируются по возрастанию и убыванию. Инструмент фильтрации же работает по наименованию любого из полей, допустим неполный ввод имени.

# 4.1.4 Подраздел «Сеть»

#### Позволяет управлять сетевыми ресурсами облака.

#### Вкладка «Сетевая топология»

Вкладка разбита на две внутренние вкладки, в которых отображается топология и графическая структура сети с подключенными к ней устройствами, что позволяет наглядно показать конфигурацию Вашей сети:

Для просмотра графической структуры сети перейдите в соответствующую вкладку:

На верхней панели доступны функции позволяющие настроить графическое отображение структуры всех доступных сетей, как в развернутом виде, так и в свернутом и переключаться в режим отображения меток.

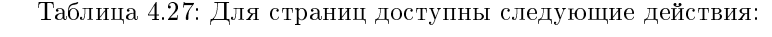

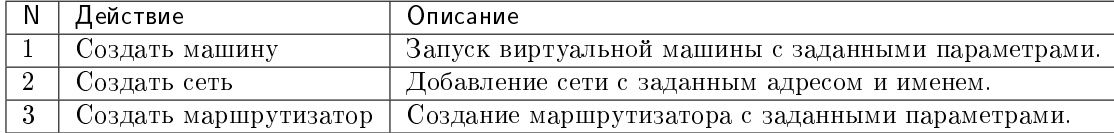

# Особенности работы

- [Создание виртуальной машины](#page-145-0)
- [Добавление сети](#page-145-1)

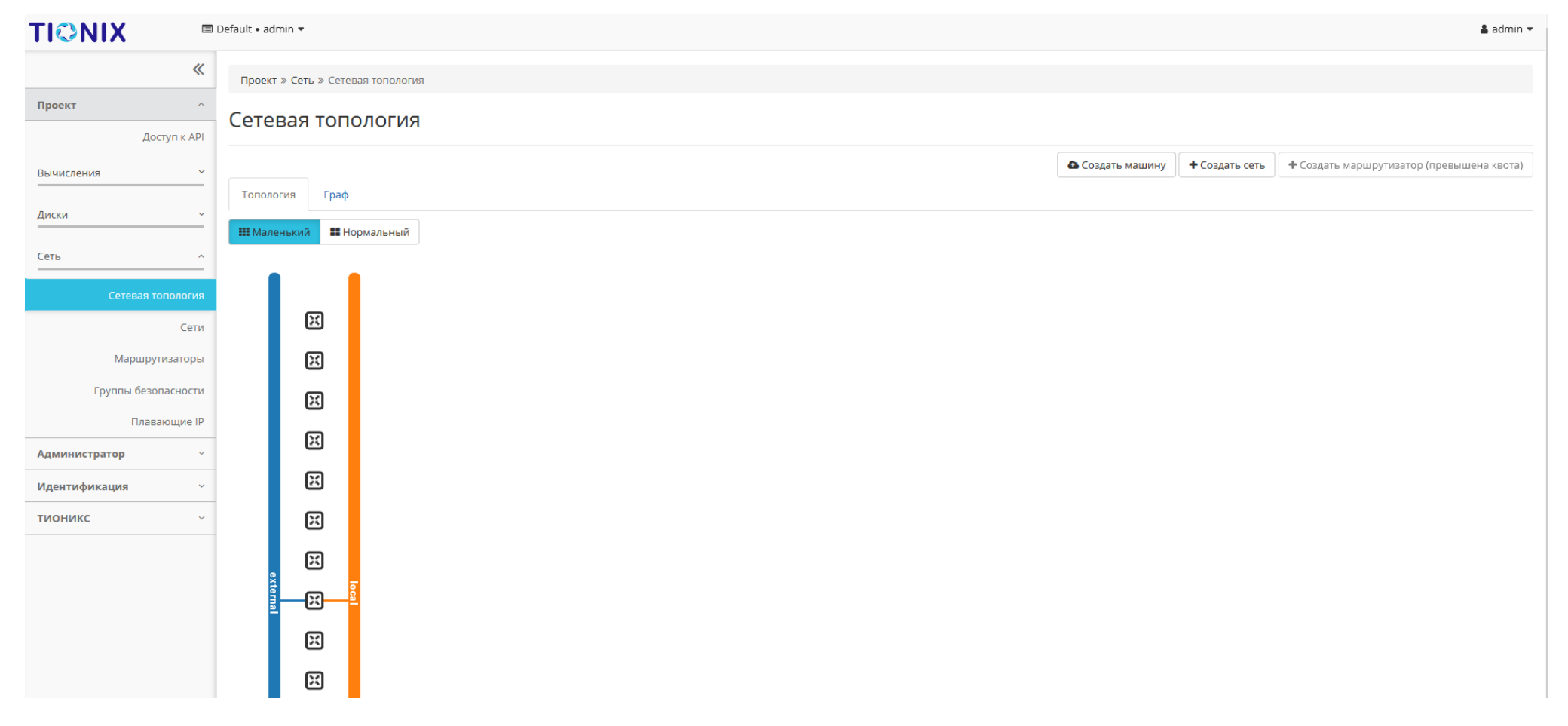

Рис. 4.110: Топология сети
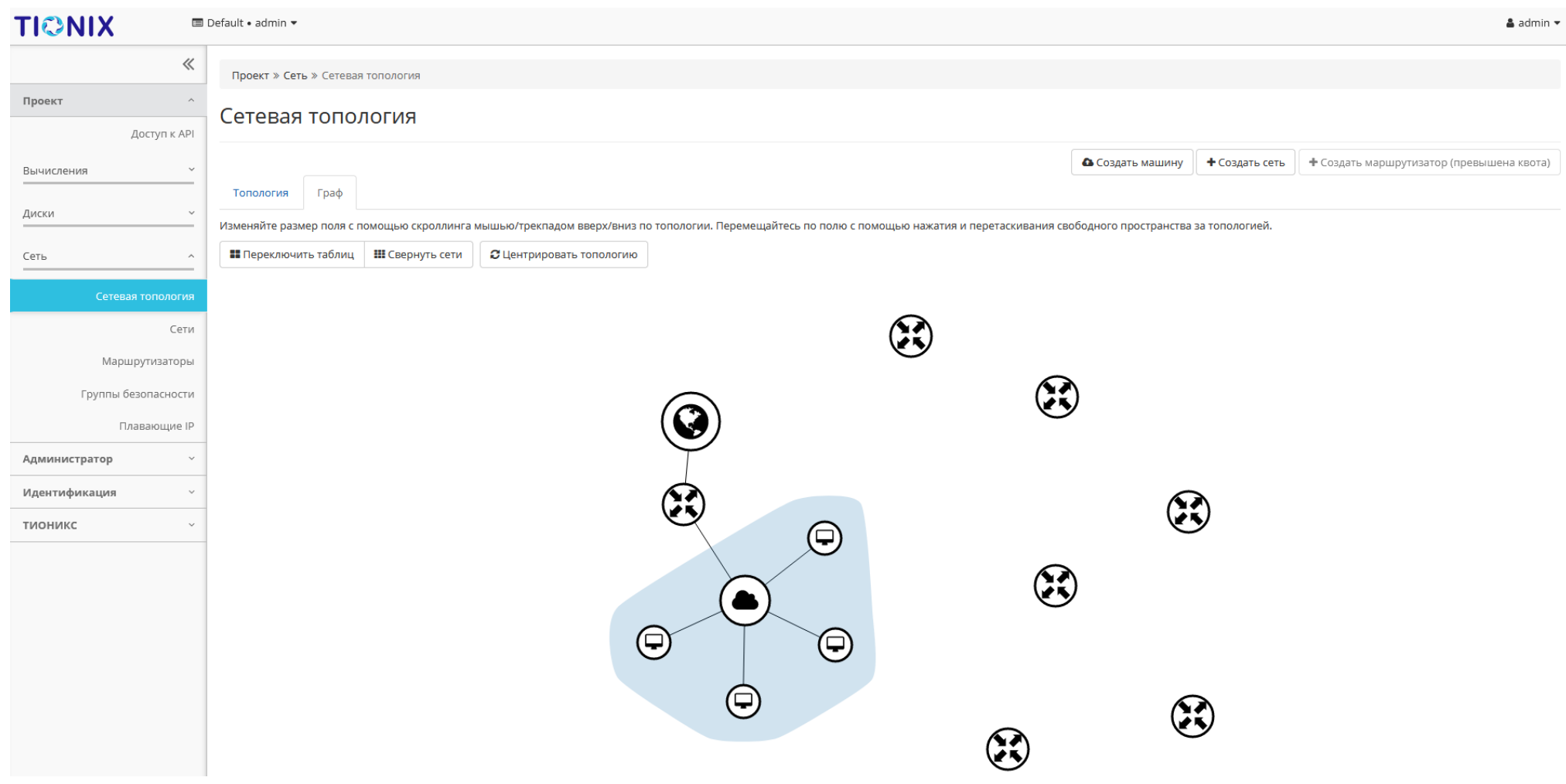

Рис. 4.111: Графическая структура сети

[Добавление маршрутизатора](#page-145-0)

### Создание виртуальной машины

Функция доступна на верхней панели. Позволяет создать виртуальную машину с необходимыми параметрами. Подробное описание процедуры создания описано на странице [«Создание виртуальной машины».](#page-39-0)

### Добавление сети

Функция доступна на верхней панели. Позволяет добавить сеть с необходимыми параметрами. Подробное описание процедуры создания описано на странице [«До](#page-151-0)[бавление сети».](#page-151-0)

### <span id="page-145-0"></span>Добавление маршрутизатора

Функция доступна на верхней панели. Позволяет добавить маршрутизатор с необходимыми параметрами. Подробное описание процедуры создания описано на странице [«Добавление маршрутизатора».](#page-169-0)

### Вкладка «Сети»

Предоставляет доступ к сетевым настройкам:

| Наименование поля          | Описание                                                                                                    |
|----------------------------|----------------------------------------------------------------------------------------------------|
| Имя                        | Имя сети может быть задано пользователем произвольно. Также является ссылкой для перехода к детальной информации сети. |
| Ассоциированные подсети    | Подключенные подсети.                                                                                                  |
| Общая                      | Указывается, общедоступна ли сеть.                                                                                     |
| Внешняя                    | Различаются внешние и внутренние сети.                                                                                 |
| Статус                     | Состояние сети.                                                                                                    |
| Административное состояние | Административное состояние сети.                                                                                       |
| Зоны доступности           | Перечень зон доступности, в которых могут быть запланированы агенты DHCP.                                              |

Таблица 4.28: Списком представлена следующая информация:

Для списка сетей доступны инструменты сортировки и фильтрации. Поля сортируются по возрастанию и убыванию. Инструмент фильтрации же работает по наименованию любого из полей кроме «Зоны доступности», допустим только точный ввод имени.

Также пользователь может просмотреть детальную информацию о сети, перейдя по ссылке имени сети. Детальная информация представлена в нескольких внутренних вкладках:

| <b>TUCHUKC</b>                | $\blacksquare$ Default • admin $\blacktriangleright$ |                         |       |         |         |                            |                  | $\triangle$ admin $\star$        |
|-------------------------------|------------------------------------------------------|-------------------------|-------|---------|---------|----------------------------|------------------|----------------------------------|
| $\ll$                         | Проект » Сеть » Сети                                 |                         |       |         |         |                            |                  |                                  |
| Проект<br>$\wedge$            | Сети                                                 |                         |       |         |         |                            |                  |                                  |
| Доступ к API                  |                                                      |                         |       |         |         |                            |                  |                                  |
| Вычисления<br>$\checkmark$    |                                                      |                         |       |         |         | $V = RMM$                  | Фильтр           | + Создать сеть<br>■ Удалить сети |
| Диски                         | Отображено 2 элемента                                |                         |       |         |         |                            |                  |                                  |
|                               | □ Имя                                                | Ассоциированные подсети | Общая | Внешняя | Статус  | Административное состояние | Зоны доступности | Действия                         |
| Сеть                          | sub_n                                                |                         |       |         | Активна | Включена                   |                  | Подключить политику →            |
| Сетевая топология             | $\Box$ local                                         | 192.168.36.0/24         | Да    | Нет     |         |                            | nova             |                                  |
| Сети                          |                                                      | prov_sub                |       |         |         |                            |                  |                                  |
| Маршрутизаторы                | $\square$ provider                                   | 10.35.200.0/24          | Да    | Да      | Активна | Включена                   | nova             | Подключить политику <b>V</b>     |
| Группы безопасности           | Отображено 2 элемента                                |                         |       |         |         |                            |                  |                                  |
| Плавающие IP                  |                                                      |                         |       |         |         |                            |                  |                                  |
| Сетевые сервисы QoS           |                                                      |                         |       |         |         |                            |                  |                                  |
| Оркестрация                   |                                                      |                         |       |         |         |                            |                  |                                  |
| Администратор                 |                                                      |                         |       |         |         |                            |                  |                                  |
| Идентификация<br>$\checkmark$ |                                                      |                         |       |         |         |                            |                  |                                  |
| тионикс<br>$\sim$             |                                                      |                         |       |         |         |                            |                  |                                  |
|                               |                                                      |                         |       |         |         |                            |                  |                                  |

Рис. 4.112: Список сетей

# <span id="page-147-0"></span>Вкладка «Обзор»

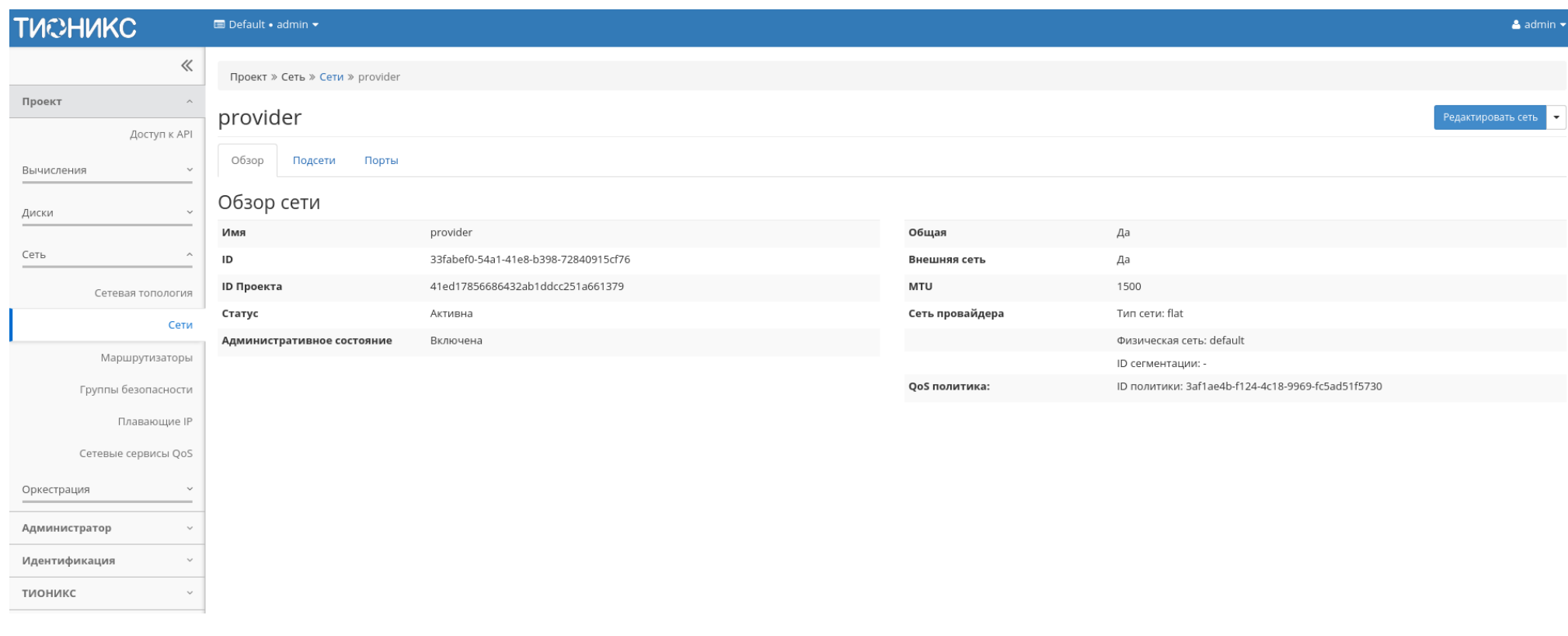

Рис. 4.113: Подробные параметры сети

# <span id="page-147-1"></span>Вкладка «Подсети»

Отображает перечень подсетей:

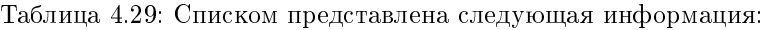

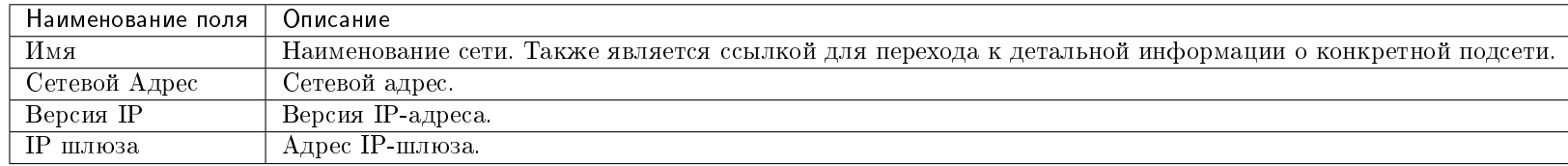

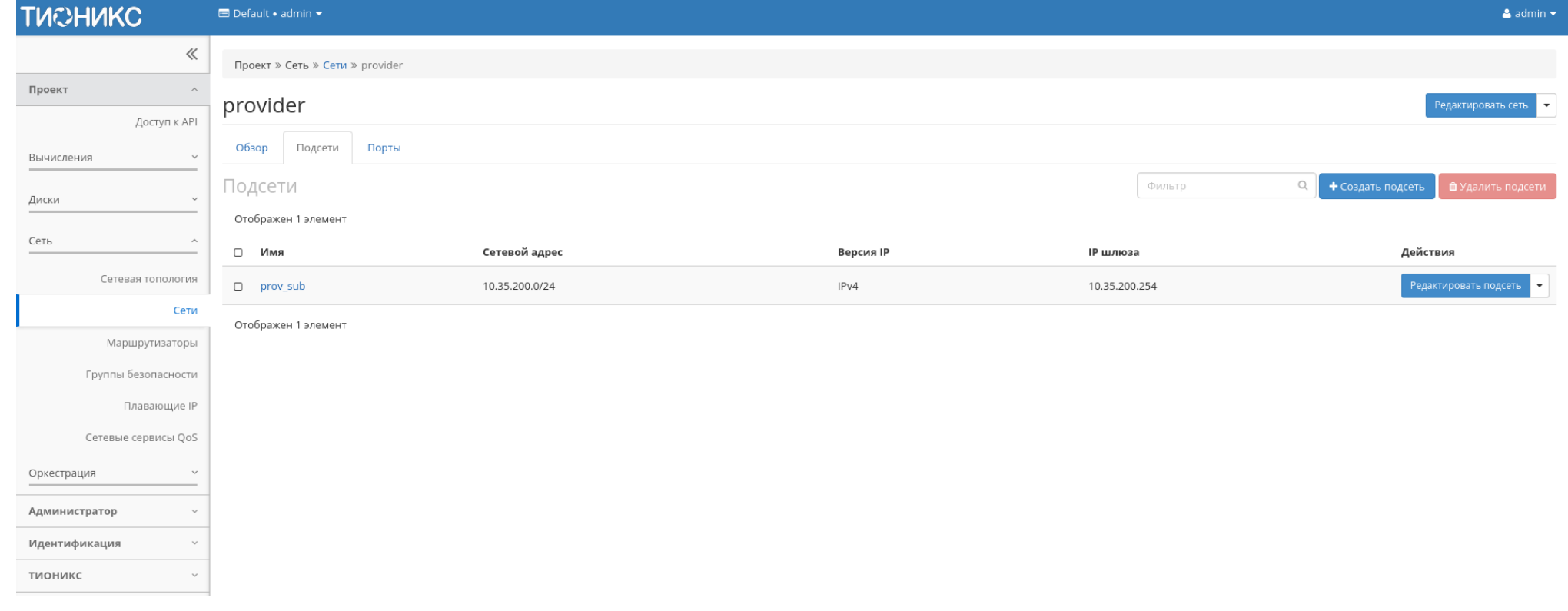

Рис. 4.114: Список подсетей

Для всех отображающихся полей доступен инструмент сортировки и фильтрации. Поля сортируются по возрастанию и убыванию. Инструмент фильтрации же работает по наименованию любого из полей, допустим неполный ввод имени.

Таблица 4.30: Для подсетей в зависимости от статуса доступны следующие действия:

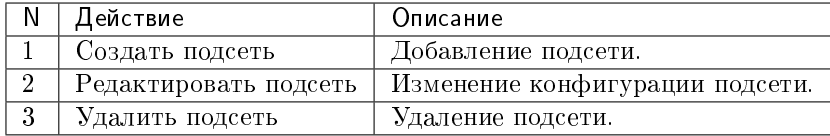

# <span id="page-149-0"></span>Вкладка «Порты»

Отображает перечень портов:

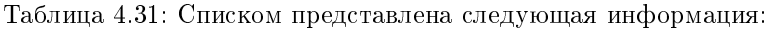

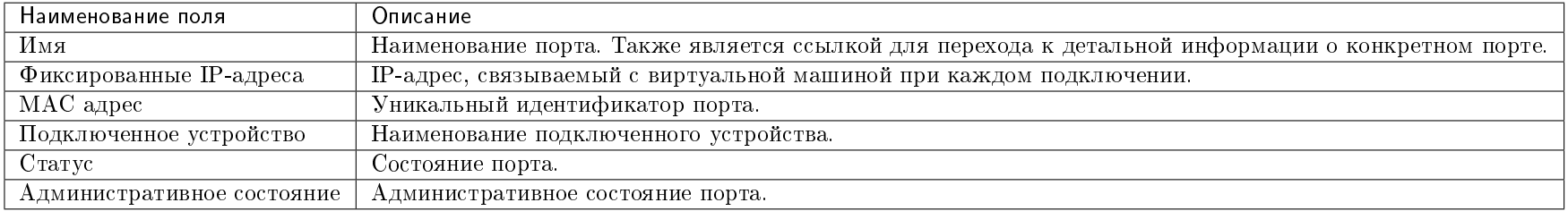

Для всех отображающихся полей доступен инструмент сортировки и фильтрации. Поля сортируются по возрастанию и убыванию. Инструмент фильтрации же работает по наименованию любого из полей, допустим неполный ввод имени.

Таблица 4.32: Для портов в зависимости от статуса доступны следующие действия:

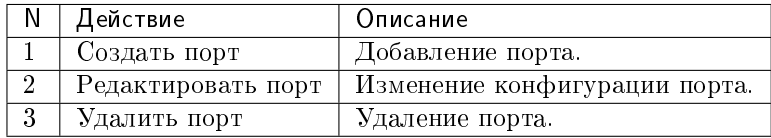

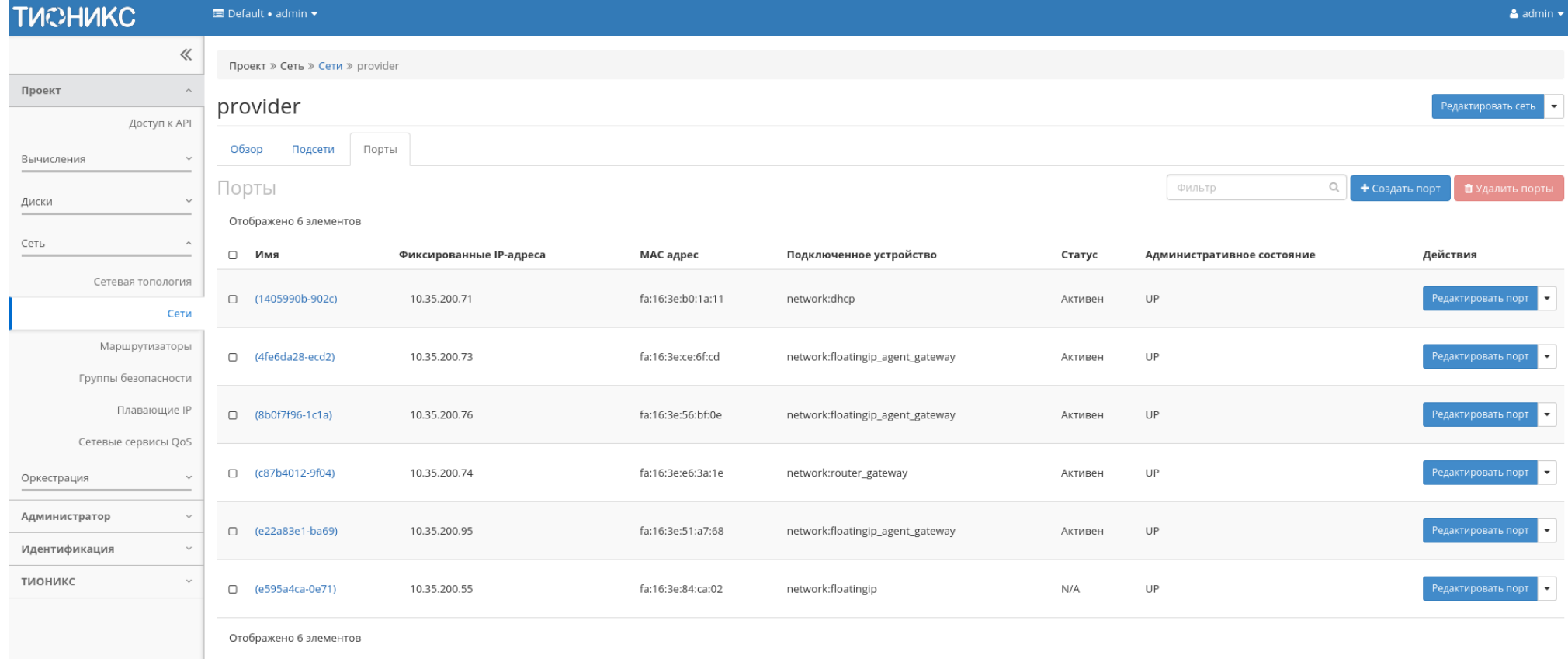

Рис. 4.115: Список портов

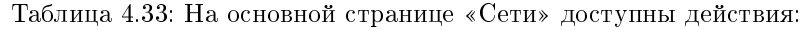

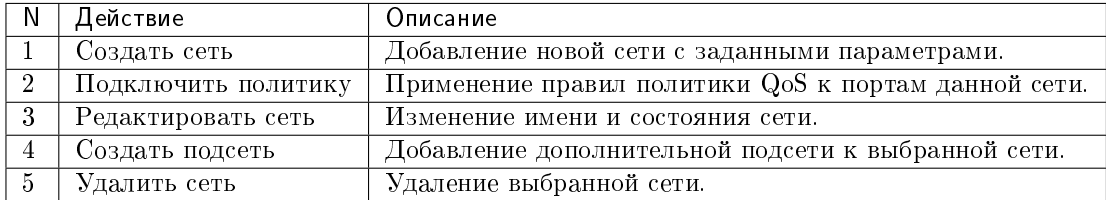

# Особенности работы

- [Добавление сети](#page-151-0)
- [Добавление подсети](#page-153-0)
- [Добавление порта](#page-155-0)
- [Редактирование порта](#page-155-1)
- [Подключение политики](#page-158-0)
- [Просмотр детальной информации о подсети](#page-158-1)
- [Просмотр детальной информации о порте](#page-158-2)

# <span id="page-151-0"></span>Добавление сети

В общем списке сетей на панели управления кнопкой «Создать сеть» открываем мастер создания сети:

В открывшемся окне указываем:

Сеть:

- Имя сети необязательное поле, при пустом значении имя генерируется автоматически;
- Разрешить Admin State активация «Admin State»;
- Флаг «Общая» при выборе флага сеть становится общедоступной;
- Флаг «Создать подсеть» при выборе появляется возможность добавления подсети с заданными параметрами;
- Возможные зоны доступности перечень зон доступности, в которых могут быть запланированы агенты DHCP.

Подсеть:

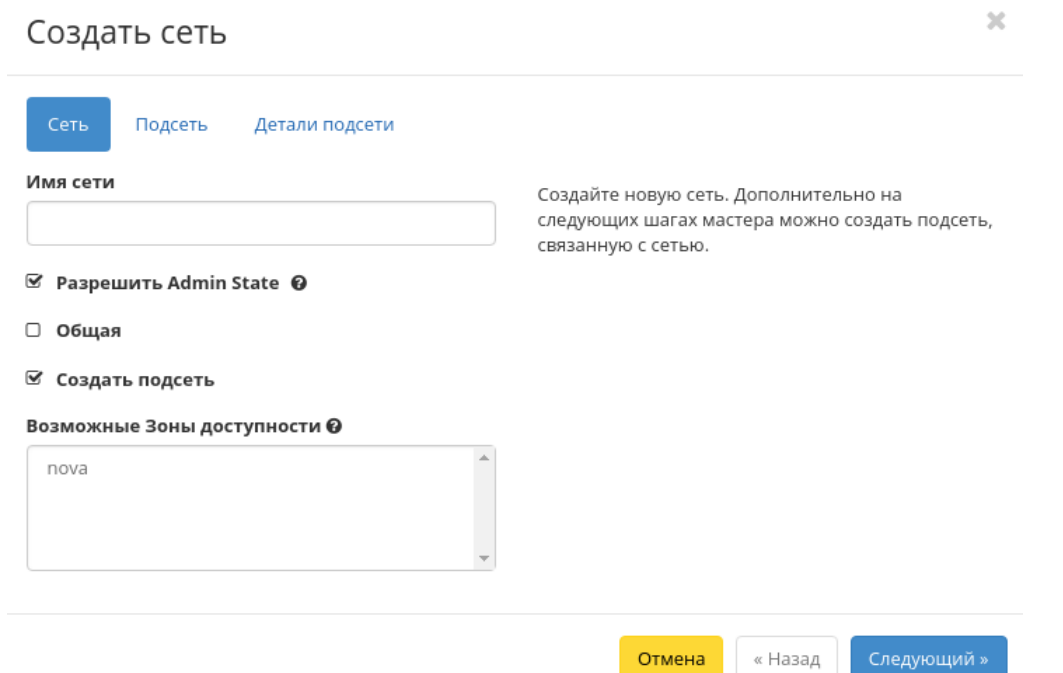

Рис. 4.116: Окно создания сети

- Имя подсети необязательное поле, при пустом значении имя генерируется автоматически;
- Сетевой адрес адрес сети в CIDR формате;
- Версия IP версия протокола IP. Доступные версии:
	- $-$  IPv4:
	- $-$  IPv<sub>6</sub>.
- IP шлюза IP-адрес шлюза;
- Флаг «Запретить шлюз» при выборе шлюз становится неактивным.

### Детали подсети:

- Флаг «Разрешить DHCP» -при выборе разрешается использование DHCP протокола;
- Выделение пулов список выделенных IP-адресов пула;
- Сервера DNS список IP-адресов DNS серверов;
- Маршруты узла дополнительные маршруты для узлов.

Следуйте указаниям на страницах мастера, введите необходимые параметры. Завершаем процедуру создания кнопкой «Создать». После чего корректно созданная сеть отобразится в общем списке. В противном случае система вернет Вас в окно мастера с указанием причин невозможности ее создания.

По завершении успешной процедуры создания сети может понадобиться время на окончательную настройку всех параметров. В конечном итоге сеть отображается со статусом «Активна».

# <span id="page-153-0"></span>Добавление подсети

Осуществляется в списке действий или во вкладке с детальной информацией конкретной сети кнопкой «Добавить подсеть».

В открывшемся окне указываем:

- Имя подсети необязательное поле, при пустом значении имя генерируется автоматически;
- Сетевой адрес адрес сети в CIDR формате;
- Версия IP версия протокола IP. Доступные версии:
	- $-$  IPv4:
	- $-$  IPv6.
- IP шлюза IP-адрес шлюза;
- Флаг «Запретить шлюз» при выборе шлюз становится неактивным;
- Флаг «Разрешить DHCP» при выборе разрешается использование DHCP протокола;
- Выделение пулов список выделенных IP-адресов пула;

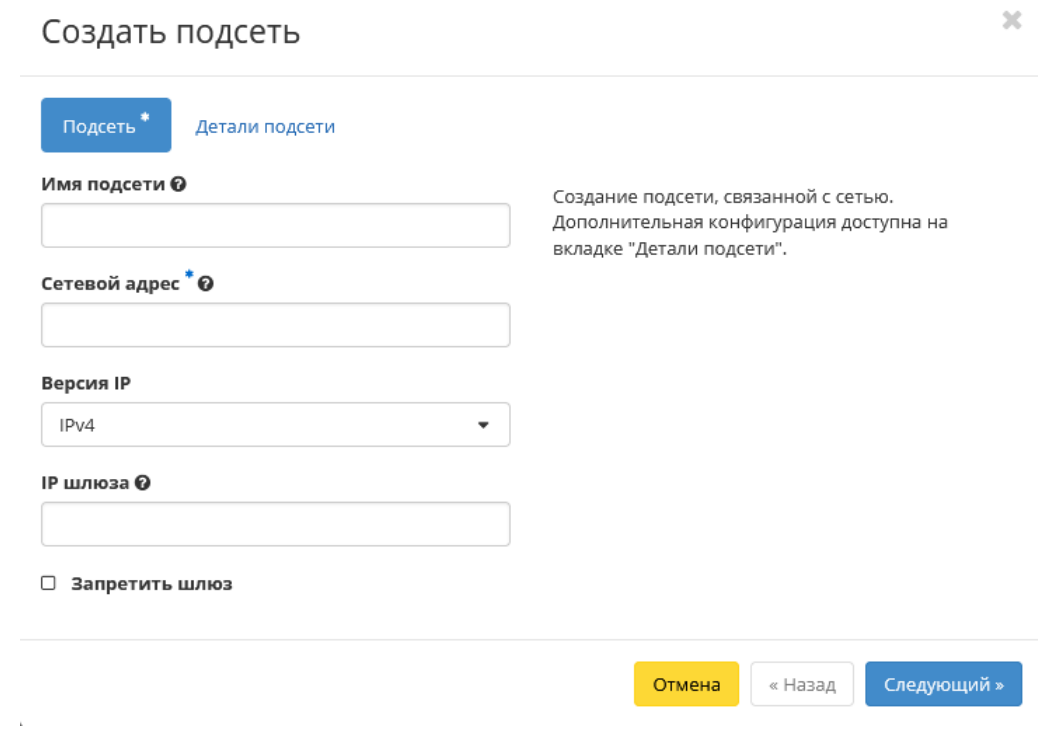

 $\bar{r}$ 

Рис. 4.117: Окно создания подсети

- Сервера DNS список IP-адресов DNS серверов;
- Маршруты узла дополнительные маршруты для узлов.

Следуйте указаниям на страницах мастера, введите необходимые параметры. Завершаем процедуру создания кнопкой «Создать подсеть». После чего корректно созданная подсеть отобразится во вкладке с *детальной информацией о сети*. В противном случае система вернет Вас в окно мастера с указанием причин невозможности ее создания.

# <span id="page-155-0"></span>Добавление порта

Функция доступна во внутренней вкладке [«Порты».](#page-149-0) Позволяет добавить порт с необходимыми параметрами.

На панели управления кнопкой «Создать порт» открываем мастер создания порта:

В открывшемся окне указываем:

- Имя необязательное поле, при пустом значении имя генерируется автоматически;
- Разрешить Admin State активация «Admin State»;
- ID устройства ID устройства подключенного к порту;
- Владелец устройства владелец устройства;
- Укажите IP-адрес или подсеть выбор указания IP-адреса или подсети порта;
- Подсеть выберите подсеть. Отображается при выборе «Подсеть» в поле «Укажите IP-адрес или подсеть».
- Фиксированный IP-адрес укажите фиксированный IP-адрес. Отображается при выборе «Фиксированный IP-адрес» в поле «Укажите IP адрес или подсеть».
- MAC адрес укажите фиксированный MAC-адрес.
- Флаг «Безопасность порта» активация режима «Безопасность порта». При активации режима отображаются вкладки: [«Группы безопасности»](#page-159-0) при редактировании порта и [«Разрешенные пары адресов»](#page-163-0) при просмотре детальной информации о порте.
- Тип VNIC Тип VNIC порта;
- Группы безопасности перечень групп безопасности, которые можно добавить к порту.

Следуйте указаниям на страницах мастера, введите необходимые параметры. Завершаем процедуру создания кнопкой «Создать порт». После чего корректно созданный порт отобразится в общем списке. В противном случае система вернет Вас в окно мастера с указанием причин невозможности его создания.

По завершении успешной процедуры создания порта может понадобиться время на окончательную настройку всех параметров. В конечном итоге порт отображается со статусом «Активный».

# <span id="page-155-1"></span>Редактирование порта

Функция позволяет изменить параметры добавленного порта, доступна как во внутренней вкладке [«Порты»,](#page-149-0) так и на странице детальной информации порта. Выберите интересующий Вас порт и вызовите действие «Редактировать порт»:

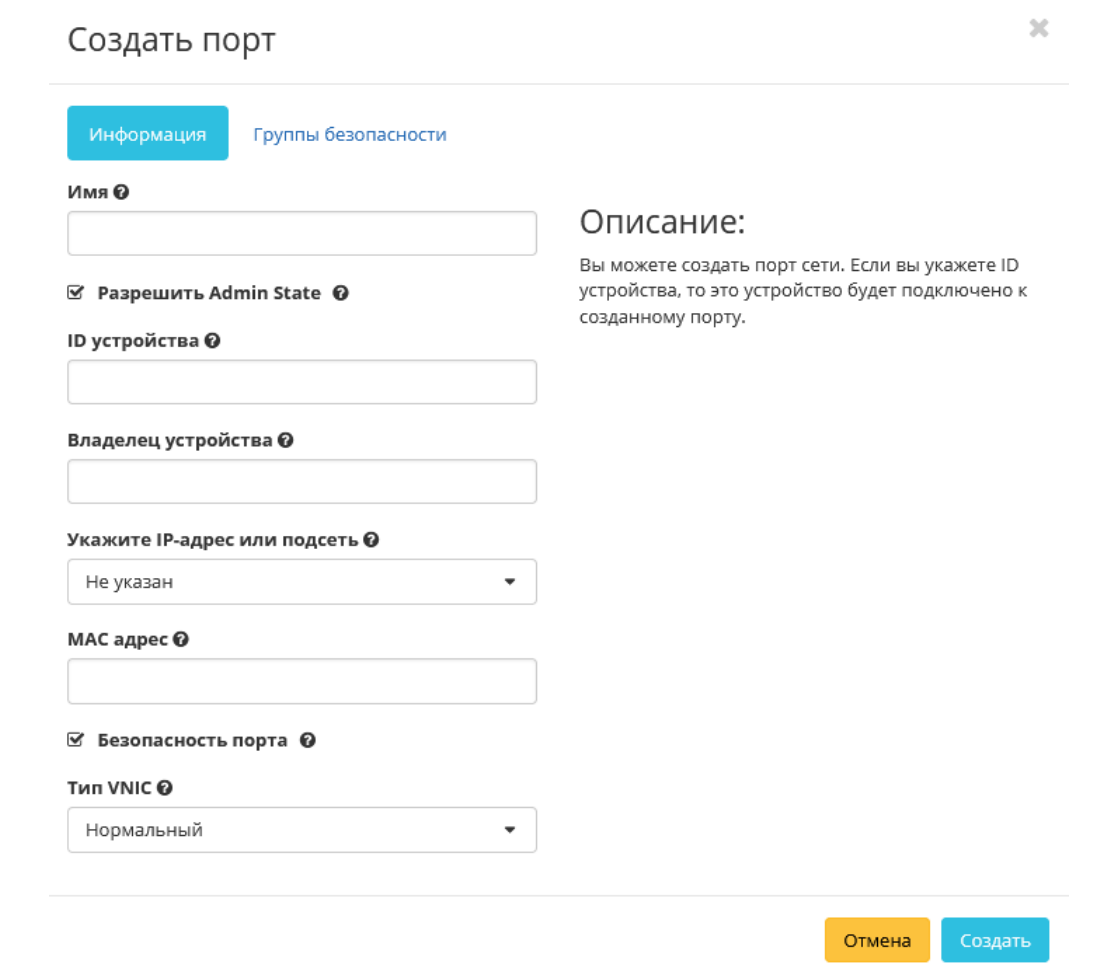

 $\sim$ 

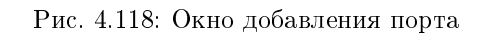

# Редактировать порт

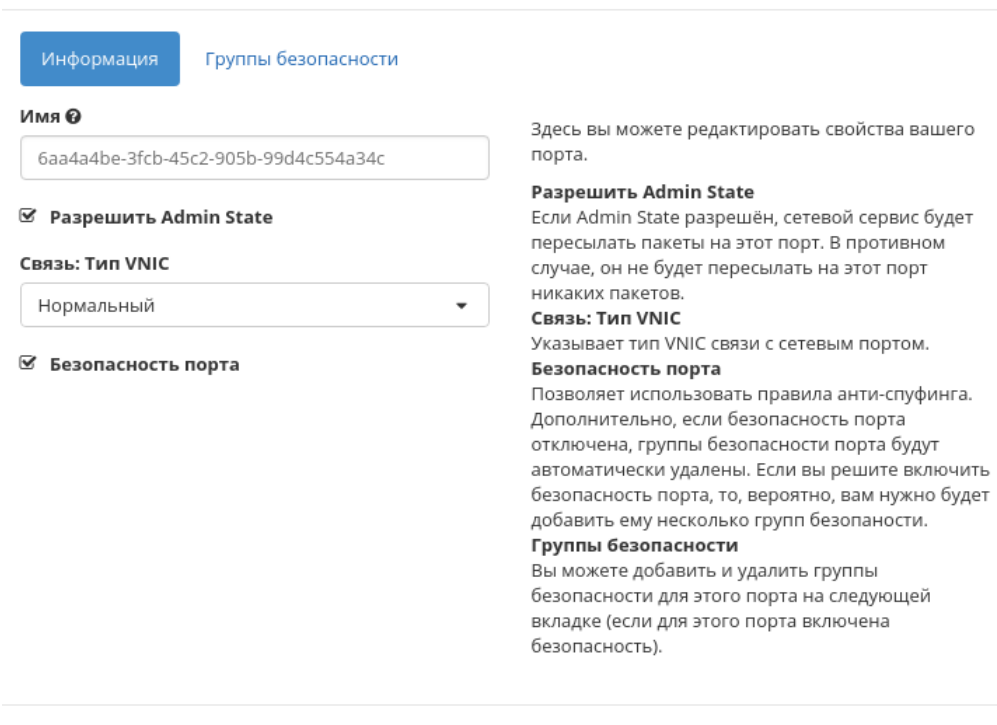

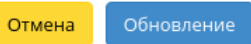

Рис. 4.119: Окно изменения параметров порта

Также при наличии у порта флага «Безопасность порта» отображается вкладка «Группы безопасности»:

Отредактируйте необходимые параметры и сохраните изменения при помощи кнопки «Обновление».

### <span id="page-158-0"></span>Подключение политики

Осуществляется в списке действий конкретной сети кнопкой «Подключить политику».

В открывшемся окне выбираем одну из имеющихся QoS политик и сохраняем изменения. После чего правила выбранной политики будут применены ко всем портам данной сети. Отключить подключенную QoS политику нельзя, для изменения правил сети необходимо создать новую QoS политику и подключить ее к сети.

Важно: На каждый порт сети могут быть отдельно назначены QoS политики, которые будут иметь приоритет над QoS политикой сети. Очередность назначения QoS политики на сеть или порт не имеет значения, действовать будет только политика, назначенная на порт.

# <span id="page-158-1"></span>Просмотр детальной информации о подсети

Для просмотра детальной информации о подсети перейдите во внутреннюю вкладку [«Подсети».](#page-147-1) Выберите интересующую Вас подсеть и осуществите переход на страницу по ссылке имени подсети:

# <span id="page-158-2"></span>Просмотр детальной информации о порте

Для просмотра детальной информации о порте перейдите во внутреннюю вкладку [«Порты».](#page-149-0) Выберите интересующий Вас порт и осуществите переход на страницу по ссылке имени порта:

Также при наличии у порта флага «Безопасность порта» отображается вкладка «Разрешенные пары адресов»:

# Вкладка «Маршрутизаторы»

Отображает список всех маршрутизаторов проекта:

# Редактировать порт

<span id="page-159-0"></span>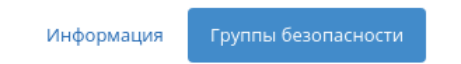

Добавьте или удалите группы безопасности для этого порта из списка доступных групп безопасности.

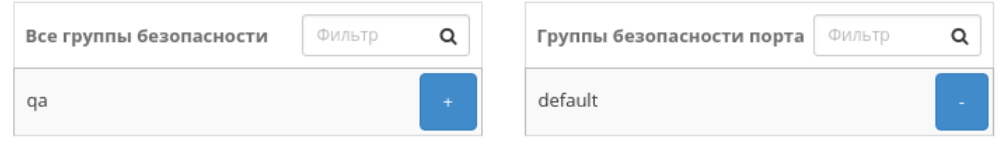

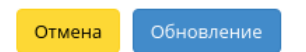

 $\mathcal{H}$ 

Рис. 4.120: Окно изменения параметров порта

 $\mathcal{M}$ 

# Подключить QoS политику

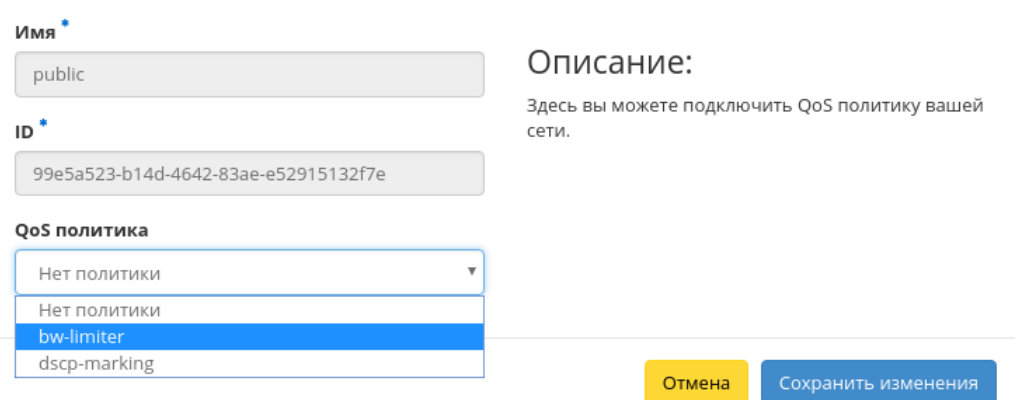

Рис. 4.121: Окно подключения QoS политики

### Таблица 4.34: Списком представлена следующая информация:

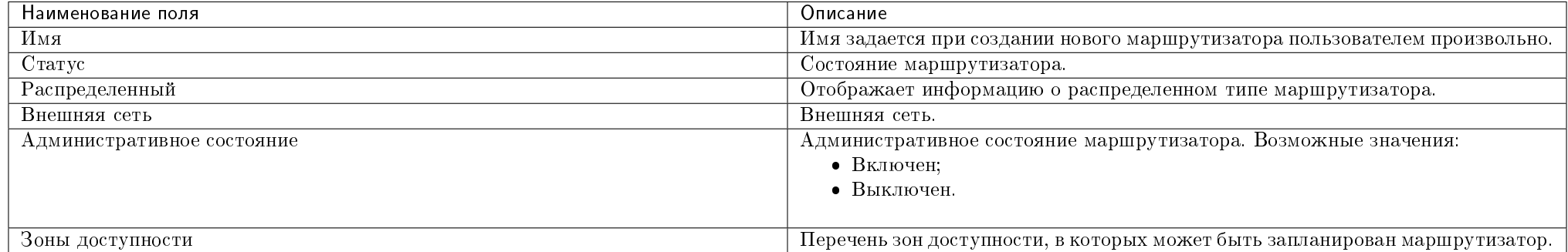

Для списка маршрутизаторов доступны инструменты сортировки и фильтрации. Поля сортируются по возрастанию и убыванию. Фильтрация производится по следующим параметрам:

- Имя маршрутизатора Наименование маршрутизатора. Допустим только точный ввод;
- Статус Состояние маршрутизатора. Допустим только точный ввод;
- Административное состояние Административное состояние маршрутизатора. Допустим только точный ввод;
- Проект Наименование проекта маршрутизатора. Допустим только точный ввод.

При нажатии на имя маршрутизатора в новом окне мы увидим подробную информацию, разбитую на три внутренние вкладки: «Обзор», «Интерфейсы» и

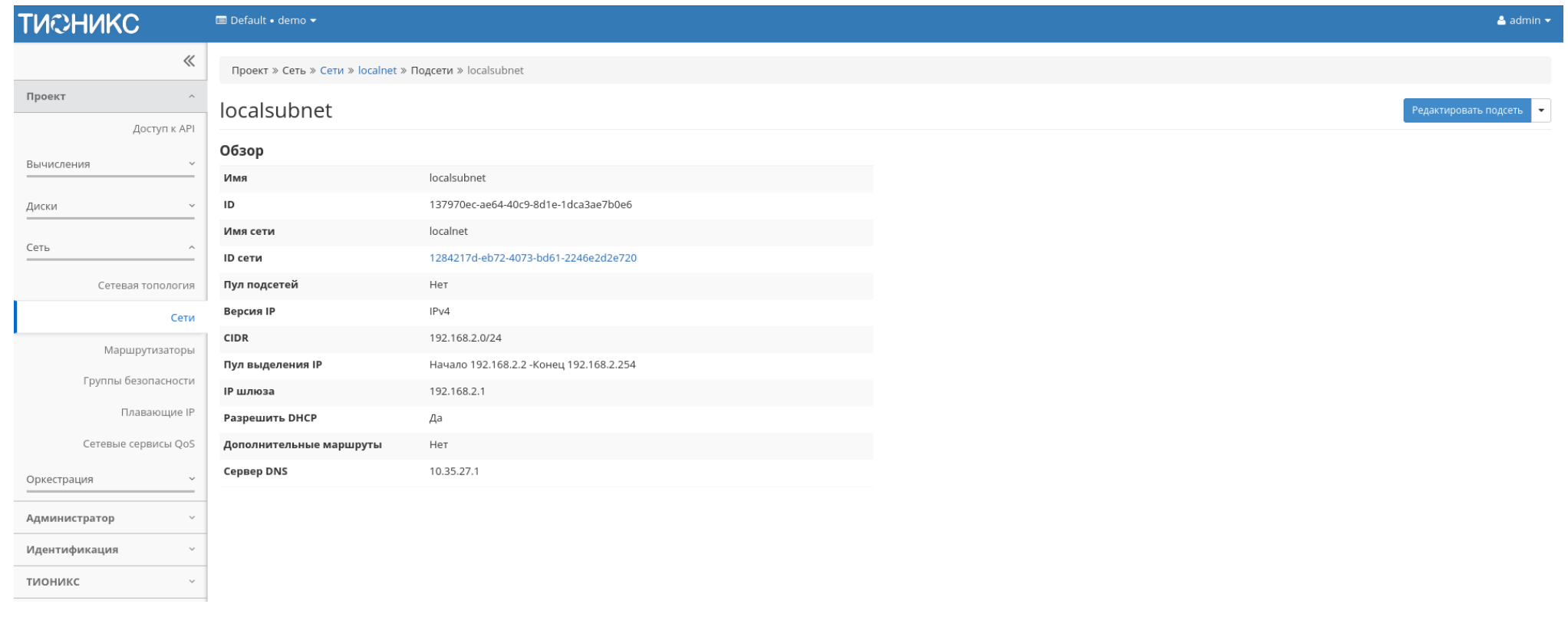

Рис. 4.122: Подробные параметры подсети

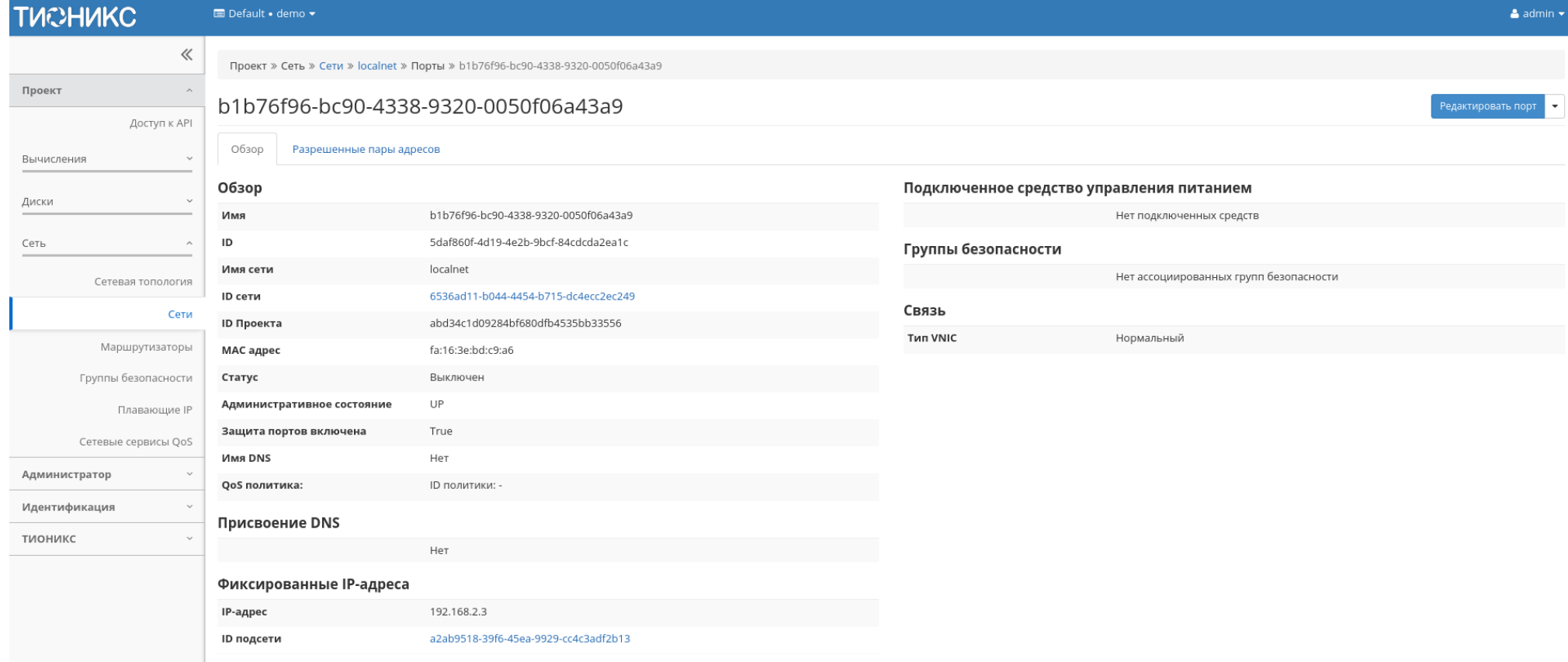

Рис. 4.123: Подробные параметры порта

<span id="page-163-0"></span>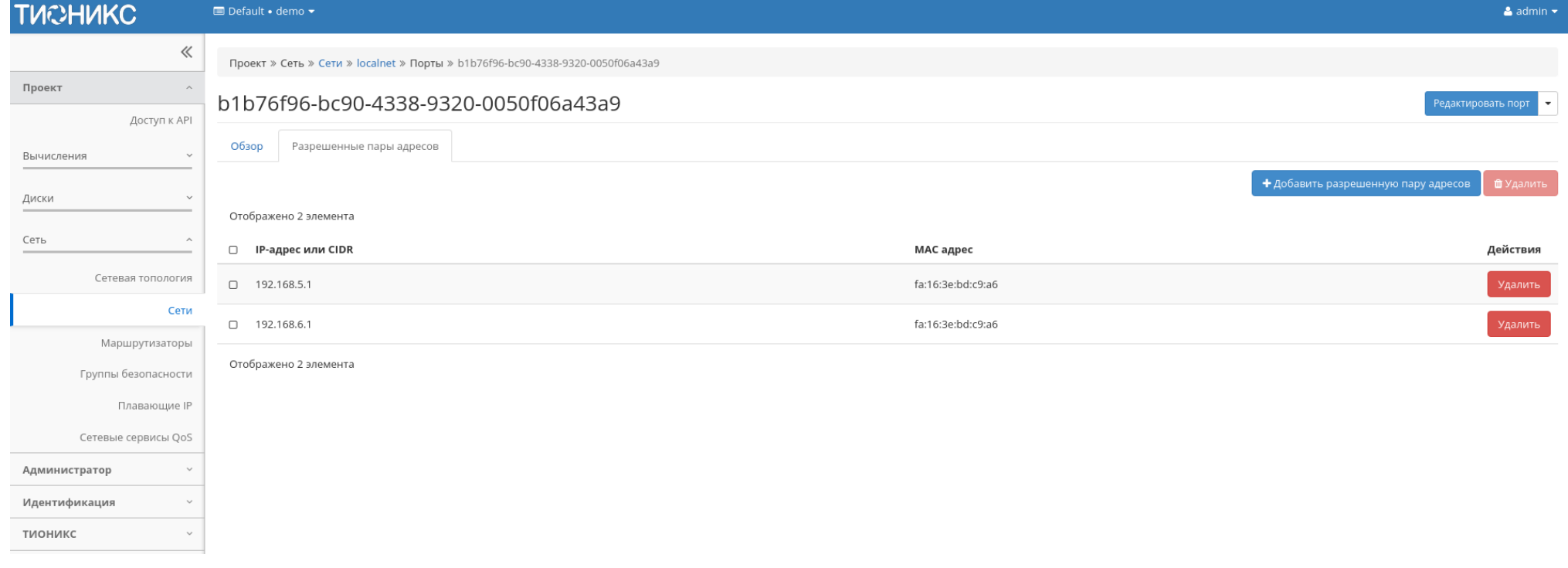

Рис. 4.124: Разрешенные пары адресов

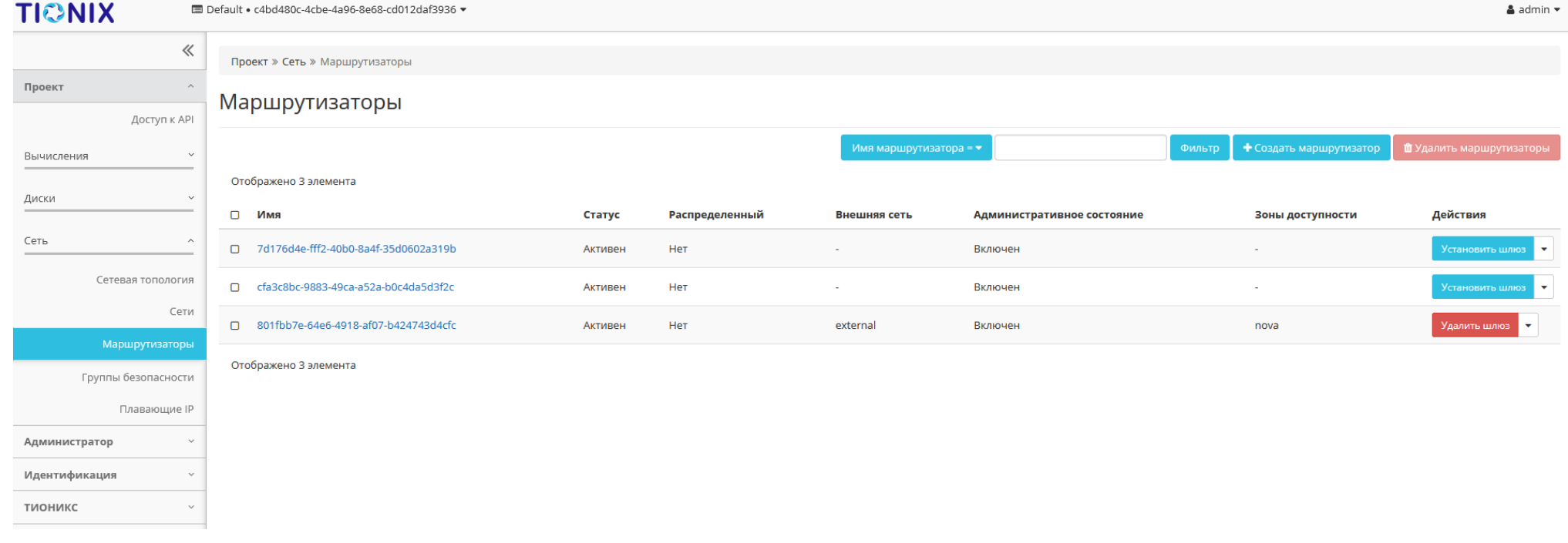

Рис. 4.125: Список маршрутизаторов

«Статические маршруты».

# Вкладка «Обзор»

Отображает детальную информацию о конкретном маршрутизаторе:

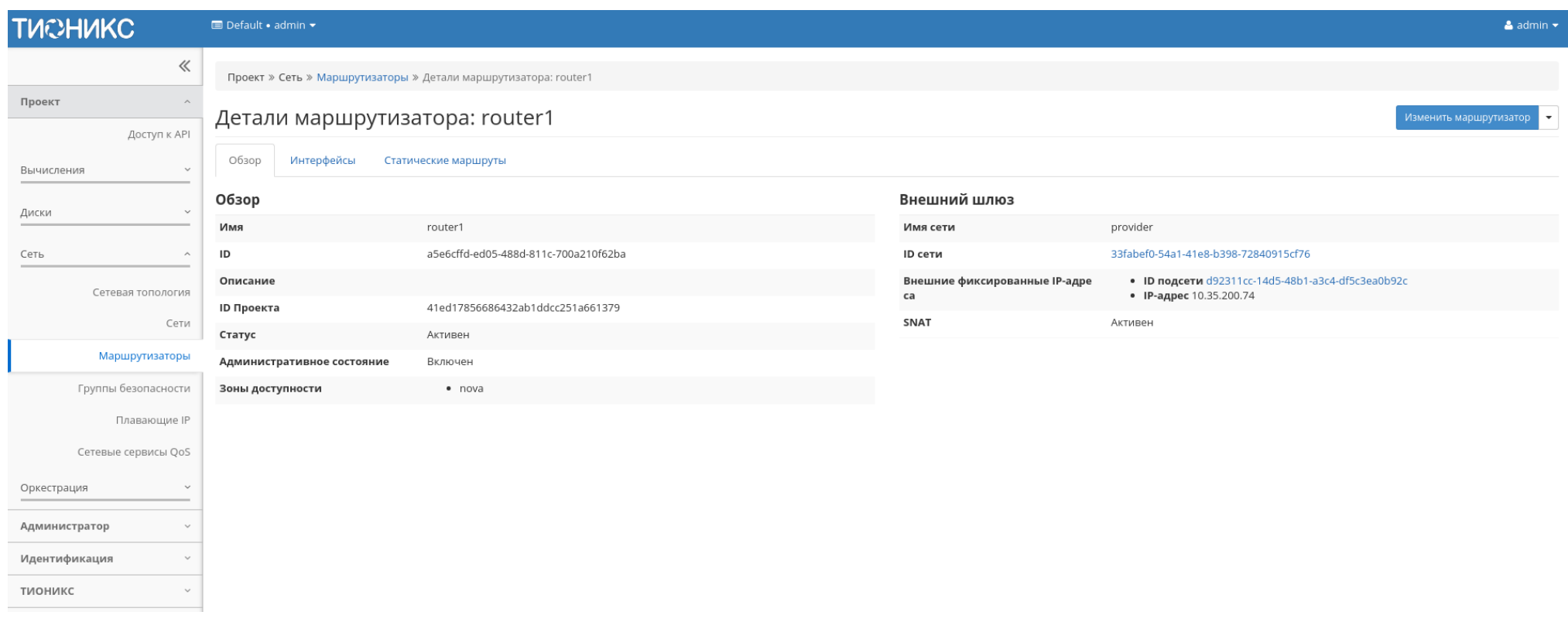

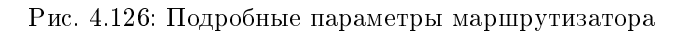

# <span id="page-165-0"></span>Вкладка «Интерфейсы»

Выводит списком подключенные порты, также позволяет просмотреть подробную информацию о конкретном подключении:

| <b>TUCHUKC</b>                                     | $\blacksquare$ Default • admin $\blacktriangleright$     |                                                                 |         |              |                            | $\triangle$ admin $\star$                                      |
|----------------------------------------------------|----------------------------------------------------------|-----------------------------------------------------------------|---------|--------------|----------------------------|----------------------------------------------------------------|
| $\ll$                                              |                                                          | Проект » Сеть » Маршрутизаторы » Детали маршрутизатора: router1 |         |              |                            |                                                                |
| Проект<br>Доступ к API                             | Детали маршрутизатора: router1<br>Изменить маршрутизатор |                                                                 |         |              | $\overline{\phantom{a}}$   |                                                                |
| Вычисления                                         | Интерфейсы<br>Обзор                                      | Статические маршруты                                            |         |              |                            |                                                                |
| Диски<br>$\checkmark$                              |                                                          |                                                                 |         |              |                            | + Добавить интерфейс<br><b><sup>1</sup></b> Удалить интерфейсы |
| Сеть<br>$\wedge$                                   | Отображено 3 элемента<br>□ Имя                           | Фиксированные IP-адреса                                         | Статус  | Тип          | Административное состояние | Действия                                                       |
| Сетевая топология<br>Сети                          | (be9e078b-5929)<br>$\hfill \square$                      | 192.168.36.254                                                  | Активен |              | Включен                    | Удалить интерфейс                                              |
| Маршрутизаторы<br>Группы безопасности              | □ (c87b4012-9f04)                                        | 10.35.200.74                                                    | Активен | Внешний шлюз | Включен                    | Удалить интерфейс                                              |
| Плавающие IP                                       | □ (e51bc67a-9ec4)                                        | 192.168.36.70                                                   | Активен |              | Включен                    | Удалить интерфейс                                              |
| Сетевые сервисы QoS<br>Оркестрация<br>$\checkmark$ | Отображено 3 элемента                                    |                                                                 |         |              |                            |                                                                |
| Администратор                                      |                                                          |                                                                 |         |              |                            |                                                                |
| Идентификация                                      |                                                          |                                                                 |         |              |                            |                                                                |
| тионикс<br>$\sim$                                  |                                                          |                                                                 |         |              |                            |                                                                |

Рис. 4.127: Список интерфейсов

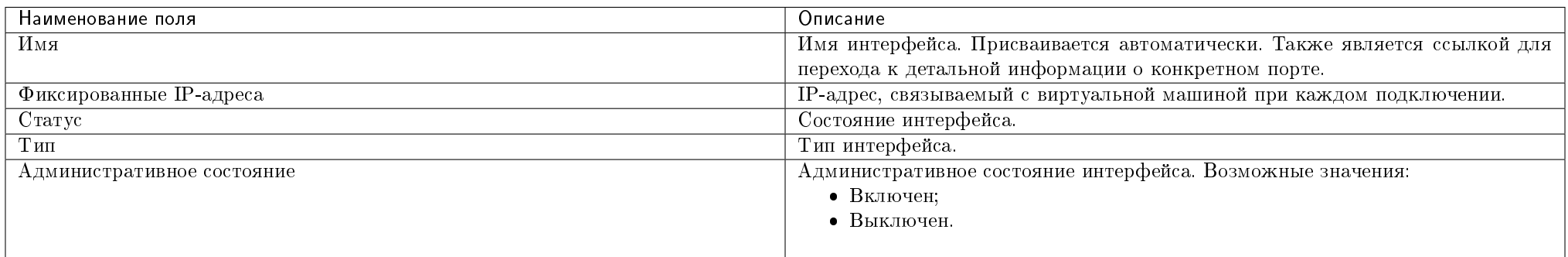

# Таблица 4.35: Списком представлена следующая информация:

Для всех отображающихся полей доступен инструмент сортировки. Поля сортируются по возрастанию и убыванию.

Таблица 4.36: Для интерфейсов в зависимости от статуса доступны следующие действия:

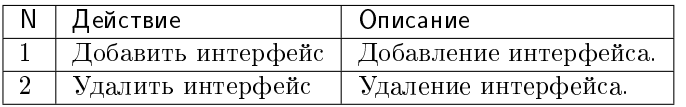

## <span id="page-167-0"></span>Вкладка «Статические маршруты»

Таблица 4.37: Списком представлена следующая информация:

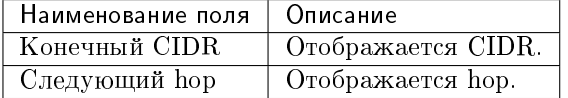

Для всех отображающихся полей доступен инструмент сортировки. Поля сортируются по возрастанию и убыванию.

Таблица 4.38: Для статистических маршрутов в зависимости от статуса доступны следующие действия:

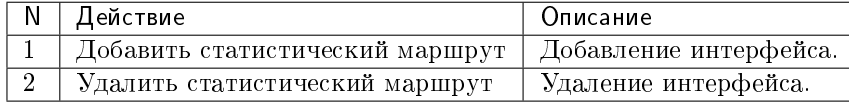

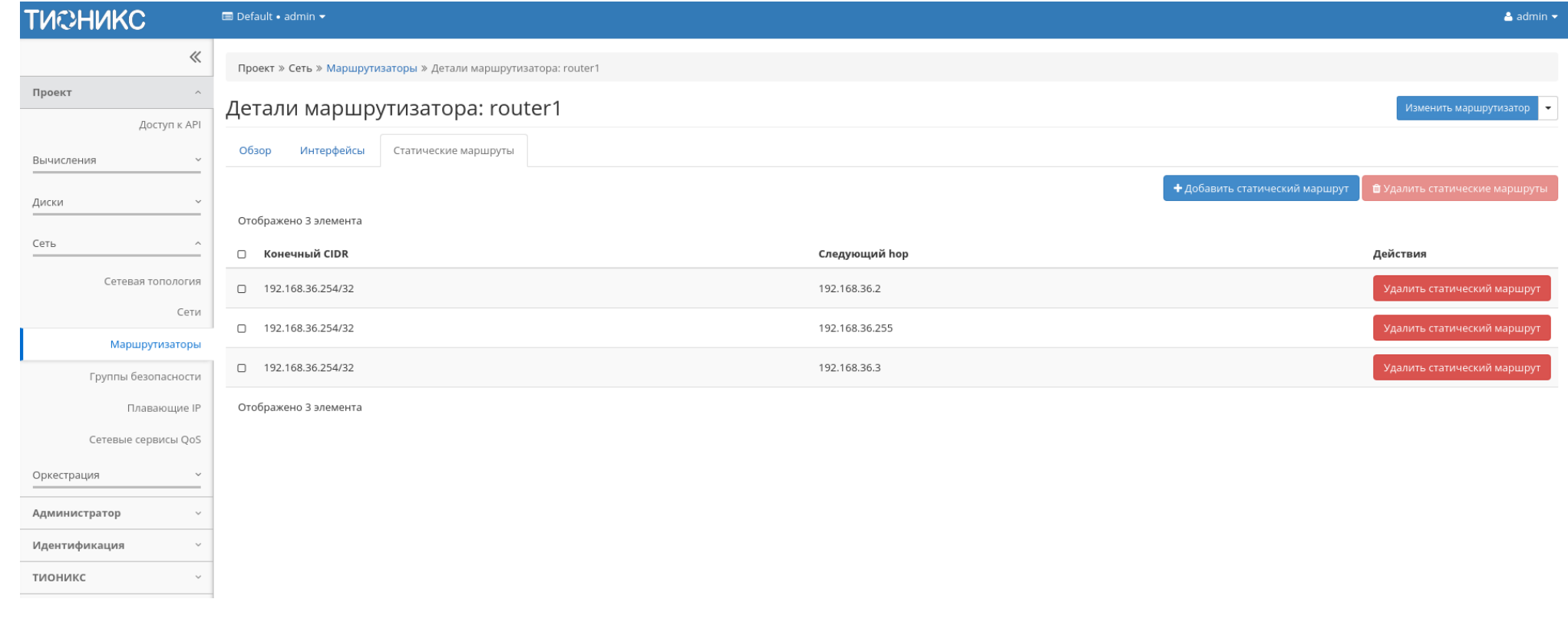

Рис. 4.128: Список статических маршрутов

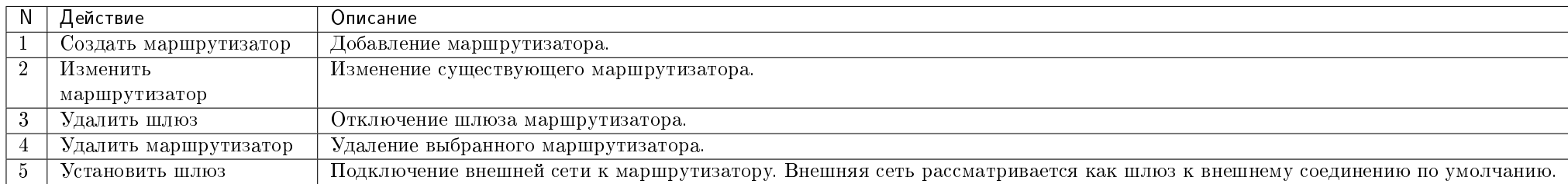

Таблица 4.39: На основной странице «Маршрутизаторы» в зависимости от статуса доступны следующие действия:

# Особенности работы

- [Добавление маршрутизатора](#page-169-0)
- [Изменение маршрутизатора](#page-171-0)
- [Добавление шлюза](#page-171-1)
- [Отключение шлюза](#page-172-0)
- [Добавление интерфейса](#page-172-1)
- [Добавление статического маршрута](#page-173-0)

# <span id="page-169-0"></span>Добавление маршрутизатора

В общем списке сетей на панели управления кнопкой «Создать маршрутизатор» открываем мастер создания маршрутизатора:

В открывшемся окне указываем:

- Имя необязательное поле, при пустом значении имя генерируется автоматически;
- Флаг «Разрешить Admin State» активация режима Admin State;
- Внешняя сеть доступны для выбора ранее созданные сети;
- Флаг «Разрешить SNAT» активация механизма SNAT;
- Тип маршрутизатора Тип используемого маршрутизатора. Возможные значения:
	- Использовать параметры по умолчанию;
	- Централизованный;

# Создать маршрутизатор

#### Имя ©

 $\textbf{C}$  Разрешить Admin State ©

#### Внешняя сеть

Выберите сеть

<sup>■</sup> Разрешить SNAT

#### Тип маршрутизатора \*

Использовать параметры по умолчанию

#### Перечень зон доступности <sup>©</sup>

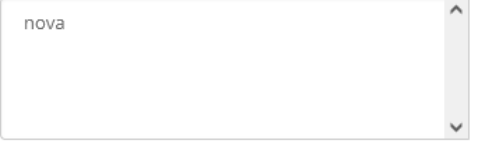

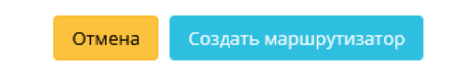

 $\mathcal{M}$ 

Рис. 4.129: Окно создания маршрутизатора

Описание:

параметрами.

 $\star$ 

 $\bar{\phantom{a}}$ 

Создает маршрутизатор с указанными

если имеется внешняя сеть.

Разрешение SNAT будет работать только в случае,

- Распределенный.
- Перечень зон доступности зона доступности маршрутизатора.

Следуйте указаниям на странице мастера, введите необходимые параметры. Завершаем процедуру создания кнопкой «Создать маршрутизатор». После чего корректно созданный маршрутизатор отобразится в общем списке. В противном случае система вернет Вас в окно мастера с указанием причин невозможности его создания.

По завершении успешной процедуры создания, маршрутизатору может понадобиться время на окончательную настройку всех параметров. В конечном итоге маршрутизатор отображается со статусом «Активный».

### <span id="page-171-0"></span>Изменение маршрутизатора

Функция позволяет редактировать имя, административное состояние и тип выбранного маршрутизатора. Доступна в общем списке всех маршрутизаторов. После вызова действия в открывшемся окне задайте необходимые параметры:

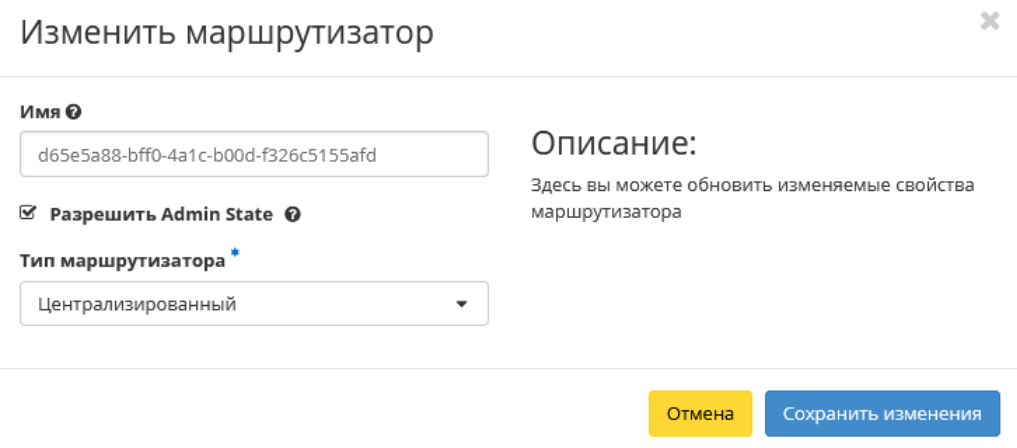

Рис. 4.130: Окно изменения параметров маршрутизатора

Завершите процедуру кнопкой подтверждения.

## <span id="page-171-1"></span>Добавление шлюза

В общем списке маршрутизаторов при помощи функции «Установить шлюз» Вы можете подключить маршрутизатор к внешней сети:

Выбранная сеть будет являться шлюзом к внешнему соединению по умолчанию.

Установите выбранный шлюз кнопкой «Отправить».

 $\mathbb{R}^2$ 

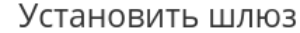

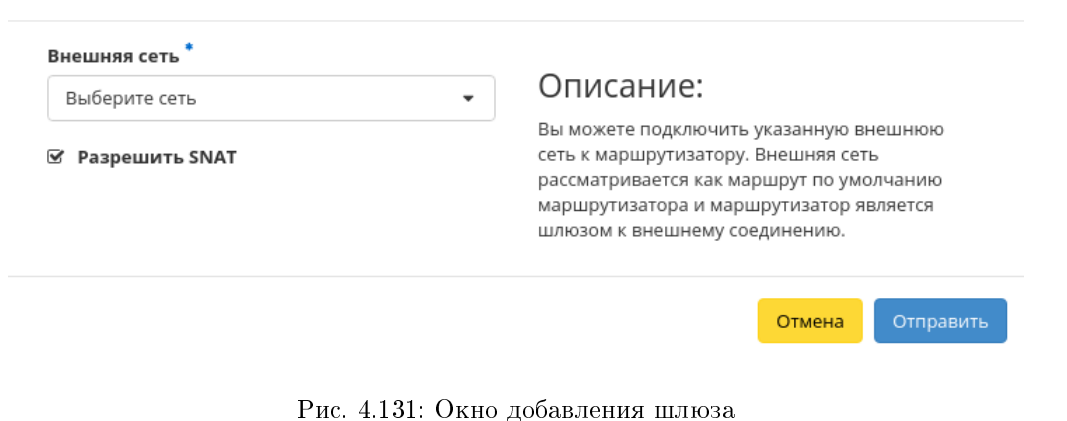

### <span id="page-172-0"></span>Отключение шлюза

Отключение шлюза от маршрутизатора. Доступно в общем списке при помощи функции «Удалить шлюз»:

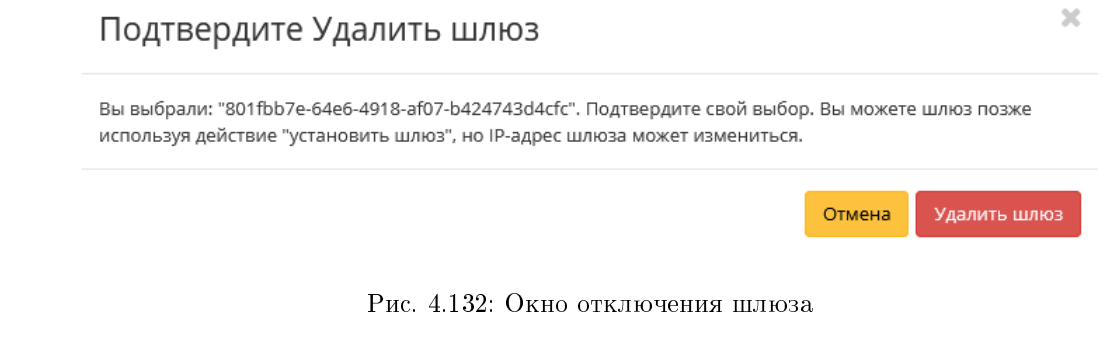

Подтвердите отключение кнопкой «Удалить шлюз».

### <span id="page-172-1"></span>Добавление интерфейса

Функция доступна во внутренней вкладке [«Интерфейсы».](#page-165-0)

В открывшемся окне указываем:

Подсеть - доступны для выбора ранее созданные подсети;

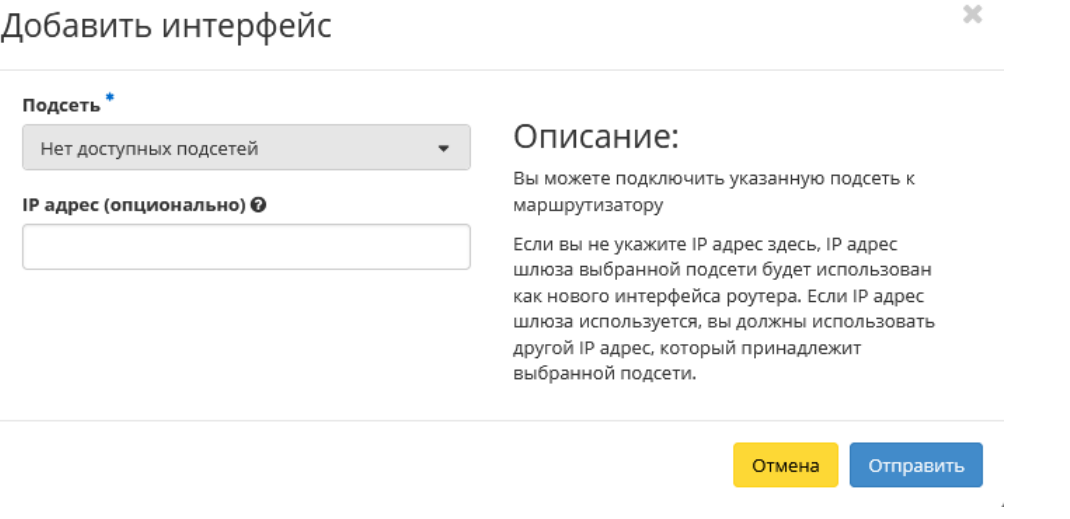

 $\sim$ 

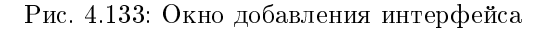

IP-адрес - интерфейса.

Следуйте указаниям на страницах мастера, введите необходимые параметры. Завершите процедуру создания кнопкой «Отправить». После чего корректно созданный интерфейс отобразится в общем списке. В противном случае система вернет Вас в окно мастера с указанием причин невозможности его создания.

### <span id="page-173-0"></span>Добавление статического маршрута

Функция доступна во внутренней вкладке [«Статические маршруты».](#page-167-0)

В открывшемся окне указываем:

- Конечный CIDR IP-адрес назначения:
- Следующий hop следующий хоп. Содержит IP-адрес маршрутизатора к месту назначения.

Подтвердите внесенные данные кнопкой «Отправить».

# Вкладка «Группы безопасности»

Отвечает за настройки, относящиеся к безопасности и контролю доступа.

Группа безопасности представляет собой набор правил, которые регулируют входящие пакеты для виртуальной машины. Перед запуском для каждой машины можно определить ее группу. Каждая группа безопасности может иметь множество правил. Каждое правило определяет IP/сеть, тип протокола, порты назначения и т.д. Соответствующие этим параметрам пакеты разрешаются, а оставшиеся блокируются.

 $\bar{\chi}$ 

# Добавить статический маршрут

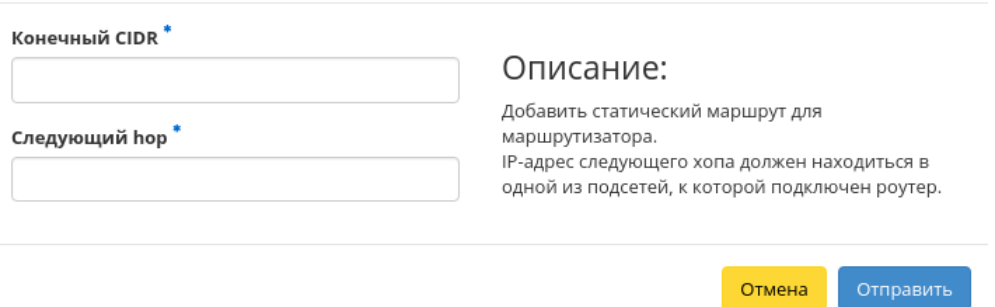

# Рис. 4.134: Окно добавления статического маршрута

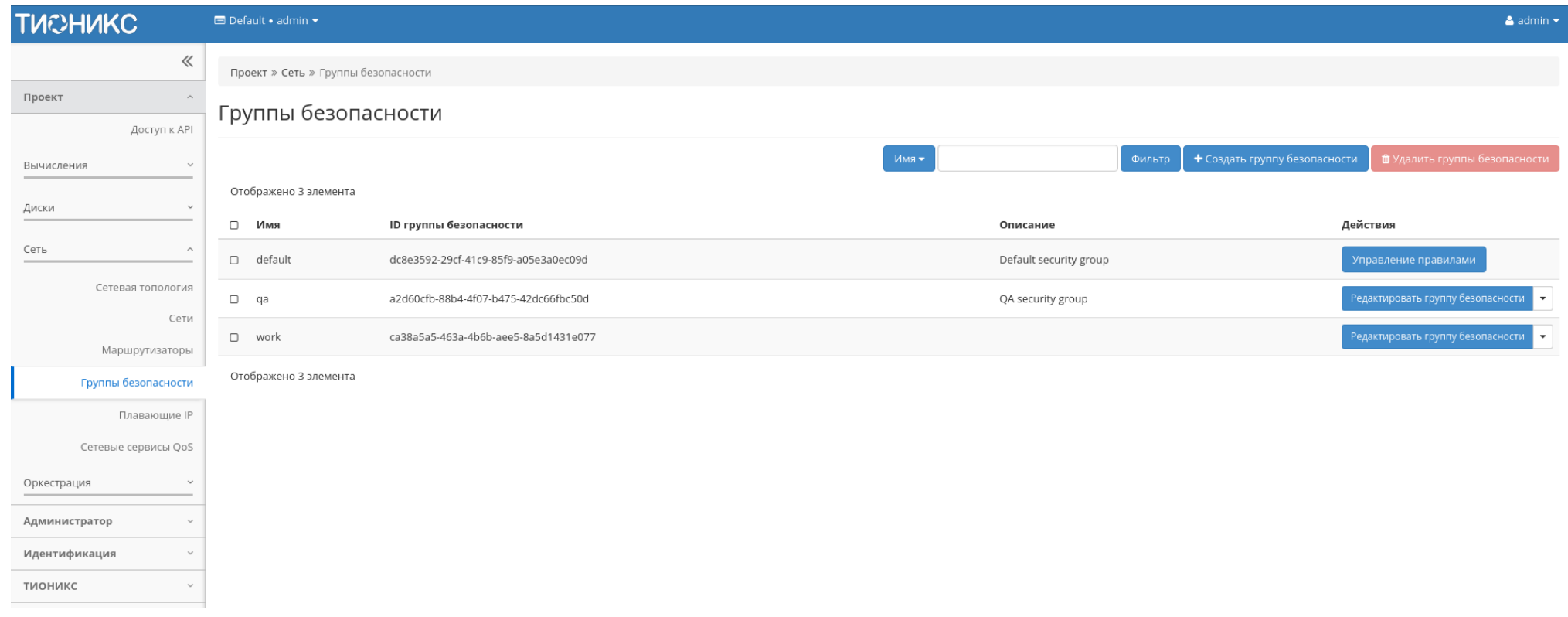

# Рис. 4.135: Список групп безопасности

### Таблица 4.40: Списком представлена следующая информация:

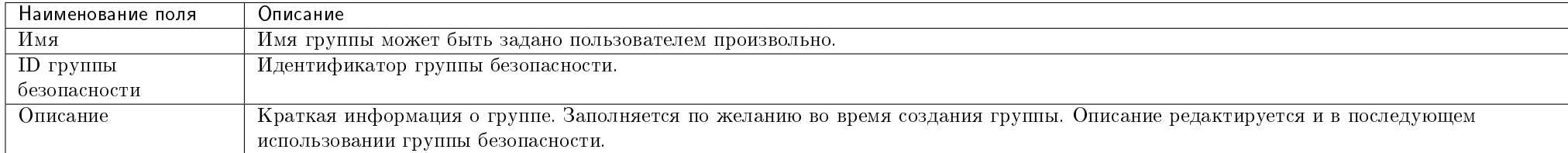

Для списка групп безопасности доступны инструменты сортировки и фильтрации. Поля сортируются по возрастанию и убыванию. Фильтрация производится по следующим параметрам:

- Имя Наименование группы безопасности. Допустим неполный ввод;
- Описание Описание группы безопасности. Допустим неполный ввод;
- Используется Отображает назначенные и не назначенные группы безопасности. Допустим неполный ввод. Возможные значения для ввода:
	- True отображение групп назначенных хотя бы на одну виртуальную машину;
	- False отображение групп не назначенных ни одной виртуальной машине.

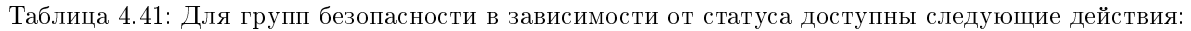

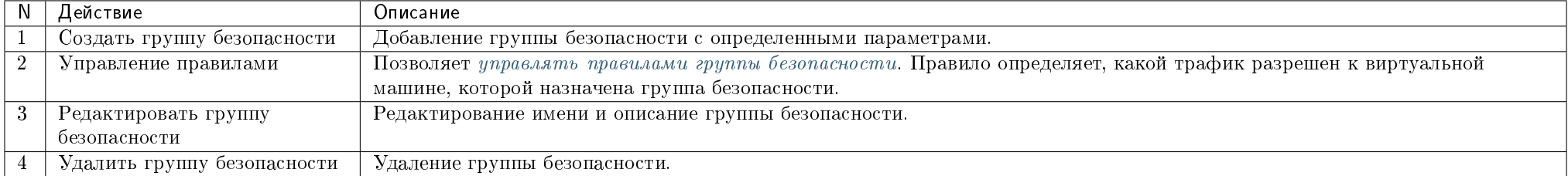

Действия по управлению группами безопасности доступны для выполнения относительно одной выбранной группы – выбором нужного действия в поле «Действия» соответствующей записи в списке всех групп безопасности.

Также действия можно запустить в отношении нескольких предварительно выбранных групп безопасности. Для этого необходимо отметить нужные объекты и выбрать групповое действие.

# Особенности работы

- [Добавление группы безопасности](#page-176-1)
- [Управление правилами группы безопасности](#page-176-0)

# <span id="page-176-1"></span>Добавление группы безопасности

Функция доступна в общем списке групп безопасности. Осуществляется заполнением данных в мастер окне:

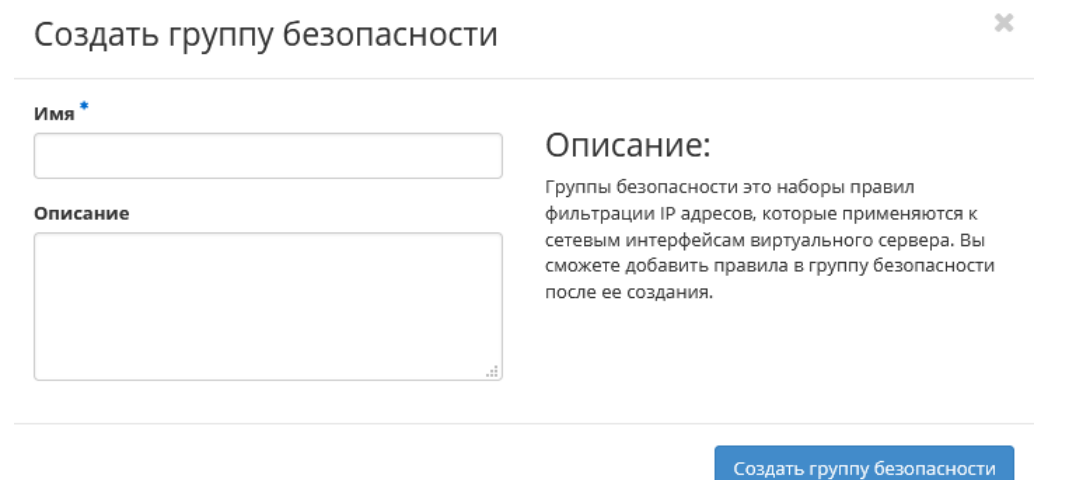

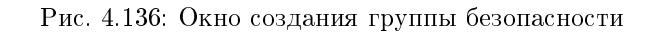

- Имя наименование группы безопасности в формате ASCII. Поле обязательно к заполнению;
- Описание краткая информация о группе безопасности.

Завершение процедуры создания производится кнопкой «Создать группу безопасности».

# <span id="page-176-0"></span>Управление правилами группы безопасности

Позволяет добавлять или удалять правила в выбранной группе безопасности. В общем списке групп выберите «Управление правилами». После чего Вы будете перенаправлены на страницу:

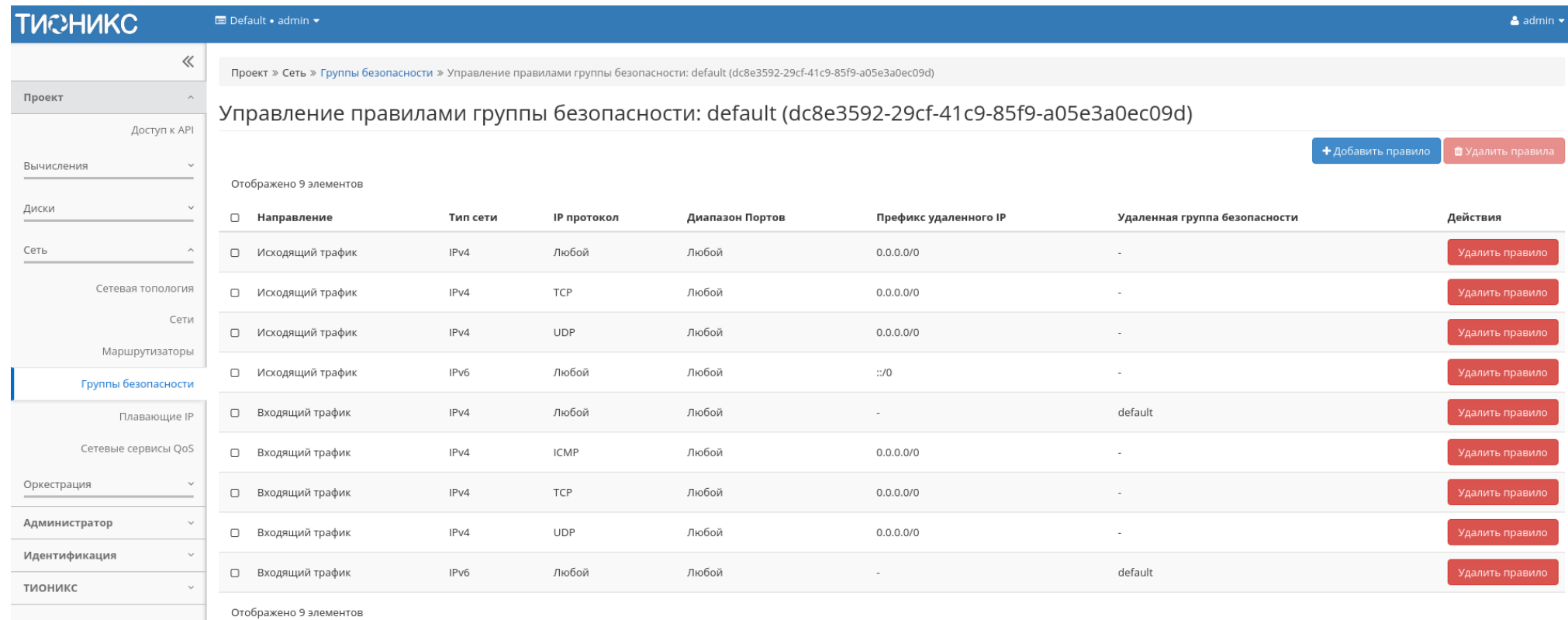

Рис. 4.137: Страница управления правилами групп безопасности

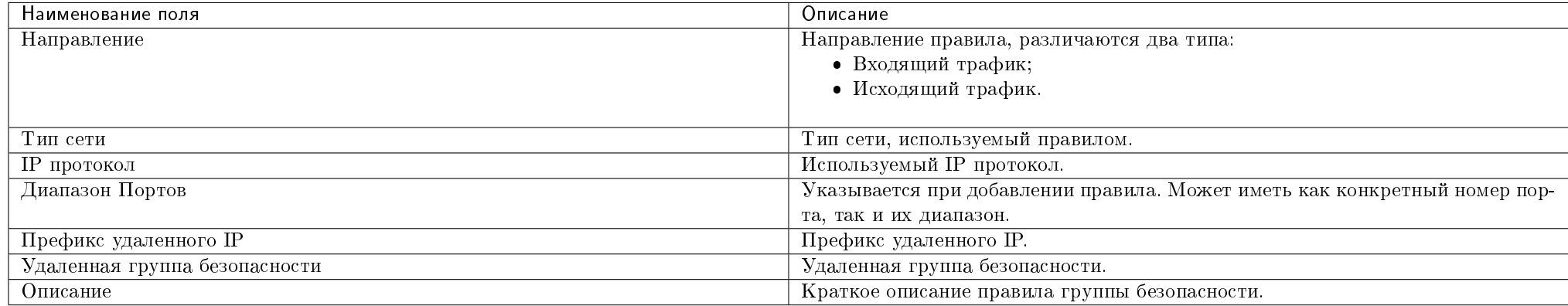

### Таблица 4.42: Списком представлена следующая информация:

Для всех отображающихся полей доступен инструмент сортировки. Поля сортируются по возрастанию и убыванию.

Непосредственное управление правилами доступно кнопками «Добавить правило» и «Удалить правило», расположенными на верхней панели страницы. При добавлении нового правила необходимо заполнить всплывающее окно и подтвердить ввод кнопкой «Добавить»:

### Вкладка «Плавающие IP»

Дает возможность выделить IP-адрес и назначить его виртуальной машине или порту, либо наоборот освободить IP-адрес.

| Наименование поля         | Описание                                                                                                 |  |
|---------------------------|----------------------------------------------------------------------------------------------------|--|
| IP-адрес                  | Локальный IP-адрес виртуальной машины присваивается системой автоматически на этапе создания виртуальной |  |
|                           | машины.                                                                                                  |  |
| Описание                  | Краткая информация о выделенном IP-адресе.                                                               |  |
| Сопоставлен фиксированный | Сопоставленный фиксированный IP-адрес                                                                    |  |
| IP-адрес                  |                                                                                                    |  |
| Пул                       | Наименование пула.                                                                                       |  |
| Статус                    | Состояние выделенного IP-адрес.                                                                          |  |

Таблица 4.43: Списком представлена следующая информация:

Для списка доступны инструменты сортировки и фильтрации. Поля сортируются по возрастанию и убыванию. Фильтрация производится по следующим параметрам:

- Назначаемый IP-адрес Назначаемый IP-адрес. Допустим только точный ввод;
- ID сети Идентификатор сети. Допустим только точный ввод;
- ID маршрутизатора Идентификатор маршрутизатора. Допустим только точный ввод;
- ID порта Идентификатор порта. Допустим только точный ввод;

# Добавить правило

#### Правило<sup>\*</sup>

Настраиваемое правило ТСР

#### Описание ©

Направление

Входящий трафик

#### Открыть порт

#### Порт <sup>©</sup>

Порт

Удаленный адрес<sup>\*</sup> 0

**CIDR** 

#### CIDR<sub>O</sub>

 $0.0.0.0/0$ 

# Описание:

 $\star$ 

 $\overline{\phantom{a}}$ 

 $\cdot$ 

 $\star$ 

Правила определяют, какой трафик разрешен инстансам, которым назначена группа безопасности. Правило группы безопасности состоит из трех основных частей:

Правило: Вы можете задать желаемый шаблон правила или использовать настраиваемые правила через опции Настраиваемое ТСР Правило. Настраиваемое UDP Правило или Настраиваемое ІСМР Правило.

Открываемый Порт/Диапазон портов: Для ТСР и UDP правил вы можете открыть отдельный порт или диапазон портов. Выбор опции "Диапазон Портов" предоставит вам форму для ввода начального и конечного портов диапазона. Для ICMP правил вам необходимо будет указать ICMP тип и код в предоставленной форме.

Удаленная сторона: Вы должны указать источник трафика который будет разрешен этим правилом. Вы можете указать блок IP адресов (CIDR) или группу безопасности. Выбор группы безопасности предоставит доступ любым инстансам из указанной группы к любым инстансам к которым применится это правило.

> Добавить Отмена

Рис. 4.138: Окно добавления правил групп безопасности

 $\mathbf{x}$
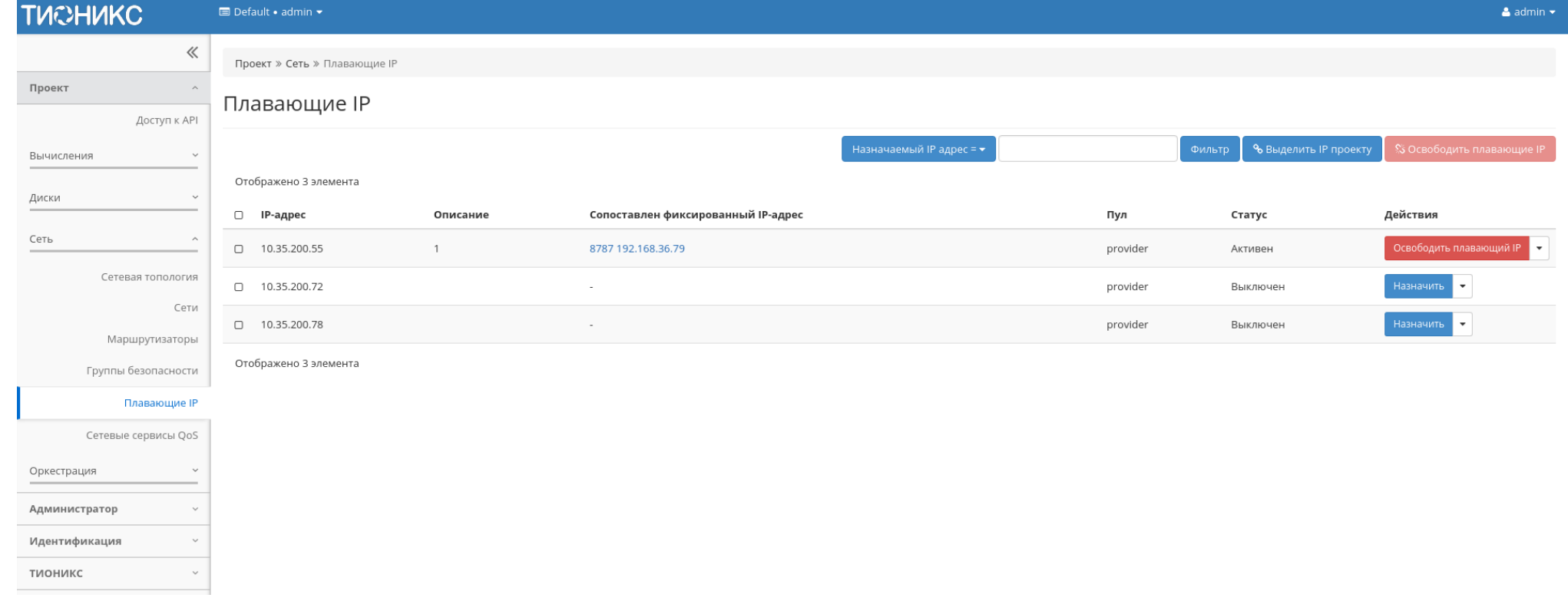

Рис. 4.139: Список плавающих IP

Статус - Состояние выделенного IP-адреса. Допустим только точный ввод.

Таблица 4.44: Для плавающих IP-адресов в зависимости от статуса доступны следующие действия:

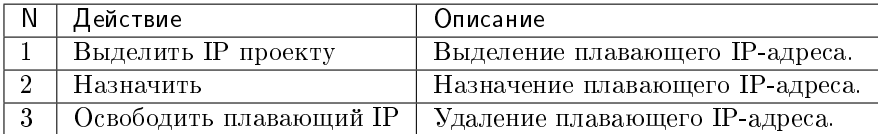

Действия доступны для выполнения относительно одного выбранного плавающего IP-адреса выбором нужного действия в поле «Действия» соответствующей записи в списке всех адресов.

Также действия можно запустить в отношении группы предварительно выбранных адресов. Для этого необходимо отметить нужные адреса и выбрать групповое действие.

### Особенности работы

- $\bullet$  [Выделение плавающих IP](#page-181-0)
- [Управление назначением плавающих IP-адресов](#page-181-1)

### <span id="page-181-0"></span>Выделение плавающих IP

Доступно в общем списке, осуществляется в мастер окне:

### <span id="page-181-1"></span>Управление назначением плавающих IP-адресов

Важно: Доступно только для администратора проекта.

Функция позволяет управлять связью пользователя с плавающими IP-адресами данного проекта. Доступна в общем списке при помощи опции «Назначить». После вызова действия в открывшемся окне выберите необходимые параметры:

Выберите необходимый IP-адрес и порт назначения. Завершите процедуру кнопкой подтверждения.

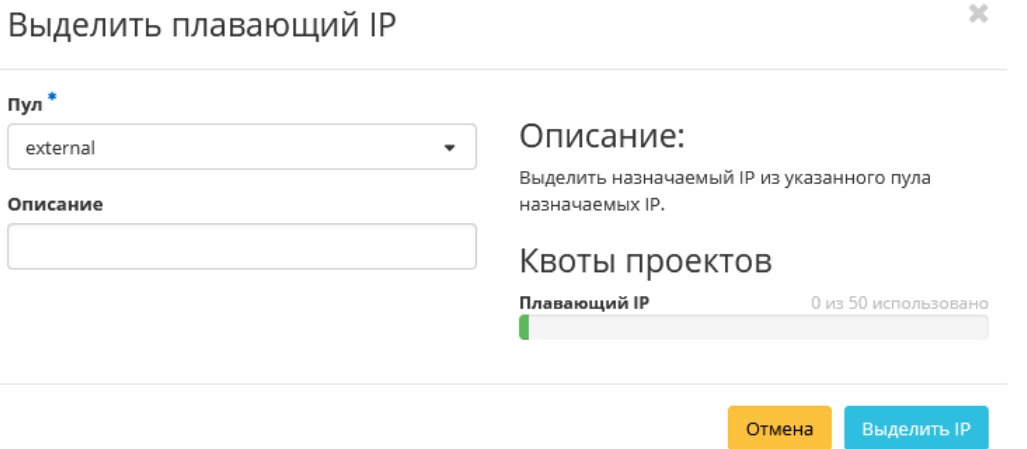

Рис. 4.140: Окно выделения плавающих IP

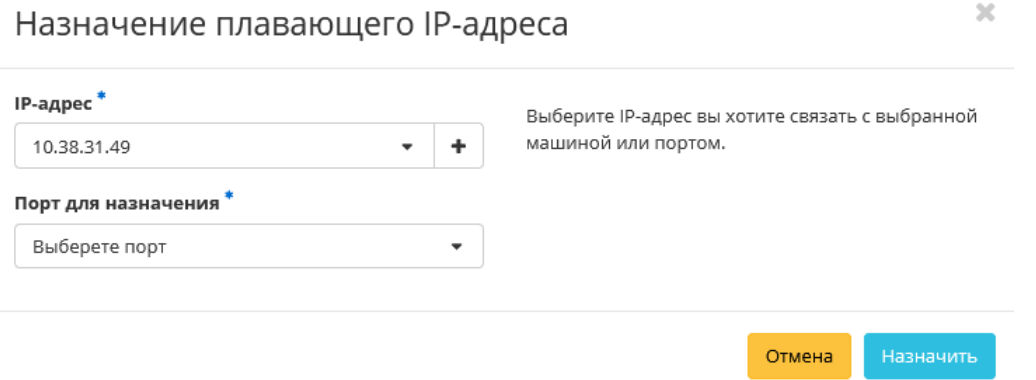

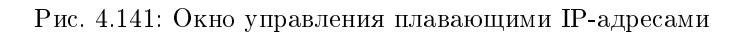

# Вкладка «Сетевые политики QoS»

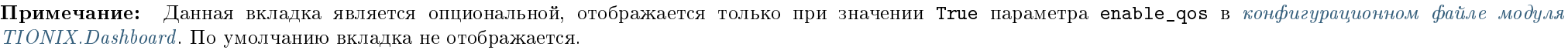

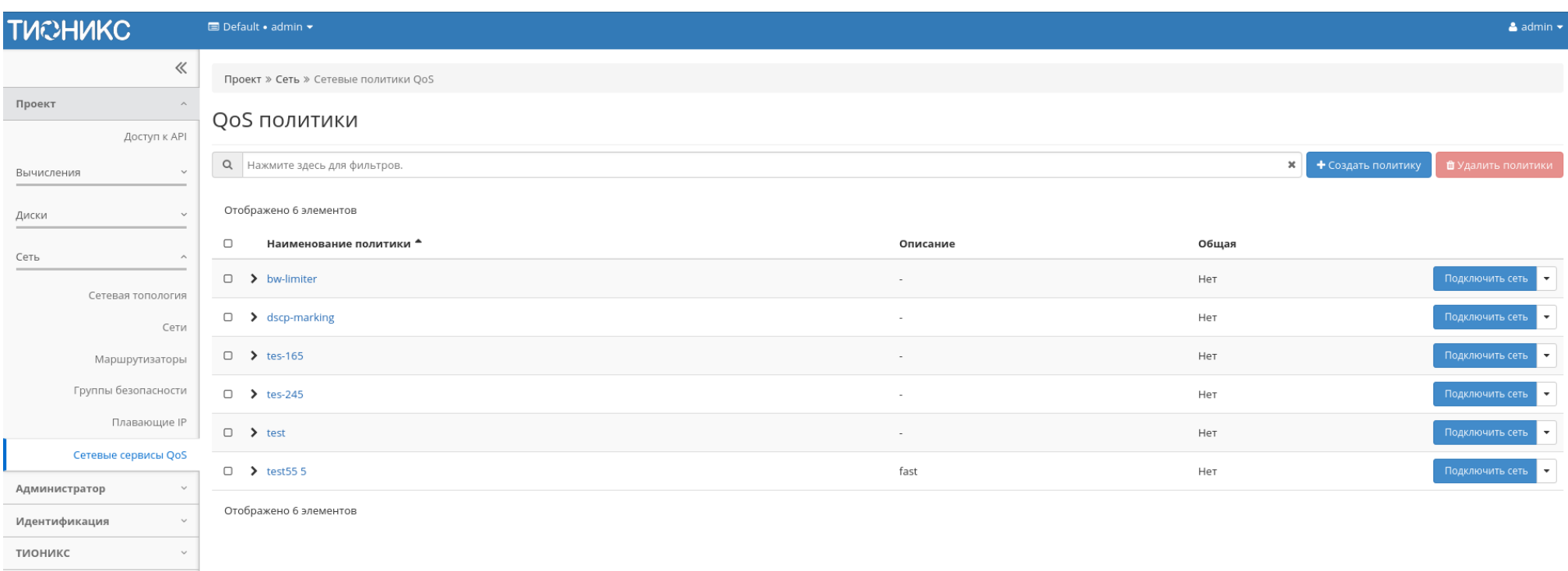

# Рис. 4.142: Список QoS политик

# Таблица 4.45: Списком представлена следующая информация:

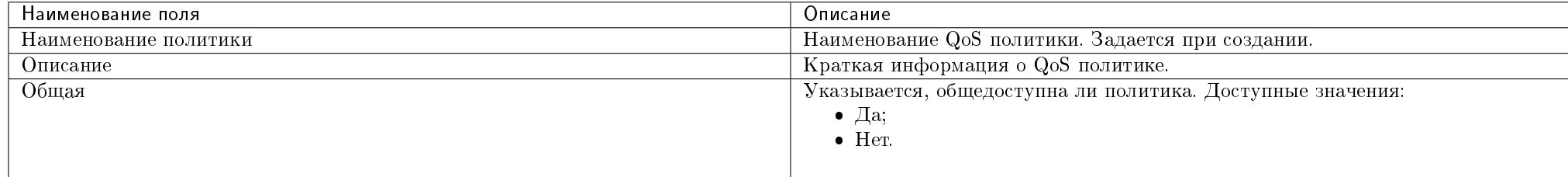

Для списка доступны инструменты сортировки и фильтрации. Поля сортируются по возрастанию и убыванию. Фильтрация производится по следующим параметрам:

- Наименование политики Наименование QoS политики. Допустим только точный ввод;
- Описание Описание QoS политики. Допустим только точный ввод;
- Общая Общедоступность политики. Допустим только точный ввод.

Таблица 4.46: Для списка политик в зависимости от статуса доступны следующие действия:

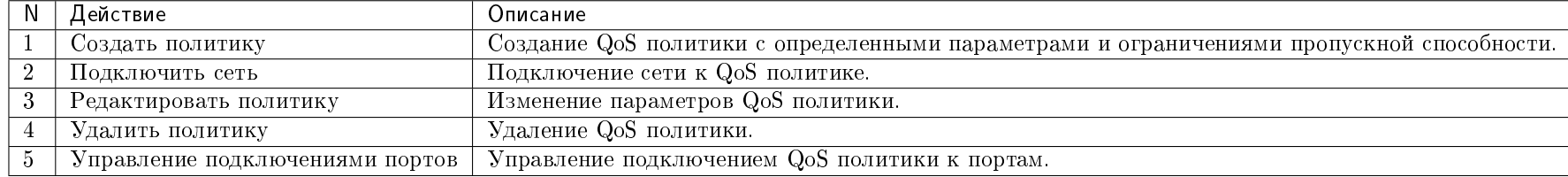

Действия доступны для выполнения относительно одной выбранной QoS политики выбором нужного действия в поле «Действия» соответствующей записи в списке всех политик.

Также действия можно запустить в отношении группы предварительно выбранных QoS политик. Для этого необходимо отметить нужные политики и выбрать групповое действие.

Примечание: Создание, редактирование и удаление QoS политик доступно только для пользователей с правами администратора домена.

### Особенности работы

- $\bullet$  [Создание QoS политики](#page-184-0)
- [Подключение сети](#page-187-0)
- [Управление подключением портов](#page-187-1)
- [Редактирование Qos политики](#page-188-0)
- [Просмотр детальной информации](#page-188-1)
- <span id="page-184-0"></span>[Просмотр краткой информации](#page-188-2)

# Создание QoS политики

QoS политика позволяет установить определенные правила для сети или порта. Например, значение максимальной пропускной способности или DSCP метки, которая позволяет классифицировать и управлять трафиком посредством меток приоритета.

Создание QoS политики доступно в общем списке всех политик действием «Создать политику». После вызова действия необходимо указать детали политики:

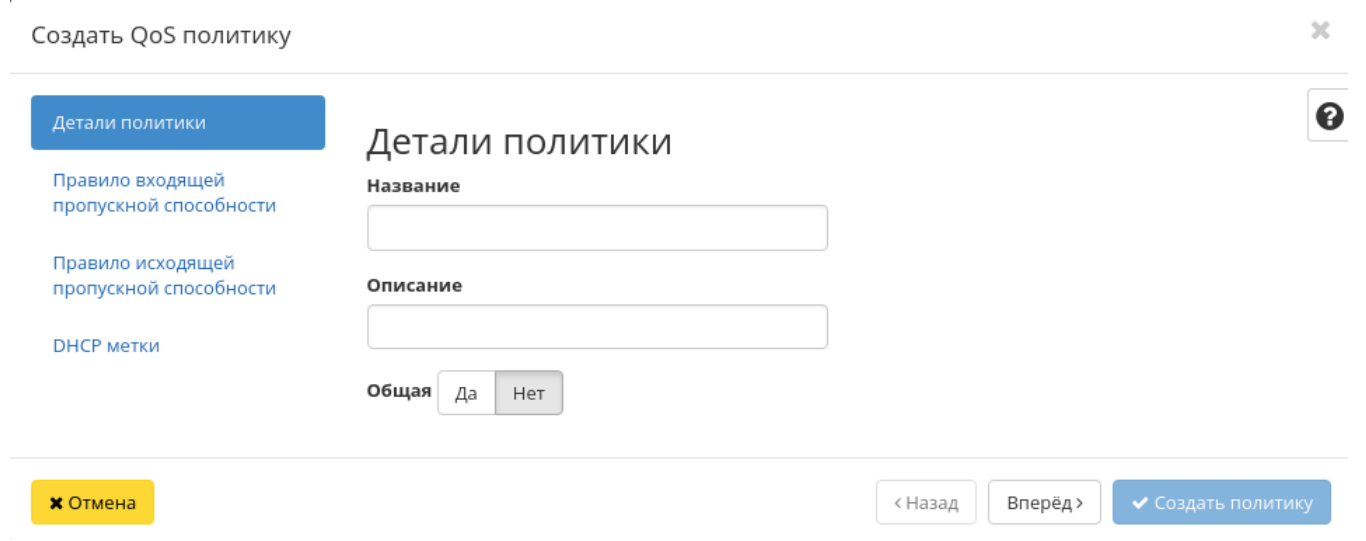

Рис. 4.143: Окно создания QoS политики

В случае необходимости ограничения скорости трафика для сети имеется возможность создать политику QoS с соответствующим правилом и применить ее к сети или определенному порту. Например, необходимо ограничить скорость исходящего трафика до 10 Мбит/с для всех портов одной из сетей. Для этого перейдите во вкладку «Правило исходящей пропускной способности»:

В поле «Макс. пропускная способность (кБ/с)» установите значение 10000 Кбит/с, что соответствует 10 Мбит/с.

Также существует возможность применения DSCP меток.

DSCP метки имеют целочисленное выражение и могут принимать только значения из списка: 0, 8, 10, 12, 14, 16, 18, 20, 22, 24, 26, 28, 30, 32, 34, 36, 38, 40, 46, 48, 56.

Завершите процедуру кнопкой «Создать политику». После создания политики QoS подключите к ней сеть, для всех портов которой необходимо установить ограничение скорости, с помощью действия «Подключить сеть» и выбора соответствующей сети в форме. Также подключение политики QoS доступно на вкладке списка сетей проекта выбором действия [«Подключить политику».](#page-158-0)

Примечание: После подключения политики QoS правило ограничения скорости и DSCP метка применяется ко всем портам сети, к которой подключена политика QoS.

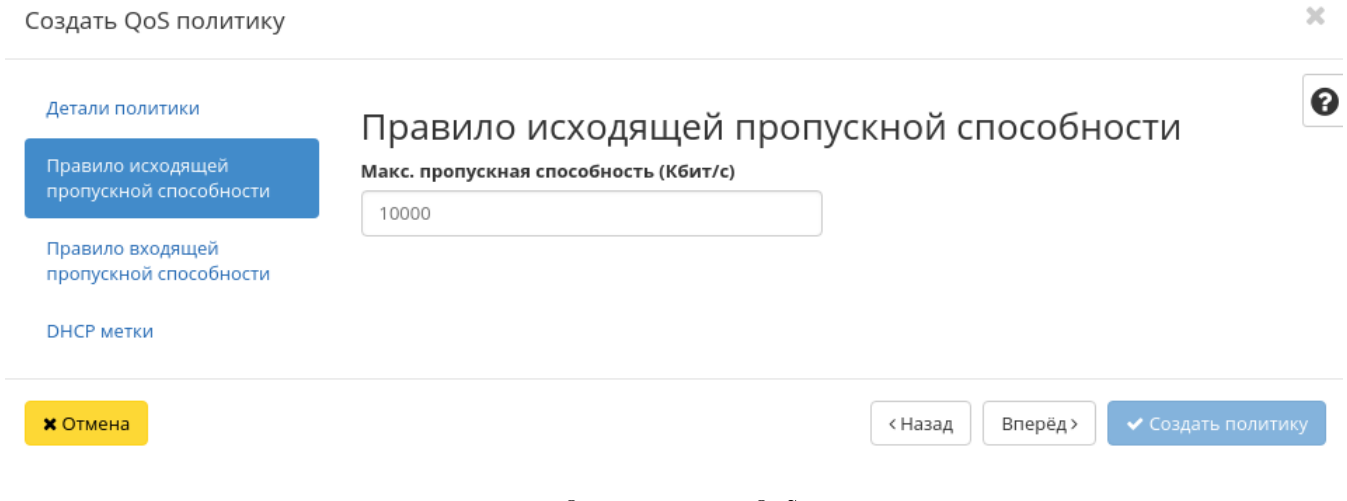

Рис. 4.144: Окно создания QoS политики

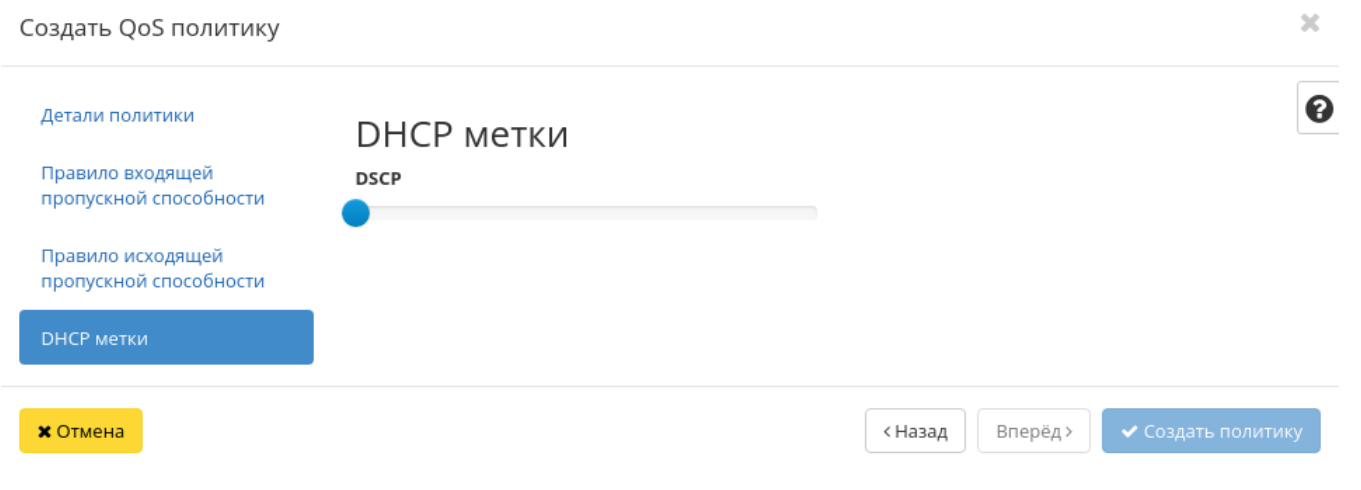

Рис. 4.145: Окно создания QoS политики

В случае, если необходимо ограничить трафик для конкретного порта, создайте политику с соответствующими правилами ограничения входящего и/или исходящего трафика (например, 10000 Кбит/с, что соответствует 10 Мбит/с, в качестве максимальной входящей и/или исходящей пропускной способности). Затем подключите созданную QoS политику к конкретному порту, пропускную способность которого требуется ограничить. Выбор порта и подключение в нему политики осуществляется в форме действия ["Управление подключением портов".](#page-187-1) В частности, таким образом можно ограничить пропускную способность интерфейса маршрутизатора, выбрав его в списке портов.

### <span id="page-187-0"></span>Подключение сети

Функция позволяет подключить QoS политику к выбранным сетям. Доступна в общем списке. После вызова действия в открывшемся окне выберите необходимые сети:

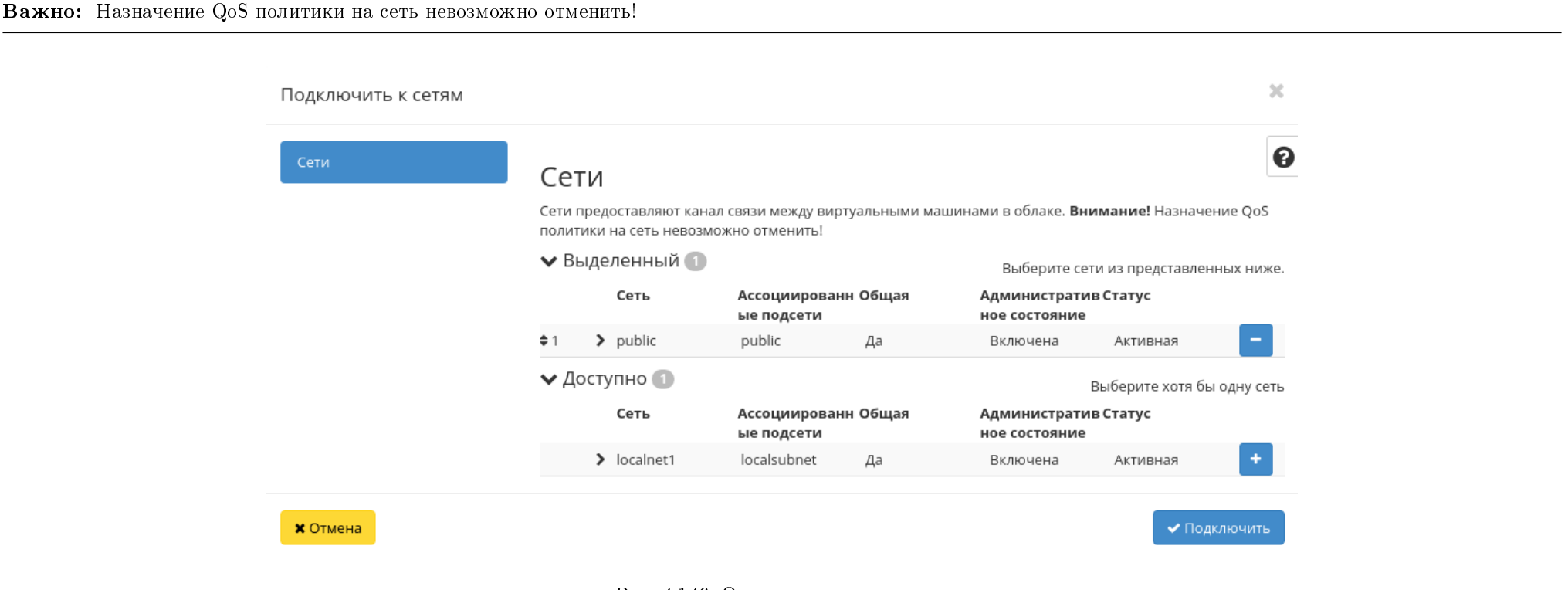

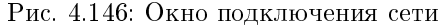

<span id="page-187-1"></span>Выбор необходимой сети происходит при помощи кнопки «+». Для отмены выбора сети используйте «-». Завершите процедуру кнопкой подтверждения.

#### Управление подключением портов

Функция позволяет управлять подключением QoS политики к выбранным портам. Доступна в общем списке и во вкладке с детальной информацией. После вызова действия в открывшемся окне выберите необходимые порты:

Важно: QoS политика, назначенная на порт, будет иметь приоритет над QoS политикой сети, которой принадлежит порт. Очередность назначения QoS политики на сеть или порт не имеет значения, действовать будет только политика, назначенная на порт.

Выбор необходимого порта происходит при помощи кнопки «+». Для отмены выбора порта используйте «-». Завершите процедуру кнопкой подтверждения.

### <span id="page-188-0"></span>Редактирование Qos политики

Функция позволяет изменить параметры созданной политики, доступна как в общем списке, так и во вкладке с детальной информацией.

Укажите необходимые параметры и сохраните изменения кнопкой «Обновить политику».

Примечание: Внесенные изменения будут применены ко всем портам сети, к которой подключена политика QoS.

#### <span id="page-188-1"></span>Просмотр детальной информации

Функция доступна в общем списке всех политик. Переход осуществляется по ссылке имени политики:

На странице отображаются: детали политики, правила, подключенные сети и порты. Также имена подключенных сетей и портов являются ссылками для перехода к страницам детальной информации объектов. Для возврата к списку политик нажмите «Назад».

#### <span id="page-188-2"></span>Просмотр краткой информации

Доступно в общем списке всех политик. При помощи переключателя в виде откройте раскрывающееся меню:

В котором представлено:

- Наименование имя политики;
- Создано дата создания политики;
- ID проекта идентификатор проекта;
- ID политики идентификатор политики;

#### Управление подключениями портов

Порты

# Порты

Порты обеспечивают дополнительные каналы связи для виртуальных машин. Можно выбирать порты и (или) сети в любом сочетании.

### • Выделенный

Выберите порты из списка.

 $\mathbb{X}$ 

 $\boldsymbol{\Theta}$ 

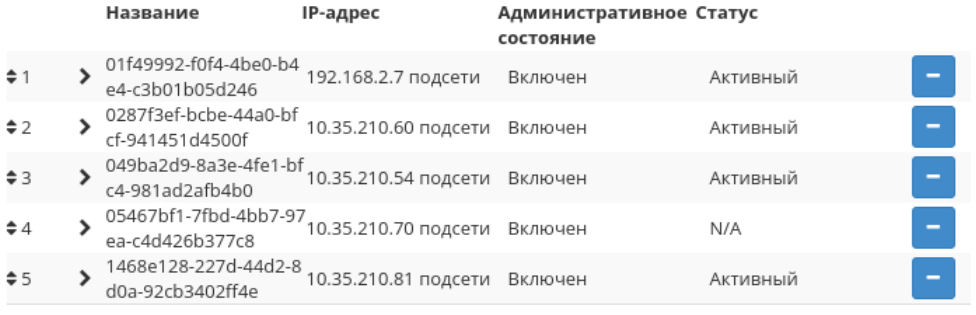

### ◆ Доступно (23)

#### Выберите хотя бы один порт.

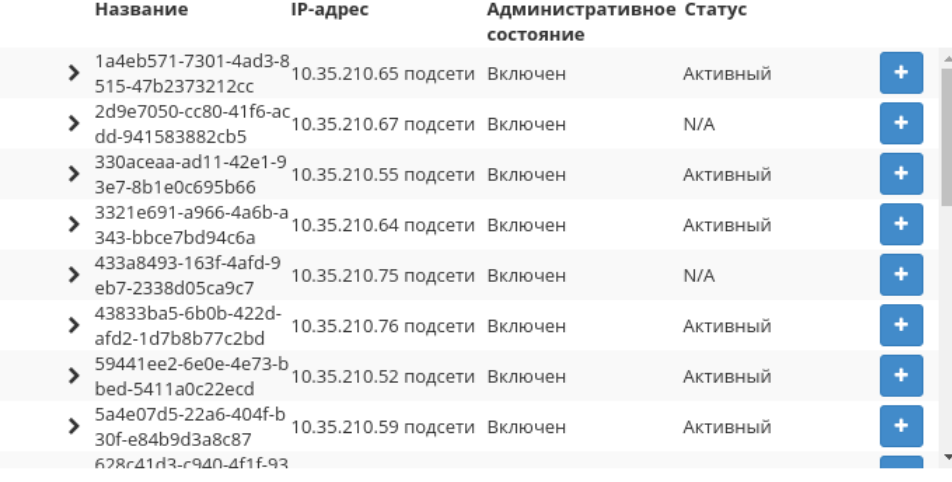

#### **\*** Отмена

• Сохранить

### Рис. 4.147: Окно управления подключением портов

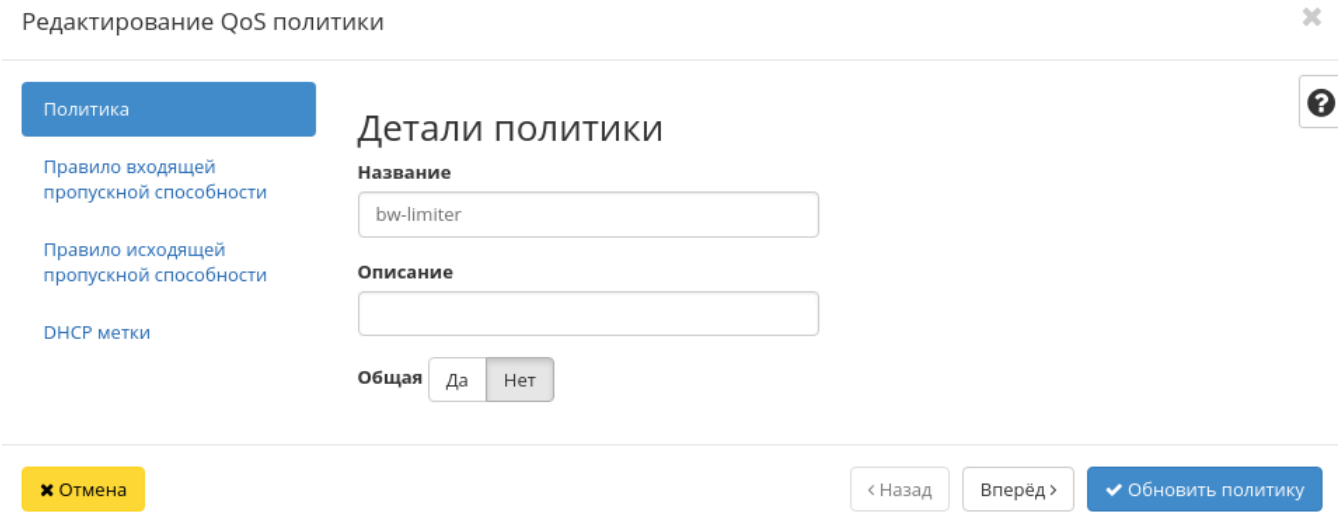

Рис. 4.148: Окно редактирования QoS политики

- Обновлено дата последнего обновления политики;
- DSCP DSCP метка политики.

# 4.1.5 Подраздел «Оркестрация»

Примечание: Раздел отображается только в случае, если установлен модуль Heat.

Вкладка «Стеки»

Вкладка «Типы ресурсов»

Вкладка «Версии шаблонов»

Вкладка «Генератор шаблонов»

Инструмент для создания шаблонов:

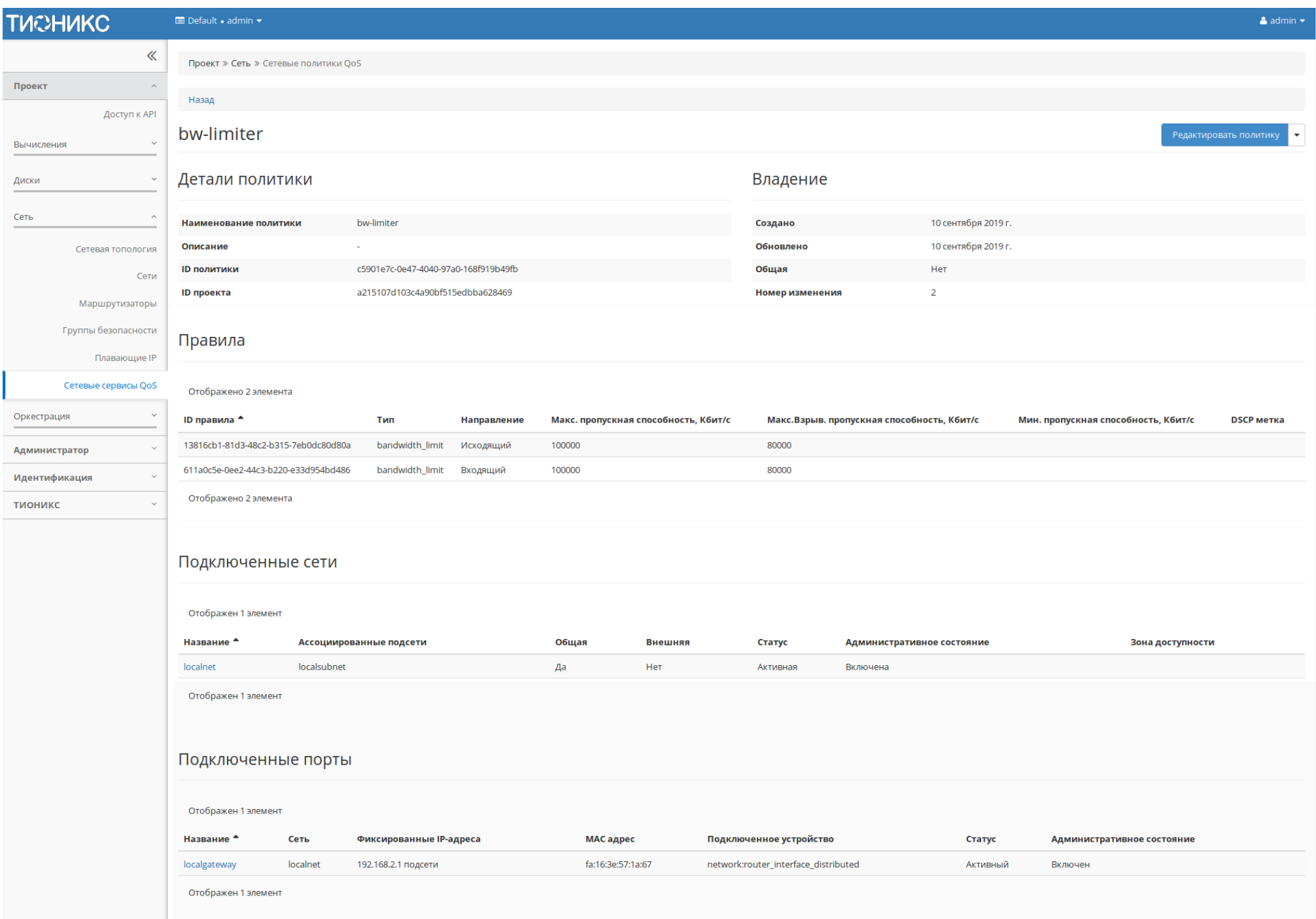

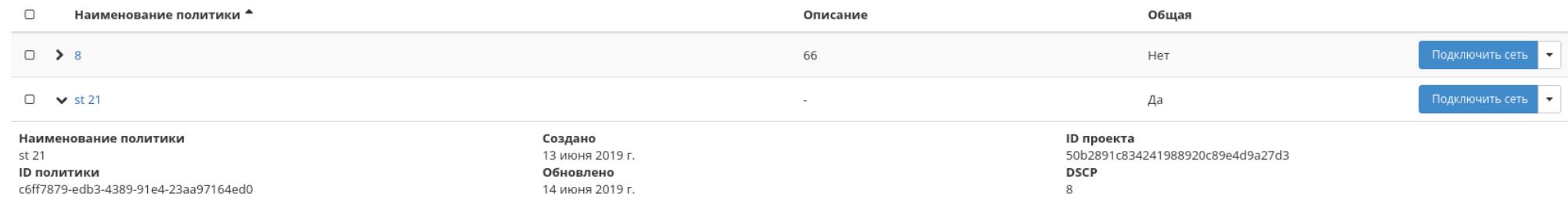

Рис. 4.150: Параметры Qos политики

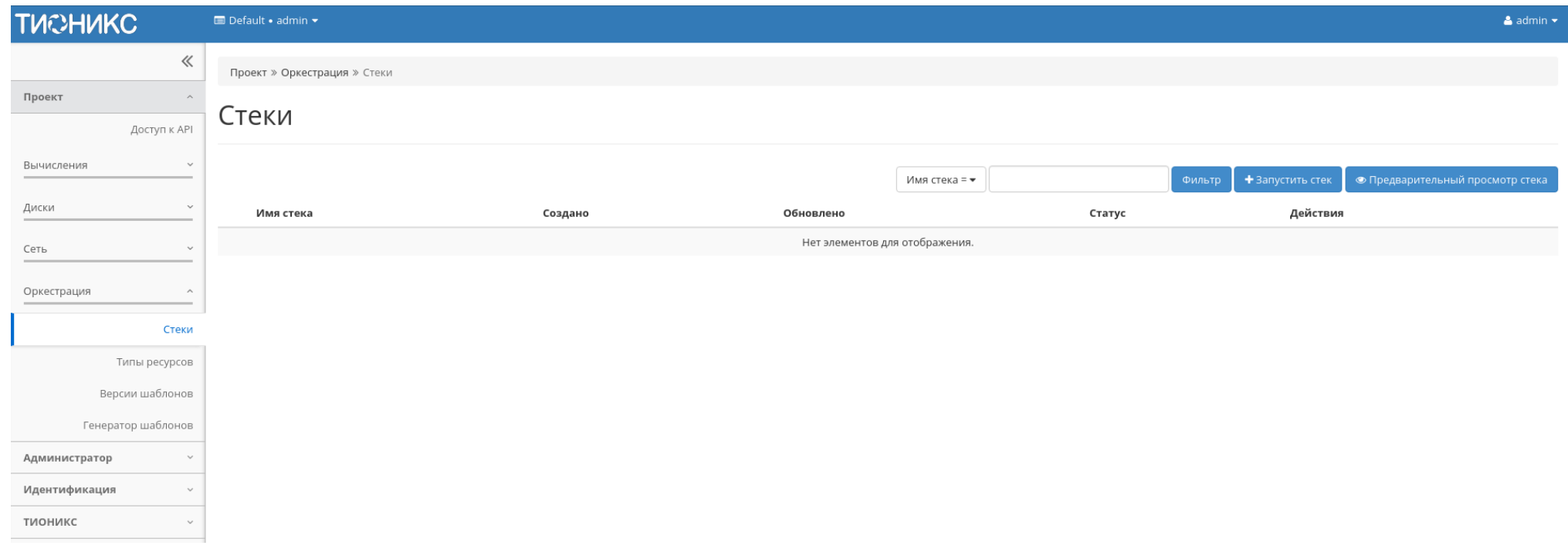

Рис. 4.151: Список стеков

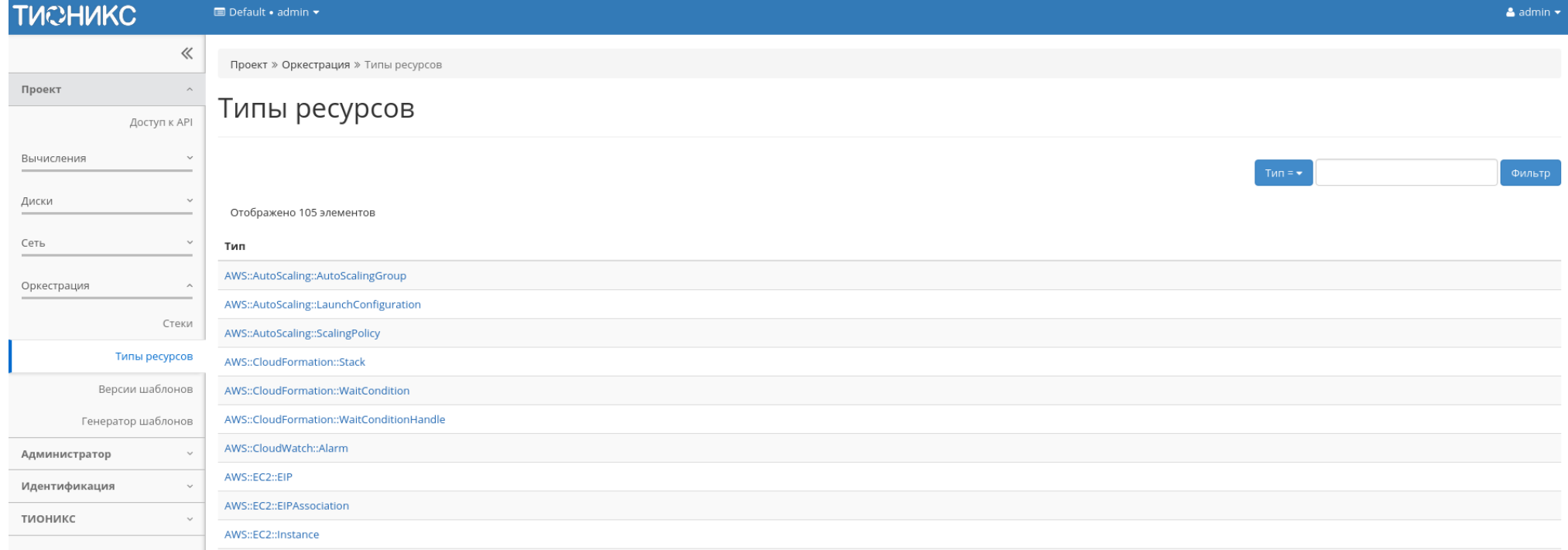

Рис. 4.152: Список типов ресурсов

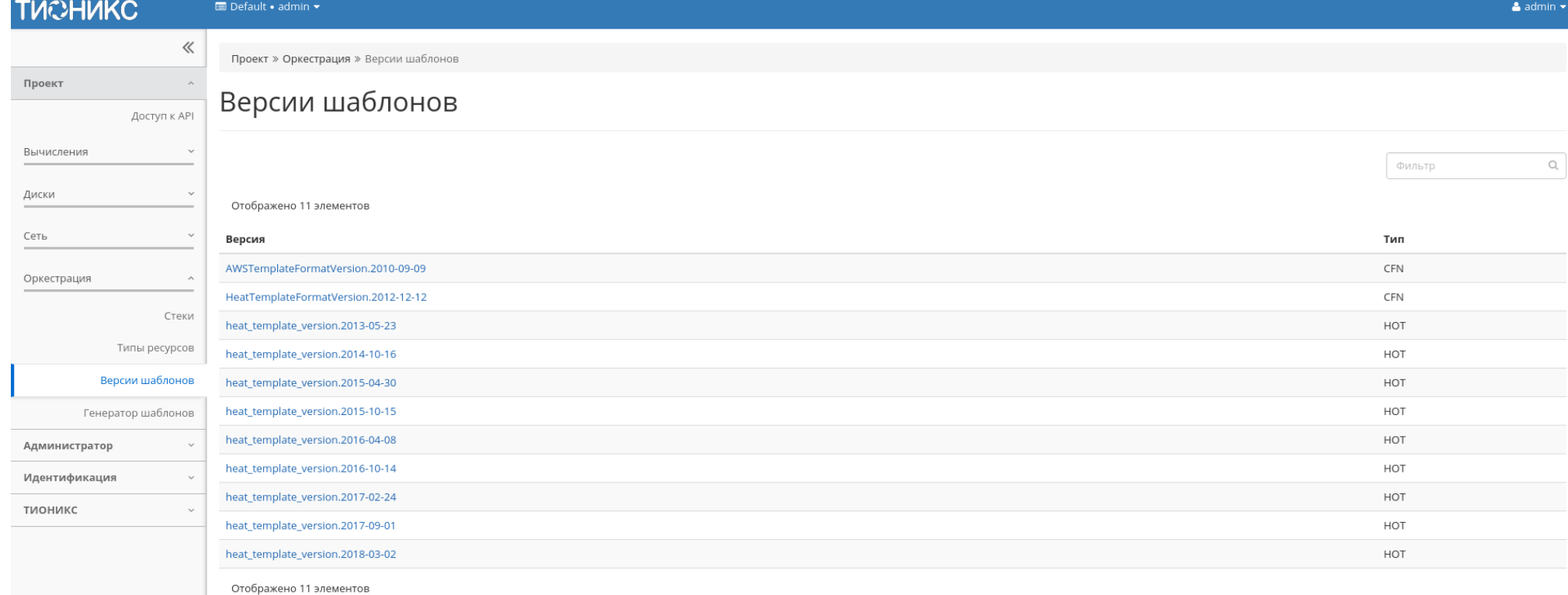

Рис. 4.153: Список версий шаблонов

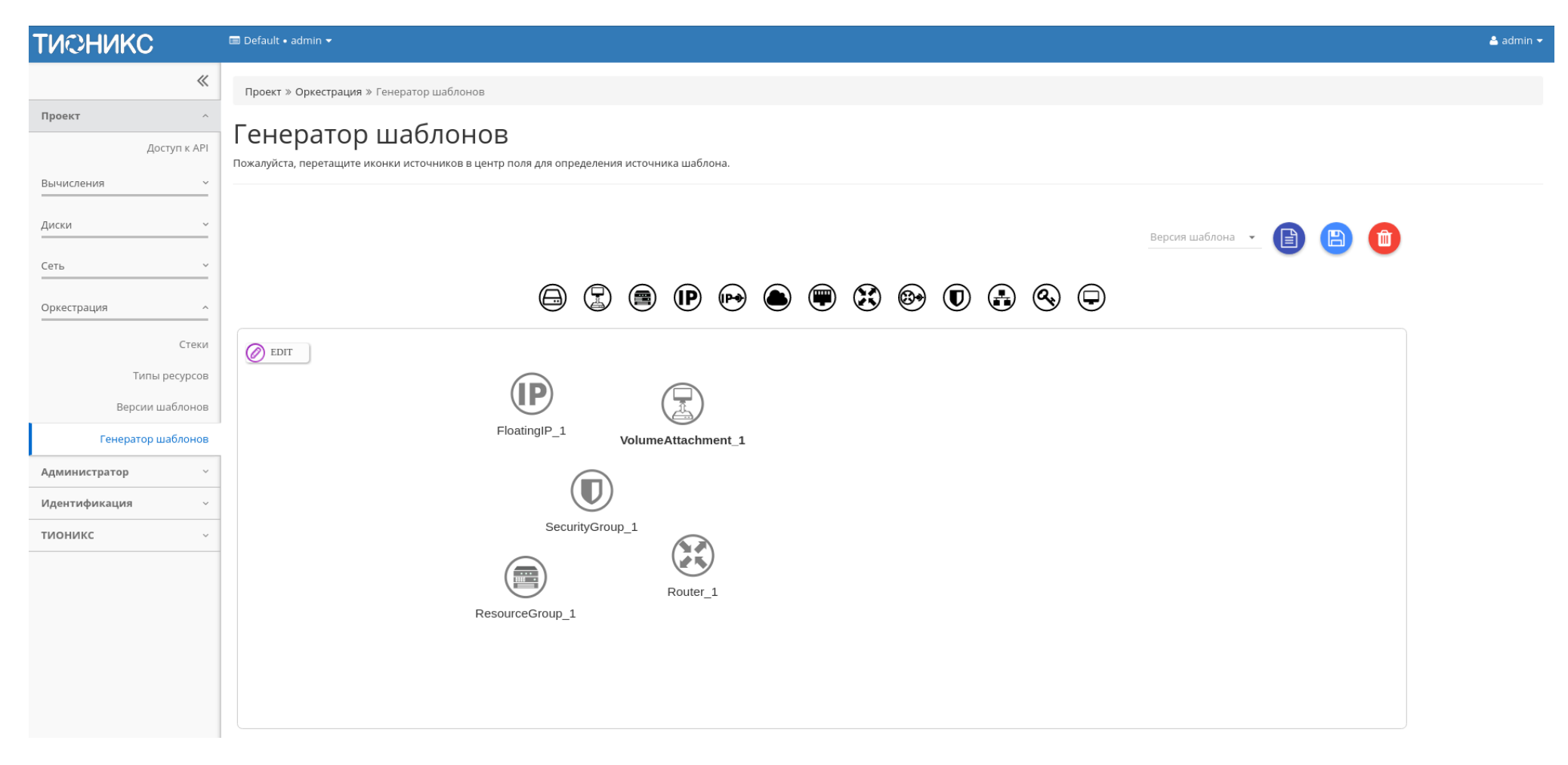

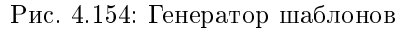

# 4.2 Раздел «Администратор»

Раздел дает описание работы с развернутым функционалом OpenStack. В отличие от пользователя, Администратор работает не в одном проекте, а со всей облачной инфраструктурой.

# 4.2.1 Вкладка «Обзор»

Отображает основные компоненты облака, с возможностью задавать временной интервал для запроса. В дополнение можно получить текстовый документ с отчетом о потреблении ресурсов в формате CSV.

Примечание: При наличии проблем с отображением файла отчета используйте инструкцию - «Как настроить корректное отображение CSV-отчетов в MS Office 365?».

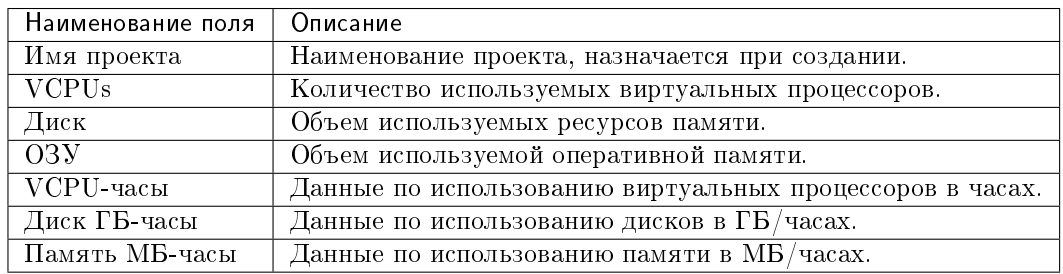

### Таблица 4.47: Информация по списку:

Для всех отображающихся полей доступен инструмент сортировки. Поля сортируются по возрастанию и убыванию.

# 4.2.2 Подраздел «Вычисления»

### Вкладка «Гипервизоры»

Дает краткую информацию по гипервизорам и вычислительным узлам. Обобщенные данные по использованию VCPU, ОЗУ и локальным дискам представлены в круговых диаграммах, которые меняют цвет по мере достижения критичного уровня использования ресурсов. - нормальное использование ресурсов, - приближение к критичному уровню использования, - критичный уровень, превышение текущего использования невозможно:

Также представлены четыре внутренние вкладки: «Гипервизор», «Ресурсы», «Узел вычислительных ресурсов» и «Список образов гипервизора».

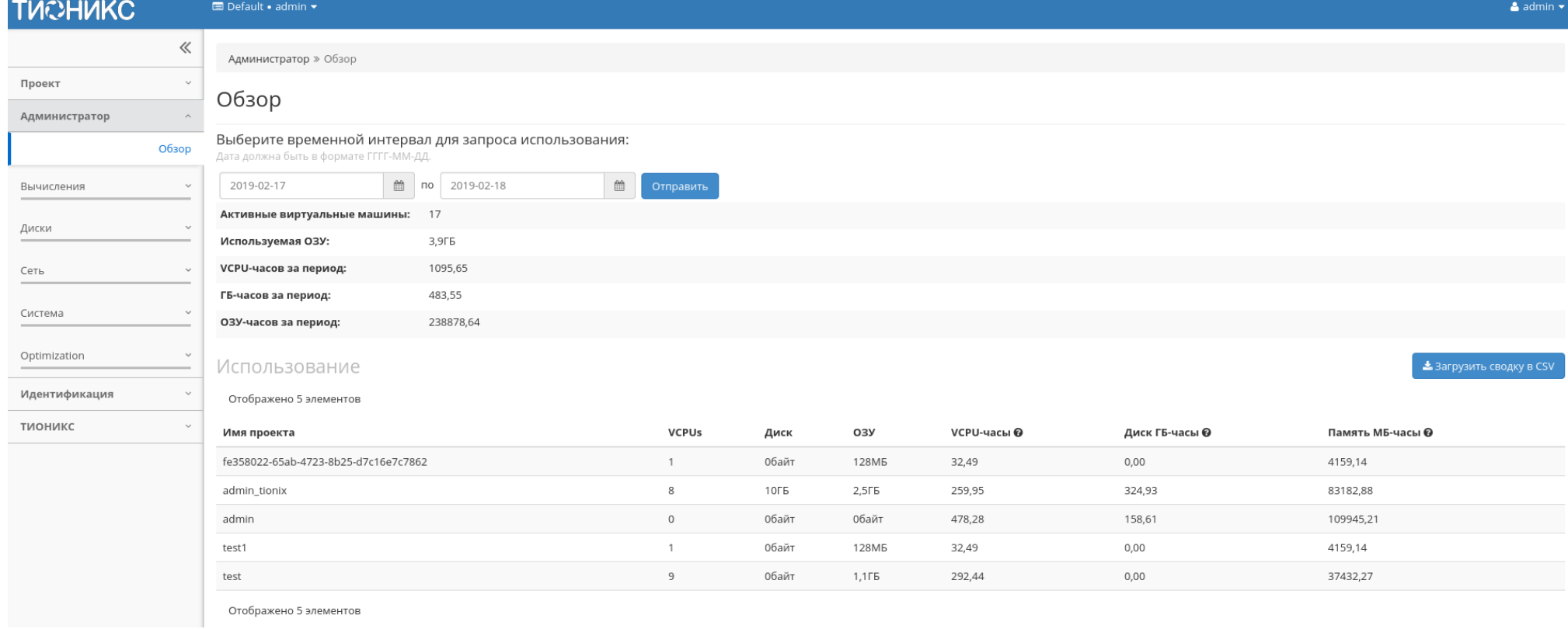

Рис. 4.155: Статистика использования ресурсов

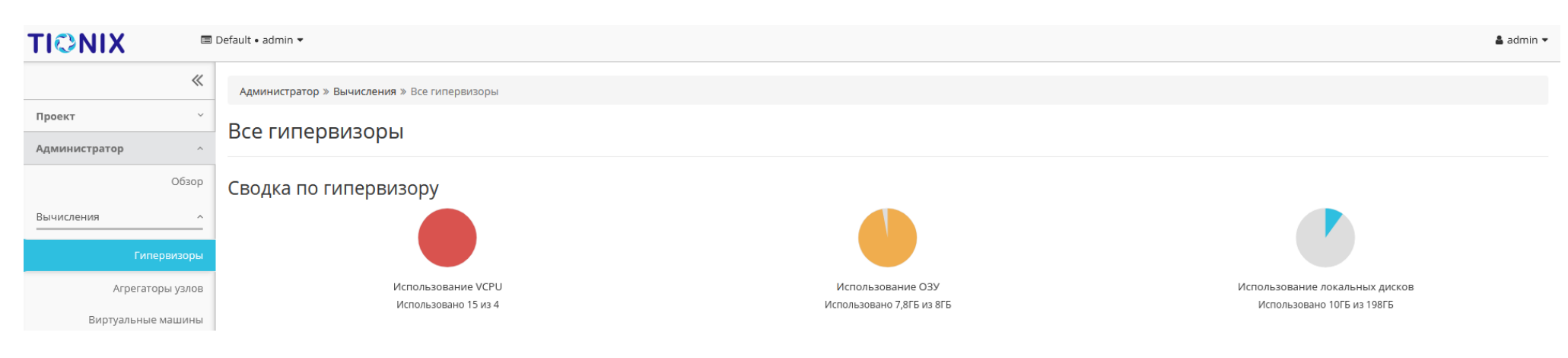

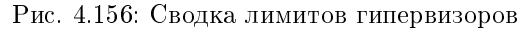

### Вкладка «Гипервизор»

Отображает перечень доступных гипервизоров:

Цветовая индикация полей «Состояние» и «Питание» позволяет контролировать состояние питания гипервизоров. Так цвет указывает на включенное питание у выключенного гипервизора, - гипервизор и питание выключены, - гипервизор и питание включены.

Примечание: Цветовая индикация полей «Состояние» и «Питание» отображается только для физических гипервизоров. Если гипервизор виртуальный, то поле «Питание» имеет значение «-», а поле «Состояние» отображается без цветовой индикации.

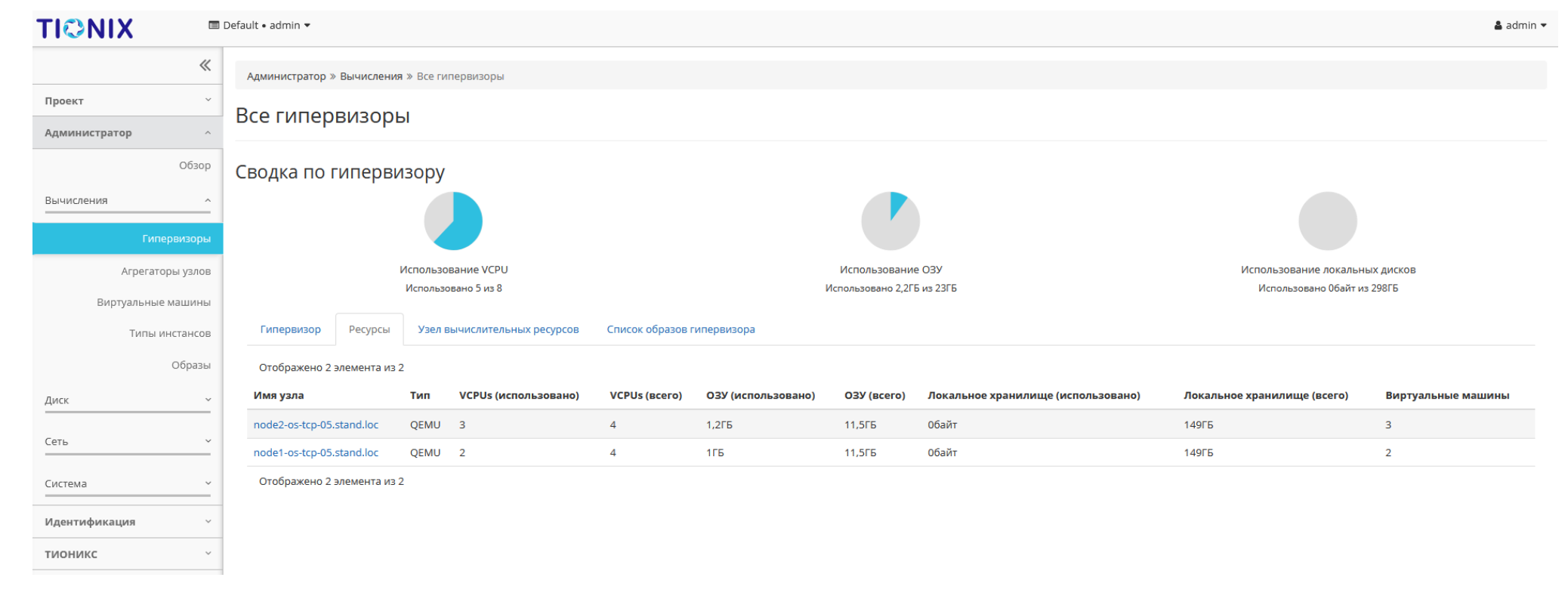

Рис. 4.157: Список гипервизоров

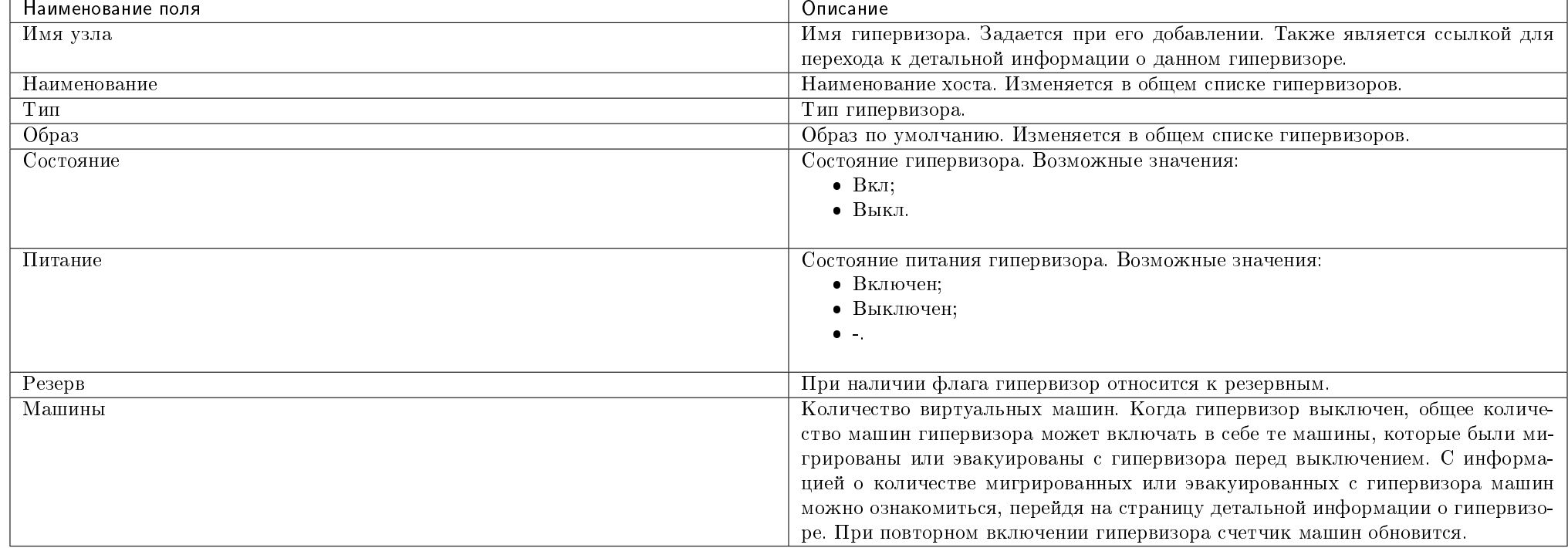

### Таблица 4.48: Списком представлена следующая информация:

Для списка гипервизоров доступны инструменты сортировки и фильтрации. Поля сортируются по возрастанию и убыванию. Фильтрация производится по следующим параметрам:

- Имя узла Имя узла. Допустим неполный ввод имени;
- Наименование Наименование узла. Допустим неполный ввод имени;
- Тип Тип гипервизора. Допустим неполный ввод;
- Образ Образ по умолчанию. Допустим неполный ввод;
- Состояние Состояние гипервизора. Допустим неполный ввод;
- Питание Состояние питания гипервизора. Допустим неполный ввод;
- Резерв Принадлежность гипервизора к резервным.

Также пользователь может просмотреть более детальную информацию о гипервизоре, перейдя по ссылке имени гипервизора. Детальная информация о гипервизоре представлена в нескольких внутренних вкладках.

### Вкладка «Обзор»

Отображает подробную информацию о выбранном гипервизоре:

На странице выводится:

- Общая информация;
- Физические характеристики;
- Информация о расположении;
- Перечень подключенных средств управления питанием.

В зависимости от состояния средства перечень управления питанием имеет цветовую индикацию:

### Примечание:

- Номера ячеек имеют ограниченное число, по количеству портов на средстве управления питанием;
- Зеленый цвет средства управления питанием информирует о проведенной инициализации портов и при изменении портов процедуру инициализации необходимо провести заново. Подробнее с процессом инициализации можете ознакомиться на странице официальной документации TIONIX, в разделе «Инициализация вычислительных узлов».

## Вкладка «NUMA топология»

Отображает информацию об имеющемся аппаратном обеспечении, NUMA топологии гипервизоров, а также о подключенных устройствах:

### Вкладка «Список виртуальных машин»

Выводит список созданных виртуальных машин:

Для списка машин доступны инструменты сортировки и фильтрации. Поля сортируются по возрастанию и убыванию. Фильтрация производится по следующим параметрам:

- Проект Проект виртуальной машины. Допустим неполный ввод имени;
- Имя Наименование виртуальной машины. Допустим неполный ввод имени;
- Тип Тип виртуальной машины. Допустим только точный ввод;
- IPv4 адрес IPv4 адрес виртуальной машины. Допустим неполный ввод;
- IPv6 адрес IPv6 адрес виртуальной машины. Допустим неполный ввод;
- ID типа инстанса Идентификатор типа виртуальной машины. Допустим только точный ввод;

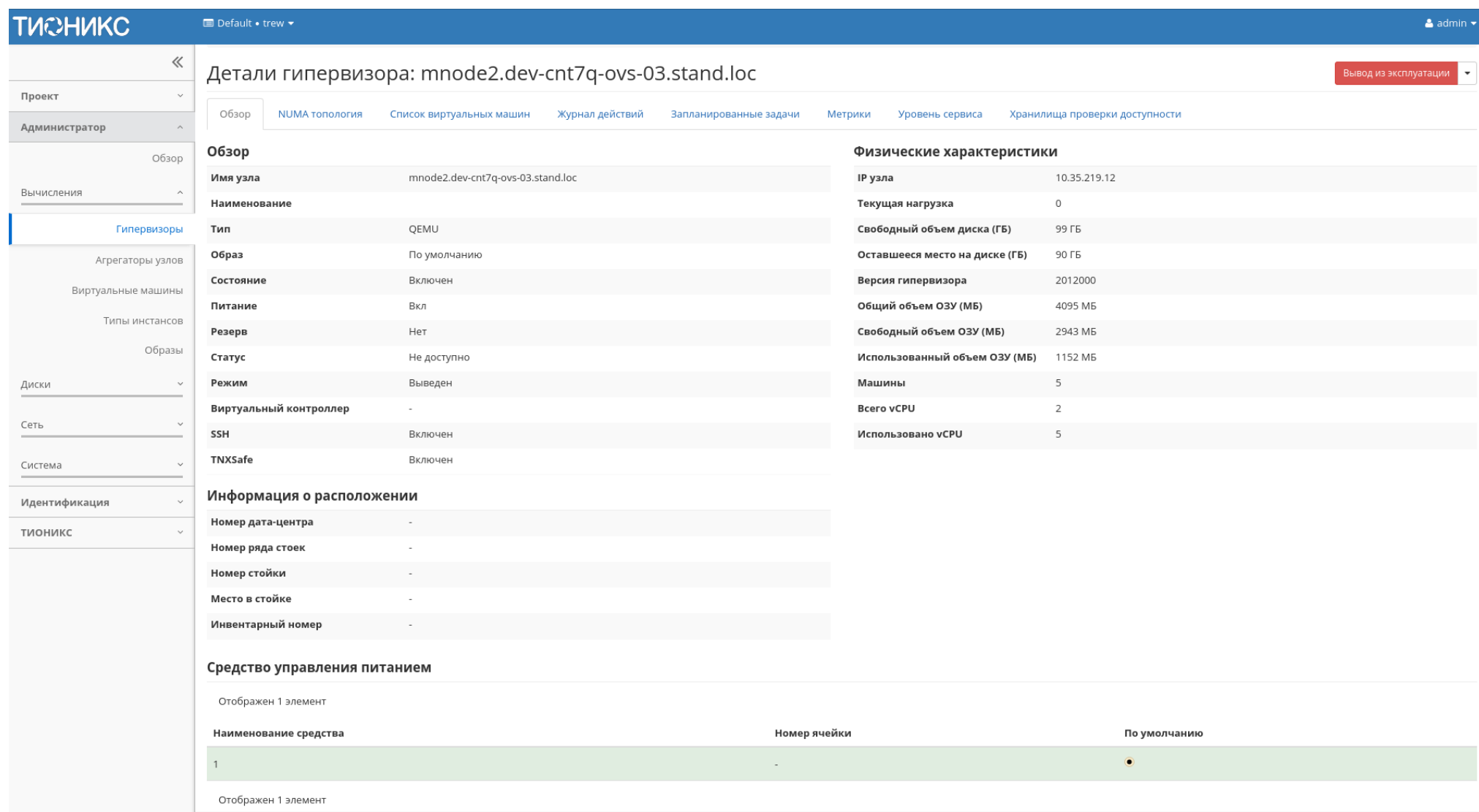

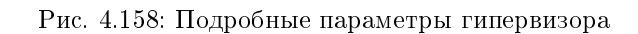

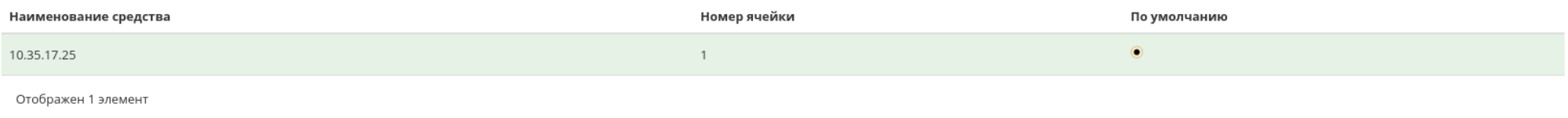

# Рис. 4.159: Перечень средств управления питанием

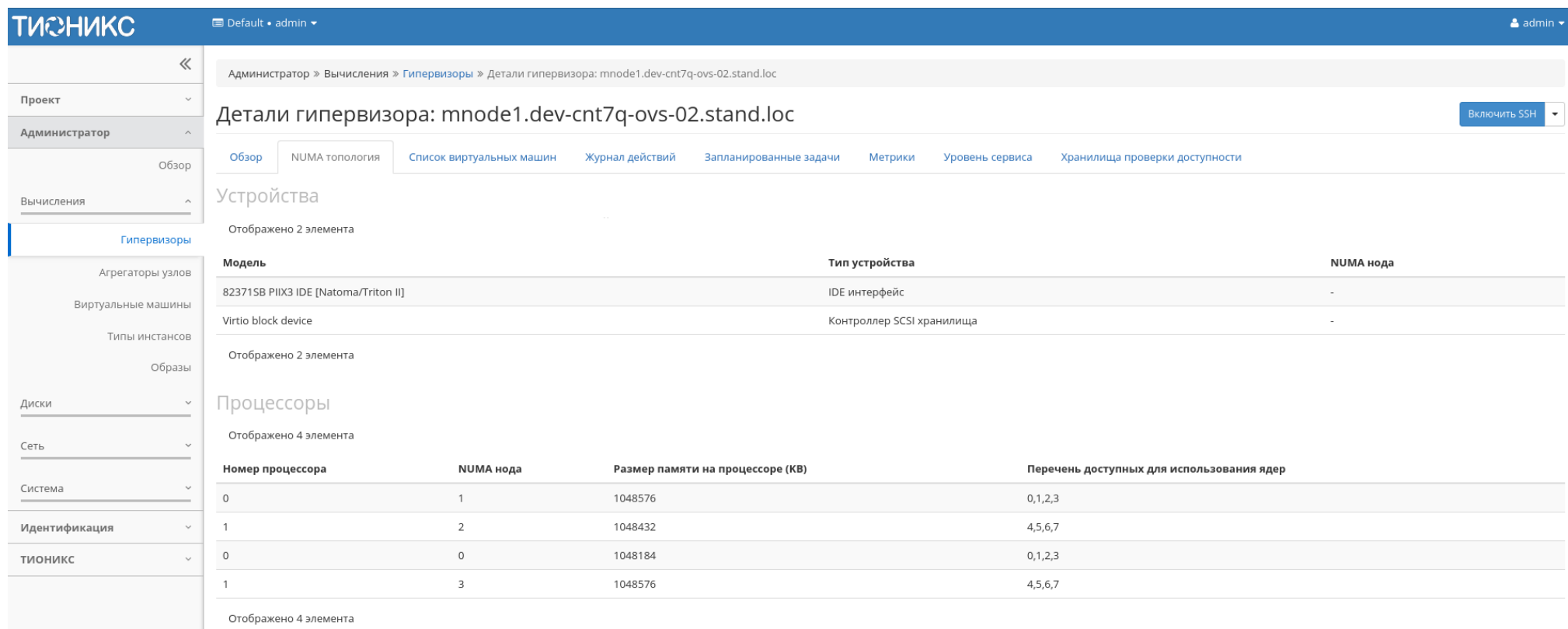

Рис. 4.160: NUMA топология гипервизора

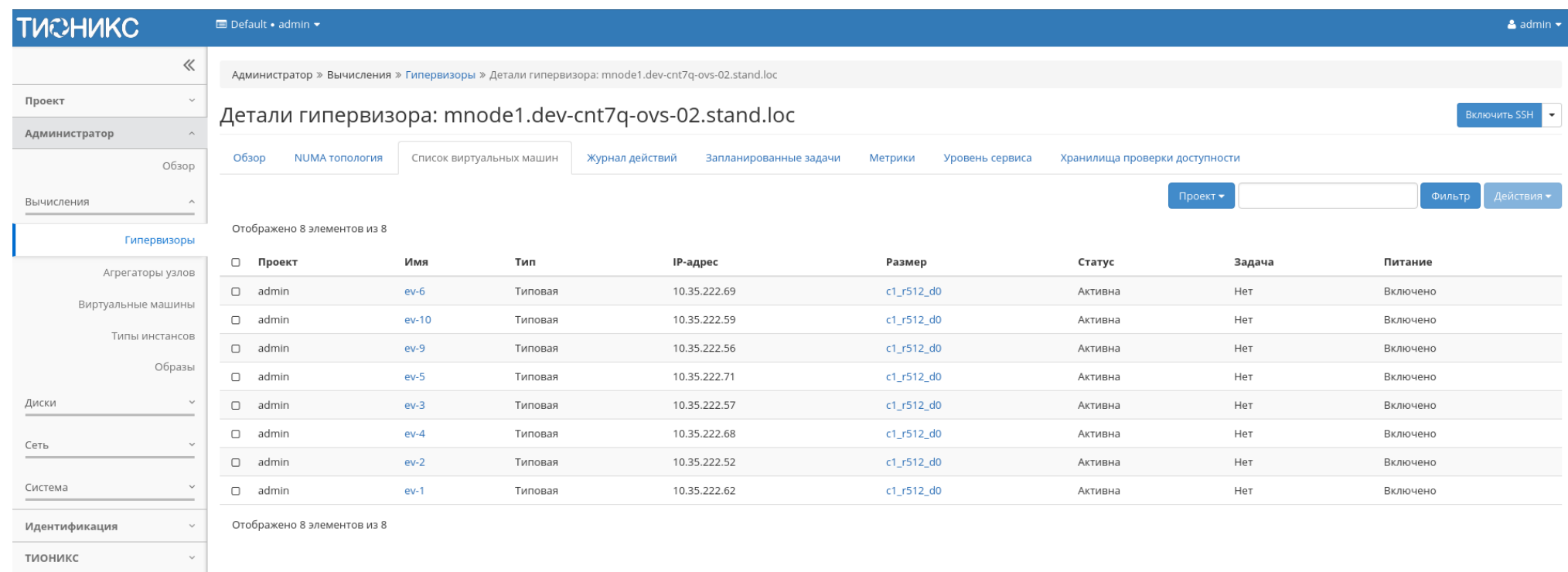

# Рис. 4.161: Список виртуальных машин гипервизора

- Статус Состояние машины. Допустим только точный ввод;
- Задача Наименование задачи виртуальной машины. Допустим только точный ввод;
- Питание Состояние питания машины. Допустим неполный ввод.

# Вкладка «Журнал действий»

Отображает информацию об истории операций над гипервизором:

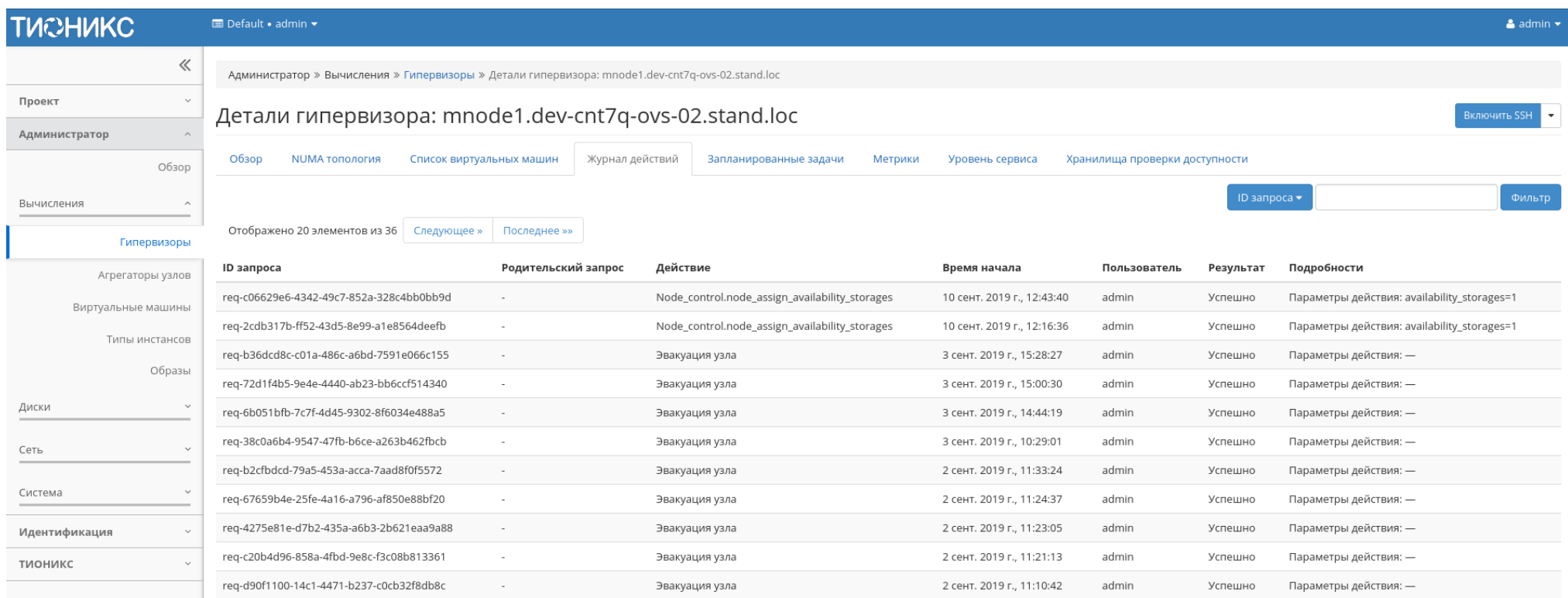

Рис. 4.162: Журнал действий над гипервизором

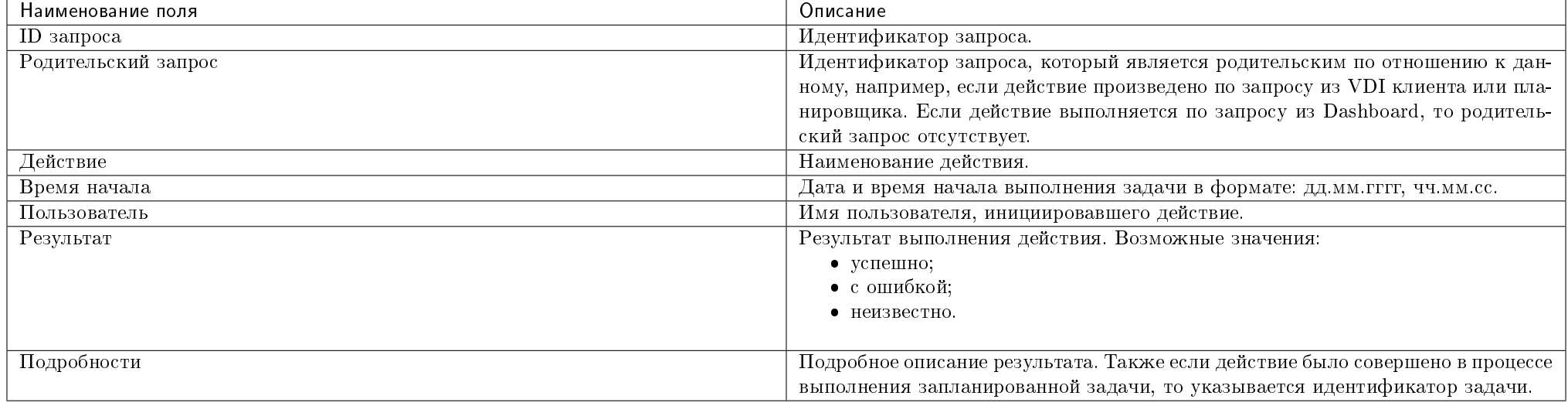

### Таблица 4.49: Списком представлена следующая информация:

Для всех отображающихся полей доступен инструмент сортировки. Поля сортируются по возрастанию и убыванию.

### Вкладка «Запланированные задачи»

Отображает перечень запланированных задач над гипервизором:

Для списка запланированных задач доступны инструменты сортировки и фильтрации. Поля сортируются по возрастанию и убыванию. Фильтрация производится по следующим параметрам:

- ID Идентификационный номер задачи. Допустим неполный ввод;
- Имя задачи Наименование задачи. Допустим неполный ввод имени;
- Действие Наименование действия. Допустим неполный ввод;
- Тип Тип задачи. Допустим только точный ввод;
- Статус последнего запуска Состояние выполнения задачи. Допустим неполный ввод.

На странице также можете просмотреть детальную информацию о каждой задаче. Подробнее все действия над задачами описаны в разделе [«Запланированные](#page-542-0) [задачи».](#page-542-0)

### Вкладка «Метрики»

Отображает данные о производительности выбранного гипервизора:

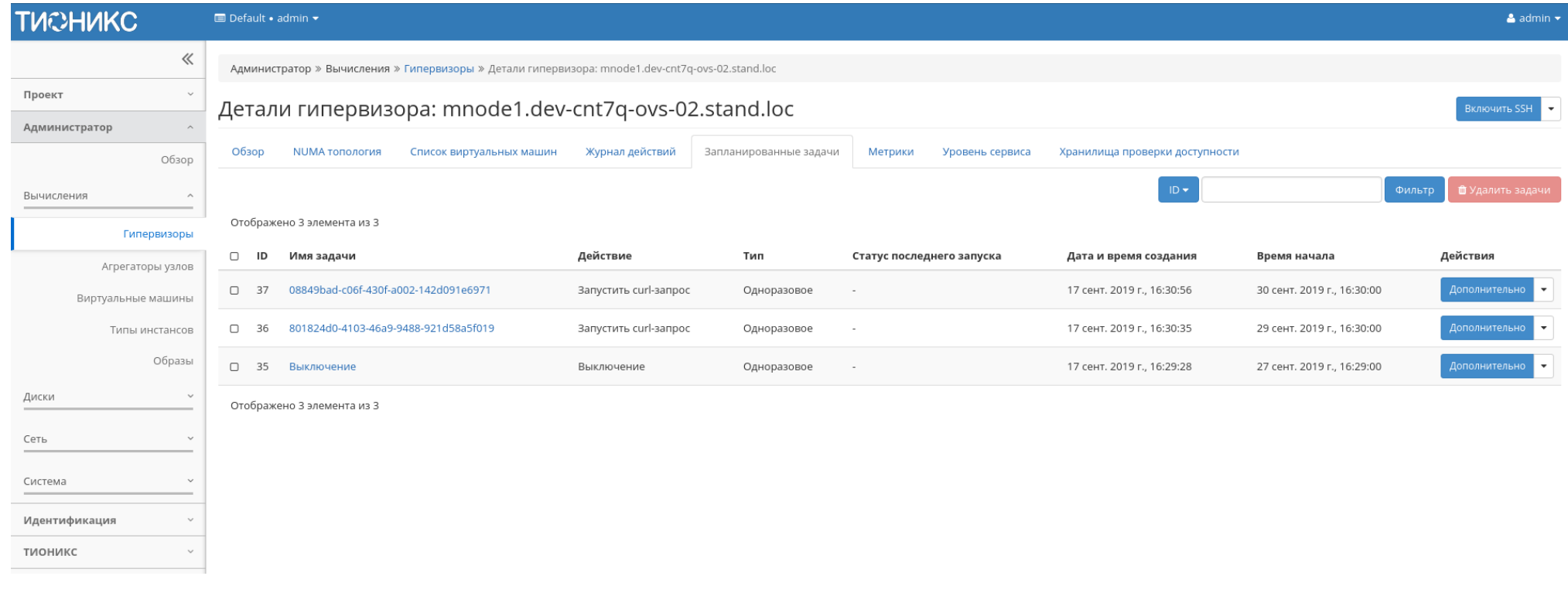

Рис. 4.163: Список запланированных задач

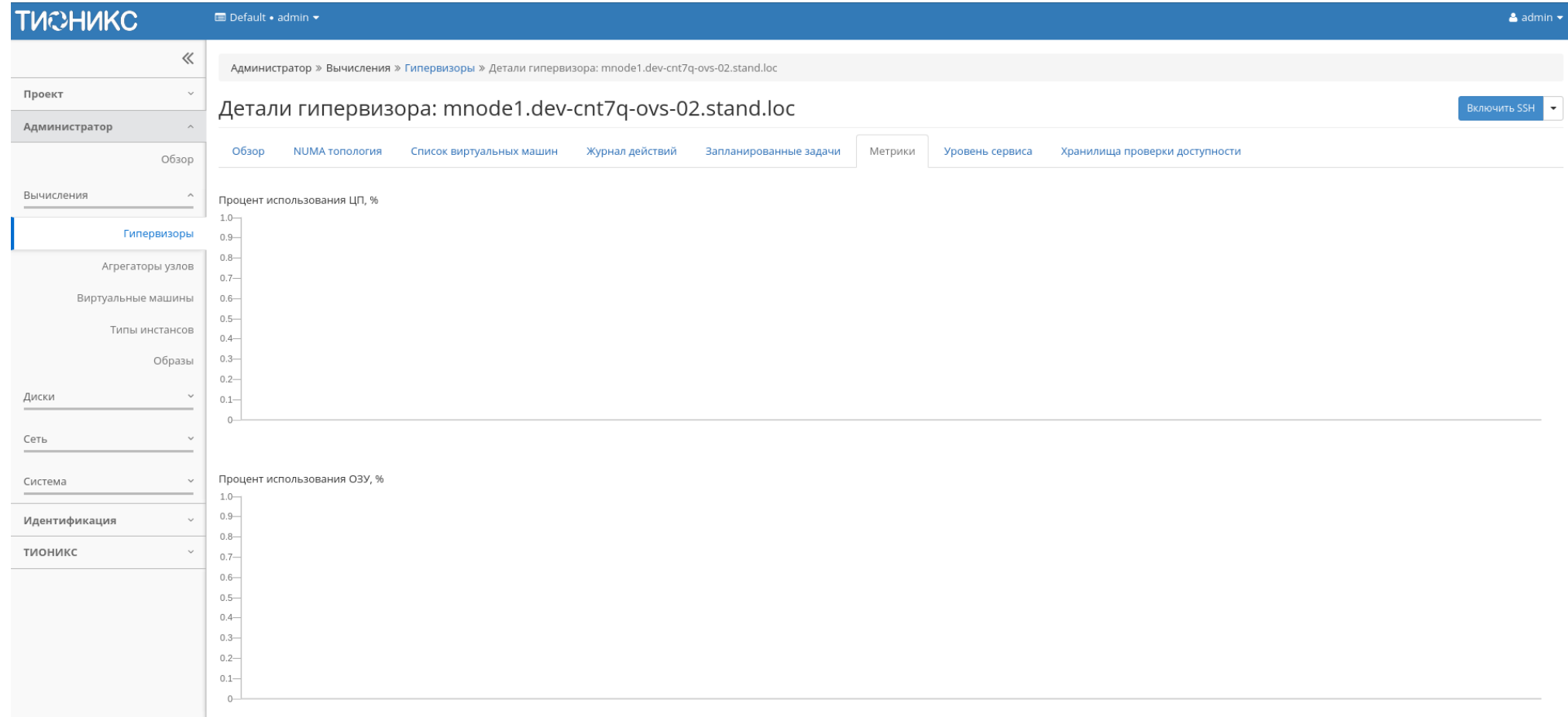

Рис. 4.164: Отображение статистики производительности гипервизора

По умолчанию отображаются метрики только по:

- проценту использования центрального процессора;
- проценту использования оперативной памяти.

Существует возможность настройки вывода и других метрик. Перейдите во вкладку «ТИОНИКС/Метрики» и воспользуйтесь функцией [«Настройки».](#page-552-0)

# Вкладка «Уровень сервиса»

Отображает информацию об уровне сервиса (SLA) выбранного гипервизора.

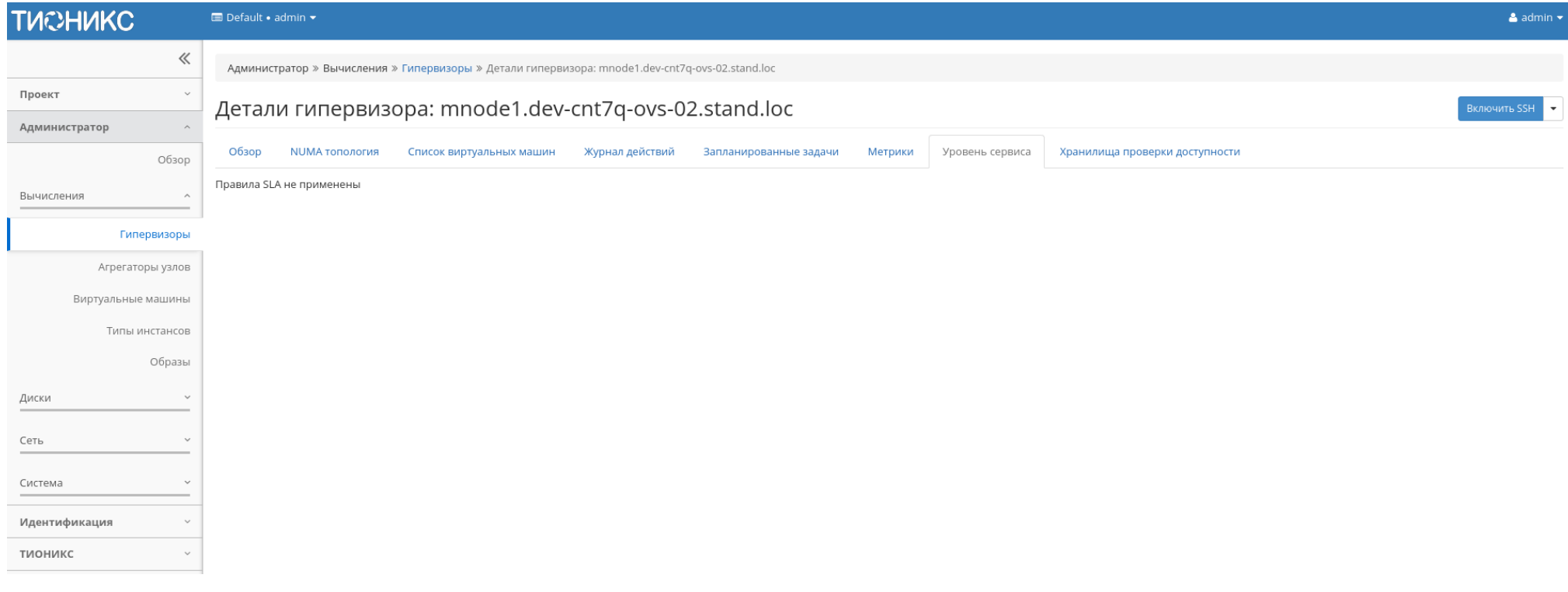

Рис. 4.165: Уровень сервиса гипервизора

# Вкладка «Хранилища проверки доступности»

Отображает список назначенных на гипервизор путей до хранилищ проверки доступности:

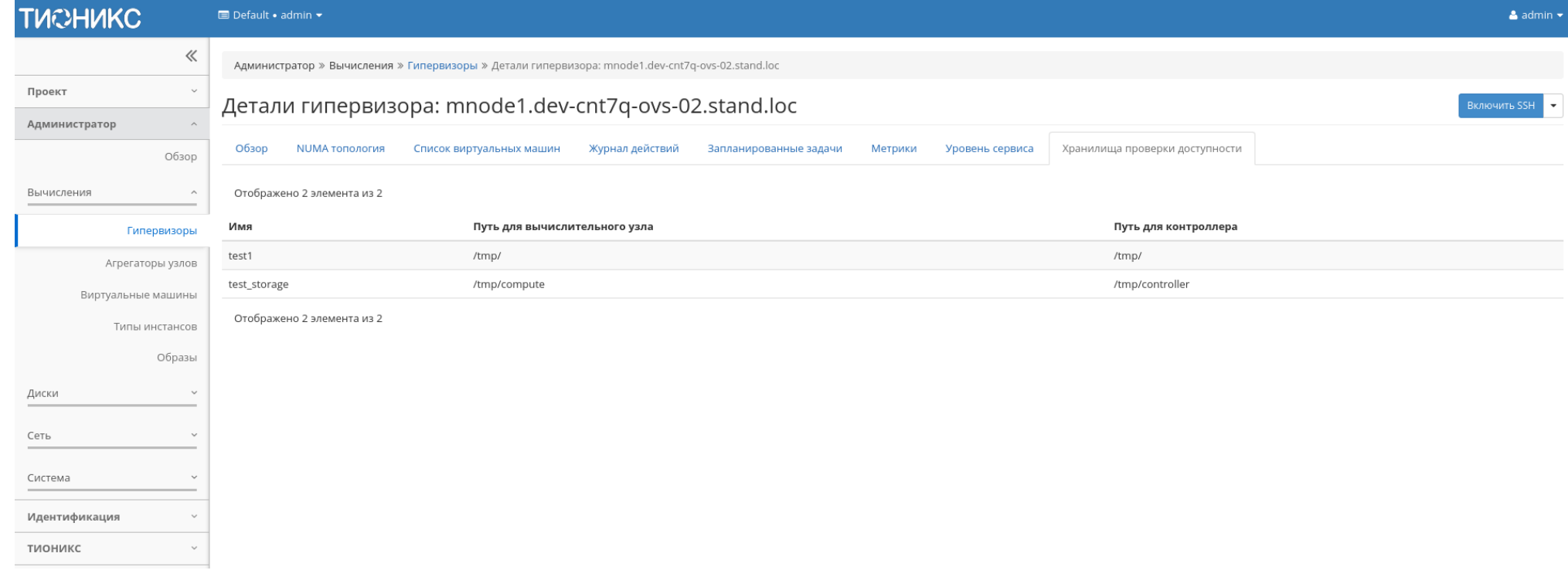

Рис. 4.166: Список хранилищ

Примечание: Управление назначением гипервизора на хранилища осуществляется действием [«Управление хранилищами доступности».](#page-226-0)

Кроме этого, в общем списке всех гипервизоров существует возможность просмотра дополнительной информации о необходимом устройстве. Сделать это можно с помощью кнопки «Дополнительно». Информация представлена во всплывающем окне:

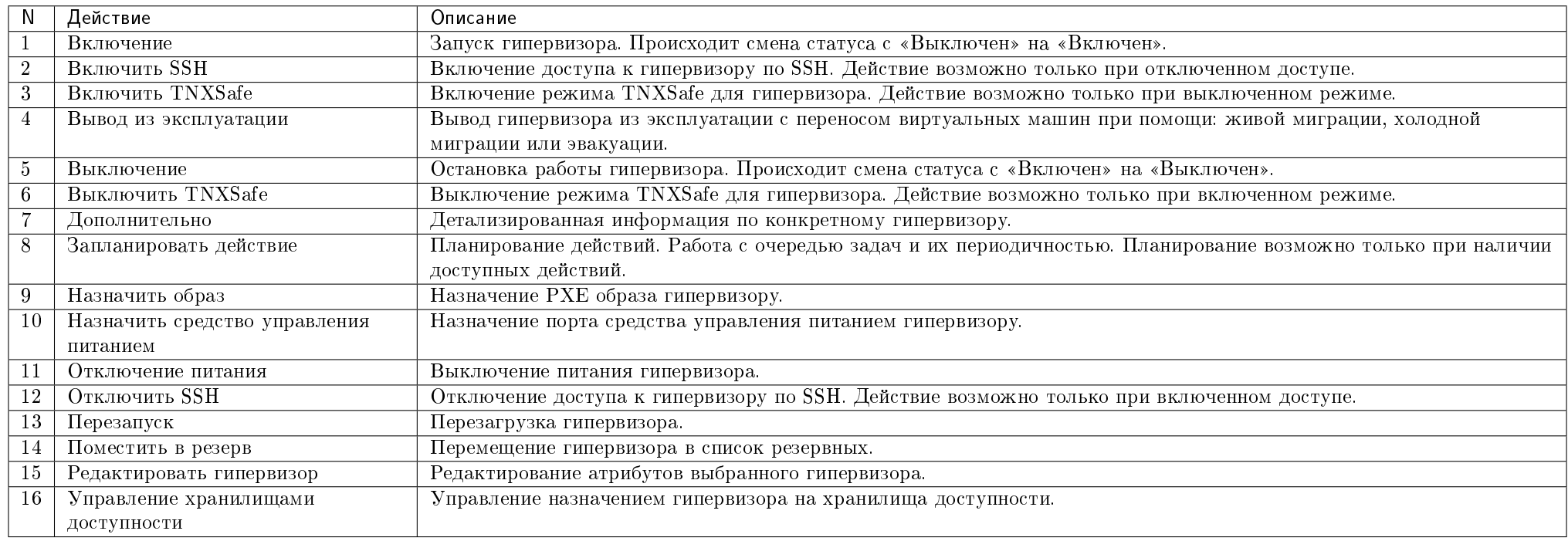

Таблица 4.50: Для гипервизоров в зависимости от статуса доступны следующие действия:

Примечание: Функционал включения и выключения SSH доступен только при установленном и настроенном модуле TIONIX.Agent на вычислительных узлах.

Перечисленные действия доступны для выполнения относительно одного выбранного гипервизора – выбором нужного действия в поле "Действия" соответствующей записи в списке гипервизоров:

Также действия можно запустить в отношении группы предварительно выбранных гипервизоров. Для этого необходимо отметить нужные гипервизоры и выбрать групповое действие:

Кроме этого, действия над гипервизором или группой гипервизоров можно запланировать для выполнения в определенный момент времени.

Для планирования действия в отношении одного гипервизора необходимо выбрать в списке действий «Запланировать действие».

Для планирования задания для группы гипервизоров необходимо отметить нужные гипервизоры и выбрать групповое действие «Запланировать действие».

Дополнительная информация о гипервизоре: "mnode2.dev- <sup>\*</sup> cnt7q-ovs-02.stand.loc"

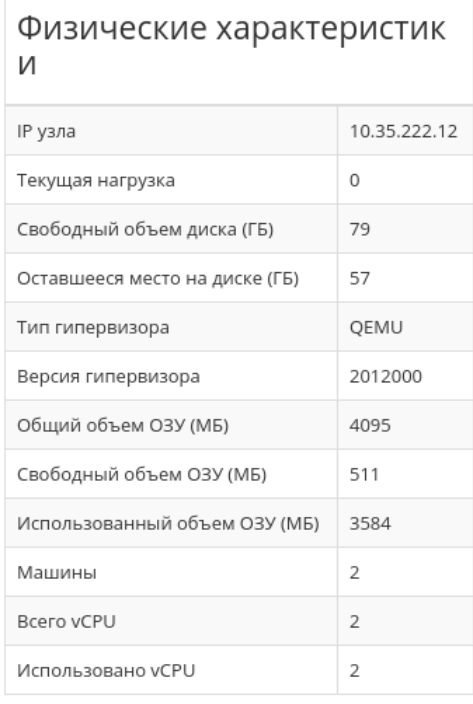

# Информация о расположен ИИ

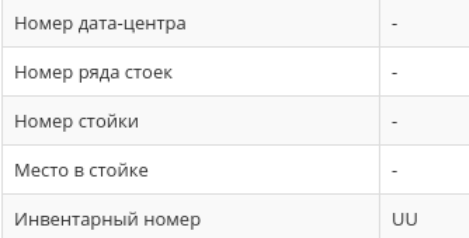

# Информация об образе

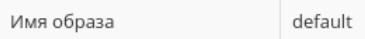

Закрыть

#### Отображено 2 элемента

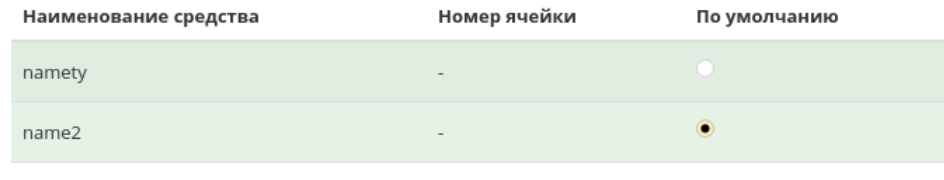

Отображено 2 элемента

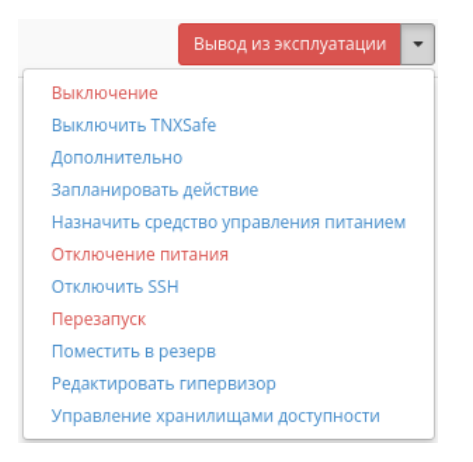

Рис. 4.168: Индивидуальные действия над гипервизором

# Вкладка «Ресурсы»

Отображает перечень ресурсов гипервизоров:

| Наименование поля                  | Описание                                                                            |
|------------------------------------|-------------------------------------------------------------------------------------|
| Имя узла                           | Наименование узла. Также является ссылкой на страницу со списком виртуальных машин. |
| Тип                                | Тип гипервизора.                                                                    |
| VCPUs (использовано)               | Количество используемых виртуальных процессоров.                                    |
| VCPUs (BCero)                      | Предельное значение для количества виртуальных процессоров.                         |
| ОЗУ (использовано)                 | Объем используемой оперативной памяти.                                              |
| $O3V$ ( $Bcero$ )                  | Предельное значение для объема использования оперативной памяти.                    |
| Локальное хранилище (использовано) | Объем используемых ресурсов памяти в ГБ.                                            |
| Локальное хранилище (всего)        | Предельное значение для объема использования дискового пространства в ГБ.           |
| Виртуальные машины                 | Количество виртуальных машин.                                                       |

Таблица 4.51: Списком представлена следующая информация:

На странице доступен инструмент сортировки. Поля сортируются по возрастанию и убыванию.

# Вкладка «Узел вычислительных ресурсов»

Показывает информацию по вычислительным узлам, без возможности изменения:

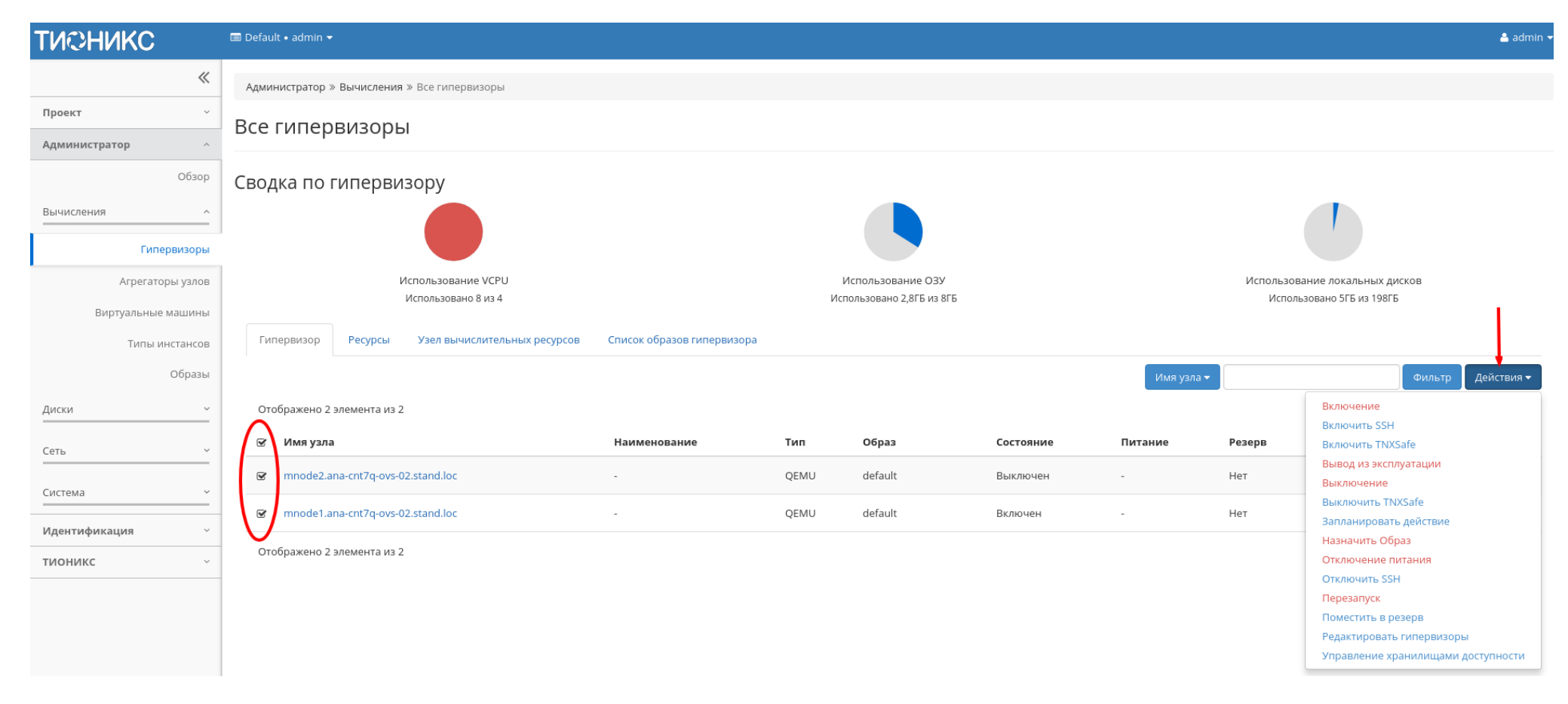

Рис. 4.169: Групповые действия над гипервизорами

| <b>TUCHUKC</b>         | $\blacksquare$ Default • admin $\blacktriangledown$ |                                         |                            |      |                                                |           |            |                                                             |                                           | & admin -                              |  |  |
|------------------------|-----------------------------------------------------|-----------------------------------------|----------------------------|------|------------------------------------------------|-----------|------------|-------------------------------------------------------------|-------------------------------------------|----------------------------------------|--|--|
| 《                      | Администратор » Вычисления » Все гипервизоры        |                                         |                            |      |                                                |           |            |                                                             |                                           |                                        |  |  |
| Проект                 | Все гипервизоры                                     |                                         |                            |      |                                                |           |            |                                                             |                                           |                                        |  |  |
| Администратор          |                                                     |                                         |                            |      |                                                |           |            |                                                             |                                           |                                        |  |  |
| Обзор                  |                                                     | Сводка по гипервизору                   |                            |      |                                                |           |            |                                                             |                                           |                                        |  |  |
| Вычисления<br>$\wedge$ |                                                     |                                         |                            |      |                                                |           |            |                                                             |                                           |                                        |  |  |
| Гипервизоры            |                                                     |                                         |                            |      |                                                |           |            |                                                             |                                           |                                        |  |  |
| Агрегаторы узлов       | Использование VCPU                                  |                                         |                            |      | Использование ОЗУ<br>Использовано 2,8ГБ из 8ГБ |           |            | Использование локальных дисков<br>Использовано 5ГБ из 198ГБ |                                           |                                        |  |  |
| Виртуальные машины     |                                                     | Использовано 8 из 4                     |                            |      |                                                |           |            |                                                             |                                           |                                        |  |  |
| Типы инстансов         | Гипервизор                                          | Ресурсы<br>Узел вычислительных ресурсов | Список образов гипервизора |      |                                                |           |            |                                                             |                                           |                                        |  |  |
| Образы                 |                                                     |                                         |                            |      |                                                |           | Имя узла ▼ |                                                             |                                           | Действия -<br>Фильтр                   |  |  |
| Диски<br>$\checkmark$  | Отображено 2 элемента из 2                          |                                         |                            |      |                                                |           |            |                                                             |                                           |                                        |  |  |
| Сеть                   | □ Имя узла                                          |                                         | Наименование               | Тип  | Образ                                          | Состояние | Питание    | Резерв                                                      | Машины                                    | Действия                               |  |  |
| Система                |                                                     | mnode2.ana-cnt7q-ovs-02.stand.loc       | $\sim$                     | QEMU | default                                        | Выключен  |            | Нет                                                         | 5                                         | Включить SSH                           |  |  |
|                        | mnode1.ana-cnt7q-ovs-02.stand.loc<br>$\Box$         |                                         |                            |      | default                                        | Включен   | ٠          | Нет                                                         | Включить TNXSafe<br>Вывод из эксплуатации |                                        |  |  |
| Идентификация          | Отображено 2 элемента из 2                          |                                         |                            |      |                                                |           |            |                                                             | Дополнительно                             |                                        |  |  |
| тионикс                |                                                     |                                         |                            |      |                                                |           |            |                                                             | Запланировать действие                    | Назначить средство управления питанием |  |  |
|                        |                                                     |                                         |                            |      |                                                |           |            |                                                             | Редактировать гипервизор                  |                                        |  |  |
|                        |                                                     |                                         |                            |      |                                                |           |            |                                                             |                                           | Управление хранилищами доступности     |  |  |

Рис. 4.170: Планирование в отношении одного гипервизора
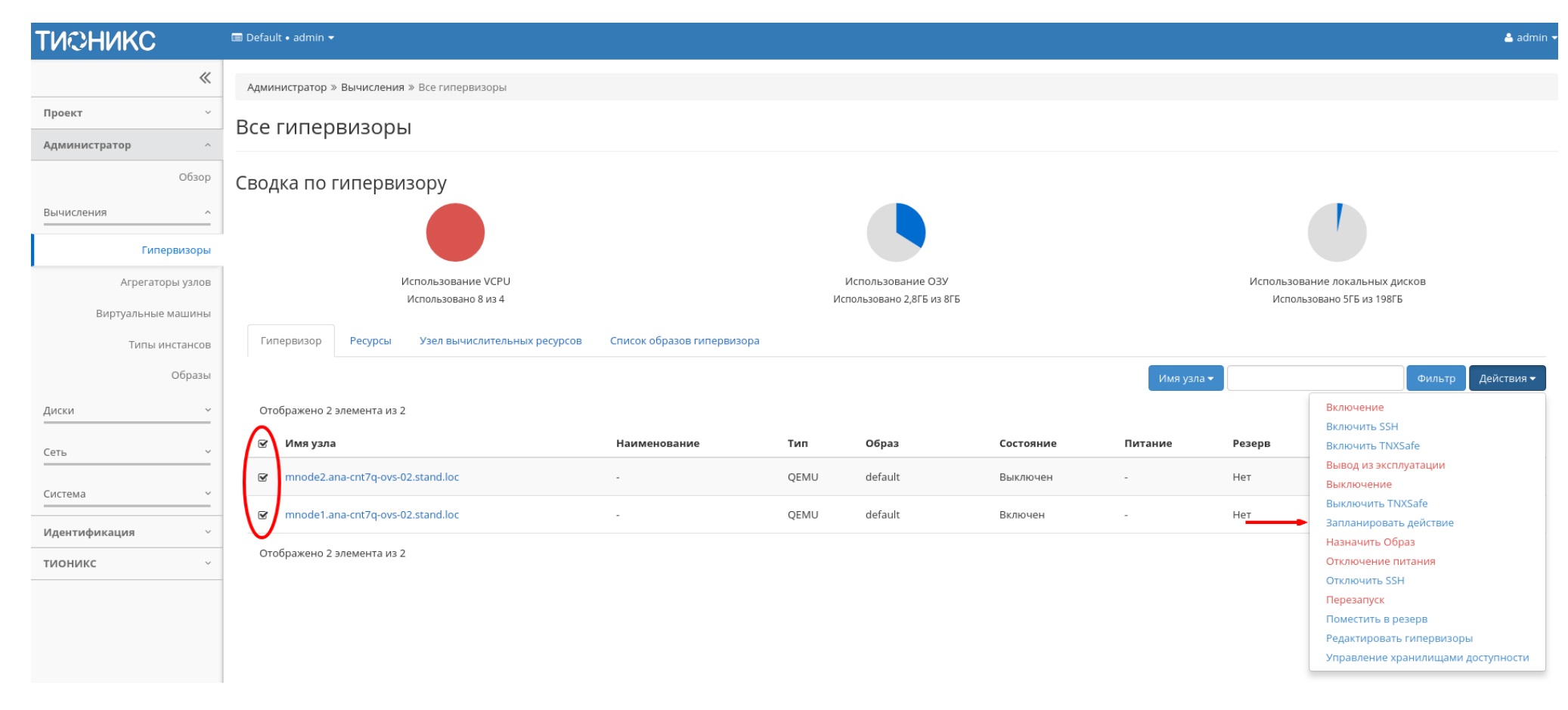

Рис. 4.171: Планирование над группой гипервизоров

| <b>TUCHUKC</b>         | <b>E</b> Default • admin ▼                                                          |        |                      |                |                          |                        |                                    |                                | $\triangle$ admin $\star$ |  |  |
|------------------------|-------------------------------------------------------------------------------------|--------|----------------------|----------------|--------------------------|------------------------|------------------------------------|--------------------------------|---------------------------|--|--|
| $\ll$                  | Администратор » Вычисления » Все гипервизоры                                        |        |                      |                |                          |                        |                                    |                                |                           |  |  |
| Проект<br>$\checkmark$ | Все гипервизоры                                                                     |        |                      |                |                          |                        |                                    |                                |                           |  |  |
| Администратор          |                                                                                     |        |                      |                |                          |                        |                                    |                                |                           |  |  |
| Обзор                  | Сводка по гипервизору                                                               |        |                      |                |                          |                        |                                    |                                |                           |  |  |
| Вычисления<br>$\wedge$ |                                                                                     |        |                      |                |                          |                        |                                    |                                |                           |  |  |
| Гипервизоры            |                                                                                     |        |                      |                |                          |                        |                                    |                                |                           |  |  |
| Агрегаторы узлов       | Использование VCPU                                                                  |        |                      |                |                          | Использование ОЗУ      |                                    | Использование локальных дисков |                           |  |  |
| Виртуальные машины     | Использовано 15 из 4<br>Использовано 7,8ГБ из 8ГБ<br>Использовано 10ГБ из 198ГБ     |        |                      |                |                          |                        |                                    |                                |                           |  |  |
| Типы инстансов         | Список образов гипервизора<br>Узел вычислительных ресурсов<br>Ресурсы<br>Гипервизор |        |                      |                |                          |                        |                                    |                                |                           |  |  |
| Образы                 | Отображено 2 элемента из 2                                                          |        |                      |                |                          |                        |                                    |                                |                           |  |  |
| Диски<br>$\checkmark$  | Имя узла                                                                            | Тип    | VCPUs (использовано) | VCPUs (всего)  | ОЗУ (использовано)       | ОЗУ (всего)            | Локальное хранилище (использовано) | Локальное хранилище (всего)    | Виртуальные машины        |  |  |
| Сеть<br>$\checkmark$   | mnode1.dev-cnt7q-ovs-01.stand.loc                                                   | QEMU 7 |                      | $\overline{2}$ | $3,6$ $FB$               | 4F <sub>b</sub>        | 5F <sub>5</sub>                    | 99 <sub>F</sub>                | 6                         |  |  |
| Система                | mnode2.dev-cnt7q-ovs-01.stand.loc                                                   | QEMU 8 |                      | $\overline{2}$ | $4,1\Gamma$ <sub>b</sub> | $4\Gamma$ <sub>b</sub> | 5FB                                | 99F <sub>5</sub>               | $\overline{7}$            |  |  |
| Optimization           | Отображено 2 элемента из 2                                                          |        |                      |                |                          |                        |                                    |                                |                           |  |  |
|                        |                                                                                     |        |                      |                |                          |                        |                                    |                                |                           |  |  |
| Идентификация          |                                                                                     |        |                      |                |                          |                        |                                    |                                |                           |  |  |
| тионикс                |                                                                                     |        |                      |                |                          |                        |                                    |                                |                           |  |  |

Рис. 4.172: Список ресурсов гипервизоров

| <b>TUCHUKC</b>                | Default . admin .<br>$\triangle$ admin $\star$ |                              |                            |                           |           |                                |                  |  |  |  |  |  |
|-------------------------------|------------------------------------------------|------------------------------|----------------------------|---------------------------|-----------|--------------------------------|------------------|--|--|--|--|--|
| $\ll$                         | Администратор » Вычисления » Все гипервизоры   |                              |                            |                           |           |                                |                  |  |  |  |  |  |
| Проект<br>$\checkmark$        |                                                |                              |                            |                           |           |                                |                  |  |  |  |  |  |
| Администратор                 | Все гипервизоры                                |                              |                            |                           |           |                                |                  |  |  |  |  |  |
| Обзор                         | Сводка по гипервизору                          |                              |                            |                           |           |                                |                  |  |  |  |  |  |
| Вычисления<br>$\sim$          |                                                |                              |                            |                           |           |                                |                  |  |  |  |  |  |
| Гипервизоры                   |                                                |                              |                            |                           |           |                                |                  |  |  |  |  |  |
| Агрегаторы узлов              | Использование VCPU                             |                              |                            | Использование ОЗУ         |           | Использование локальных дисков |                  |  |  |  |  |  |
| Виртуальные машины            |                                                | Использовано 15 из 4         |                            | Использовано 7,8ГБ из 8ГБ |           | Использовано 10ГБ из 198ГБ     |                  |  |  |  |  |  |
| Типы инстансов                | Ресурсы<br>Гипервизор                          | Узел вычислительных ресурсов | Список образов гипервизора |                           |           |                                |                  |  |  |  |  |  |
| Образы                        |                                                |                              |                            |                           |           | Фильтр                         | $\hbox{O}_c$     |  |  |  |  |  |
| Диски<br>$\checkmark$         | Отображено 2 элемента                          |                              |                            |                           |           |                                |                  |  |  |  |  |  |
| Сеть<br>$\checkmark$          | Имя узла                                       |                              | Зона доступности           | Статус                    | Состояние | Время с момента обновления     | Действия         |  |  |  |  |  |
| Система<br>$\checkmark$       | mnode1.dev-cnt7q-ovs-01.stand.loc              |                              | nova                       | Включен                   | Включен   | 0 минут                        | Отключить Службу |  |  |  |  |  |
|                               | mnode2.dev-cnt7q-ovs-01.stand.loc              |                              | nova                       | Включен                   | Включен   | 0 минут                        | Отключить Службу |  |  |  |  |  |
| Optimization                  | Отображено 2 элемента                          |                              |                            |                           |           |                                |                  |  |  |  |  |  |
| Идентификация<br>$\checkmark$ |                                                |                              |                            |                           |           |                                |                  |  |  |  |  |  |
| тионикс<br>$\sim$             |                                                |                              |                            |                           |           |                                |                  |  |  |  |  |  |

Рис. 4.173: Список вычислительных узлов

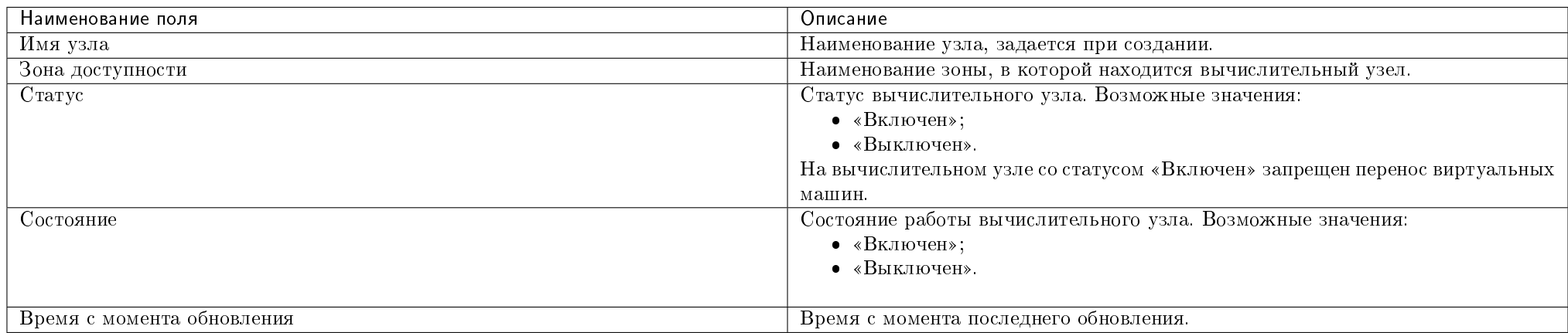

### Таблица 4.52: Списком представлена следующая информация:

Для списка вычислительных узлов доступны инструменты сортировки и фильтрации. Поля сортируются по возрастанию и убыванию. Инструмент фильтрации же работает по наименованию любого из полей, допустим неполный ввод имени.

### Таблица 4.53: Для вычислительных узлов в зависимости от статуса и состояния доступны следующие действия:

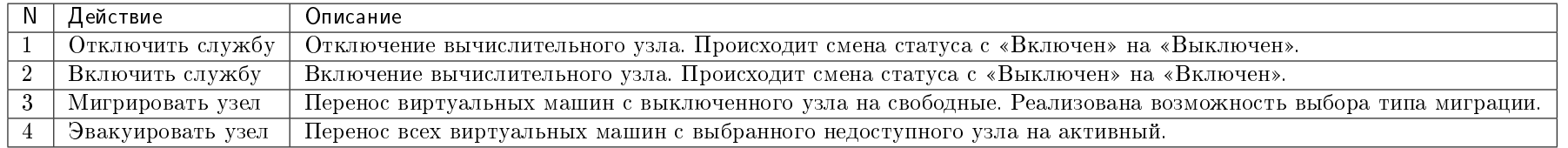

Перечисленные действия доступны для выполнения относительно одного выбранного вычислительного узла – выбором нужного действия в поле "Действия" соответствующей записи в списке вычислительных узлов:

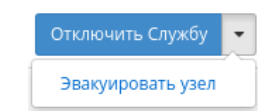

### Рис. 4.174: Индивидуальные действия над вычислительным узлом

### Вкладка «Список образов гипервизора»

Отображает перечень образов гипервизоров:

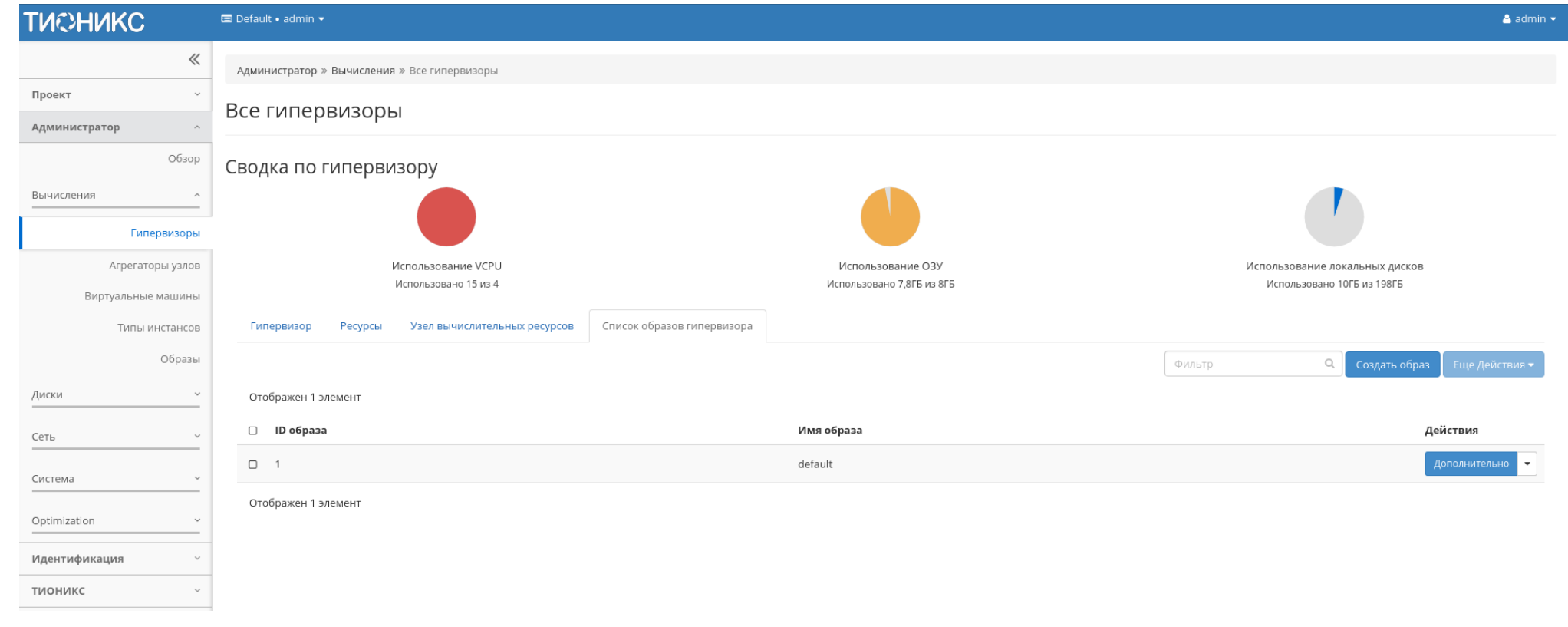

Рис. 4.175: Список образов гипервизоров

Таблица 4.54: Списком представлена следующая информация:

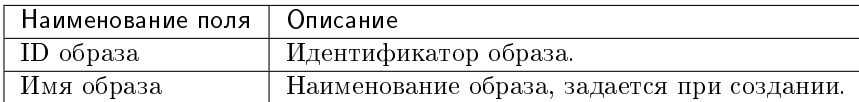

Для списка образов гипервизоров доступны инструменты сортировки и фильтрации. Поля сортируются по возрастанию и убыванию. Инструмент фильтрации же работает по наименованию любого из полей, допустим неполный ввод имени.

Таблица 4.55: Для образов доступны следующие действия:

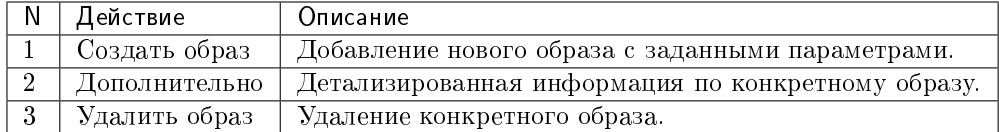

### Особенности работы

- [Отключение питания гипервизора](#page-222-0)
- [Вывод гипервизора из эксплуатации](#page-223-0)
- [Выключение гипервизора](#page-224-0)
- [Перезагрузка гипервизора](#page-225-0)
- [Управление хранилищами доступности](#page-226-0)
- [Назначение образа гипервизору](#page-226-1)
- [Назначение средства управления питанием](#page-226-2)
- [Перевод гипервизора в резерв](#page-231-0)
- [Отключение службы](#page-231-1)
- [Включение службы](#page-232-0)
- [Редактирование гипервизора](#page-232-1)
- [Миграция вычислительного узла](#page-232-2)
- [Эвакуация узла](#page-234-0)
- [Планирование действий над гипервизором](#page-234-1)
- [Создание образа гипервизора](#page-240-0)
- [Детализация образа гипервизора](#page-241-0)
- [Просмотр детальной информации о ресурсах гипервизора](#page-241-1)

### <span id="page-222-0"></span>Отключение питания гипервизора

Примечание: При отключении питания находящиеся на узле виртуальные машины будут выключены без процедуры миграции.

Функция доступна только в общем списке всех гипервизоров. После вызова действия в открывшемся окне видим перечень подключенных виртуальных машин:

## Отключение питания cn.2526.local

 $\overline{\mathcal{M}}$ 

### Описание:

Выключить узел(ы) по питанию без запуска миграции виртуальных машин.

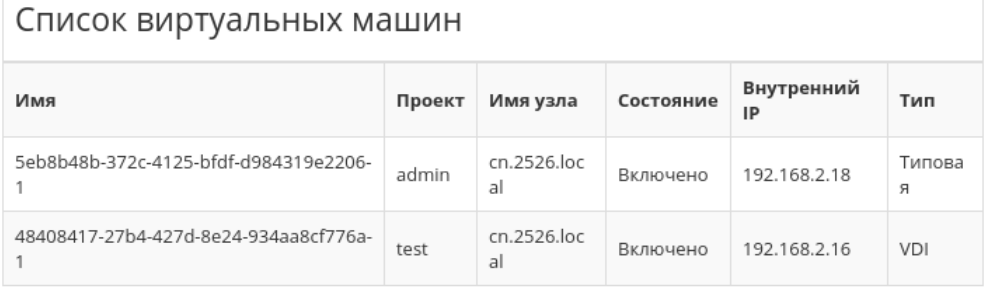

Отключение питания Отмена

Рис. 4.176: Окно отключения питания гипервизора

После чего подтвердите отключение устройства кнопкой «Отключение питания».

В случае, если для средства управления питанием данного гипервизора выбран тип протокола «SSH» и тип аутентификации «Приватный ключ», то действие производится по протоколу SSH с использованием приватного SSH ключа.

### <span id="page-223-0"></span>Вывод гипервизора из эксплуатации

Процедура предназначена для вывода гипервизора из эксплуатации с возможностью переноса виртуальных машин при помощи: живой миграции, холодной миграции или эвакуации. Действие применимо как для одного, так и для нескольких гипервизоров. Доступно в общем списке или во вкладке с детальной информацией:

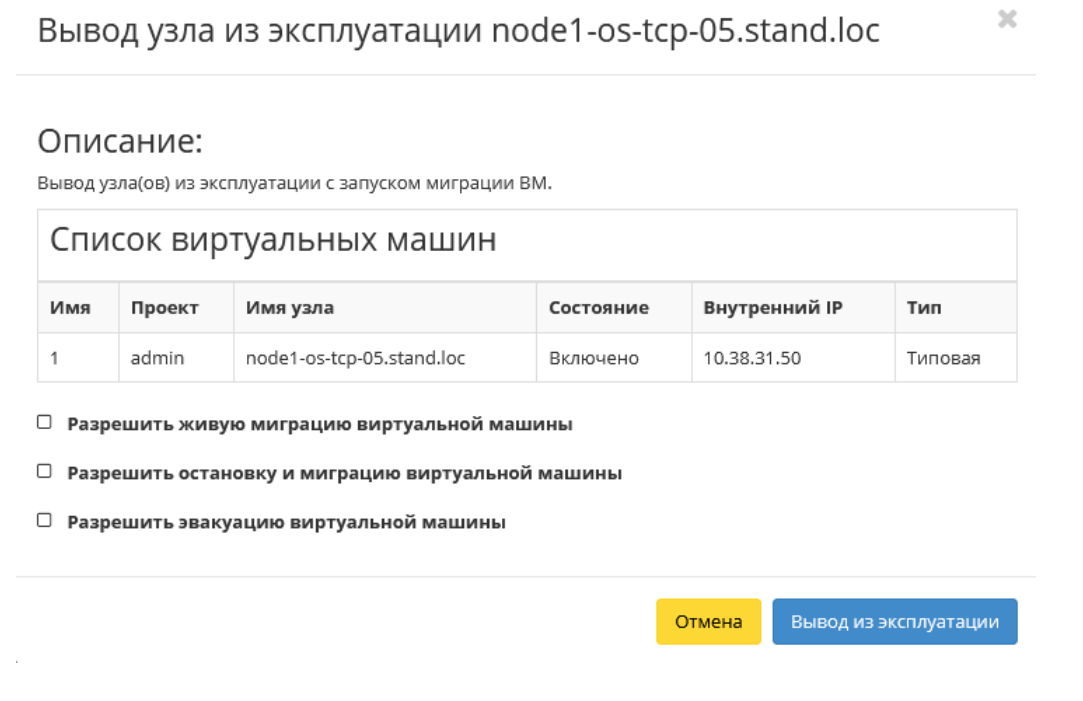

Рис. 4.177: Окно вывода гипервизора из эксплуатации

В открывшемся окне выберите один или несколько способов переноса виртуальных машин:

Важно: В случае если, ни один способ переноса не будет выбран, то вывод гипервизора из эксплуатации произойдет только если на нем нет виртуальных машин.

- Разрешить живую миграцию виртуальной машины;
- Разрешить остановку и миграцию виртуальной машины;
- Разрешить эвакуацию виртуальной машины.

При выборе нескольких способов перенос виртуальных машин будет осуществляться согласно их приоритету и в случае успешного выполнения одного, остальные выполнятся не будут.

Примечание: Приоритет выполнения переноса виртуальных машин при указании нескольких способов:

- Живая миграция виртуальной машины Высокий;
- Остановка и миграция виртуальной машины Средний;
- Эвакуация виртуальной машины Низкий.

Подтвердите вывод гипервизора из эксплуатации кнопкой «Вывод из эксплуатации».

### <span id="page-224-0"></span>Выключение гипервизора

Функция доступна только в общем списке всех гипервизоров. После вызова действия в открывшемся окне видим перечень подключенных виртуальных машин:

Выключение гипервизора mnode1.dev-cnt7q-ovs-02.stand.lo \*

 $\mathsf{C}$ 

### Описание:

Выключить узел(ы) с запуском миграции ВМ.

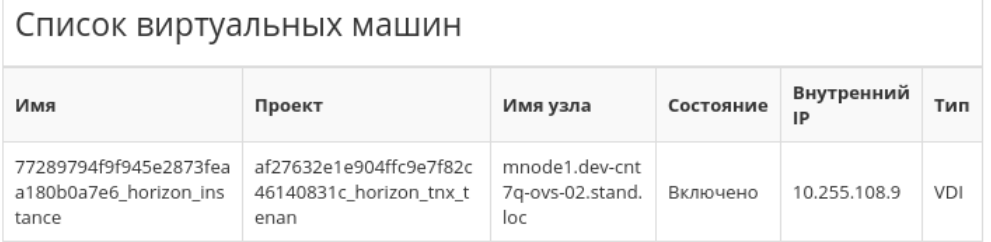

□ Разрешить выключение виртуальной машины и её миграцию в случае отказа живой миграции

□ Разрешить эвакуацию виртуальной машины в случае отказа миграции

Отмена Выключение

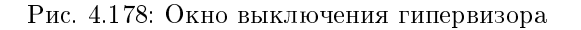

В случае, если для средства управления питанием данного гипервизора выбран тип протокола «SSH» и тип аутентификации «Приватный ключ», то действие

производится по протоколу SSH с использованием приватного SSH ключа.

Также доступны дополнительные параметры:

- выключение виртуальной машины и ее миграция в случае отказа живой миграции;
- эвакуация виртуальной машины в случае отказа миграции.

Подтверждаем отключение устройства кнопкой «Выключение».

### <span id="page-225-0"></span>Перезагрузка гипервизора

Функция доступна только в общем списке всех гипервизоров. После вызова действия в открывшемся окне выводится перечень подключенных виртуальных машин:

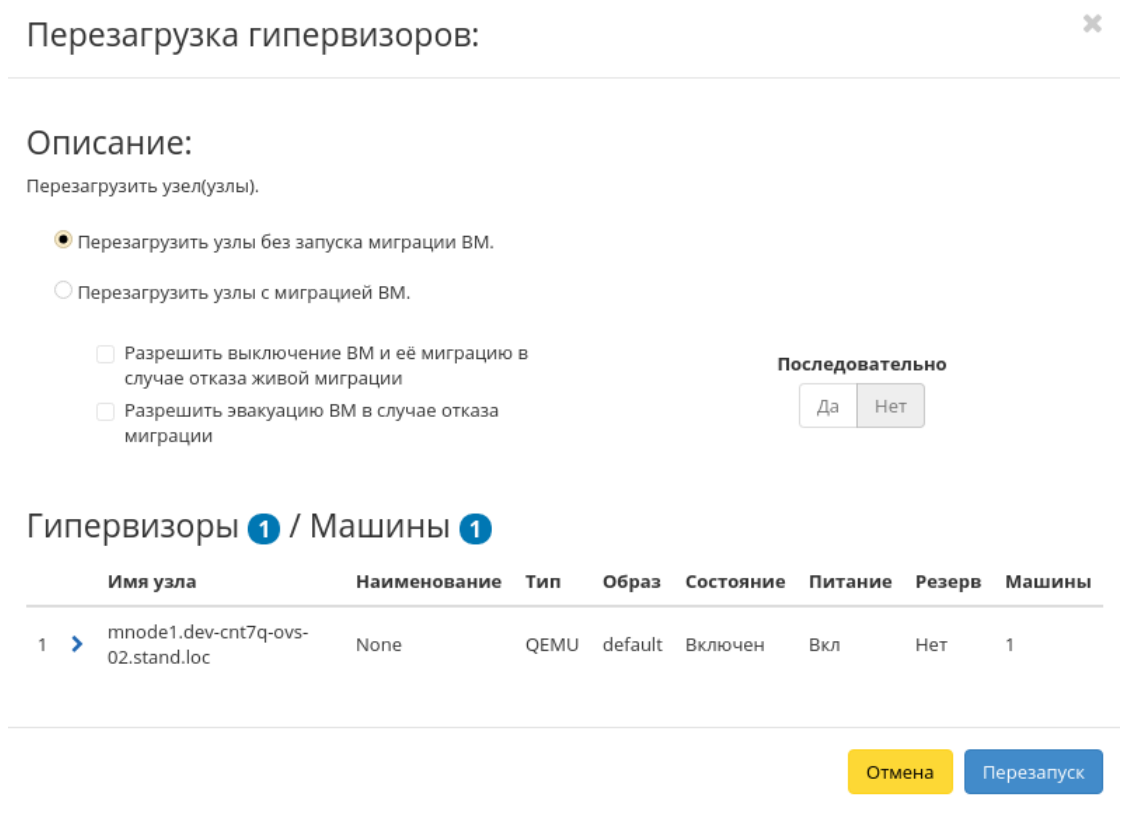

Рис. 4.179: Окно перезагрузки гипервизоров

В случае, если для средства управления питанием данного гипервизора выбран тип протокола «SSH» и тип аутентификации «Приватный ключ», то действие производится по протоколу SSH с использованием приватного SSH ключа.

Также доступны дополнительные параметры:

- перезагрузить узлы без запуска виртуальных машин;
- перезагрузить узлы с миграцией виртуальных машин:
	- выключение виртуальной машины и ее миграция в случае отказа живой миграции;
	- эвакуация виртуальной машины в случае отказа миграции.
- последовательность перезагрузки.

Подтвердите действие кнопкой «Перезапуск».

### <span id="page-226-0"></span>Управление хранилищами доступности

Позволяет назначить выбранному гипервизору необходимые хранилища проверки доступности. Действие применимо как для одного, так и для нескольких гипервизоров. Доступно в общем списке и во вкладке с детальной информацией:

В открывшемся окне исходя из необходимости добавьте или удалите хранилища проверки доступности и сохраните изменения кнопкой «Сохранить».

### <span id="page-226-1"></span>Назначение образа гипервизору

Позволяет назначать образ сразу группе гипервизоров. Выберите из перечня гипервизоров необходимые объекты и вызовите действие «Назначить образ»: Выберите необходимый образ из списка и подтвердите назначение кнопкой «Назначить образ».

### <span id="page-226-2"></span>Назначение средства управления питанием

Доступно в общем списке всех гипервизоров. После вызова действия в открывшемся окне выводятся перечни доступных средств управления питанием и портов:

Выберите необходимое средство и убедитесь, что у него есть свободный порт. Назначьте выбранное средство при помощи кнопки «^».

Перейдите во вкладку «Порт средства»:

Свяжите порт выбранного средства управления питанием с гипервизором при помощи кнопки «^».

Завершите процедуру кнопкой «Назначить средство управления питанием».

Управление хранилищами доступности

Все доступные хранилища

for work

Фильтр

Добавить все

Q

Выбранные хранилища

test fo administrators

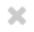

Q

Фильтр

Отмена Сохранить

Рис. 4.180: Окно назначения на хранилище доступности

## Назначение образа

#### Список гипервизоров Имя узла Наименование Тип Образ Состояние Питание Резерв Машины mnode2.dev-cnt7q-ovs-QEM defaul None Вкл Да  $\overline{2}$ Включен 02.stand.loc  $\cup$  $^\mathrm{t}$ mnode1.dev-cnt7q-ovs-QEM defaul None Включен Вкл Нет  $\overline{1}$ 02.stand.loc  $\cup$  $\mathbf{t}$

### Имя образа \*

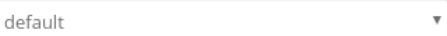

□ Перезагрузка гипервизоров

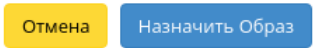

 $\mathcal{H}$ 

Рис. 4.181: Окно назначения образа гипервизорам

## Назначение средства управления питанием

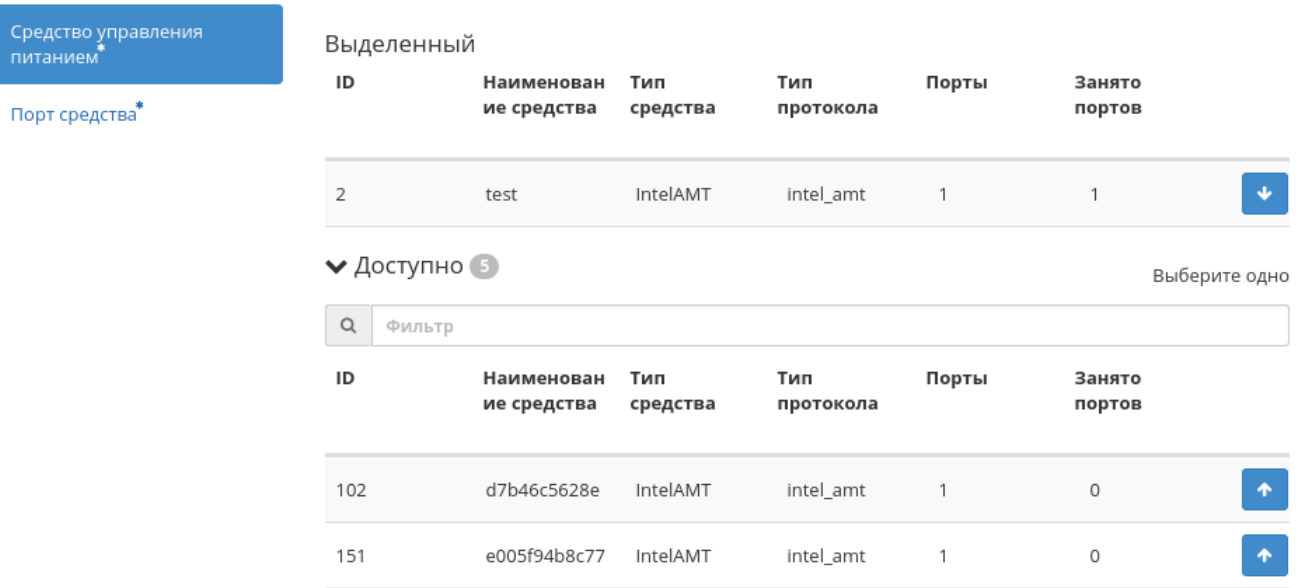

Назначить средство управления питанием Отмена

Рис. 4.182: Окно назначения средства управления питанием гипервизору

 $2\mathcal{C}$ 

 $\mathcal{H}$ 

## Назначение средства управления питанием

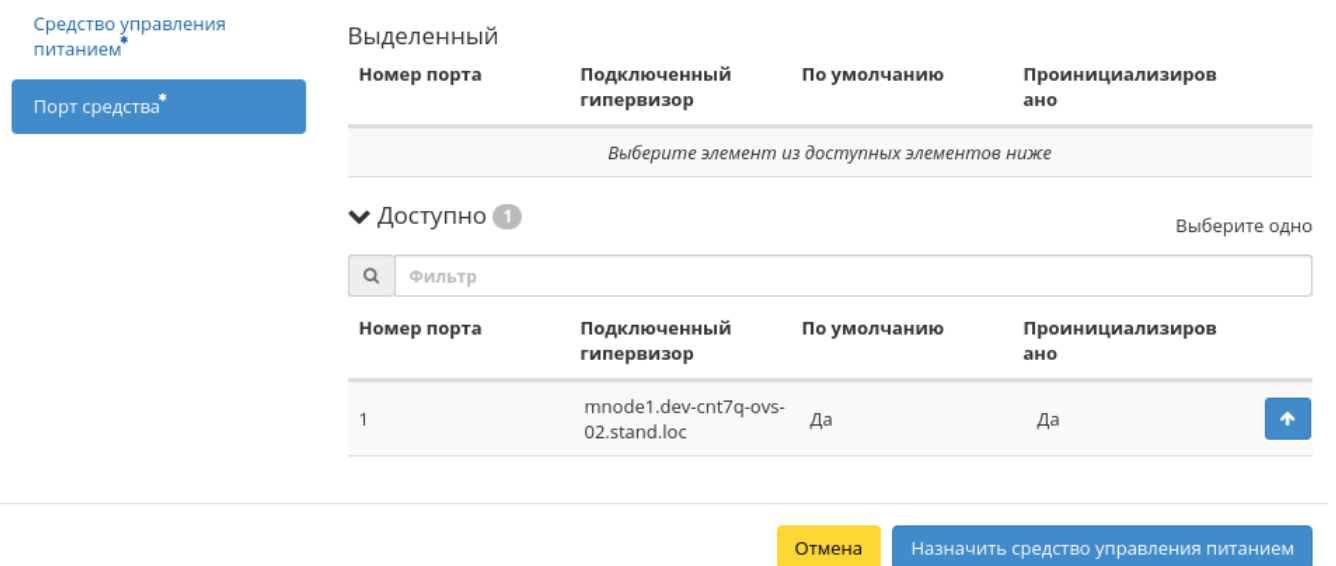

Рис. 4.183: Окно назначения порта средства управления питанием гипервизору

### <span id="page-231-0"></span>Перевод гипервизора в резерв

Примечание: При помещении гипервизора в резерв, находящиеся на узле виртуальные машины, будут смигрированы.

Функция доступна только в общем списке всех гипервизоров. После вызова действия в открывшемся окне выводится перечень подключенных виртуальных машин:

## Поместить в резерв гипервизоры: cn.7c48.local

Описание:

Выключить узел и поместить его в резерв с запуском миграции виртуальных машин.

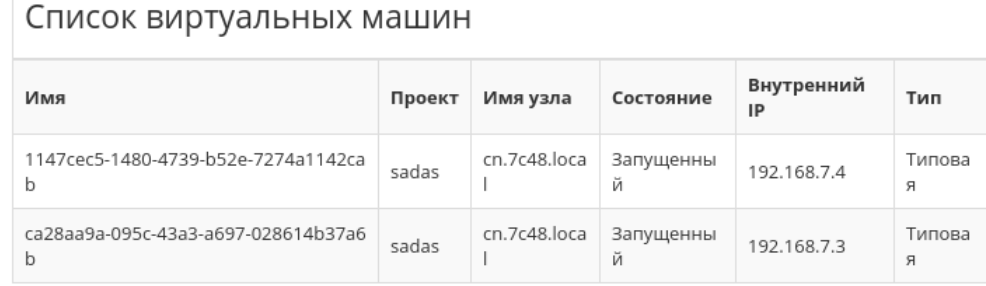

☞ Разрешить выключение виртуальной машины и её миграцию в случае отказа живой миграции

□ Разрешить эвакуацию виртуальной машины в случае отказа миграции

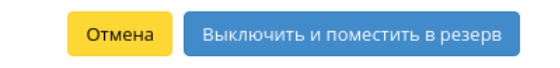

 $\overline{\mathcal{M}}$ 

Рис. 4.184: Окно перевода гипервизора в резерв

Выберите удовлетворяющие Вас параметры и подтвердите перевод кнопкой «Выключить и поместить в резерв».

### <span id="page-231-1"></span>Отключение службы

Функция доступна в общем списке всех вычислительных узлов. После вызова действия в открывшемся окне указываем причину отключения: Подтверждаем отключение кнопкой «Отключить службу».

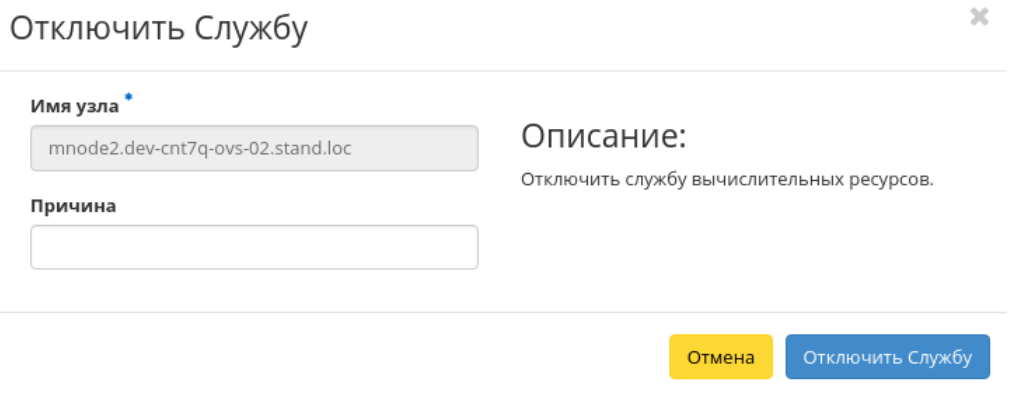

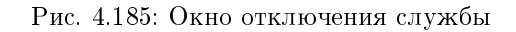

### <span id="page-232-0"></span>Включение службы

Включение ранее выключенного вычислительного узла доступно в общем списке. После вызова действия вычислительный узел отображается со статусом «Включен».

### <span id="page-232-1"></span>Редактирование гипервизора

Функция позволяет изменять информацию о расположении как одного, так и сразу нескольких гипервизоров. Доступна в общем списке всех гипервизоров:

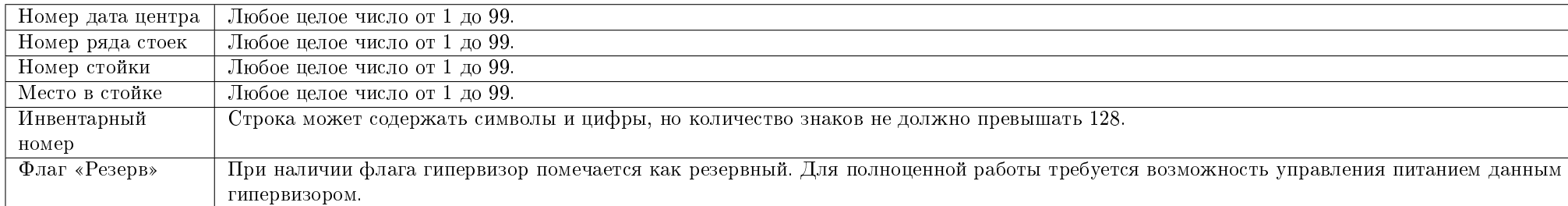

В открывшемся окне укажите идентификационные данные оборудования, такие как:

Сохраните параметры кнопкой «Отправить».

### <span id="page-232-2"></span>Миграция вычислительного узла

Функция доступна в общем списке всех вычислительных узлов. Позволяет производить миграцию всех виртуальных машин с отключенного узла. После вызова действия в открывшемся окне выбираем тип миграции и указываем дополнительные параметры:

# Редактирование гипервизоров: mn <sup>ж</sup><br>ode2.dev-cnt7q-ovs-03.stand.loc

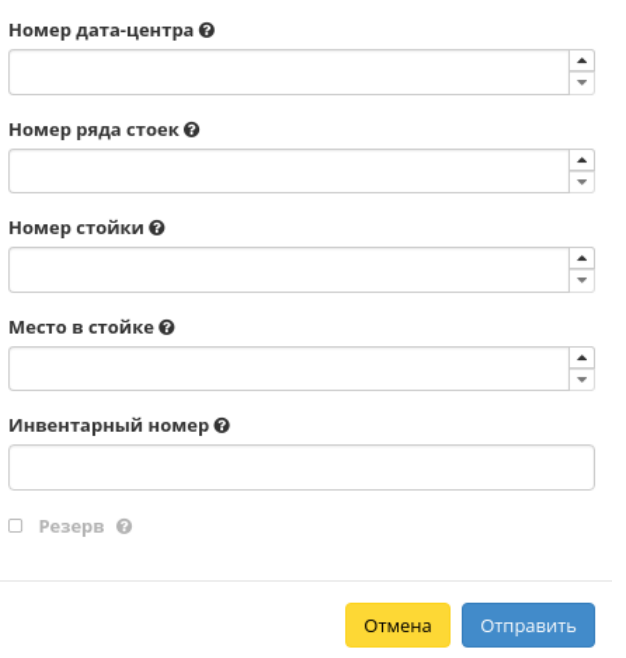

Рис. 4.186: Окно изменения параметров расположения

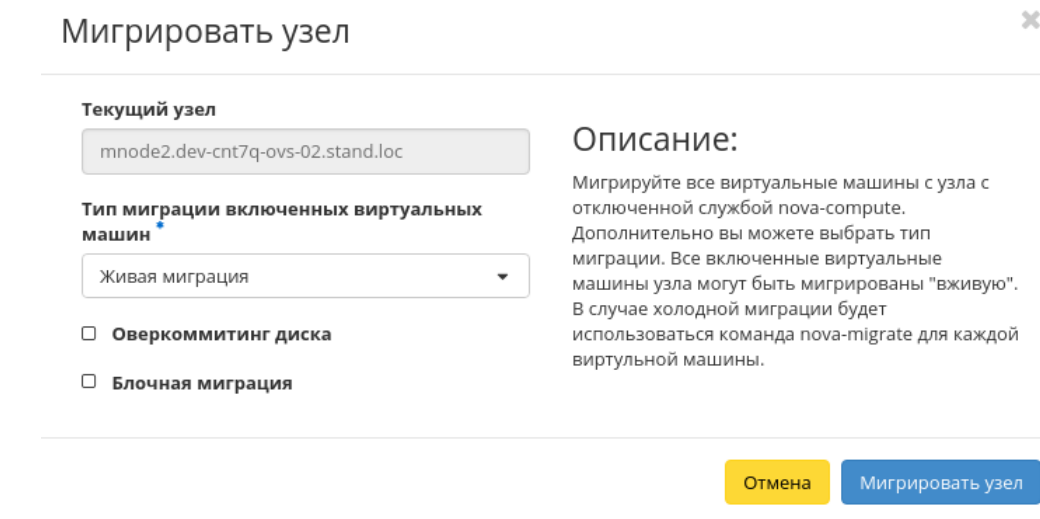

Рис. 4.187: Окно запуска миграции виртуальных машин с вычислительных узлов

Завершаем процедуру кнопкой подтверждения.

### <span id="page-234-0"></span>Эвакуация узла

Функция доступна в общем списке всех вычислительных узлов. Позволяет производить эвакуацию виртуальных машин с недоступного узла. После вызова действия в открывшемся окне выбираем активный узел для эвакуации и указываем дополнительные параметры:

Завершаем процедуру кнопкой подтверждения.

### <span id="page-234-1"></span>Планирование действий над гипервизором

Примечание: Доступно как в общем списке, так и во вкладках с детальной информацией.

1. Выберите необходимый гипервизор и вызовите действие:

В открывшемся мастер окне выберите дату. Подсвеченные дни указывают на наличие запланированных действий над данным объектом на дату, а синие метки об их количестве.

Ознакомиться подробнее с перечнем задач гипервизора можете в раскрывающемся списке:

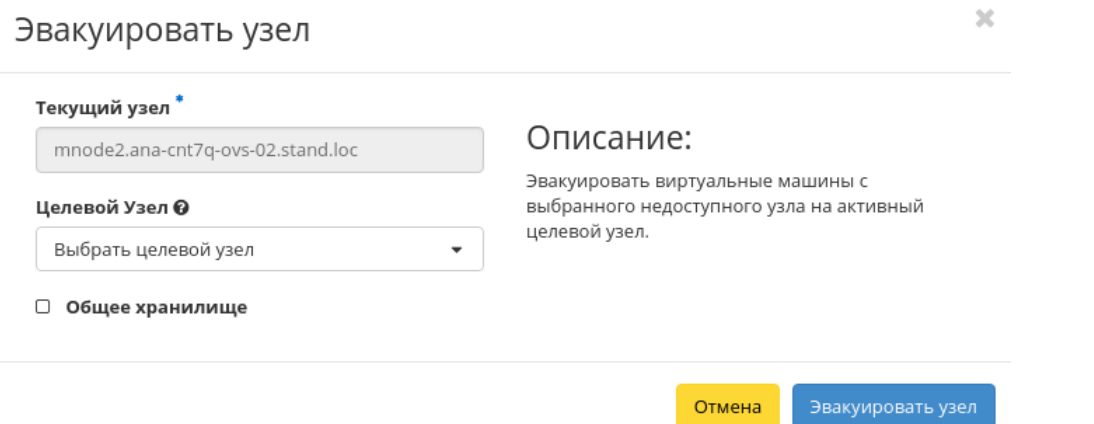

Рис. 4.188: Окно запуска эвакуации виртуальных машин

- 2. Для перехода к следующему шагу в поле выбранной даты нажмите на пустую область или число. В первом случае Вы будете перенаправлены в окно создания задачи. При нажатии на число Вам будет сразу предложено выбрать время действия:
- 3. Укажите остальные параметры планируемого действия, которые содержат внутренние вкладки мастер окна:

Разберем их содержание более подробно:

Выберите действие:

- Имя задачи имя запланированного действия, при пустом значении генерируется автоматически;
- Действие список доступных действий над гипервизором:
	- Выключение;
	- Отключение питания;
	- Включение;
	- Запустить консольную команду openstack;
	- Запустить curl-запрос.

Подробнее с описанием доступных действий можно ознакомиться в соответствующем разделе документации.

Учетные данные пользователя:

- Имя пользователя логин пользователя, планирующего действие;
- Пароль пароль пользователя, планирующего действие;
- Проект рабочий проект пользователя, планирующего действие.

## Запланировать действие

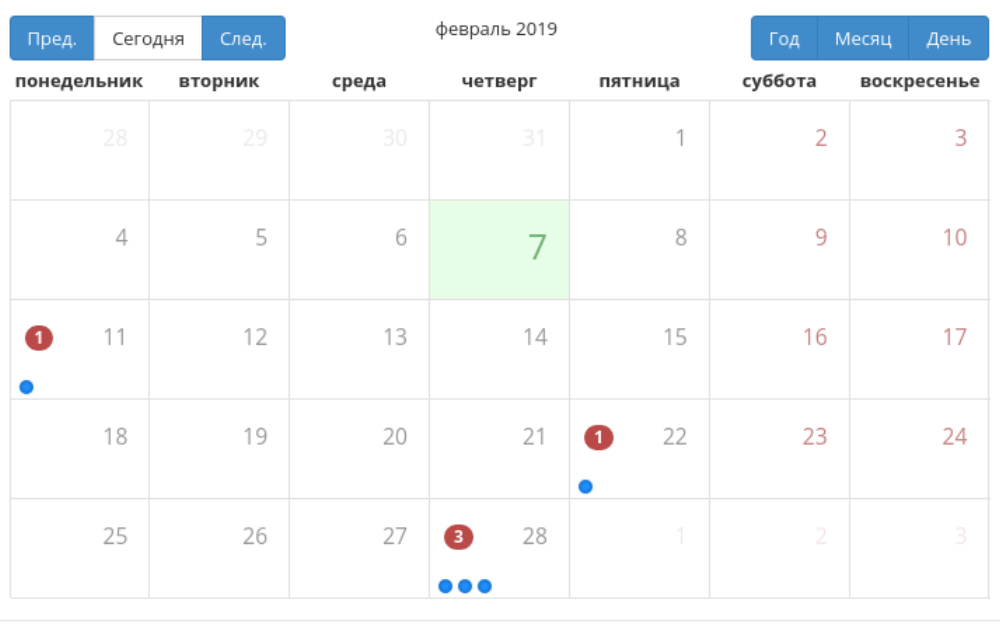

Закрыть

 $\bar{\chi}^{\rm c}_{\rm c}$ 

Рис. 4.189: Календарь планируемого действия

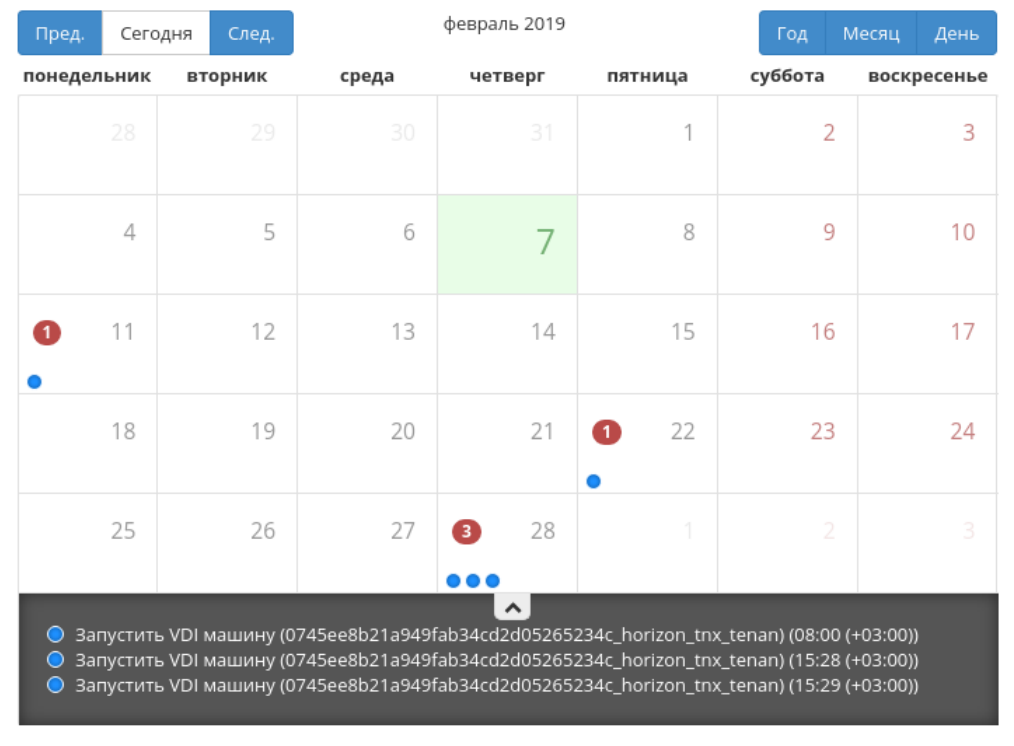

## Запланировать действие

Закрыть

 $\mathcal{M}$ 

Рис. 4.190: Календарь планируемого действия

 $\mathcal{H}$ 

## Запланировать действие

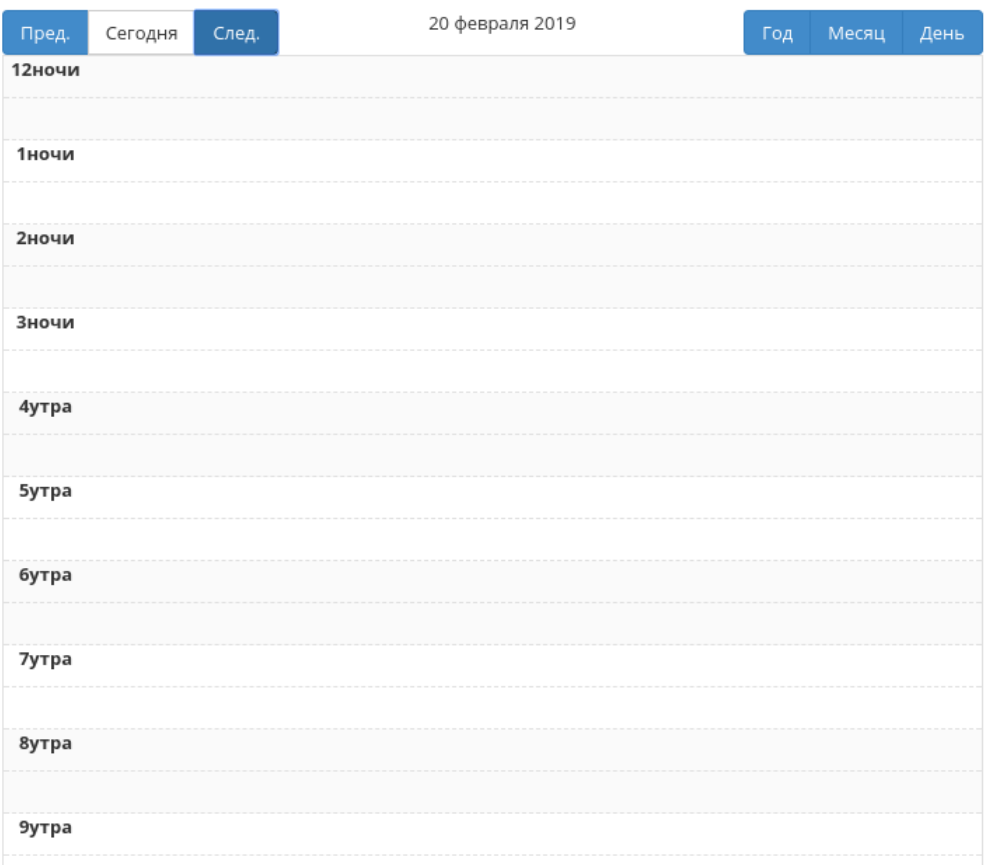

Рис. 4.191: Календарь планируемого действия

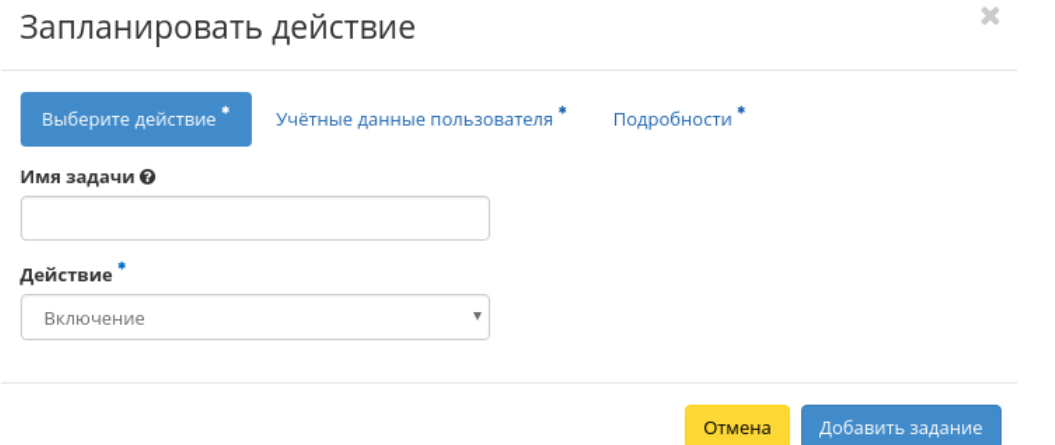

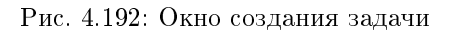

Подробности:

- Тип тип задачи. Различаются:
	- Разовая задача;
	- Повторяющаяся задача.
- Повторять значения для интервала выполнения задачи. Доступные:
	- Дни;
	- Часы;
	- Минуты;
	- Рабочие дни (с понедельника по пятницу);
	- Дни недели;
	- Год.
- Повторять с интервалом интервал выполнения задачи;
- Дата начала дата начала выполнения задачи в формате дд.мм.гггг;
- Время начала время начала выполнения задачи в формате чч.мм;
- Часовой пояс часовой пояс, согласно которому указано время выполнения задачи;
- Окончание условия прекращения выполнения задачи. Различаются:
- Никогда при выборе флага задача становится бессрочной;
- Максимальное количество повторений ограничение количества выполнения задачи;
- Дата предельная дата для выполнения задачи, задается в формате дд.мм.гггг.

Завершите процедуру кнопкой подтверждения.

Примечание: Для возврата на страницу с календарем и изменения даты воспользуйтесь кнопкой "Отмена".

Созданная задача отображается во вкладке [«Запланированные задачи»](#page-542-0) со статусом «Активна».

### <span id="page-240-0"></span>Создание образа гипервизора

Доступно во внутренней вкладке «Список образов гипервизора». После вызова действия в открывшемся окне задайте необходимые параметры:

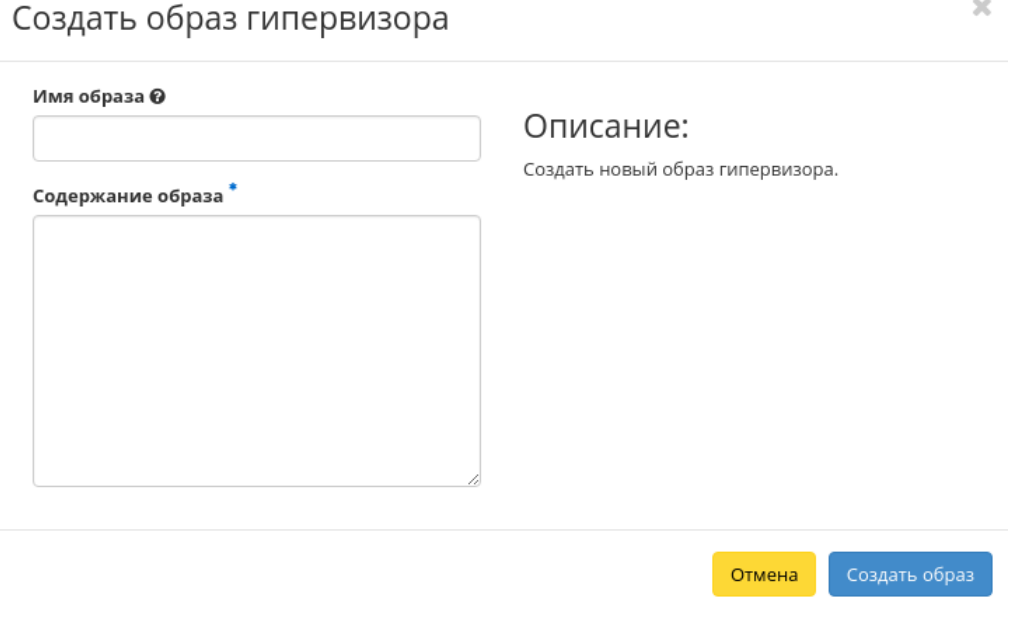

Рис. 4.193: Окно создания образа гипервизора

- Имя образа необязательное поле, при пустом значении имя генерируется автоматически;
- Содержание образа параметры образа гипервизора.

Завершите процедуру создания кнопкой «Создать образ». После чего корректно созданный образ отобразится в общем списке. В противном случае система вернет Вас в окно мастера с указанием причин невозможности его создания.

### <span id="page-241-0"></span>Детализация образа гипервизора

При выборе действия в открывшемся окне отображается детализированная информация об образе:

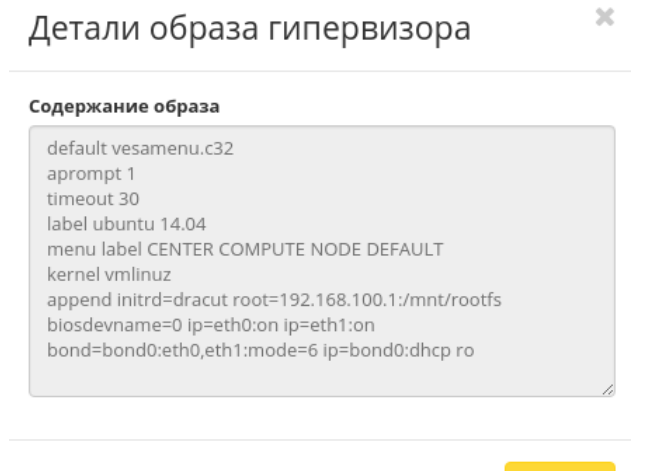

Рис. 4.194: Содержание образа гипервизора

Закрыть

Окно несет информативный характер без возможности редактирования.

### <span id="page-241-1"></span>Просмотр детальной информации о ресурсах гипервизора

Функция доступна во внутренней вкладке «Ресурсы». Переход осуществляется по ссылке имени ресурса:

Все доступные действия, не указанные выше, выполняются в своих мастер окнах с подсказками или имеют простоту в управлении, не нуждающуюся в описании.

### Вкладка «Агрегаторы узлов»

Позволяет группировать вычислительные узлы и управлять сразу большим количеством компонентов: сортировать, настраивать, добавлять одну или несколько групп. Группы вычислительных узлов делятся на зоны доступности. Зоны доступности описаны на странице вместе со всеми группами вычислительных узлов:

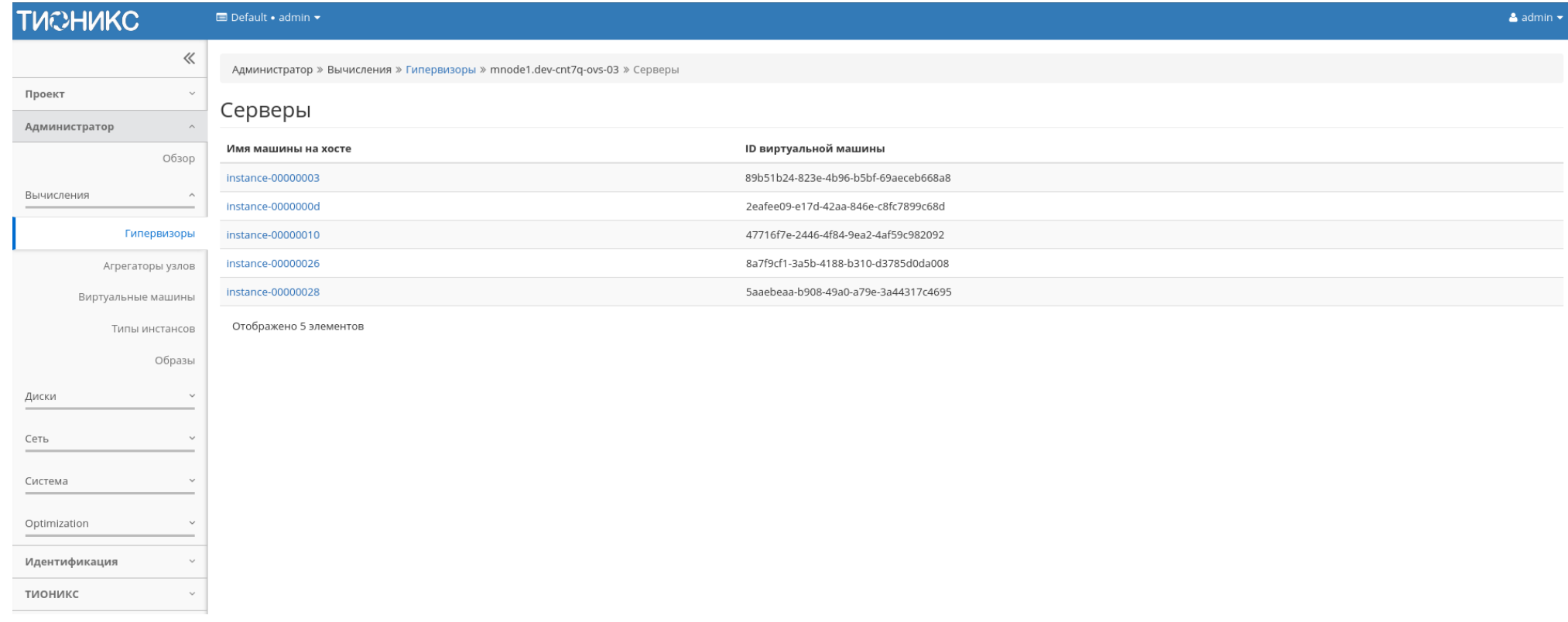

Рис. 4.195: Перечень ресурсов гипервизора

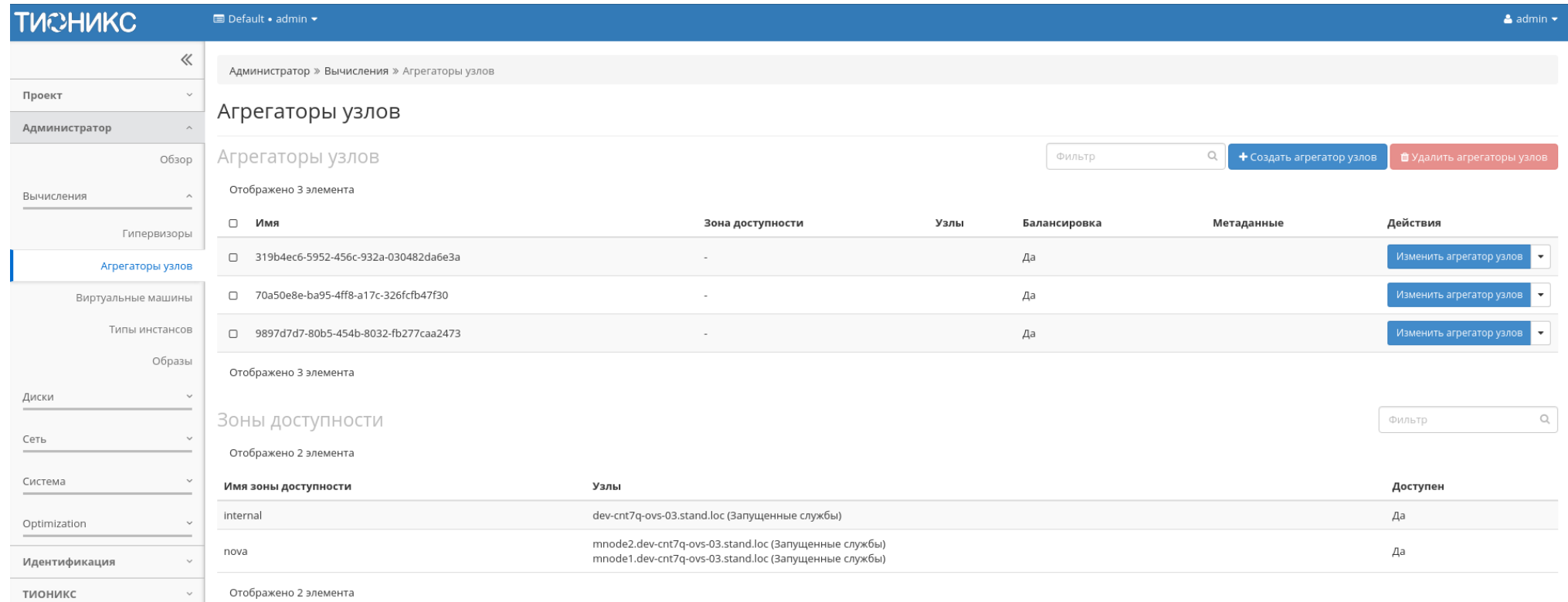

Рис. 4.196: Список агрегаторов узлов и зон доступности

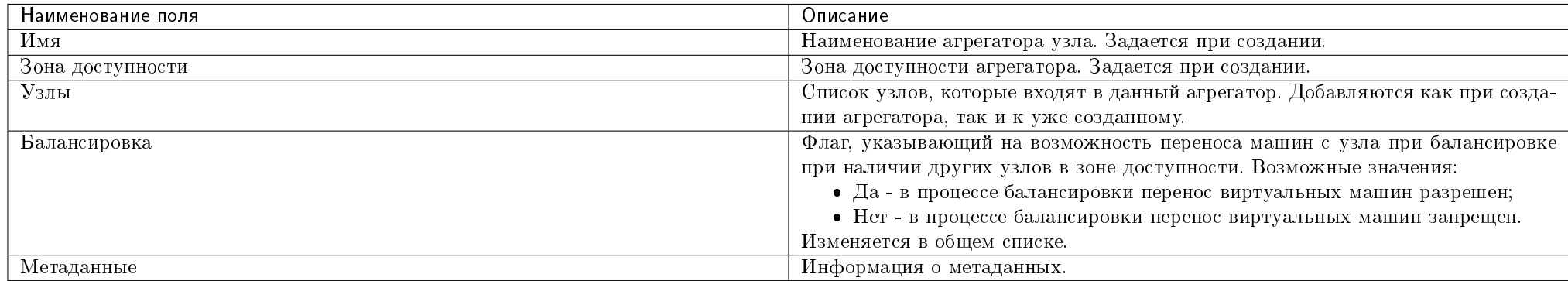

### Таблица 4.56: Доступная информация по Агрегаторам узлов:

Для списка агрегаторов узлов доступны инструменты сортировки и фильтрации. Поля сортируются по возрастанию и убыванию. Инструмент фильтрации же работает по наименованию любого из полей, допустим неполный ввод имени.

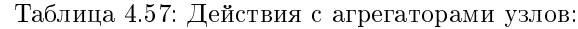

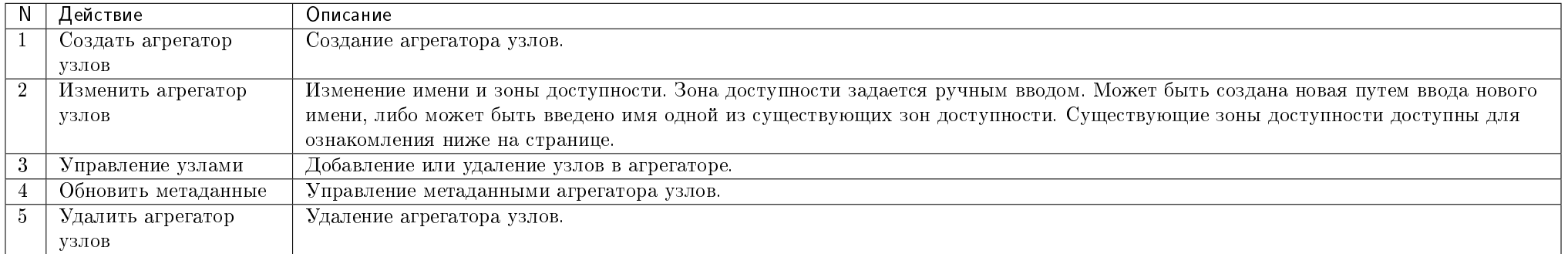

Перечисленные действия доступны для выполнения относительно одного выбранного агрегатора узлов – выбором нужного действия в поле "Действия" соответствующей записи в списке всех агрегаторов узлов:

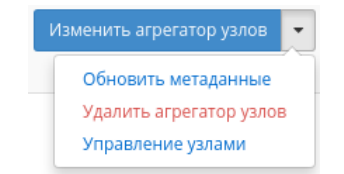

Рис. 4.197: Индивидуальные действия над агрегатором узлов

Также действия можно запустить в отношении группы предварительно выбранных агрегаторов. Для этого необходимо отметить нужные агрегаторы и выбрать

### TIONIX Documentation, Выпуск

групповое действие:

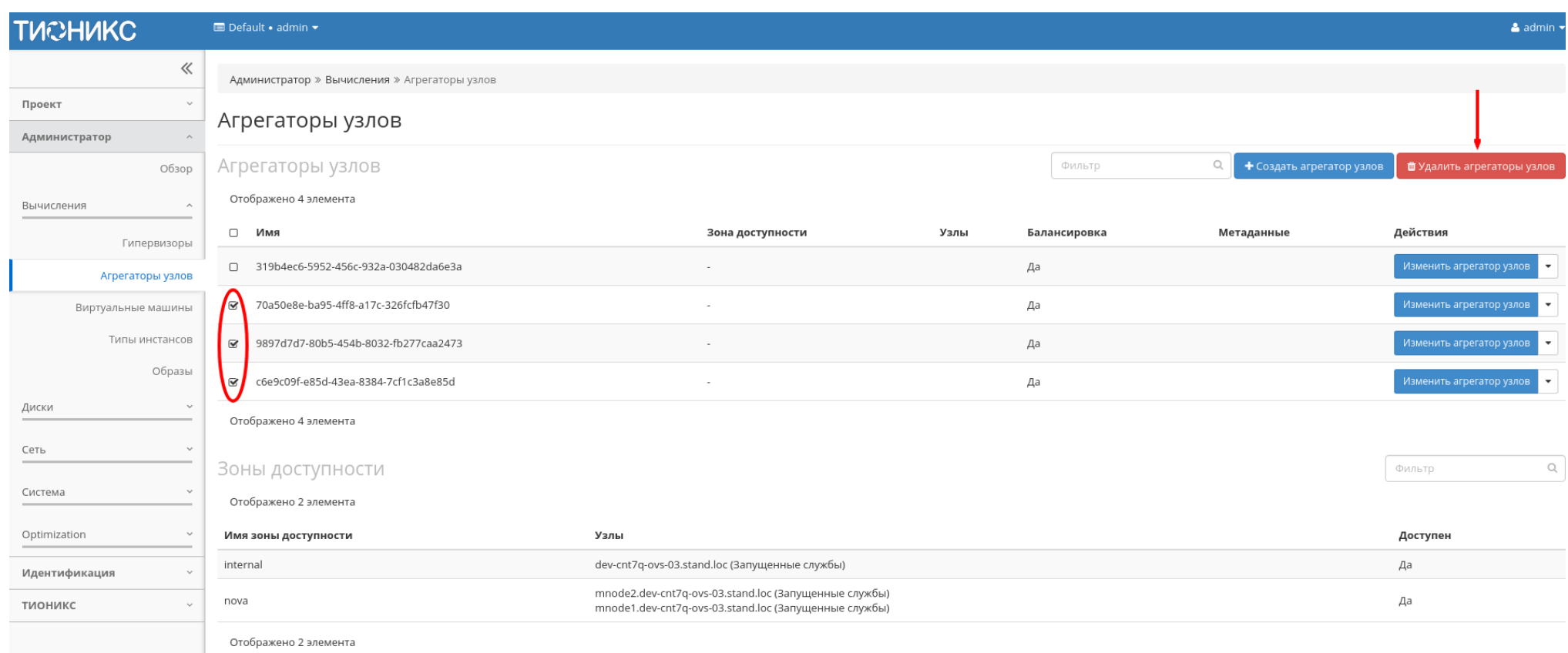

### Рис. 4.198: Групповые действия над агрегаторами узлов

### Таблица 4.58: Доступная информация по Зонам доступности:

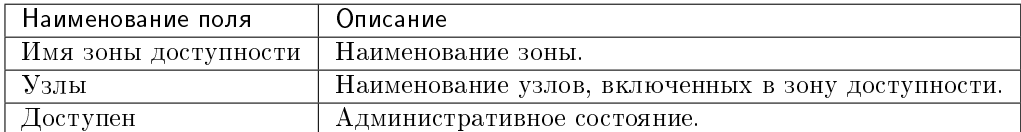

Для списка зон доступности доступны инструменты сортировки и фильтрации. Поля сортируются по возрастанию и убыванию. Инструмент фильтрации же работает по наименованию любого из полей, допустим неполный ввод имени.

### Особенности работы

- [Добавление агрегатора узлов](#page-246-0)
- [Обновление метаданных агрегатора узлов](#page-247-0)
- [Управление узлами](#page-247-1)

### <span id="page-246-0"></span>Добавление агрегатора узлов

В общем списке на панели управления кнопкой «Создать агрегатор узлов» открываем мастер создания:

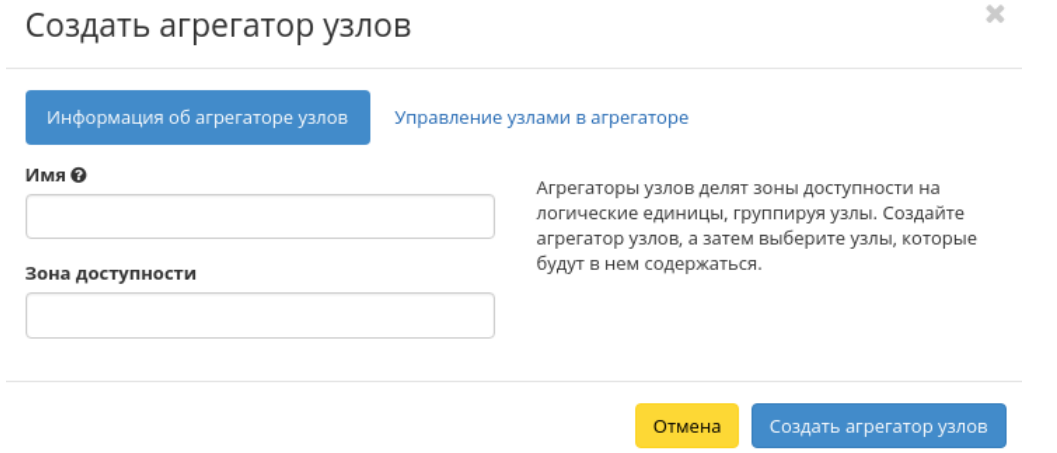

Рис. 4.199: Окно создания агрегатора узлов

В открывшемся окне указываем:

- Имя необязательное поле, при пустом значении имя генерируется автоматически;
- Зону доступности выбор осуществляется исходя из потребности в тех или иных ресурсах;
- Узлы управление узлами в агрегаторах.

Следуйте указаниям на страницах мастера, выбирая необходимые параметры. Завершаем процедуру создания кнопкой «Создать агрегатор узлов». После чего корректно созданный агрегатор узлов отобразится в общем списке. В противном случае система вернет Вас в окно мастера с указанием причин невозможности его создания.

### <span id="page-247-0"></span>Обновление метаданных агрегатора узлов

Функция позволяет управлять метаданными агрегатора узлов. Доступна в общем списке. После вызова действия в открывшемся окне задаем необходимые параметры:

Параметры разделены на две группы: «Доступные метаданные» и «Имеющиеся метаданные». Для перечней доступен инструмент фильтрации. Управление метаданными осуществляется кнопками в виде плюса и минуса.

Для добавления новых метаданных используйте опцию «Пользовательский», введите необходимый ключ в формате ASCII и добавьте его к имеющимся. Завершите процедуру кнопкой «Сохранить».

### <span id="page-247-1"></span>Управление узлами

Функция доступна только в общем списке всех узлов. После вызова действия в открывшемся окне исходя из необходимости добавляем или удаляем узлы: Сохраняем измененные параметры кнопкой «Сохранить».

### Вкладка «Виртуальные машины»

Отвечает за работу с виртуальными машинами. Списком представлены все доступные виртуальные машины:

 $\mathcal{M}$ 

## Обновить метаданные агрегатора

Вы можете указать метаданные ресурса перемещая элементы из левого столбца в правый. В левом столбце имеются определения метаданных из каталога метаданных Glance. Используйте опцию "Другой" для добавления выбранных вами ключей

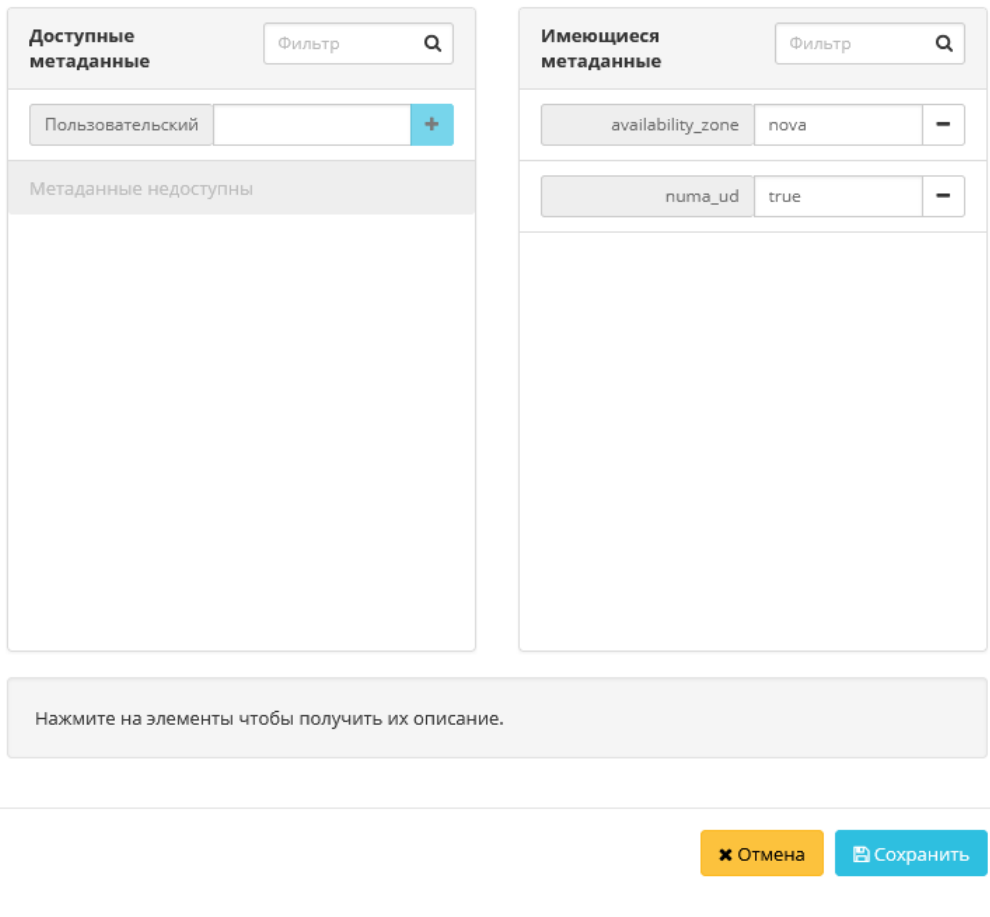

Рис. 4.200: Окно изменения метаданных агрегатора узлов

## Добавить/удалить узлы в агрегаторе

Добавьте узлы в этот агрегатор или удалите узлы из него. Узлы могут быть в нескольких агрегаторах.

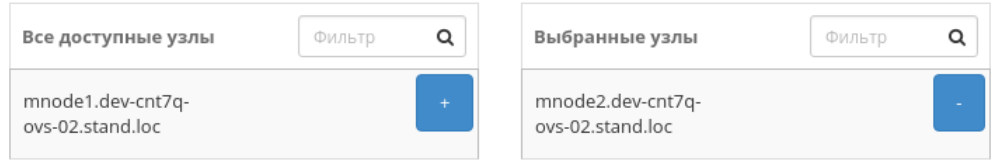

Сохранить Отмена

 $\mathbb{M}$ 

Рис. 4.201: Окно управления узлами

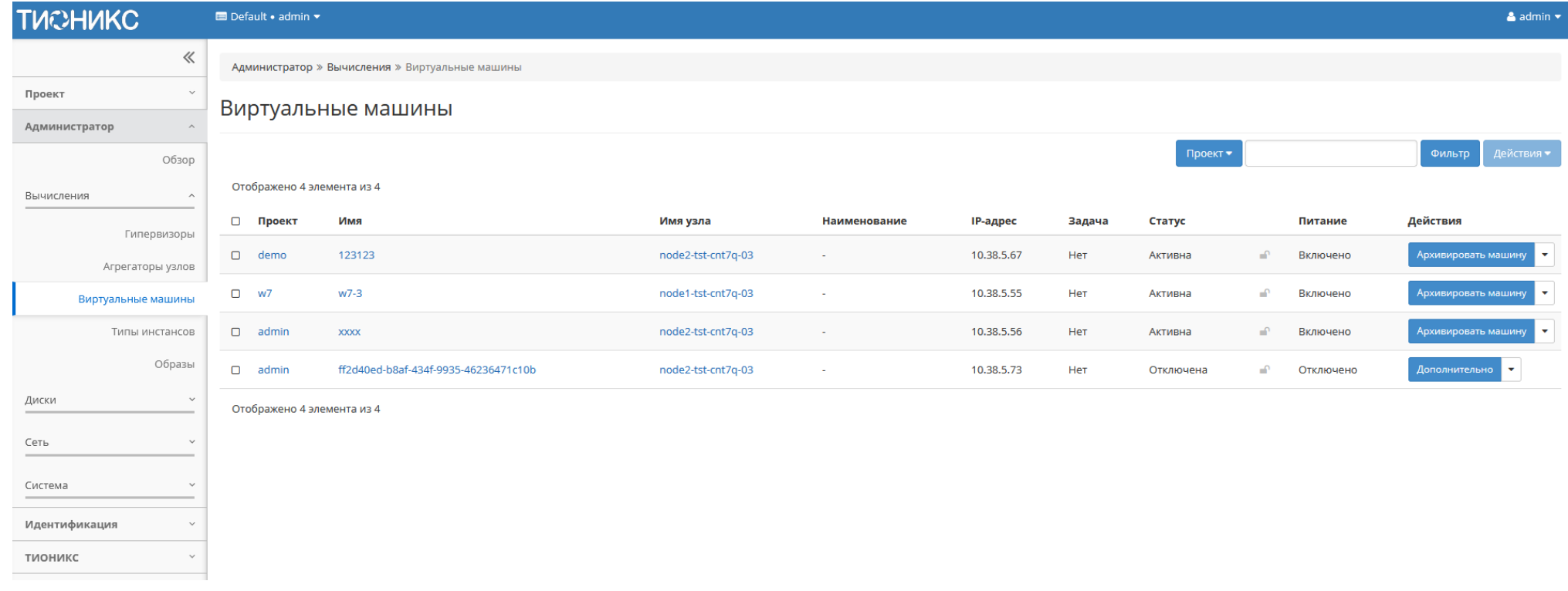

Рис. 4.202: Список виртуальных машин

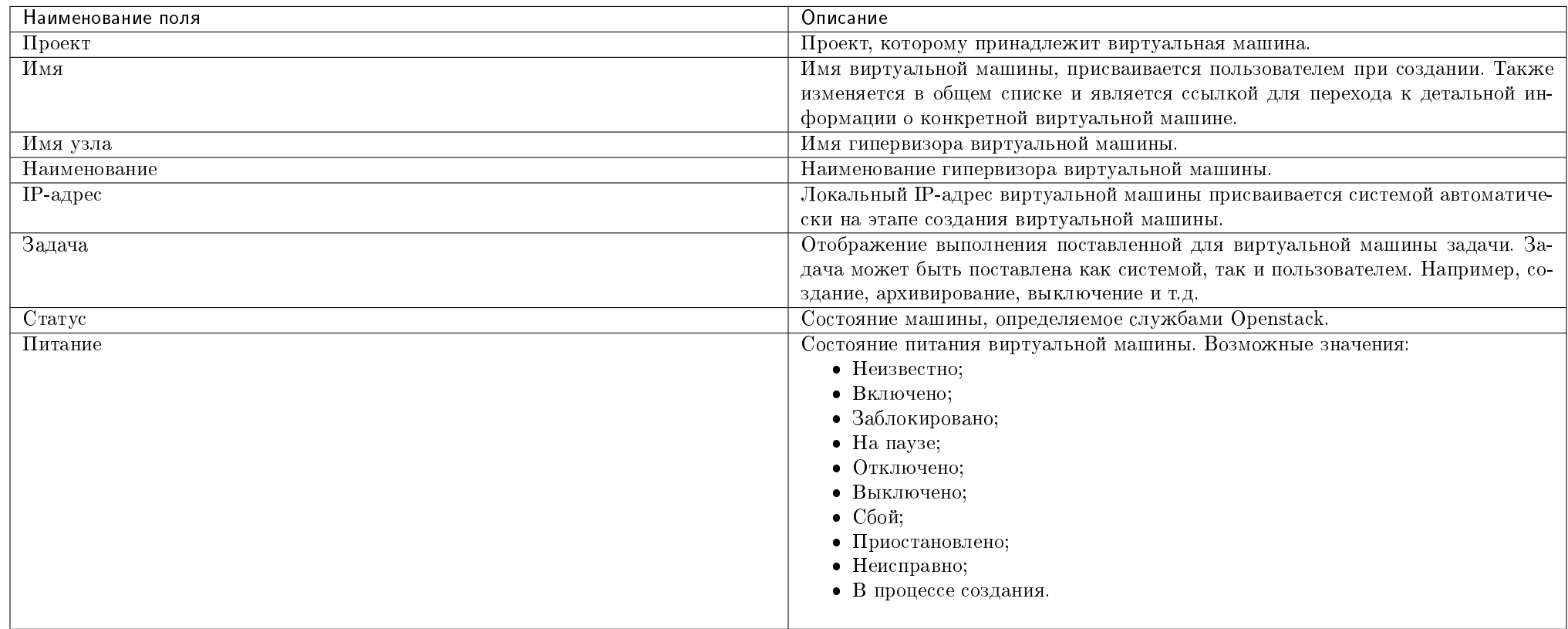

### Таблица 4.59: Списком представлена следующая информация:

Для списка виртуальных машин доступны инструменты сортировки и фильтрации. Поля сортируются по возрастанию и убыванию. Фильтрация производится по следующим параметрам:

- Проект Наименование проекта виртуальной машины. Допустим неполный ввод;
- Имя Наименование виртуальной машины. Допустим неполный ввод;
- Имя узла Имя гипервизора виртуальной машины. Допустим только точный ввод;
- Наименование Наименование гипервизора виртуальной машины. Допустим неполный ввод;
- Тип Тип виртуальной машины. Допустим неполный ввод;
- IPv4 адрес IPv4 адрес виртуальной машины. Допустим только точный ввод;
- IPv6 адрес IPv6 адрес виртуальной машины. Допустим только точный ввод:
- Статус Статус виртуальной машины. Допустим только точный ввод;
- Питание Состояние питания виртуальной машины. Допустим неполный ввод;
- ID виртуальной машины Идентификатор виртуальной машины. Допустим только точный ввод;
- ID образа Идентификатор образа виртуальной машины. Допустим только точный ввод;
- Имя образа Наименование образа виртуальной машины. Допустим только точный ввод;
- ID типа инстанса Идентификатор типа виртуальной машины. Допустим только точный ввод;
- Имя типа инстанса Наименование типа виртуальной машины. Допустим только точный ввод;
- Зона доступности Зона доступности виртуальной машины. Допустим неполный ввод.

Время с момента создания и размер относительно одной выбранной виртуальной машины возможно увидеть при помощи кнопки «Дополнительно».

Также пользователь может просмотреть наиболее детальную информацию о виртуальной машине, перейдя по ссылке имени машины:

Детальная информация о виртуальной машине представлена в нескольких внутренних вкладках.

### Вкладка «Обзор»

Выводит подробную информацию о выбранной виртуальной машине:

Примечание: Имена групп безопасности и образов, а также подключенных дисков являются ссылками на страницы данных объектов. Это позволяет переходить к необходимой группе безопасности, диску или образу напрямую, минуя процесс поиска и переключения между вкладками.

# Вкладка «Лог»

Отображает файл лога выбранной виртуальной машины:

### Вкладка «Консоль»

Предоставляет доступ к консольному управлению выбранной виртуальной машиной:

### Вкладка «Журнал действий»

Отображает информацию об истории операций над виртуальной машиной:

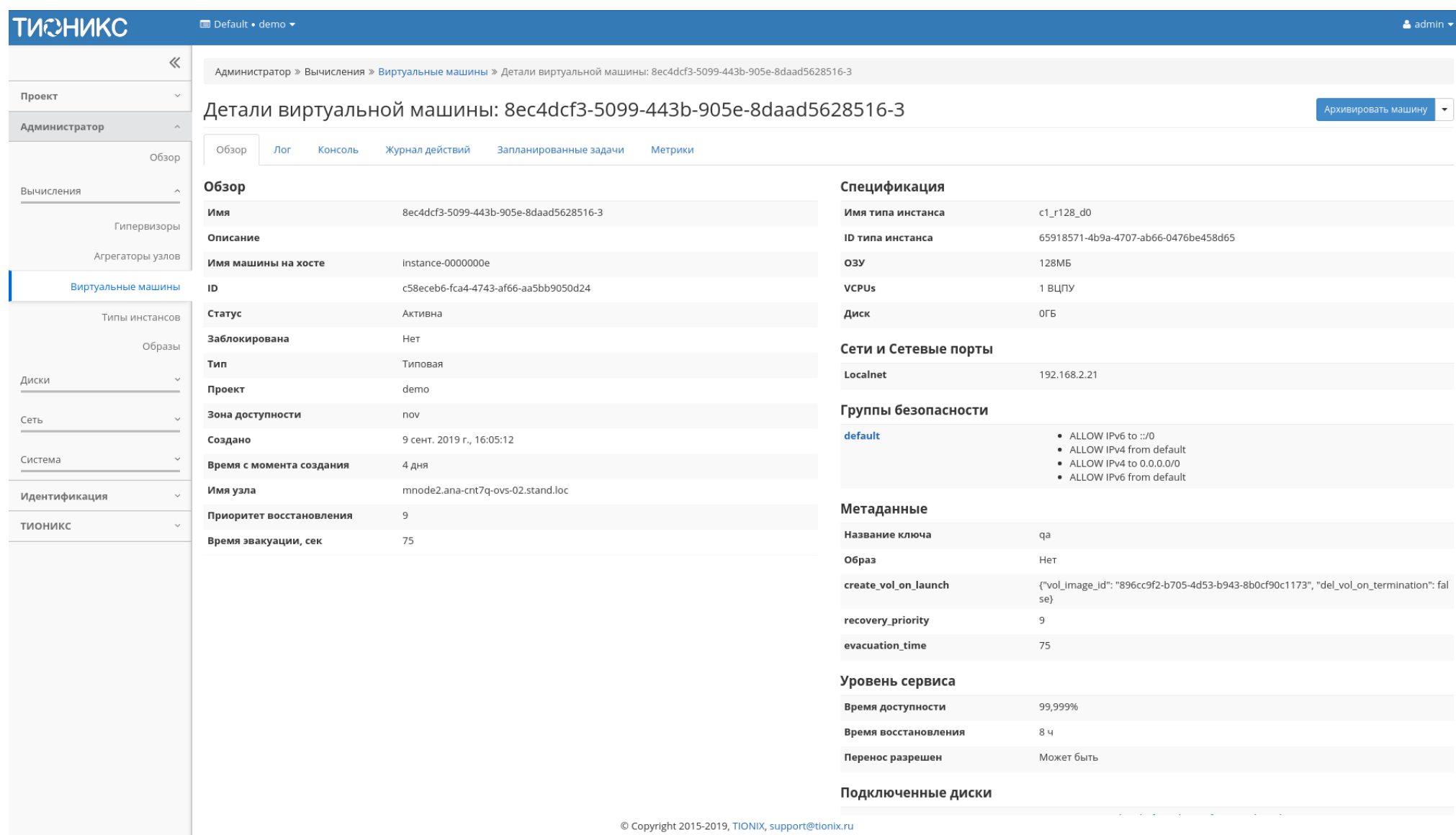

Рис. 4.203: Подробные параметры виртуальной машины

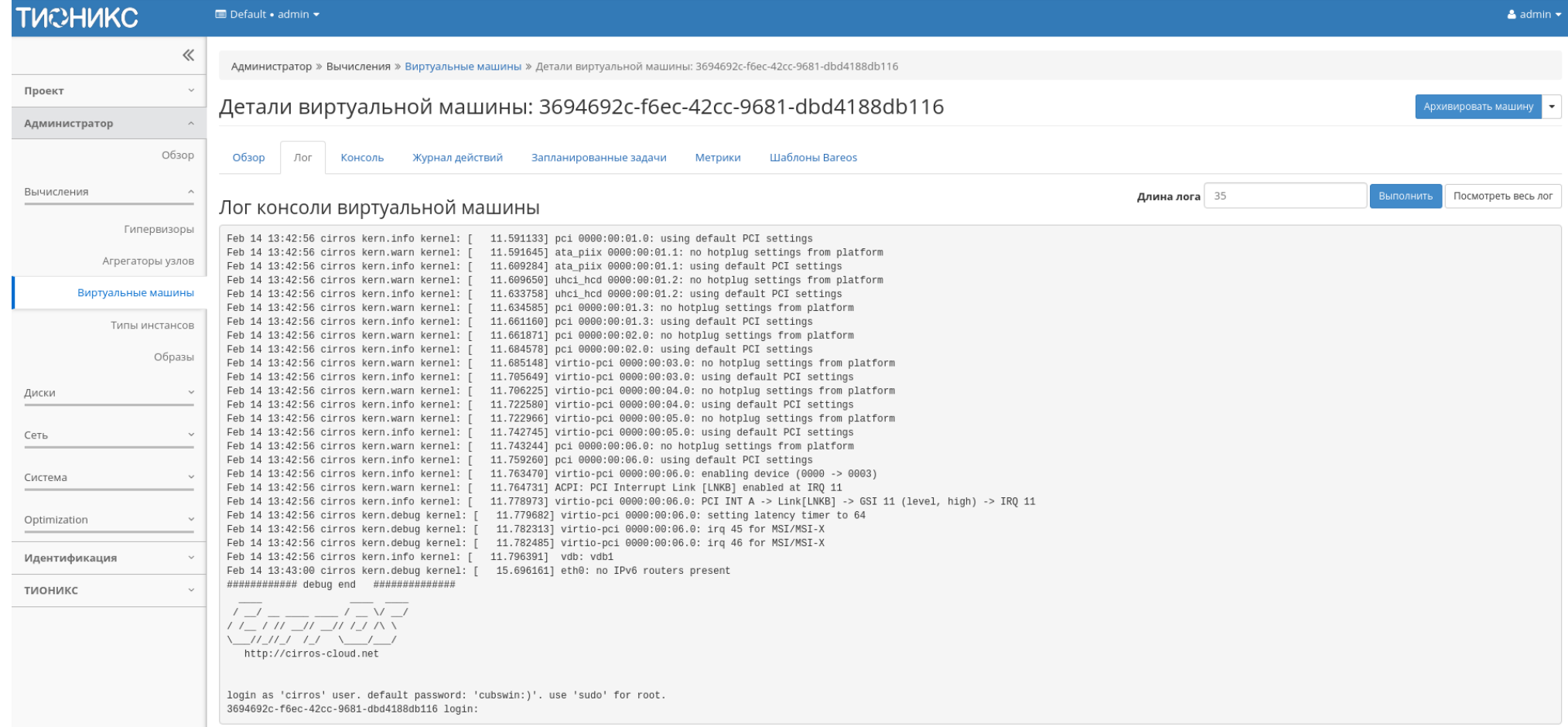

Рис. 4.204: Записи процесса работы виртуальной машины

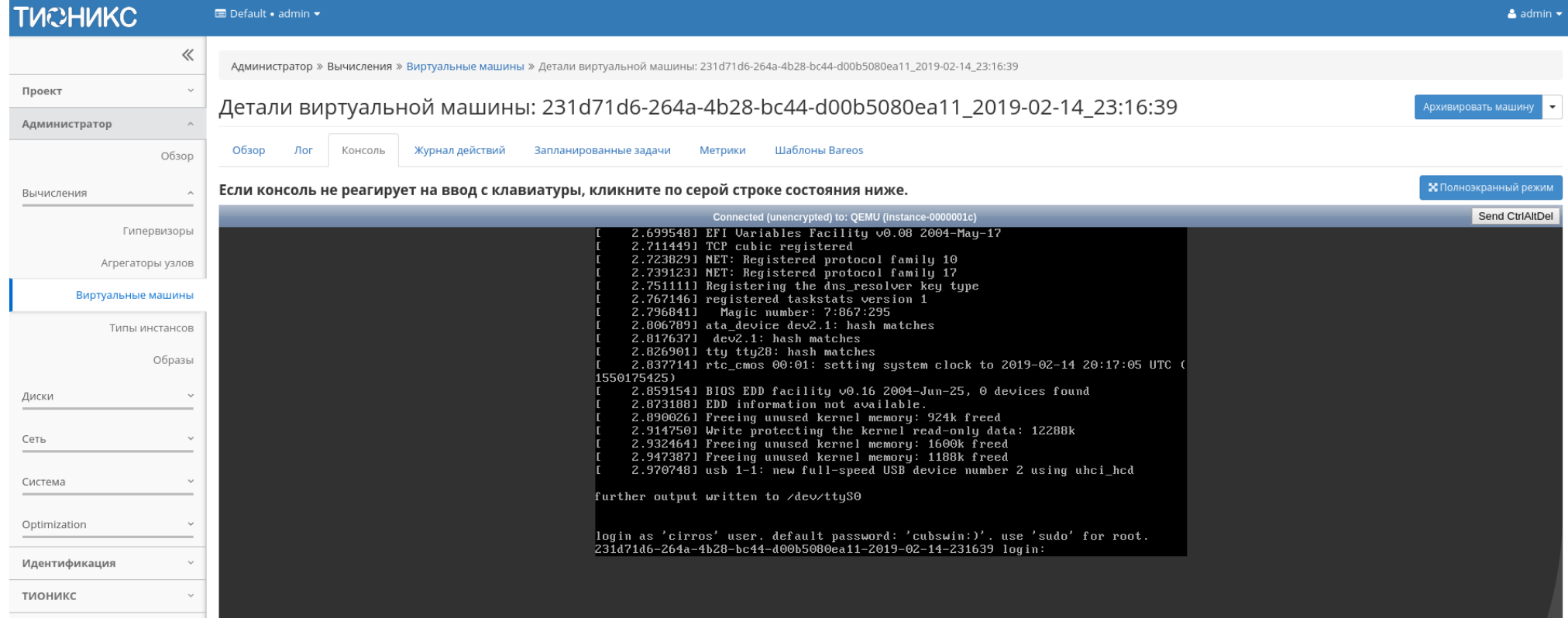

Рис. 4.205: Консоль виртуальной машины

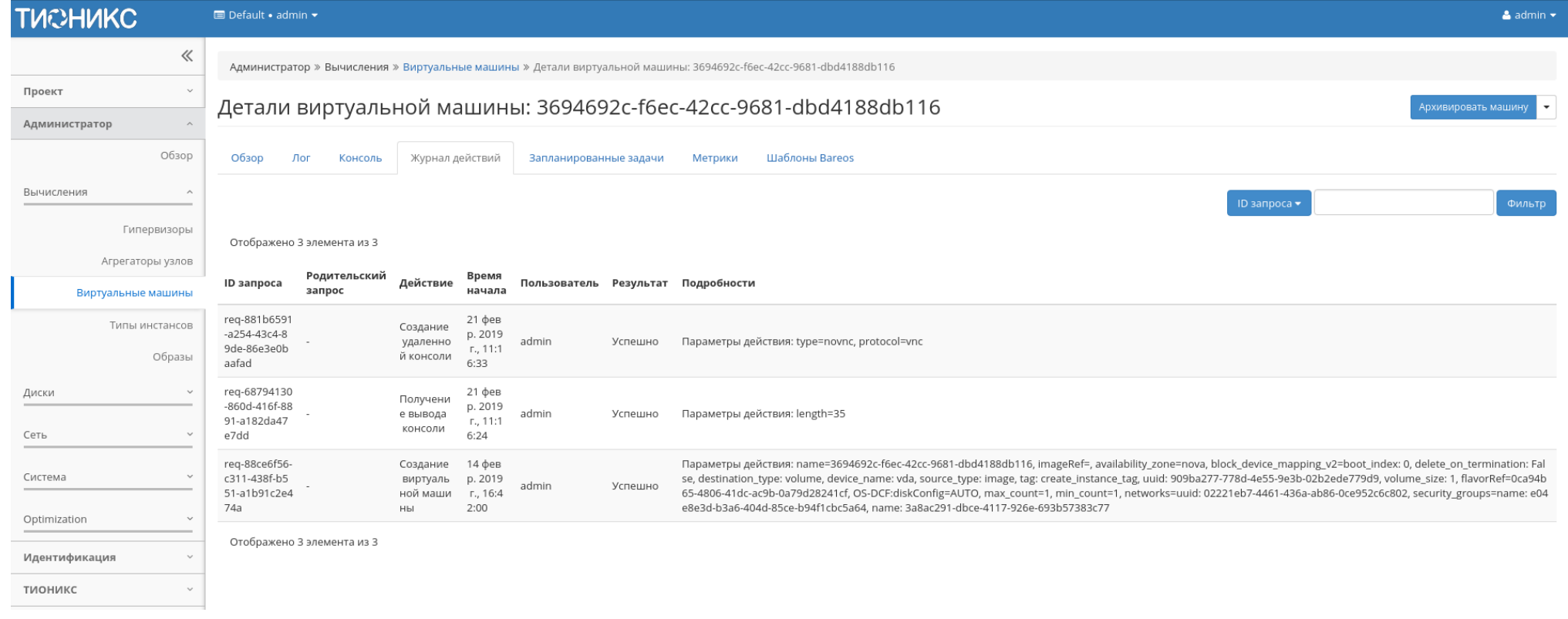

Рис. 4.206: Журнал действий над виртуальной машиной

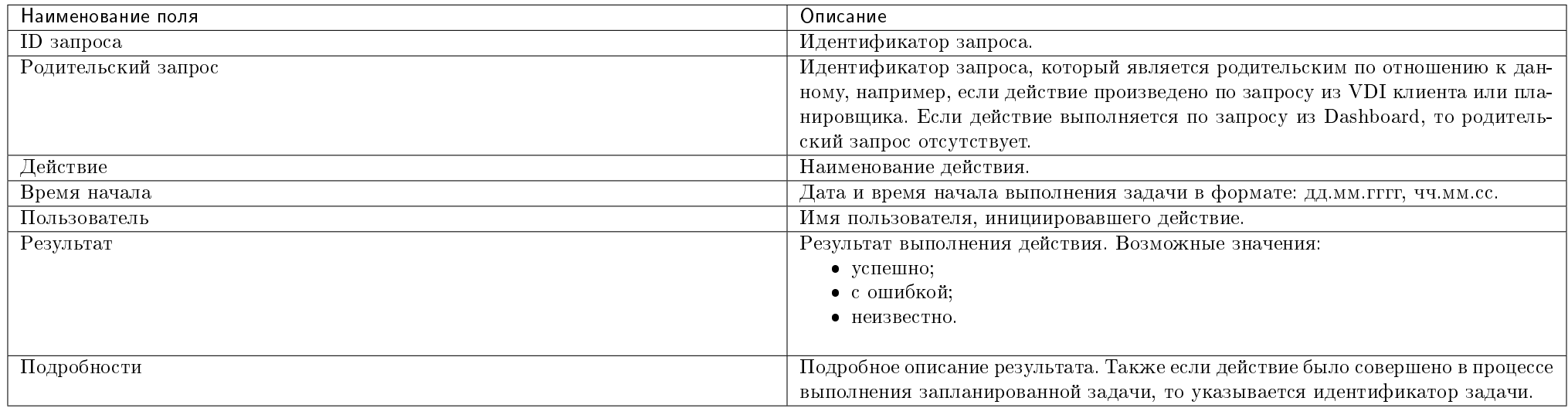

# Таблица 4.60: Списком представлена следующая информация:

Для всех отображающихся полей доступны инструменты сортировки и фильтрации. Поля сортируются по возрастанию и убыванию. Фильтрация производится по всем полям, кроме «Время начала».

# Вкладка «Запланированные задачи»

Отображает информацию о запланированных и выполненных задачах:

Таблица 4.61: Списком представлена следующая информация:

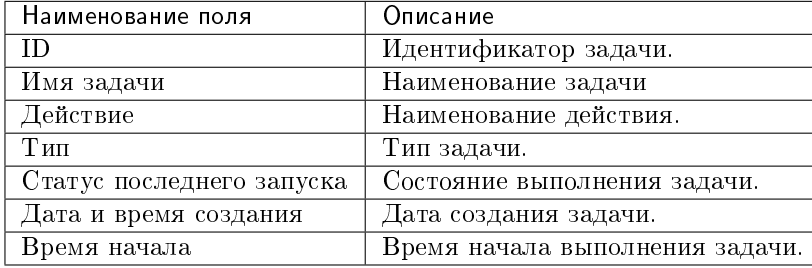

Для списка запланированных задач доступны инструменты сортировки и фильтрации. Поля сортируются по возрастанию и убыванию. Фильтрация производится по следующим параметрам:

• ID - Идентификационный номер задачи. Допустим неполный ввод;

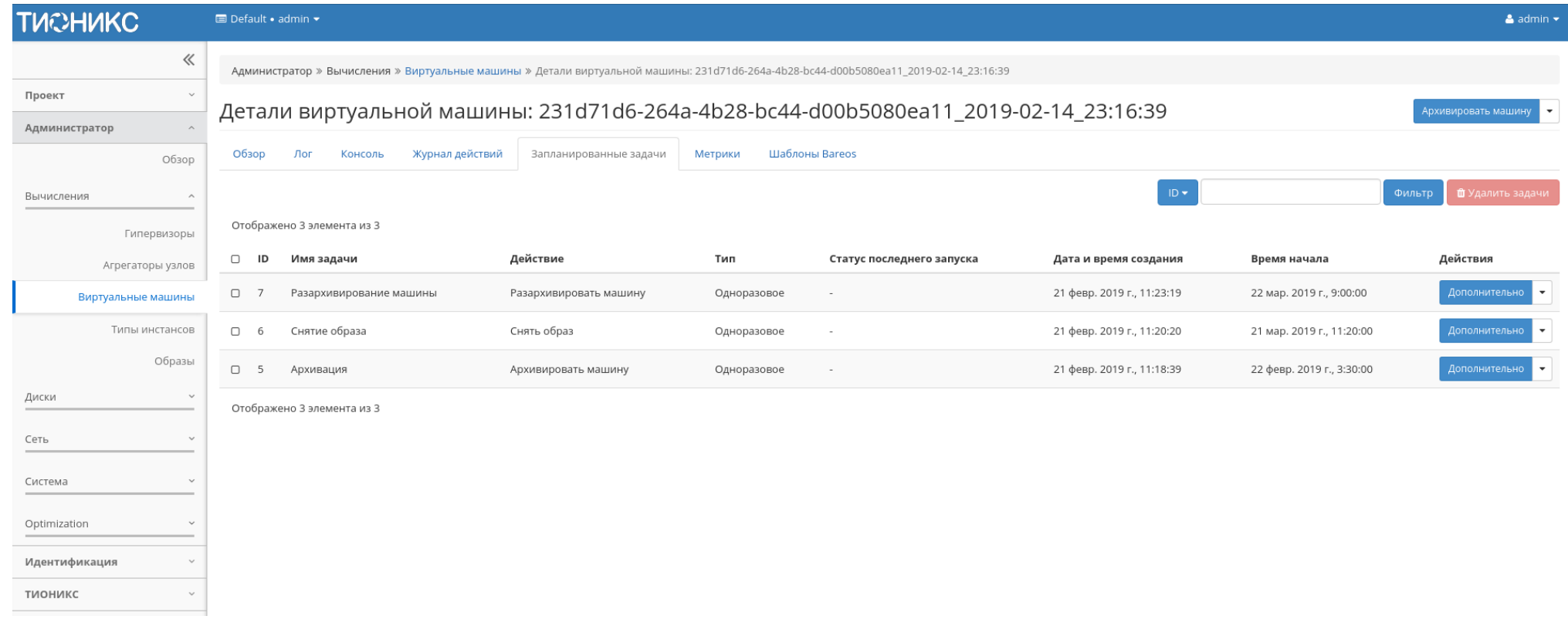

Рис. 4.207: Список запланированных задач

- Имя задачи Наименование задачи. Допустим неполный ввод имени;
- Действие Наименование действия. Допустим неполный ввод;
- Тип Тип выполнения задачи. Допустим только точный ввод;
- Статус последнего запуска Состояние выполнения задачи. Допустим неполный ввод.

На странице также можете просмотреть детальную информацию о каждой задаче. Подробнее все действия над задачами описаны в разделе [«Запланированные](#page-542-0) [задачи».](#page-542-0)

# Вкладка «Метрики»

Отображает данные о производительности выбранной виртуальной машины. Представленные на странице метрики кликабельны, что позволяет детально просмотреть каждый график:

Также каждый из графиков кликабелен, благодаря чему можно максимально увеличить и просмотреть каждый из параметров виртуальной машины:

По умолчанию собираются метрики только по:

- проценту использования центрального процессора;
- проценту использования оперативной памяти.

Существует возможность настройки вывода и других метрик. Перейдите во вкладку «ТИОНИКС/Метрики» и воспользуйтесь функцией [«Настройки».](#page-552-0)

## <span id="page-259-0"></span>Вкладка «Шаблоны Bareos»

Отображает шаблоны системы резервного копирования Bareos:

Для списка шаблонов доступны инструменты сортировки и фильтрации. Поля сортируются по возрастанию и убыванию. Фильтрация производится по всем полям.

Управление шаблонами системы резервного копирования Bareos доступно во вкладке «ТИОНИКС/Метрики» функцией [«Управление шаблонами».](#page-551-0)

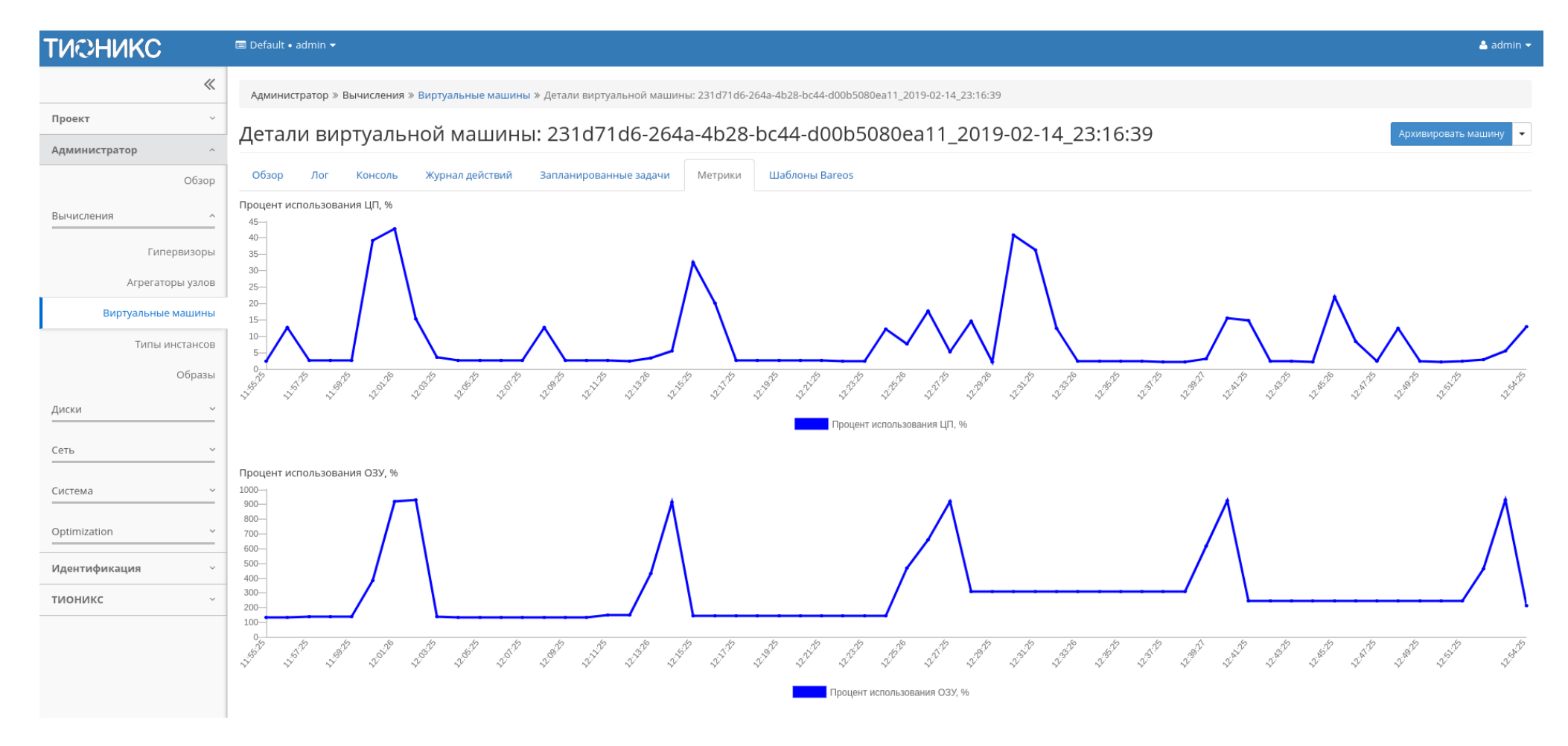

Рис. 4.208: Отображение статистики производительности виртуальной машины

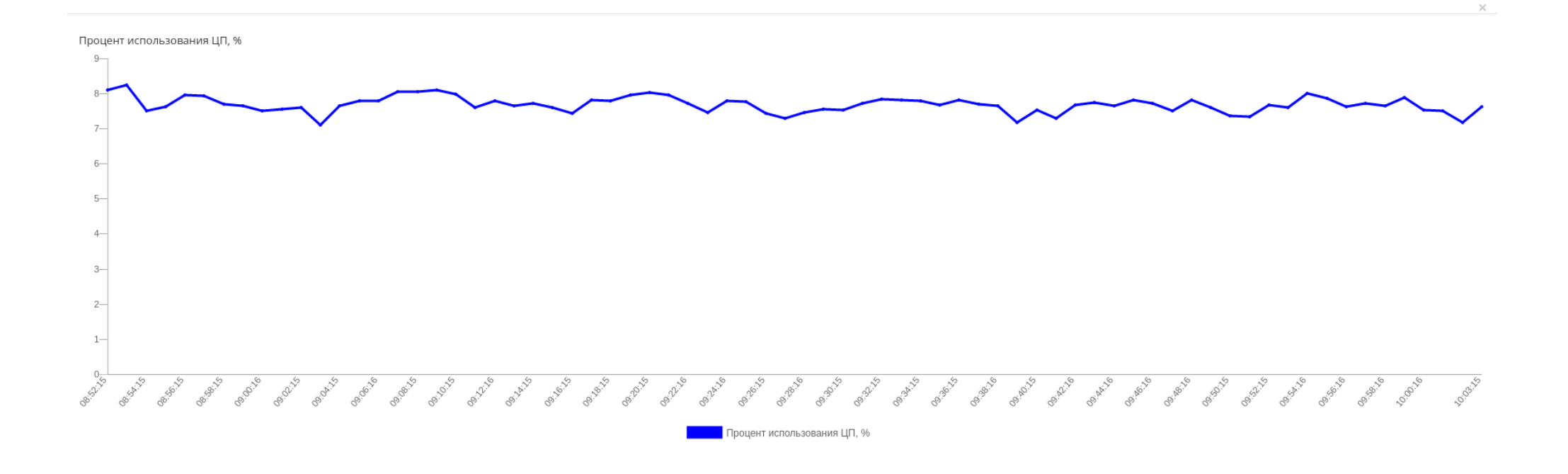

Рис. 4.209: График использования ЦП и ОЗУ

 $OK$ 

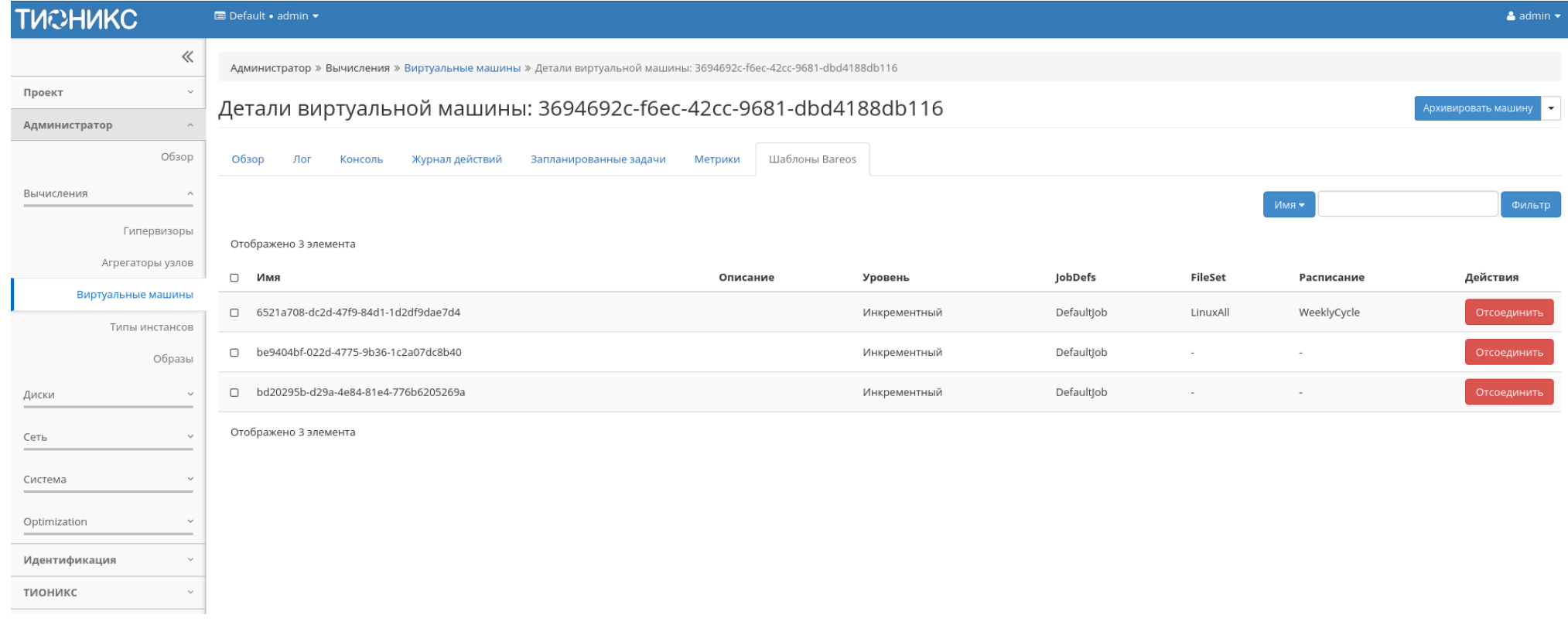

Рис. 4.210: Список шаблонов системы резервного копирования Bareos

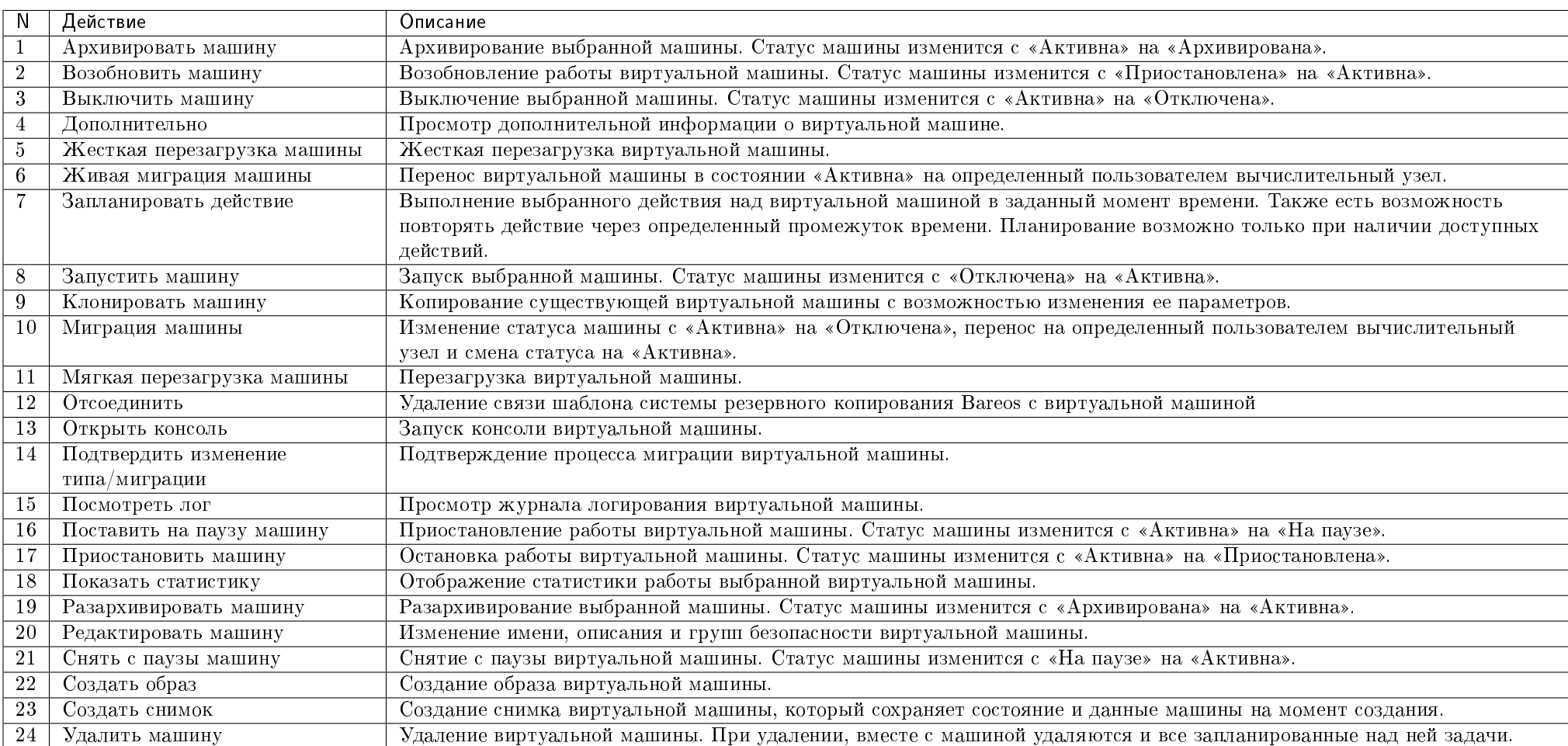

Таблица 4.62: Для виртуальной машины в зависимости от статуса доступны следующие действия:

Перечисленные действия доступны для выполнения относительно одной выбранной виртуальной машины – выбором нужного действия в поле Действия соответствующей записи в списке машин:

Также действия можно запустить в отношении группы предварительно выбранных виртуальных машин. Для этого необходимо отметить нужные машины и выбрать групповое действие:

Кроме этого действия над виртуальной машиной или группой машин можно запланировать для выполнения в определенный момент времени.

Для планирования действия в отношении одной виртуальной машины необходимо выбрать в списке действий «Запланировать действие».

Для планирования задания для группы виртуальных машин необходимо выбрать нужные машины и выбрать групповое действие «Запланировать действие».

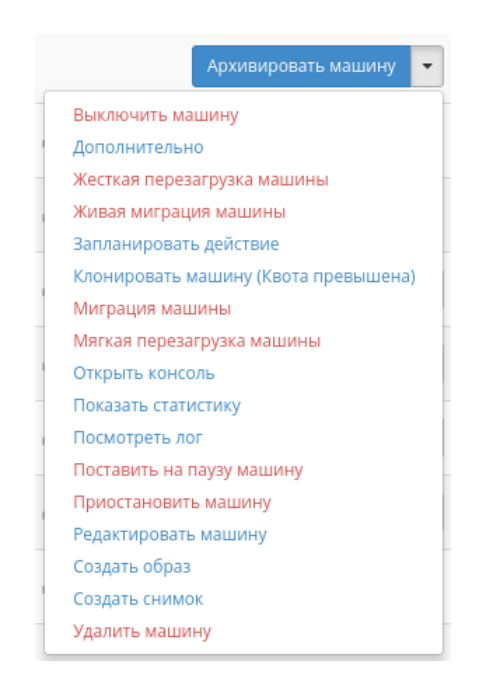

Рис. 4.211: Индивидуальные действия над виртуальной машиной

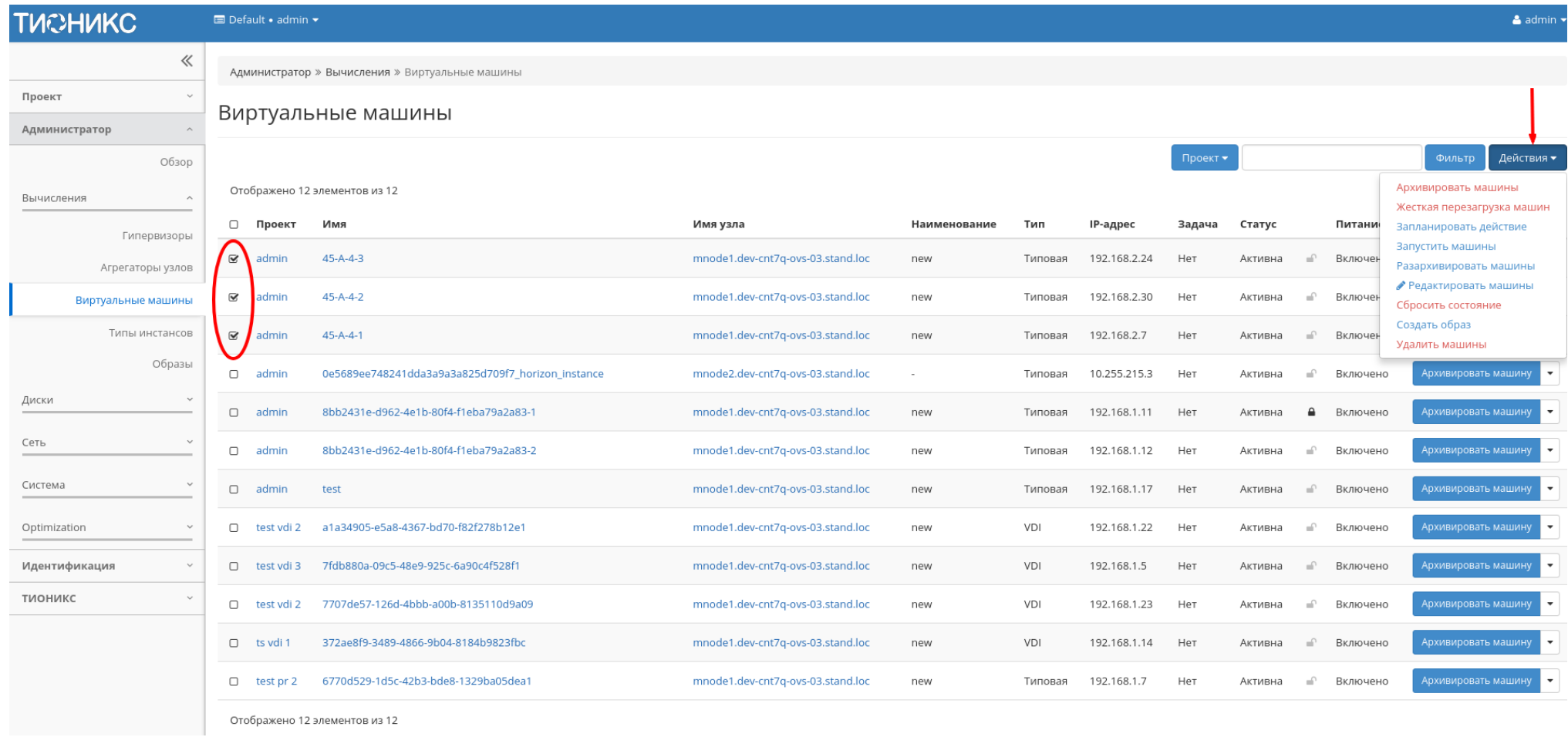

Рис. 4.212: Групповые действия над виртуальными машинами

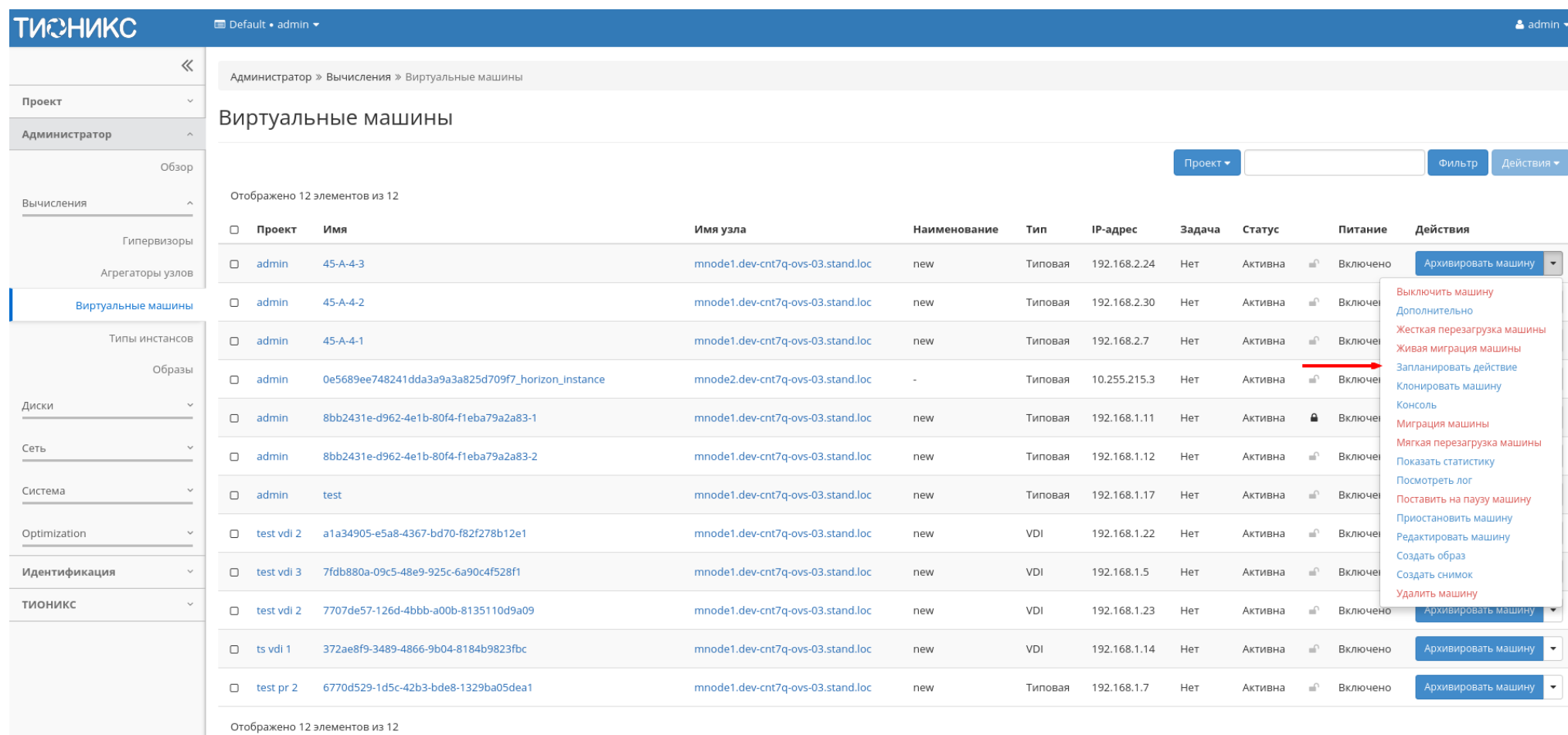

Рис. 4.213: Планирование в отношении одной виртуальной машины

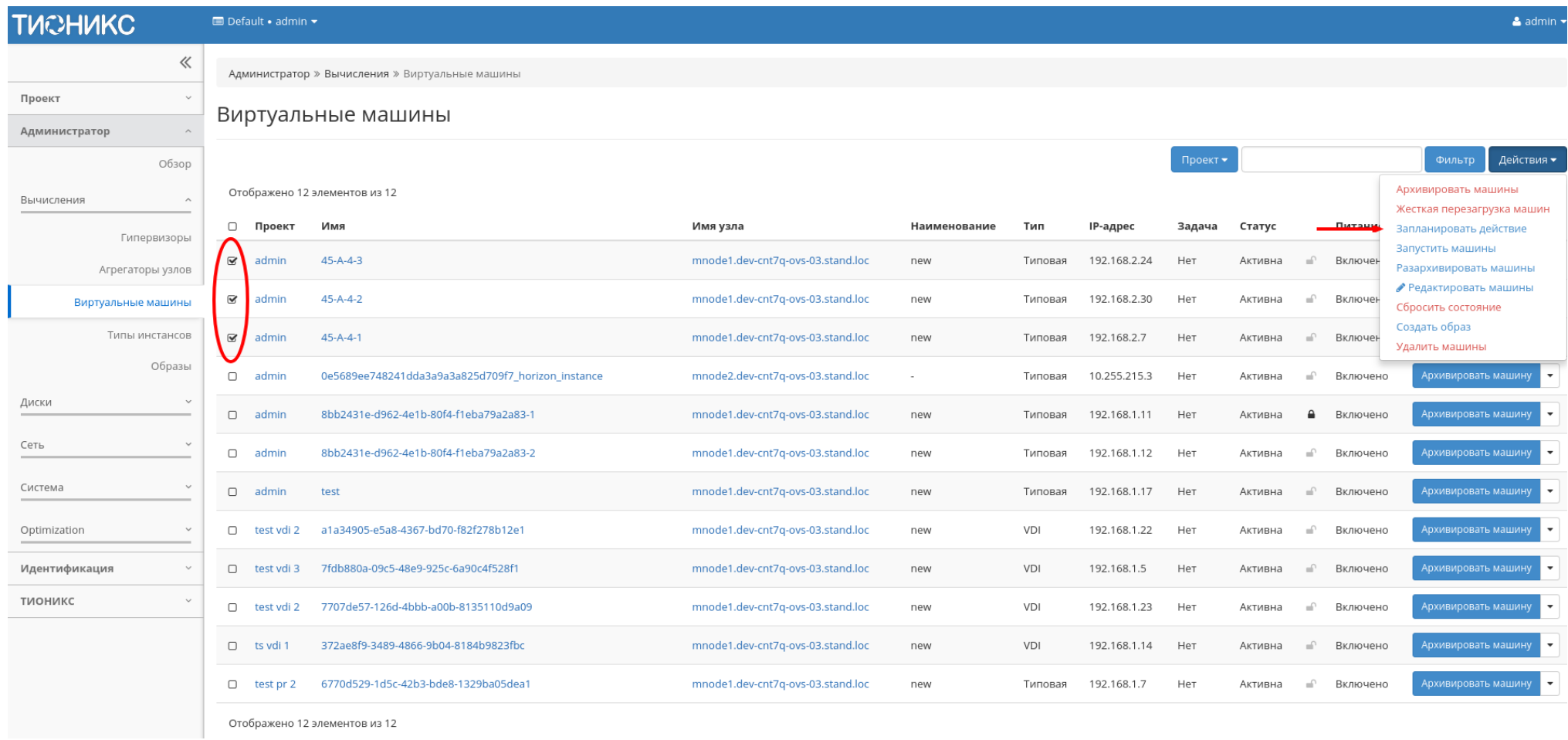

# Рис. 4.214: Планирование над группой машин

# Особенности работы c виртуальными машинами

- [Создание снимка виртуальной машины](#page-268-0)
- [Создание образа виртуальной машины](#page-269-0)
- [Миграция виртуальной машины](#page-269-1)
- [Живая миграция виртуальной машины](#page-270-0)
- [Дополнительная информация о виртуальной машине](#page-270-1)
- [Редактирование виртуальной машины](#page-270-2)
- [Клонирование виртуальной машины](#page-270-3)
- [Отсоединение шаблона Bareos](#page-275-0)
- [Планирование действий над виртуальной машиной](#page-275-1)
- [Сброс состояния виртуальной машины](#page-281-0)
- [Групповое редактирование виртуальных машин](#page-281-1)
- [Жесткая перезагрузка виртуальной машины](#page-283-0)

### <span id="page-268-0"></span>Создание снимка виртуальной машины

Доступно как в общем списке, так и во вкладках с детальной информацией. После вызова действия Вам будет предложено задать имя снимка, поле необязательно к заполнению и при пустом значении сгенерируется автоматически.

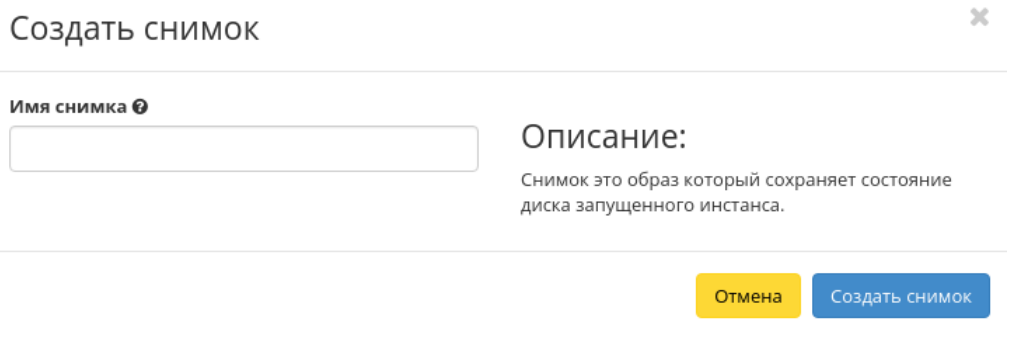

Рис. 4.215: Окно создания снимка

# TIONIX Documentation, Выпуск

Созданный снимок отображается во вкладке [«Образы»](#page-76-0) со статусом «Активный».

# <span id="page-269-0"></span>Создание образа виртуальной машины

Доступно в общем списке и во вкладках с детальной информацией. После вызова действия дождитесь сообщения об успешном создании образа:

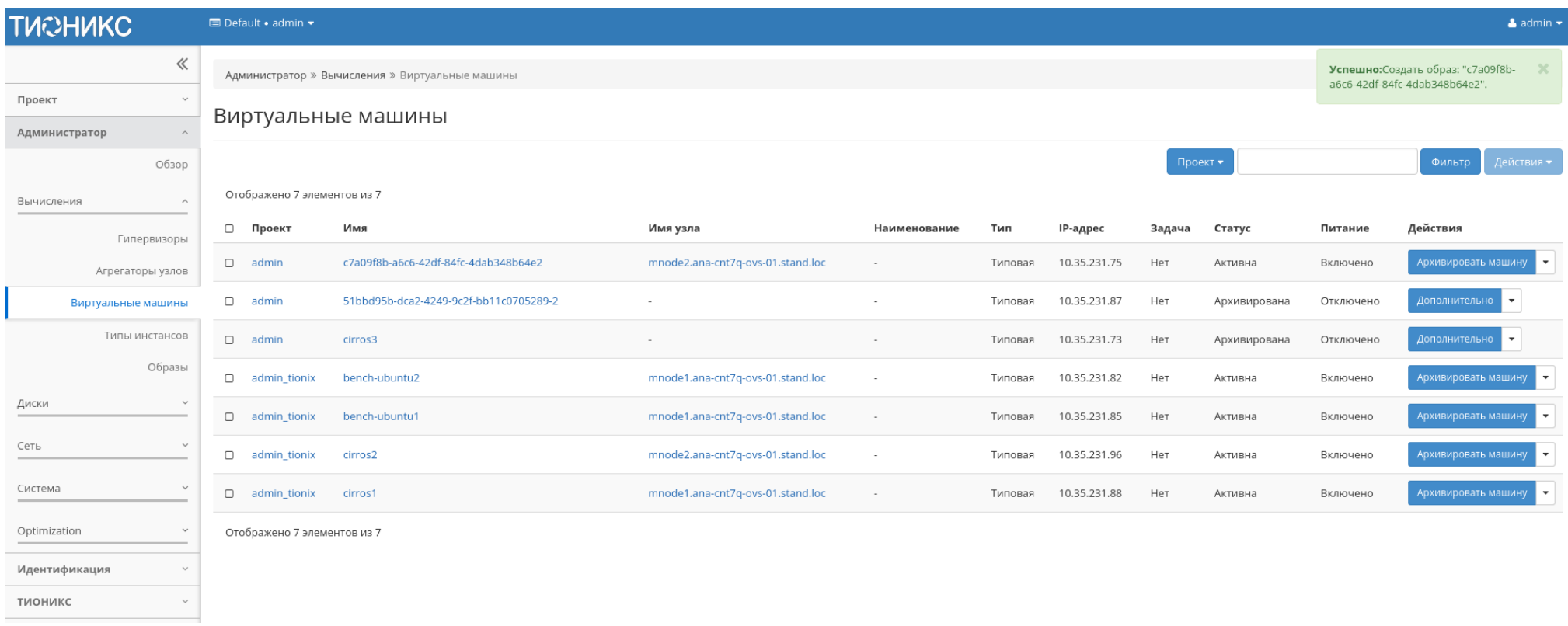

Рис. 4.216: Сообщение об успешном создании образа виртуальной машины

Образу автоматически присваивается имя - <имя машины>\_ГГ-ММ-ДД\_ЧЧ-ММ-СС.

Созданный образ отображается во вкладке [«Образы»](#page-76-0) со статусом «Активный».

# <span id="page-269-1"></span>Миграция виртуальной машины

Доступно в общем списке всех машин. После вызова действия в открывшемся окне подтверждаем миграцию виртуальной машины:

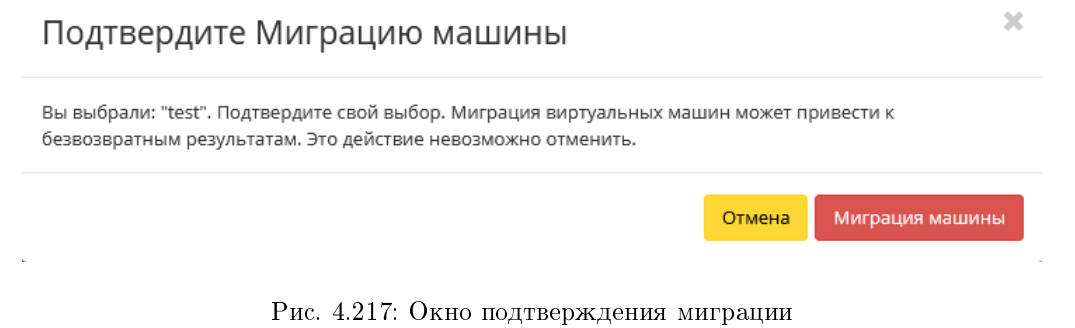

При подтверждении машина будет перенесена на свободный узел.

## <span id="page-270-0"></span>Живая миграция виртуальной машины

Доступно в общем списке всех машин. После вызова действия в открывшемся окне выбираем параметры миграции:

При подтверждении машина будет перенесена на выбранный узел.

# <span id="page-270-1"></span>Дополнительная информация о виртуальной машине

Функция позволяет просмотреть дополнительную информацию выбранной машины. Доступна в общем списке всех машин. После вызова действия в открывшемся окне отображаются дополнительные параметры без возможности редактирования:

Окно несет информативный характер без возможности изменения показателей. Завершаем просмотр кнопкой «Закрыть».

# <span id="page-270-2"></span>Редактирование виртуальной машины

Функция позволяет редактировать параметры выбранной машины. Доступна в общем списке всех машин. После вызова действия в открывшемся окне задаем необходимые параметры:

Завершаем процедуру кнопкой подтверждения.

# <span id="page-270-3"></span>Клонирование виртуальной машины

Функция позволяет создать копию существующей виртуальной машины. Доступна в общем списке всех машин. После вызова действия в открывшемся окне задаем необходимые параметры:

 $\sim 10^7$ 

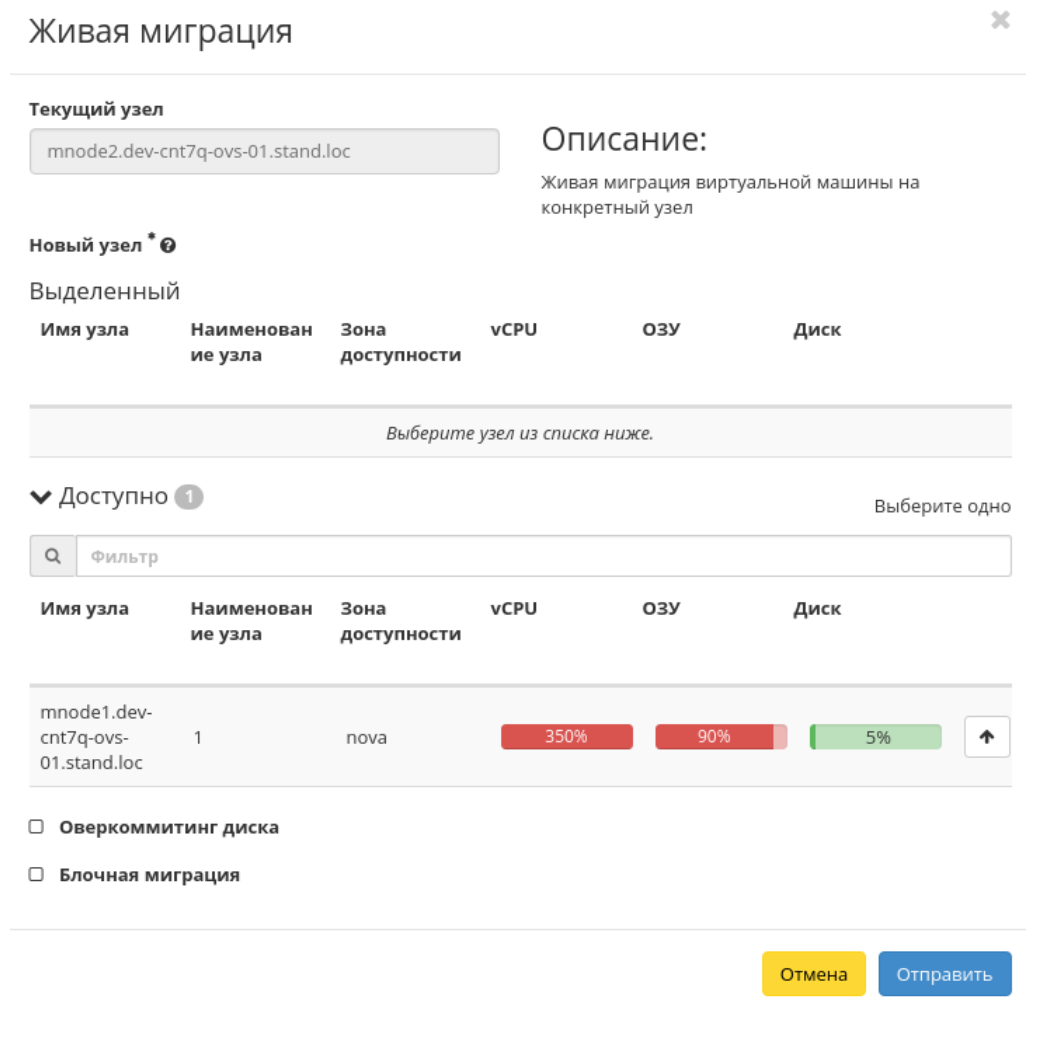

Рис. 4.218: Окно запуска миграции виртуальной машины

#### Дополнительная информация о виртуальной машине  $\mathcal{M}$

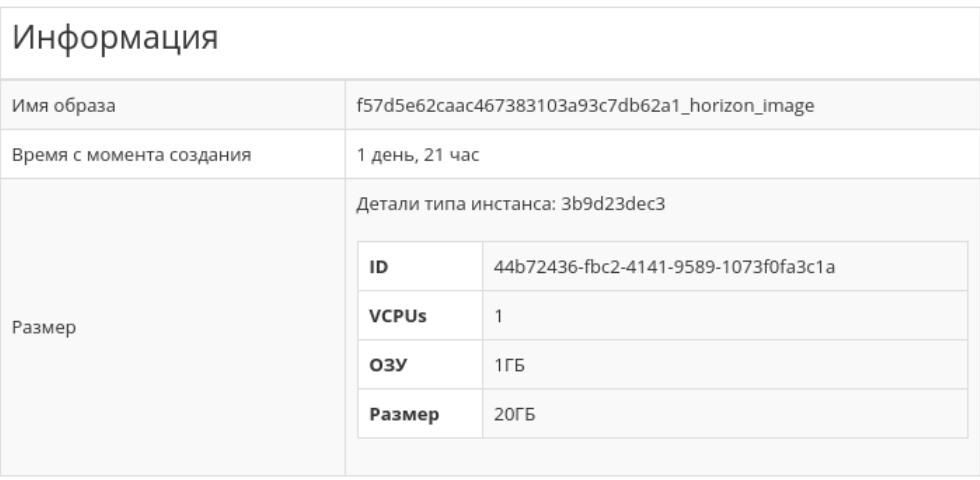

Закрыть

Рис. 4.219: Дополнительная информация о виртуальной машине

# Редактировать машину

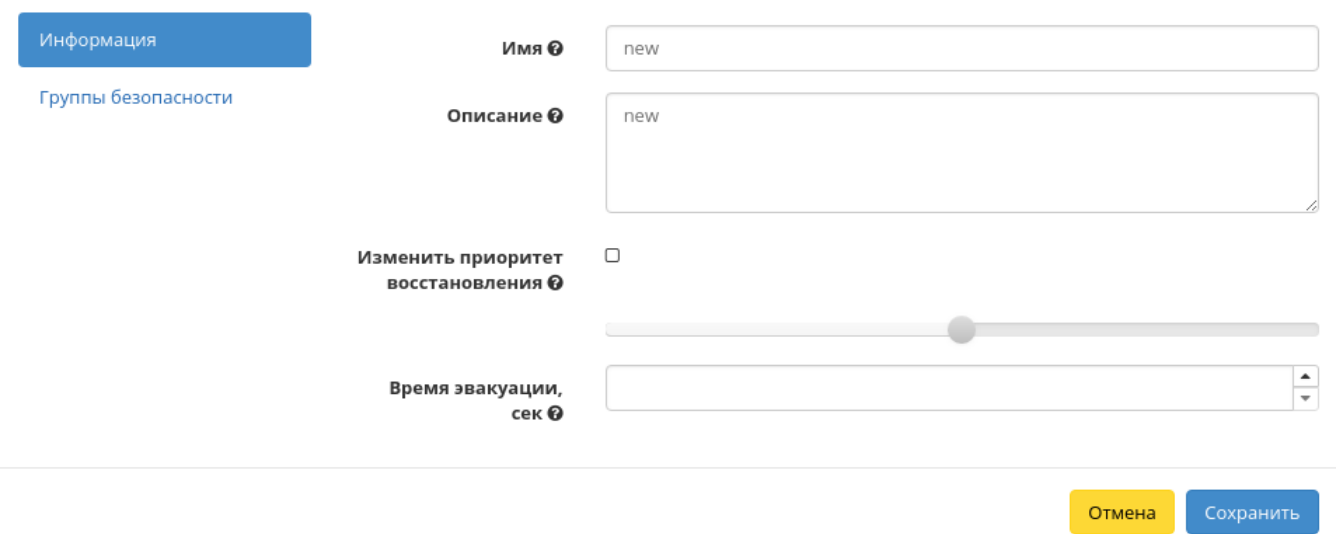

Рис. 4.220: Окно изменения данных машины

 $\bar{\chi}^{\rm c}_{\rm c}$ 

 $\mathcal{H}$ 

# Клонировать виртуальную машину

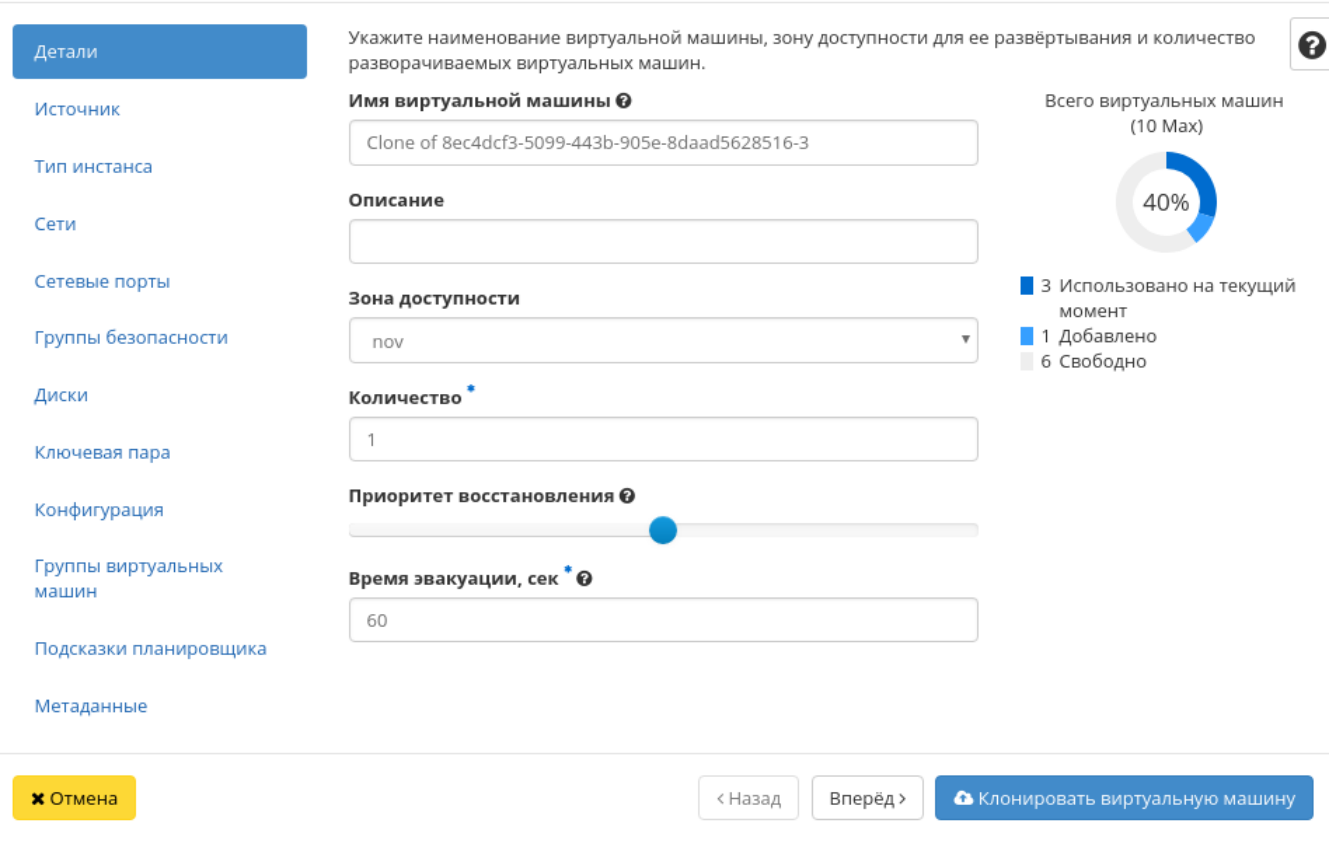

Рис. 4.221: Окно клонирования машины

### TIONIX Documentation, Выпуск

Окно идентично форме создания машины и уже содержит все параметры клонируемой виртуальной машины. Все параметры изменяемы. Имя по умолчанию изменяется и имеет вид: «Clone of <имя клонируемой машины».

Важно: При клонировании машины наследуются метаданные Direct SCSI.

Завершаем процедуру кнопкой «Клонировать виртуальную машину».

### <span id="page-275-0"></span>Отсоединение шаблона Bareos

Функция предназначена для удаления связи шаблона системы резервного копирования Bareos с виртуальной машиной. Доступна только во внутренней вкладке [«Шаблоны Bareos».](#page-259-0) Для удаления связи выберите необходимый шаблон и вызовите действие «Отсоединить»:

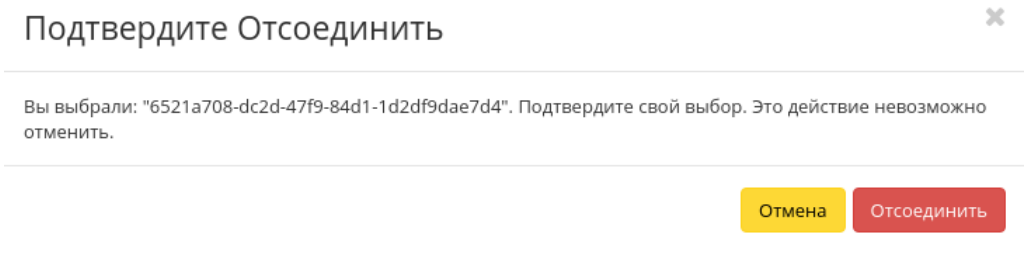

Рис. 4.222: Окно отсоединения шаблона Bareos

Подтвердите процедуру кнопкой «Отсоединить». После удаления связи шаблон не удаляется и остается в разделе «TIONIX» во вкладке [«Шаблоны Bareos».](#page-558-0)

#### <span id="page-275-1"></span>Планирование действий над виртуальной машиной

Примечание: Доступно как в общем списке, так и во вкладках с детальной информацией.

1. Выберите необходимую виртуальную машину и вызовите действие:

В открывшемся мастер окне выберите дату. Подсвеченные дни указывают на наличие запланированных действий над данным объектом на дату, а синие метки об их количестве.

Ознакомиться подробнее с перечнем задач машины можете в раскрывающемся списке:

2. Для перехода к следующему шагу в поле выбранной даты нажмите на пустую область или число. В первом случае Вы будете перенаправлены в окно создания задачи. При нажатии на число Вам будет сразу предложено выбрать время действия:

# Запланировать действие

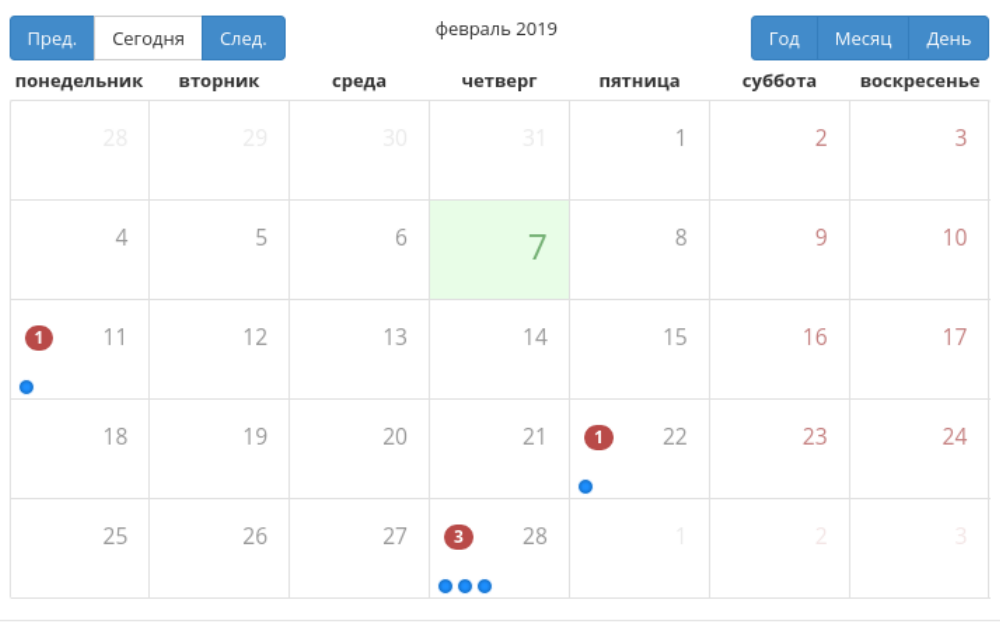

Закрыть

 $\bar{\chi}^{\rm c}_{\rm c}$ 

Рис. 4.223: Календарь планируемого действия

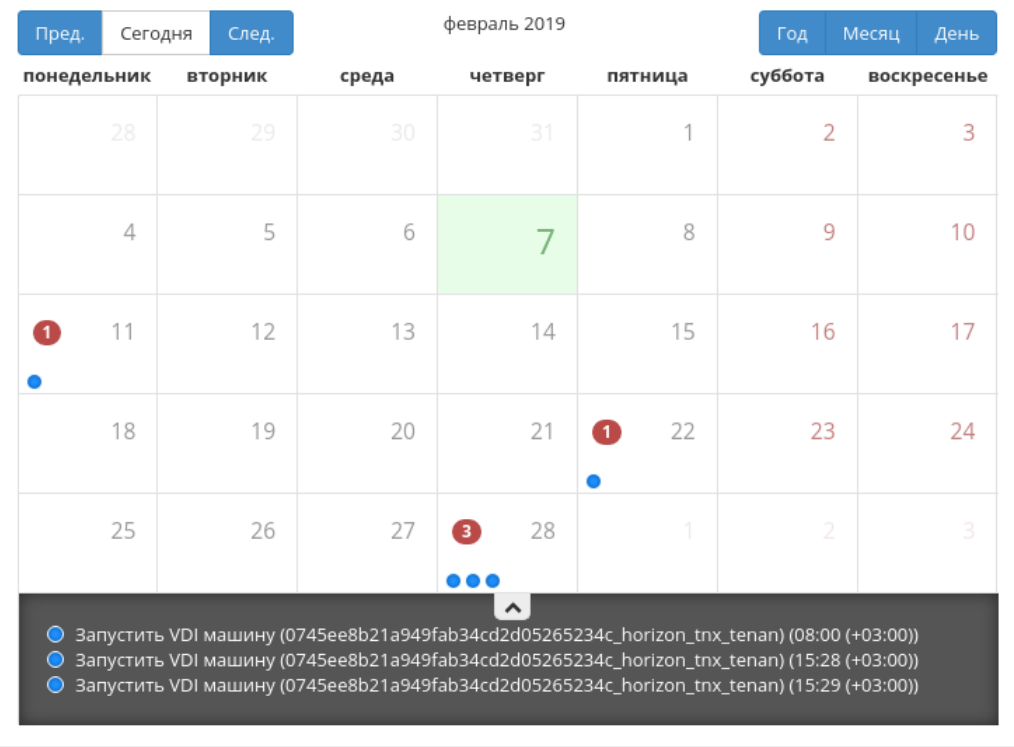

# Запланировать действие

Закрыть

 $\mathcal{H}$ 

Рис. 4.224: Календарь планируемого действия

 $\mathcal{H}$ 

# Запланировать действие

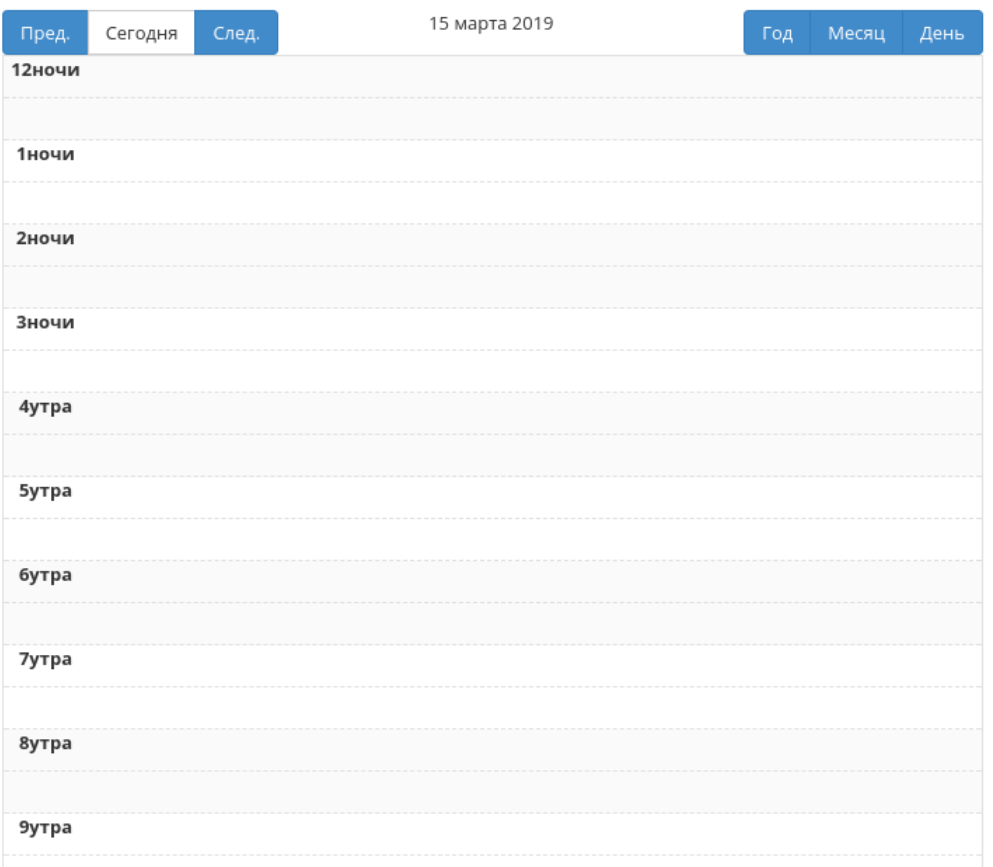

Рис. 4.225: Календарь планируемого действия

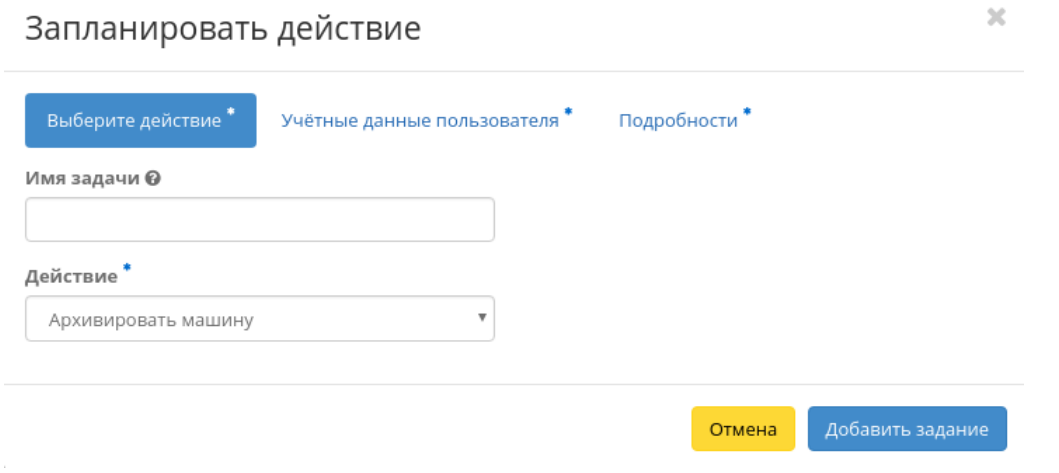

Рис. 4.226: Окно создания задачи

3. Укажите остальные параметры планируемого действия, которые содержат внутренние вкладки мастер окна:

Разберем их содержание более подробно:

Выберите действие:

- Имя задачи имя запланированного действия, при пустом значении генерируется автоматически;
- Действие список доступных действий над виртуальной машиной:
	- Архивировать машину;
	- Возобновить машину;
	- Выключить машину;
	- Жесткая перезагрузка машины;
	- Запустить curl-запрос.
	- Запустить консольную команду openstack;
	- Запустить машину;
	- Мягкая перезагрузка машины;
	- Перестроить;
	- Поставить на паузу машину;
	- Приостановить машину;
- Разархивировать машину;
- Снять образ;
- Снять с паузы машину.

Подробнее с описанием доступных действий можно ознакомиться в соответствующем разделе документации.

Учетные данные пользователя:

- Имя пользователя логин пользователя, планирующего действие;
- Пароль пароль пользователя, планирующего действие;
- Проект рабочий проект пользователя, планирующего действие.

Подробности:

- Тип тип задачи. Различаются:
	- Разовая задача;
	- Повторяющаяся задача.
- Повторять значения для интервала выполнения задачи. Доступные:
	- Дни;
	- Часы;
	- Минуты;
	- Рабочие дни (С понедельника по пятницу);
	- Дни недели;
	- Год.
- Повторять с интервалом интервал выполнения задачи;
- Дата начала дата начала выполнения задачи в формате дд.мм.гггг;
- Время начала время начала выполнения задачи в формате чч.мм;
- Часовой пояс часовой пояс, согласно которому указано время выполнения задачи;
- Окончание условия прекращения выполнения задачи. Различаются:
	- Никогда при выборе флага задача становится бессрочной;
	- Максимальное количество повторений ограничение количества выполнения задачи;
	- Дата предельная дата для выполнения задачи, задается в формате дд.мм.гггг.

Завершите процедуру кнопкой подтверждения.

Примечание: Для возврата на страницу с календарем и изменения даты воспользуйтесь кнопкой "Отмена".

Созданная задача отображается во вкладке [«Запланированные задачи»](#page-542-0) со статусом «Активна».

# <span id="page-281-0"></span>Сброс состояния виртуальной машины

При возникновении ошибки в работе виртуальной машины доступна функция сброса состояния и возобновления ее штатной работы. После вызова действия в открывшемся окне подтвердите процедуру, при необходимости выберите флаг "Перезагрузить".

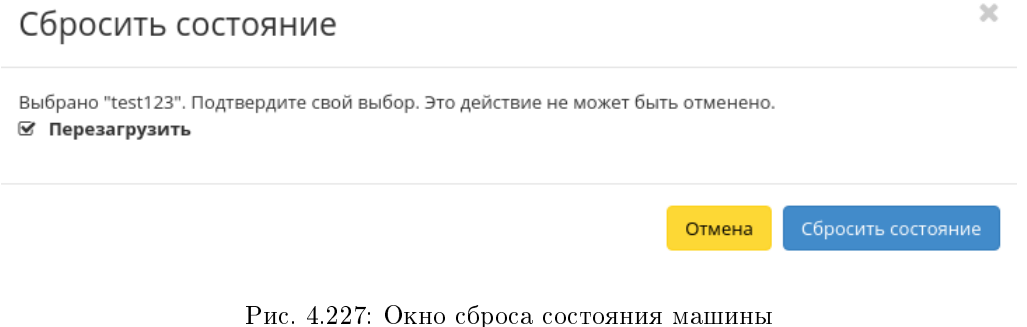

Примечание: При выполнении действия с флагом "Перезагрузить" произойдет жесткая перезагрузка виртуальной машины.

По завершении процедуры сброса состояния, виртуальной машине может понадобиться время на окончательную настройку всех параметров. В конечном итоге машина отображается со статусом «Активна».

## <span id="page-281-1"></span>Групповое редактирование виртуальных машин

Функция доступна на верхней панели в общем списке всех машин. Выберите необходимые и вызовите действие «Редактировать машины». В открывшемся окне задайте параметры для выбранных машин:

Примечание: При выборе виртуальных машин из разных проектов, для редактирования будут доступны поля только с общей информацией.

Завершите процедуру кнопкой подтверждения.

 $\bar{\chi}$ 

# Редактировать машины

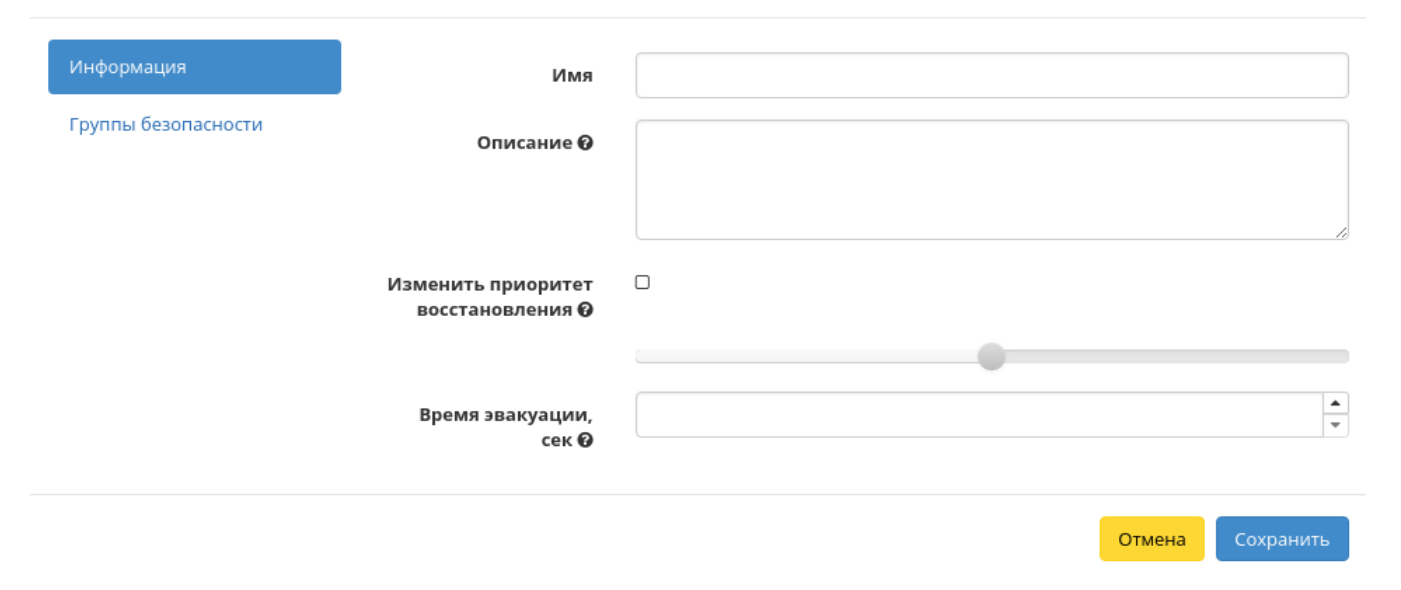

Рис. 4.228: Окно изменения параметров группы машин

## <span id="page-283-0"></span>Жесткая перезагрузка виртуальной машины

Доступна в общем списке всех машин. После вызова действия в открывшемся окне подтвердите свой выбор:

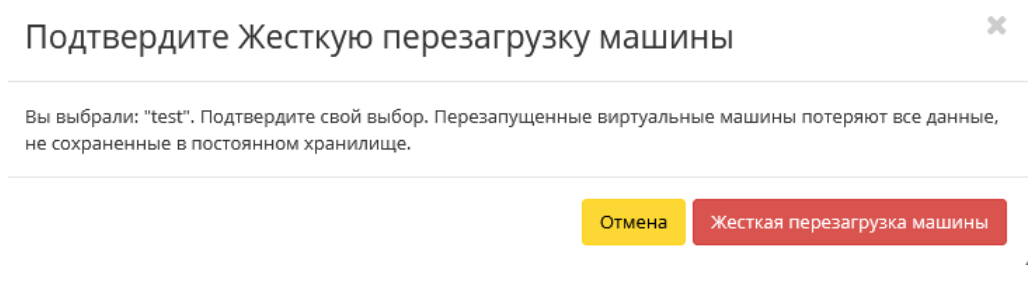

Рис. 4.229: Окно подтверждения жесткой перезагрузки

После успешной перезагрузки машина отобразится в общем списке.

Все доступные действия, не указанные выше, выполняются в своих мастер окнах с подсказками или имеют простоту в управлении, не нуждающуюся в описании.

# Вкладка «Типы инстанса»

Отображает перечень типов виртуальных машин с краткой информацией:

Типы виртуальных машин определяют объем ОЗУ, диска, количество ядер и т.д. машин. Тем самым позволяют создавать готовые шаблоны, которые пользователь выбирает при создании виртуальной машины.

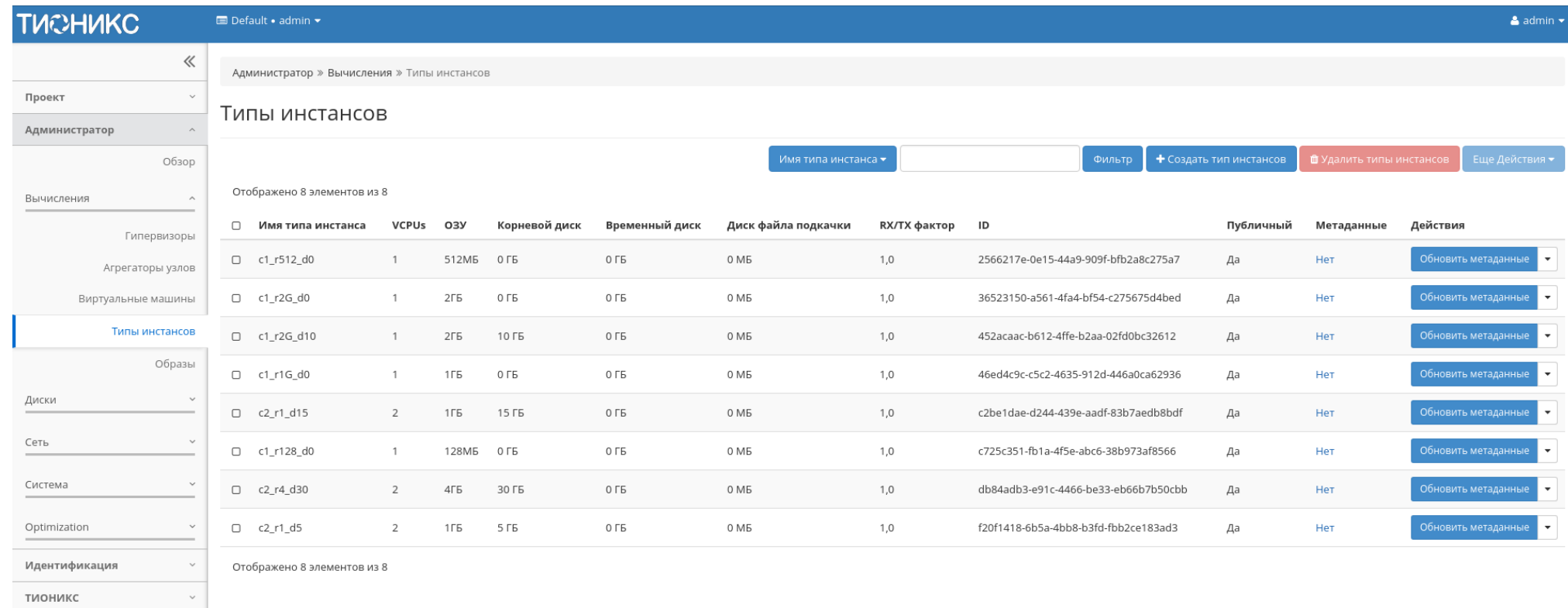

Рис. 4.230: Список типов машин

 $\checkmark$ 

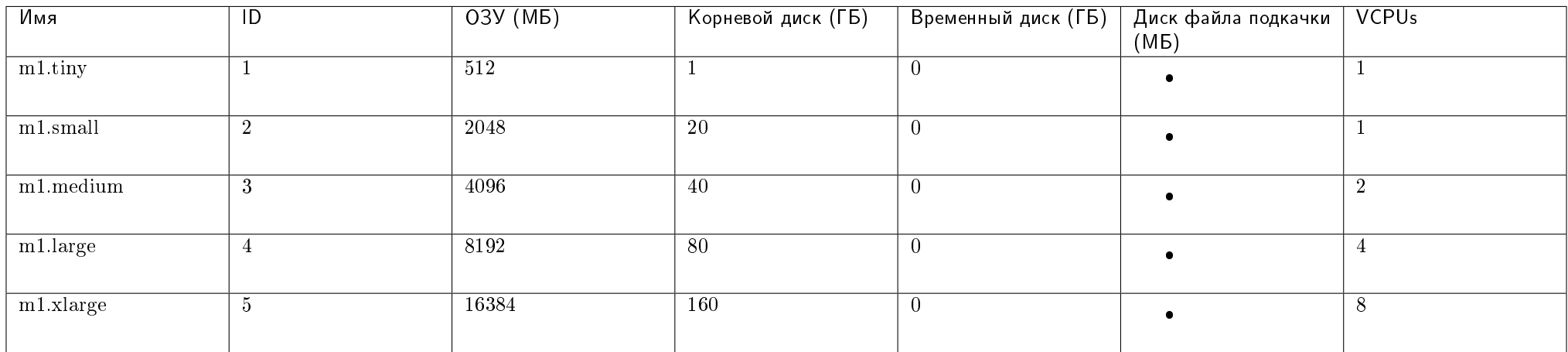

# Таблица 4.63: По умолчанию типы имеют вид:

Все типы по умолчанию доступны для последующего редактирования.

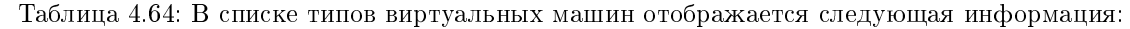

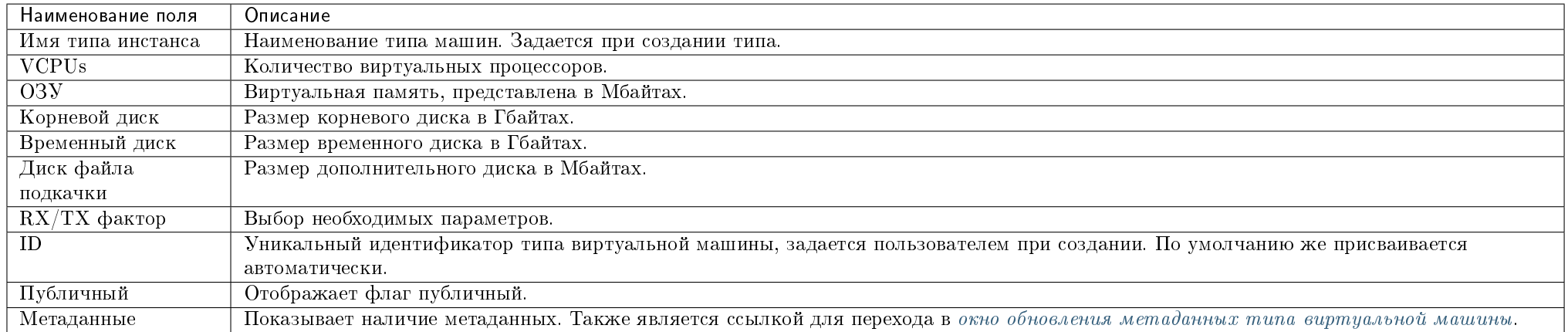

Для списка типов машин доступны инструменты сортировки и фильтрации. Поля сортируются по возрастанию и убыванию. Фильтрация производится по всем полям, кроме «Метаданные».

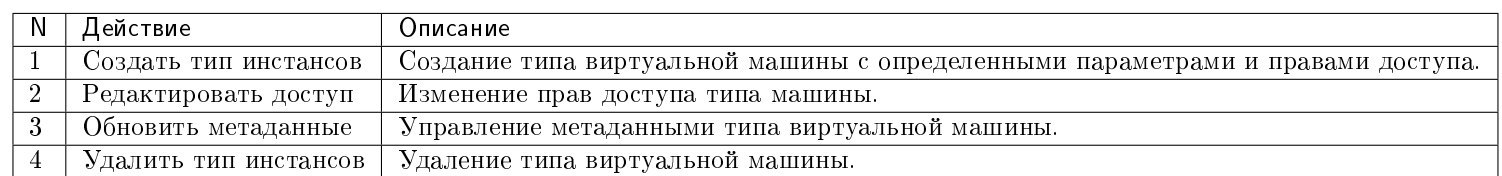

Таблица 4.65: Для типов виртуальных машин доступны следующие действия:

Перечисленные действия доступны для выполнения относительно одного выбранного типа инстансов – выбором нужного действия в поле "Действия" соответствующей записи в общем списке.

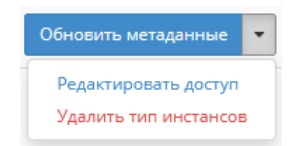

### Рис. 4.231: Индивидуальные действия над типами машин

Также действия можно запустить в отношении группы предварительно выбранных типов инстанса. Для этого необходимо отметить нужные типы и выбрать групповое действие:

## Особенности работы c типами виртуальных машин

- [Добавление типа виртуальной машины](#page-286-0)
- [Изменение прав доступа](#page-289-1)
- [Обновление метаданных типа виртуальной машины](#page-289-0)

# <span id="page-286-0"></span>Добавление типа виртуальной машины

В общем списке на панели управления кнопкой «Создать тип инстансов» открываем мастер создания типа виртуальной машины:

В открывшемся окне указываем:

- Имя необязательное поле, при пустом значении имя генерируется автоматически;
- ID должен содержать UUID4 или целое число. Оставьте это поле пустым или введите "auto" для указания сгенерированного UUID4;
- VCPUs объем VCPUs;

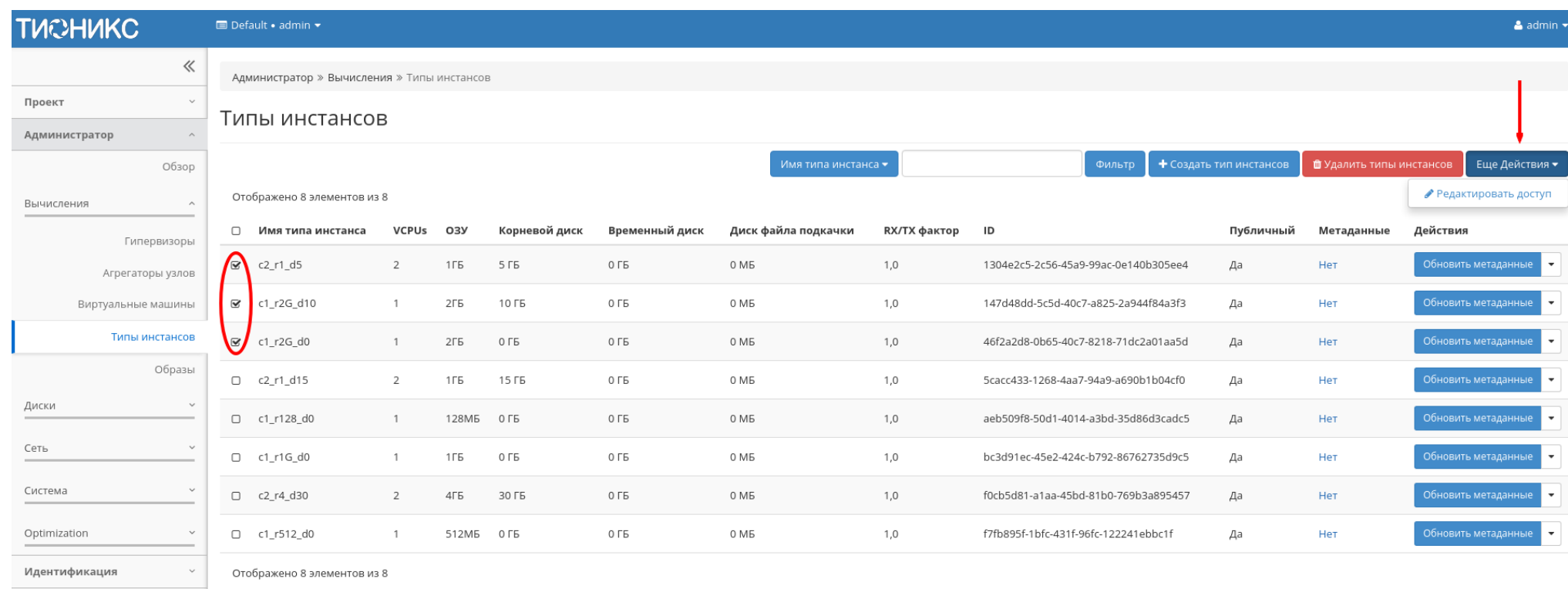

Рис. 4.232: Групповые действия над типами машин

тионикс
$\bar{\chi}$ 

# Создать тип инстансов

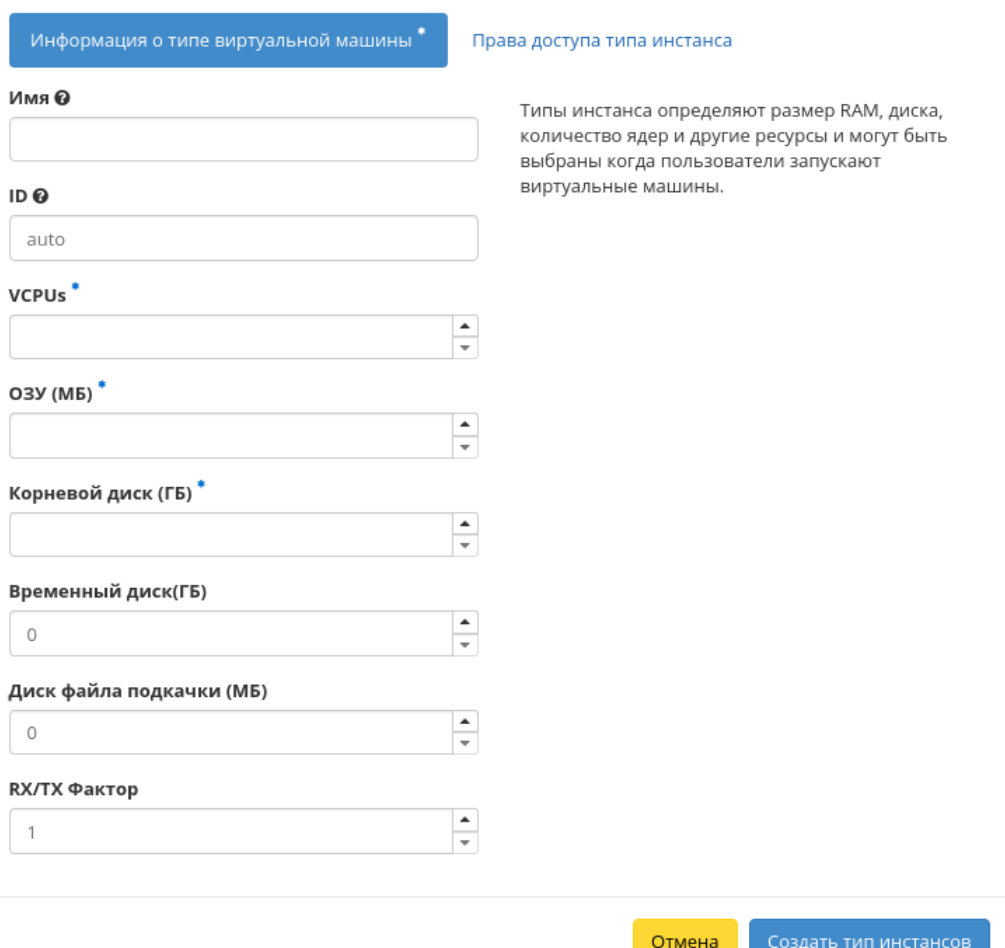

Рис. 4.233: Окно создания типа машин

- ОЗУ объем оперативной памяти (МБ);
- Корневой диск объем памяти (ГБ);
- Временный диск объем памяти временного диска (ГБ);
- Диск файла подкачки объем памяти диска файла подкачки (МБ);
- $\bullet$  RX/TX Фактор выбор необходимых параметров;
- Права доступа выбор проекта, в котором будут использоваться типы инстанса. Если ни один проект не выбран, то тип инстанса будет доступен во всех проектах.

Следуйте указаниям на страницах мастера, выбирая необходимые параметры. Завершаем процедуру создания кнопкой «Создать тип инстансов». После чего корректно созданный тип отобразится в общем списке. В противном случае система вернет Вас в окно мастера с указанием причин невозможности его создания.

#### Изменение прав доступа

Функция позволяет изменить параметры прав доступа созданного типа виртуальных машин, доступна в общем списке.

#### Обновление метаданных типа виртуальной машины

Функция позволяет управлять метаданными типа виртуальной машины. Доступна в общем списке. После вызова действия в открывшемся окне задаем необходимые параметры:

Параметры разделены на две группы: «Доступные метаданные» и «Имеющиеся метаданные». Для перечней доступен инструмент фильтрации. Управление метаданными осуществляется кнопками в виде плюса и минуса.

Для добавления новых метаданных используйте опцию «Пользовательский», введите необходимый ключ в формате ASCII и добавьте его к имеющимся.

Завершите процедуру кнопкой «Сохранить».

#### Вкладка «Образы»

Осуществляет управление образами службы Glance. Образы виртуальных машин представлены списком:

 $\bar{\chi}$ 

## Изменить тип инстансов

Информация о типе виртуальной машины \*

Права доступа типа инстанса

Выберите проекты, в которых будут использоваться типы инстанса. Если ни один проект не выбран, то тип инстанса будет доступен во всех проектах.

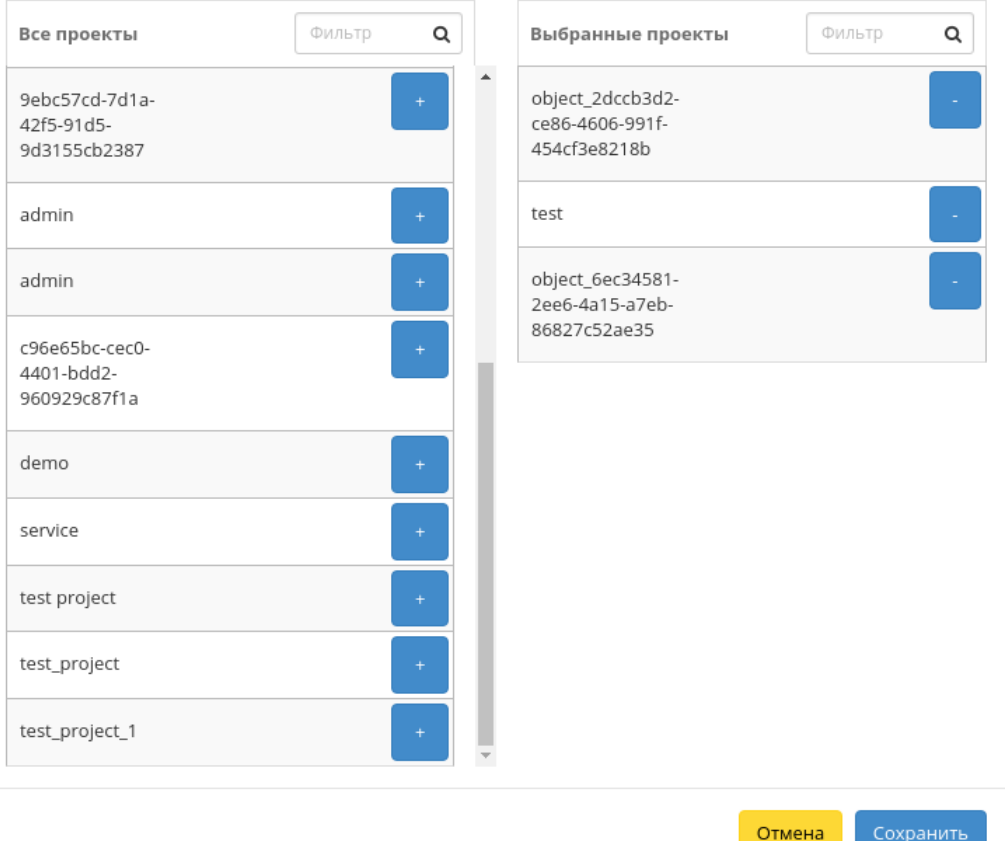

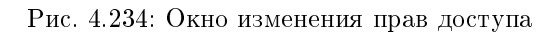

## Обновить метаданные типа инстанса

Вы можете указать метаданные ресурса перемещая элементы из левого столбца в правый. В левом столбце имеются определения метаданных из каталога метаданных Glance. Используйте опцию "Другой" для добавления выбранных вами ключей

 $20$ 

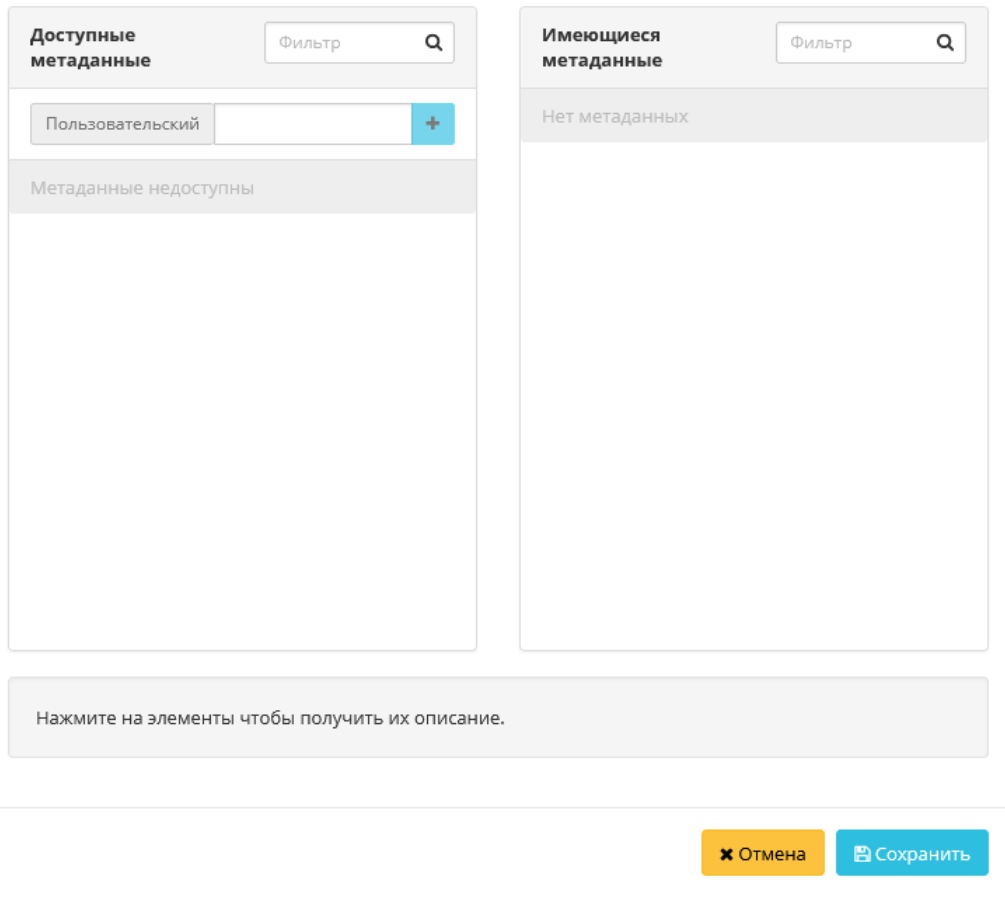

Рис. 4.235: Окно изменения метаданных типа машин

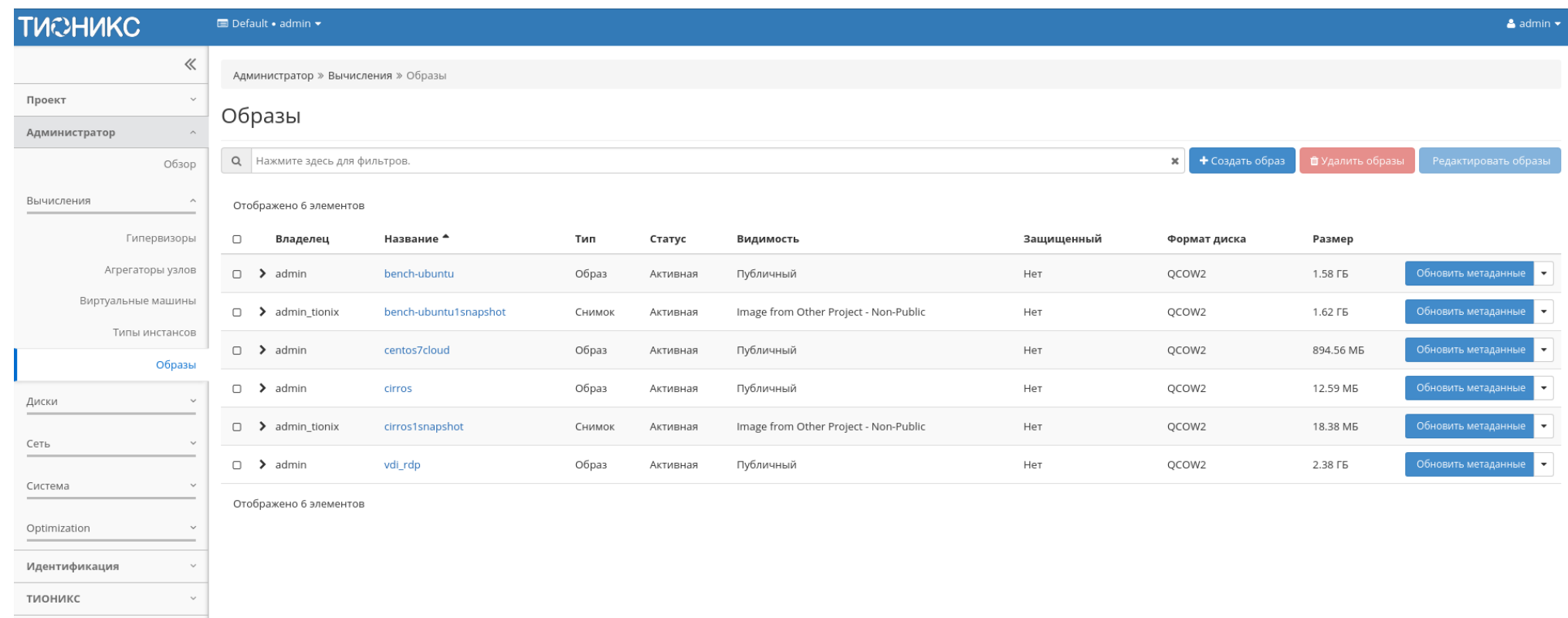

Рис. 4.236: Список образов

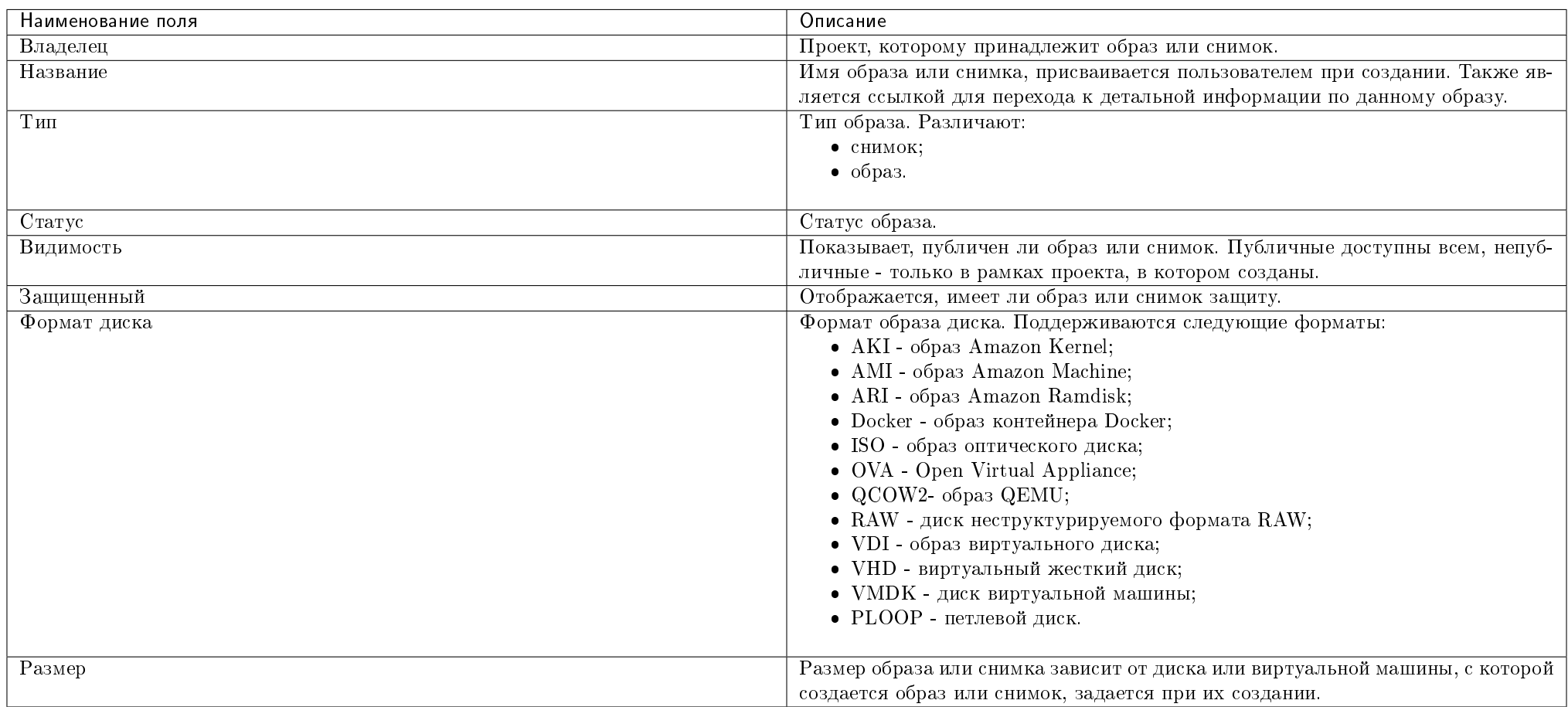

#### Таблица 4.66: Списком представлена следующая информация:

Возможность импорта виртуальных машин на платформу ТИОНИКС реализована поддержкой образов виртуальных дисков форматах, указанных в таблице. Для поддержки образа диска в исходном формате (кроме RAW), необходимо сконвертировать его в целевой формат. Конвертация может быть выполнена из консоли администратора или из командной строки, после удалённого подключения по SSH к контроллеру OpenStack – управляющему узлу. Процесс конвертации образа диска виртуальной машины описан в данной статье.

Для списка образов доступны инструменты сортировки и фильтрации. Поля сортируются по возрастанию и убыванию. Фильтрация производится по следующим параметрам:

- Название Наименование образа. Допустим только точный ввод;
- Статус Состояние образа. Допустим только точный ввод;
- Видимость Видимость образа. Допустим неполный ввод;
- Защищенный Защищенность образа;
- Формат Формат образа. Допустим только точный ввод;
- $\bullet$  Минимальный размер (МБ) Минимальное значение размера для отображения;
- Максимальный размер (МБ) Максимальное значение для отображения.

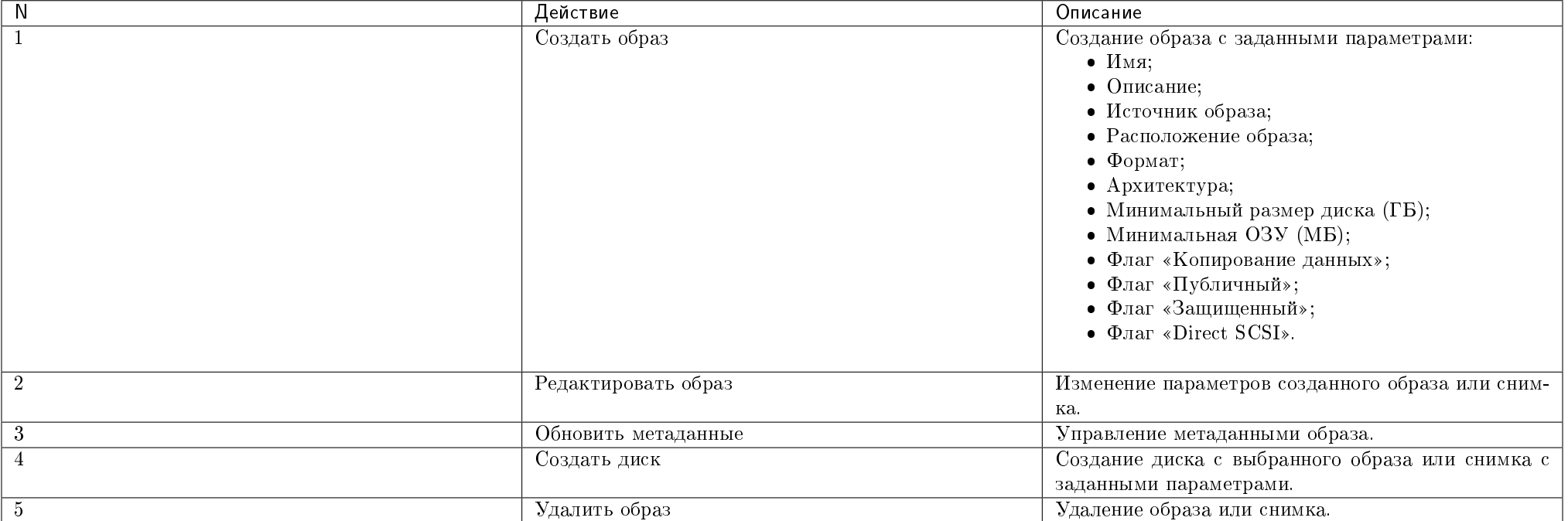

Таблица 4.67: Для образов в зависимости от статуса доступны следующие действия:

Перечисленные действия доступны для выполнения относительно одного выбранного образа – выбором нужного действия в поле "Действия" соответствующей записи в общем списке образов.

Также действия можно запустить в отношении группы предварительно выбранных образов. Для этого необходимо отметить нужные образы и выбрать групповое действие.

## Особенности работы c образами

[Создание образа](#page-295-0)

- [Редактирование образа](#page-297-0)
- [Групповое редактирование образов](#page-299-0)
- [Обновление метаданных образа](#page-299-1)
- [Просмотр детальной информации об образе](#page-300-0)
- [Просмотр краткой информации об образе](#page-300-1)

## <span id="page-295-0"></span>Создание образа

В общем списке всех образов на панели управления кнопкой «Создать образ» открываем мастер создания образа:

В открывшемся окне указываем:

- Имя образа имя образа, необязательное поле, при пустом значении имя генерируется автоматически;
- Описание образа описание образа в формате ASCII, необязательный параметр;
- Тип источника выбор типа источника загрузки:
	- Файл;
	- $-$  URL.

Примечание: Загрузка образа по URL возможна только при включенной в конфигурационном файле опции - IMAGES\_ALLOW\_LOCATION . По умолчанию данный функционал выключен. Подробное описание опции доступно в официальной документации [«Horizon/Settings Reference».](https://docs.openstack.org/horizon/victoria/configuration/settings.html#images-allow-location)

- Расположение внешний адрес загрузки (HTTP);
- Файл внутренний адрес образа, который локально расположен в системе;
- Формат выбор формата образа из перечня доступных:
	- AKI образ Amazon Kernel;
	- AMI образ Amazon Machine;
	- ARI образ Amazon Ramdisk;
	- Docker образ контейнера Docker;
	- ISO образ оптического диска;
	- OVA Open Virtual Appliance;
	- $QCOW2$  образ  $QEMU$ ;

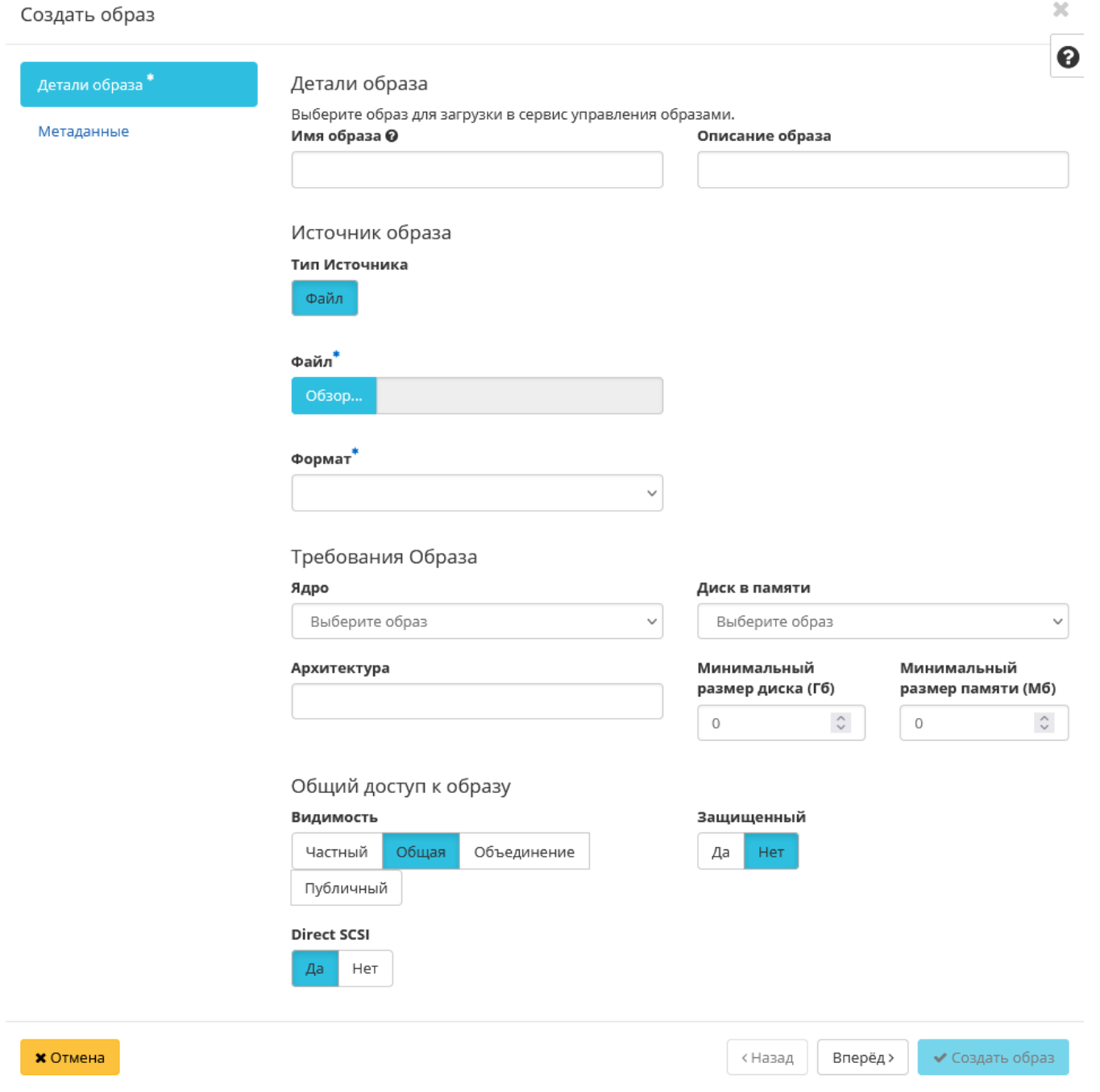

- RAW диск неструктурируемого формата RAW;
- VDI образ виртуального диска;
- VHD виртуальный жесткий диск;
- VMDK диск виртуальной машины;
- PLOOP петлевой диск.

Обязательный параметр;

- Ядро выбор ядра образа. Использоваться могут только образы отдельных форматов, при отсутствии которых поле не отображается;
- Диск в памяти выбор диска из памяти;
- Архитектура архитектура образа;
- Минимальный размер диска требуется для загрузки образа. По умолчанию 0 (ГБ);
- Минимальный размер памяти требуется для загрузки образа. По умолчанию 0 (MБ);
- Видимость видимость образа. Доступные значения:
	- Частный;
	- Общая;
	- Объединение;
	- Публичный.
- Защищенный защищенность образа. Доступные значения:
	- Да;
	- Нет.
- Direct SCSI активация режима Direct SCSI. Доступные значения:
	- Да;
	- Нет.
- Метаданные параметры метаданных образа.

## <span id="page-297-0"></span>Редактирование образа

Функция позволяет изменить параметры созданного образа, доступна как в общем списке, так и во вкладке с детальной информацией.

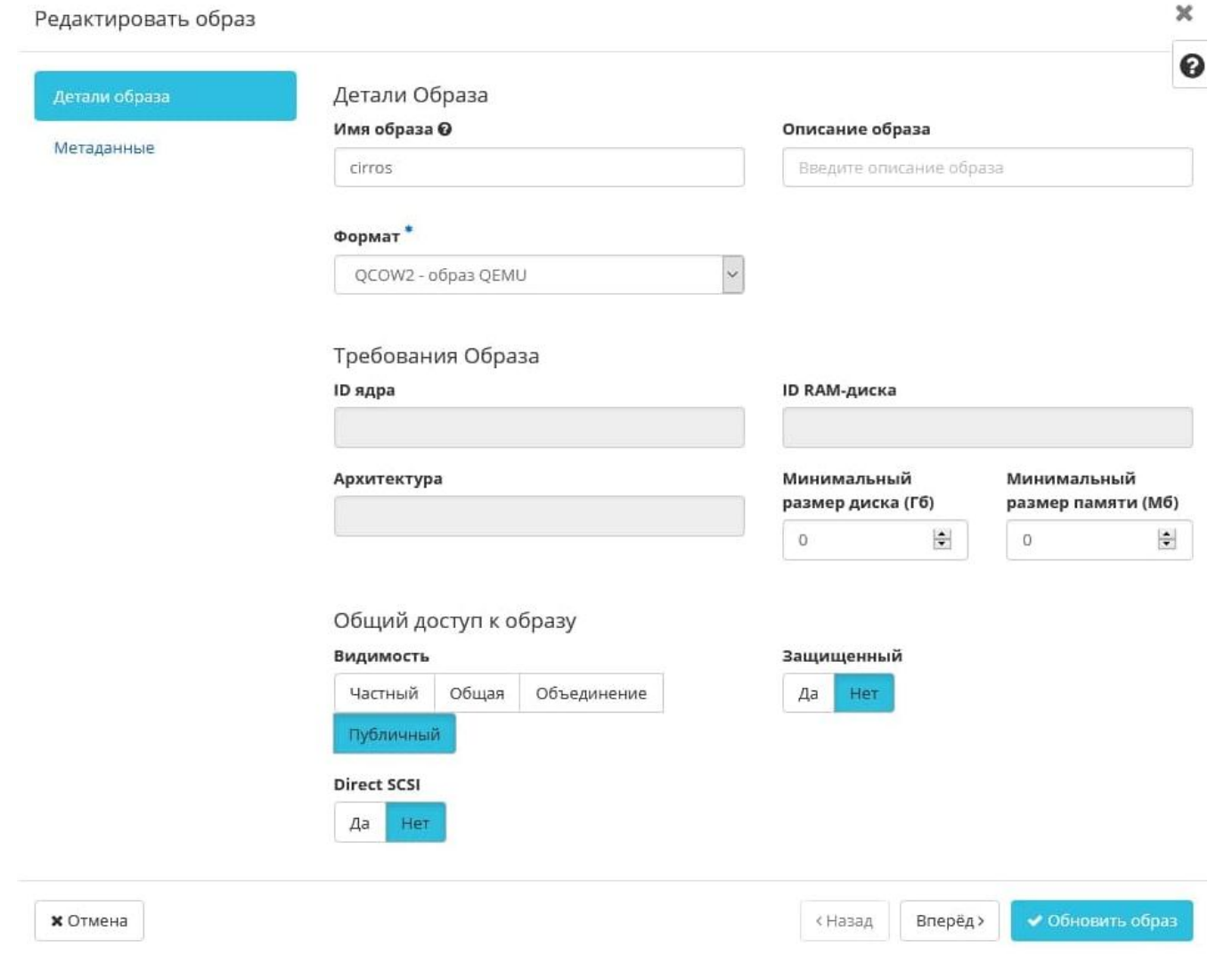

Рис. 4.238: Окно изменения параметров образа

### <span id="page-299-0"></span>Групповое редактирование образов

Функция доступна на верхней панели в общем списке всех образов. Выберите необходимые и вызовите действие «Редактировать образы». В открывшемся окне задайте параметры для выбранных образов:

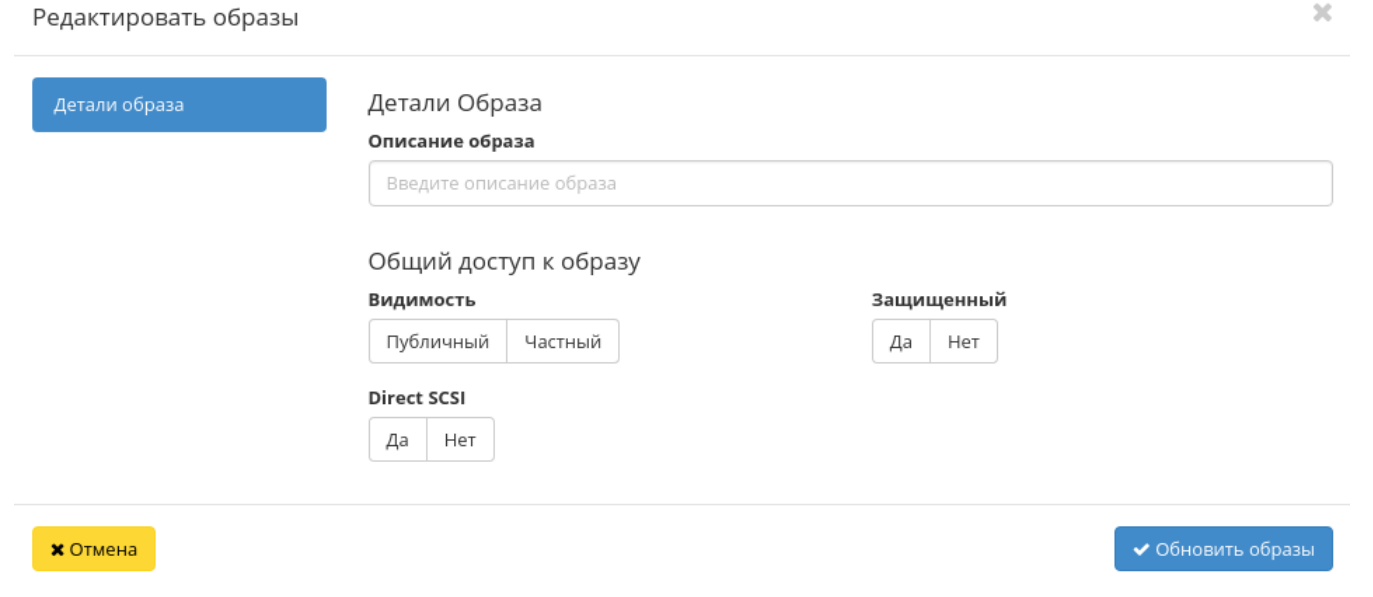

Рис. 4.239: Окно изменения параметров группы образов

Функция позволяет изменить следующие параметры:

- Описание образа необязательный параметр;
- Видимость видимость образа. Доступные значения:
	- Публичный;
	- Частный.
- Защищенный наличие флага запрещает изменять, копировать и удалять образы;
- Direct SCSI при выборе флага применяется метод Direct SCSI.

<span id="page-299-1"></span>Также в окне можно изменить описание образов. Завершите процедуру редактирования кнопкой подтверждения.

## Обновление метаданных образа

Функция позволяет управлять метаданными образа. Доступна в общем списке. После вызова действия в открывшемся окне задаем необходимые параметры:

Параметры разделены на две группы: «Доступные метаданные» и «Имеющиеся метаданные». Для перечней доступен инструмент фильтрации. Управление метаданными осуществляется кнопками в виде плюса и минуса.

Для добавления новых метаданных используйте опцию «Пользовательский», введите необходимый ключ в формате ASCII и добавьте его к имеющимся.

Завершите процедуру кнопкой «Сохранить».

### <span id="page-300-0"></span>Просмотр детальной информации об образе

Функция доступна в общем списке образов. Переход осуществляется по ссылке имени образа:

Для возврата к списку образов нажмите «Назад».

## <span id="page-300-1"></span>Просмотр краткой информации об образе

Доступно в общем списке образов. При помощи переключателя в виде откройте раскрывающееся меню:

В котором представлено:

- Название имя образа или снимка;
- ID идентификатор образа или снимка;
- Видимость отображает, публичен ли образ или снимок;
- Защищенный отображается наличие у образа или снимка защиты;
- Минимальный размер диска минимальное значение для размера диска образа или снимка;
- Минимальный объем памяти минимальное значение для объема памяти образа или снимка.

## 4.2.3 Подраздел «Диски»

## Вкладка «Диски»

Отображает информацию о состоянии ресурсов памяти.

Показывает список всех дисков:

# Обновить метаданные образа

Вы можете указать метаданные ресурса перемещая элементы из левого столбца в правый. В левом столбце имеются определения метаданных из каталога метаданных Glance. Используйте опцию "Другой" для добавления выбранных вами ключей

 $\mathcal{H}$ 

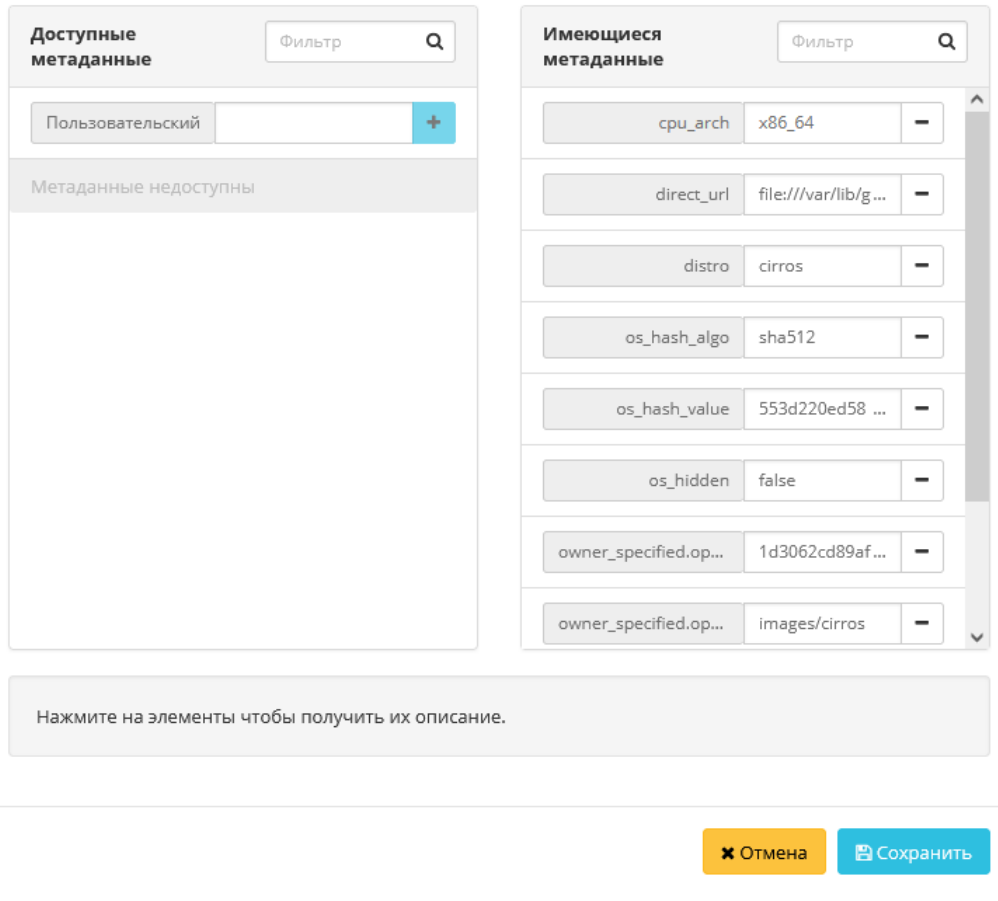

Рис. 4.240: Окно изменения метаданных образа

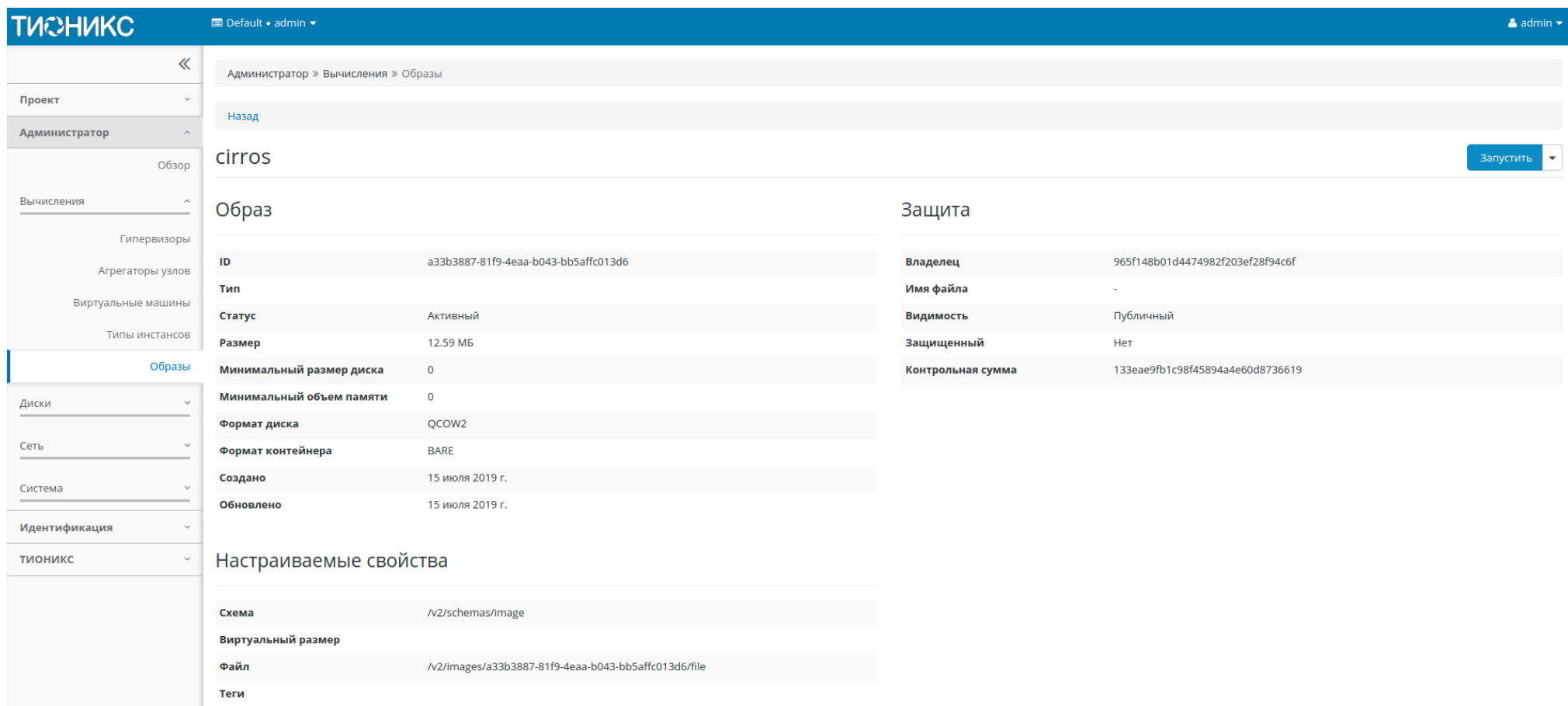

## Рис. 4.241: Подробные параметры образа

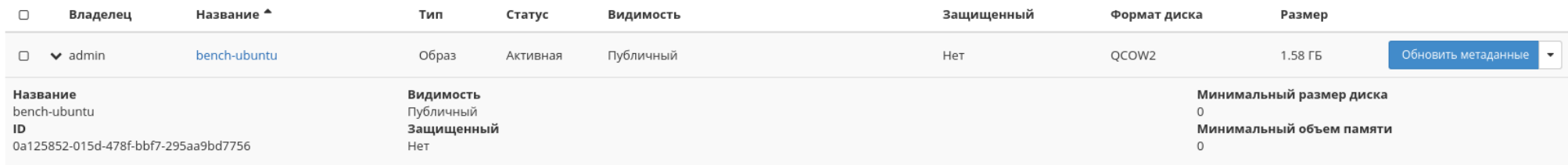

## Рис. 4.242: Параметры образа

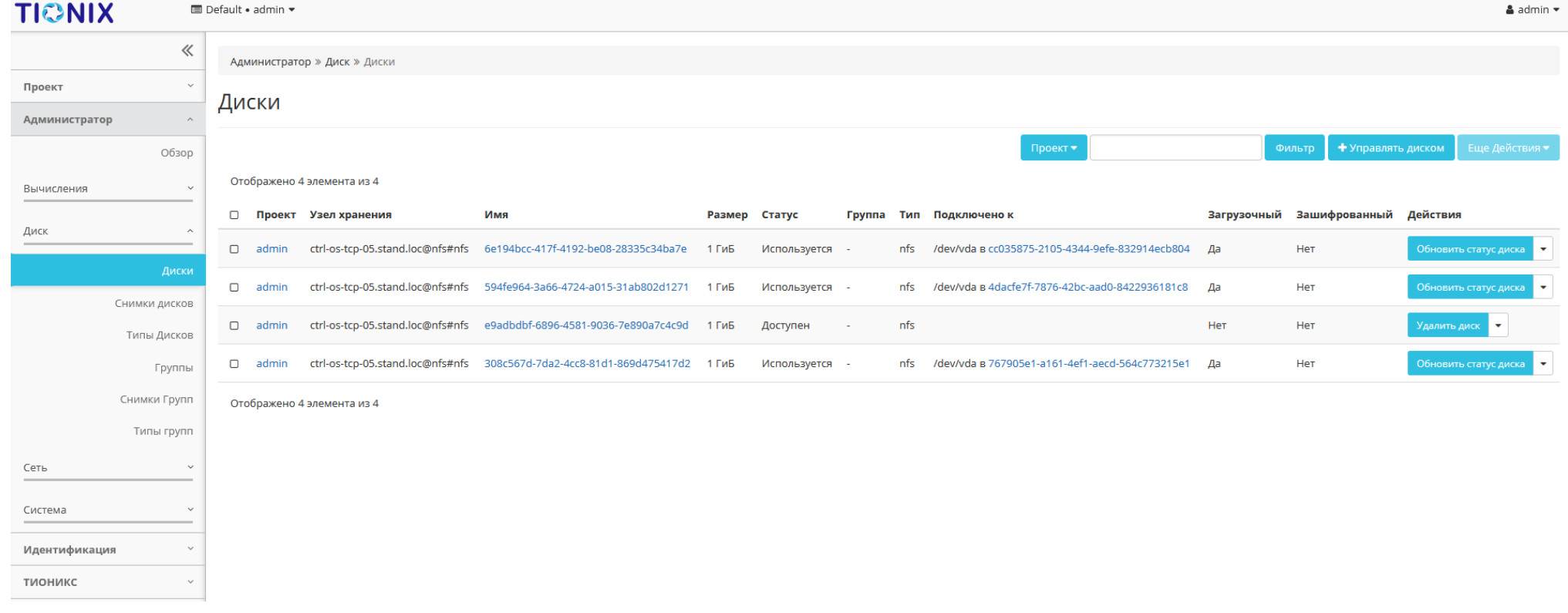

Рис. 4.243: Список дисков

<span id="page-304-0"></span>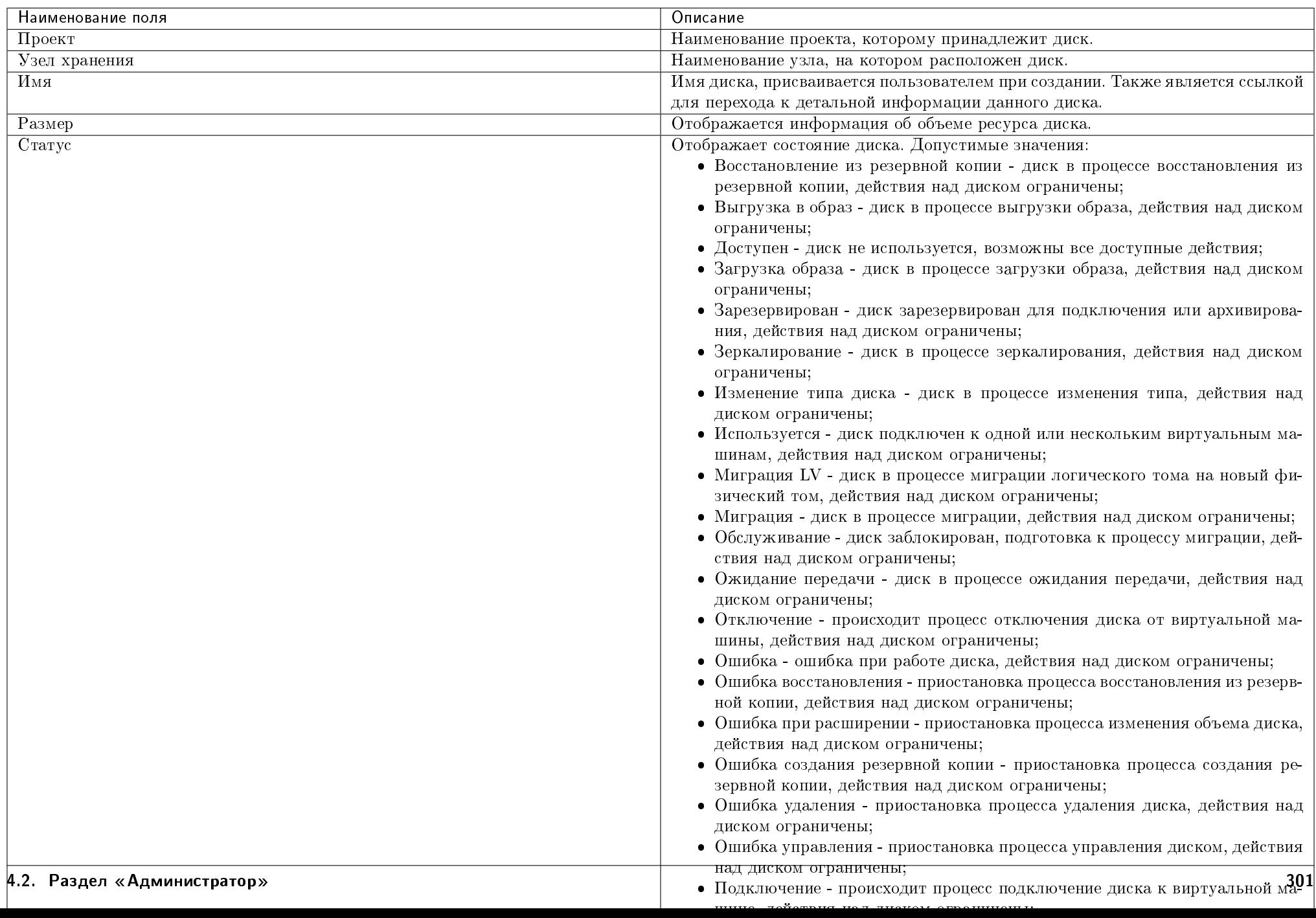

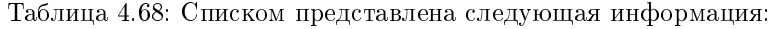

Для списка дисков доступны инструменты сортировки и фильтрации. Поля сортируются по возрастанию и убыванию. Инструмент фильтрации же работает по всем полям, допустим неполный ввод.

Также пользователь может просмотреть детальную информацию о диске, перейдя по ссылке имени диска. Детальная информация представлена в нескольких внутренних вкладках:

### <span id="page-305-0"></span>Вкладка «Обзор»

Отображает подробную информацию о выбранном диске:

На странице выводится:

- Общая информация имя, идентификатор и статус диска;
- Подключения перечень виртуальных машин, к которым подключен диск;
- Метаданные перечень метаданных диска;
- Спецификация подробная характеристика диска;
- Блокировка отображается при наличии у диска общей или индивидуальной блокировки, и указывает узел или список узлов, на которых установлена блокировка диска;
- Список физических томов перечень физических томов, на которых расположен логический том.

### Вкладка «Запланированные задачи»

Отображает информацию о запланированных и выполненных задачах:

Для списка запланированных задач доступны инструменты сортировки и фильтрации. Поля сортируются по возрастанию и убыванию. Фильтрация производится по следующим параметрам:

- ID Идентификационный номер задачи. Допустим неполный ввод;
- Имя задачи Наименование задачи. Допустим неполный ввод имени;
- Действие Наименование действия. Допустим неполный ввод;
- Тип Тип задачи. Допустим только точный ввод;
- Статус последнего запуска Состояние выполнения задачи. Допустим неполный ввод.

На странице также можете посмотреть детальную информацию по каждой задаче. Подробнее все действия над задачами описаны в разделе документации [«Запла](#page-542-0)[нированные задачи».](#page-542-0)

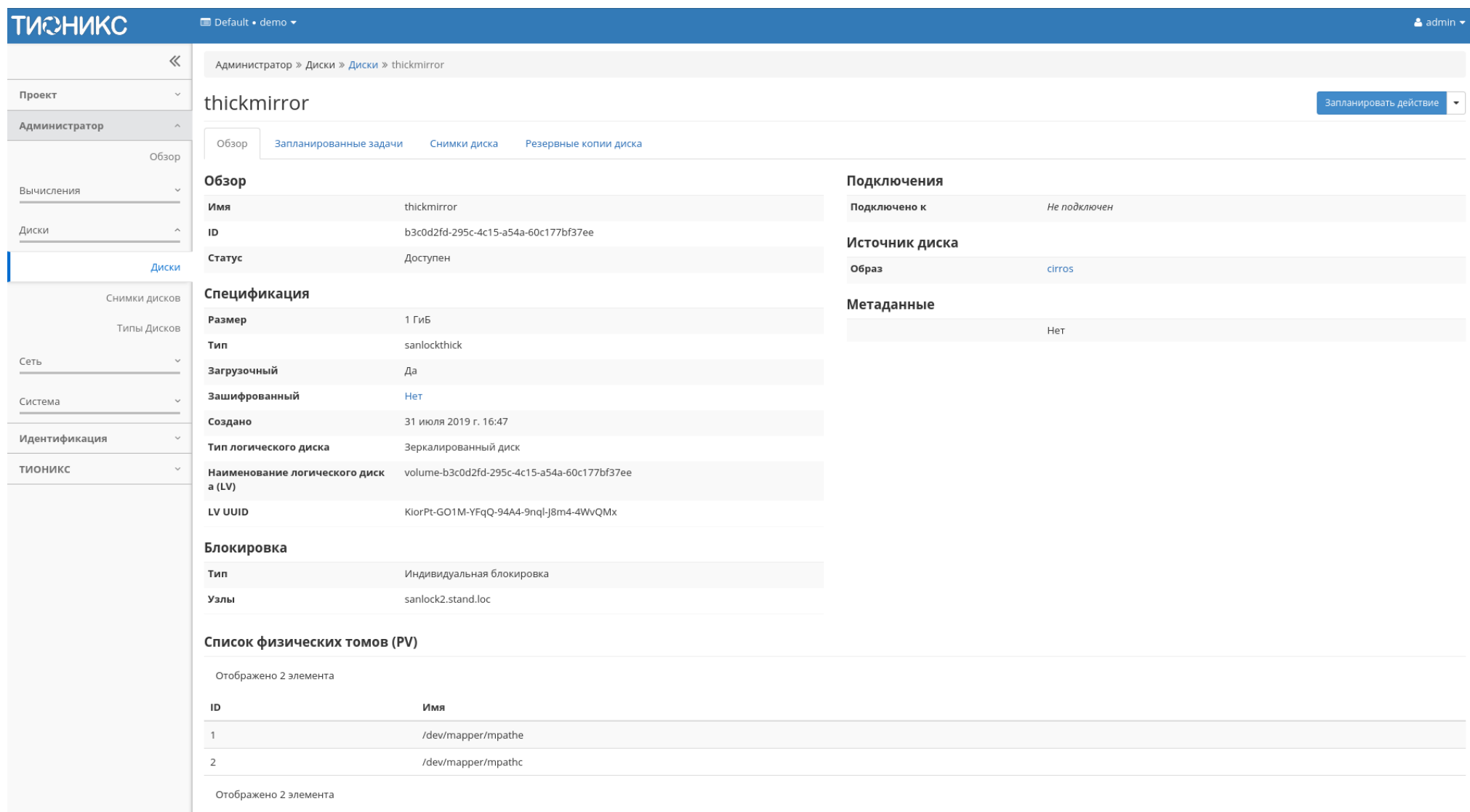

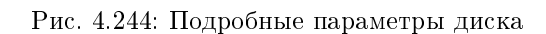

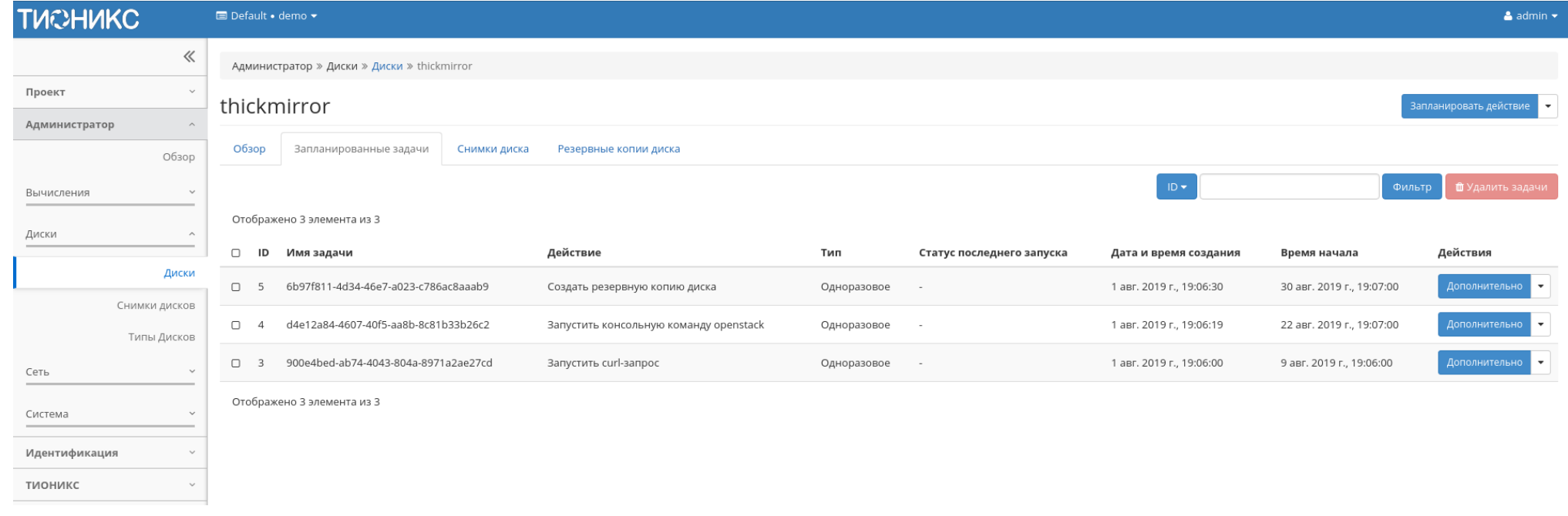

## Рис. 4.245: Список запланированных задач

## Вкладка «Снимки диска»

Отображает перечень снимков диска:

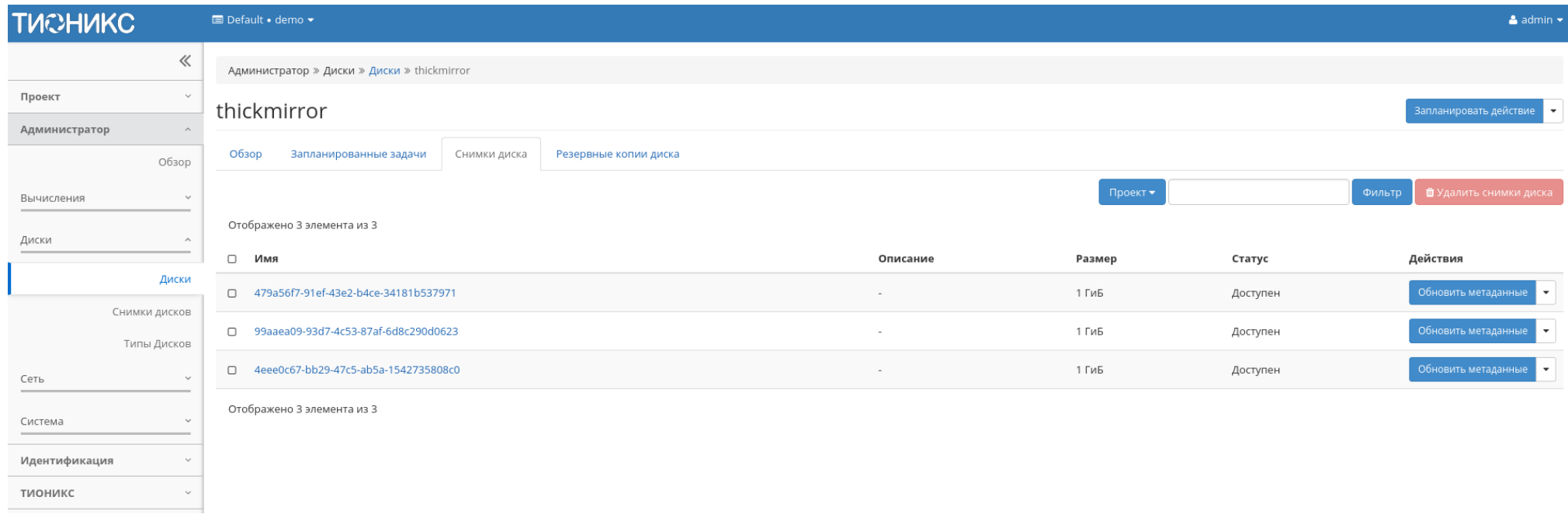

Рис. 4.246: Список снимков диска

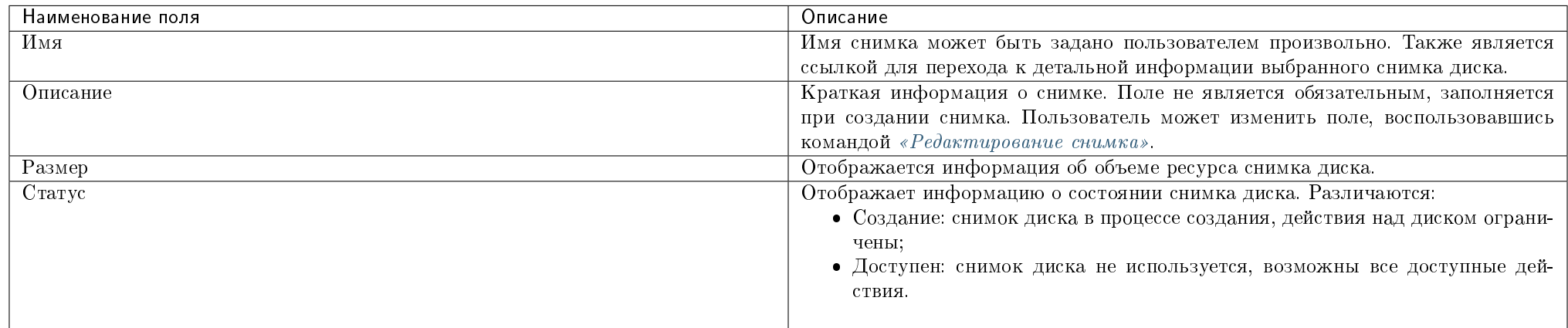

## Таблица 4.69: Списком представлена следующая информация:

Для списка снимков дисков доступны инструменты сортировки и фильтрации. Поля сортируются по возрастанию и убыванию. Инструмент фильтрации же работает по наименованию любого из полей, допустим неполный ввод имени.

Таблица 4.70: Для снимков дисков в зависимости от статуса доступны следующие действия:

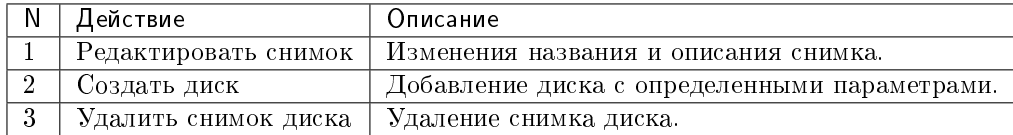

## Вкладка «Резервные копии диска»

Отображает перечень резервных копий диска:

## Таблица 4.71: Списком представлена следующая информация:

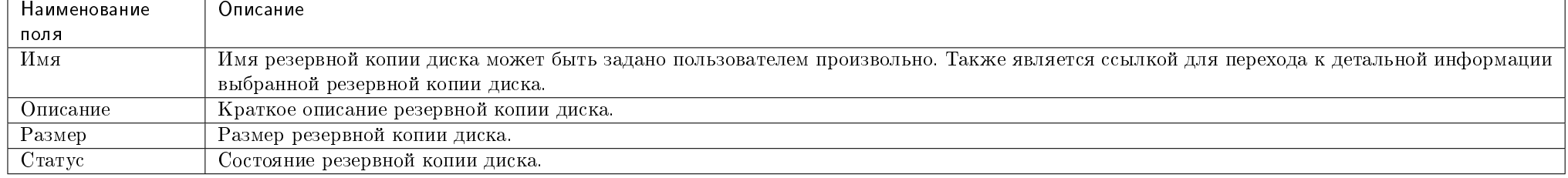

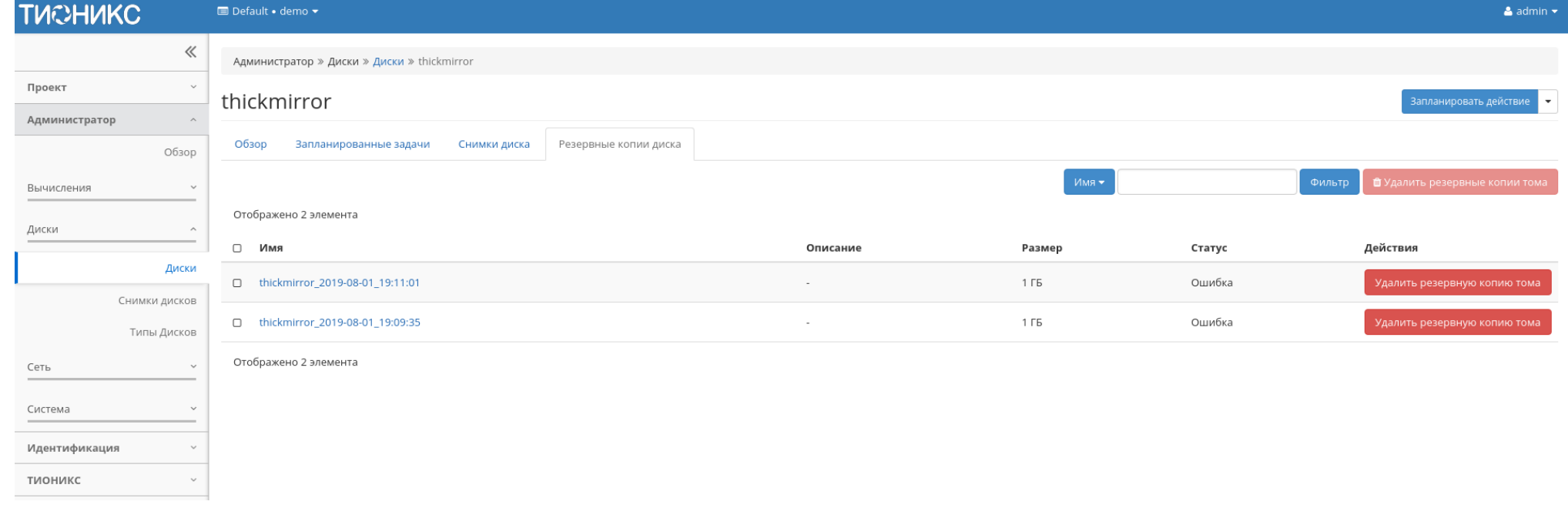

Рис. 4.247: Список резервных копий диска

## TIONIX Documentation, Выпуск

Для списка резервных копий доступны инструменты сортировки и фильтрации. Поля сортируются по возрастанию и убыванию. Инструмент фильтрации же работает по наименованию любого из полей, допустим неполный ввод имени.

## Вкладка «Сообщения»

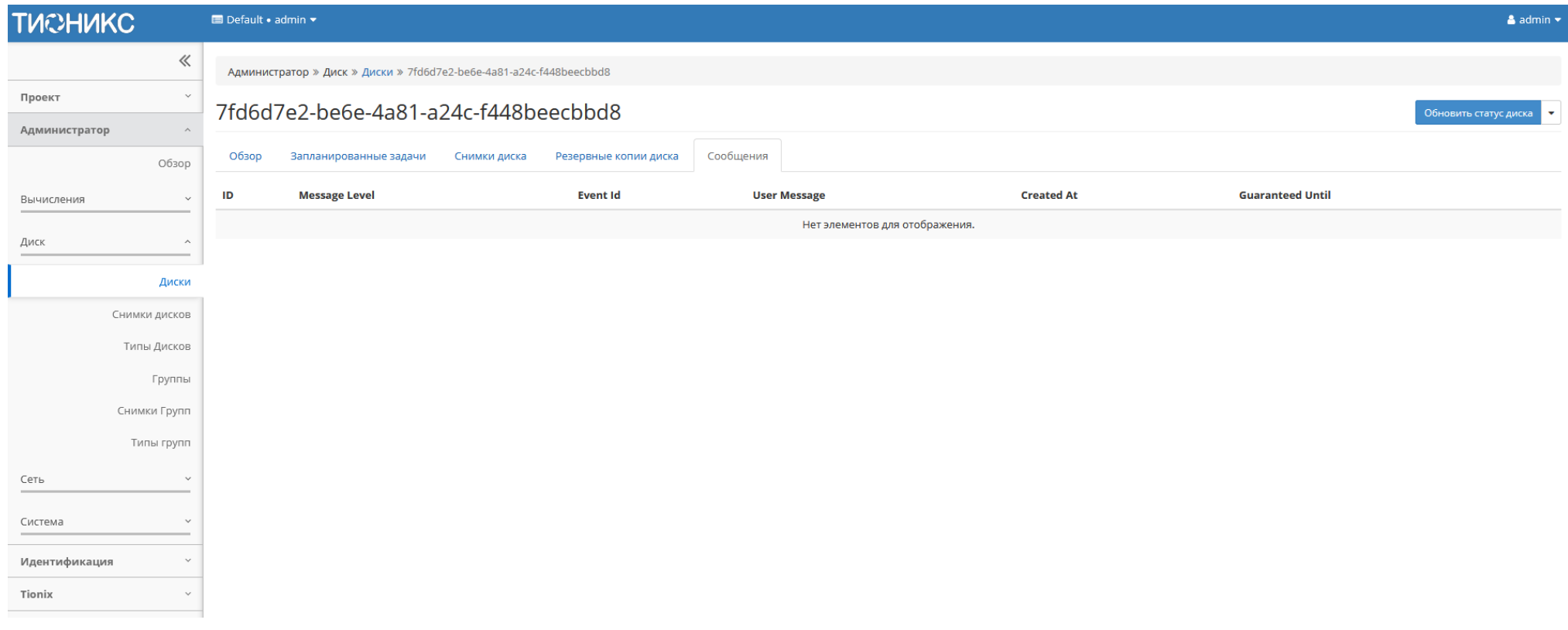

## Рис. 4.248: Список сообщений

Для списка сообщений доступны инструменты сортировки. Поля сортируются по возрастанию и убыванию.

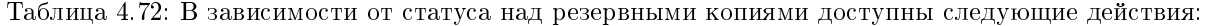

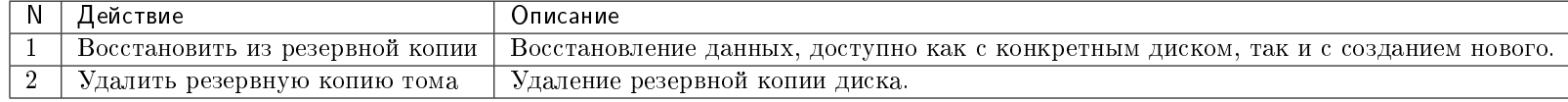

|    | Действие                 | Описание                                                                                                    |  |  |  |  |
|----|--------------------------|----------------------------------------------------------------------------------------------------|--|--|--|--|
|    | Запланировать действие   | Выполнение выбранного действия над диском в заданный момент времени. Также есть возможность повторять действие через |  |  |  |  |
|    |                          | определенный промежуток времени. Планирование возможно только при наличии доступных действий.                        |  |  |  |  |
|    | Миграция LV              | Перенос логического тома с текущего физического тома на выбранный.                                                   |  |  |  |  |
|    | Мигрировать диск         | Миграция диска.                                                                                                    |  |  |  |  |
|    | Не управлять диском      | Отключение возможности управлять диском. При выборе этого действия диск помечается как «Неуправляемый» и не          |  |  |  |  |
|    |                          | отображается в модуле TIONIX.Dashboard.                                                                              |  |  |  |  |
|    | Обновить статус диска    | Смена статуса диска. Осуществляется выбором необходимого из списка допустимых.                                       |  |  |  |  |
| 6  | Сделать зеркалированный  | Конвертация диска из стандартного в зеркалированный. Недоступно для дисков с флагом «Тонкий том».                    |  |  |  |  |
|    | диск                     |                                                                                                    |  |  |  |  |
|    | Сделать стандартный диск | Конвертация диска из зеркалированного в стандартный. Недоступно для дисков с флагом «Тонкий том».                    |  |  |  |  |
| 8  | Создать резервную копию  | Создание резервной копии диска.                                                                                      |  |  |  |  |
|    | диска                    |                                                                                                    |  |  |  |  |
|    | Удалить диск             | Удаление диска. Действие невозможно, если существует снимок диска. В этом случае необходимо сначала удалить снимок.  |  |  |  |  |
|    |                          | При удалении вместе с диском удаляются и все запланированные над ним задачи.                                         |  |  |  |  |
| 10 | Управлять диском         | Включение возможности управлять диском. При выборе этого действия диск помечается как «Управляемый» и начинает       |  |  |  |  |
|    |                          | отображаться в модуле TIONIX. Dashboard.                                                                             |  |  |  |  |

Таблица 4.73: Для дисков в зависимости от статуса доступны следующие действия:

Действия доступны для выполнения относительно одного выбранного диска – выбором нужного действия в поле «Действия» соответствующей записи в списке всех дисков и в окне с подробной информацией о диске.

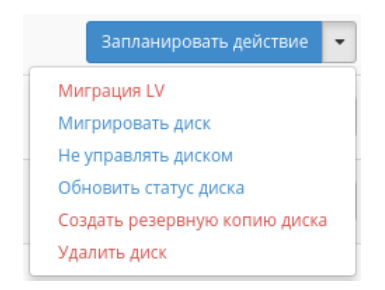

Рис. 4.249: Индивидуальные действия над диском

Действия по созданию или возобновлению управления диском доступны на верхней панели страницы. Также действие можно запустить в отношении группы предварительно выбранных дисков. Для этого отметьте необходимые диски и выберите групповое действие:

Для планирования действия в отношении одного диска необходимо выбрать в списке действий «Запланировать действие»:

При планировании задания для группы дисков необходимо отметить необходимые диски и выбрать групповое действие «Запланировать действие»:

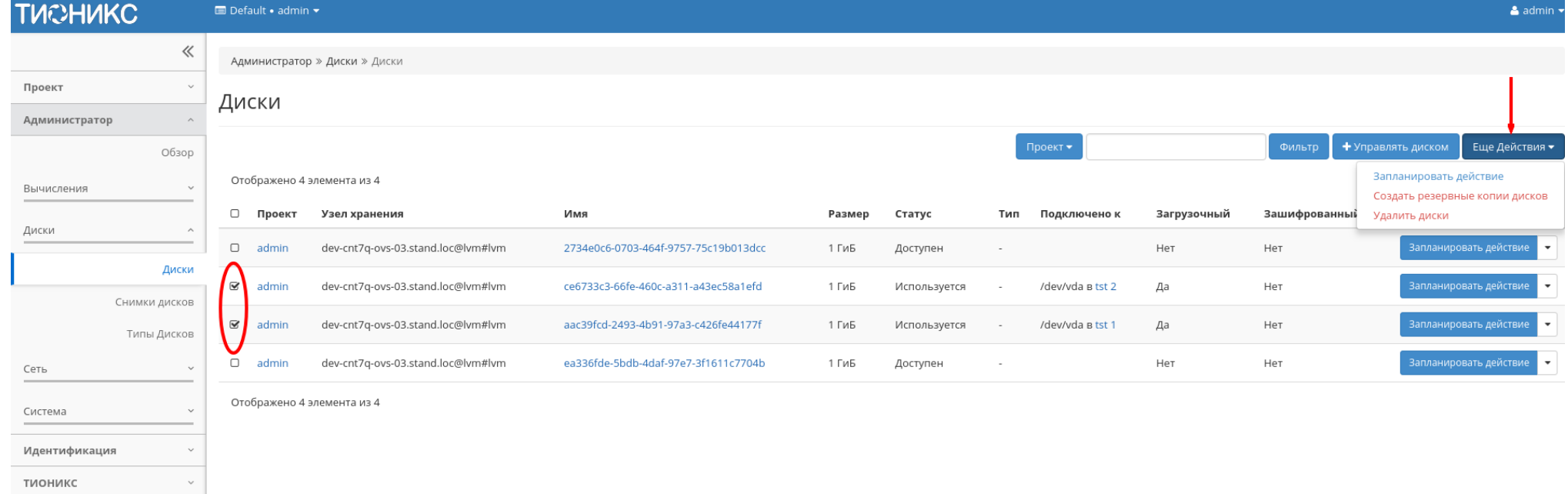

## Рис. 4.250: Групповые действия над дисками

| <b>TUCHUKC</b>          | <b>■</b> Default • admin ▼ |                                    |                                      |        |              |        |                  |             |               | $\triangle$ admin $\star$                          |  |
|-------------------------|----------------------------|------------------------------------|--------------------------------------|--------|--------------|--------|------------------|-------------|---------------|----------------------------------------------------|--|
| 《                       |                            | Администратор » Диски » Диски      |                                      |        |              |        |                  |             |               |                                                    |  |
| Проект<br>$\checkmark$  | Диски                      |                                    |                                      |        |              |        |                  |             |               |                                                    |  |
| Администратор           |                            |                                    |                                      |        |              |        |                  |             |               |                                                    |  |
| Обзор                   |                            |                                    |                                      |        |              |        | Проект ▼         |             | Фильтр        | Еще Действия •<br>+ Управлять диском               |  |
| Вычисления<br>$\sim$    | Отображено 4 элемента из 4 |                                    |                                      |        |              |        |                  |             |               |                                                    |  |
| Диски<br>$\wedge$       | $\hfill\square$<br>Проект  | Узел хранения                      | имМ                                  | Размер | Статус       | Тип    | Подключено к     | Загрузочный | Зашифрованный | Действия                                           |  |
|                         | $\hfill \square$<br>admin  | dev-cnt7q-ovs-03.stand.loc@lvm#lvm | 2734e0c6-0703-464f-9757-75c19b013dcc | 1 ГиБ  | Доступен     |        |                  | Нет         | Нет           | Запланировать действие<br>$\overline{\phantom{a}}$ |  |
| Диски<br>Снимки дисков  | $\hfill\square$<br>admin   | dev-cnt7q-ovs-03.stand.loc@lvm#lvm | ce6733c3-66fe-460c-a311-a43ec58a1efd | 1 ГиБ  | Используется |        | /dev/vda B tst 2 | Да          | Нет           | Запланировать действие<br>$\overline{\phantom{a}}$ |  |
| Типы Дисков             | $\hfill \square$<br>admin  | dev-cnt7q-ovs-03.stand.loc@lvm#lvm | aac39fcd-2493-4b91-97a3-c426fe44177f | 1 ГиБ  | Используется |        | /dev/vda B tst 1 | Да          | Нет           | Запланировать действие<br>$\overline{\phantom{a}}$ |  |
| Сеть<br>$\checkmark$    | $\hfill \square$<br>admin  | dev-cnt7q-ovs-03.stand.loc@lvm#lvm | ea336fde-5bdb-4daf-97e7-3f1611c7704b | 1 ГиБ  | Доступен     | $\sim$ |                  | Нет         | Нет           | Запланировать действие<br>$\cdot$                  |  |
| Система<br>$\checkmark$ | Отображено 4 элемента из 4 |                                    |                                      |        |              |        |                  |             |               |                                                    |  |
| Идентификация           |                            |                                    |                                      |        |              |        |                  |             |               |                                                    |  |
| тионикс<br>$\checkmark$ |                            |                                    |                                      |        |              |        |                  |             |               |                                                    |  |

Рис. 4.251: Планирование в отношении одного диска

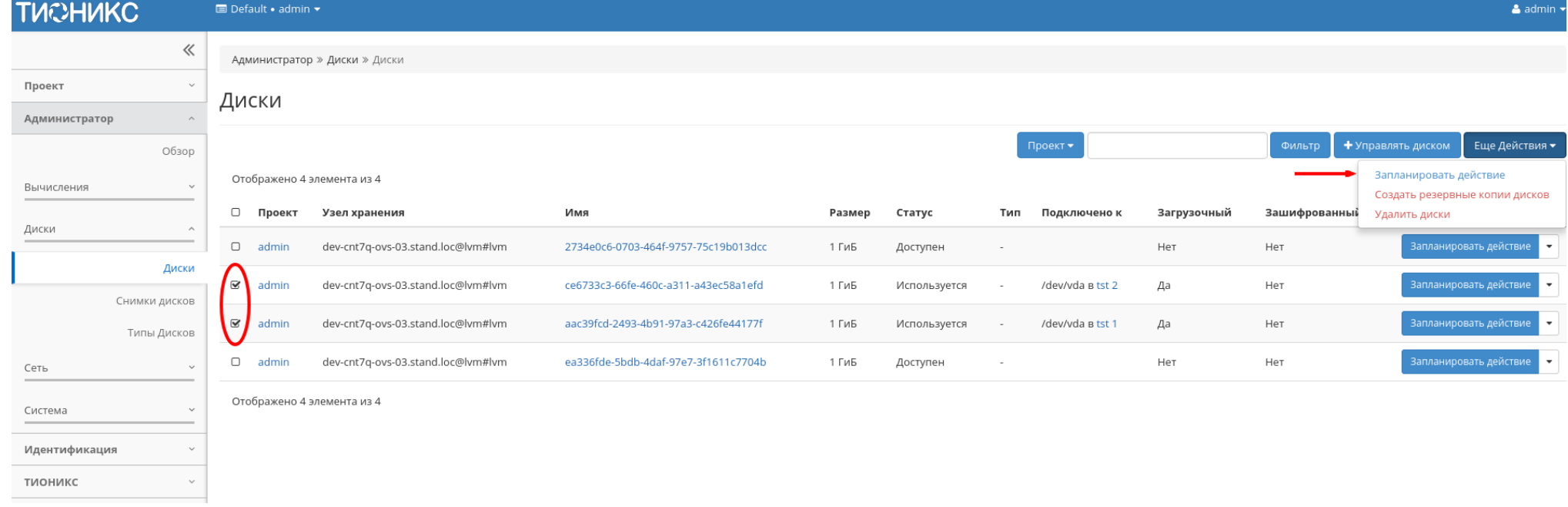

## Рис. 4.252: Планирование над группой дисков

## Особенности работы c дисками

- [Планирование действий над диском](#page-316-0)
- [Миграция диска](#page-321-0)
- Миграиця LV
- [Конвертация в зеркалированный диск](#page-323-0)
- [Конвертация в стандартный диск](#page-323-1)
- [Отключение возможности управлять диском](#page-323-2)
- [Включение возможности управлять диском](#page-324-0)

#### <span id="page-316-0"></span>Планирование действий над диском

Примечание: Доступно как в общем списке, так и во вкладках с детальной информацией.

1. Выберите необходимый диск и вызовите действие:

В открывшемся мастер окне выберите дату. Подсвеченные дни указывают на наличие запланированных действий над данным объектом на дату, а синие метки об их количестве.

Ознакомиться подробнее с перечнем задач диска можете в раскрывающемся списке:

- 2. Для перехода к следующему шагу в поле выбранной даты нажмите на пустую область или число. В первом случае Вы будете перенаправлены в окно создания задачи. При нажатии на число Вам будет сразу предложено выбрать время действия:
- 3. Укажите остальные параметры планируемого действия, которые содержат внутренние вкладки мастер окна:

Разберем их содержание более подробно:

Выберите действие:

- Имя задачи имя запланированного действия, при пустом значении генерируется автоматически;
- Действие список доступных действий над диском.
- Подробнее с описанием доступных действий можно ознакомиться в соответствующем разделе документации.

Учетные данные пользователя:

Имя пользователя - логин пользователя, планирующего действие;

# Запланировать действие

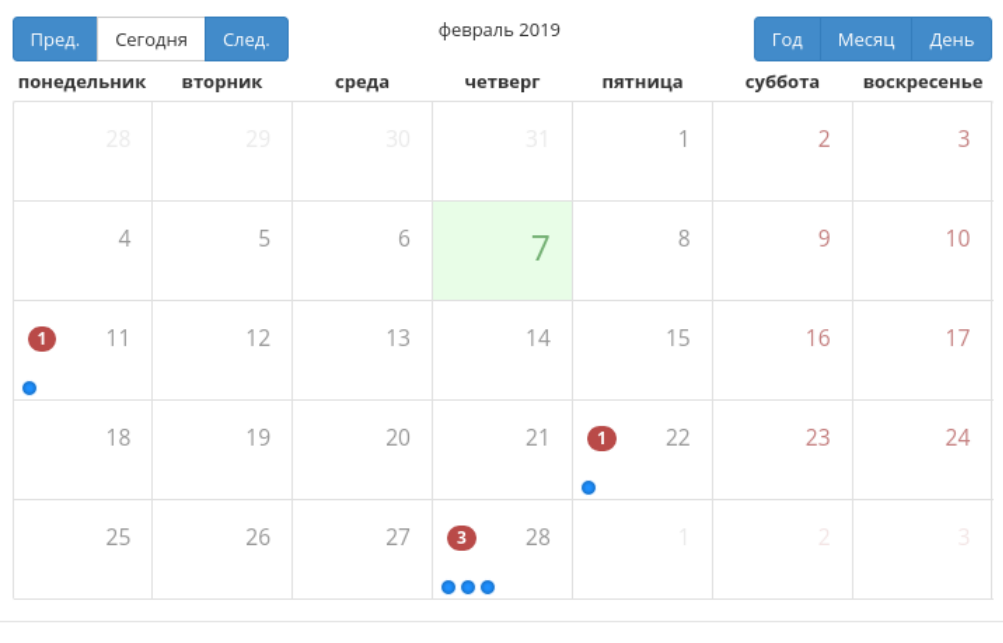

Закрыть

 $\bar{\chi}^{\rm c}_{\rm c}$ 

Рис. 4.253: Календарь планируемого действия

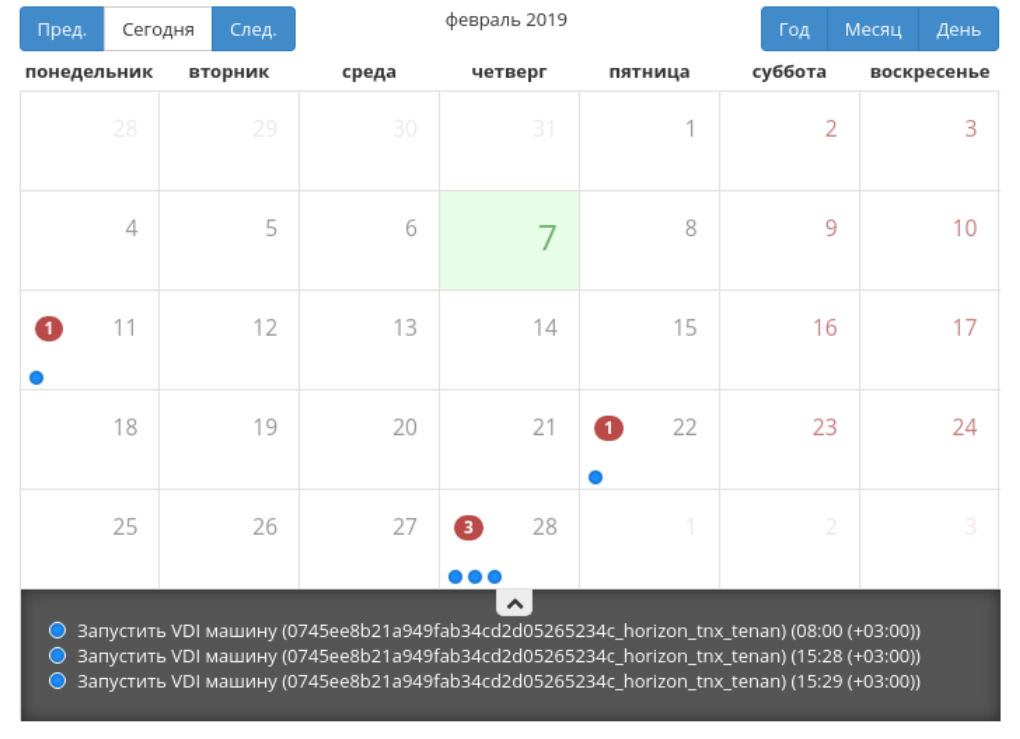

# Запланировать действие

Закрыть

 $\mathcal{H}$ 

Рис. 4.254: Календарь планируемого действия

# Запланировать действие

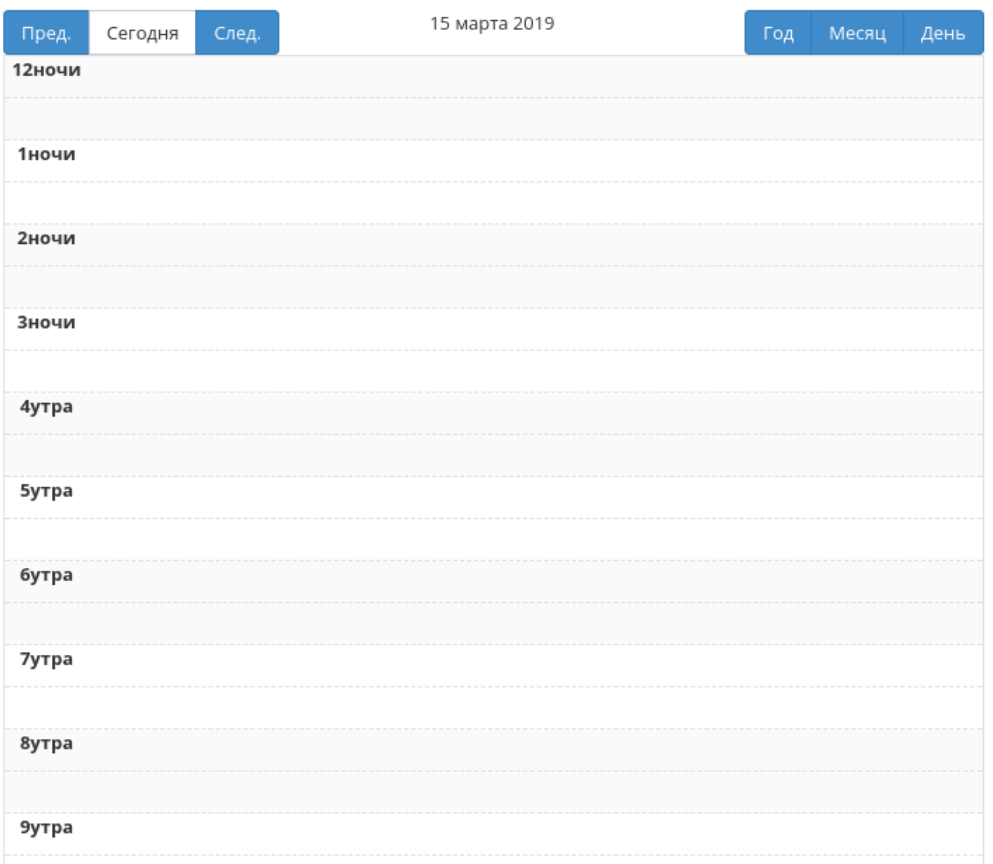

 $\mathcal{H}$ 

Рис. 4.255: Календарь планируемого действия

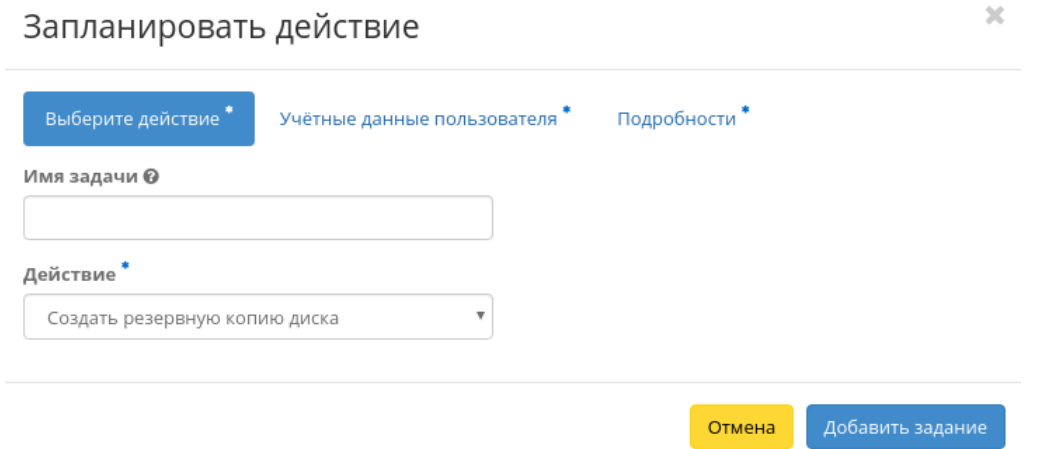

- Рис. 4.256: Окно создания задачи
- Пароль пароль пользователя, планирующего действие;
- Проект рабочий проект пользователя, планирующего действие.

Подробности:

- Тип тип задачи. Различаются:
	- Разовая задача;
	- Повторяющаяся задача.
- Повторять значения для интервала выполнения задачи. Доступные:
	- Дни;
	- $-$  Часы;
	- Минуты;
	- Рабочие дни (с понедельника по пятницу);
	- Дни недели;
	- Год.
- Повторять с интервалом интервал выполнения задачи;
- Дата начала дата начала выполнения задачи в формате дд.мм.гггг;
- Время начала время начала выполнения задачи в формате чч.мм;
- Часовой пояс часовой пояс, согласно которому указано время выполнения задачи;
- Окончание условия прекращения выполнения задачи. Различаются:
	- Никогда при выборе флага задача становится бессрочной;
	- Максимальное количество повторений ограничение количества выполнения задачи;
	- Дата предельная дата для выполнения задачи, задается в формате дд.мм.гггг.

Завершите процедуру кнопкой подтверждения.

Примечание: Для возврата на страницу с календарем и изменения даты воспользуйтесь кнопкой "Отмена".

Созданная задача отображается во вкладке [«Запланированные задачи»](#page-542-0) со статусом «Активна».

#### <span id="page-321-0"></span>Миграция диска

Важно: Для успешной миграции диска необходимо выполнение следующих требований:

- Наличие прав доступа к диску;
- Наличие свободных ресурсов памяти;
- Поддержка типа диска;
- Отсутствие подключенных виртуальных машин;
- Отсутствие ранее созданных снимков диска.

Функция доступна в общем списке. Позволяет производить перенос объема данных и типа выбранного диска на свободный узел или в свободное хранилище. Может использоваться для эвакуации с проблемного узла или хранилища.

После вызова действия в открывшемся окне выбираем необходимый узел:

При необходимости переноса диска без процесса оптимизации драйверов выбираем флаг "Принудительное копирование на узел".

Завершаем процедуру кнопкой подтверждения.

#### <span id="page-321-1"></span>Миграция LV

Предоставляет возможность переноса данных логического тома в активной системе с текущего физического тома на выбранный. Данная функция доступна в индивидуальных действиях диска. Выберите необходимый диск и вызовите «Миграция LV»:

Выберите физический том из списка доступных для переноса и нажмите «Миграция LV».

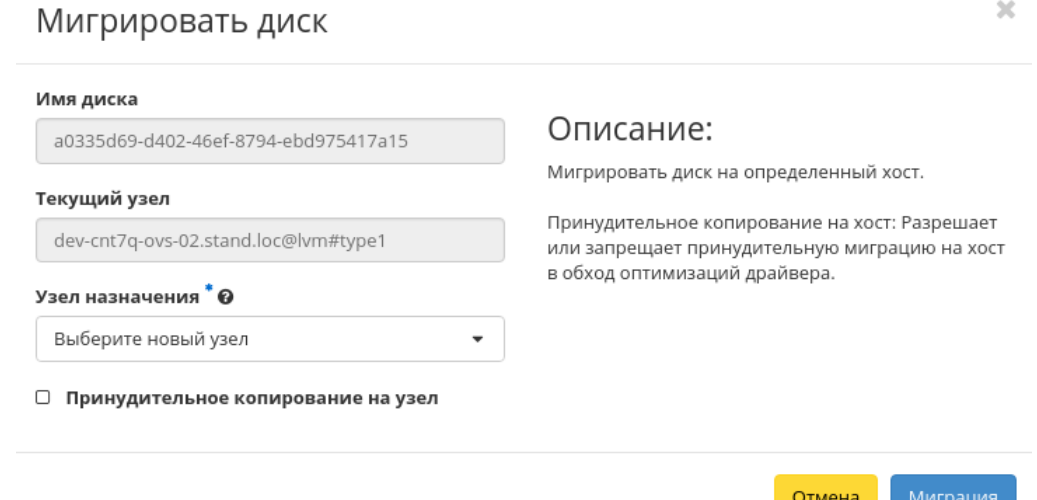

Рис. 4.257: Окно запуска миграции диска

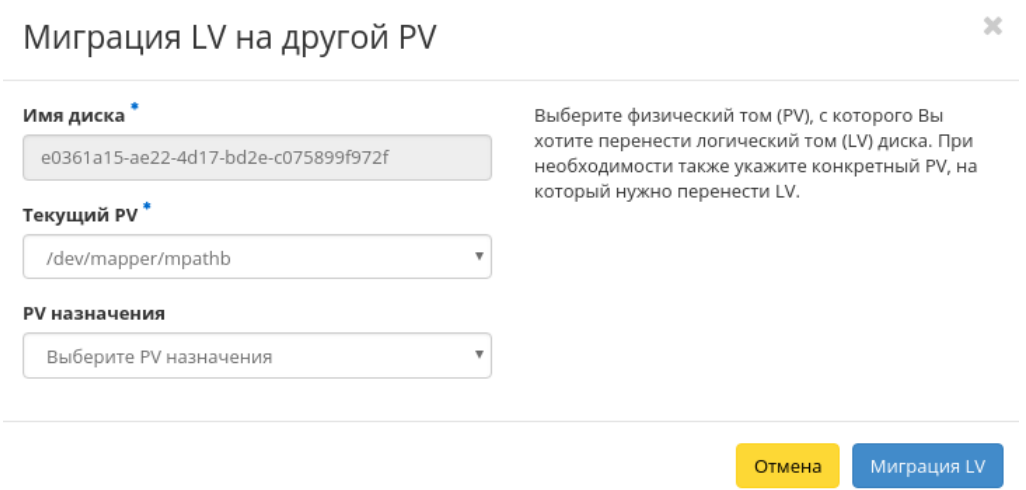

Рис. 4.258: Окно миграции логического тома

Важно: Указание физического тома для переноса необязательно. В этом случае перенос осуществится на автоматически выбранный.

#### <span id="page-323-0"></span>Конвертация в зеркалированный диск

Примечание: Недоступно для дисков с флагом «Тонкий том».

Функция позволяет конвертировать стандартный диск в зеркалированный. Технология зеркалирования позволяет защитить данные в случае возможного выхода из строя физического тома, путем сохранения нескольких копий файлов. Этот тип удобен для защиты важных данных в случае возможных сбоев аппаратного обеспечения. Данная функция доступна в индивидуальных действиях диска. Выберите необходимый диск и вызовите «Сделать зеркалированный диск»:

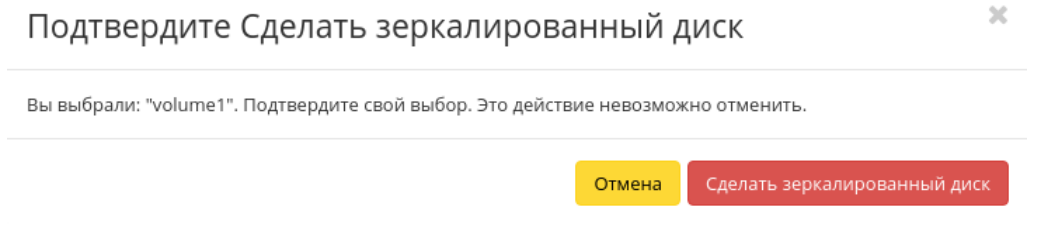

Рис. 4.259: Окно подтверждения конвертации в зеркалированный диск

После подтверждения диск будет конвертирован в зеркалированный. Посмотреть тип логического диска можно на странице с детальной информацией, во вкладке [«Обзор».](#page-305-0)

#### <span id="page-323-1"></span>Конвертация в стандартный диск

Примечание: Недоступно для дисков с флагом «Тонкий том».

Функция позволяет конвертировать зеркалированный диск в стандартный. Доступна в индивидуальных действиях диска. Выберите необходимый диск и вызовите «Сделать стандартный диск»:

<span id="page-323-2"></span>После подтверждения диск будет конвертирован в стандартный. Посмотреть тип логического диска можно на странице с детальной информацией, во вкладке [«Обзор».](#page-305-0)
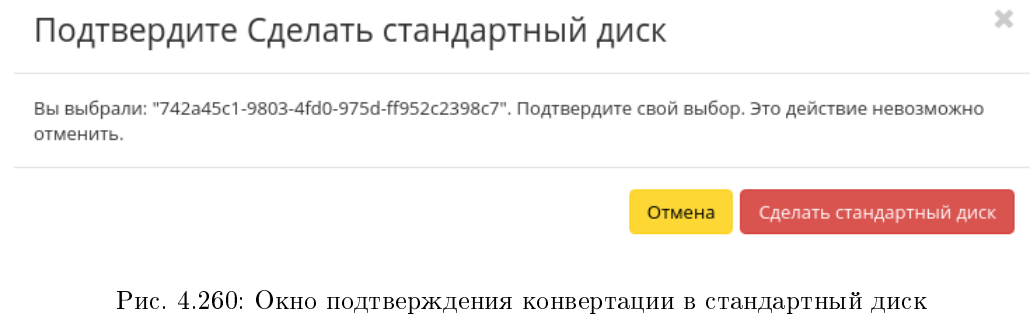

# Отключение возможности управлять диском

Функция позволяет отключать управление диском на узле хранения. Доступна в общем списке и на страницах с детальной информацией дисков. Выберите необходимый диск и вызовите действие:

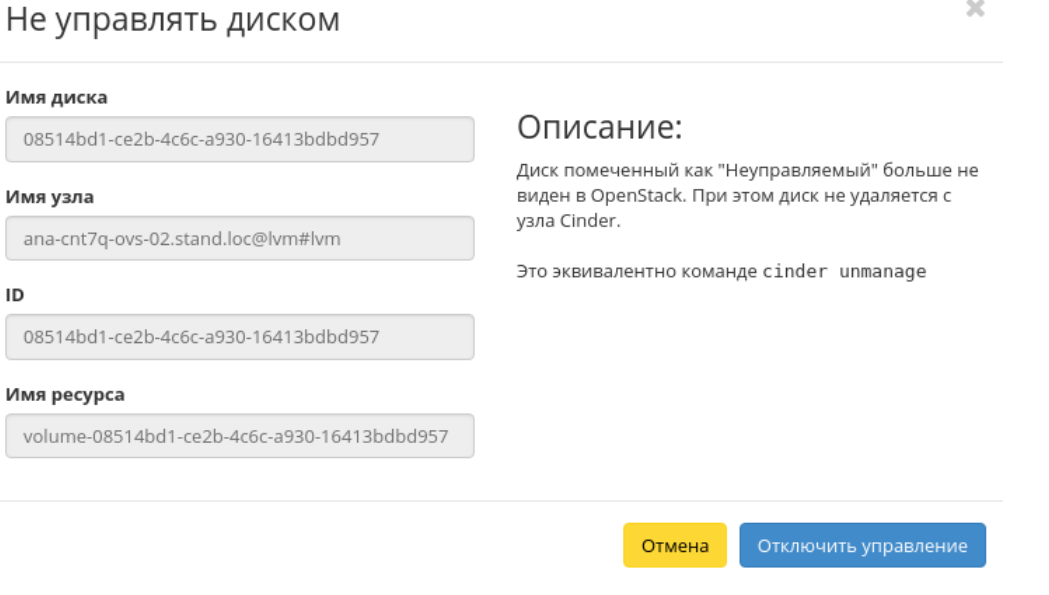

Рис. 4.261: Окно отключения возможности управления диском

Сохраните информацию об имени узла, его ID и имя ресурса, данная информация потребуется при возобновлении управления диска. Подтвердите свой выбор кнопкой «Отключить управление». После успешного выполнения этого действия диск помечается как «Неуправляемый» и не отображается в модуле TIONIX.Dashboard.

#### Включение возможности управлять диском

Функция позволяет включить управление неуправляемым в данный момент диском на узле хранения. Доступна в общем списке всех дисков. После вызова действия в открывшемся окне укажите сохраненные параметры диска (узел хранения, ID или имя ресурса):

После успешного выполнения этого действия диск помечается как «Управляемый» и начинает отображаться в модуле TIONIX.Dashboard.

Все доступные действия, не указанные выше, выполняются в своих мастер окнах с подсказками или имеют простоту в управлении, не нуждающуюся в описании.

#### Вкладка «Снимки дисков»

Отображает снимки дисков:

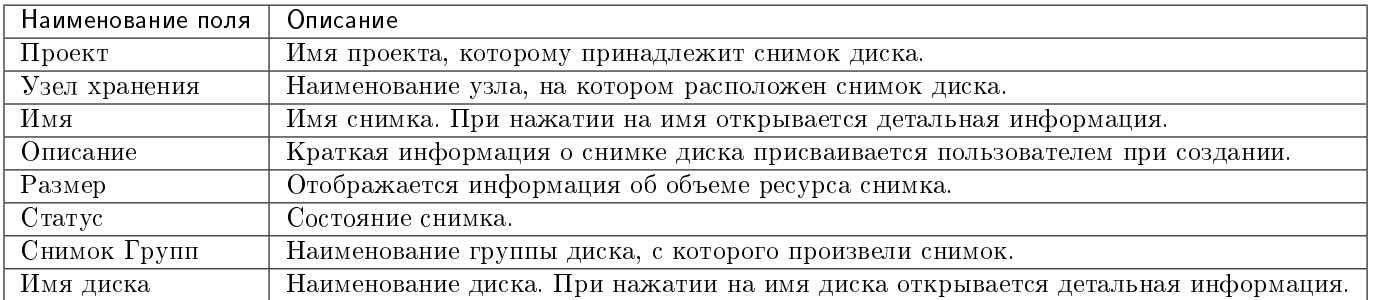

Таблица 4.74: Списком представлена следующая информация:

Для списка снимков дисков доступны инструменты сортировки и фильтрации. Поля сортируются по возрастанию и убыванию. Инструмент фильтрации же работает по наименованию любого из полей, допустим неполный ввод имени.

Также пользователь может просмотреть детальную информацию о снимке диска, перейдя по ссылке имени снимка. Детальная информация представлена в нескольких внутренних вкладках:

### Вкладка «Обзор»

Отображает подробную информацию о выбранном снимке диска:

### Вкладка «Сообщения»

Для списка сообщений доступны инструменты сортировки. Поля сортируются по возрастанию и убыванию.

# Управлять диском

Тип Идентификатора  $^\ast\mathbf{\Theta}$ 

Имя ресурса

Идентификатор <sup>\*</sup> 0

Узел хранения \* 0

Описание:

 $\overline{\phantom{a}}$ 

Включить управление существующим диском на узле Cinder. Это сделает диск доступным в OpenStack.

 $\overline{\chi}$ 

Это эквивалентно команде cinder manage.

#### Имя диска Ѳ

Описание

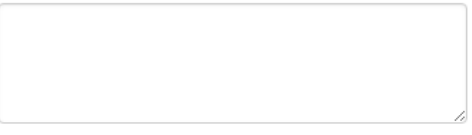

#### Метаданные @

Тип дисков

Не указан тип дисков

#### Зона доступности

nova

□ Загрузочный <sup>●</sup>

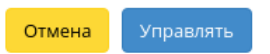

Рис. 4.262: Окно включения управления диском

 $\overline{\phantom{a}}$ 

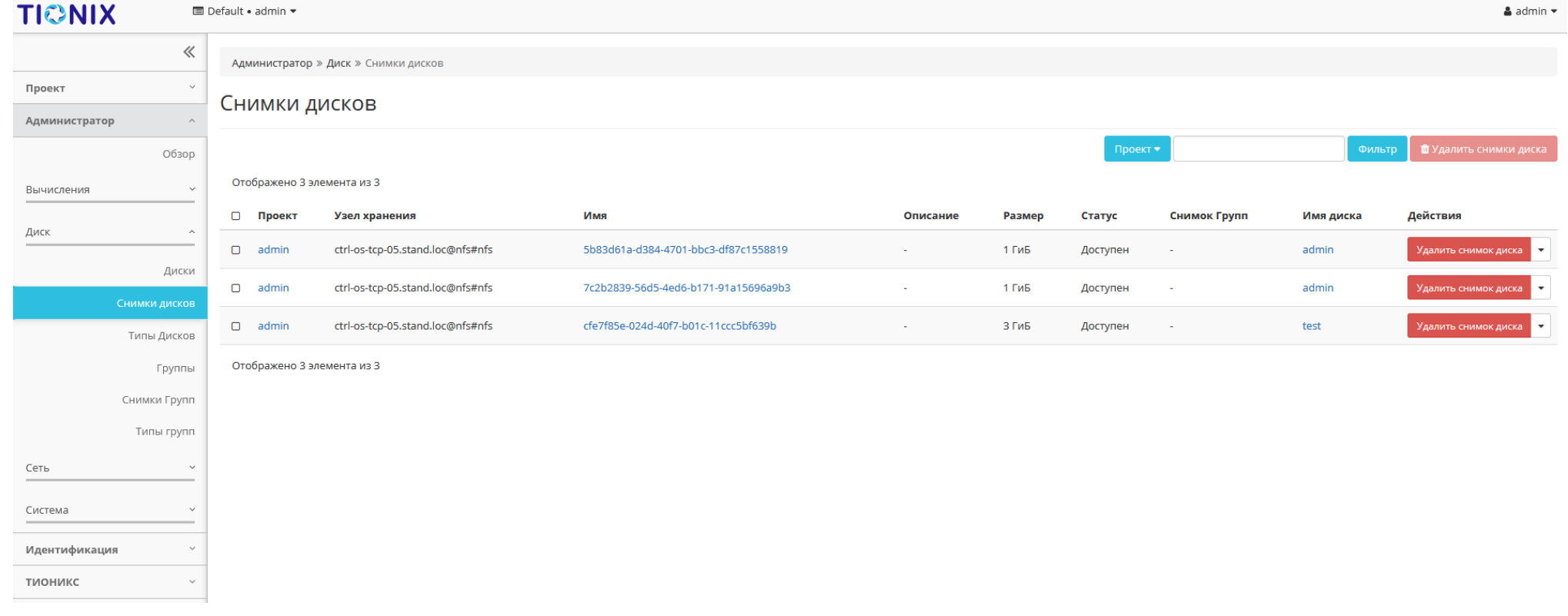

Рис. 4.263: Список снимков диска

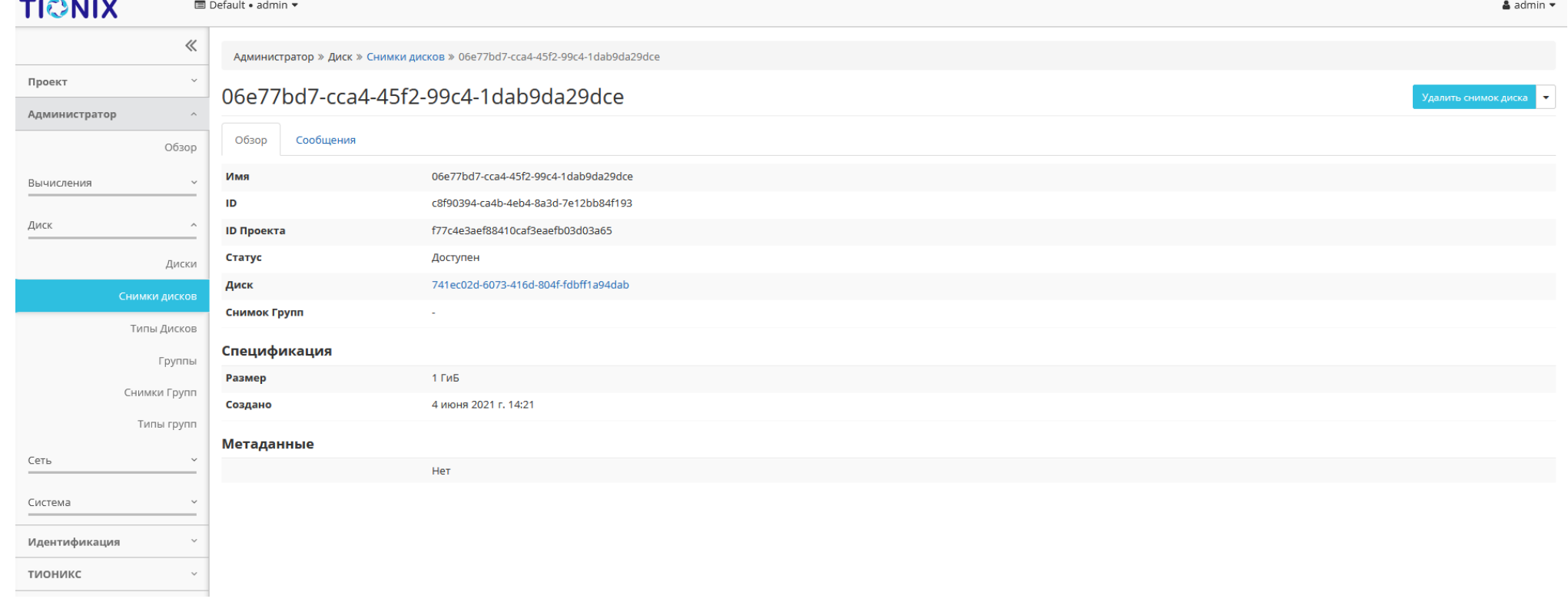

Рис. 4.264: Подробные параметры снимка диска

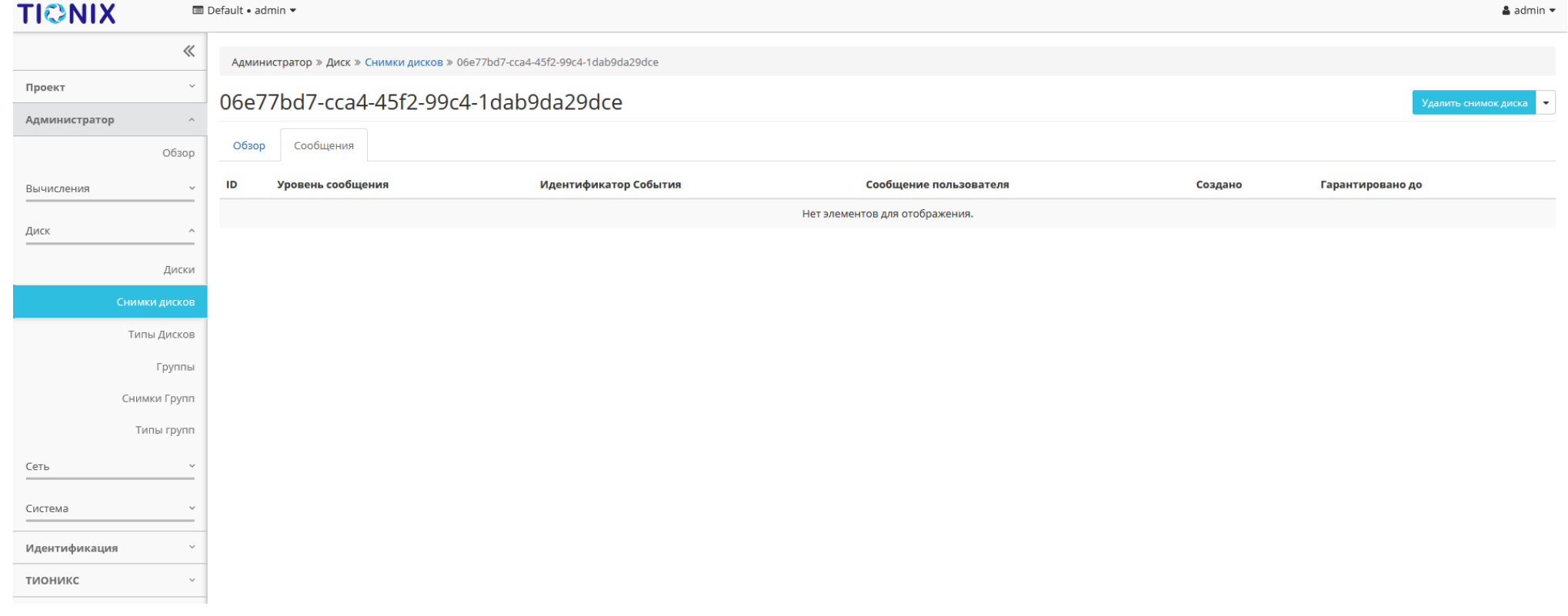

Рис. 4.265: Список сообщений

Таблица 4.75: Для снимков дисков в зависимости от статуса доступны следующие действия:

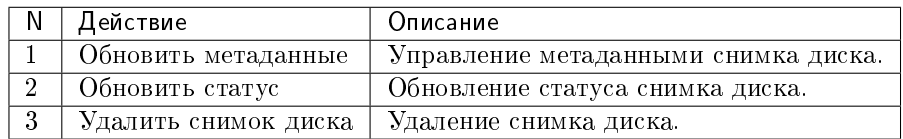

Действия доступны для выполнения относительно одного выбранного снимка диска – выбором нужного действия в поле «Действия» соответствующей записи в списке.

Также действия можно запустить в отношении группы предварительно выбранных снимков. Для этого необходимо отметить нужные снимки и выбрать групповое действие.

## Особенности работы

- [Обновление метаданных снимка диска](#page-330-0)
- [Обновление статуса снимка диска](#page-330-1)

## <span id="page-330-0"></span>Обновление метаданных снимка диска

Функция позволяет управлять метаданными снимка диска. Доступна в общем списке. После вызова действия в открывшемся окне задайте необходимые параметры:

Параметры разделены на две группы: «Доступные метаданные» и «Имеющиеся метаданные». Для перечней доступен инструмент фильтрации. Управление метаданными осуществляется кнопками в виде плюса и минуса.

Для добавления новых метаданных используйте опцию «Пользовательский», введите необходимый ключ в формате ASCII и добавьте его к имеющимся.

Завершите процедуру кнопкой «Сохранить».

# <span id="page-330-1"></span>Обновление статуса снимка диска

Функция позволяет установить необходимый статус снимка диска. Доступна в общем списке. После вызова действия в открывшемся окне задайте необходимые параметры:

Завершите процедуру кнопкой «Обновить статус».

# Изменить метаданные снимка диска

Вы можете указать метаданные ресурса перемещая элементы из левого столбца в правый. В левом столбце имеются определения метаданных из каталога метаданных Glance. Используйте опцию "Другой" для добавления выбранных вами ключей

 $\bar{\chi}$ 

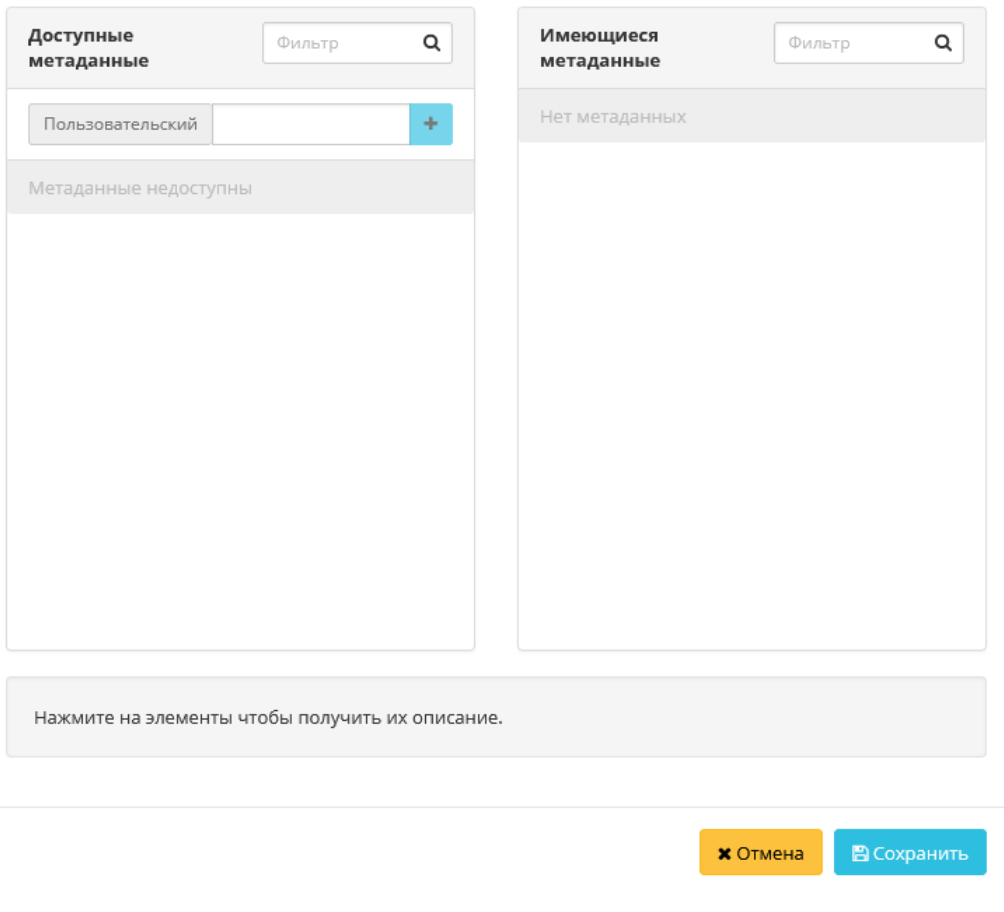

Рис. 4.266: Окно изменения метаданных снимка диска

 $\mathcal{M}$ 

# Обновить статус снимка диска

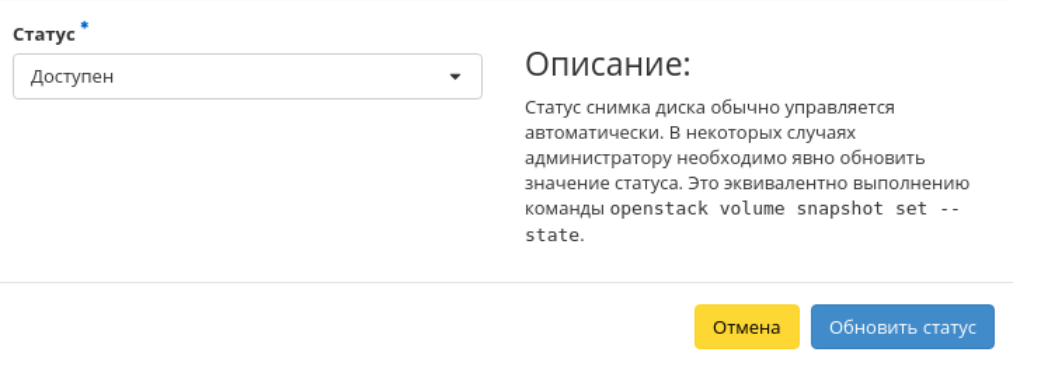

Рис. 4.267: Окно обновления статуса снимка диска

## Вкладка «Типы дисков»

Позволяет создать тип диска и создать спецификацию QoS.

Тип диска — это метка, которая может быть выбрана при создании диска. Обычно характеризует диск по каким-либо критериям, например: «Производительное», «SSD», «Архивное» и т.д.

Списками представлена следующая информация:

Таблица 4.76: Типы дисков:

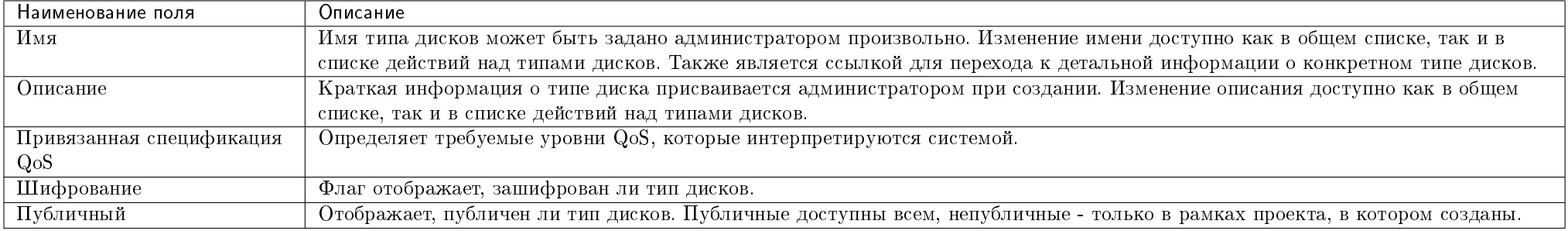

Для списка типов дисков доступны инструменты сортировки и фильтрации. Поля сортируются по возрастанию и убыванию. Инструмент фильтрации же работает по наименованию любого из полей, допустим неполный ввод имени.

Также пользователь может просмотреть детальную информацию о типе дисков, перейдя по ссылке имени типа. Детальная информация представлена в нескольких внутренних вкладках:

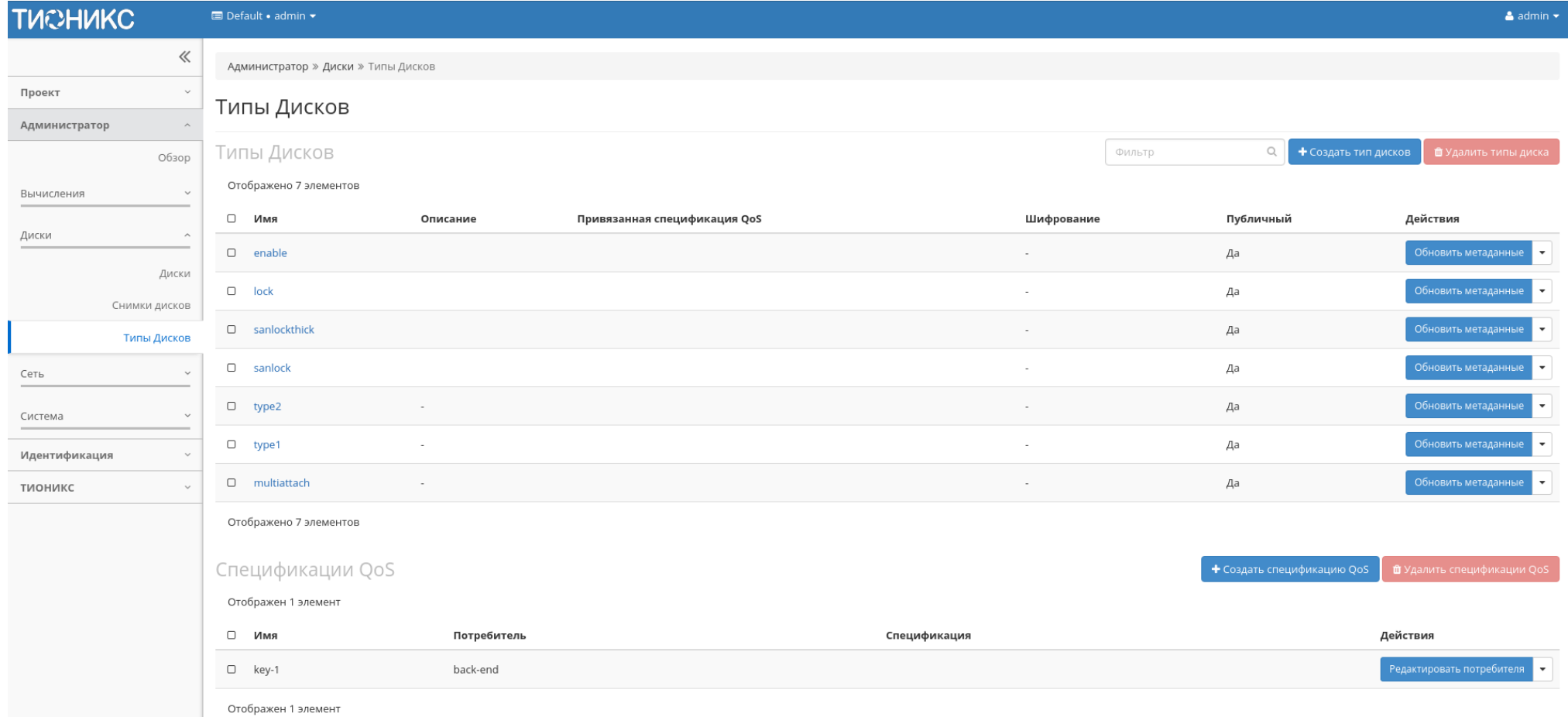

Рис. 4.268: Список типов дисков и спецификаций QoS

# Вкладка «Обзор»

Выводит подробную информацию о выбранном типе дисков:

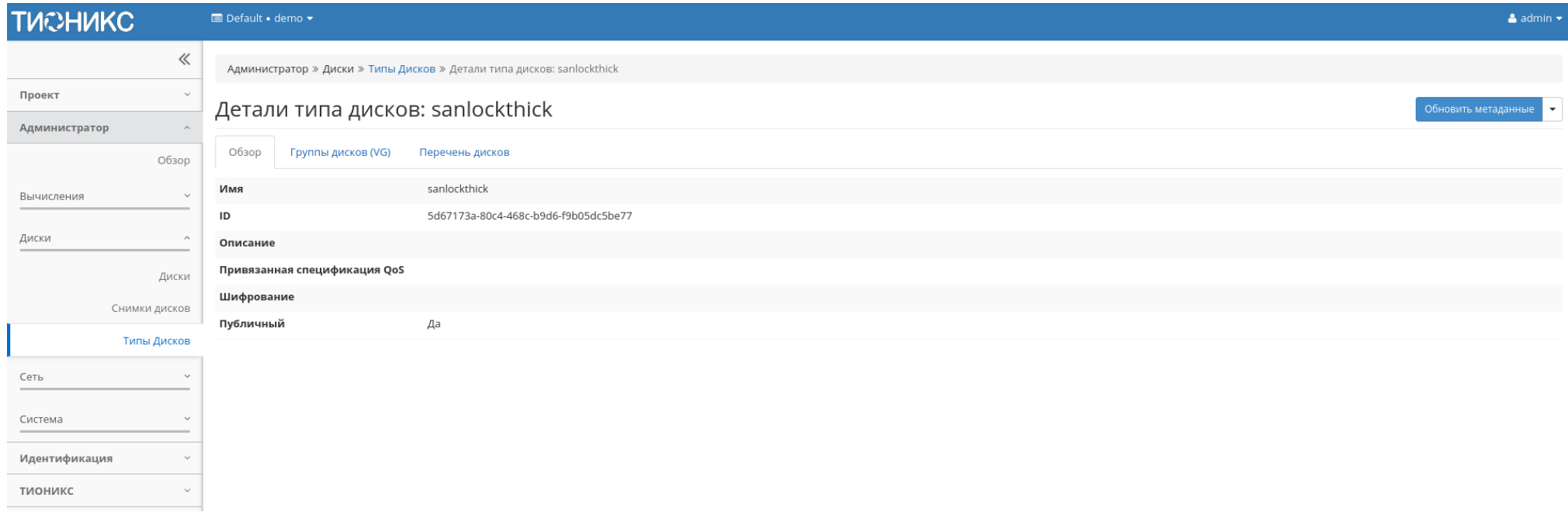

Рис. 4.269: Подробные параметры типа дисков

# Вкладка «Группы дисков (VG)»

Отображает перечень групп дисков:

# Вкладка «Перечень дисков»

Отображает перечень дисков:

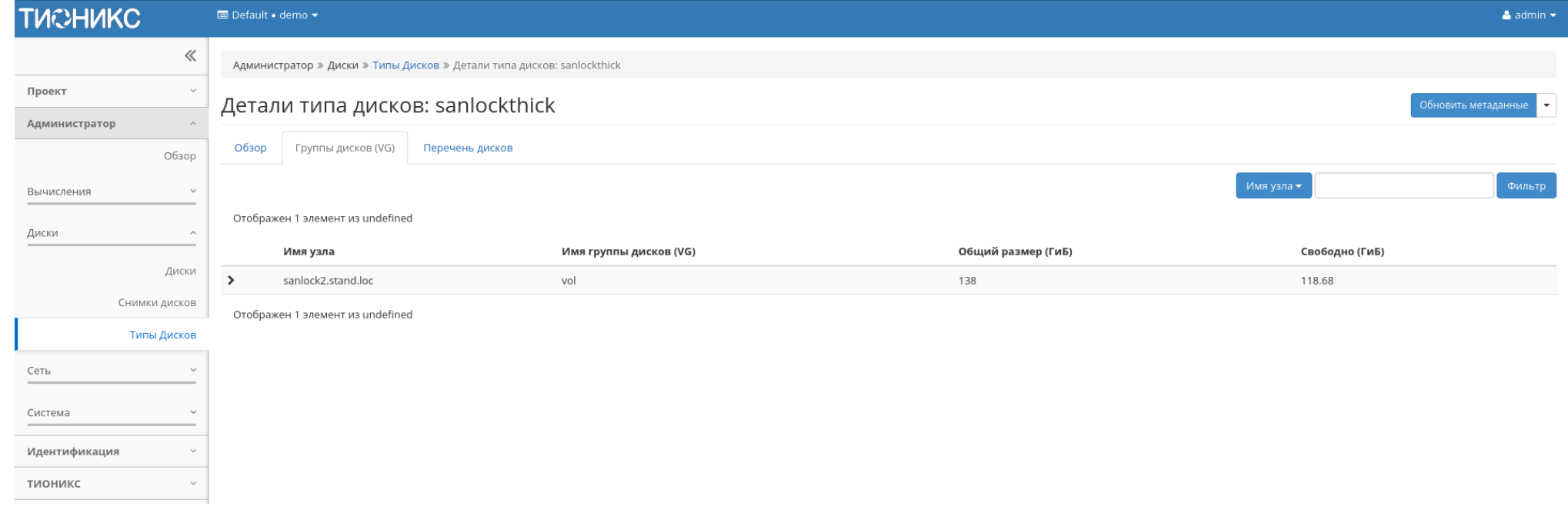

Рис. 4.270: Перечень групп дисков

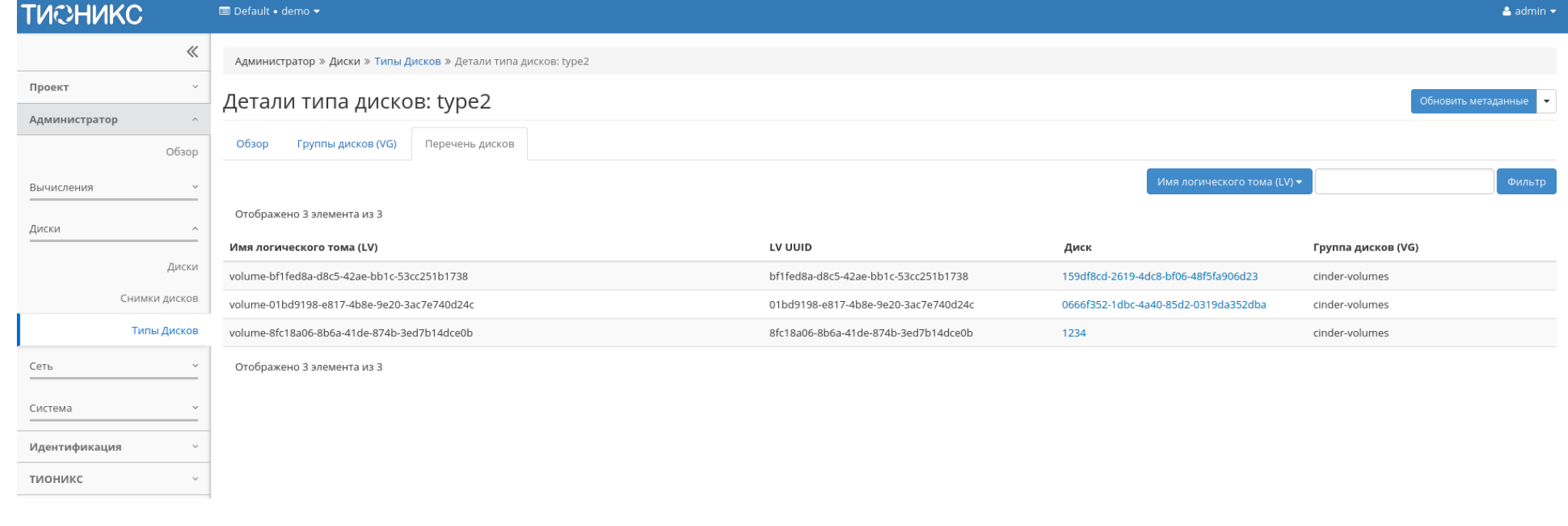

Рис. 4.271: Перечень дисков

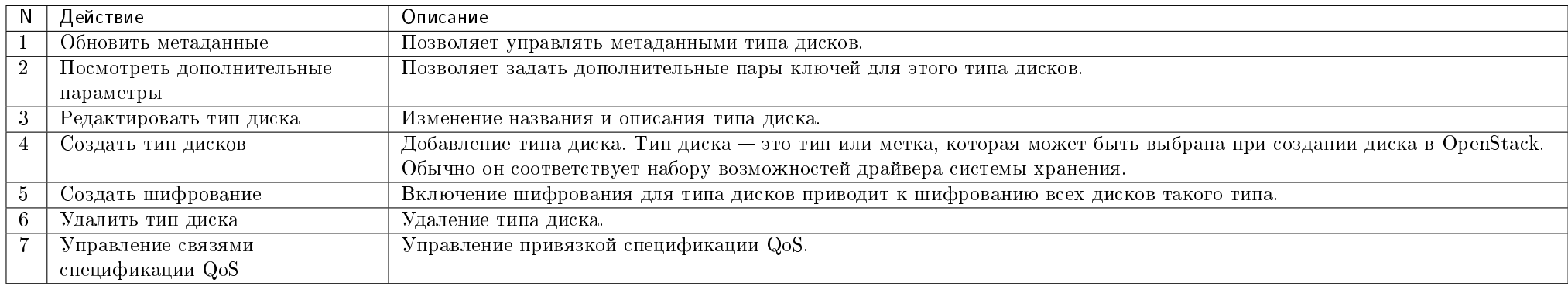

Таблица 4.77: Для типов дисков в зависимости от статуса доступны действия:

Спецификация QoS может быть связана с типами дисков. Это используется для отображения набора возможностей QoS запрошенных владельцем диска. Также у каждого объекта QoS имеется значение, определяющее область ее применения. Выделяются три вида:

- фронтенд (Nova Compute);
- бэкенд (Cinder back-end);
- $\bullet$  оба.

Таблица 4.78: Спецификации QoS:

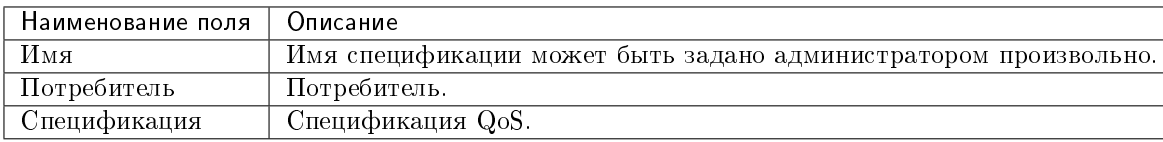

Таблица 4.79: Для спецификаций QOS в зависимости от статуса доступны следующие действия:

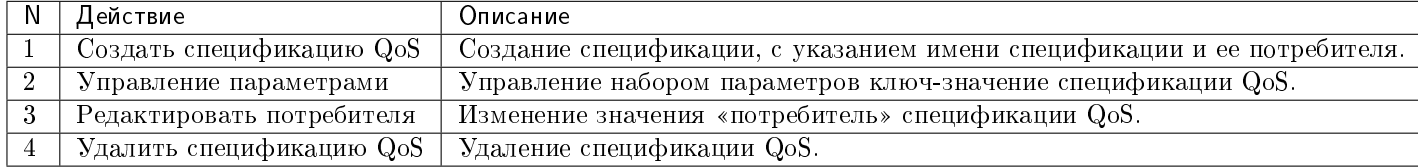

Действия доступны для выполнения относительно одного выбранного типа диска или спецификаций QoS – выбором нужного действия в поле «Действия» соответствующей записи в списке и в окне с подробной информацией.

Также действия можно запустить в отношении группы предварительно выбранных типов дисков или спецификаций QoS. Для этого необходимо отметить нужные объекты и выбрать групповое действие.

# Особенности работы c типами дисков

- [Добавление типа диска](#page-338-0)
- [Добавление спецификации QoS](#page-339-0)
- [Добавление шифрования](#page-340-0)
- [Просмотр дополнительных параметров типа диска](#page-341-0)
	- [Настройка типа диска для возможности подключения нескольких машин](#page-341-1)
- [Управление связями спецификации QoS](#page-344-0)
- $\bullet$  Управление параметрами спецификации  $QoS$
- [Изменение параметров потребителя](#page-344-2)

#### <span id="page-338-0"></span>Добавление типа диска

Функция доступна в общем списке всех типов дисков.

# Создать тип дисков

Имя Описание: Тип диска это тип или метка, которая может быть выбрана при создании диска в OpenStack. Обычно Описание он соответствует набору возможностей драйвера системы хранения. Например: "Производительное", "SSD", "Архивное" и т.д. Это эквивалентно команде openstack volume type create. После создания типа диска нажмите на кнопку "Просмотр доп. параметров", чтобы задать дополнительные пары ⊠ Публичный **©** ключ-значение параметров для этого типа дисков.

> Отмена Создать тип дисков

 $\mathcal{M}$ 

Рис. 4.272: Окно создания типа диска

В открывшемся мастер окне выбираем:

- Имя доступно произвольное наименование;
- Описание не обязательный параметр;
- Флаг «Публичный» По умолчанию тип дисков создается общедоступным. Для создания непубличного типа дисков снимите флаг в этом поле.

Подтверждаем создание кнопкой «Создать тип дисков».

## <span id="page-339-0"></span>Добавление спецификации QoS

Функция доступна в общем списке с помощью действия «Создать спецификацию QoS».

После вызова действия необходимо указать параметры спецификации:

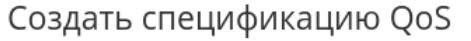

 $M<sub>MB</sub>$ Описание: Спецификации QoS могут быть связаны с типами Потребитель дисков. Это используется для отображения набора возможностей QoS запрошенных владельцем бэкенд  $\overline{\phantom{a}}$ диска. Это эквивалентно команде openstack volume gos create. После создания спецификации QoS, нажмите на кнопку "Управление спецификациями" для управления набором параметров ключ-значение спецификации QoS. У каждого объекта спецификации ОоS есть значение "Потребитель", которое показывает где политика должна применяться. Это значение может быть "фронтенд" (на уровне службы вычислительных ресурсов), "бэкенд" (на уровне службы управления блочными устройствами) или "оба" (выбираются оба варианта). Отмена Создать

 $\mathbb{R}^2$ 

Рис. 4.273: Окно создания спецификации QoS

Имя - Доступно произвольное наименование;

- Потребитель Разделение политики потребления. Возможные значения:
	- бэкенд;
	- фронтенд;
	- оба.

Завершите процедуру кнопкой «Создать».

# <span id="page-340-0"></span>Добавление шифрования

Функция доступна в общем списке. Позволяет включить шифрование для всех дисков выбранного типа.

#### $\mathcal{M}$ Создать шифруемый Тип Дисков Имя Описание: work Включение шифрования для типа дисков приводит Провайдер<sup>'</sup> к шифрованию всех дисков такого типа. Шифрование нельзя включить для типа дисков если диски такого типа уже существуют. Провайдер это класс обеспечивающий поддержку Контрольная точка шифрования (пример: LuksEncryptor)  $\overline{\phantom{a}}$ фронтенд Контрольная точка это служба где выполняется шифрование (пример: front-end=Nova). Значение по Шифр умолчанию 'front-end'. Шифр это желаемый алгоритм или режим шифрования (например aes-xts-plain64). Если поле оставлено пустым будет использовано значение по Размер Ключа (бит) умолчанию для провайдера.  $\blacktriangle$  $\overline{\phantom{0}}$ Размер ключа это размер ключа шифрования в битах (т.е. 128, 256). Если поле остановлено пусты будет использование значение по умолчанию для провайдера. Создать шифрование для Типа Дисков Отмена

Рис. 4.274: Окно включения шифрования типа дисков

Установите необходимые параметры и подтвердите их кнопкой «Создать шифрование для Типа Дисков».

### <span id="page-341-0"></span>Просмотр дополнительных параметров типа диска

Функция доступна в общем списке. Позволяет добавлять, изменять или удалять дополнительные параметры: пары ключ-значение для типа диска.

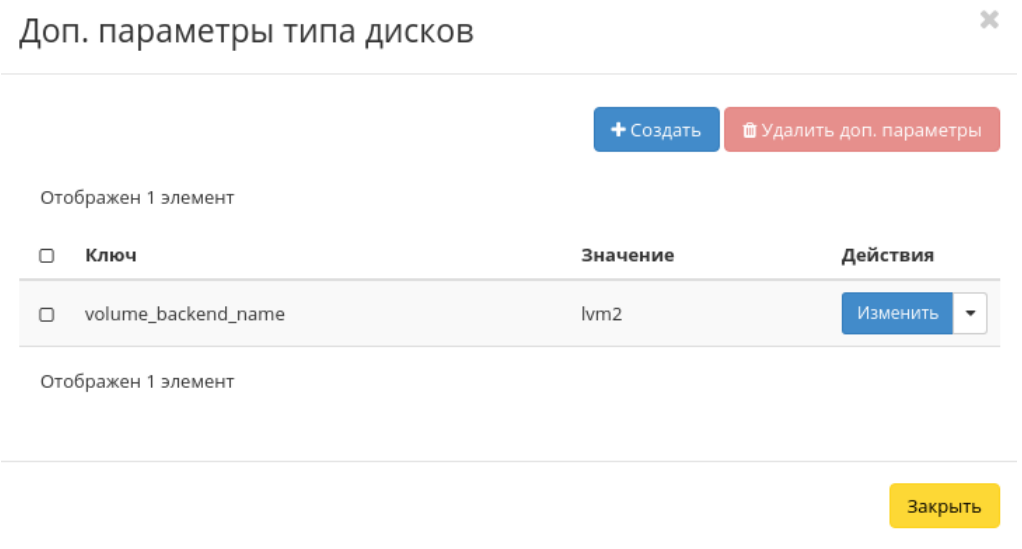

Рис. 4.275: Окно дополнительных параметров типа дисков

Укажите необходимые параметры и подтвердите их кнопкой «Закрыть».

### <span id="page-341-1"></span>Настройка типа диска для возможности подключения нескольких машин

Выберите необходимый тип диска и вызовите действие «Просмотреть дополнительные параметры»:

Нажмите «Создать». В открывшемся окне:

Задайте необходимые значения:

- Ключ multiattach;
- Значение <is> True.

Нажмите «Создать». В открывшемся окне:

Проверьте правильность введенных Ключ-Значений и нажмите «Закрыть». После чего настроенный тип диска можно применять к диску для того, чтобы иметь возможность подключать его к нескольким виртуальным машинам одновременно.

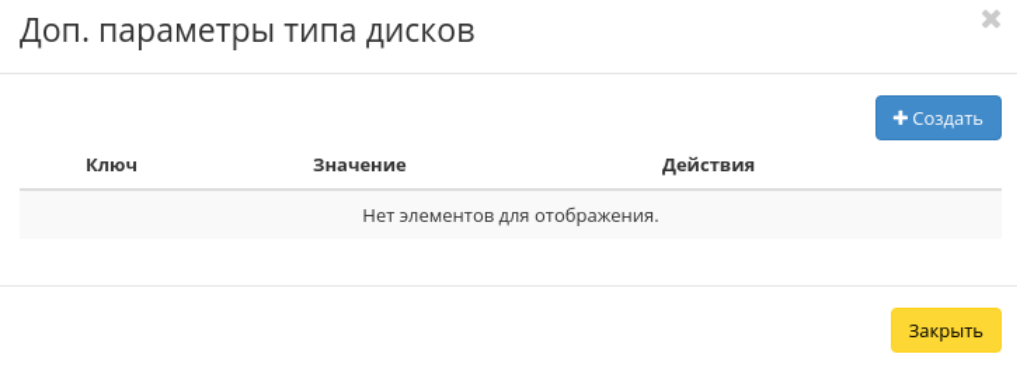

Рис. 4.276: Окно дополнительных параметров типа дисков

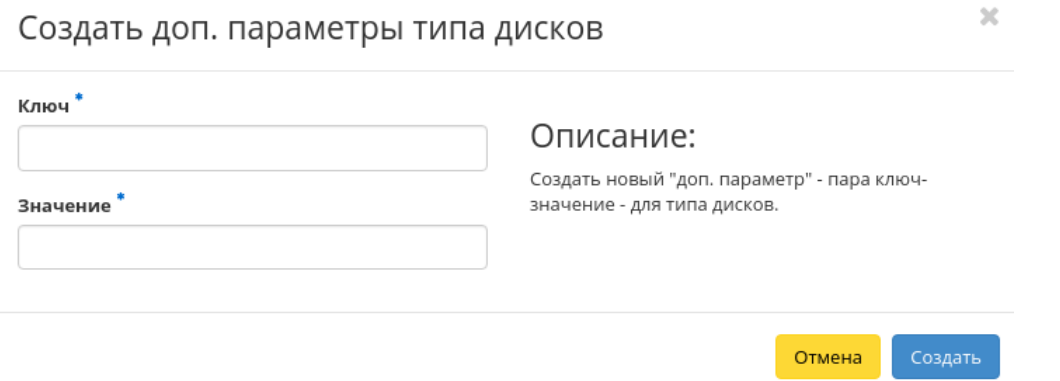

Рис. 4.277: Окно создания дополнительного параметра

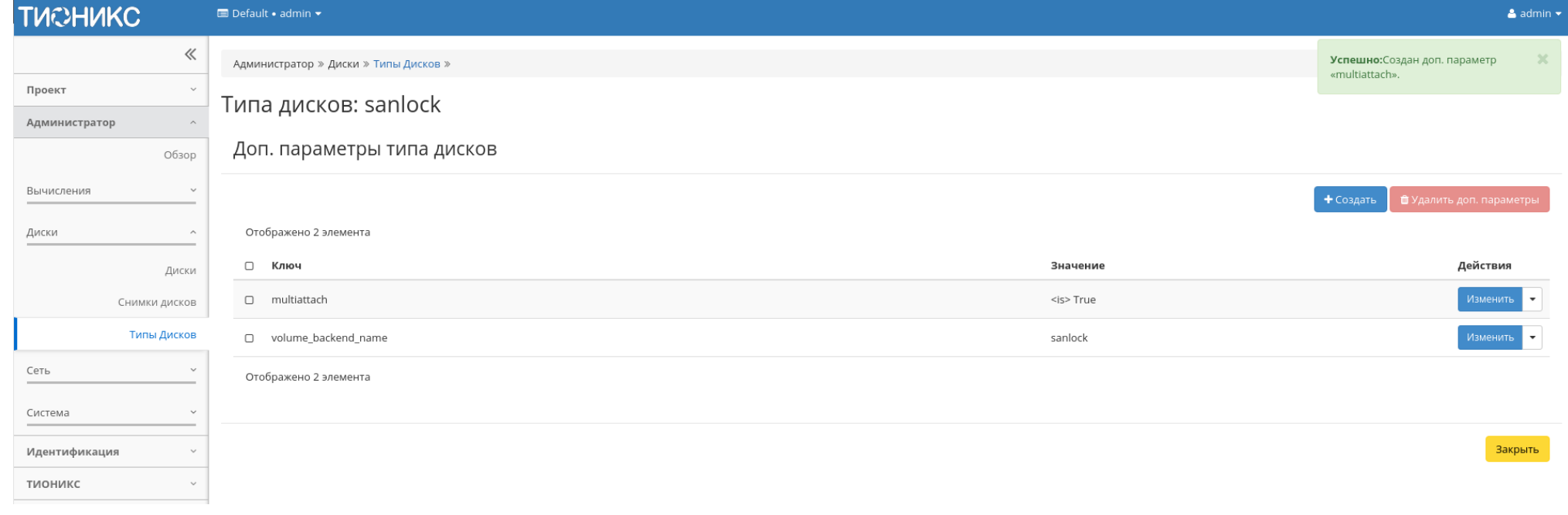

# Рис. 4.278: Перечень дополнительных параметров типа дисков

 $\mathcal{M}$ 

Примечание: Подробнее ознакомиться с документацией множественного подключения дисков можете в соответствующем разделе [«Множественное подключение](https://conf.tionix.ru/x/XQHiBw) [дисков».](https://conf.tionix.ru/x/XQHiBw)

# <span id="page-344-0"></span>Управление связями спецификации QoS

Функция доступна в общем списке. Позволяет добавлять, изменять или удалять привязку к спецификации QoS.

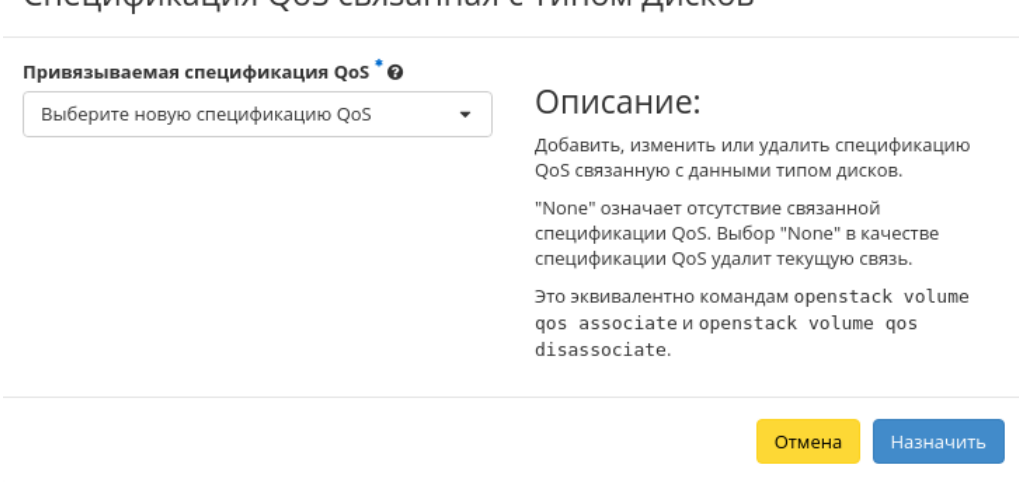

CRAUMONARALIMO OOS CROSAHHAO C TUROM DUCKOR

Рис. 4.279: Окно управления связями спецификации QoS

Задайте необходимую привязку и подтвердите ее кнопкой «Назначить».

## <span id="page-344-1"></span>Управление параметрами спецификации QoS

Функция доступна в общем списке. Позволяет добавлять, изменять или удалять пары ключ-значение для спецификации QoS. Укажите необходимые пары и подтвердите свой выбор кнопкой «Закрыть».

## <span id="page-344-2"></span>Изменение параметров потребителя

Функция доступна в общем списке. Позволяет управлять значением "Потребитель" для спецификации QoS.

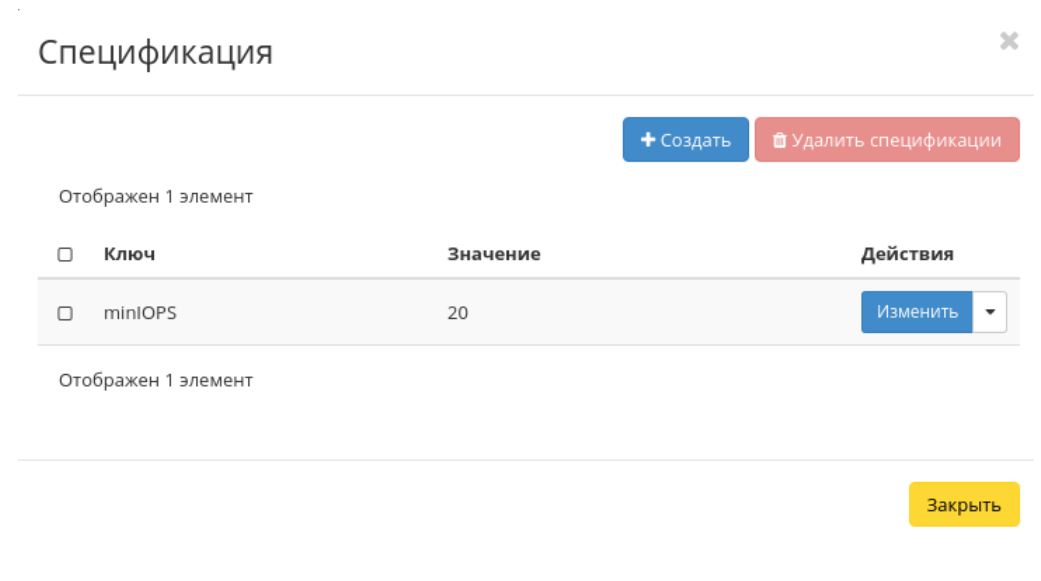

Рис. 4.280: Окно управления параметрами спецификации QoS

# Редактировать потребителя спецификации QoS

 $\mathbb{X}$ 

#### Текущий потребитель Описание: back-end У каждого объекта спецификации QoS есть Новый потребитель QoS спецификаций  $^\ast\mathbf{\Theta}$ значение "Потребитель" которая показывает где администратор хотел бы чтобы эта политика QoS Выберите нового потребителя  $\overline{\phantom{a}}$ применялась. Это значение может быть "front-end" (Nova Compute), "back-end" (Cinder back-end) или "both". Отмена Изменить потребителя

Рис. 4.281: Окно назначения потребителя спецификации QoS

Возможные значения:

- бэкенд;
- фронтенд;
- $\bullet$  оба.

Выберите необходимое значение и подтвердите свой выбор кнопкой «Изменить потребителя».

# Вкладка «Группы»

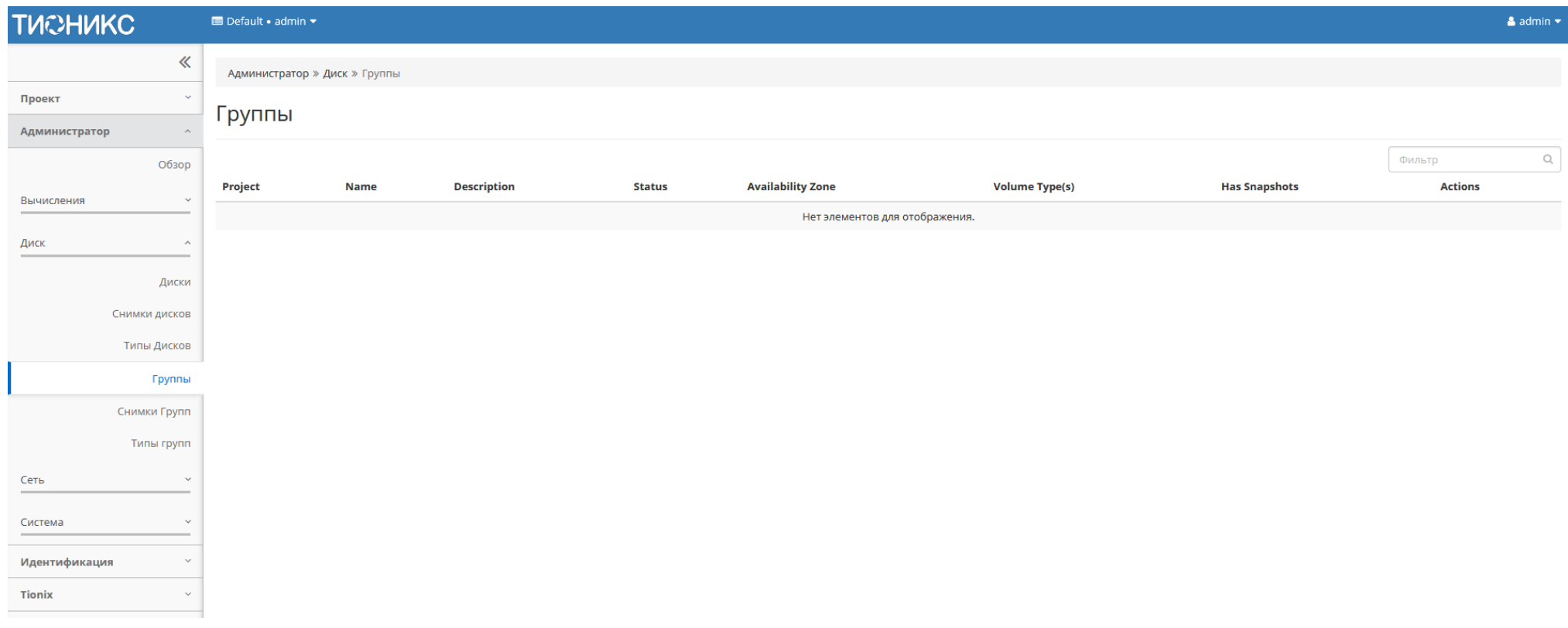

Рис. 4.282: Список групп

# Таблица 4.80: Списком представлена следующая информация:

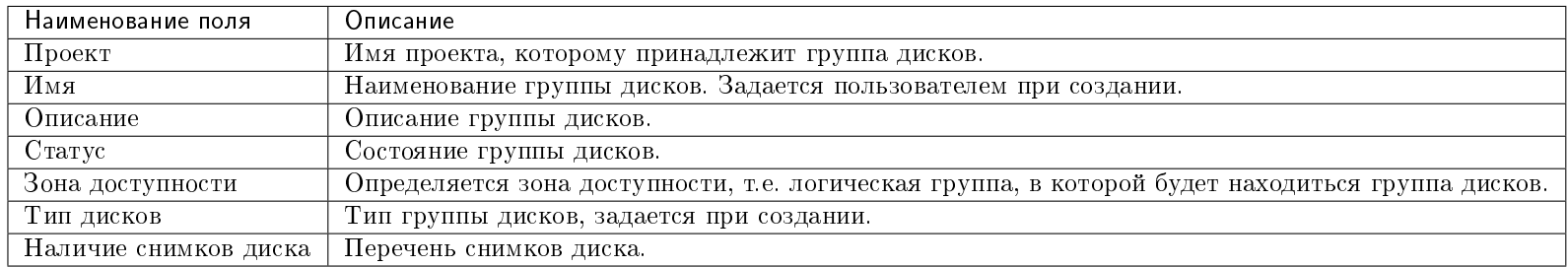

Для списка групп доступны инструменты сортировки и фильтрации. Поля сортируются по возрастанию и убыванию. Инструмент фильтрации же работает по наименованию любого из полей, допустим неполный ввод имени.

## Вкладка «Снимки Групп»

# Таблица 4.81: Списком представлена следующая информация:

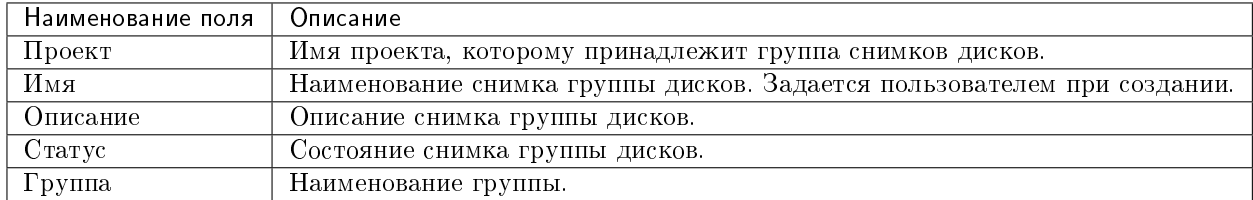

Для списка групп снимков дисков доступны инструменты сортировки и фильтрации. Поля сортируются по возрастанию и убыванию. Инструмент фильтрации же работает по наименованию любого из полей, допустим неполный ввод имени.

## Вкладка «Типы групп»

# Таблица 4.82: Списком представлена следующая информация:

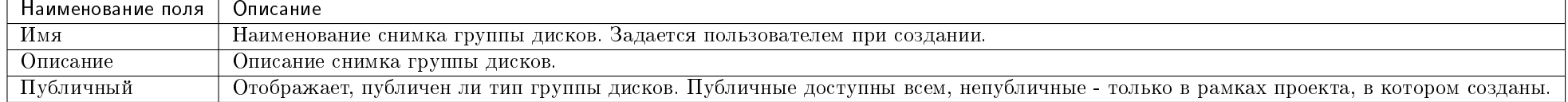

Для списка снимков групп дисков доступны инструменты сортировки и фильтрации. Поля сортируются по возрастанию и убыванию. Инструмент фильтрации же работает по наименованию любого из полей, допустим неполный ввод имени.

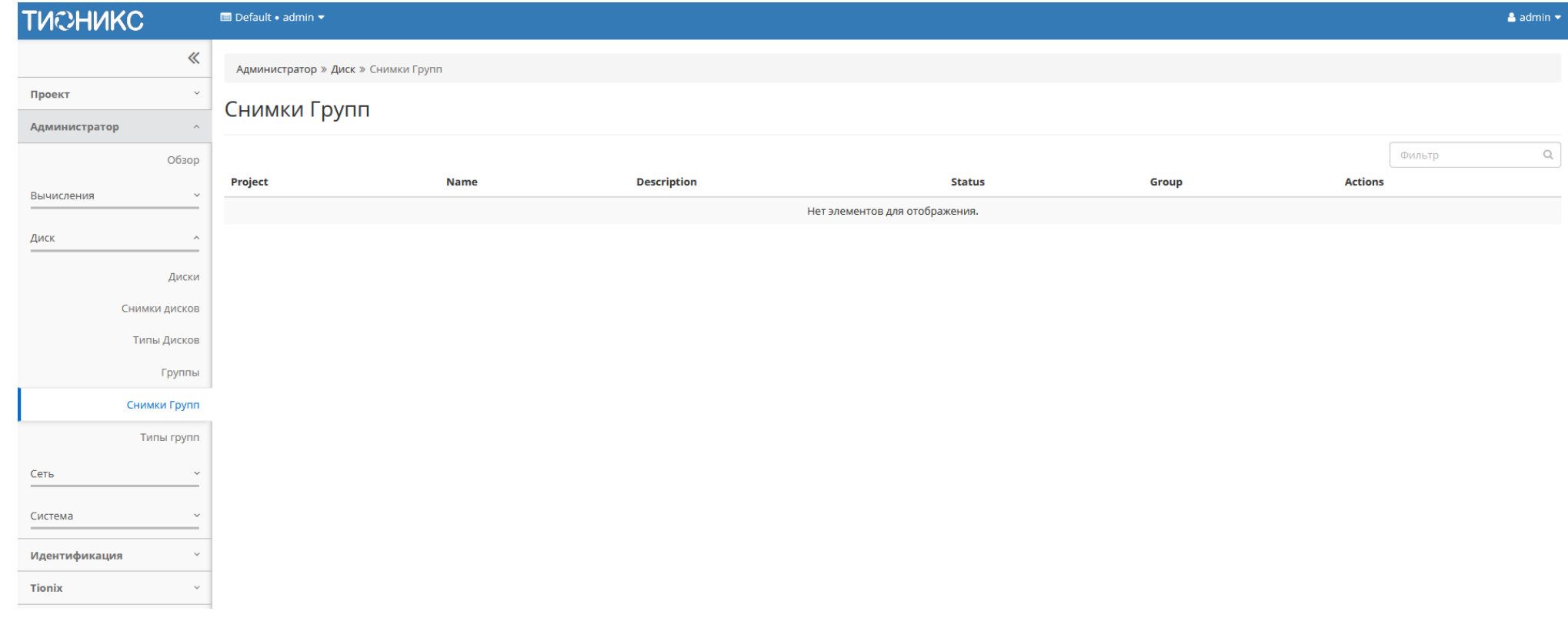

Рис. 4.283: Список групп

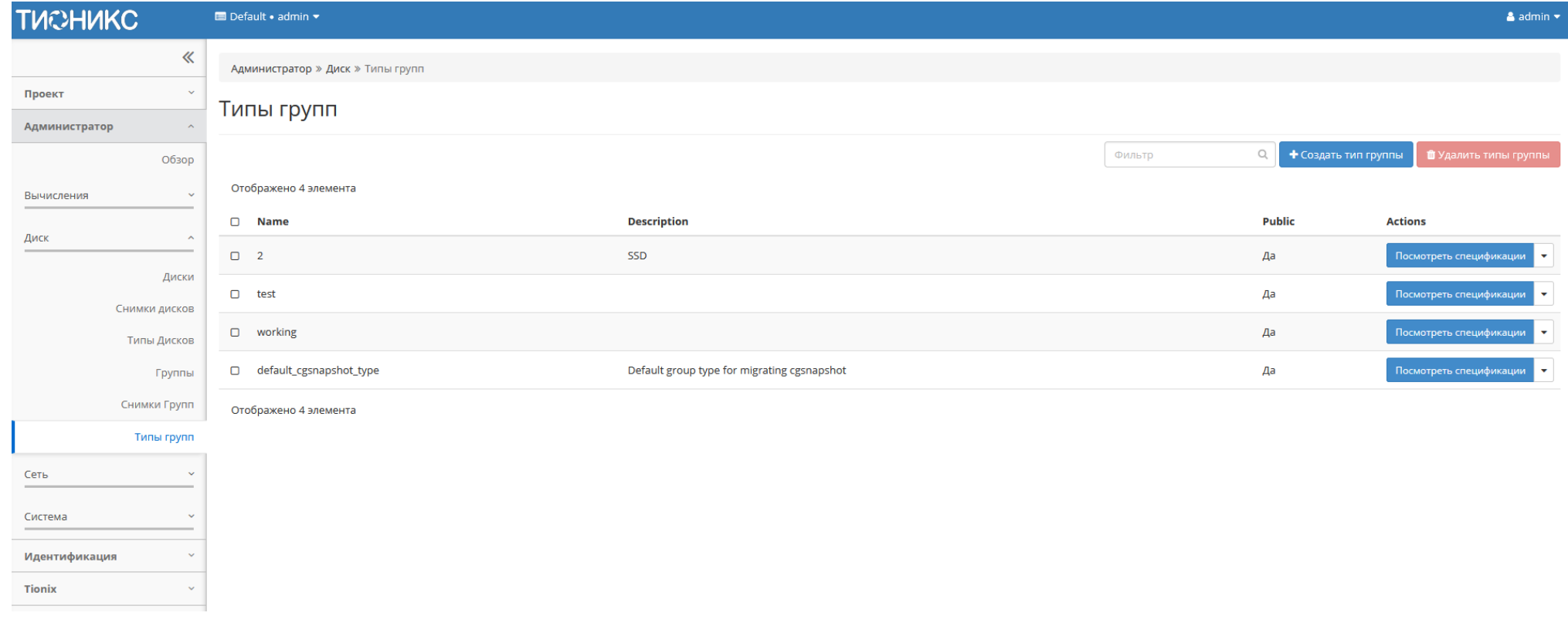

Рис. 4.284: Список типов групп

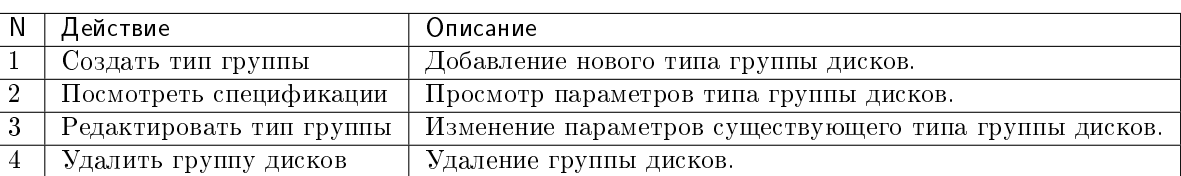

Таблица 4.83: Для типов групп в зависимости от статуса доступны следующие действия:

Действия доступны для выполнения относительно одной выбранного типа групп – выбором нужного действия в поле «Действия» соответствующей записи в общем списке.

Также действия можно запустить в отношении нескольких предварительно выбранных типов групп. Для этого необходимо отметить нужные и выбрать групповое действие.

# 4.2.4 Подраздел «Сеть»

# Вкладка «Сети»

Предоставляет доступ к сетевым настройкам:

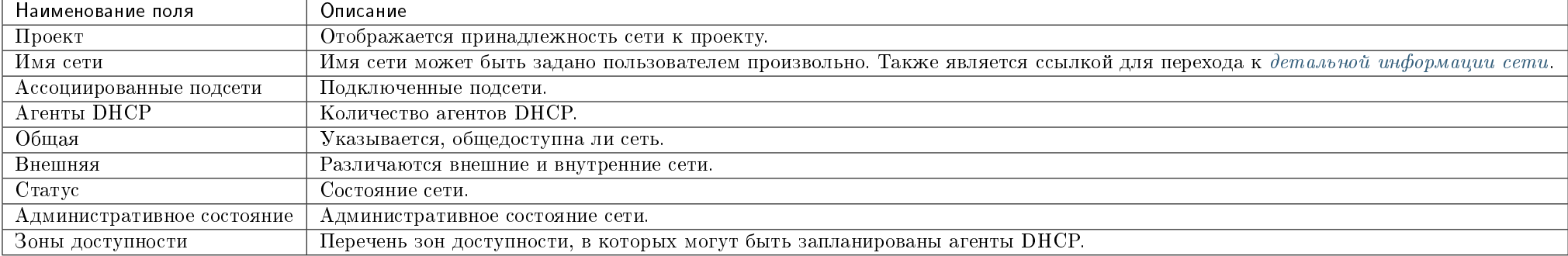

Таблица 4.84: Списком представлена следующая информация:

Для списка сетей доступны инструменты сортировки и фильтрации. Поля сортируются по возрастанию и убыванию. Инструмент фильтрации же работает по наименованию любого из полей кроме «Зоны доступности», «Ассоциированные подсети» и «Агенты DHCP», допустим только точный ввод имени.

<span id="page-350-0"></span>Также пользователь может просмотреть детальную информацию о сети, перейдя по ссылке имени сети. Детальная информация представлена в нескольких внутренних вкладках:

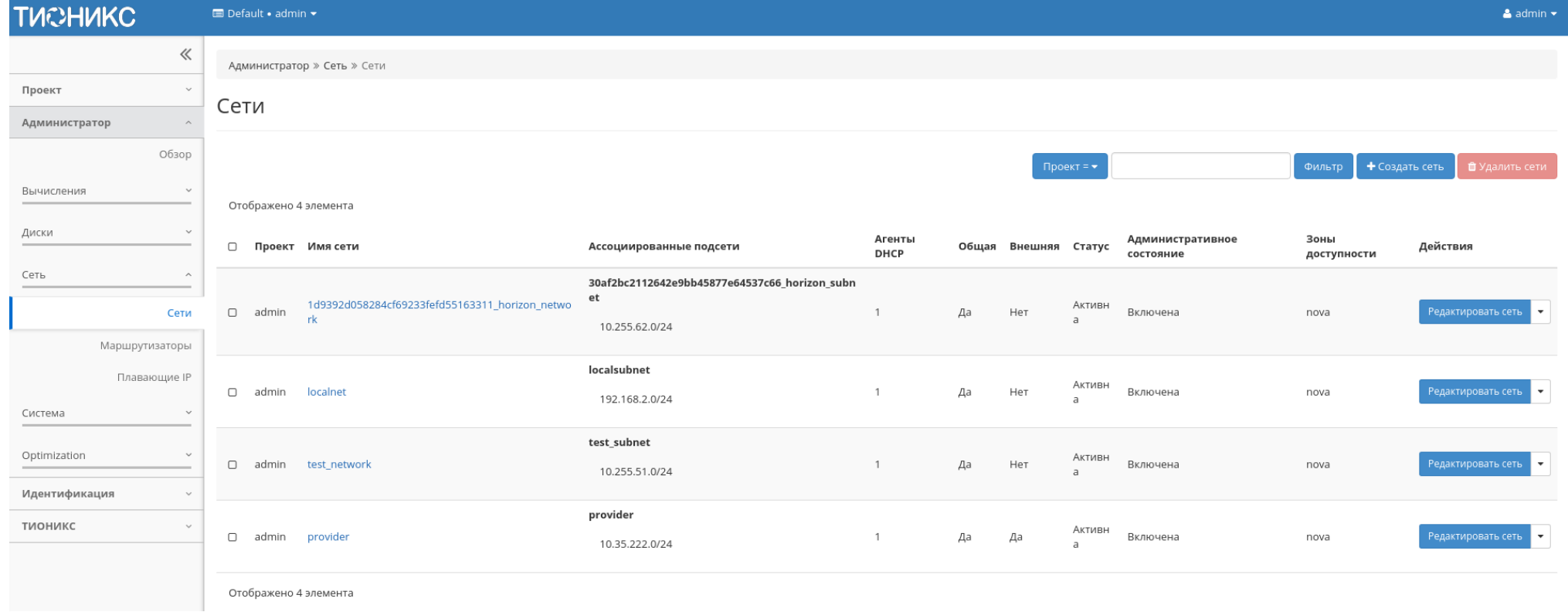

Рис. 4.285: Список сетей

# Вкладка «Обзор»

На странице представлена детальная информация о сети:

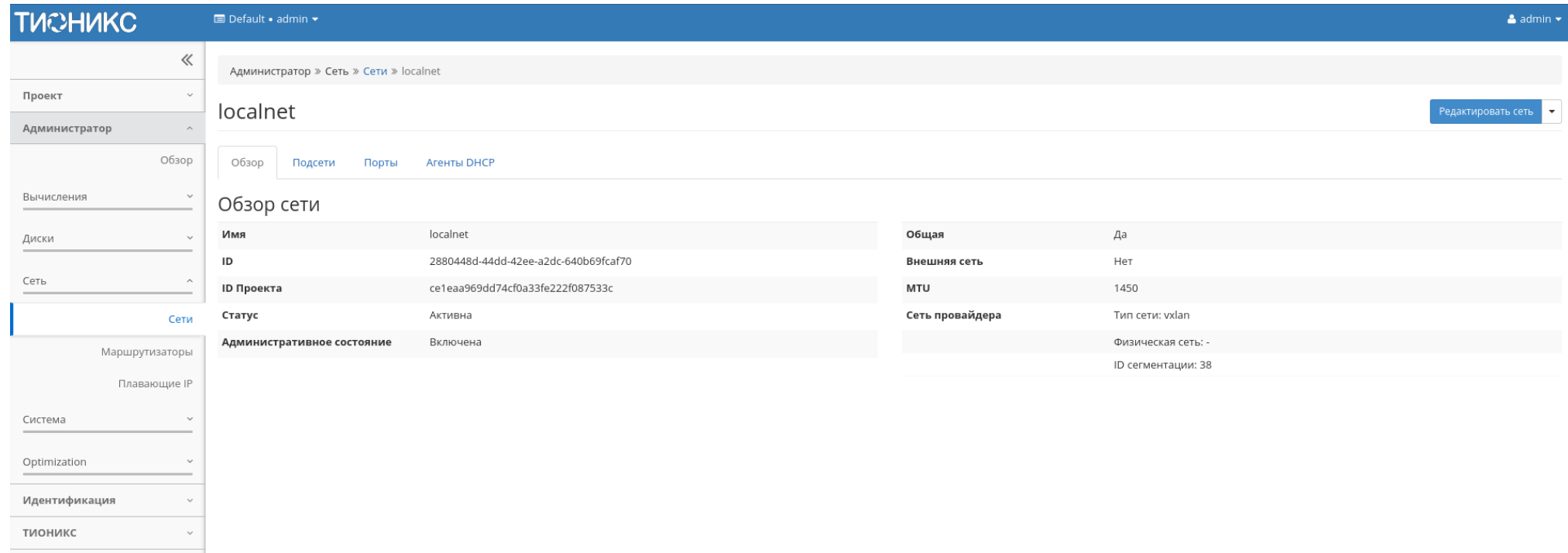

Рис. 4.286: Подробные параметры сети

# Вкладка «Подсети»

Отображает перечень подсетей:

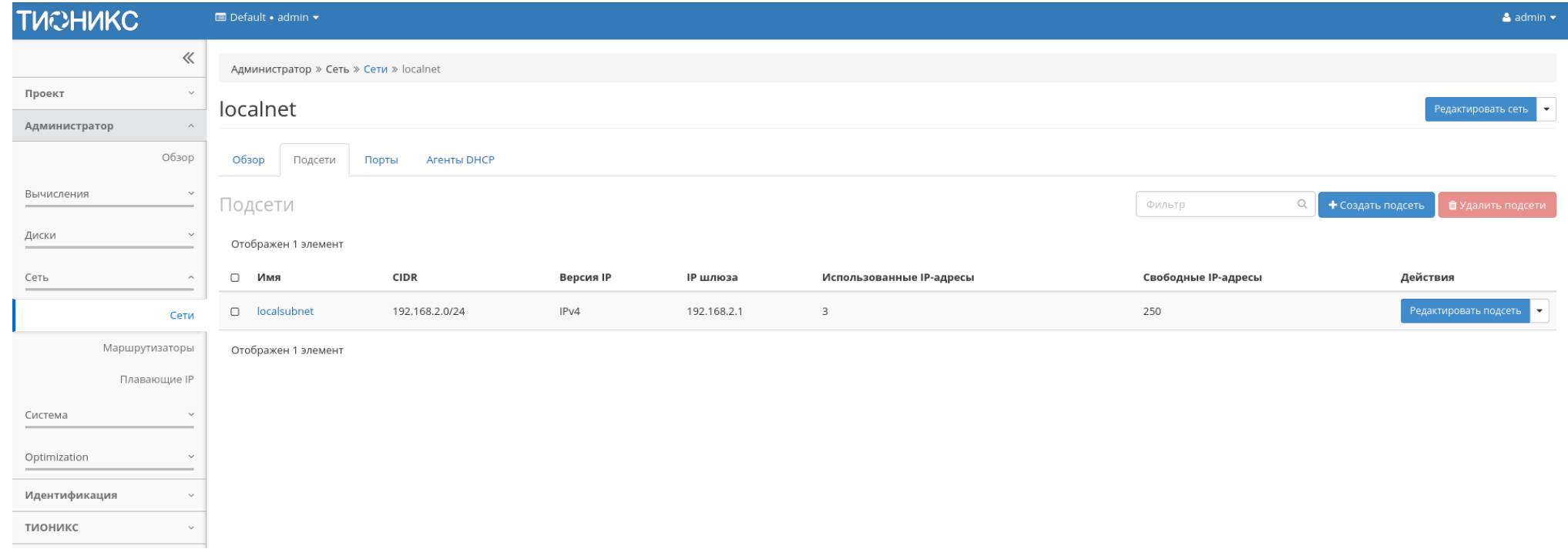

Рис. 4.287: Список подсетей

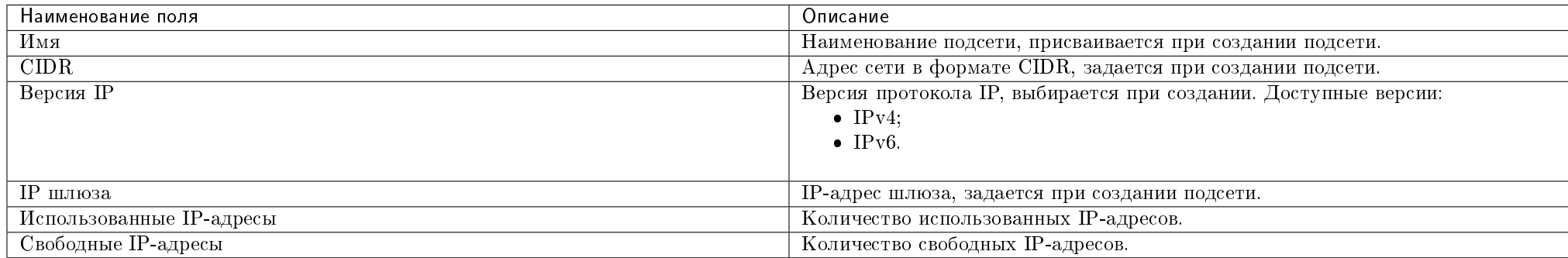

### Таблица 4.85: Списком представлена следующая информация:

Для всех отображающихся полей доступен инструмент сортировки и фильтрации. Поля сортируются по возрастанию и убыванию. Инструмент фильтрации же работает по наименованию любого из полей, допустим неполный ввод имени.

## Таблица 4.86: Для подсетей в зависимости от статуса доступны следующие действия:

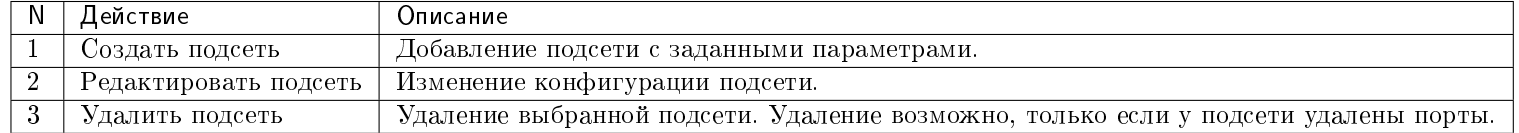

### Вкладка «Порты»

Отображает перечень портов:

#### Таблица 4.87: Списком представлена следующая информация:

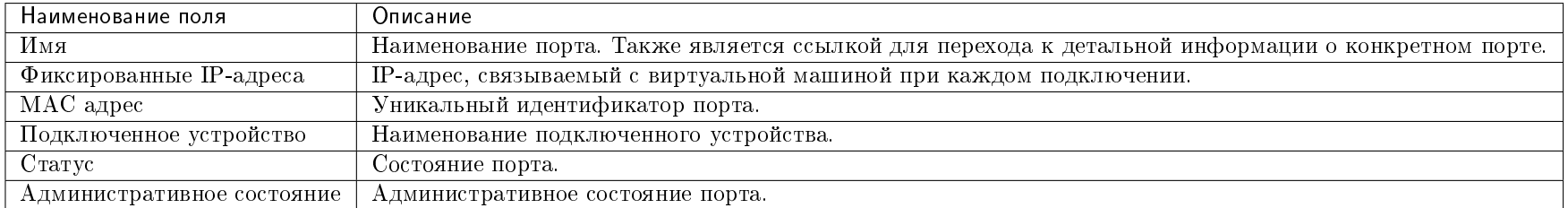

Для всех отображающихся полей доступен инструмент сортировки и фильтрации. Поля сортируются по возрастанию и убыванию. Инструмент фильтрации же работает по наименованию любого из полей, допустим неполный ввод имени.

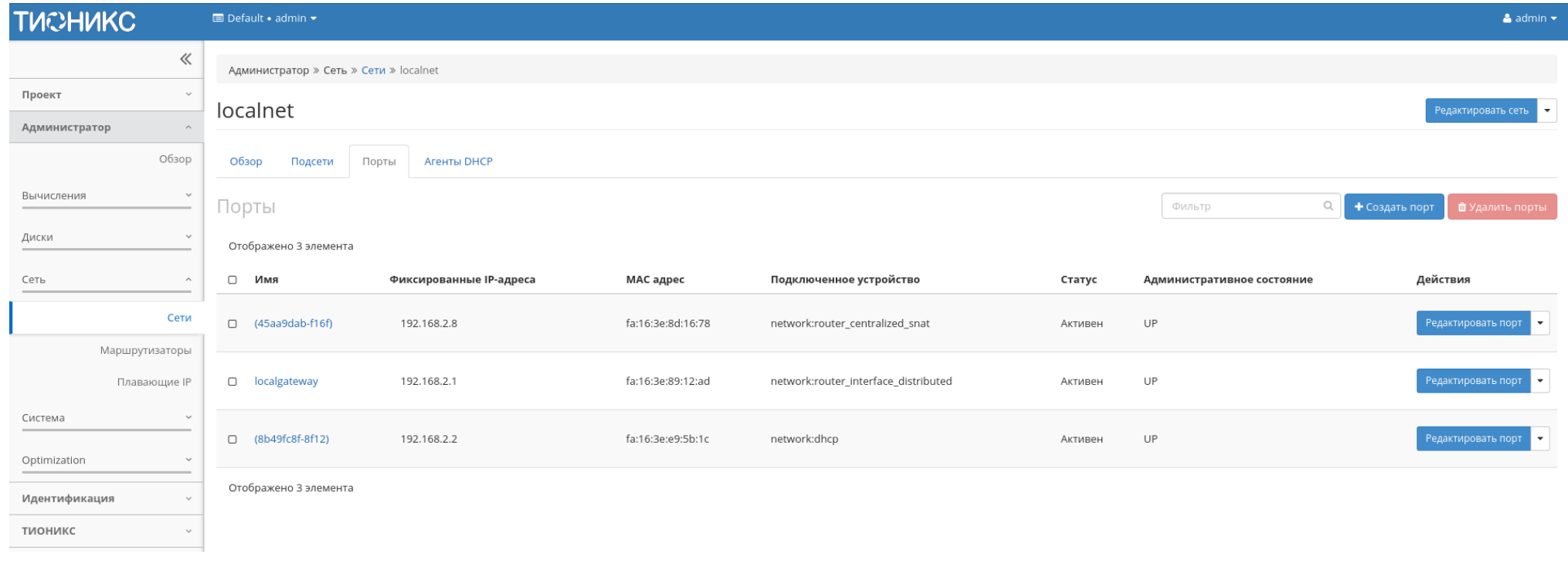

Рис. 4.288: Список портов

Таблица 4.88: Для портов в зависимости от статуса доступны следующие действия:

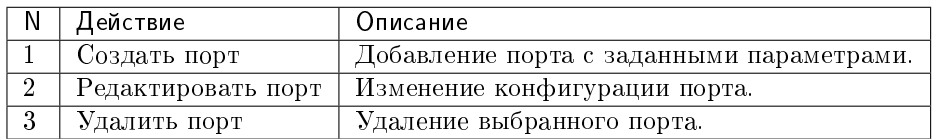

# Вкладка «Агенты DHCP»

Отображает перечень DHCP агентов:

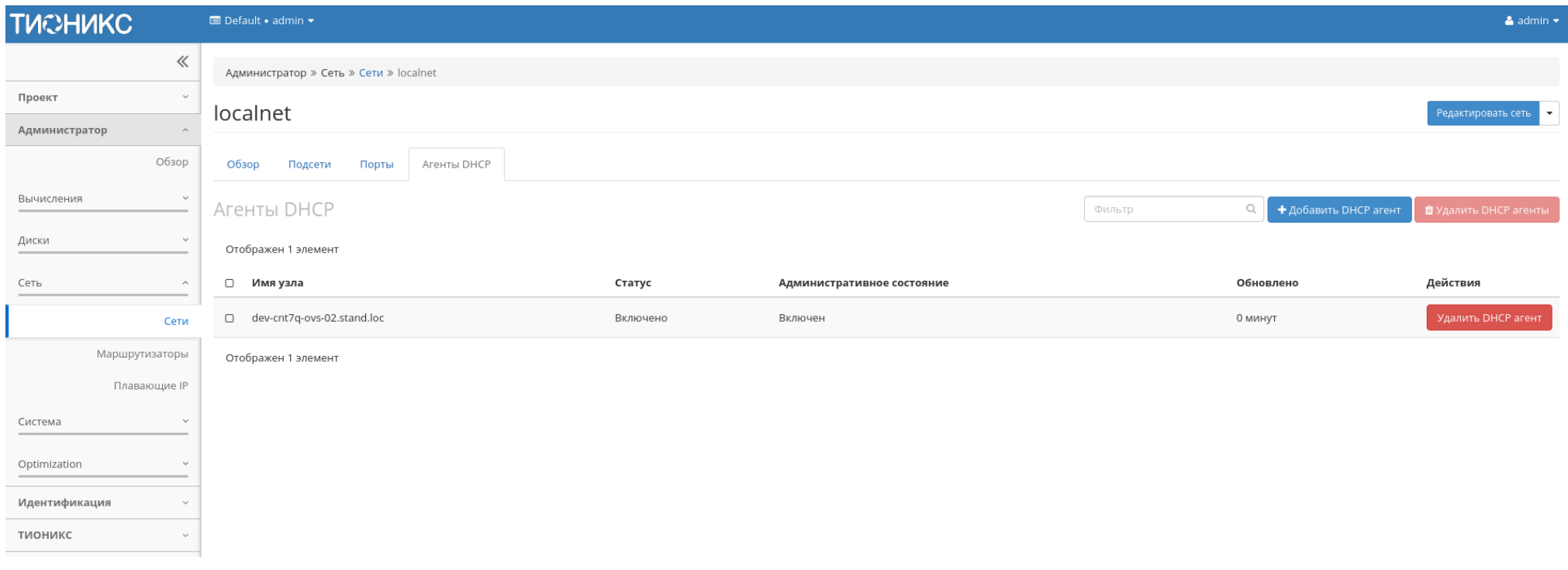

Рис. 4.289: Список DHCP агентов

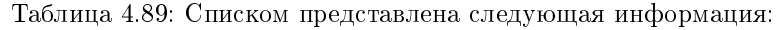

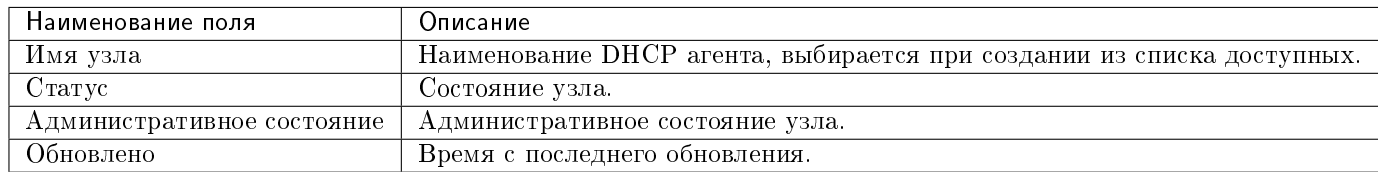

Для всех отображающихся полей доступен инструмент сортировки и фильтрации. Поля сортируются по возрастанию и убыванию. Инструмент фильтрации же работает по наименованию любого из полей, допустим неполный ввод имени.

Таблица 4.90: Для DHCP агентов в зависимости от статуса доступны следующие действия:

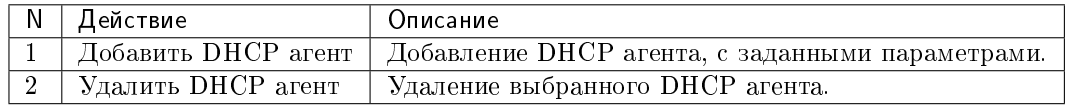

Таблица 4.91: На основной странице «Сети» доступны действия:

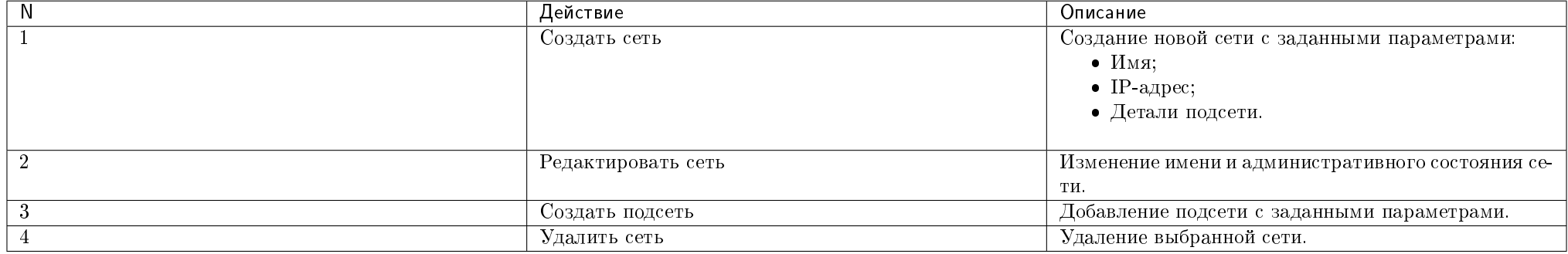

# Особенности работы

- [Добавление сети](#page-358-0)
- [Добавление подсети](#page-360-0)
- [Добавление порта](#page-360-1)
- [Добавление DHCP агента](#page-360-2)
- [Редактирование порта](#page-361-0)
- [Добавление разрешенной пары адресов](#page-361-1)
- [Просмотр детальной информации о подсети](#page-361-2)
- [Просмотр детальной информации о порте](#page-361-3)

# <span id="page-358-0"></span>Добавление сети

Функция позволяет создавать для любого проекта сеть с заданными параметрами. Доступна в общем списке всех сетей.

При помощи кнопки «Создать сеть» вызовите форму создания сети:

Укажите необходимые параметры:

Сеть:

- Имя необязательное поле, при пустом значении имя генерируется автоматически;
- Проект выберите проект, которому будет принадлежать сеть;
- Тип сети провайдера выберите провайдера сети. Возможные значения:
	- Местный;
	- Flat;
	- VLAN;
	- $-$  GRE:
	- VXLAN;
	- Geneve.
- Разрешить Admin State активация «Admin State»;
- Флаг «Общая» при выборе флага сеть становится общедоступной;
- Флаг «Внешняя сеть» при выборе флага сеть становится внешней;
- Флаг «Создать подсеть» при выборе появляется возможность добавления подсети с заданными параметрами;
- Возможные зоны доступности перечень зон доступности, в которых могут быть запланированы агенты DHCP.

Подсеть:

- Имя подсети необязательное поле, при пустом значении имя генерируется автоматически;
- Сетевой адрес адрес сети в CIDR формате;

 $\sim$ 

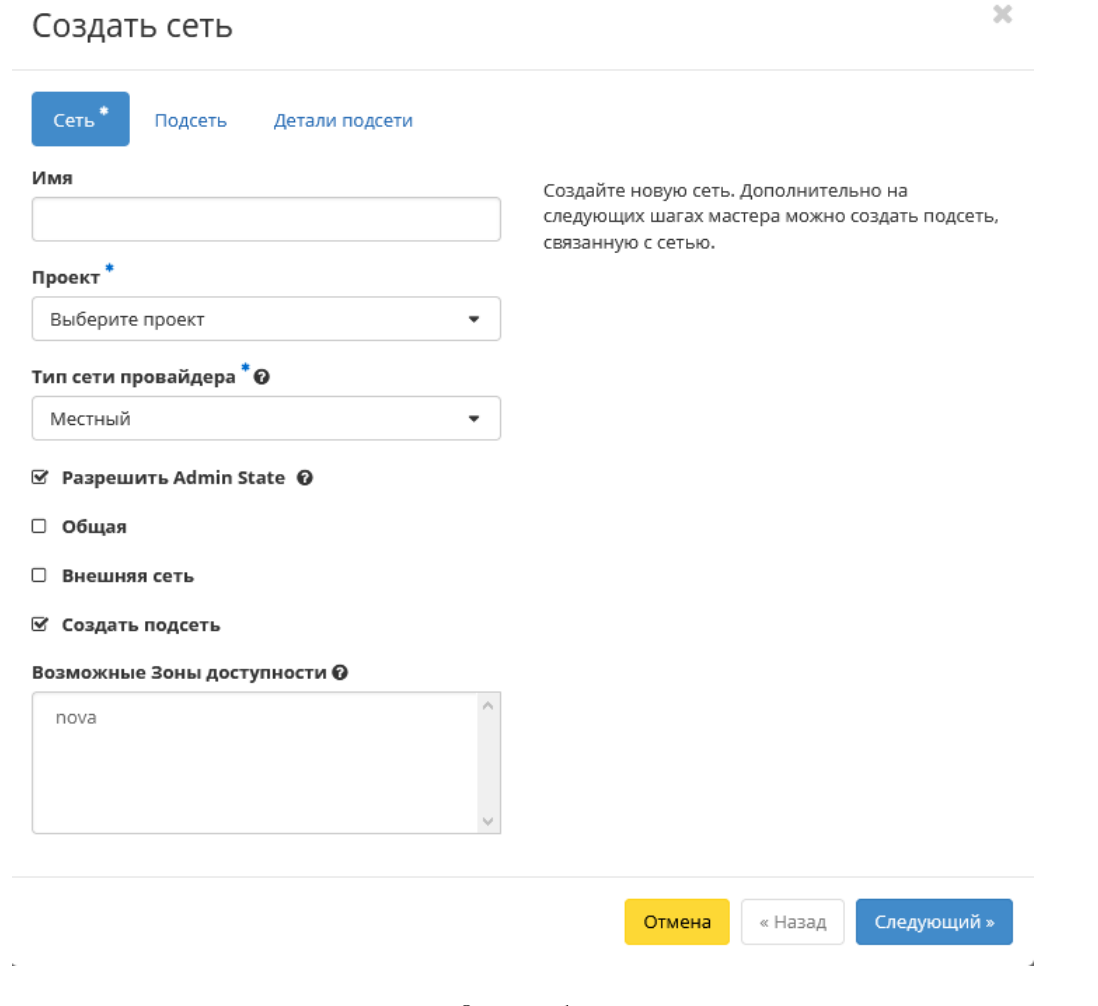

Рис. 4.290: Окно добавления сети

 $\gamma$
- Версия IP версия протокола IP. Доступные версии:
	- $-$  IPv4;
	- $-$  IPv6.
- IP шлюза IP-адрес шлюза;
- Флаг «Запретить шлюз» при выборе шлюз становится неактивным.

#### Детали подсети:

- Флаг «Разрешить DHCP» -при выборе разрешается использование DHCP протокола;
- Выделение пулов список выделенных IP-адресов пула;
- Сервера DNS список IP-адресов DNS серверов;
- Маршруты узла дополнительные маршруты для узлов.

Завершите процедуру создания кнопкой «Отправить». После чего корректно созданная сеть отобразится в общем списке. В противном случае система вернет Вас в окно мастера с указанием причин невозможности ее создания.

### Добавление подсети

Функция доступна во вкладке с детальной информацией сети. Позволяет добавить подсеть с необходимыми параметрами. Подробное описание процедуры создания представлено на странице [«Добавление подсети».](#page-153-0)

### Добавление порта

Функция доступна в общем списке и во вкладке с детальной информацией сети. Позволяет добавить порт с необходимыми параметрами. Подробное описание процедуры создания представлено на странице [«Добавление порта».](#page-155-0)

### Добавление DHCP агента

Функция доступна во внутренней вкладке [«Агенты DHCP».](#page-356-0) Позволяет добавлять агент DHCP с необходимыми параметрами.

На панели управления кнопкой «Добавить DHCP агент» открываем мастер создания:

В открывшемся окне выбираем необходимый агент и завершаем процедуру добавления кнопкой «Добавить DHCP агент». После чего корректно созданный агент отобразится в общем списке. В противном случае система вернет Вас в окно мастера с указанием причин невозможности его создания.

По завершении успешной процедуры создания, сети может понадобиться время на окончательную настройку всех параметров. В конечном итоге агент отображается со статусом «Активный».

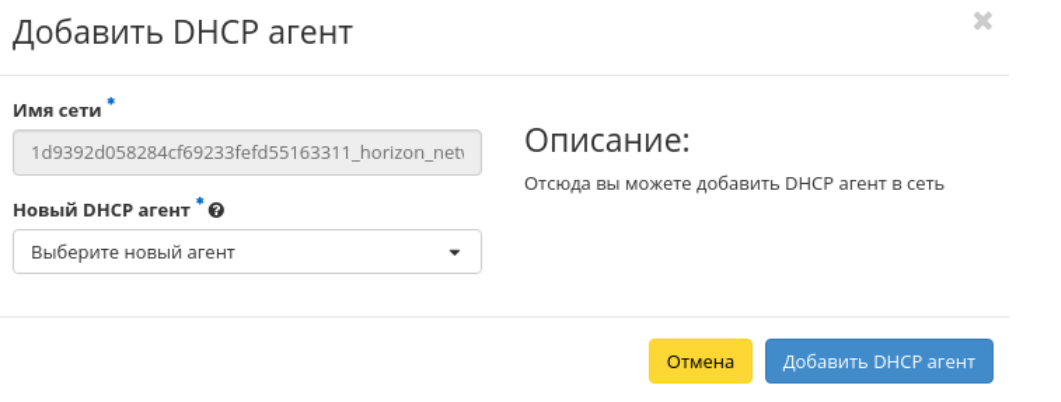

Рис. 4.291: Окно добавления DHCP агента

#### Редактирование порта

Функция позволяет изменить параметры добавленного порта, доступна как во внутренней вкладке [«Порты»,](#page-354-0) так и на странице детальной информации порта. Выберите интересующий Вас порт и вызовите действие «Редактировать порт»:

Также при наличии у порта флага «Безопасность порта» отображается вкладка «Группы безопасности»:

Отредактируйте необходимые параметры и сохраните изменения при помощи кнопки «Обновление».

#### Добавление разрешенной пары адресов

Доступна во внутренней вкладке [«Разрешенные пары адресов».](#page-366-0) Дает возможность добавлять разрешенные пары адресов на определенном порту. Это позволит нескольким парам MAC/IP-адресов подключаться через этот порт. Вызовите действие и укажите необходимые MAC/IP-адреса:

Завершите процедуру кнопкой «Отправить».

#### Просмотр детальной информации о подсети

Для просмотра детальной информации о подсети перейдите во внутреннюю вкладку [«Подсети».](#page-352-0) Выберите интересующую Вас подсеть и осуществите переход на страницу по ссылке имени подсети:

## Редактировать порт

 $\mathcal{M}$ 

#### Информация Группы безопасности

#### Имя <sup>©</sup>

localgateway

#### <sup>■</sup> Разрешить Admin State

#### ID устройства

e3ce909f-8349-4707-85db-173f0cf5a451

#### Владелец устройства

network:router\_interface\_distributed

#### Связь: Узел

#### МАС адрес

fa:16:3e:42:37:ba

#### Связь: Тип VNIC

Нормальный

#### • Безопасность порта

Здесь вы можете редактировать свойства вашего порта.

#### Разрешить Admin State

Если Admin State разрешён, сетевой сервис будет пересылать пакеты на этот порт. В противном случае, он не будет пересылать на этот порт никаких пакетов. ID устройства ID подключенного к порту устройства. Владелец устройства Владелец назначенного на порт устройства. Связь: Узел ID узла, на котором выделен порт. В некоторых случаях различные реализации могут быть запущены на разных узлах. МАС адрес МАС-адрес порта. Связь: Тип VNIC Указывает тип VNIC связи с сетевым портом. Безопасность порта Позволяет использовать правила анти-спуфинга. Дополнительно, если безопасность порта отключена, группы безопасности порта будут автоматически удалены. Если вы решите включить безопасность порта, то, вероятно, вам нужно будет добавить ему несколько групп безопаности.

#### Группы безопасности

Вы можете добавить и удалить группы безопасности для этого порта на следующей вкладке (если для этого порта включена безопасность).

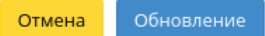

Рис. 4.292: Окно изменения параметров порта

 $\mathbf{v}$ 

# Редактировать порт

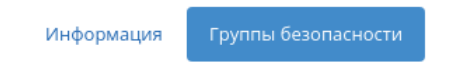

Добавьте или удалите группы безопасности для этого порта из списка доступных групп безопасности.

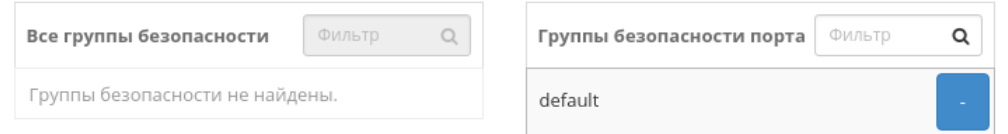

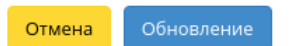

 $\mathcal{H}$ 

Рис. 4.293: Окно изменения параметров порта

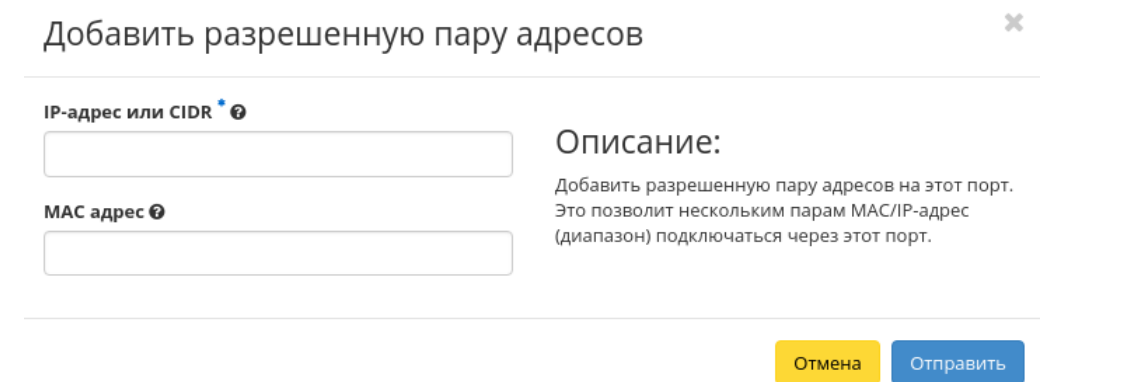

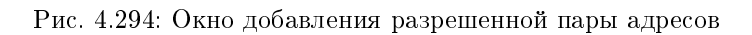

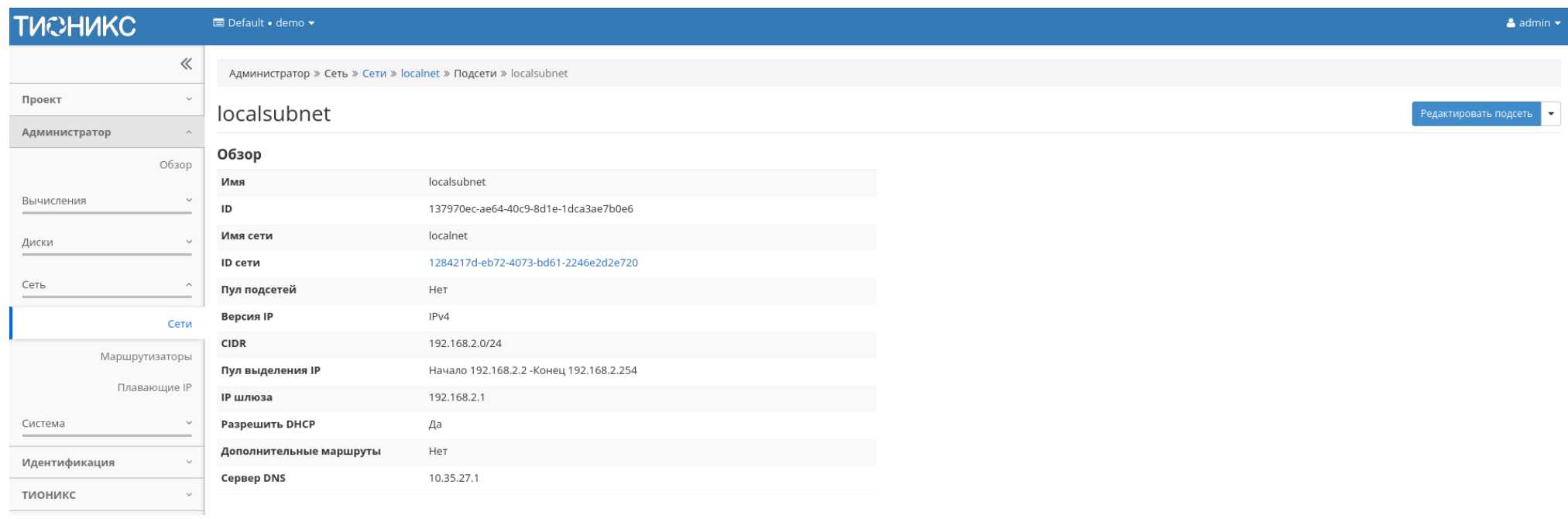

Рис. 4.295: Подробные параметры подсети

## Просмотр детальной информации о порте

Для просмотра детальной информации о порте перейдите во внутреннюю вкладку [«Порты».](#page-354-0) Выберите интересующий Вас порт и осуществите переход на страницу по ссылке имени порта:

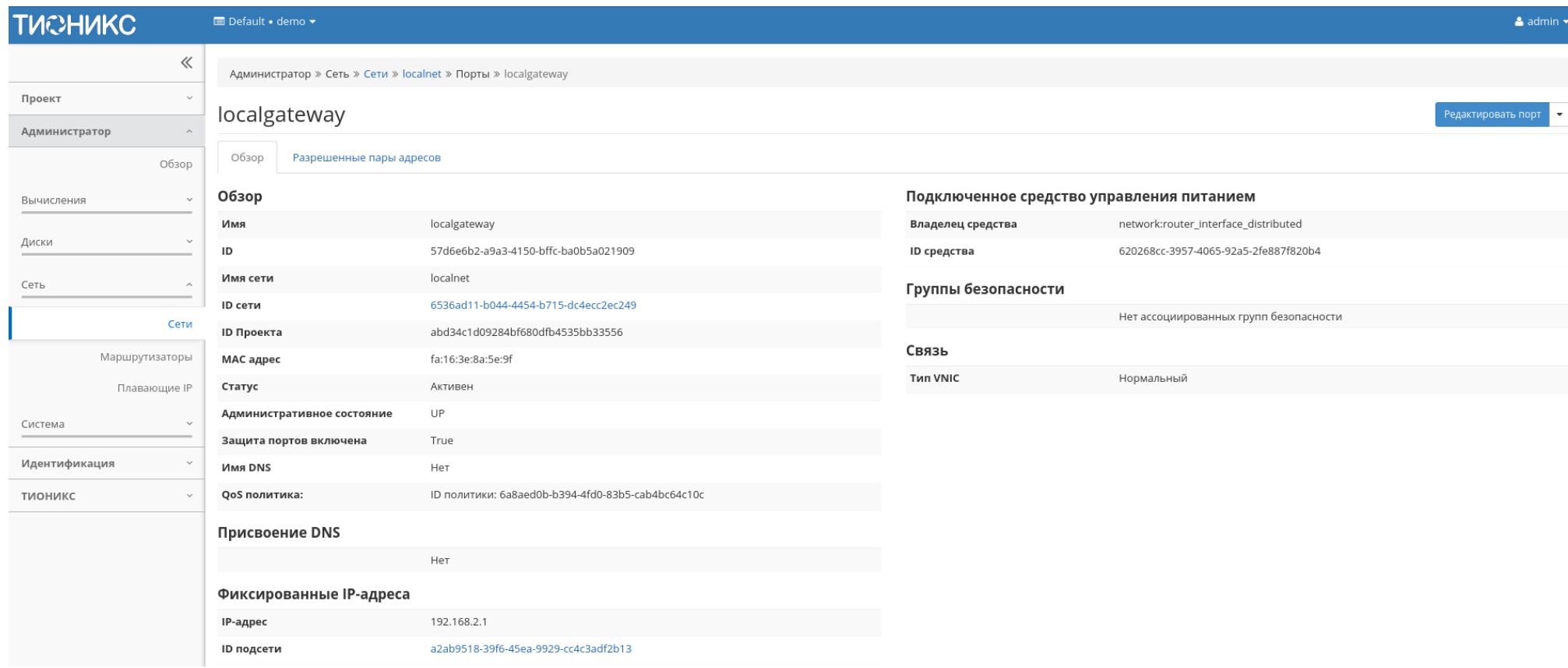

Рис. 4.296: Подробные параметры порта

Также при наличии у порта флага «Безопасность порта» отображается вкладка «Разрешенные пары адресов»:

## Вкладка «Маршрутизаторы»

Отображает список всех маршрутизаторов:

<span id="page-366-0"></span>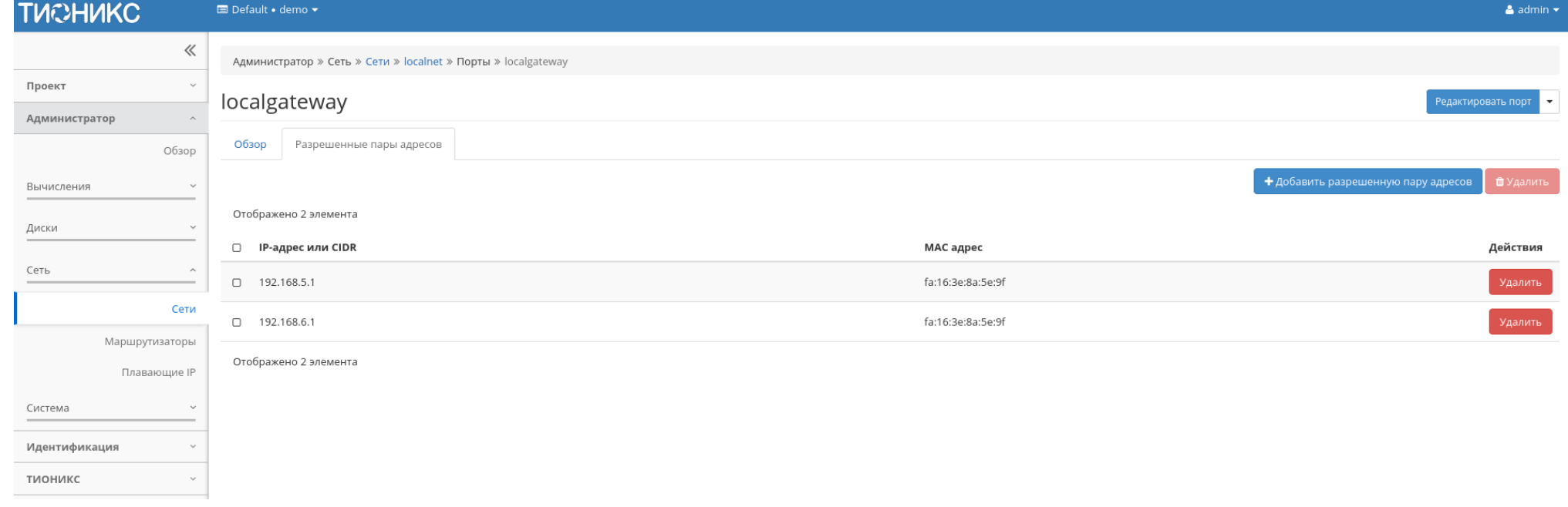

Рис. 4.297: Разрешенные пары адресов

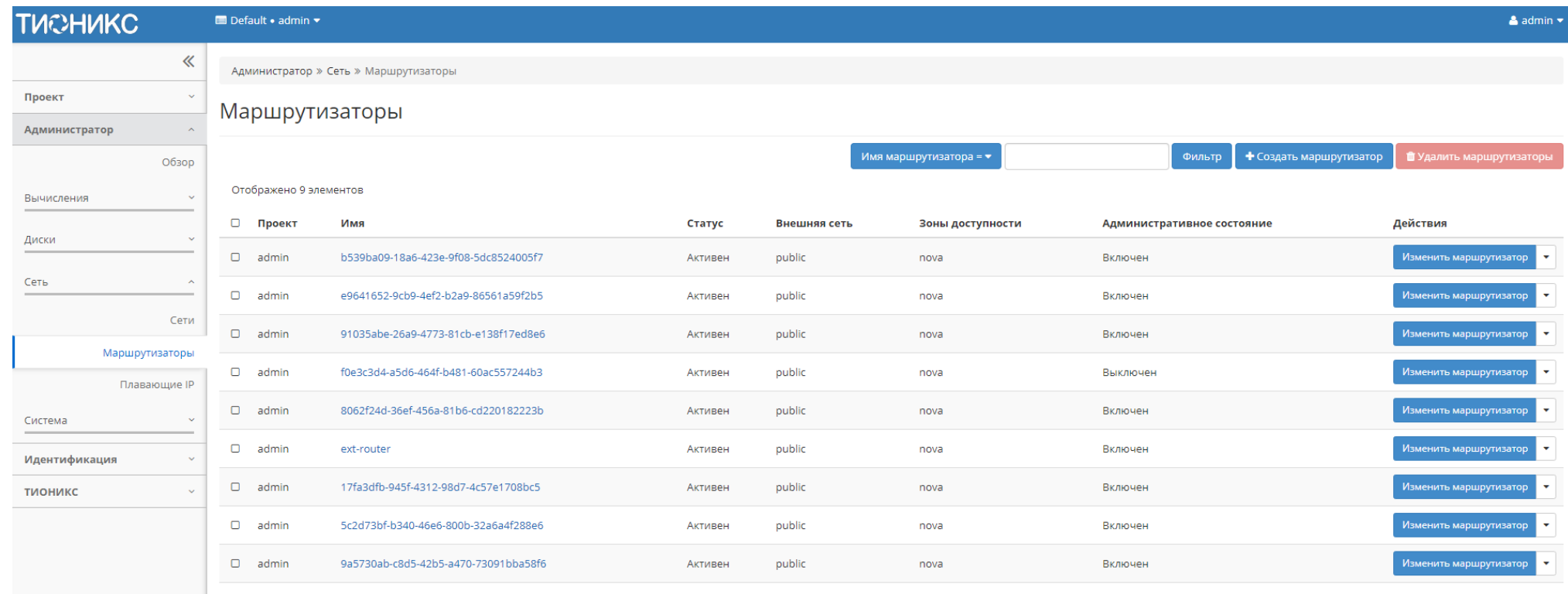

Отображено 9 элементов

Рис. 4.298: Список маршрутизаторов

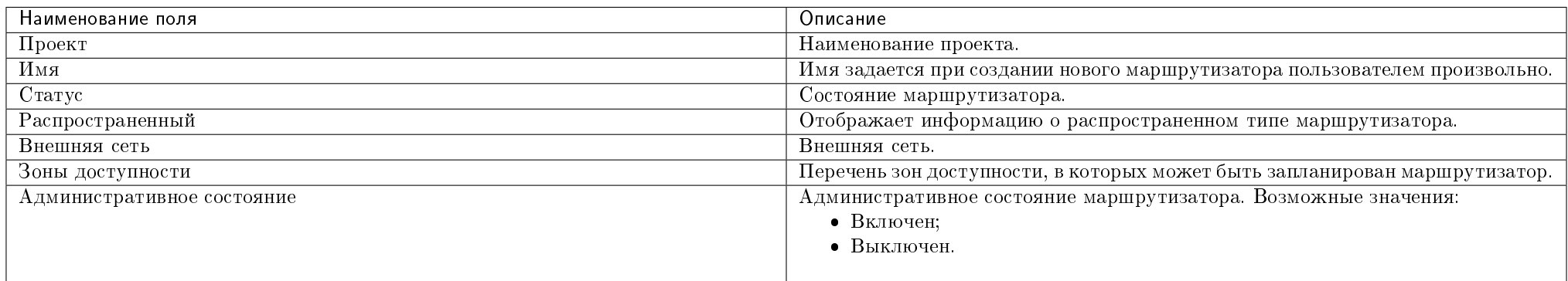

### Таблица 4.92: Списком представлена следующая информация:

Для списка маршрутизаторов доступны инструменты сортировки и фильтрации. Поля сортируются по возрастанию и убыванию. Фильтрация производится по следующим параметрам:

- Имя маршрутизатора Наименование маршрутизатора. Допустим только точный ввод;
- Статус Состояние маршрутизатора. Допустим только точный ввод;
- Административное состояние Административное состояние маршрутизатора. Допустим только точный ввод;
- Проект Проект маршрутизатора. Допустим только точный ввод.

Также пользователь может просмотреть детальную информацию о маршрутизаторе, перейдя по ссылке имени. Детальная информация представлена в трех вкладках: «Обзор», «Интерфейсы» и «Статические маршруты».

### Вкладка «Обзор»

Отображает детальную информацию о конкретном маршрутизаторе:

### Вкладка «Интерфейсы»

Выводит списком подключенные порты, также позволяет просмотреть подробную информацию об конкретном подключении:

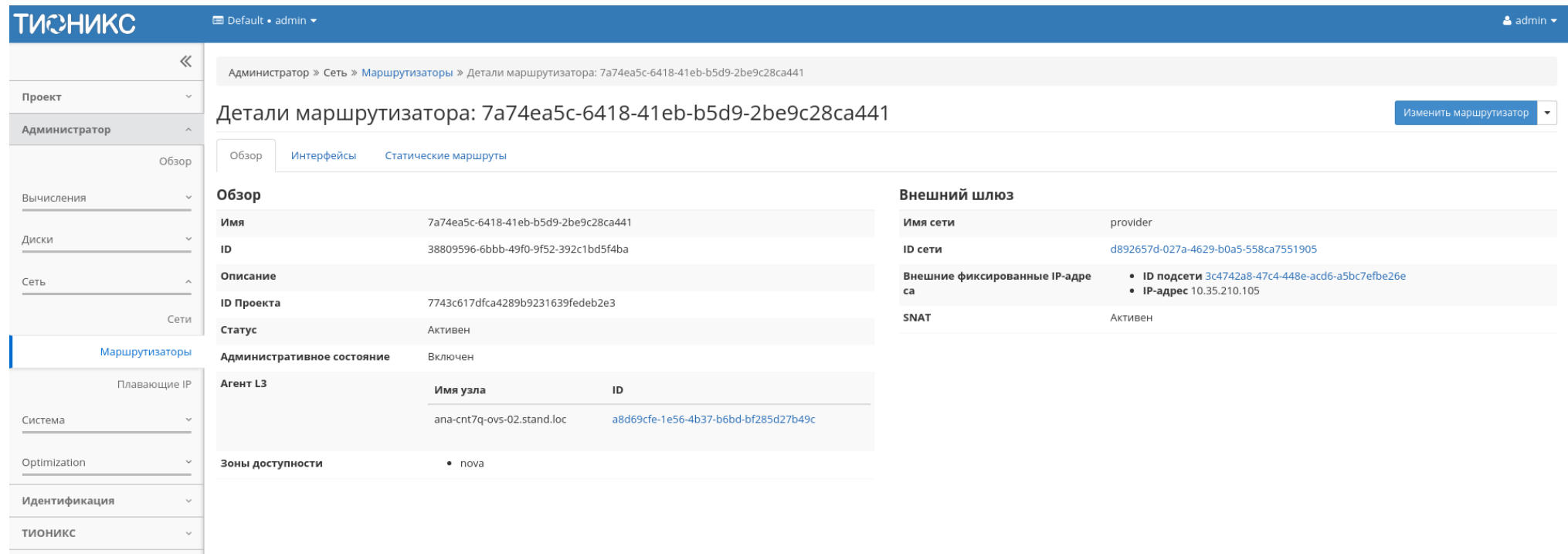

## Рис. 4.299: Подробные параметры маршрутизатора

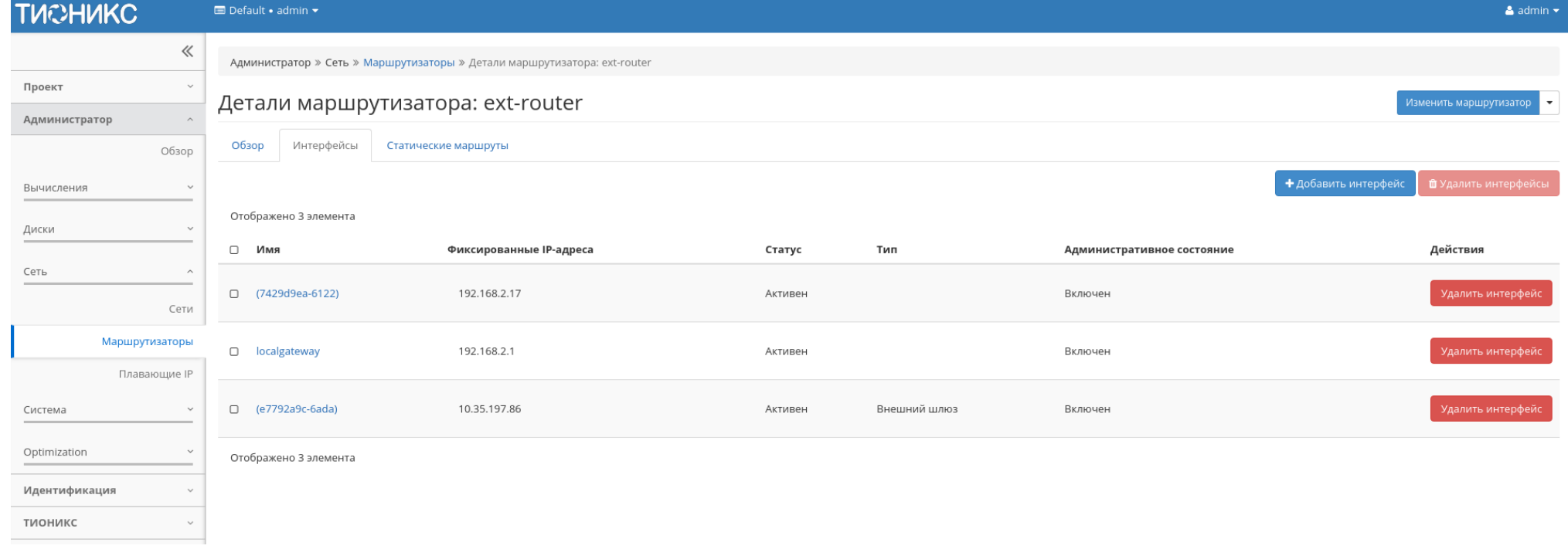

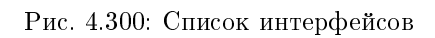

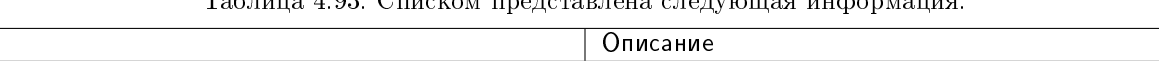

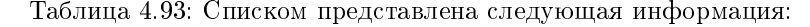

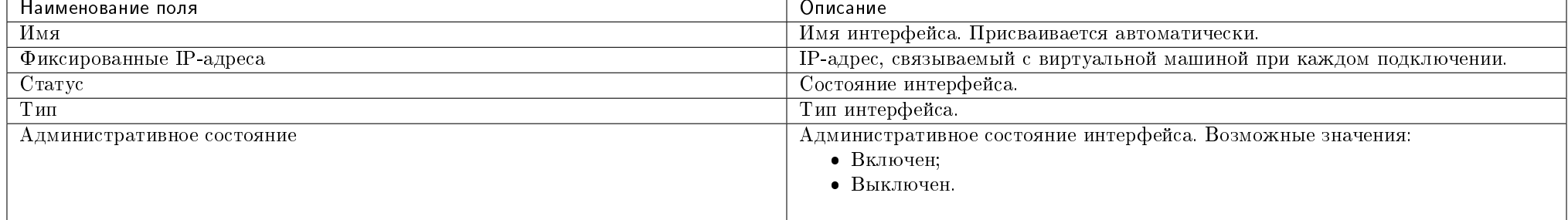

Для всех отображающихся полей доступен инструмент сортировки. Поля сортируются по возрастанию и убыванию.

Имя интерфейса является ссылкой на страницу с детальной информацией о конкретном порте:

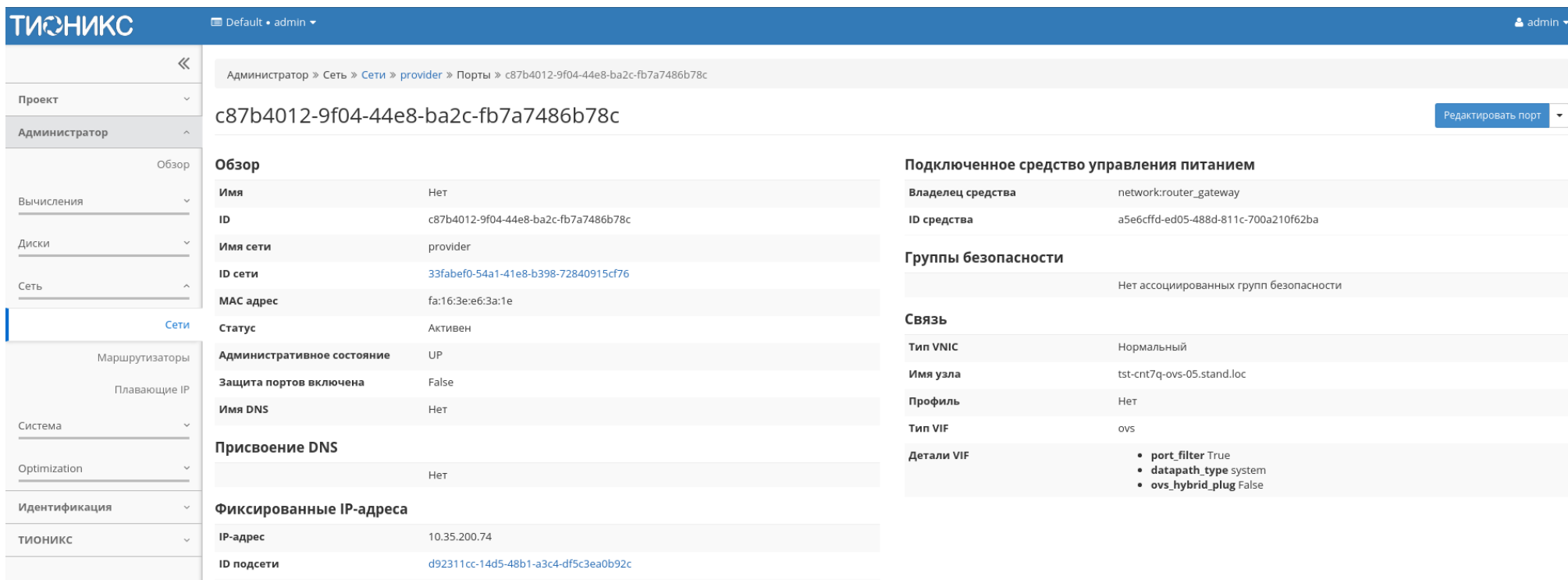

Рис. 4.301: Подробные параметры интерфейса

Таблица 4.94: Для интерфейсов в зависимости от статуса доступны следующие действия:

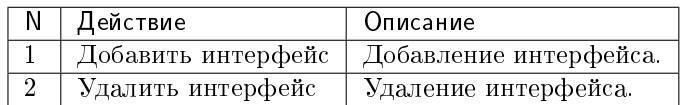

### Вкладка «Статические маршруты»

Внутренняя вкладка несет только информативный характер, так как все операции по управлению статическими маршрутами доступны во вкладке [«Маршрутиза](#page-167-0)[торы/Статические маршруты».](#page-167-0)

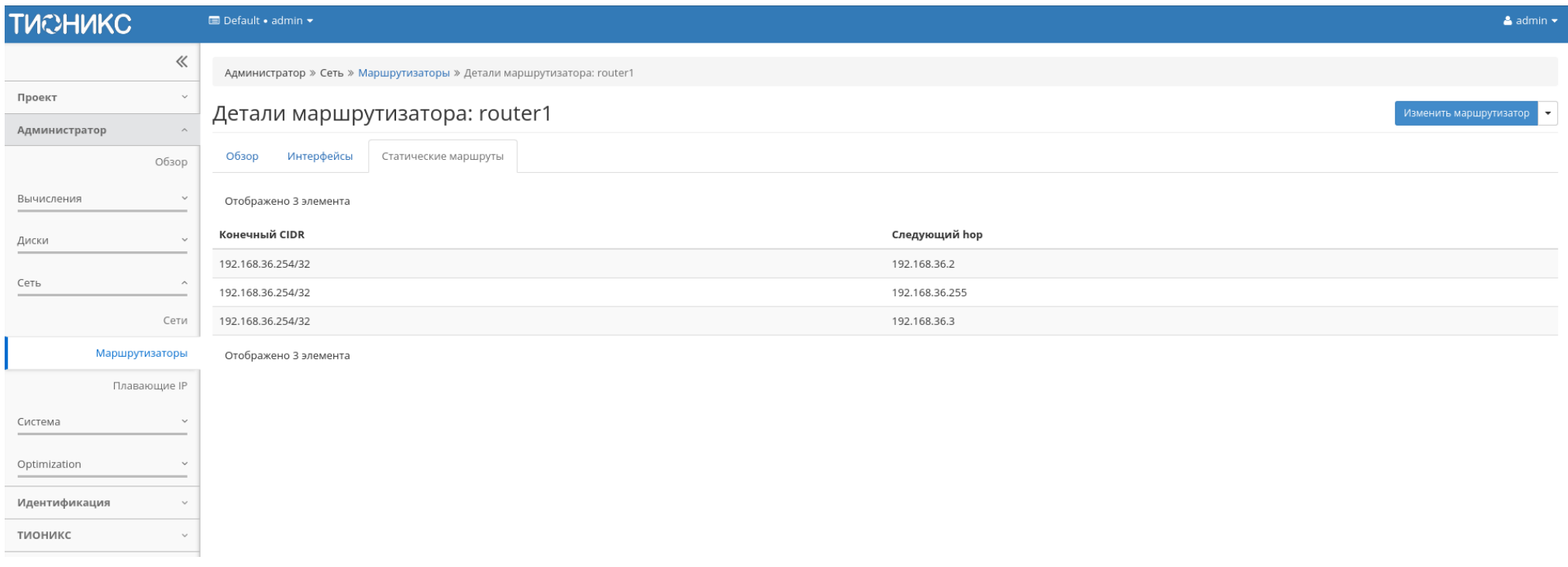

Рис. 4.302: Список статических маршрутов

Таблица 4.95: Списком представлена следующая информация:

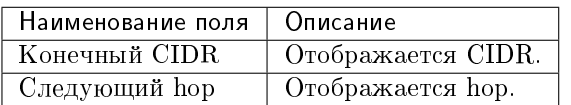

Для всех отображающихся полей доступен инструмент сортировки. Поля сортируются по возрастанию и убыванию.

Таблица 4.96: На основной странице «Маршрутизаторы» в зависимости от статуса доступны следующие действия:

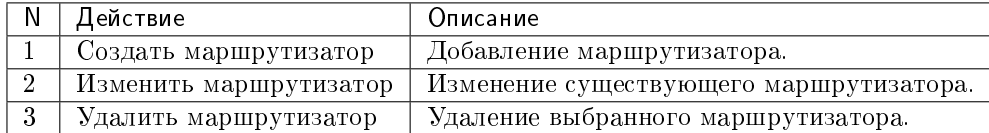

## Особенности работы

- [Добавление маршрутизатора](#page-373-0)
- [Добавление интерфейса](#page-375-0)
- [Изменение маршрутизатора](#page-375-1)

#### <span id="page-373-0"></span>Добавление маршрутизатора

В общем списке сетей на панели управления кнопкой «Создать маршрутизатор» открываем мастер создания маршрутизатора:

В открывшемся окне указываем:

- Название Маршрутизатора необязательное поле, при пустом значении имя генерируется автоматически;
- Проект выбор проекта, обязательное поле;
- Флаг «Разрешить Admin State» активация режима Admin State;
- Внешняя сеть доступны для выбора ранее созданные сети;
- Флаг «Разрешить SNAT» активация механизма SNAT;
- Тип маршрутизатора Тип используемого маршрутизатора. Возможные значения:

 $\mathcal{H}$ 

# Создать маршрутизатор

#### Название Маршрутизатора

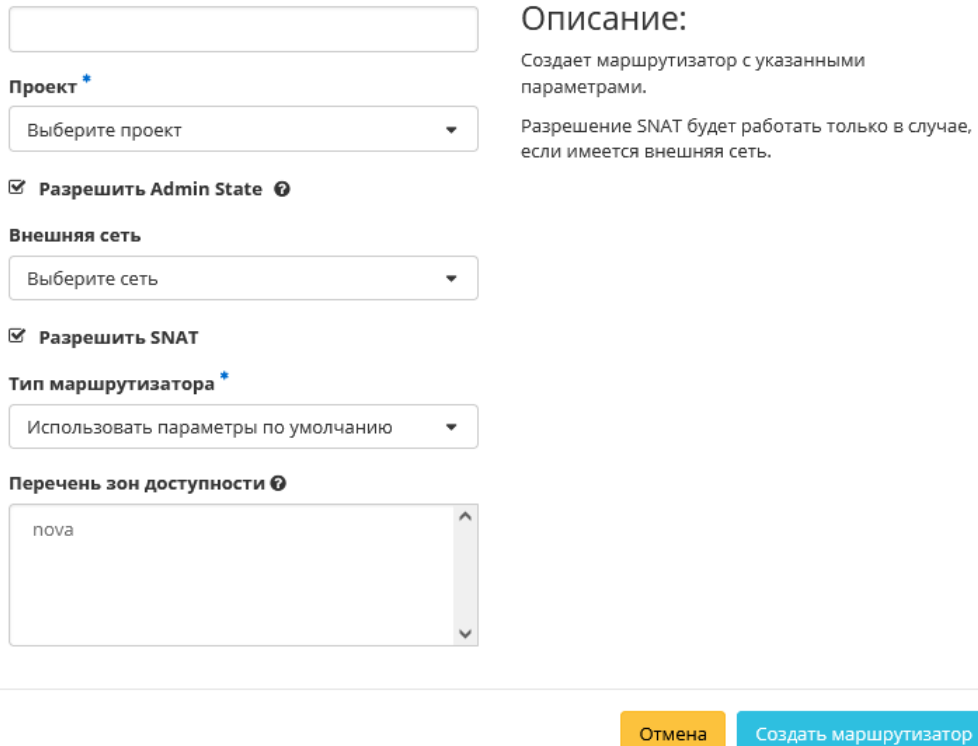

Рис. 4.303: Окно создания маршрутизатора

- Использовать параметры по умолчанию;
- Централизованный;
- Распределенный.
- Перечень зон доступности зона доступности маршрутизатора.

Следуйте указаниям на странице мастера, введите необходимые параметры. Завершаем процедуру создания кнопкой «Создать маршрутизатор». После чего корректно созданный маршрутизатор отобразится в общем списке. В противном случае система вернет Вас в окно мастера с указанием причин невозможности его создания.

По завершении успешной процедуры создания, маршрутизатору может понадобиться время на окончательную настройку всех параметров. В конечном итоге маршрутизатор отображается со статусом «Активный».

### <span id="page-375-0"></span>Добавление интерфейса

Функция доступна во вкладке с детальной информацией маршрутизатора. Позволяет добавить интерфейс с необходимыми параметрами. Подробное описание процедуры создания описано на странице [«Добавление интерфейса».](#page-172-0)

#### <span id="page-375-1"></span>Изменение маршрутизатора

Функция позволяет редактировать имя и административное состояние выбранного маршрутизатора. Доступна в общем списке всех маршрутизаторов. После вызова действия в открывшемся окне задаем необходимые параметры:

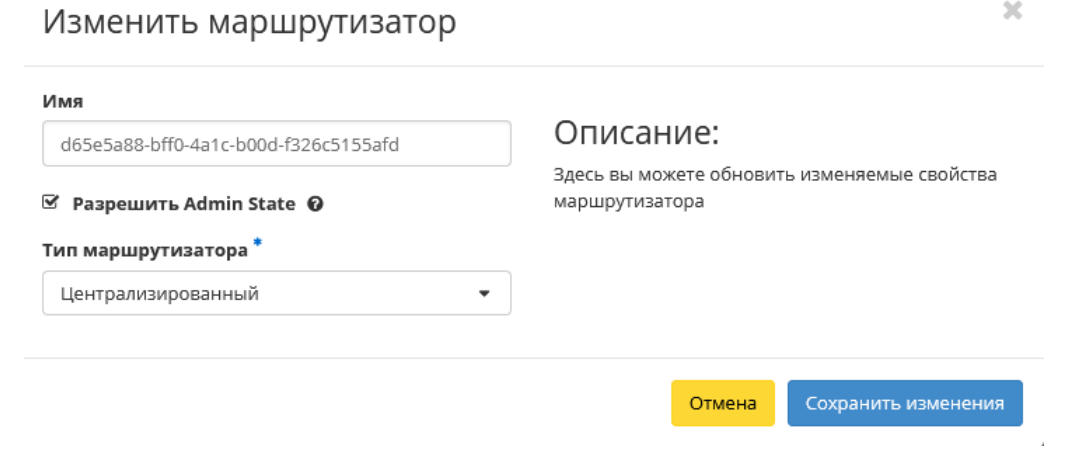

Рис. 4.304: Окно изменения параметров маршрутизатора

Завершаем процедуру кнопкой подтверждения.

### Вкладка «Плавающие IP»

Дает возможность выделить плавающие IP-адреса проекту.

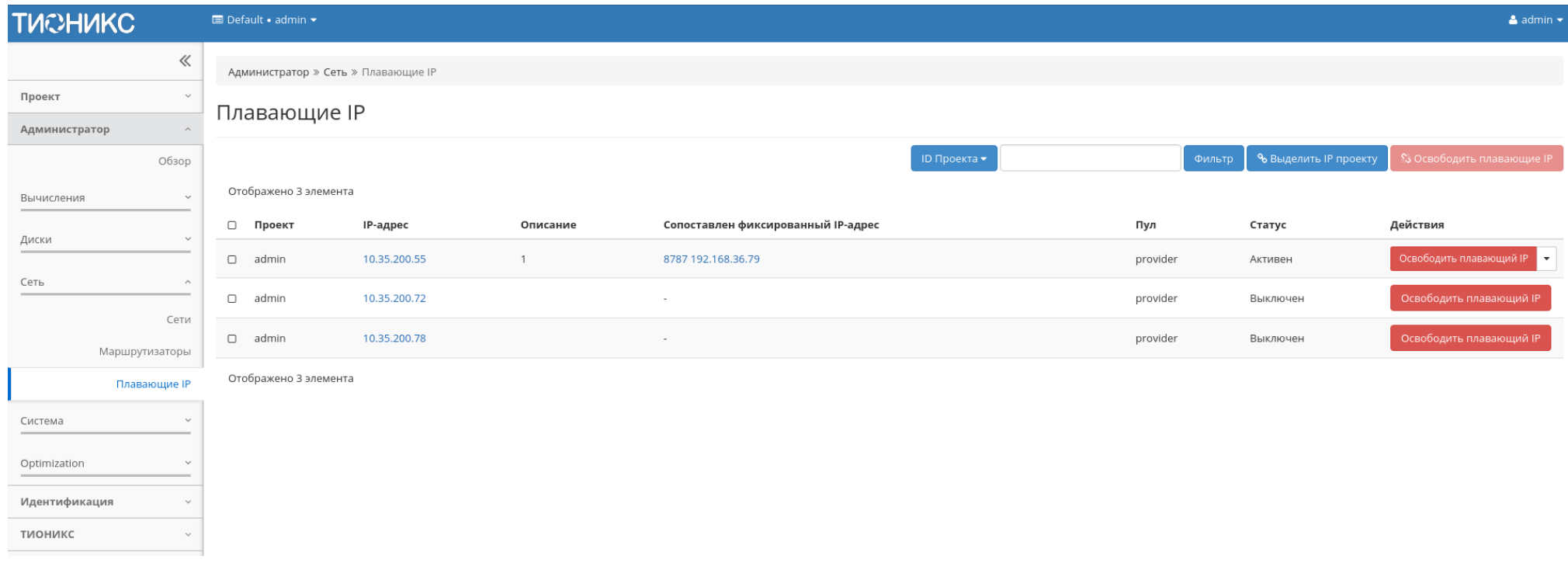

Рис. 4.305: Список плавающих IP

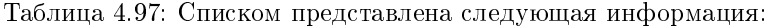

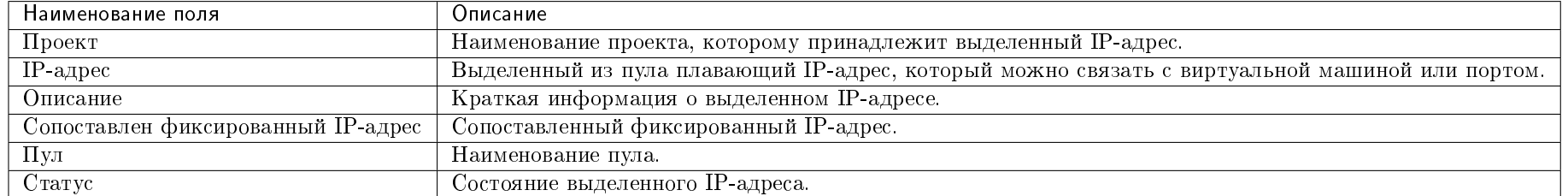

Для списка доступны инструменты сортировки и фильтрации. Поля сортируются по возрастанию и убыванию. Фильтрация производится по следующим параметрам:

ID проекта - Идентификатор проекта. Допустим неполный ввод;

- Назначаемый IP-адрес Назначаемый IP-адрес. Допустим только точный ввод;
- ID сети Идентификатор сети. Допустим только точный ввод;
- ID маршрутизатора Идентификатор маршрутизатора. Допустим только точный ввод;
- ID порта Идентификатор порта. Допустим только точный ввод;
- Статус Состояние выделенного IP-адреса. Допустим только точный ввод.

Таблица 4.98: Для плавающих IP-адресов в зависимости от статуса доступны следующие действия:

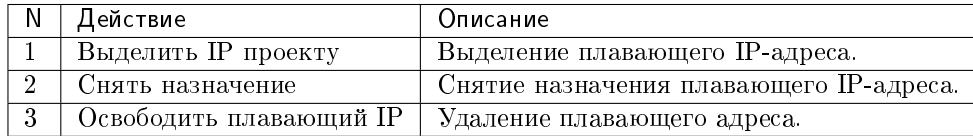

Действия доступны для выполнения относительно одного выбранного плавающего IP-адреса выбором нужного действия в поле «Действия» соответствующей записи в списке всех адресов.

Также действия можно запустить в отношении группы предварительно выбранных адресов. Для этого необходимо отметить нужные адреса и выбрать групповое действие.

### Особенности работы

 $\bullet$  [Выделение плавающих IP](#page-377-0)

#### <span id="page-377-0"></span>Выделение плавающих IP

Доступно в общем списке, осуществляется в мастер окне:

### Вкладка «Политики RBAC»

Позволяет управлять ролевой политикой (RBAC) проекта.

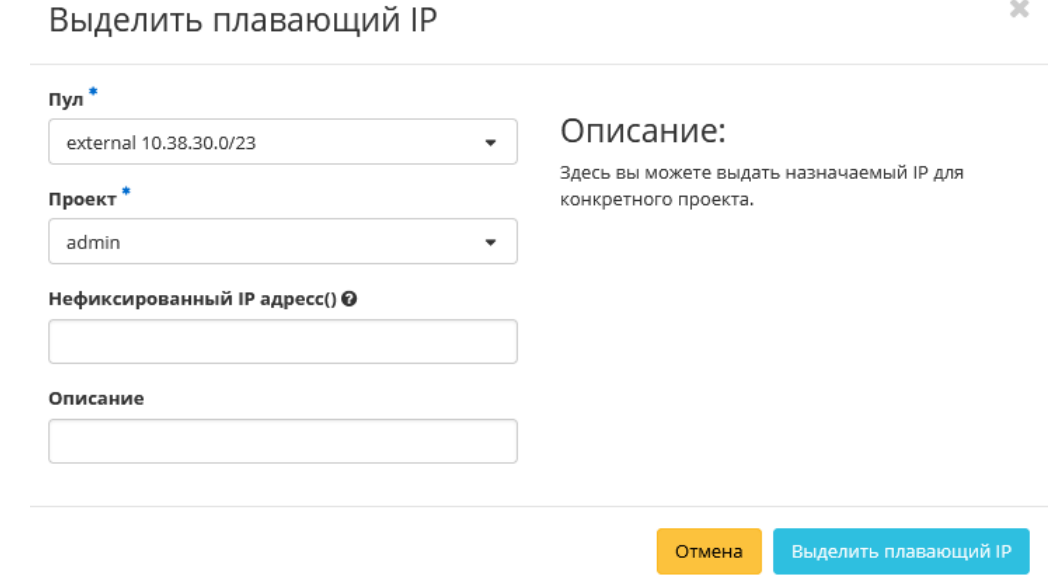

Рис. 4.306: Окно выделения плавающих IP

Таблица 4.99: Списком представлена следующая информация:

| Наименование поля 1 | Описание                                                  |
|---------------------|-----------------------------------------------------------|
| Проект              | Наименование проекта, которому принадлежит RBAC политика. |
| ΙD                  | Идентификатор RBAC политики.                              |
| Тип объекта         | Тип объекта RBAC политики.                                |
| Объект              | Объект RBAC политики.                                     |
| Проект назначения   | Целевой проект RBAC политики.                             |

Для списка доступны инструмент сортировки. Поля сортируются по возрастанию и убыванию.

Таблица 4.100: Для RBAC политик в зависимости от статуса доступны следующие действия:

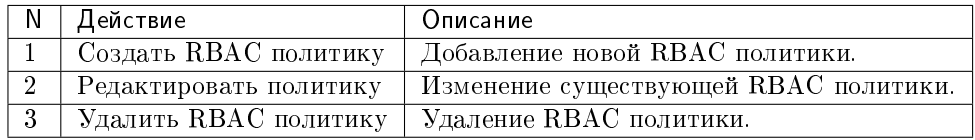

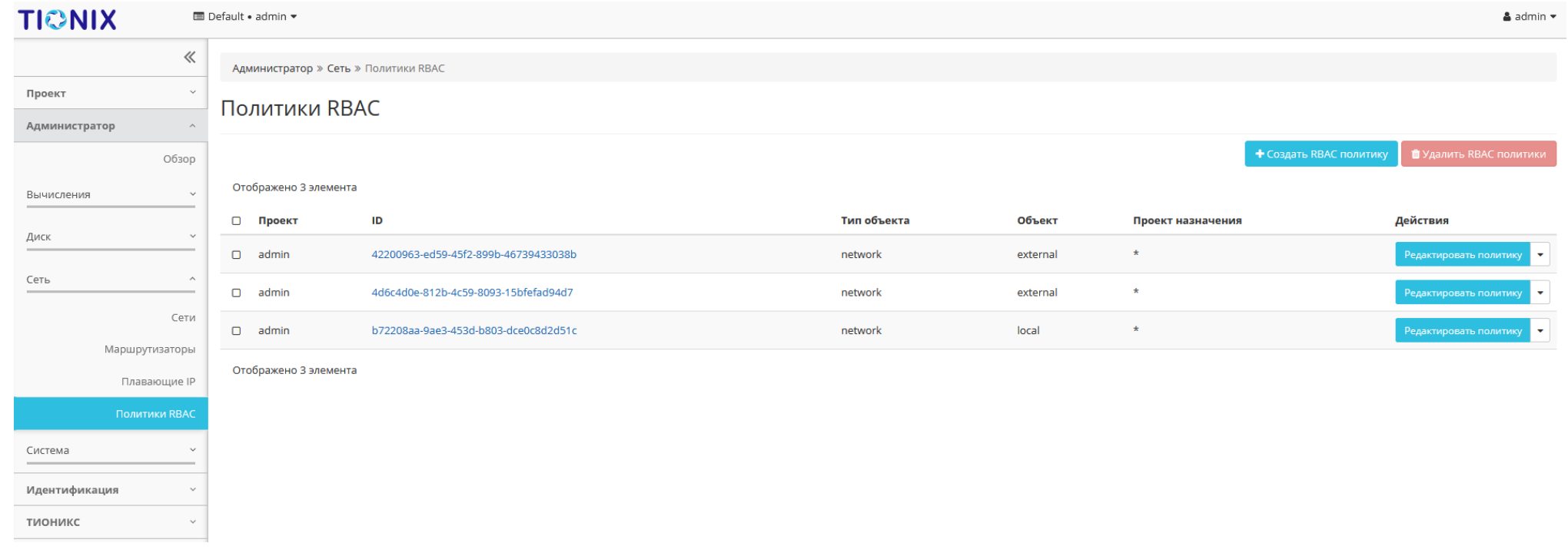

Рис. 4.307: Список ролевых политик

## Особенности работы

## $\bullet$  [Создание RBAC политики](#page-380-0)

## <span id="page-380-0"></span>Создание RBAC политики

Доступно в общем списке, осуществляется в мастер окне:

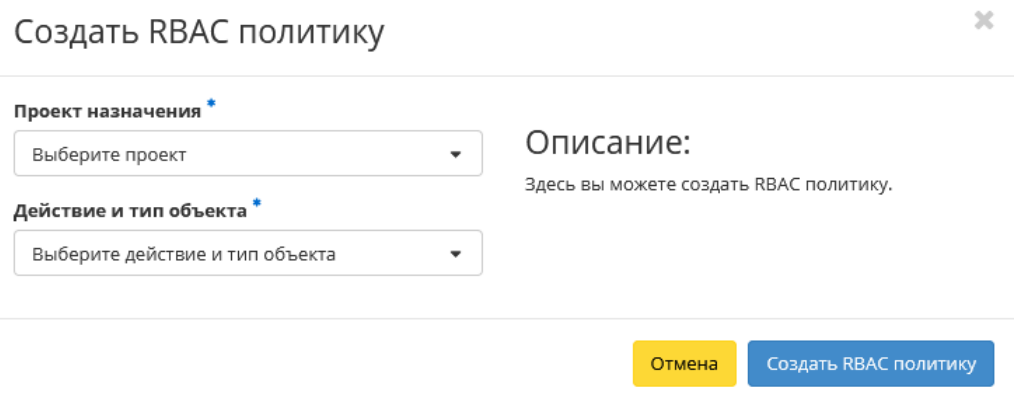

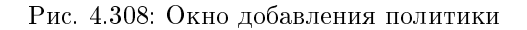

## 4.2.5 Подраздел «Система»

### Вкладка «Параметры по умолчанию»

Страница позволяет задать значения системных параметров для использования их по умолчанию. Состоит из следующих внутренних вкладок:

### Вкладка «Квоты вычислительных ресурсов»

Для списка доступны инструменты сортировки и фильтрации. Поля сортируются по возрастанию и убыванию. Инструмент фильтрации же работает по наименованию любого из полей, допустим неполный ввод имени.

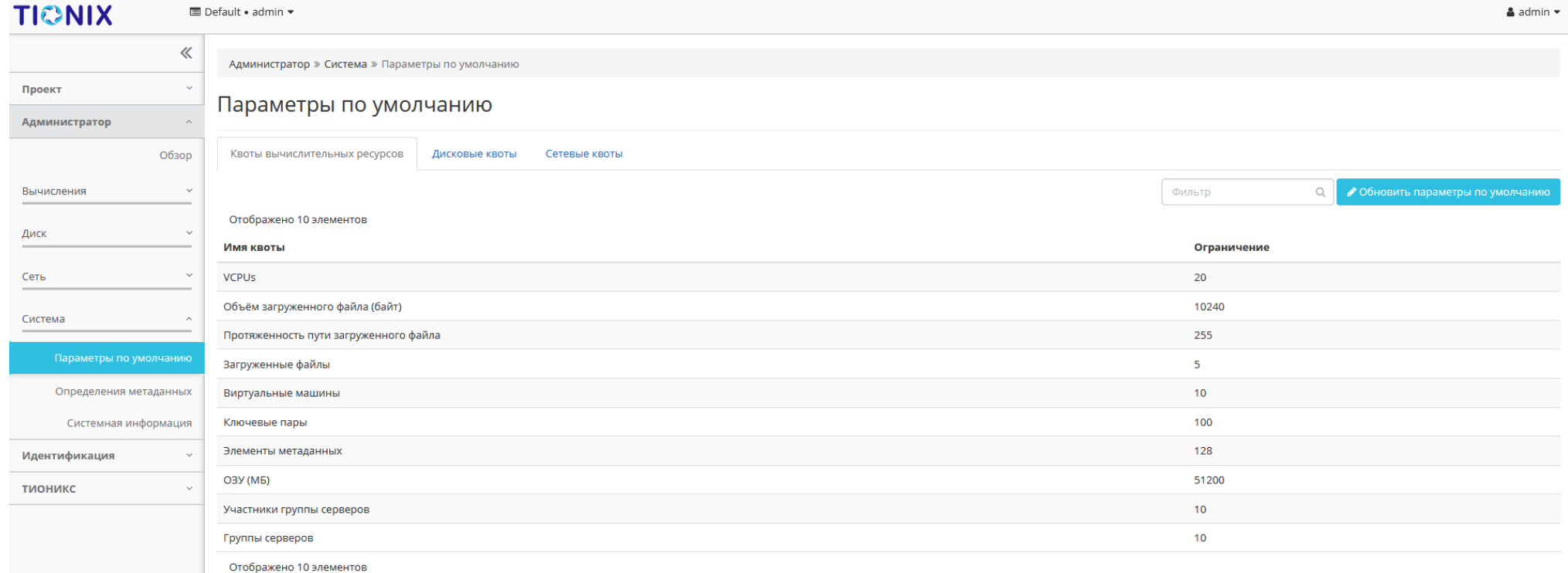

Рис. 4.309: Перечень параметров вычислительных ресурсов, используемых по умолчанию

## Особенности работы

#### Изменение параметров по умолчанию

Осуществляется на панели управления при помощи кнопки «Обновить параметры по умолчанию»:

В открывшемся окне укажите:

- Виртуальные машины максимальное количество виртуальных машин;
- VCPUs максимальное значение для VCPUs;
- ОЗУ максимальное значение для ОЗУ (МБ);
- Элементы метаданных максимальное значение для метаданных;
- Ключевые пары максимальное количество пар ключей;
- Группы серверов максимальное количество групп серверов;
- Участники группы серверов максимальное количество участников для группы серверов;
- Загруженные файлы максимальное количество загружаемых файлов;\*
- Объем загруженного файла максимальное значение для загружаемого файла (байт);
- Протяженность пути загруженного файла максимальное значение для пути.

Примечание: Также форма позволяет изменить параметры по умолчанию для дисков.

После подтверждения указанных параметров обновленные данные отобразятся на странице.

#### Вкладка «Дисковые квоты»

Для списка доступны инструменты сортировки и фильтрации. Поля сортируются по возрастанию и убыванию. Инструмент фильтрации же работает по наименованию любого из полей, допустим неполный ввод имени.

#### Особенности работы

#### Изменение параметров по умолчанию

Осуществляется на панели управления при помощи кнопки «Обновить параметры по умолчанию»:

В открывшемся окне укажите:

# Обновить квоты по умолчанию

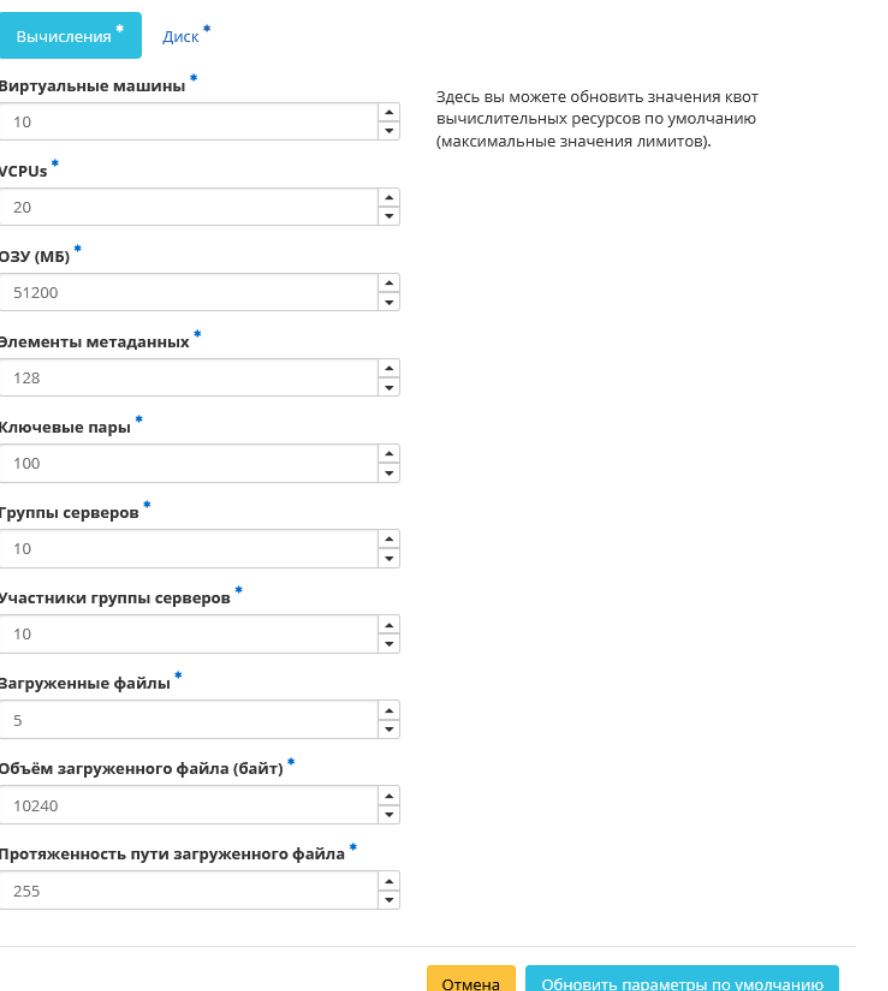

 $\sim$  $\mathcal{M}$ 

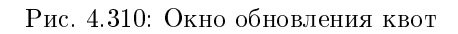

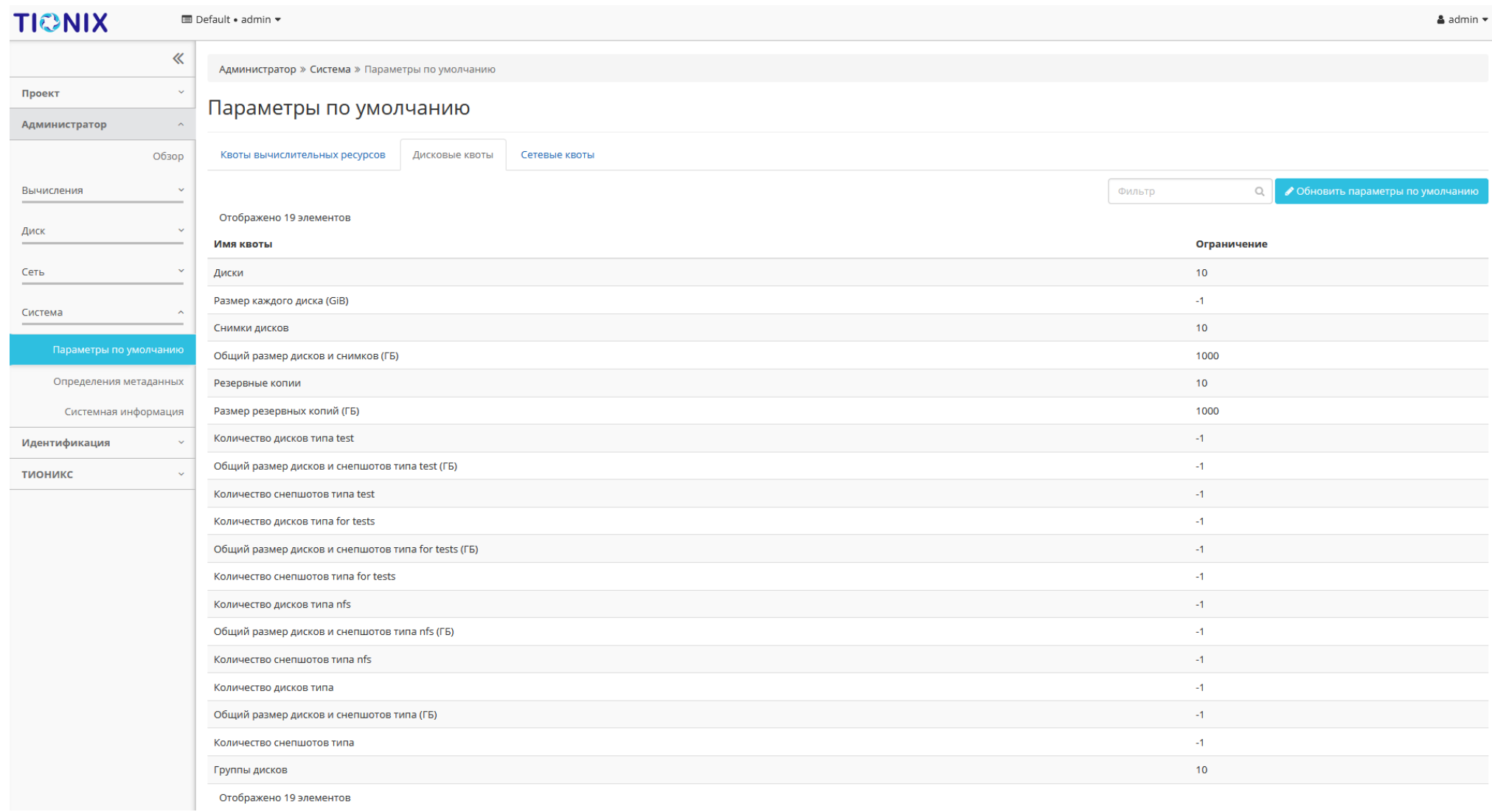

Рис. 4.311: Перечень параметров дисков, используемых по умолчанию

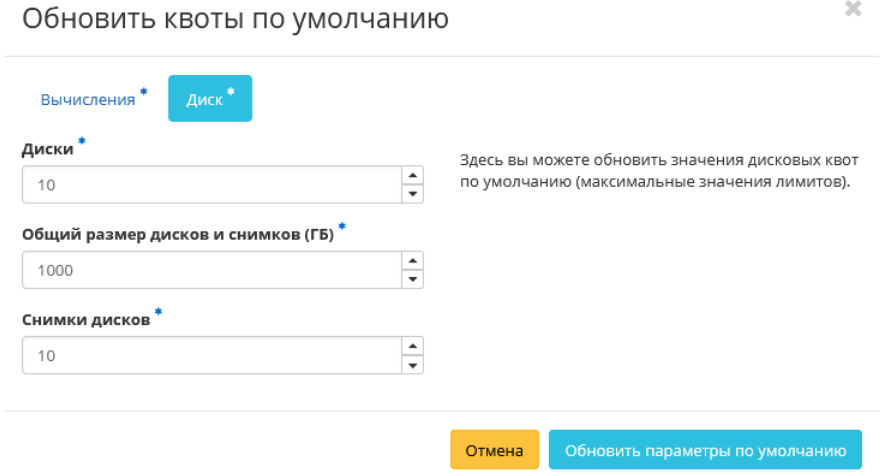

Рис. 4.312: Окно обновления квот

- Диски максимальное количество дисков;
- Общий размер дисков и снимков максимальное значение для дисков и снимков (ГБ);
- Снимки диска максимальное количество снимков дисков.

Примечание: Также форма позволяет изменить параметры по умолчанию для вычислительных ресурсов.

После подтверждения указанных параметров обновленные данные отобразятся на странице.

## Вкладка «Сетевые квоты»

Для списка доступны инструменты сортировки и фильтрации. Поля сортируются по возрастанию и убыванию. Инструмент фильтрации же работает по наименованию любого из полей, допустим неполный ввод имени.

### Вкладка «Определения метаданных»

Отображает метаданные:

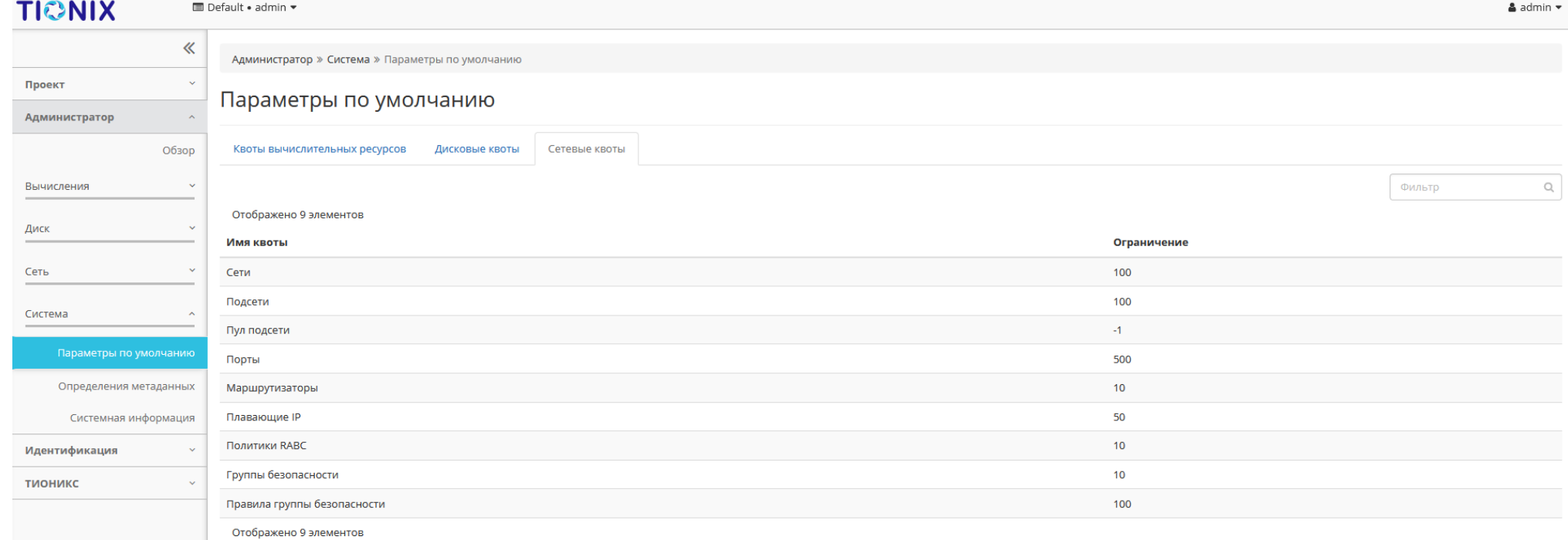

Рис. 4.313: Перечень параметров сетевых ресурсов, используемых по умолчанию

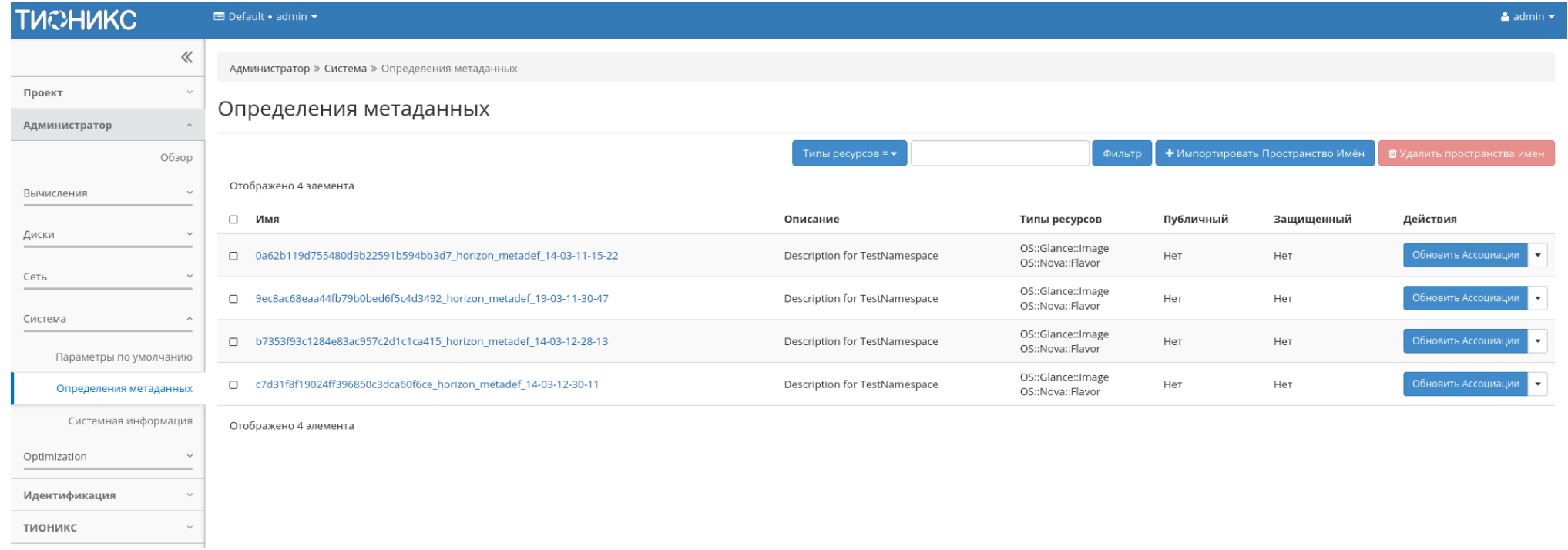

Рис. 4.314: Список метаданных

Таблица 4.101: Списком представлена следующая информация:

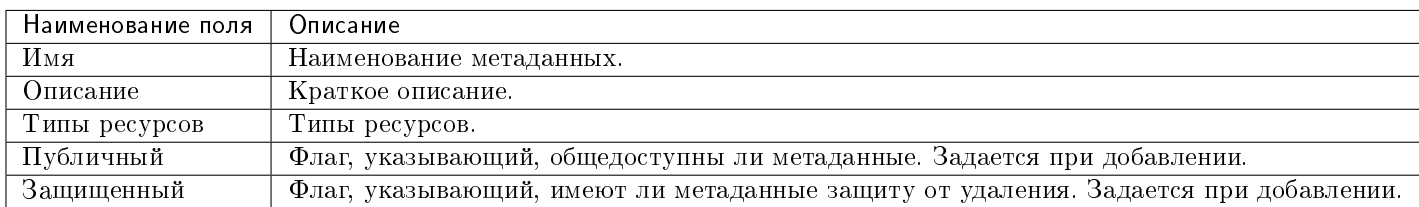

Для списка метаданных доступны инструменты сортировки и фильтрации. Поля сортируются по возрастанию и убыванию. Инструмент фильтрации же работает по полю «Типы ресурсов», допустим только точный ввод.

Также существует возможность просмотра детальной информации по конкретным метаданным, переход осуществляется по ссылке имени метаданных. Детальная информация представлена в нескольких внутренних вкладках:

### Обзор пространства имен

Выводит подробную информацию о пространстве имен:

### Содержимое

Выводит содержимое метаданных:

Таблица 4.102: Для метаданных в зависимости от статуса доступны следующие действия:

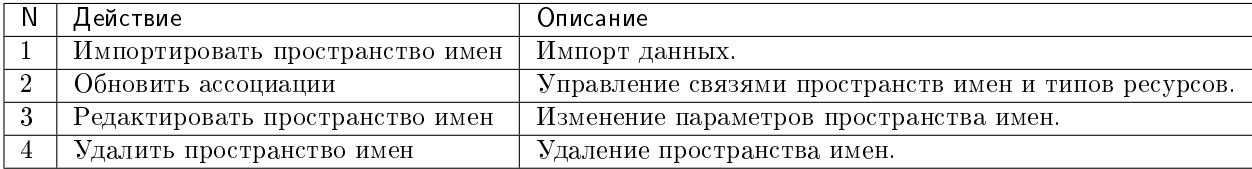

### Особенности работы

- [Импорт пространства имен](#page-391-0)
- [Редактирование пространства имен](#page-391-1)
- [Обновление ассоциации](#page-392-0)

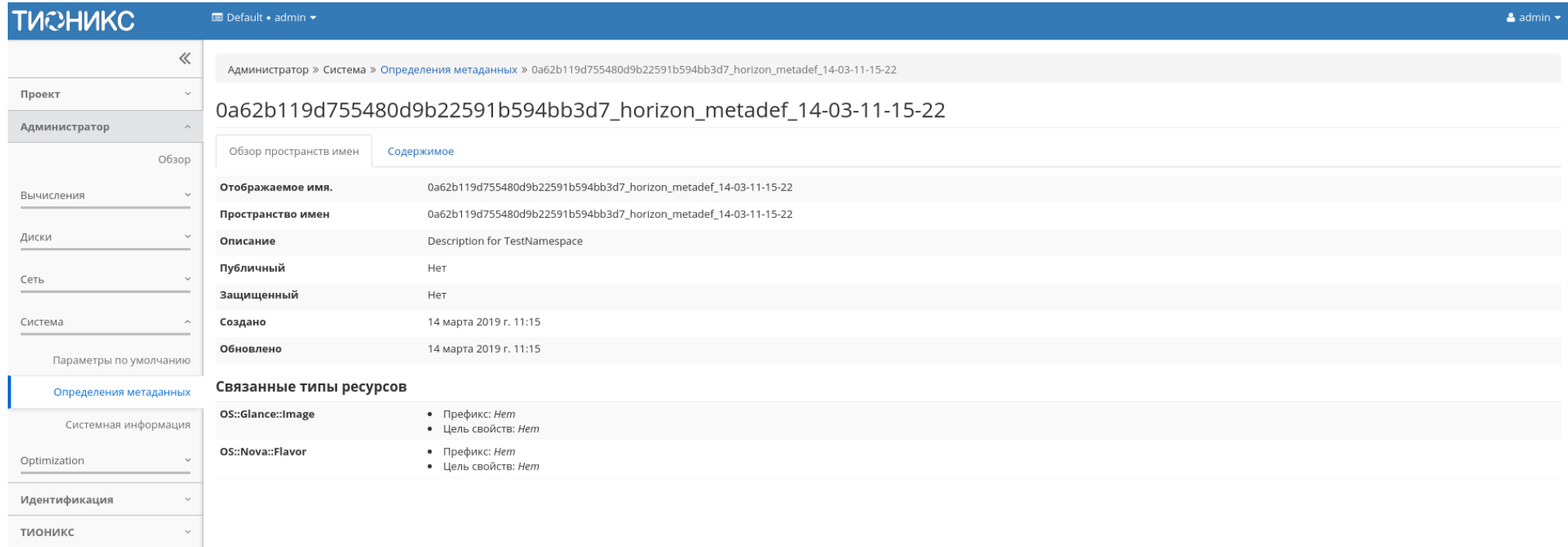

## Рис. 4.315: Подробные параметры пространства имен

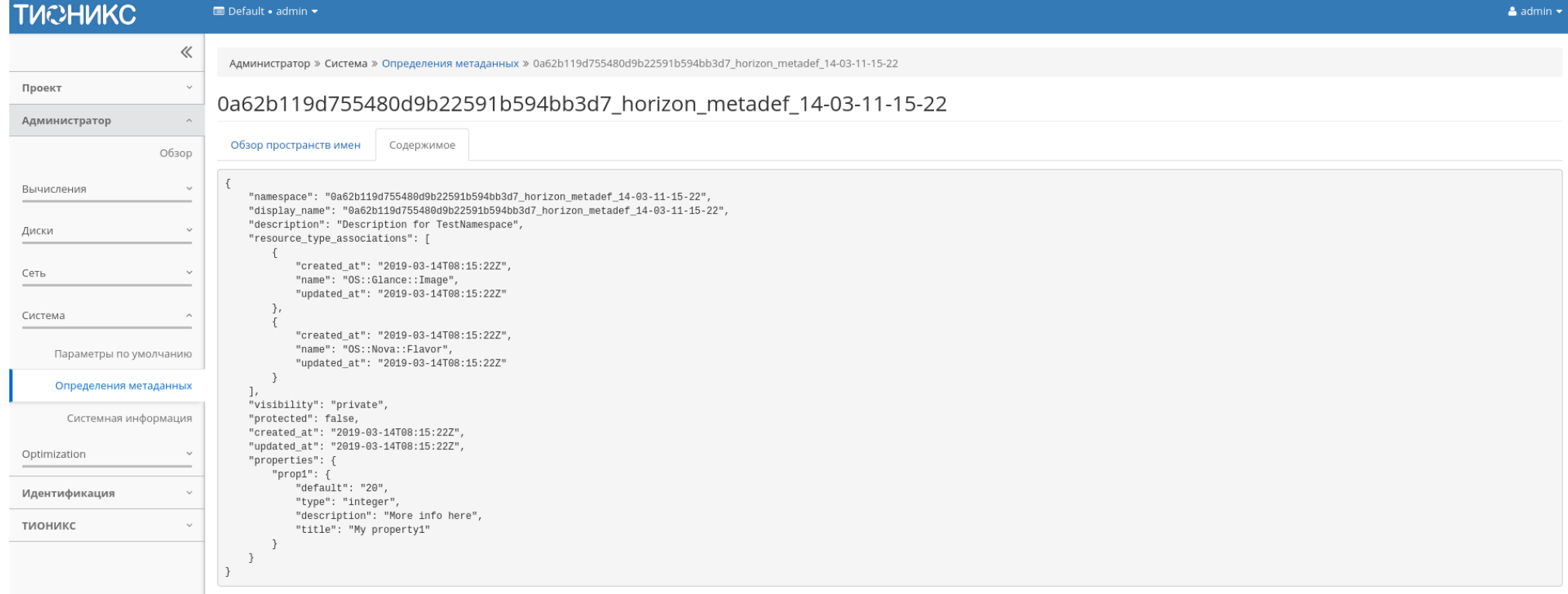

Рис. 4.316: Содержание метаданных

#### <span id="page-391-0"></span>Импорт пространства имен

### Примечание: Поддерживаются данные только в формате raw JSON.

Функция позволяет импортировать пространство имен для определения метаданных. Доступна на панели управления в общем списке. После вызова действия в открывшемся окне выбираем источник:

 $\mathbb{X}$ 

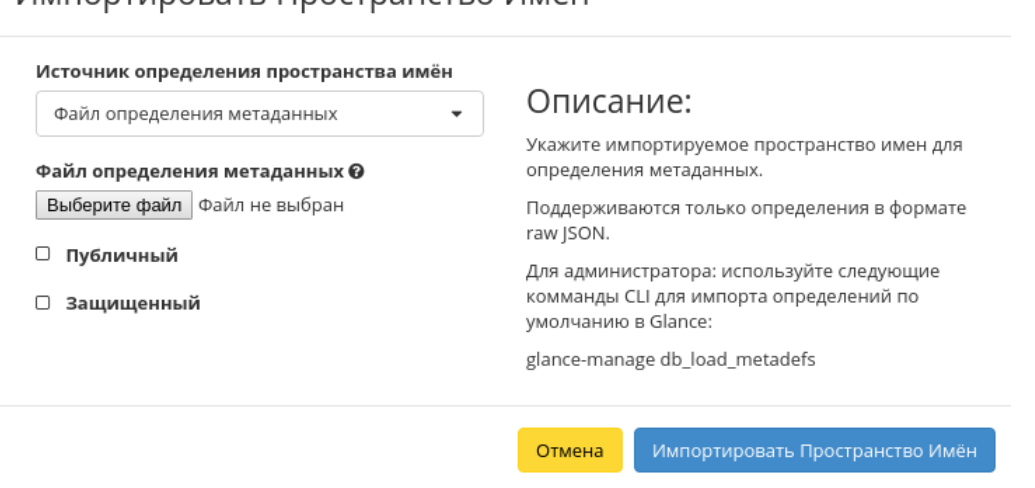

Рис. 4.317: Окно импорта пространства имен

Источником метаданных может быть как файл, так и непосредственный ввод. Доступные дополнительные параметры данных:

Импортировать Пространство Имён

- Публичный;
- Защищенный.

Завершаем процедуру кнопкой подтверждения.

#### <span id="page-391-1"></span>Редактирование пространства имен

Функция позволяет редактировать параметры выбранного пространства имен. Доступна в общем списке. После вызова действия в открывшемся окне задаем необходимые параметры:

Завершаем процедуру кнопкой «Сохранить изменения».

# Редактировать атрибуты пространства имён

 $\mathcal{M}$ 

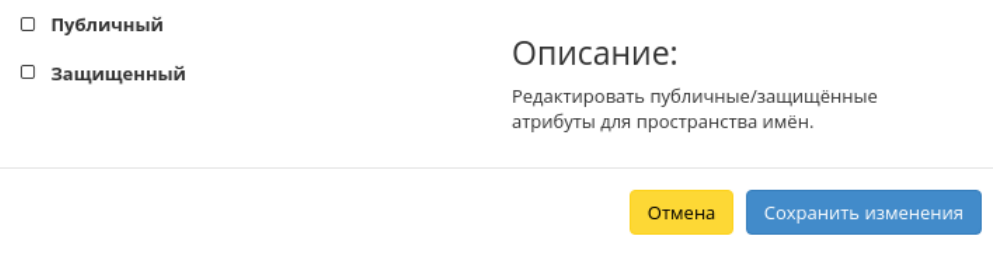

Рис. 4.318: Окно изменения пространства имен

#### <span id="page-392-0"></span>Обновление ассоциации

Функция позволяет управлять связями пространств имен и типов ресурсов. Доступна в общем списке. После вызова действия в открывшемся окне задаем необходимые параметры:

Завершаем процедуру кнопкой «Сохранить».

#### Вкладка «Системная информация»

Позволяет отслеживать: состояние служб, состояние сетевых агентов и значимые действия в системе. Состоит из следующих внутренних вкладок:

## Вкладка «Службы»

Предоставляет информацию о службах системы и их точках доступа:

#### Вкладка «Службы вычислительных ресурсов»

Предоставляет информацию о службах вычислительных ресурсов и их состоянии:

#### Вкладка «Службы блочного хранилища»

Предоставляет информацию о службах блочного хранилища и их состоянии:

# Связи пространств имен и типов ресурсов

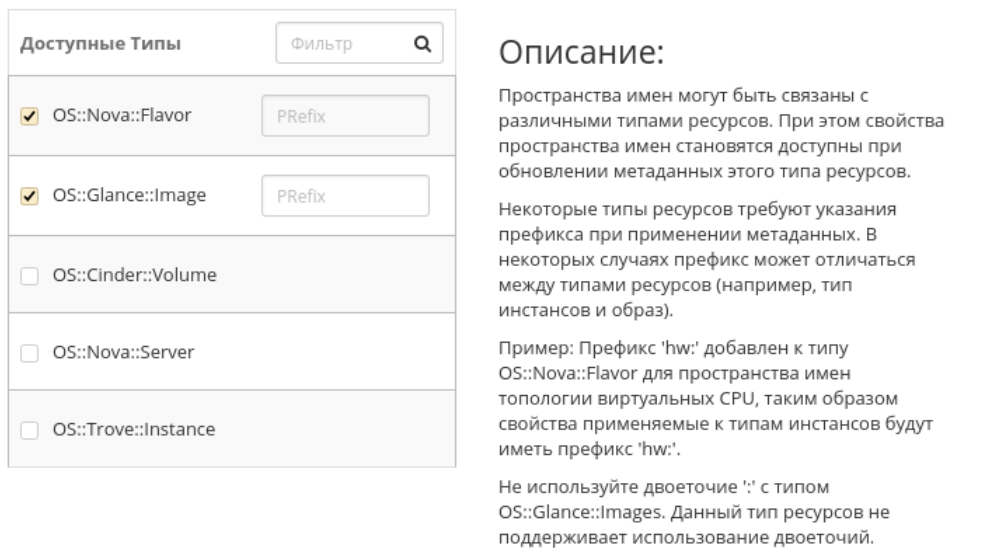

Сохранить Отмена

 $\mathcal{H}$ 

Рис. 4.319: Окно управления связями пространств имен и типов ресурсов

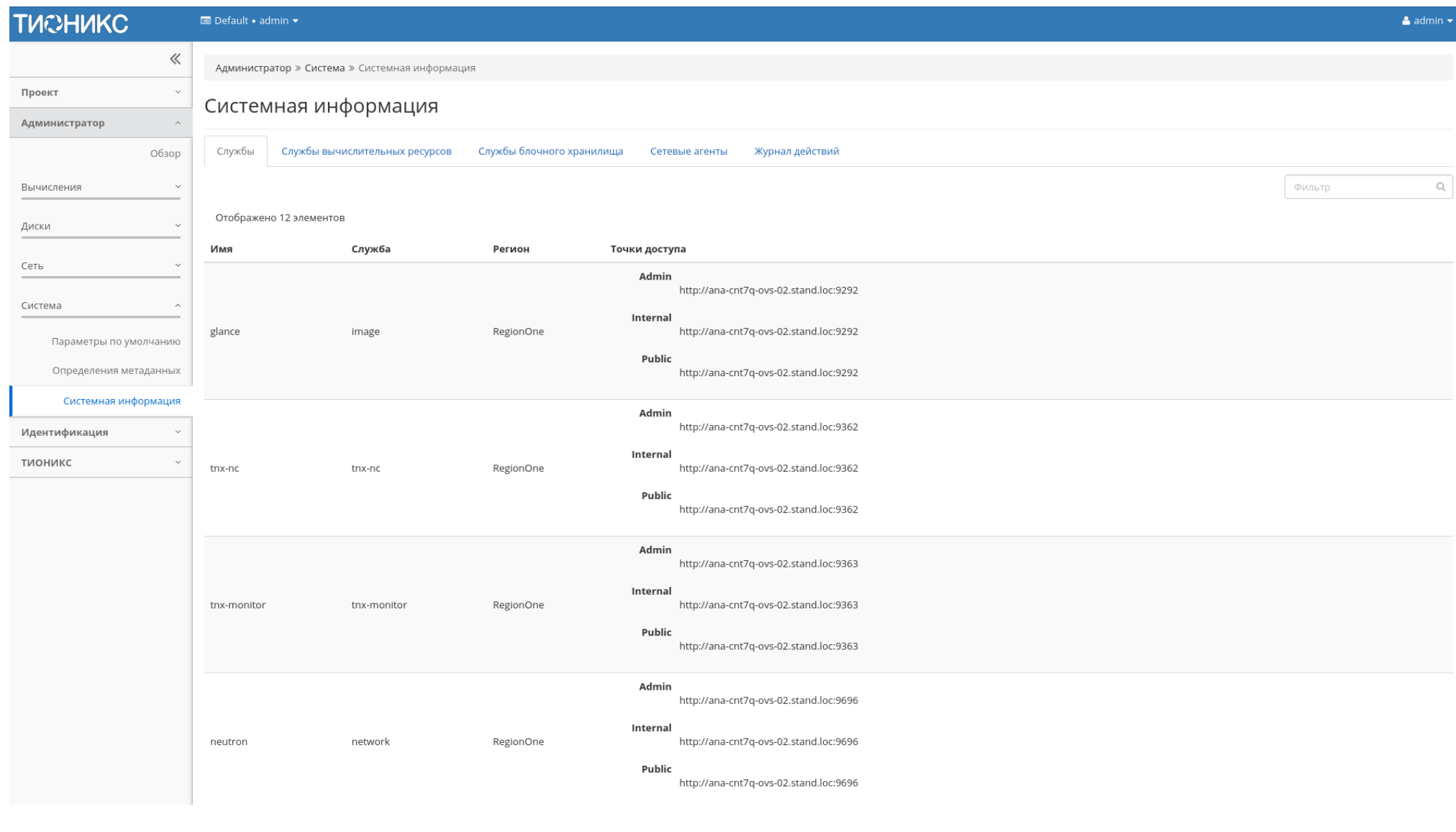

Рис. 4.320: Список служб

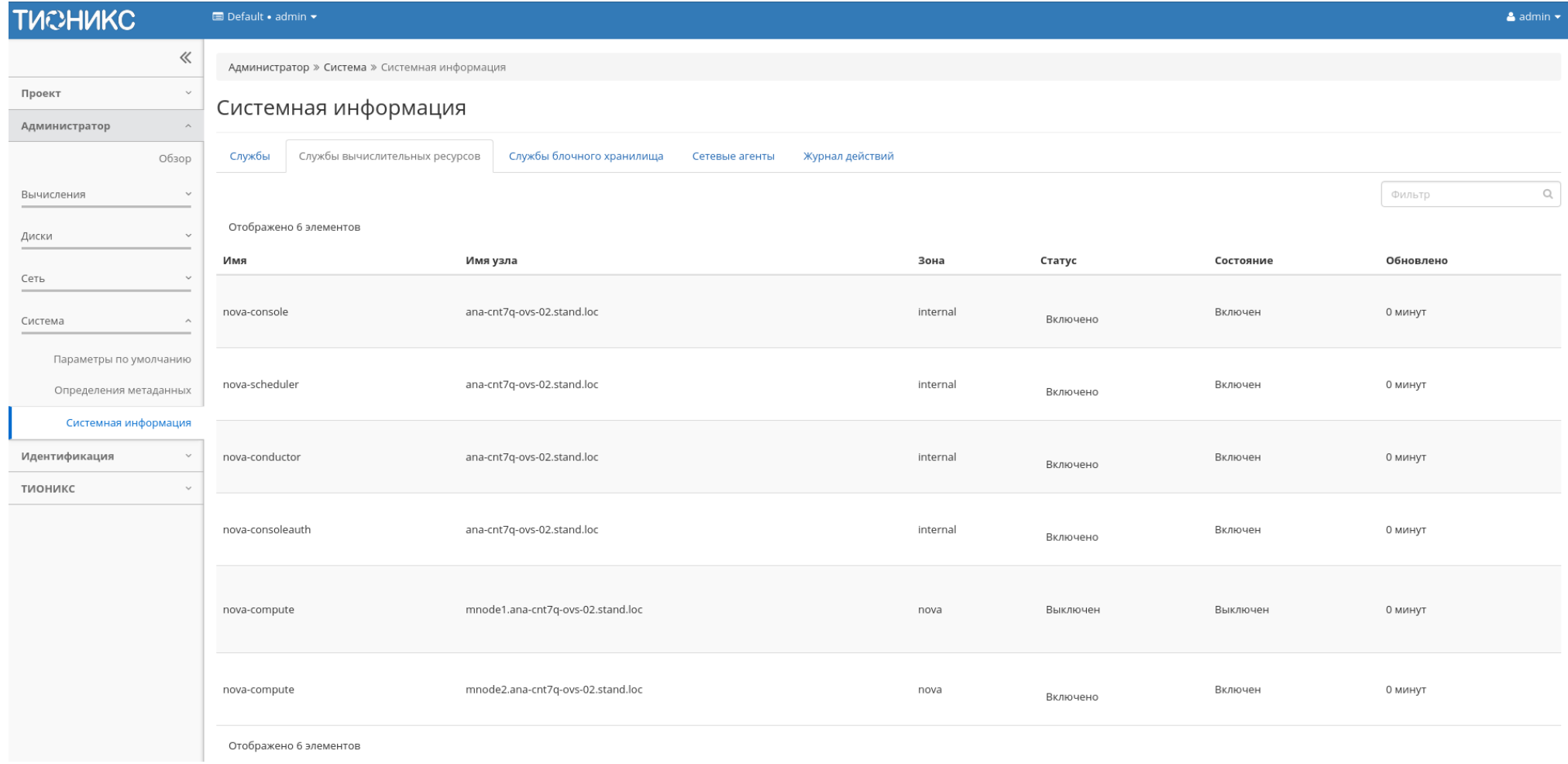

Рис. 4.321: Список служб вычислительных ресурсов
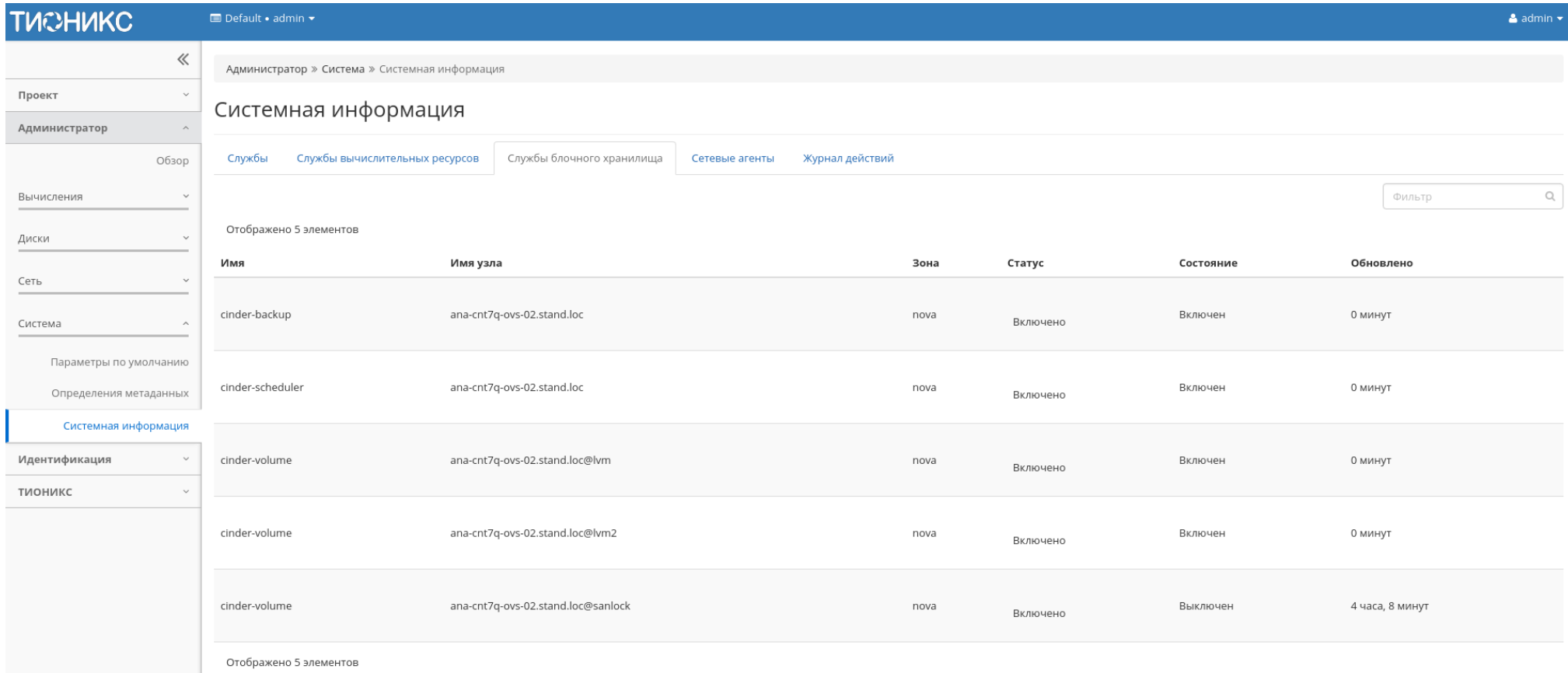

Рис. 4.322: Список служб блочного хранилища

## Вкладка «Сетевые агенты»

Отображает перечень сетевых агентов и их состояние:

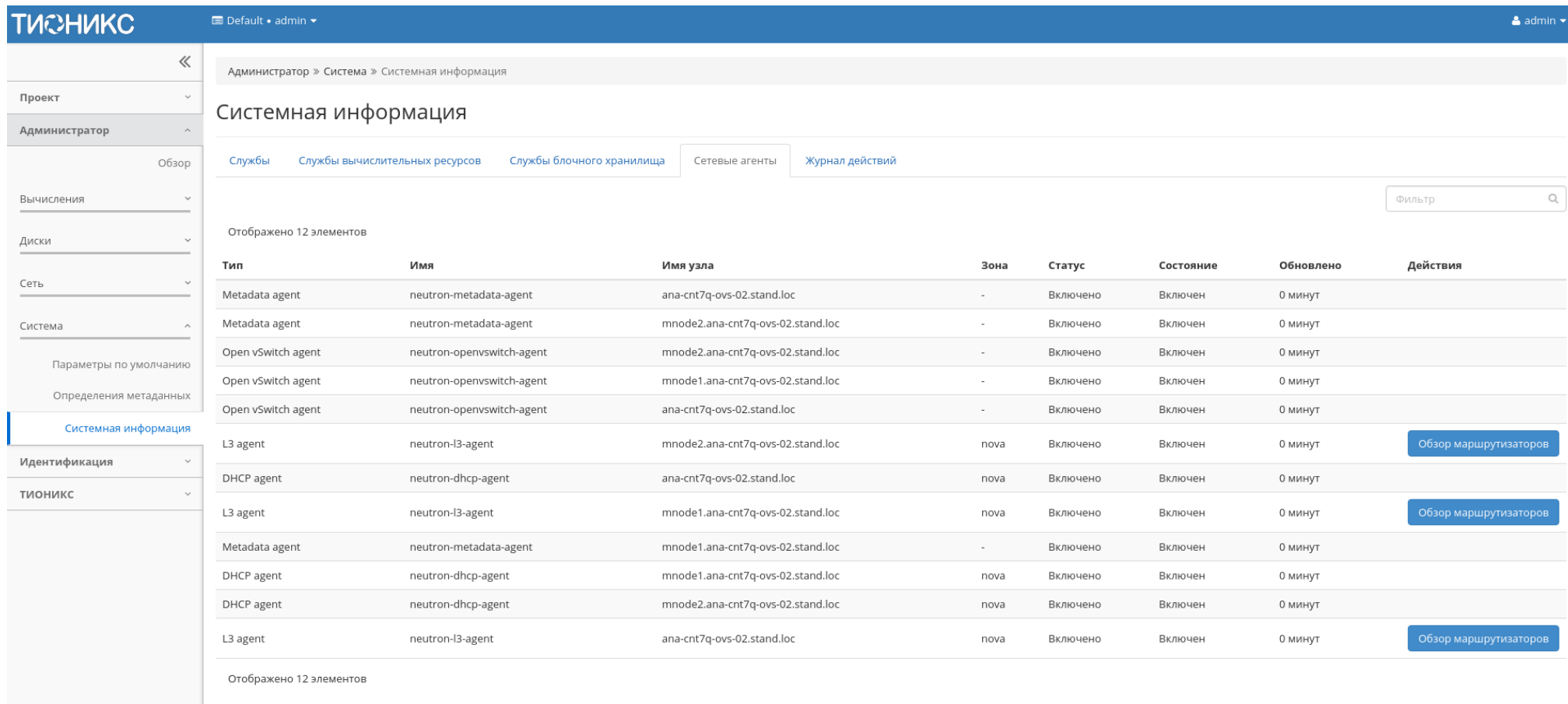

Версия: 13.0.2

Рис. 4.323: Перечень сетевых агентов

## Вкладка «Журнал действий»

Отображает информацию о значимых операциях в системе:

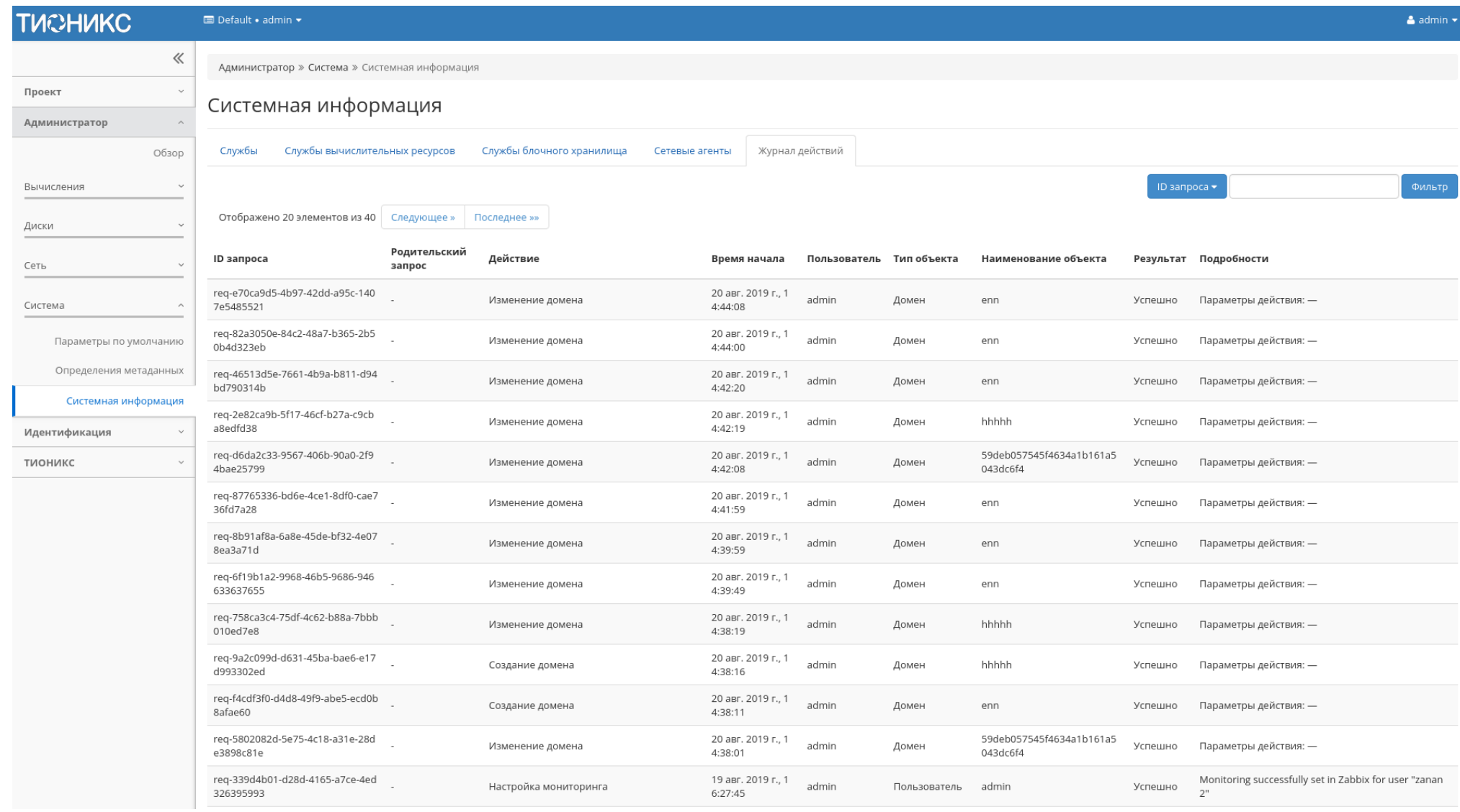

Рис. 4.324: Журнал действий

#### Таких как:

- Вывод узла из эксплуатации;
- Запрещение домена;
- Запуск утилиты архивирования базы данных;
- Изменение системы резервного копирования;
- Изменение шаблона резервного копирования;
- Назначение шаблона резервного копирования;
- Настройка мониторинга на все облако;
- Разрешение домена;
- Снятие назначения шаблона резервного копирования;
- Создание домена;
- Создание системы резервного копирования;
- Создание шаблона резервного копирования;
- Удаление домена;
- Удаление узла после вывода из эксплуатации;
- Удаление шаблона резервного копирования.

## 4.3 Раздел «Идентификация»

Предназначен для отображения состояния доменов, проектов, пользователей, групп пользователей и ролей.

## 4.3.1 Вкладка «Домены»

Домены в OpenStack позволяют объединять проекты в независимые группы. Этот метод позволяет ограничить права администраторов проектов в рамках одного домена. Тем самым реализовывается функциональность наделения пользователя правами администратора в нескольких проектах без возможности управления всем облаком.

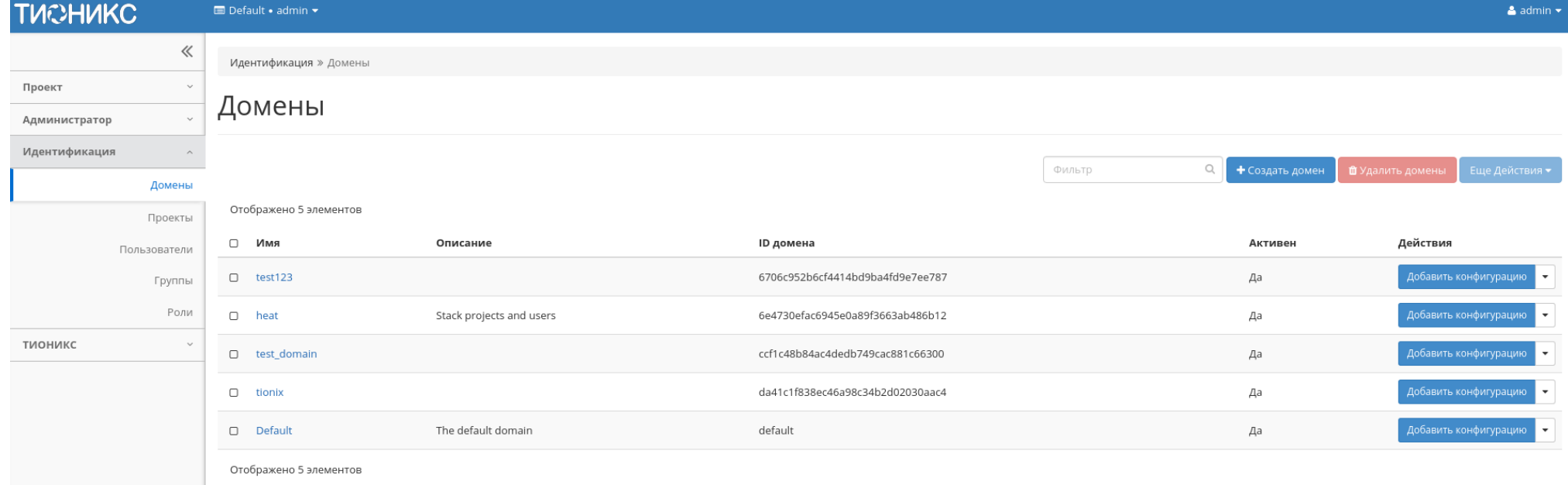

Рис. 4.325: Список доменов

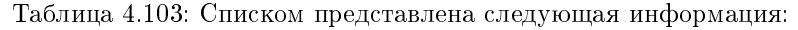

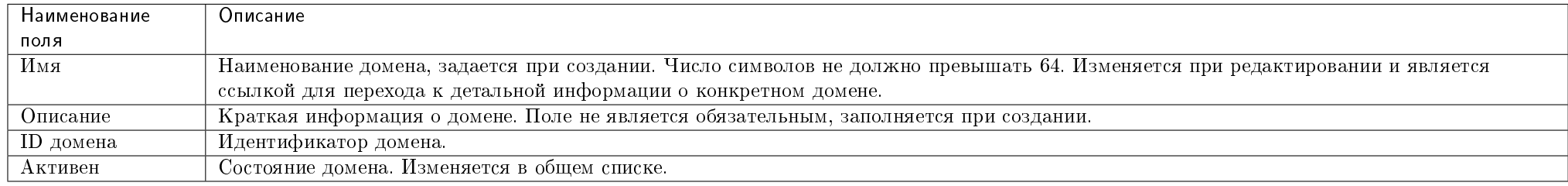

Для заданного по умолчанию домена default недоступны действия по удалению и смене имени.

Для всех отображающихся полей доступен инструмент сортировки. Поля сортируются по возрастанию и убыванию.

Также существует возможность просмотра детальной информации о домене, переход осуществляется по ссылке имени домена. Детальная информация представлена в нескольких внутренних вкладках:

## Вкладка «Обзор»

Выводит подробную информацию о выбранном домене:

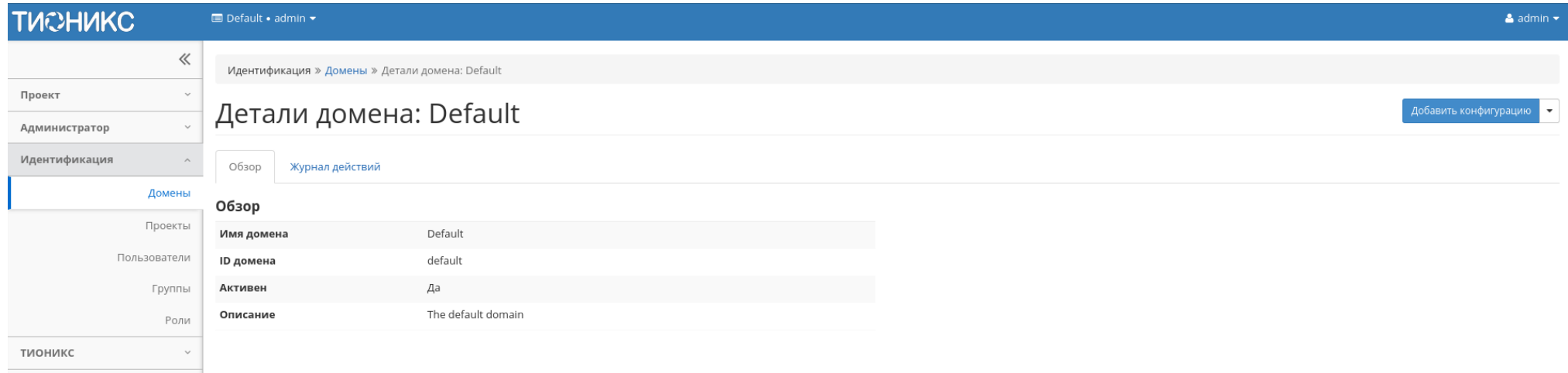

Рис. 4.326: Детализированная информация о домене

## Вкладка «Журнал действий»

Отображает информацию об истории операций над объектами домена в рамках текущего проекта:

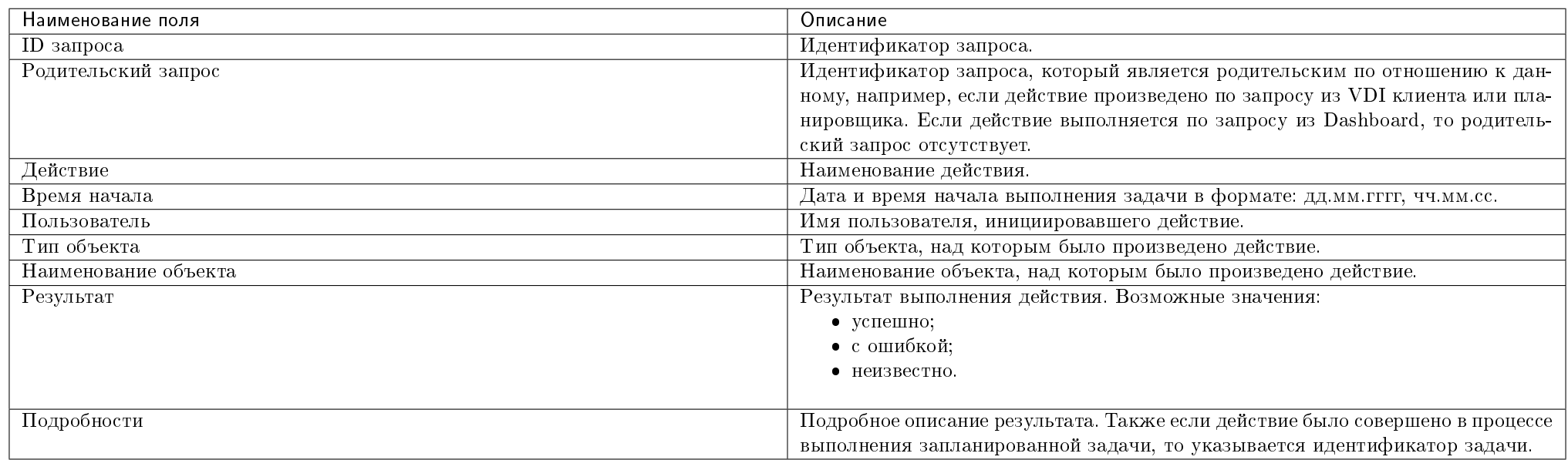

Таблица 4.104: Списком представлена следующая информация:

Для журнала доступны инструменты сортировки и фильтрации. Поля сортируются по возрастанию и убыванию. Инструмент фильтрации же работает по всем полям.

### Таблица 4.105: Доступные действия:

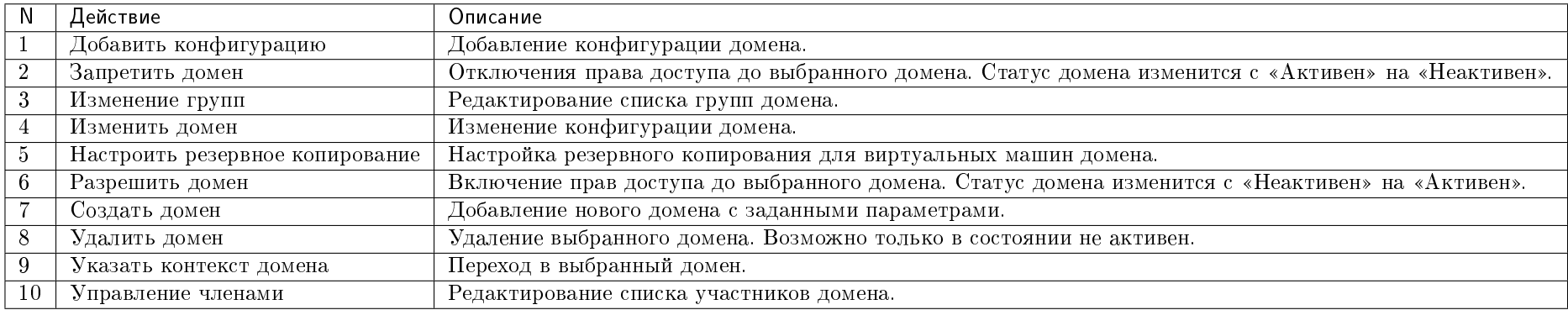

Перечисленные действия доступны для выполнения относительно одного выбранного домена – выбором нужного действия в поле "Действия" соответствующей записи в общем списке.

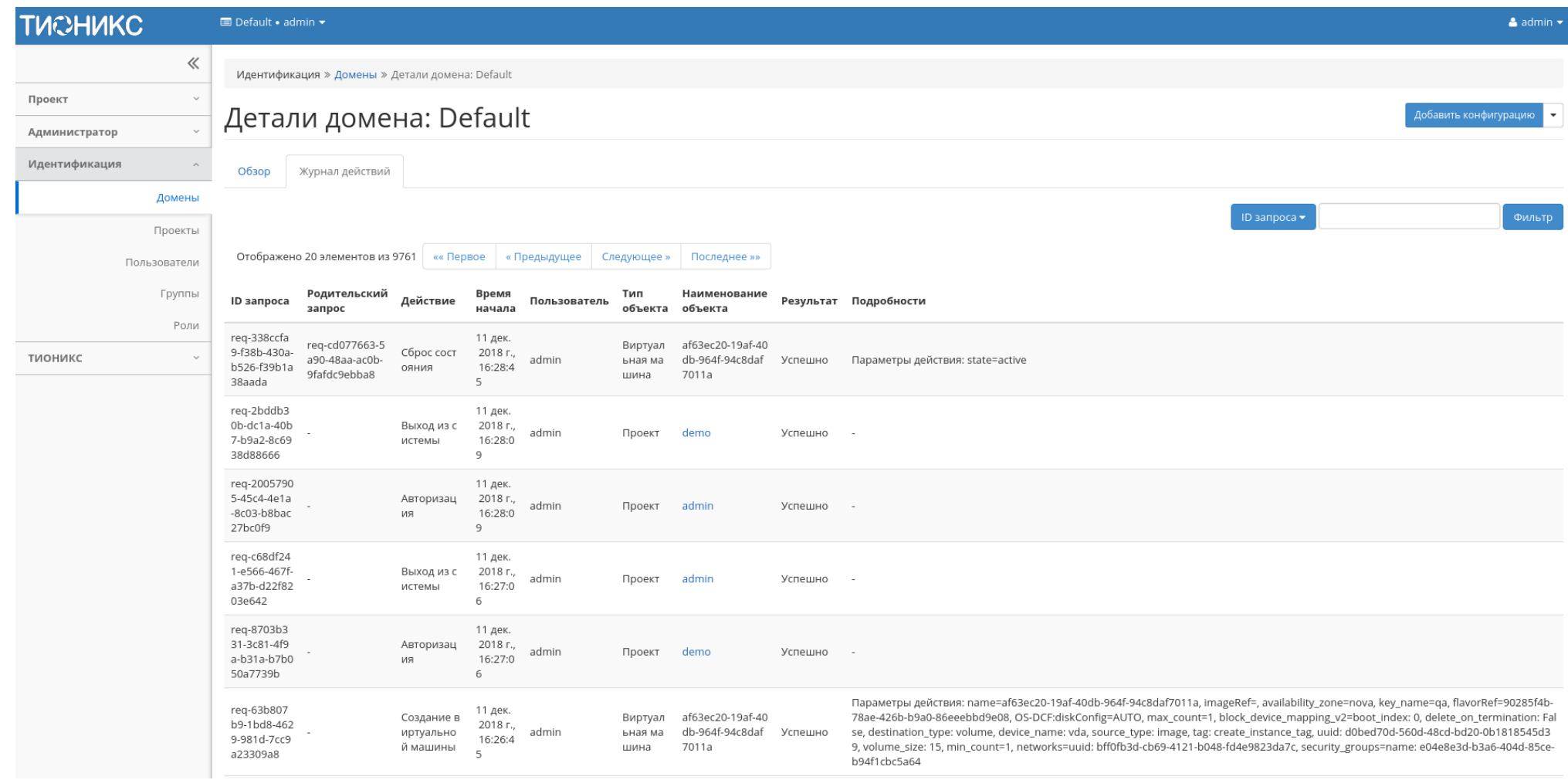

Рис. 4.327: Журнал действий над объектами домена

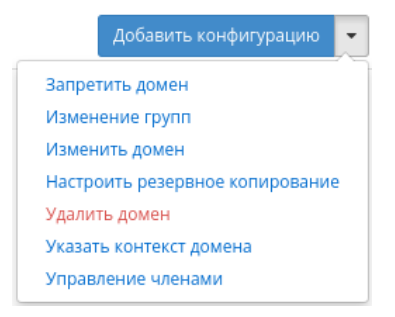

Рис. 4.328: Индивидуальные действия над доменами

Также действия можно выполнить в отношении группы предварительно выбранных доменов. Для этого необходимо отметить нужные и выбрать групповое действие:

### Особенности работы

- [Создание домена](#page-404-0)
- [Добавление конфигурации](#page-406-0)
- [Изменение групп](#page-407-0)
- [Изменение домена](#page-407-1)
- [Настройка резервного копирования](#page-407-2)
- [Управление членами](#page-409-0)

### <span id="page-404-0"></span>Создание домена

В общем списке на панели управления кнопкой «Создать домен» откройте мастер окно для создания домена:

В открывшемся окне укажите:

- Имя наименование домена в формате ASCII. Необязательное поле, при пустом значении имя генерируется автоматически;
- Описание краткая информация о домене;
- Включено флаг определяет состояние домена после создания.

Завершение процедуры создания производится кнопкой «Создать домен».

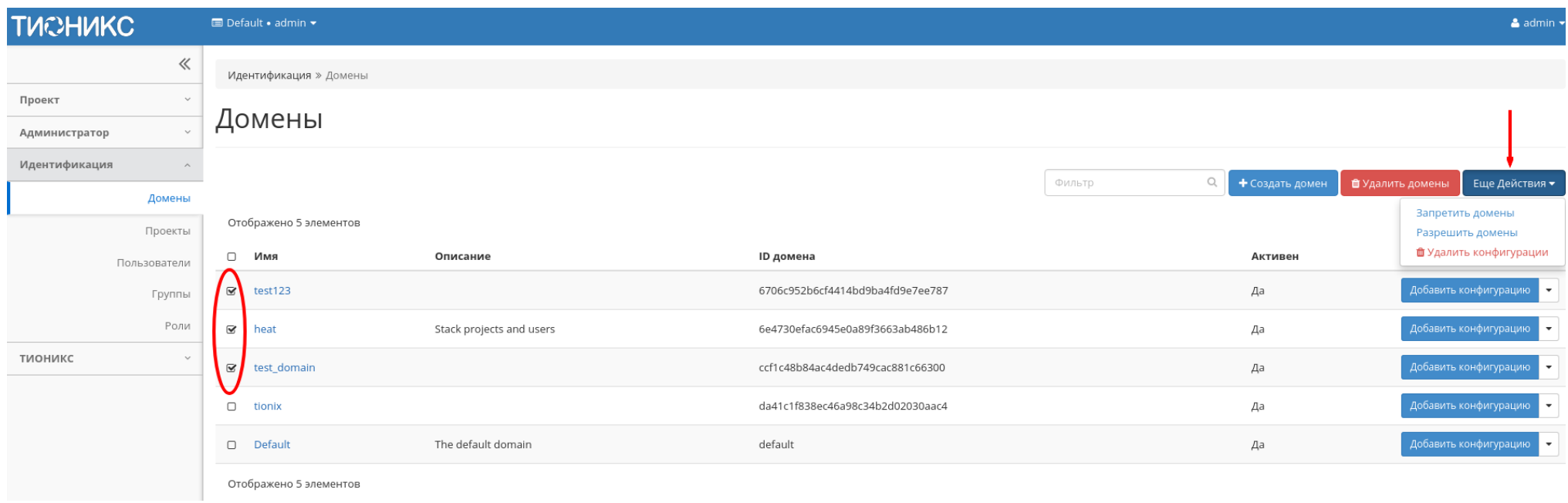

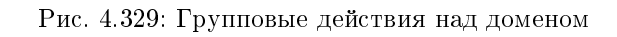

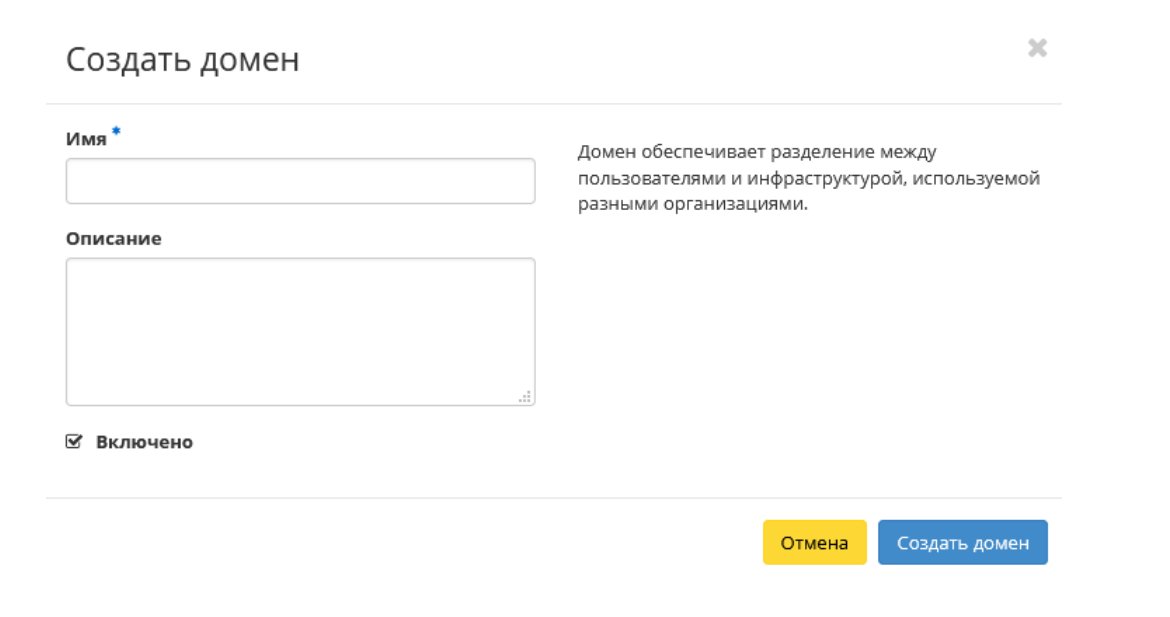

Рис. 4.330: Окно создания домена

## <span id="page-406-0"></span>Добавление конфигурации

Функция доступна в общем списке всех доменов. Позволяет добавить конфигурацию к выбранному домену. После вызова действия в открывшемся окне задайте необходимые параметры:

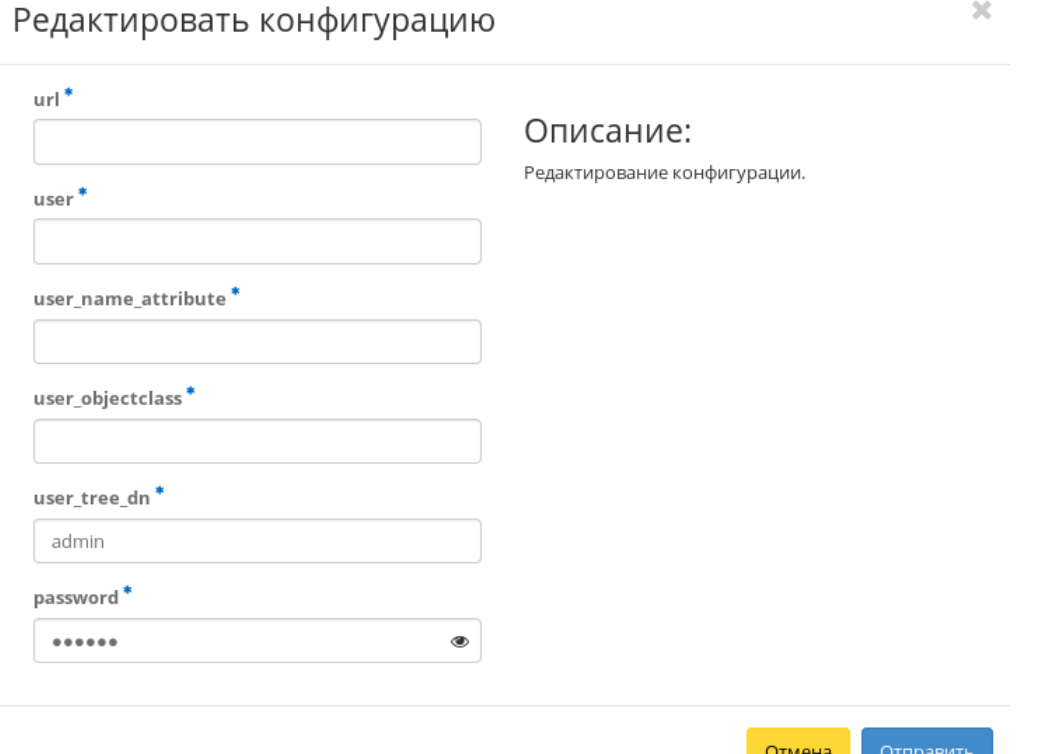

Рис. 4.331: Окно изменения конфигурации домена

- url адрес ldap сервера;
- user наименование пользователя;
- user\_name\_attribute атрибут имени пользователя;
- $\bullet$  user objectclass атрибут объект-класса пользователя;
- $\bullet$  user tree dn каталог пользователя;
- password пароль от сервера.

Завершите процедуру кнопкой «Отправить».

### <span id="page-407-0"></span>Изменение групп

Функция доступна в списке действий необходимого домена. После вызова действия в открывшемся окне установите нужные группы домена: Завершите процедуру кнопкой подтверждения.

### <span id="page-407-1"></span>Изменение домена

Функция доступна в списке действий необходимого домена. После вызова действия в открывшемся окне задайте необходимые параметры:

- Имя наименование домена в формате ASCII. Необязательное поле, при пустом значении имя генерируется автоматически;
- Описание необязательный параметр;
- Флаг «Активен» выбор начального состояния домена;
- Участники домена добавление участников домена;
- Группы домена добавление групп.

Завершите процедуру кнопкой подтверждения.

#### <span id="page-407-2"></span>Настройка резервного копирования

Примечание: Действие доступно только для пользователя с правами администратора.

Функция доступна в списке действий необходимого домена. После вызова действия в открывшемся окне задайте необходимые параметры:

- Система резервного копирования программное обеспечение, с помощью которого будет производиться резервное копирование. Возможные значения:
	- Bareos.

Поле обязательно к заполнению.

- Имя узла узел, на котором размещена система резервного копирования. Поле обязательно к заполнению;
- Пароль пароль для доступа к системе резервного копирования. Данный пароль используется при подключении клиентов резервного копирования к серверу резервного копирования. Поле обязательно к заполнению;
- Приватный ключ приватный ключ для доступа к системе резервного копирования. В данное поле требуется скопировать содержимое файла закрытого ключа, используемого для доступа по SSH к серверу резервного копирования. Необходимым условием является возможность контроллера получать доступ по SSH на сервер резервного копирования. Поле обязательно к заполнению.

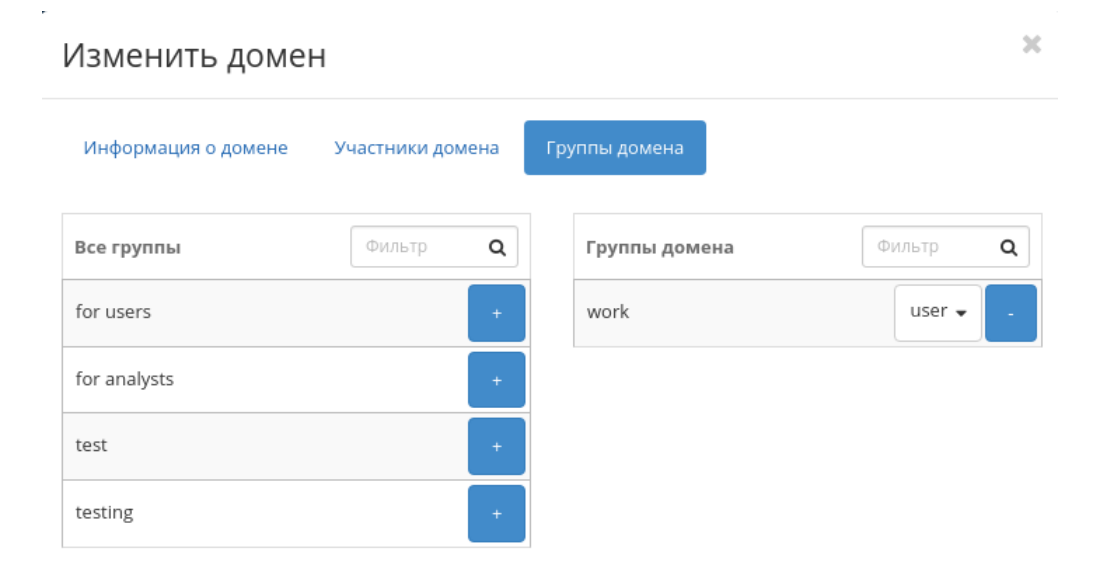

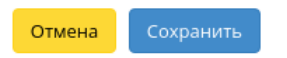

Рис. 4.332: Окно управления группами домена

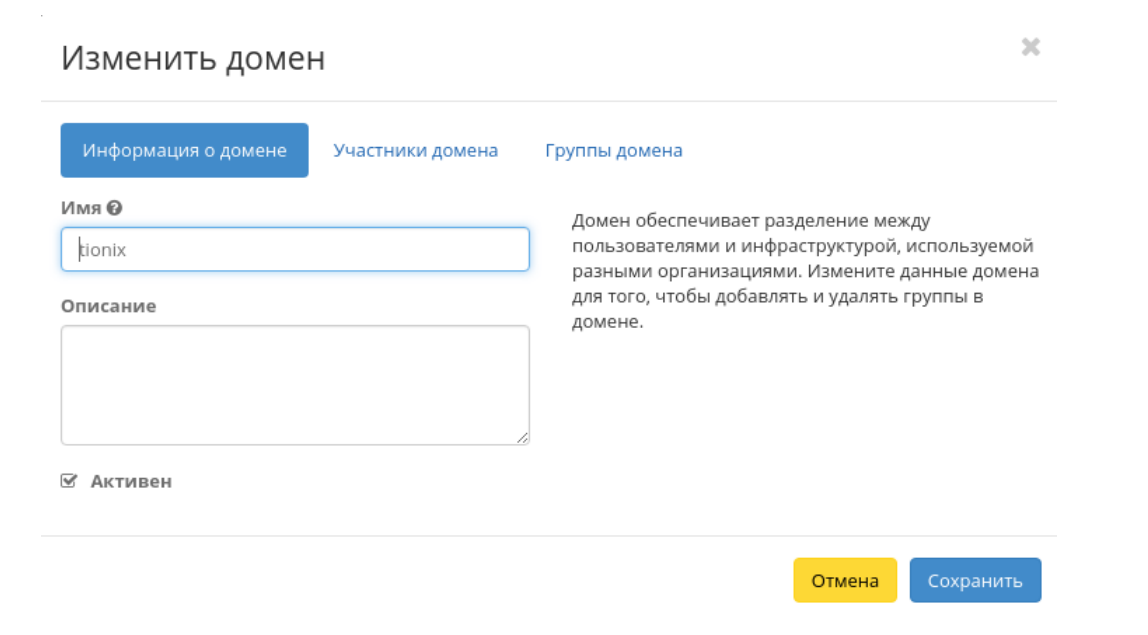

Рис. 4.333: Окно изменения параметров домена

#### <span id="page-409-0"></span>Управление членами

Функция доступна в списке действий необходимого домена. Позволяет изменять участников домена.

В открывшемся окне выберите нужных пользователей и задайте их роли в домене. Завершите процедуру кнопкой «Сохранить».

### 4.3.2 Вкладка «Проекты»

Отображает проекты:

 $\bar{\chi}$ 

## Настроить резервное копирование

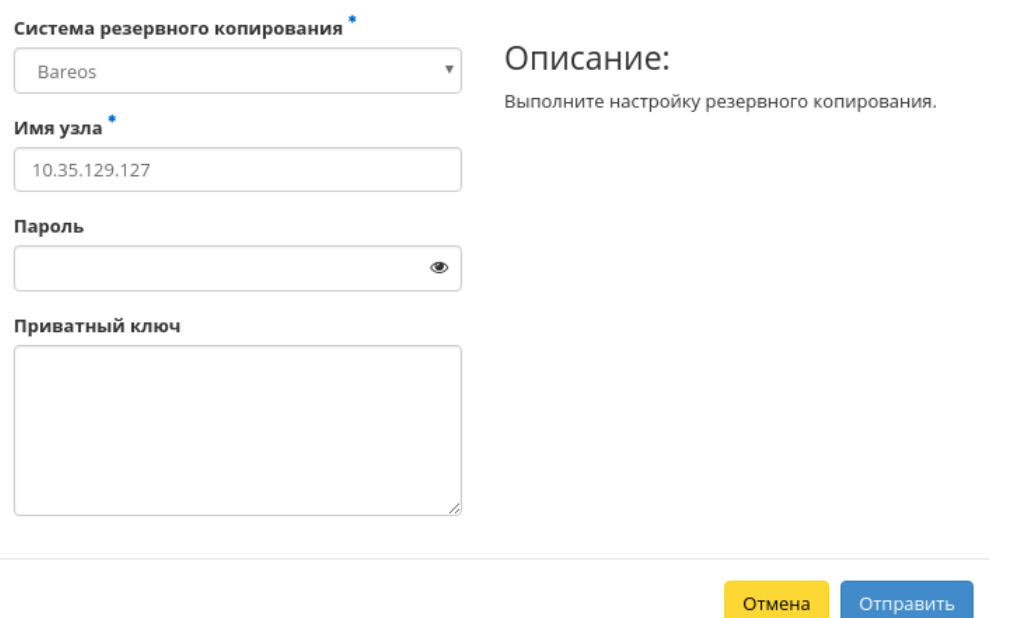

Рис. 4.334: Окно настройки резервного копирования

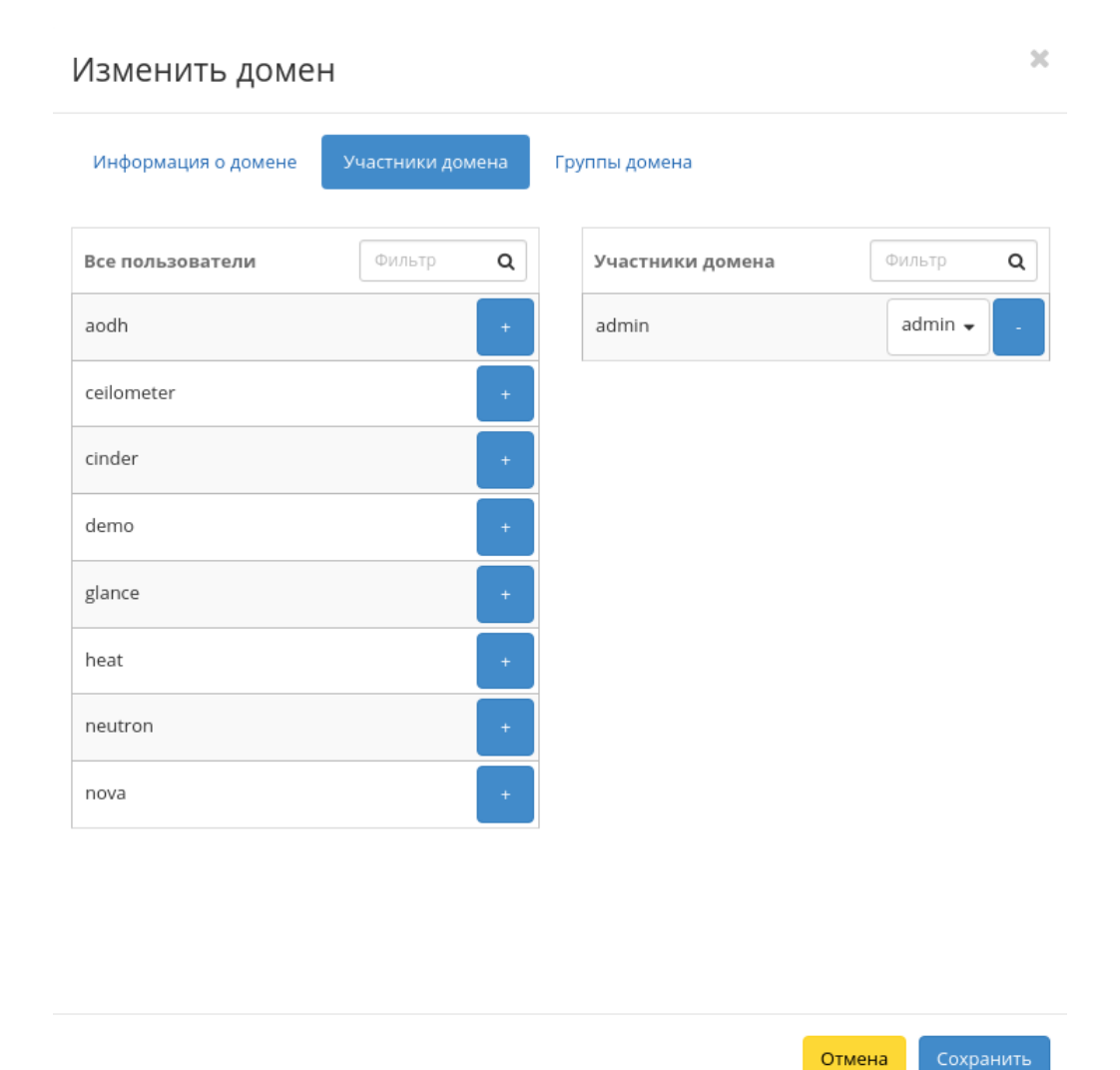

Рис. 4.335: Окно управления участниками домена

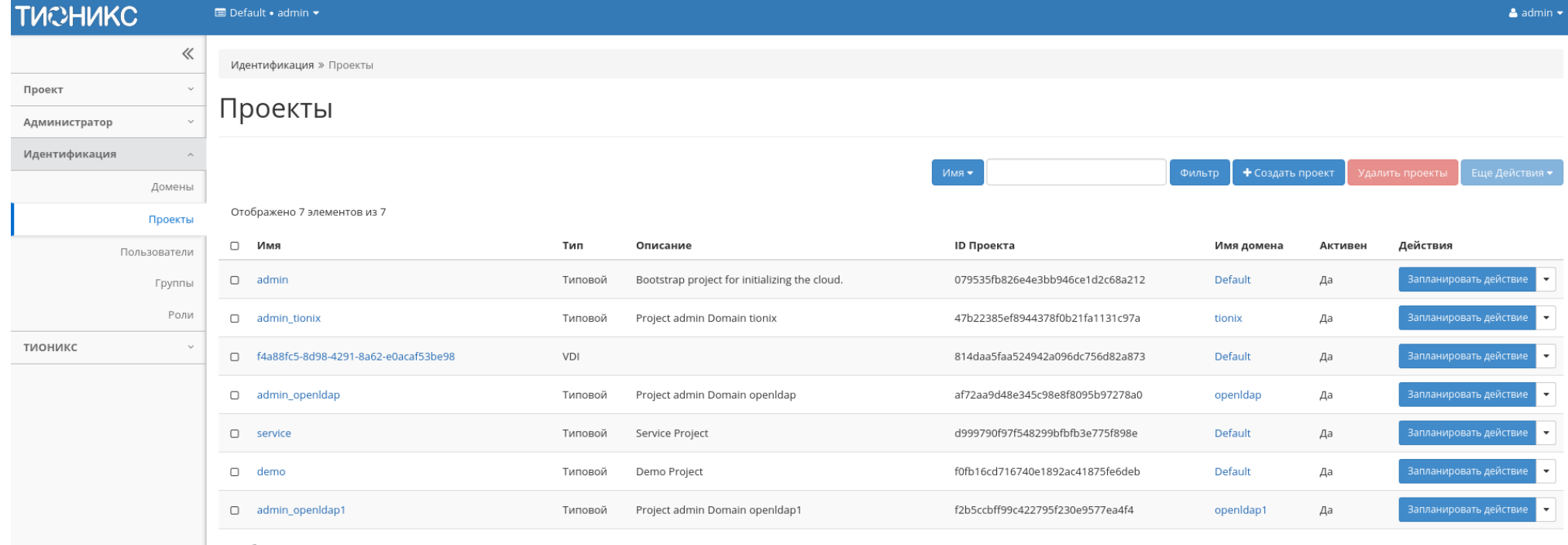

Отображено 7 элементов из 7

Рис. 4.336: Список проектов

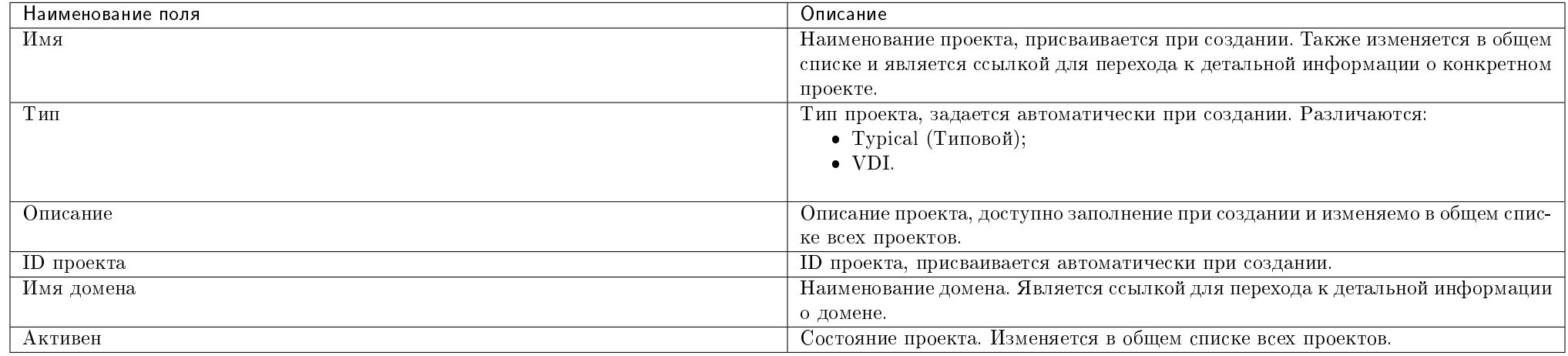

#### Таблица 4.106: Списком представлена следующая информация:

Для списка проектов доступны инструменты сортировки и фильтрации. Поля сортируются по возрастанию и убыванию. Инструмент фильтрации же работает по наименованию любого из полей, допустим неполный ввод имени.

Также пользователь может просмотреть детальную информацию о проекте, перейдя по ссылке имени проекта. Детальная информация представлена в нескольких внутренних вкладках:

### Вкладка «Обзор»

Выводит подробную информацию о выбранном проекте:

Также на странице представлены данные об уровне сервиса проекта:

- Время доступности (%);
- Время восстановления (часы);
- Перенос разрешен параметр, указывающий разрешен или запрещен перенос ресурсов проекта с одного вычислительного узла на другой в процессе выполнения балансировки. По умолчанию перенос разрешен.

## Вкладка «Использование»

Страница показывает машины, которые в данный момент используют ресурсы проекта:

Данные отображаются на момент входа в модуль и для просмотра информации за предыдущий период времени воспользуетесь выбором необходимой даты. В дополнение можно получить текстовый документ с отчетом о потреблении ресурсов в формате CSV.

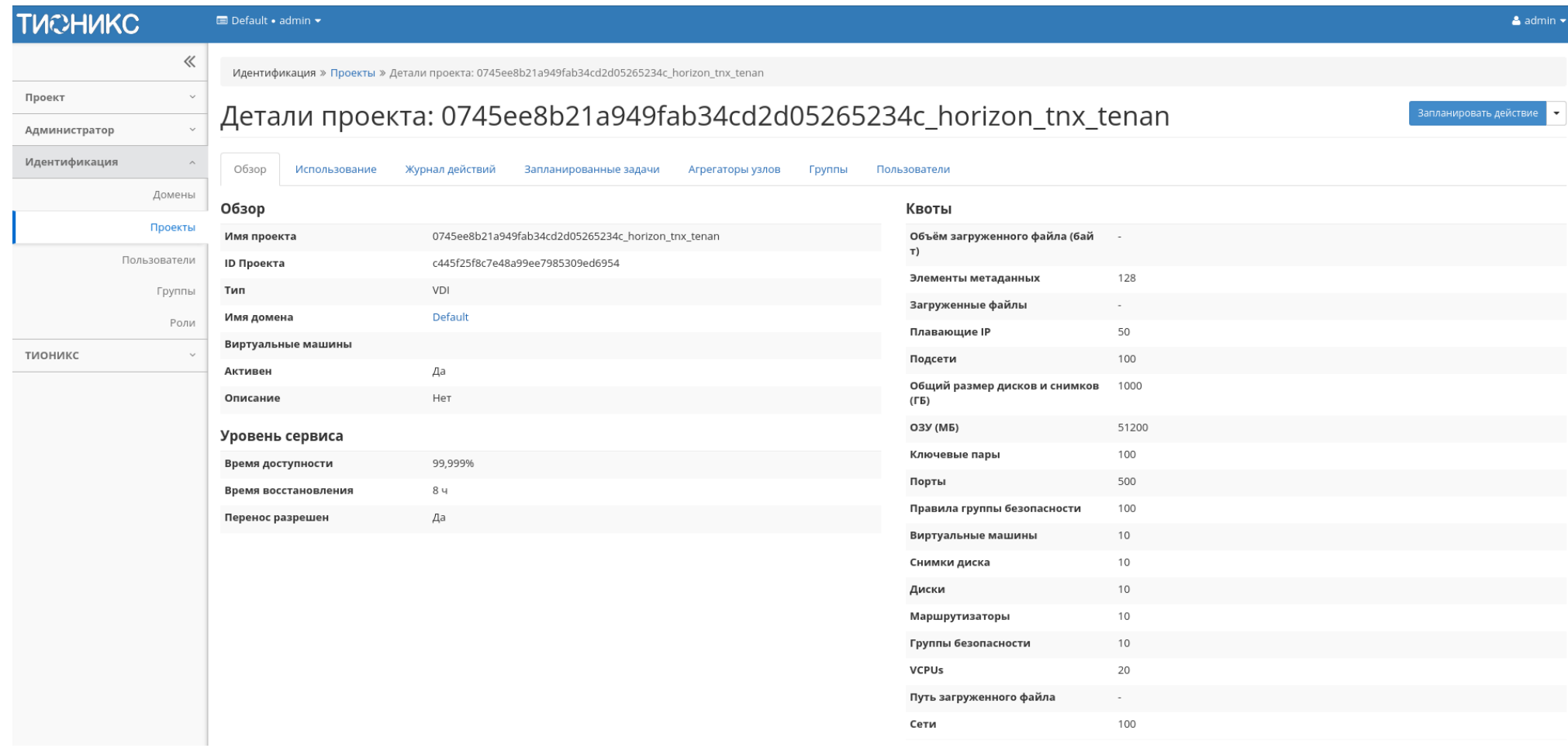

Рис. 4.337: Подробные параметры проекта

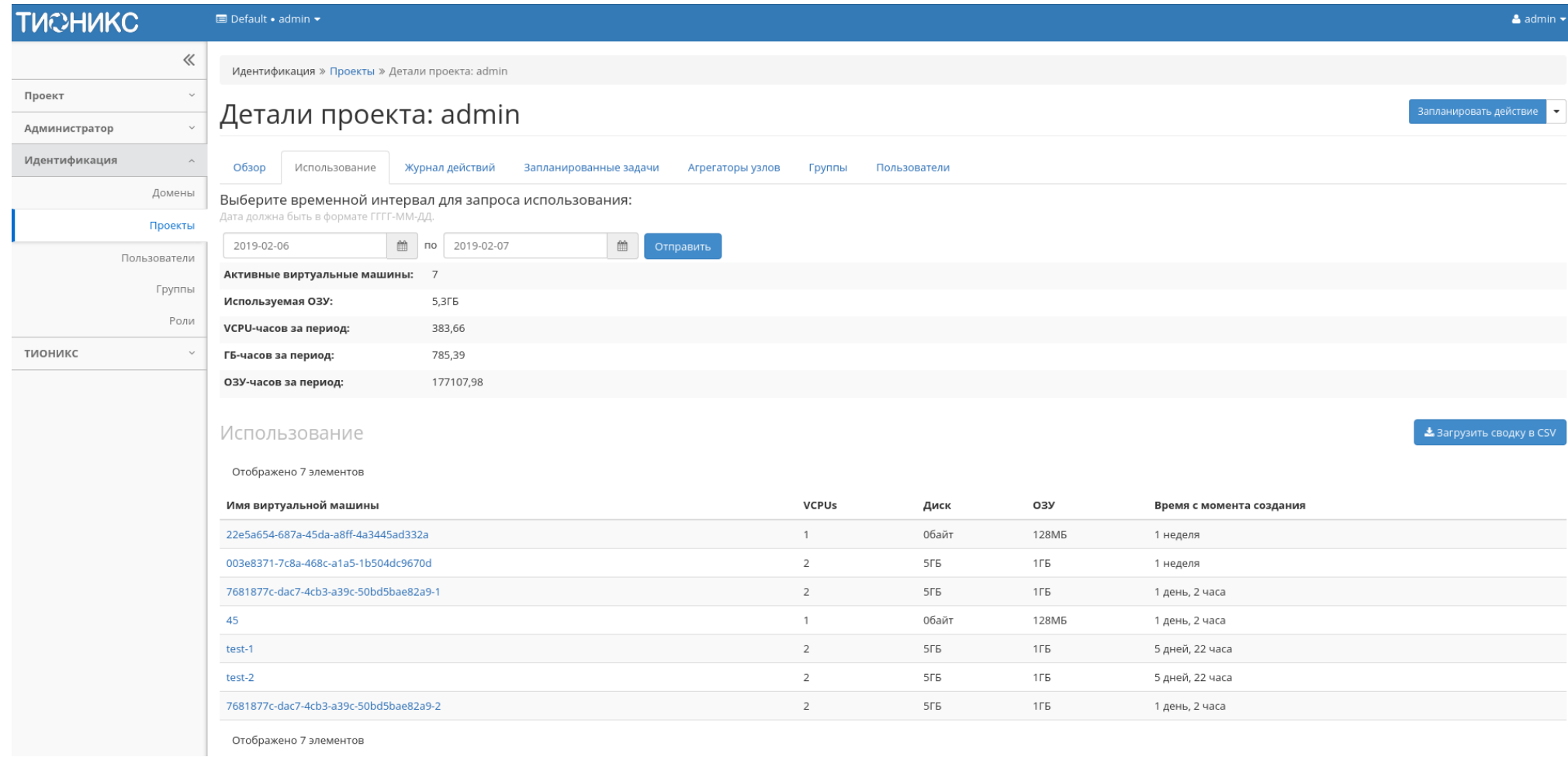

Рис. 4.338: Статистика использования проекта

Примечание: При наличии проблем с отображением файла отчета используйте инструкцию - «Как настроить корректное отображение CSV-отчетов в MS Office 365?».

Для всех отображающихся полей доступен инструмент сортировки. Поля сортируются по возрастанию и убыванию.

## Вкладка «Журнал действий»

Отображает информацию об истории операций над проектом и машинами проекта:

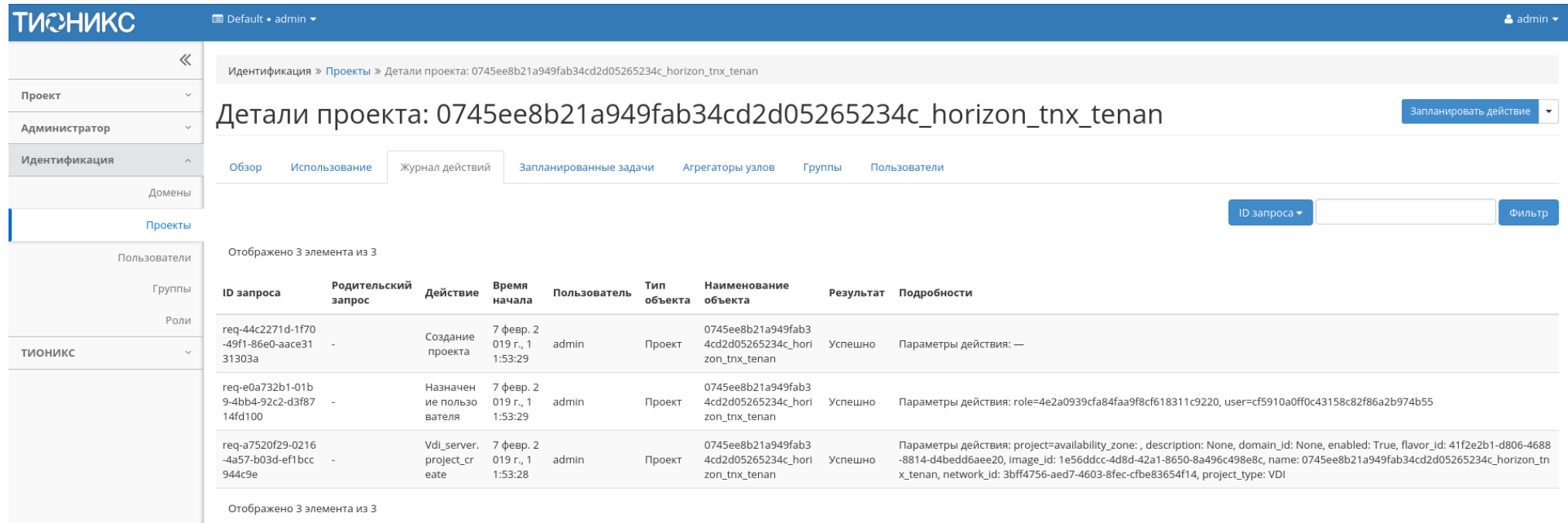

Рис. 4.339: Журнал действий над проектом

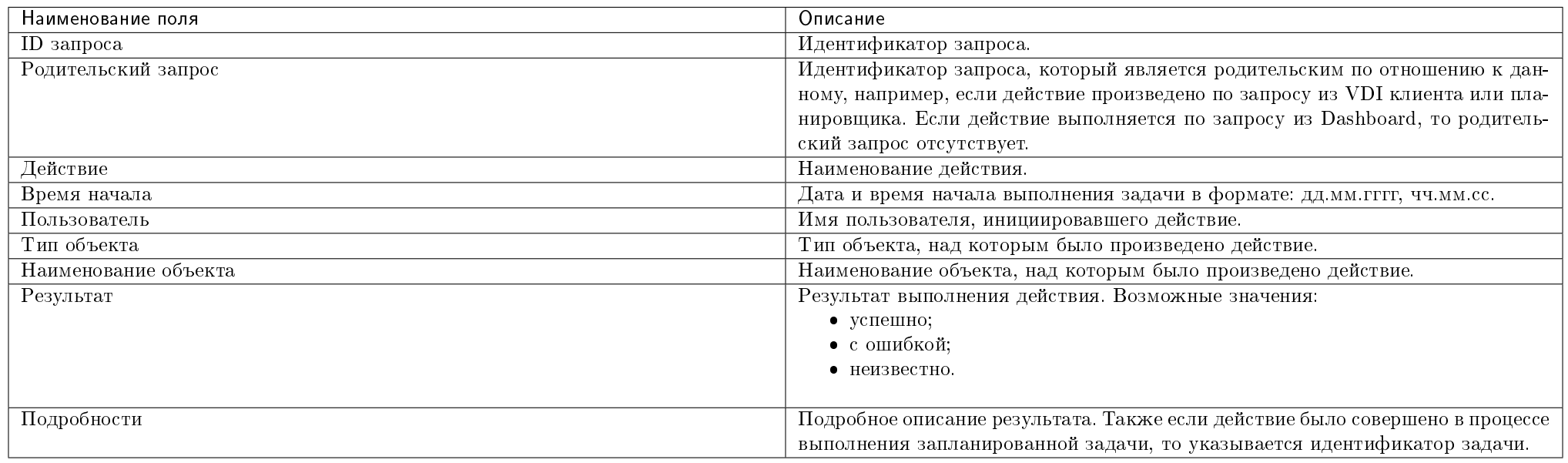

#### Таблица 4.107: Списком представлена следующая информация:

Для журнала доступны инструменты сортировки и фильтрации. Поля сортируются по возрастанию и убыванию. Инструмент фильтрации же работает по всем полям.

Примечание: Вкладка "Журнал действий" отображается только для проектов текущего домена.

### Вкладка «Запланированные задачи»

Отображает перечень запланированных задач над проектом:

Для списка запланированных задач доступны инструменты сортировки и фильтрации. Поля сортируются по возрастанию и убыванию. Фильтрация производится по следующим параметрам:

- ID Идентификационный номер задачи. Допустим неполный ввод;
- Имя задачи Наименование задачи. Допустим неполный ввод имени;
- Действие Наименование действия. Допустим неполный ввод;
- Тип Тип выполнения задачи. Допустим только точный ввод;
- Статус последнего запуска Состояние последнего запуска задачи. Допустим неполный ввод.

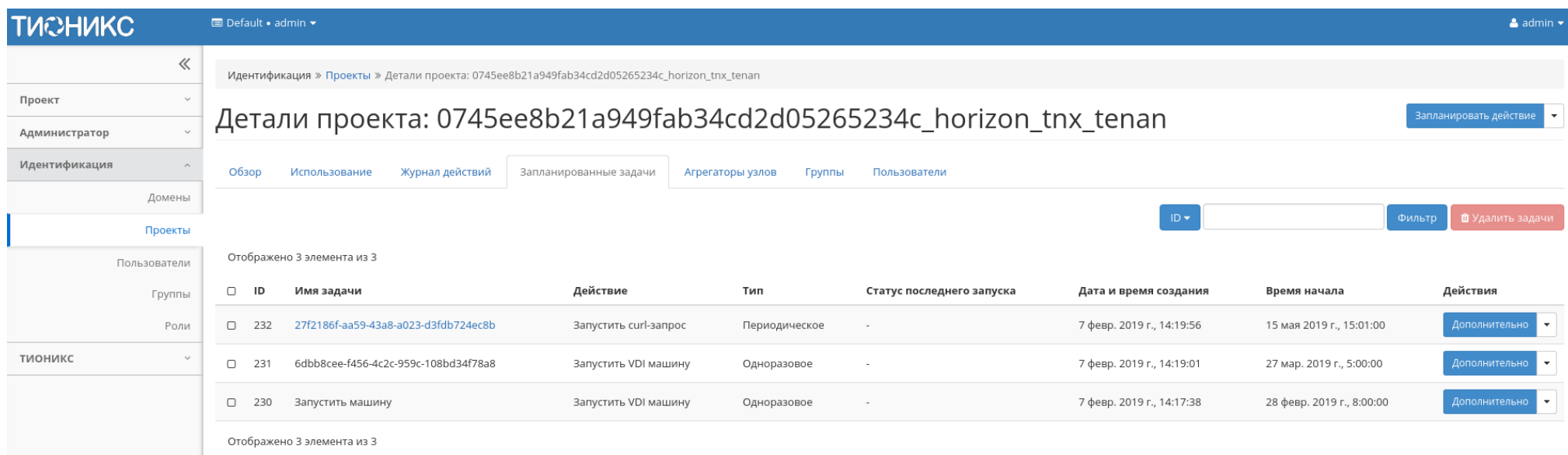

## Рис. 4.340: Список запланированных задач

На странице также можете просмотреть детальную информацию о каждой задаче. Подробнее все действия над задачами описаны в разделе документации [«Запла](#page-542-0)[нированные задачи».](#page-542-0)

### Вкладка «Агрегаторы узлов»

Выводится информация об агрегаторах узлов, назначенных на проект:

## Вкладка «Группы»

Важно: Вкладка не отображается, если выбранный проект принадлежит другому домену.

Отображает перечень групп пользователей, для которых предоставлен доступ к данному проекту, в рамках текущего домена:

## Вкладка «Пользователи»

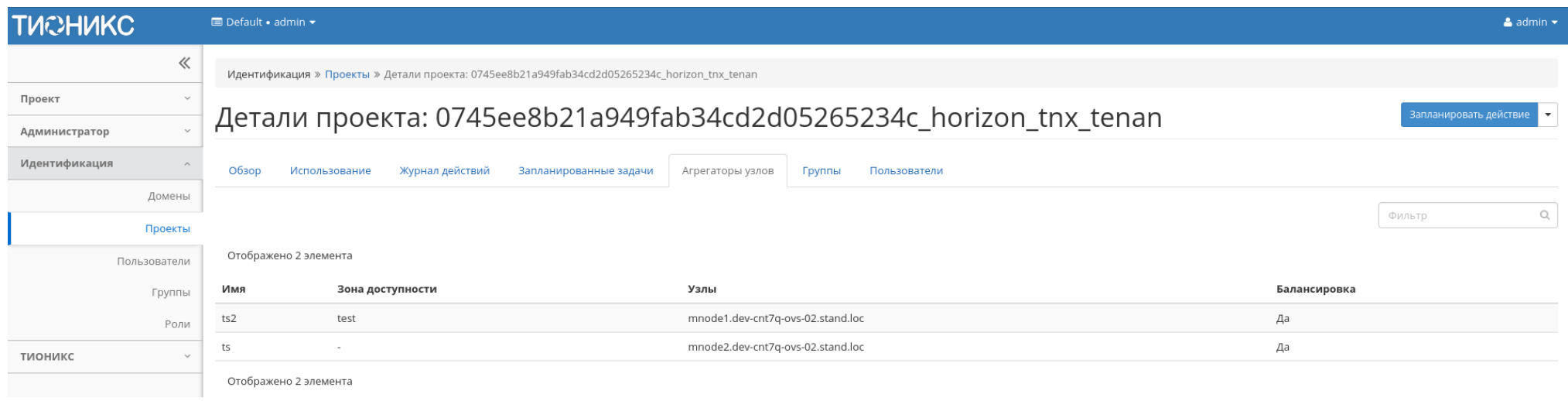

## Рис. 4.341: Агрегаторы узлов проекта

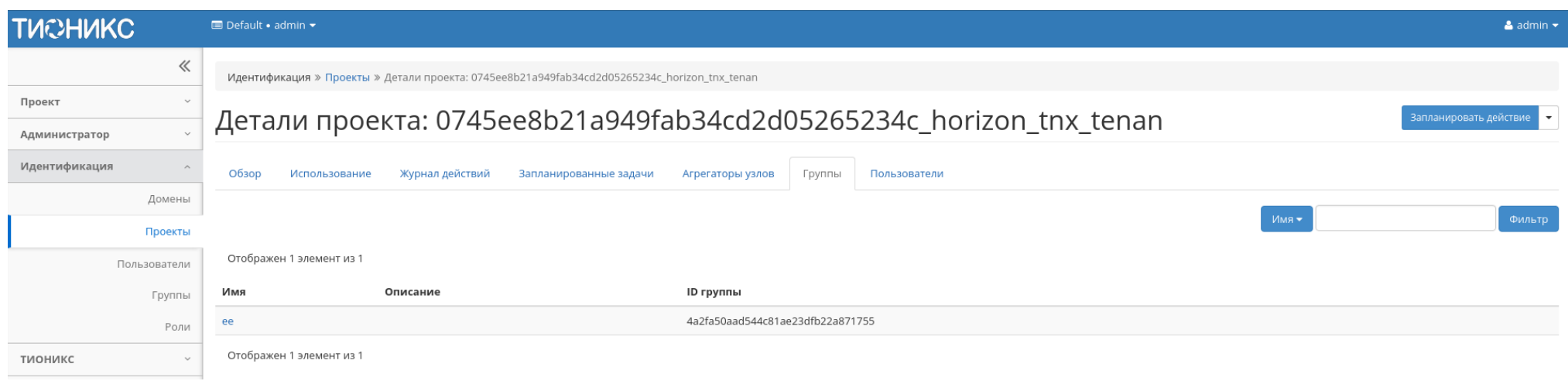

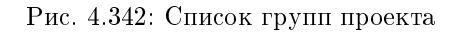

Важно: Вкладка не отображается, если выбранный проект принадлежит другому домену.

Отображает перечень пользователей, для которых предоставлен доступ к данному проекту, в рамках текущего домена:

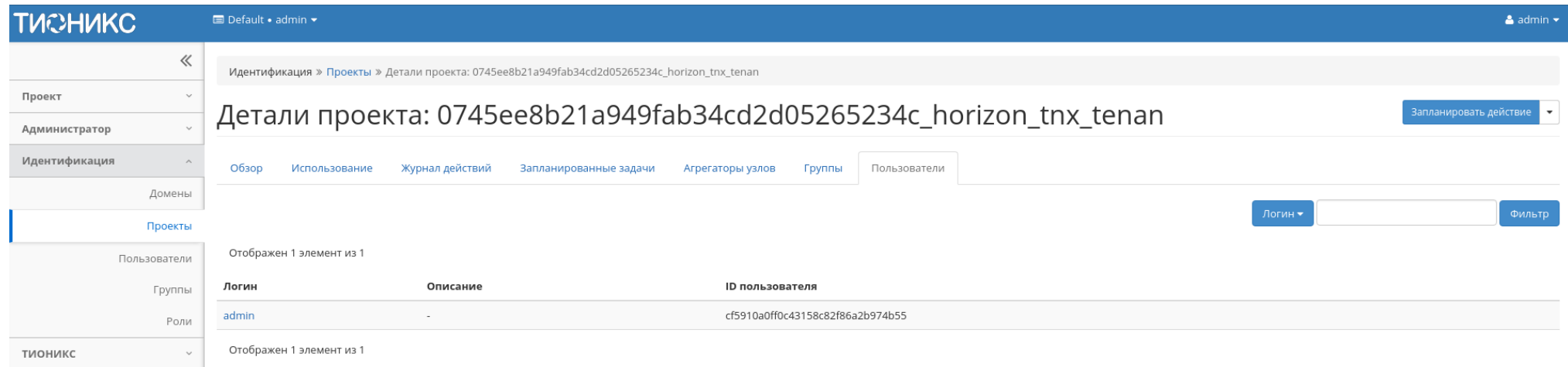

Рис. 4.343: Список пользователей проекта

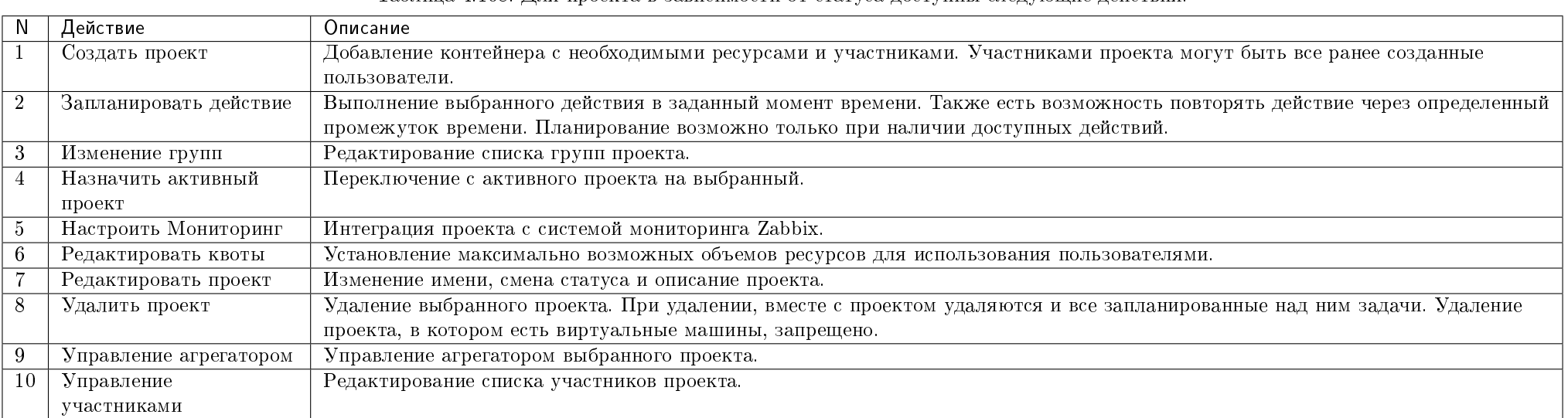

Таблица 4.108: Для проекта в зависимости от статуса доступны следующие действия:

Перечисленные действия доступны для выполнения относительно одной выбранной группы – выбором нужного действия в поле "Действия" соответствующей записи в списке проектов.

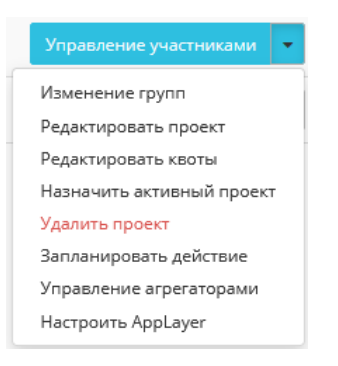

Рис. 4.344: Индивидуальные действия над проектом

Также действия можно запустить в отношении группы предварительно выбранных проектов. Для этого необходимо отметить нужные проекты и выбрать групповое действие.

## Особенности работы

- [Добавление проекта](#page-421-0)
- [Планирование действий](#page-426-0)
- [Настройка мониторинга](#page-432-0)
- [Управление участниками проекта](#page-433-0)
- [Управление агрегаторами](#page-433-1)
- [Изменение квот проекта](#page-433-2)
- [Редактирование проекта](#page-433-3)
- [Групповое редактирование проектов](#page-437-0)
- [Изменение групп проекта](#page-437-1)

#### <span id="page-421-0"></span>Добавление проекта

В общем списке на панели управления кнопкой «Создать проект» откройте мастер окно создания проекта. Заполните параметры проекта:

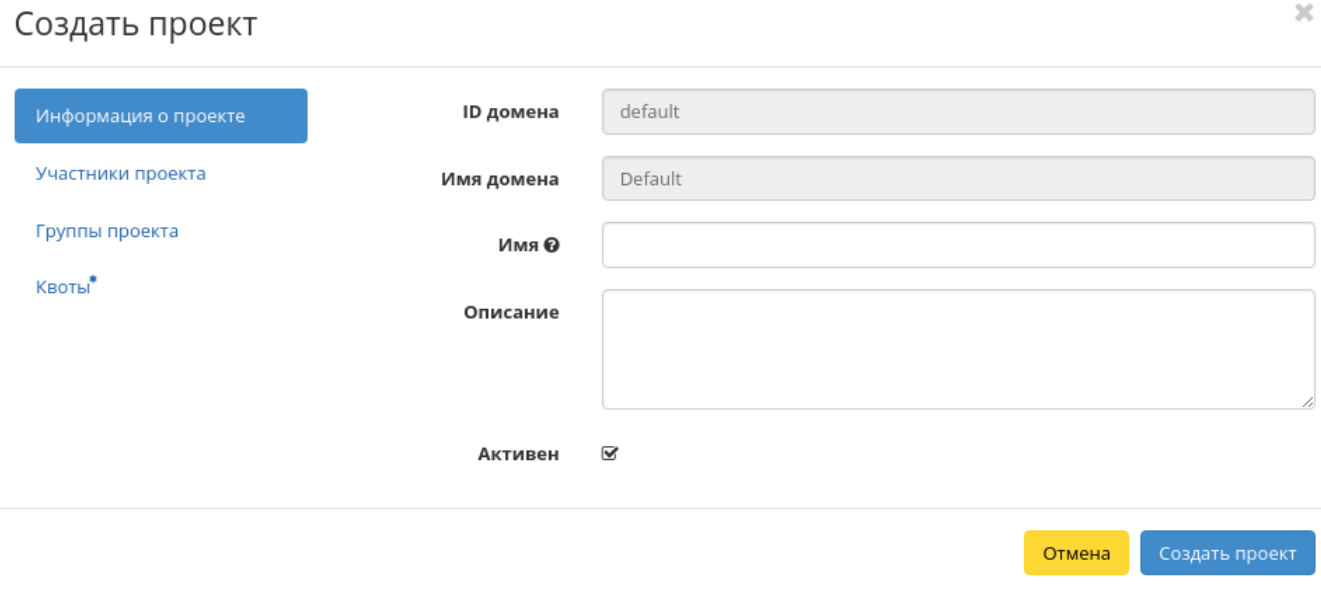

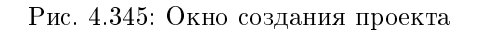

Информация о проекте:

- Имя необязательное поле, при пустом значении имя генерируется автоматически;
- Описание необязательный параметр;
- Флаг «Активен» состояние проекта после создания.

Участники проекта:

- Все пользователи перечень всех доступных пользователей;
- Участники проекта перечень участников проекта.

Группы проекта:

- Все группы перечень всех доступных групп;
- Группы проекта перечень групп создаваемого проекта.

Квоты:

- Элементы метаданных максимальное значение для метаданных;
- VCPUs максимальное значение для VCPUs;

## Создать проект

|                                     | Все пользователи           | Q<br>Фильтр                       | Участники проекта              | Q<br>Фильтр        |
|-------------------------------------|----------------------------|-----------------------------------|--------------------------------|--------------------|
| Участники проекта<br>Группы проекта | 321                        | $\pm$                             | a63282ab5875482<br>06-18-43-30 | user $\star$       |
| Квоты                               | admin_new                  | $\pm$                             | admin                          | user $\rightarrow$ |
|                                     | aodh                       | $\pm$                             | demoj                          | user $\bullet$     |
|                                     | ceilometer                 | $\pm$                             | demov                          | user $\star$       |
|                                     | cinder                     | $\pm$                             | f4c73daa17f345a8               | user $\rightarrow$ |
|                                     | demo                       | $\pm$                             | 06-17-44-04                    |                    |
|                                     | heat                       | $\pm$                             | glance                         | user $\star$       |
|                                     | neutron                    | $\pm$                             |                                |                    |
|                                     | nova                       | $\pm$                             |                                |                    |
|                                     | r1600000-usr-<br>kaefimova | $\pm$<br>$\overline{\phantom{a}}$ |                                |                    |

Рис. 4.346: Окно создания проекта

 $\mathcal{H}$ 

 $\bar{\chi}$ 

## Создать проект

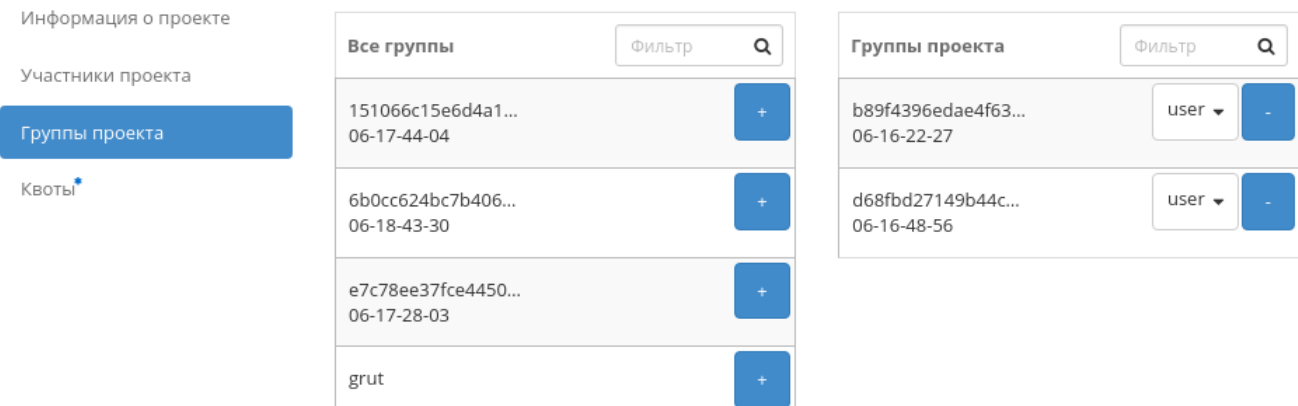

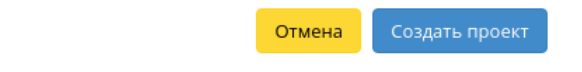

Рис. 4.347: Окно создания проекта

## Создать проект

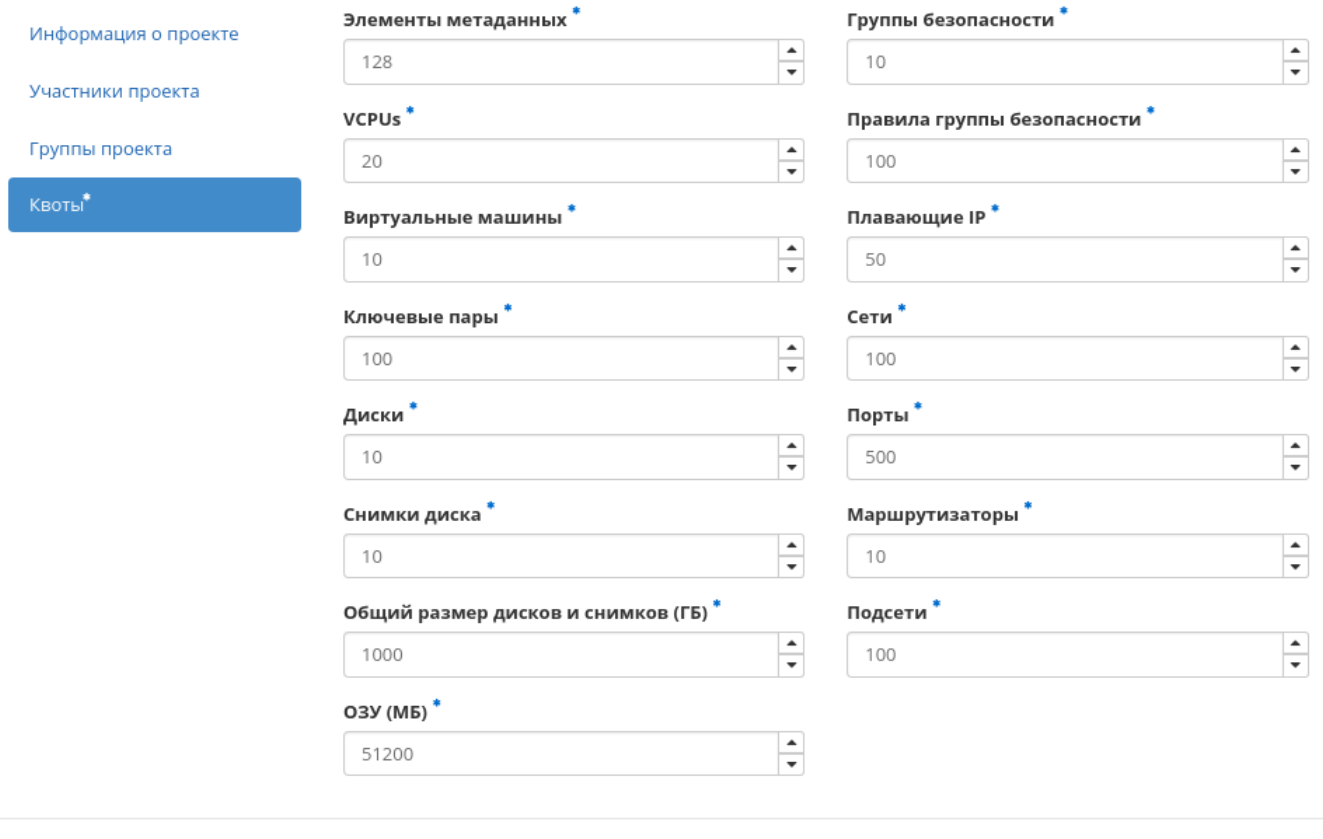

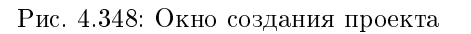

 $\mathcal{H}$ 

Создать проект

Отмена

- Виртуальные машины максимальное количество виртуальных машин;
- Ключевые пары максимальное количество пар ключей;
- Диски максимальное количество дисков;
- Снимки дисков максимальное количество снимков дисков;
- Общий размер дисков и снимков максимальное значение для дисков и снимков (ГБ);
- $\bullet$  OЗУ максимальное значение для оперативной памяти (MB);
- Группы безопасности максимальное количество групп безопасности;
- Правила группы безопасности максимальное количество правил групп безопасности;
- Плавающие IP максимальное количество плавающих IP-адресов;
- Сети максимальное количество сетей;
- Порты максимальное количество портов;
- Маршрутизаторы максимальное количество маршрутизаторов;
- Подсети максимальное количество подсетей.

Следуйте указаниям на страницах мастера, выбирая необходимые параметры. Завершаем процедуру создания кнопкой «Создать проект». После чего корректно созданный проект отобразится в общем списке. В противном случае система вернет Вас в окно мастера с указанием причин невозможности его создания.

#### <span id="page-426-0"></span>Планирование действий

Примечание: Доступно как в общем списке, так и во вкладках с детальной информацией.

1. Выберите необходимый проект и вызовите действие:

В открывшемся мастер окне выберите дату. Подсвеченные дни указывают на наличие запланированных действий над данным объектом на дату, а синие метки об их количестве.

Ознакомиться подробнее с перечнем задач проекта можете в раскрывающемся списке:

- 2. Для перехода к следующему шагу в поле выбранной даты нажмите на пустую область или число. В первом случае Вы будете перенаправлены в окно создания задачи. При нажатии на число Вам будет сразу предложено выбрать время действия:
- 3. Укажите остальные параметры планируемого действия, которые содержат внутренние вкладки мастер окна:

Разберем их содержание более подробно:

Выберите действие:

Имя задачи - имя запланированного действия, при пустом значении генерируется автоматически;

## Запланировать действие

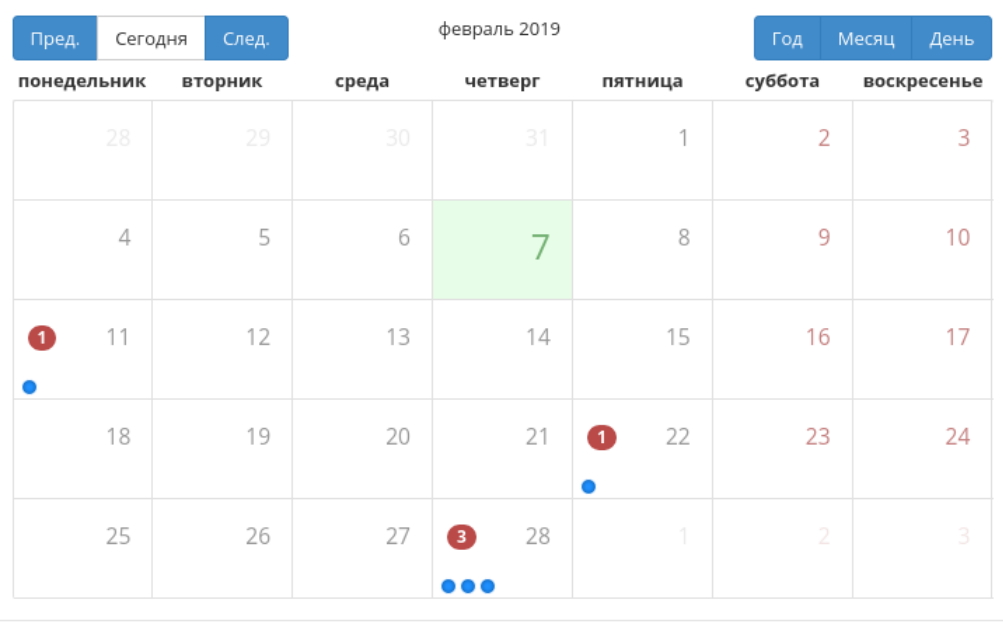

Закрыть

 $\bar{\chi}^{\rm c}_{\rm c}$ 

Рис. 4.349: Календарь планируемого действия

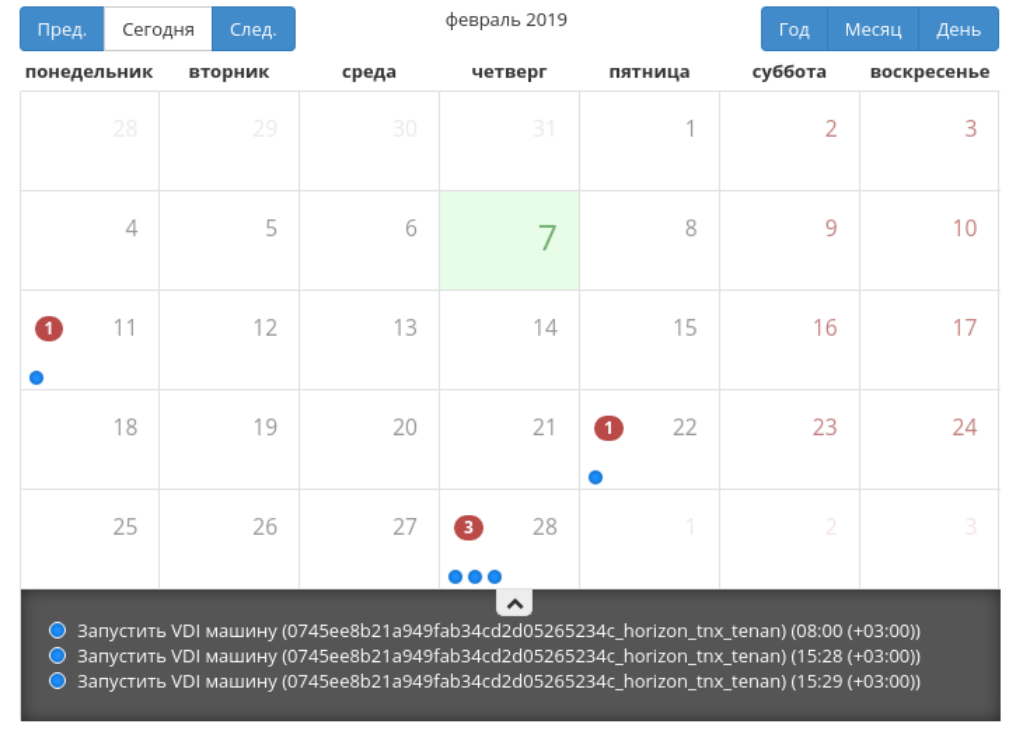

## Запланировать действие

Закрыть

 $\mathcal{H}$ 

Рис. 4.350: Календарь планируемого действия

# Запланировать действие

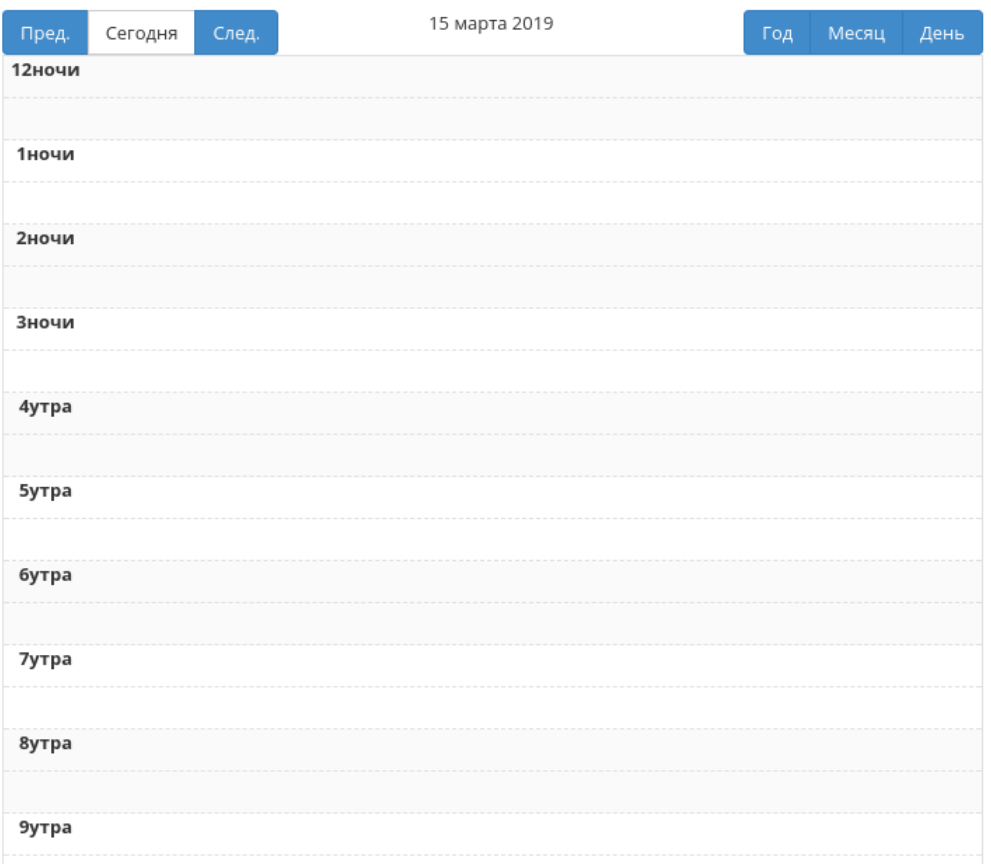

 $\mathcal{H}$ 

Рис. 4.351: Календарь планируемого действия

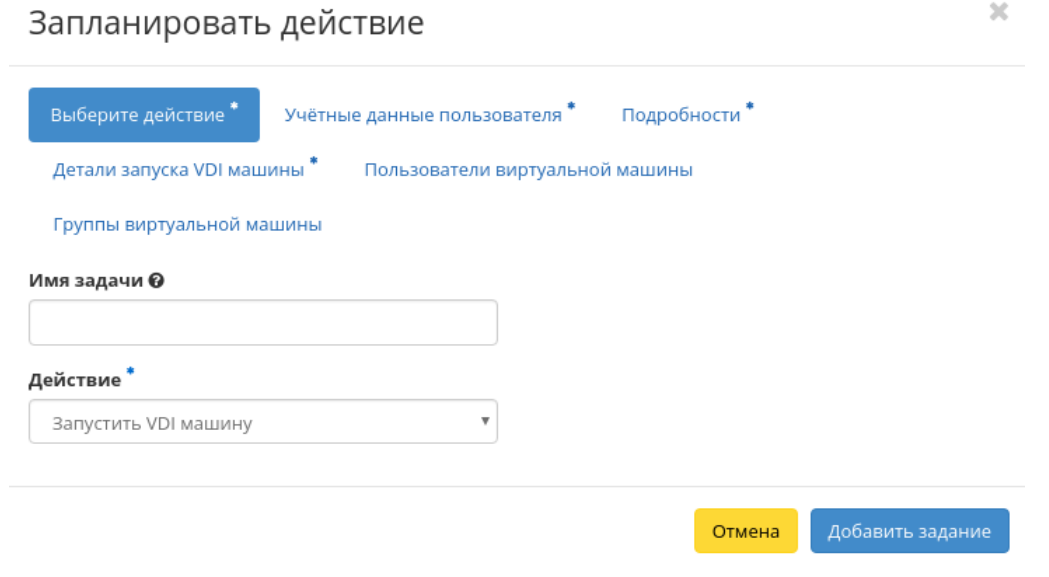

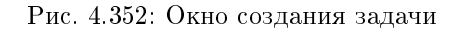

Действие - список доступных действий над проектом:

Важно: Планирование действий по запуску виртуальных машин доступно только для проектов тех доменов, в которых состоит текущий пользователь.

- Запустить базовую машину (только для типовых проектов);
- Запустить машину (только для типовых проектов);
- Запустить VDI машину (только для VDI проектов);
- Запустить консольную команду openstack;
- Запустить curl-запрос.

Подробнее с описанием доступных действий можно ознакомиться в соответствующем разделе документации.

Учетные данные пользователя:

- Имя пользователя логин пользователя, планирующего действие;
- Пароль пароль пользователя, планирующего действие;
- Проект рабочий проект пользователя, планирующего действие.

Подробности:

- Тип тип задачи. Различаются:
	- Разовая задача;
	- Повторяющаяся задача.
- Повторять значения для интервала выполнения задачи. Доступные:
	- Дни;
	- Часы;
	- Минуты;
	- Рабочие дни (с понедельника по пятницу);
	- Дни недели;
	- Год.
- Повторять с интервалом интервал выполнения задачи;
- Дата начала дата начала выполнения задачи в формате дд.мм.гггг;
- Время начала время начала выполнения задачи в формате чч.мм;
- Часовой пояс часовой пояс, согласно которому указано время выполнения задачи;
- Окончание условия прекращения выполнения задачи. Различаются:
	- Никогда при выборе флага задача становится бессрочной;
	- Максимальное количество повторений ограничение количества выполнения задачи;
	- Дата предельная дата для выполнения задачи, задается в формате дд.мм.гггг.

Детали запуска виртуальной машины:

- Имя виртуальной машины;
- Зона доступности;
- Количество;
- Источник образа;
- $\bullet$  Тип;
- Сети.

Детали запуска базовой машины:

Имя виртуальной машины;
- Количество виртуальных машин;
- Имя образа;
- $\bullet$  Сеть;
- $\bullet$   $\text{III}$ ;
- ОЗУ;
- Диск.

Детали запуска VDI машины:

- Имя виртуальной машины;
- Количество виртуальных машин.

Завершите процедуру кнопкой подтверждения.

Примечание: Для возврата на страницу с календарем и изменения даты воспользуйтесь кнопкой "Отмена".

Созданная задача отображается во вкладке [«Запланированные задачи»](#page-542-0) со статусом «Активна».

#### Настройка мониторинга

Позволяет интегрировать проект с системой мониторинга Zabbix. Доступна в общем списке всех проектов и на странице с детальной информацией. Выберите необходимый проект, в рамках которого будет произведена интеграция системы мониторинга. После вызова действия необходимо задать логин и пароль нового пользователя в Zabbix:

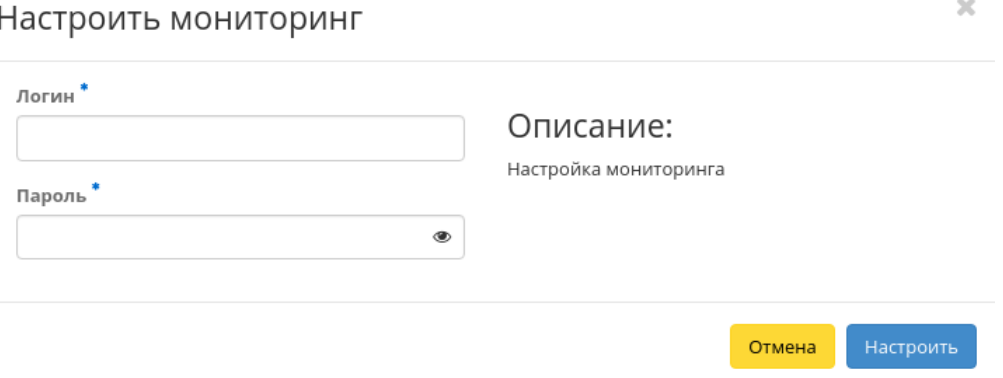

#### Рис. 4.353: Окно настройки мониторинга

Подтвердите введенные учетные данные и нажмите на кнопку «Настроить». Дождитесь сообщения об успешном добавлении пользователя. В случае ошибки Вам будет выведено сообщение с указанием причины неудачного добавления.

После добавления нового пользователя для его виртуальных машин становятся доступны шаблоны мониторинга Zabbix. Настроить шаблоны можно во вкладке [«ТИОНИКС»/«Метрики»/«Виртуальные машины»](#page-547-0) при помощи функции [«Управление набором метрик».](#page-552-0)

Важно: Интеграция системы мониторинга Zabbix происходит только в рамках выбранного проекта.

#### Управление участниками проекта

Функция доступна в списке действий необходимого проекта. Позволяет изменять участников проекта. В открывшемся окне выбираем необходимые параметры. Завершаем процедуру кнопкой «Сохранить».

#### Управление агрегаторами

Функция доступна только в общем списке всех проектов. Выберите необходимый проект и вызовите действие «Управление агрегаторами»: Установите необходимые агрегаторы из списка доступных и завершите процедуру кнопкой «Отправить».

#### Изменение квот проекта

Функция доступна в списке действий необходимого проекта. Позволяет изменять квоты проекта. В открывшемся окне выбираем необходимые параметры. Завершаем процедуру кнопкой «Сохранить».

#### Редактирование проекта

Функция доступна в общем списке всех проектов. После вызова действия в открывшемся окне задаем необходимые параметры:

- Имя доступно произвольное наименование;
- Описание не обязательный параметр;
- Флаг «Активен» выбор состояния проекта. Отключение текущего проекта невозможно;
- Участники проекта добавление участников проекта;
- Группы проекта добавление групп;
- Квоты параметры по умолчанию для проекта, подробное редактирование параметров доступно на странице.

Завершаем процедуру кнопкой подтверждения.

# Редактировать проект

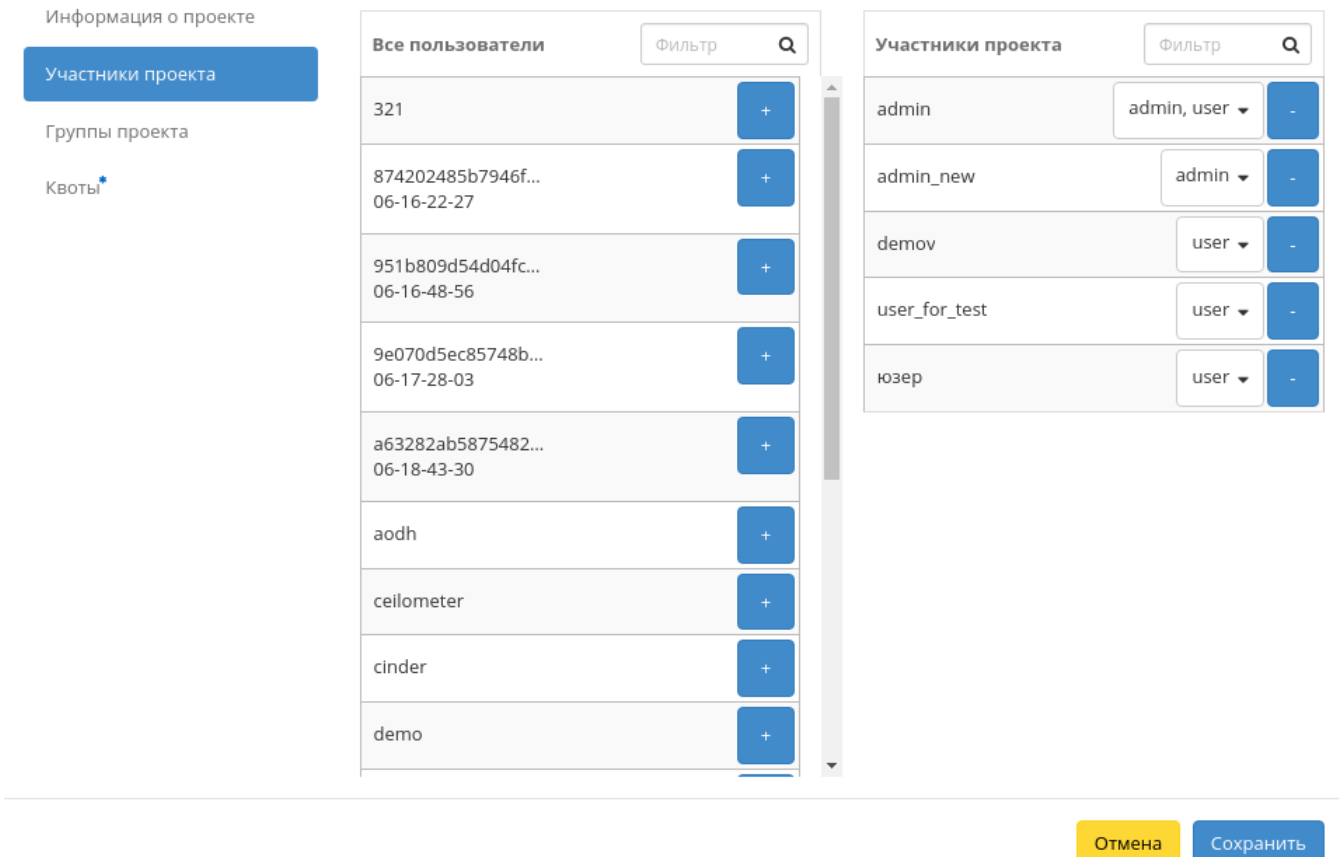

Рис. 4.354: Окно управления участниками проекта

# Управление агрегаторами

Выберите агрегаторы узлов из доступных.

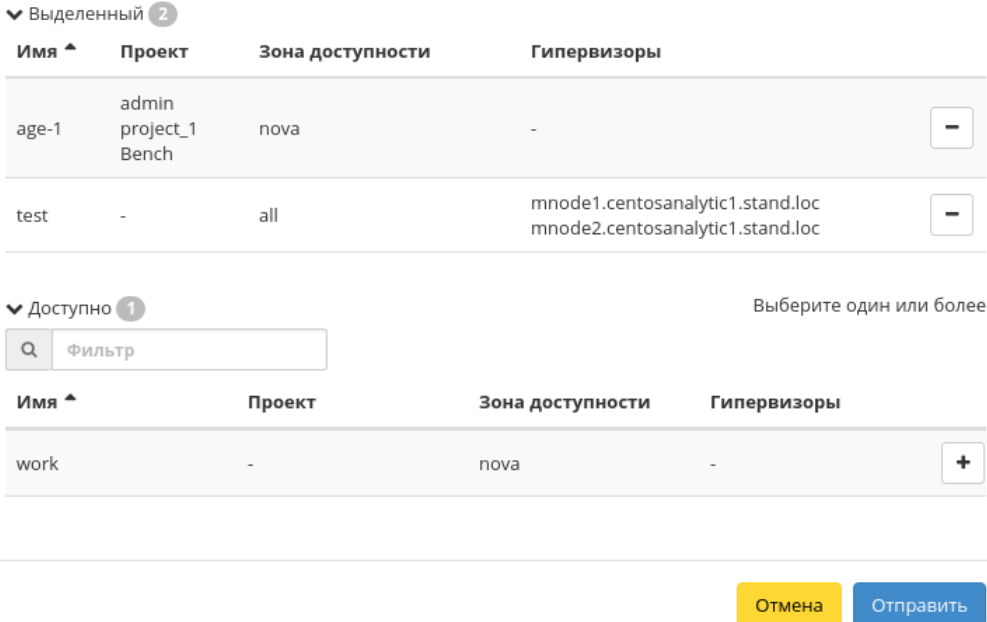

 $\mathcal{H}$ 

Рис. 4.355: Окно управления агрегаторами узлов

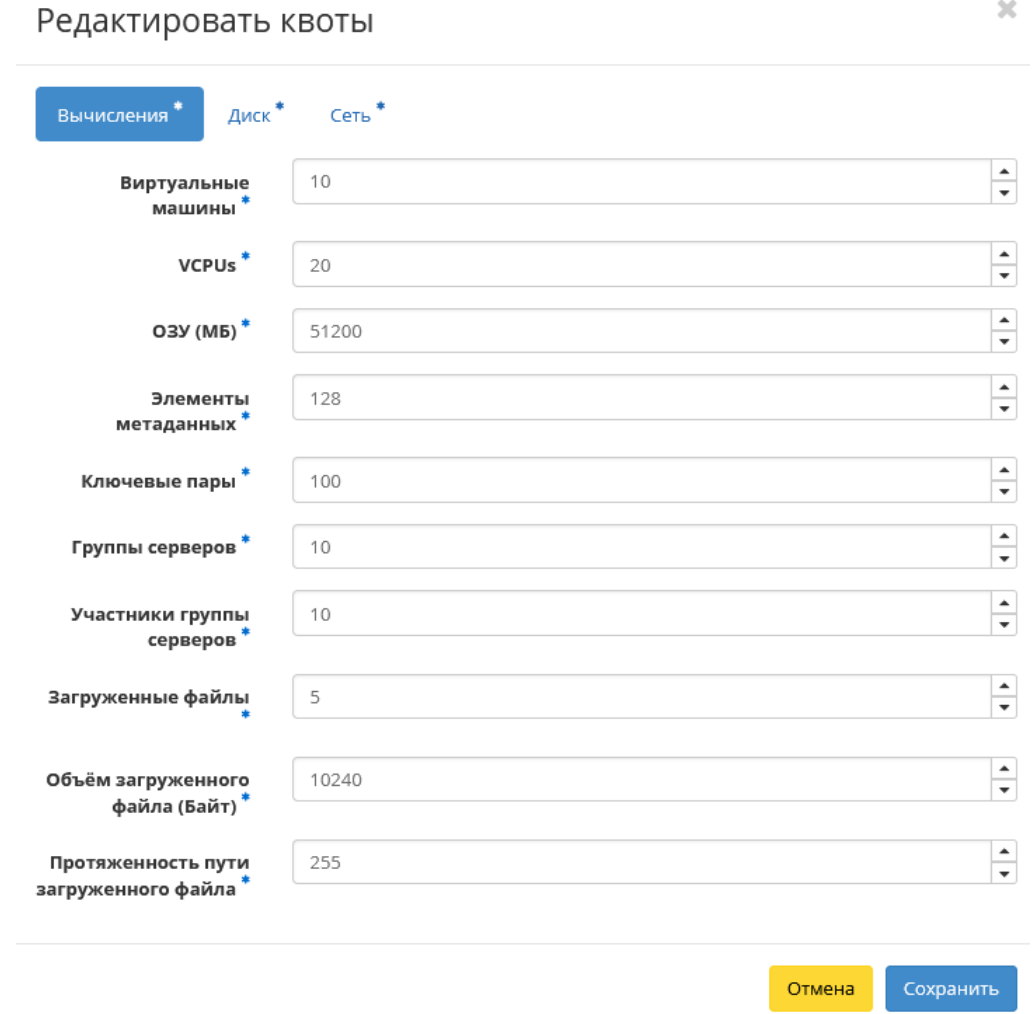

Рис. 4.356: Окно изменения квот проекта

 $\mathcal{L}^{\pm}$ 

# $2\mathcal{E}$ Редактировать проект default ID домена Информация о проекте Участники проекта Default Имя домена Группы проекта Имя <sup>©</sup> 338618dd02934378b2de873fb963d08a\_horizon\_tnx\_tenan Квоты\* Описание Активен  $\overline{\mathbf{v}}$ Сохранить Отмена

Рис. 4.357: Окно изменения параметров проекта

#### Групповое редактирование проектов

Функция доступна на верхней панели в общем списке всех проектов. Выберите необходимые и вызовите действие «Редактировать проекты». В открывшемся окне задайте параметры для выбранных проектов:

- Описание необязательный параметр;
- Флаг «Активен» выбор состояния проекта;
- Участники проекта добавление участников проекта;
- Группы проекта добавление групп;
- Квоты параметры по умолчанию для проекта, подробное редактирование параметров доступно на странице.

Завершите процедуру кнопкой подтверждения.

#### Изменение групп проекта

Функция доступна в общем списке всех проектов. После вызова действия в открывшемся окне задаем необходимые параметры:

Завершаем процедуру кнопкой подтверждения.

 $\mathbb{R}^2$ 

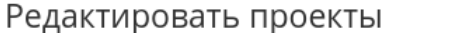

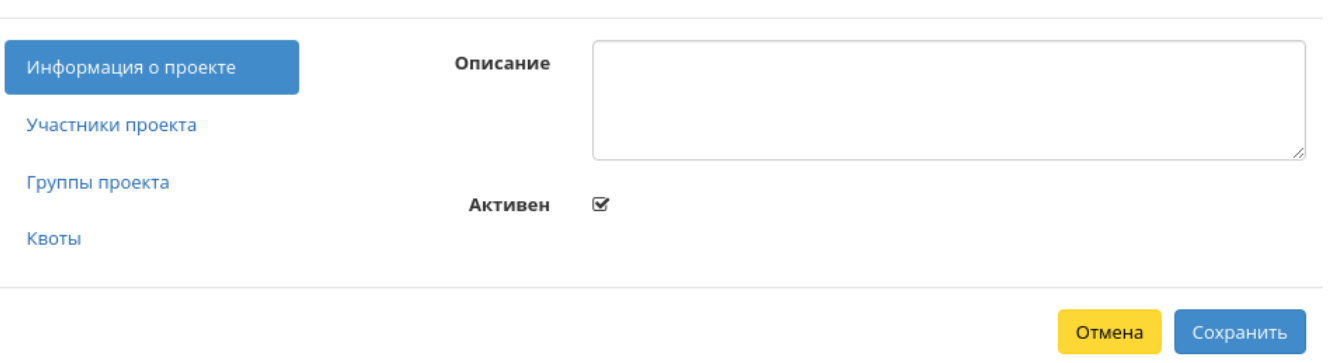

Рис. 4.358: Окно изменения параметров группы проектов

Все доступные действия, не указанные выше, выполняются в своих мастер окнах с подсказками или имеют простоту в управлении, не нуждающуюся в описании.

# 4.3.3 Вкладка «Пользователи»

Отображает перечень пользователей и их атрибуты:

| Наименование    | Описание                                                                                                    |
|-----------------|----------------------------------------------------------------------------------------------------|
| поля            |                                                                                                    |
| Логин           | Имя пользователя, присваивается при создании. Также изменяется в общем списке и является ссылкой для перехода к детальной            |
|                 | информации о конкретном пользователе.                                                                                                |
| Описание        | Краткая информация о пользователе. Поле не является обязательным, заполняется при создании пользователя и изменяется в общем списке. |
| Эл адрес        | Электронный адрес пользователя. Редактируется в общем списке пользователей.                                                          |
| ID пользователя | Идентификатор пользователя, присваивается автоматически при создании.                                                                |
| Имя домена      | Наименование домена.                                                                                                    |
| Активен         | Состояние пользователя.                                                                                                    |

Таблица 4.109: Списком представлена следующая информация:

Для списка пользователей доступны инструменты сортировки и фильтрации. Поля сортируются по возрастанию и убыванию. Инструмент фильтрации же работает по полям «Имя пользователя», «ID пользователя», «Включен», допустим только точный ввод.

Также существует возможность просмотра детальной информации о пользователе, переход осуществляется по ссылке имени пользователя. Детальная информация представлена в нескольких внутренних вкладках:

# Редактировать проект

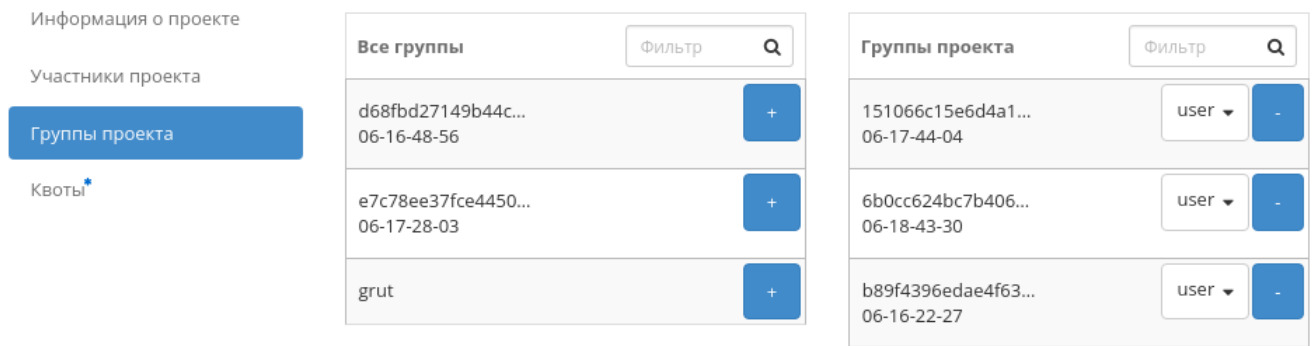

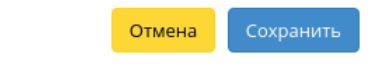

 $\mathcal{H}$ 

Рис. 4.359: Окно управления группами проекта

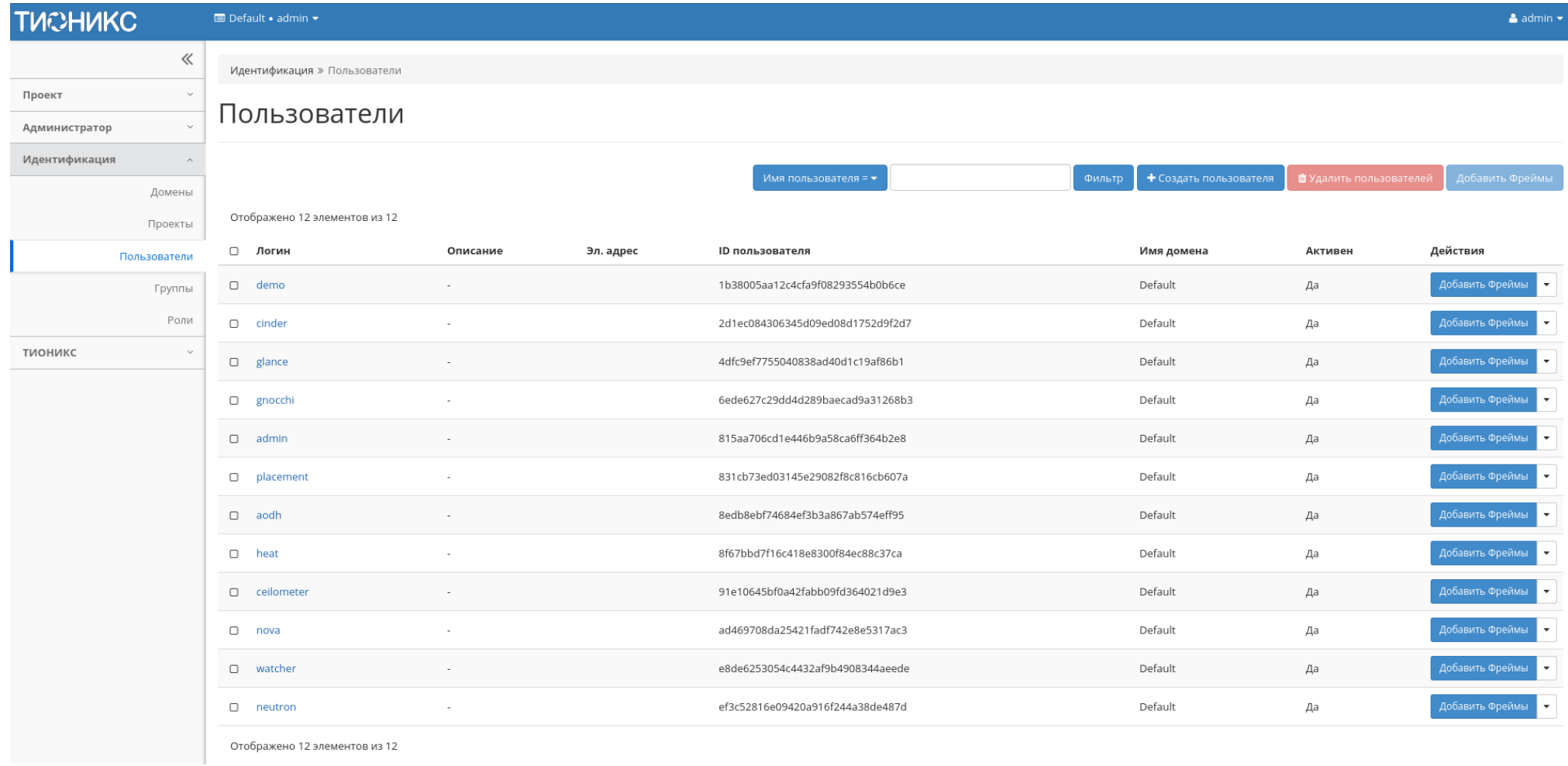

Рис. 4.360: Список пользователей

# Вкладка «Обзор»

Выводит подробную информацию о выбранном пользователе:

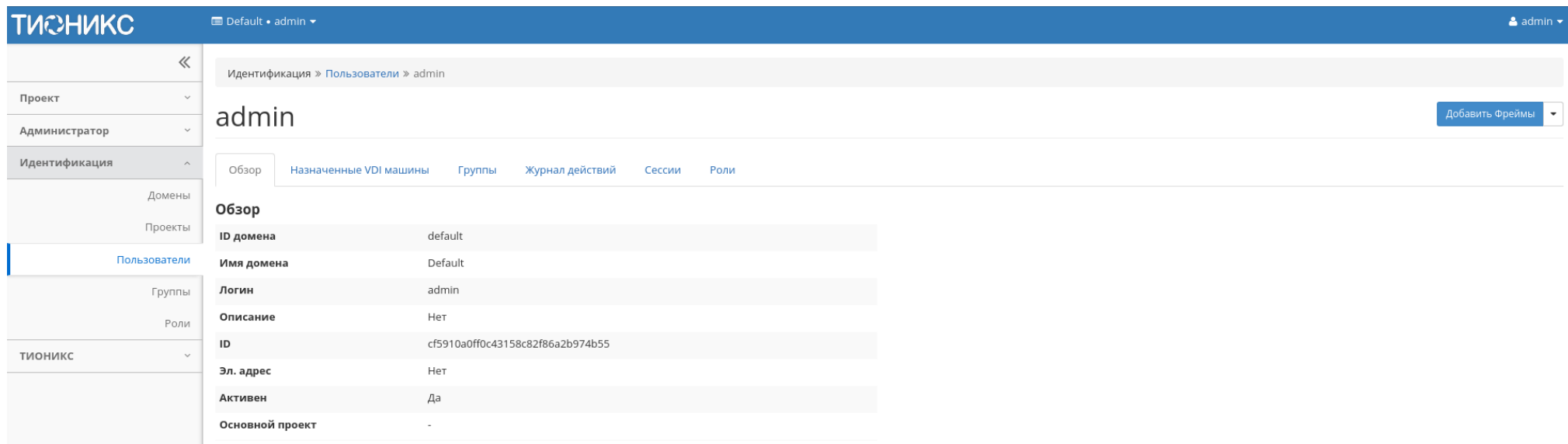

Рис. 4.361: Подробные параметры пользователя

### <span id="page-441-0"></span>Вкладка «Назначенные VDI машины»

Отображает список всех VDI машин, которые назначены на пользователя и на группы, в которых состоит просматриваемый пользователь в рамках текущего домена:

Для списка машин доступны инструменты сортировки и фильтрации. Поля сортируются по возрастанию и убыванию. Фильтрация производится по следующим параметрам:

- Имя Наименование VDI машины;
- Проект Наименование проекта VDI машины;
- IP-адрес IP-адрес VDI машины;
- Размер Тип инстанса VDI машины;
- Статус Состояние VDI машины;
- Зона Наименование зоны доступности VDI машины;

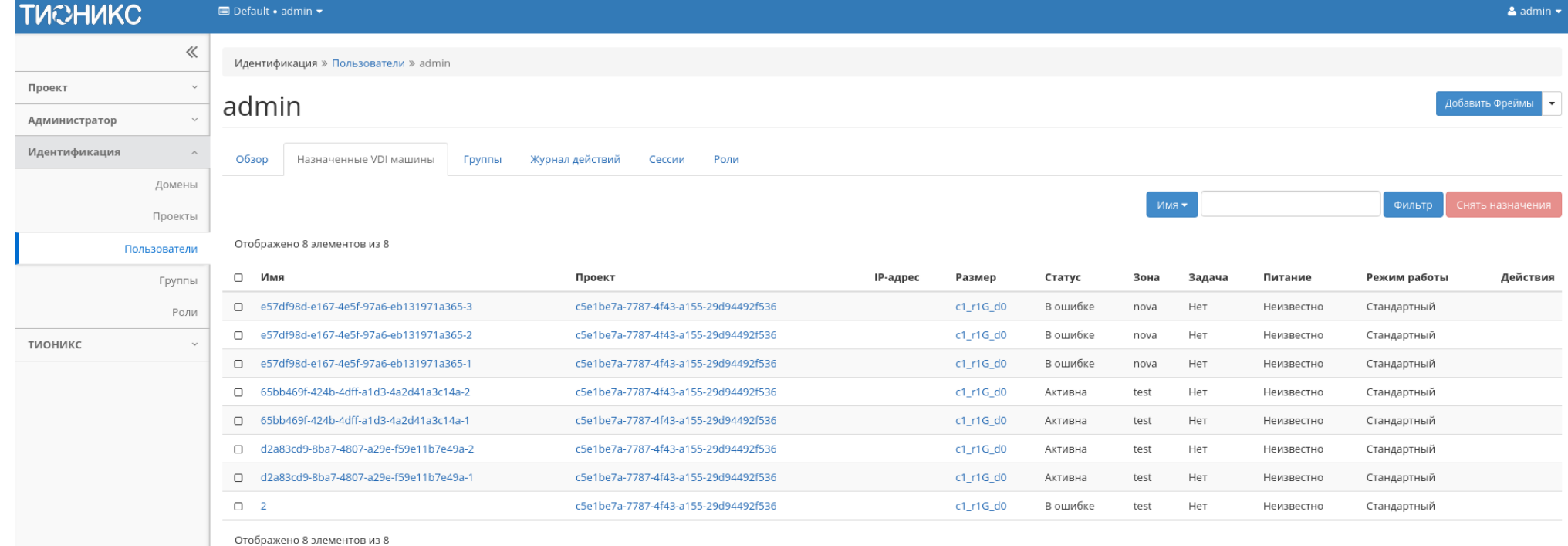

# Рис. 4.362: Список VDI машин пользователя

- Задача Выполняемая VDI машиной задача;
- Питание Состояние питания VDI машины;
- Режим работы Режим работы VDI машины;
- ID виртуальной машины Идентификатор VDI машины.

Для списка назначенных VDI машин доступно снятие назначения. Также данное действие можно выполнить в отношении группы VDI машин.

Примечание: Снять назначение возможно только для VDI машин, непосредственно назначенных на данного пользователя. Для машин, назначенных через группу пользователей, данное действие недоступно.

# Вкладка «Группы»

Отображает перечень групп, в которых состоит текущий пользователь:

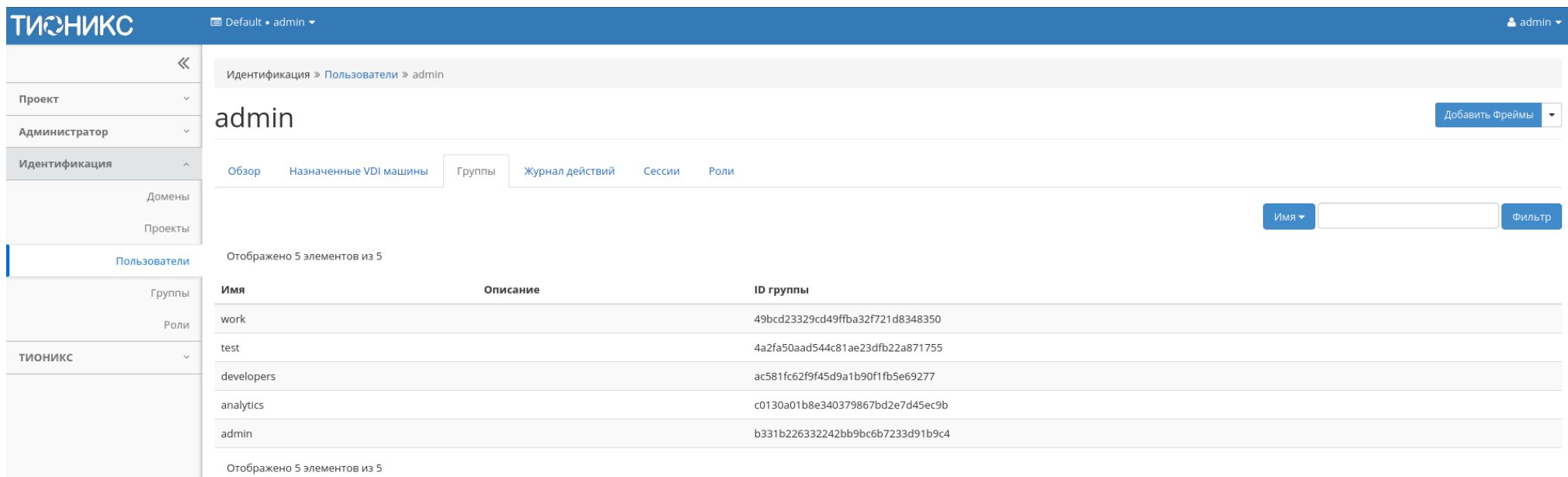

#### Рис. 4.363: Список групп пользователя

Для списка групп доступны инструменты сортировки и фильтрации. Поля сортируются по возрастанию и убыванию. Инструмент фильтрации же работает по наименованию любого из полей, допустим неполный ввод имени.

Примечание: Пользователь с правами администратора имеет доступ ко всем группам. Для пользователя с ролью user будут доступны только его группы.

# Вкладка «Журнал действий»

Отображает историю действий пользователя, в том числе запуск [утилиты архивирования базы данных:](http://indoc.tionix.loc/1.35.1.dev10/tionix_modules/general-information/general_information/db_purge.html#db-purge-label)

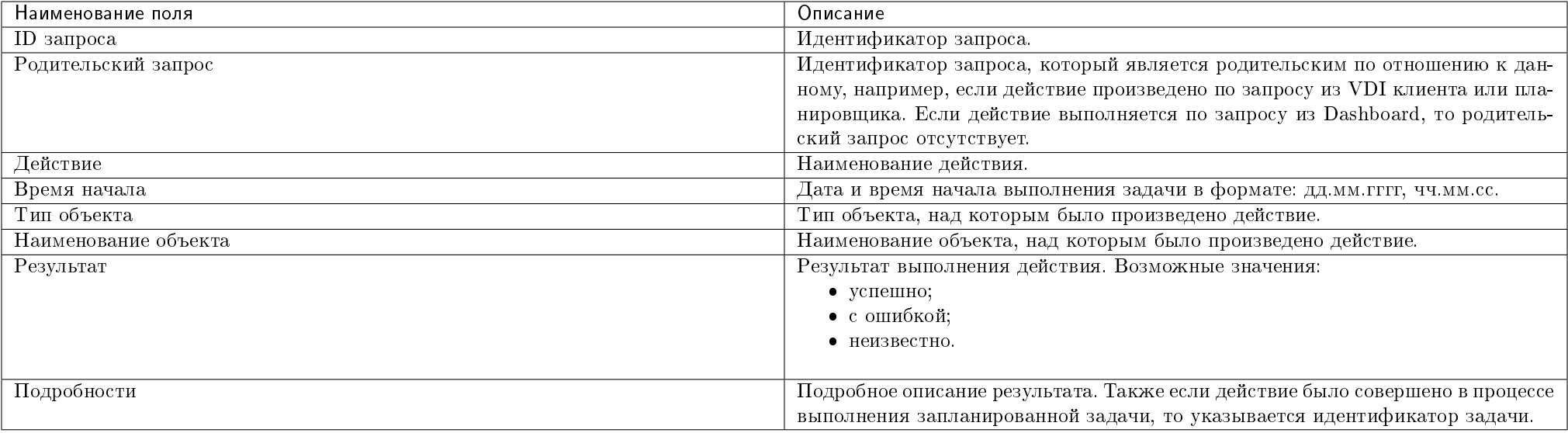

Таблица 4.110: Списком представлена следующая информация:

Для журнала доступны инструменты сортировки и фильтрации. Поля сортируются по возрастанию и убыванию. Инструмент фильтрации же работает по всем полям.

#### Вкладка «Сессии»

Отображает подробную информацию о подключениях пользователя к VDI машинам:

Для списка доступны инструменты сортировки и фильтрации. Поля сортируются по возрастанию и убыванию. Инструмент фильтрации же работает по наименованию любого из полей.

# Вкладка «Роли»

Отображает все проекты и домены, в которых состоит пользователь как отдельно, так и в составе группы пользователей:

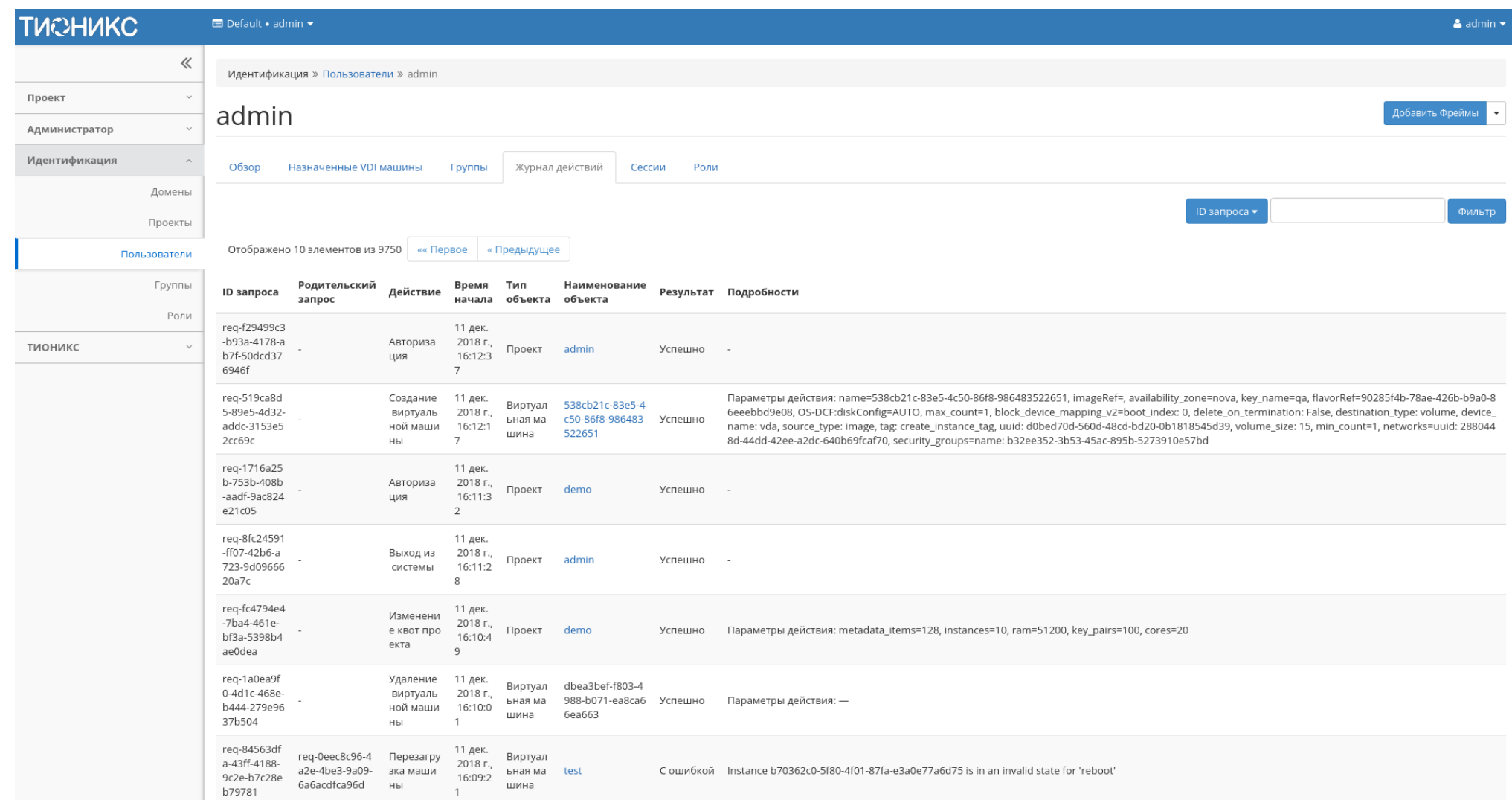

Рис. 4.364: Журнал действий пользователя

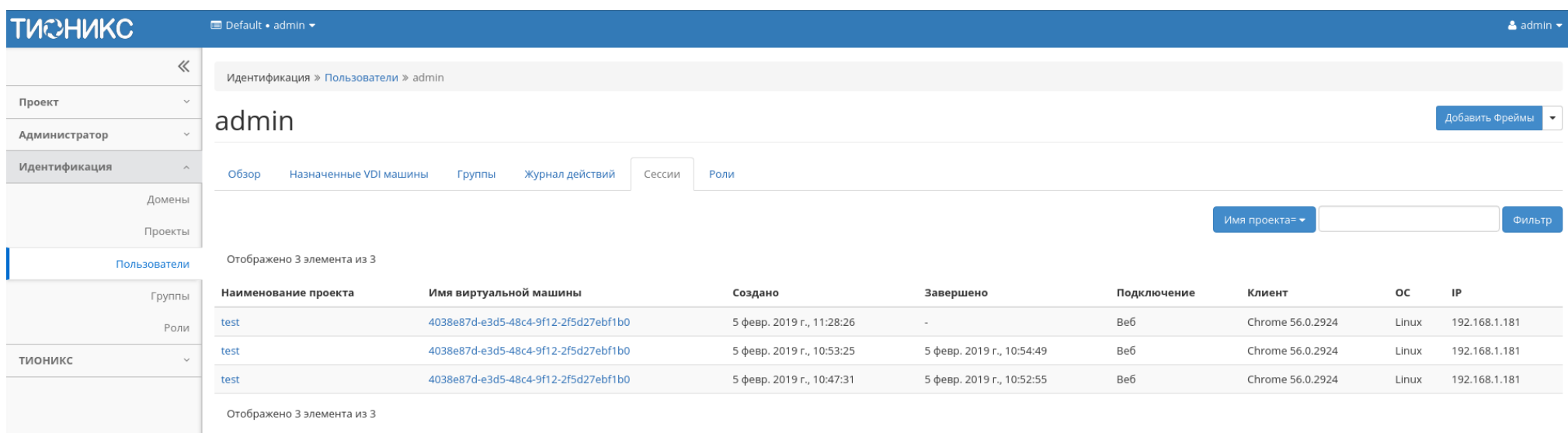

# Рис. 4.365: Список подключений пользователя

Для списка доступны инструменты сортировки и фильтрации. Поля сортируются по возрастанию и убыванию. Инструмент фильтрации же работает по наименованию любого из полей, допустим неполный ввод имени.

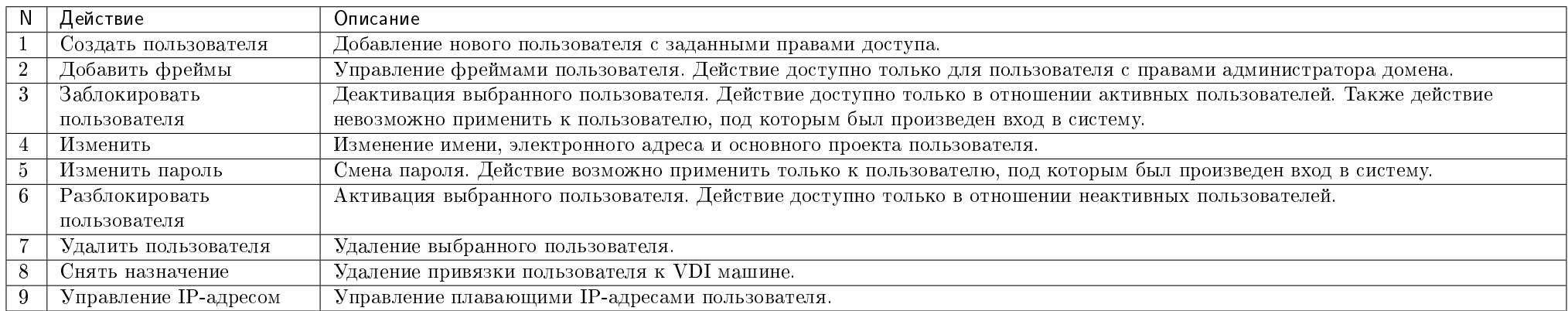

# Таблица 4.111: Для пользователей в зависимости от статуса доступны следующие действия:

# Особенности работы

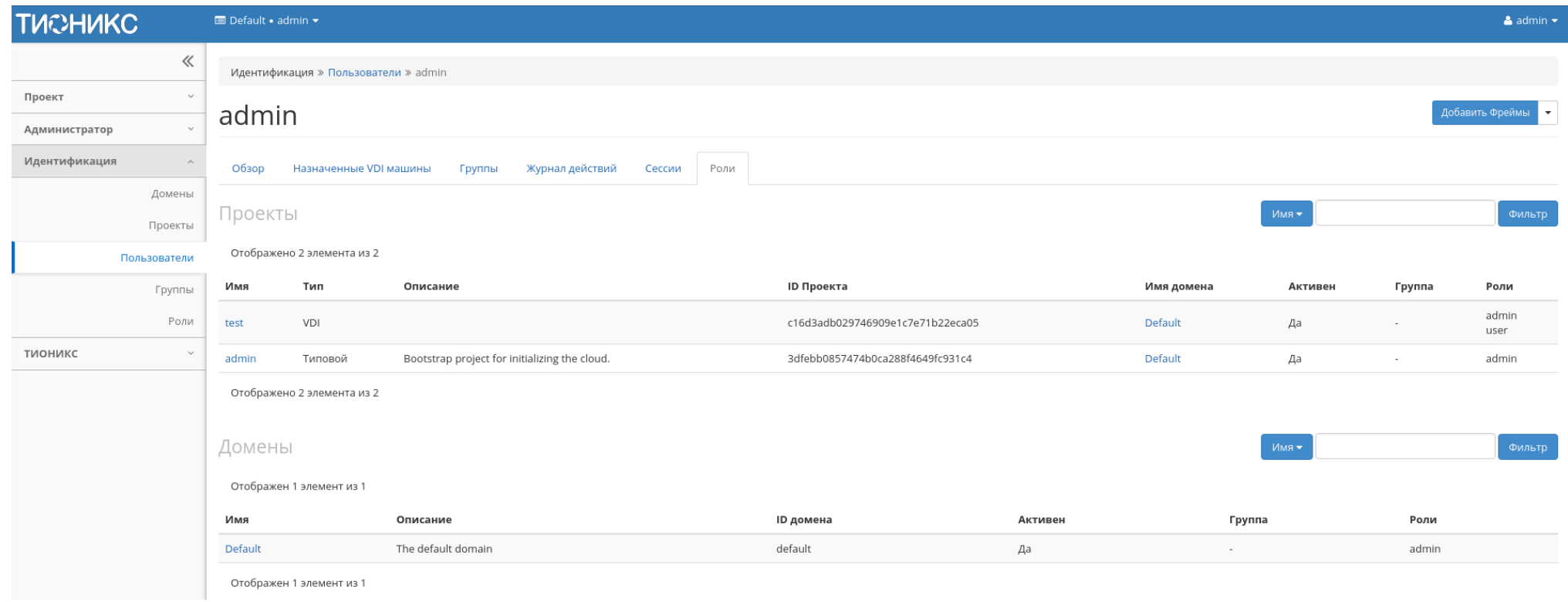

Рис. 4.366: Список проектов и доменов пользователя

- [Добавление пользователя](#page-448-0)
- [Добавление фрейма](#page-448-1)
- [Редактирование пользователя](#page-451-0)
- [Изменение пароля пользователя](#page-452-0)
- [Блокировка пользователя](#page-452-1)
- [Разблокировка пользователя](#page-453-0)
- [Снятие назначения VDI машины](#page-453-1)
- [Управление IP-адресом](#page-453-2)
- [Удаление пользователя](#page-455-0)

#### <span id="page-448-0"></span>Добавление пользователя

В общем списке на панели управления кнопкой «Создать пользователя» открываем мастер окно создания:

В открывшемся окне указываем:

- Логин необязательное поле, при пустом значении имя генерируется автоматически;
- Описание краткая информация о пользователе;
- Эл.адрес адрес электронной почты пользователя;
- Пароль комбинация цифр и букв для защиты и аутентификации пользователя;
- Подтверждение пароля поле для подтверждения введенной ранее комбинации;
- Основной проект рабочий проект пользователя;
- Роль назначение прав пользователя;
- Флаг «Активен» состояние пользователя после создания;
- Флаг «Заблокировать пароль» Запрет на изменение пароля пользователем.

Следуйте указаниям на страницах мастера, выбирая необходимые параметры. Завершаем процедуру создания кнопкой «Создать пользователя». После чего корректно созданный пользователь отобразится в общем списке. В противном случае система вернет Вас в окно мастера с указанием причин невозможности его создания.

#### <span id="page-448-1"></span>Добавление фрейма

Функция доступна в общем списке всех пользователей. После вызова действия выберите необходимые фреймы:

# Создать пользователя

#### ID домена

default

#### Имя домена

Default

Описание:

Создайте нового пользователя и задайте соответствующие свойства, в том числе, основной проект и роль.

 $\bar{\chi}$ 

#### Логин ©

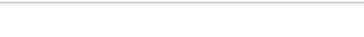

#### Описание

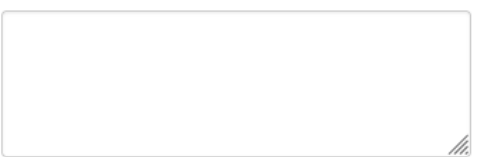

#### Эл. адрес

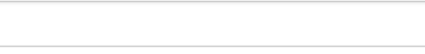

#### Пароль\*

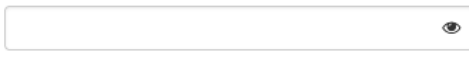

Подтверждение пароля \*

#### Основной проект

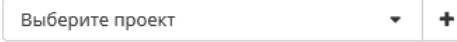

#### Роль

member

#### ⊠ Активен

□ Заблокировать пароль

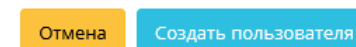

Рис. 4.367: Окно создания пользователя

 $\circledast$ 

 $\overline{\phantom{a}}$ 

#### $\mathcal{H}$ Добавить Фреймы Фреймы пользователя Все фреймы Фильтр  $\mathsf Q$  $\mathsf q$ Фреймы пользователя Фильтр doc tion

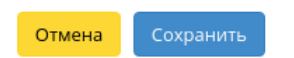

Рис. 4.368: Окно управления фреймами пользователя

Подтвердите свой выбор кнопкой «Сохранить».

### <span id="page-451-0"></span>Редактирование пользователя

Функция доступна в списке действий необходимого проекта. Позволяет изменять детали пользователя, включая принадлежность к проекту.

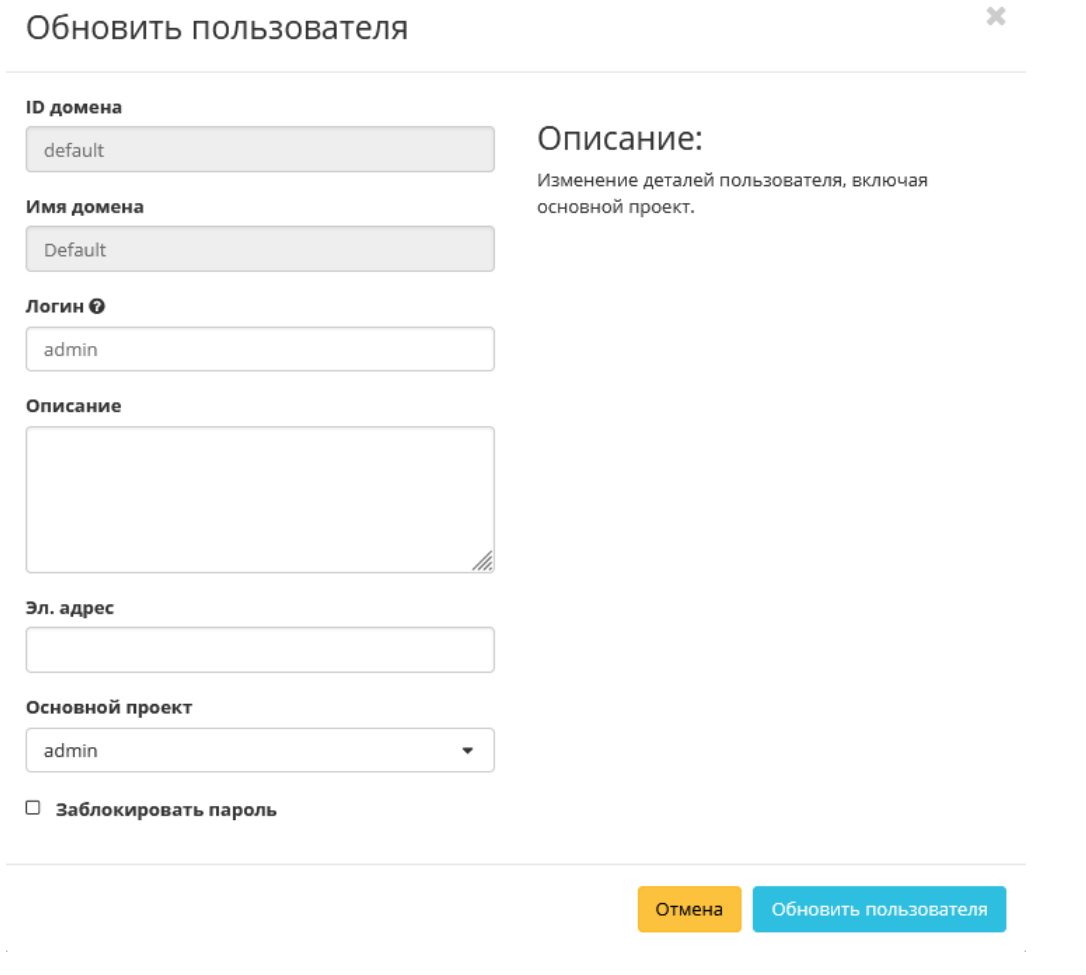

Рис. 4.369: Окно изменения параметров пользователя

В открывшемся окне выбираем необходимые параметры. Завершаем процедуру кнопкой «Обновить пользователя».

#### <span id="page-452-0"></span>Изменение пароля пользователя

Функция доступна в списке действий необходимого пользователя.

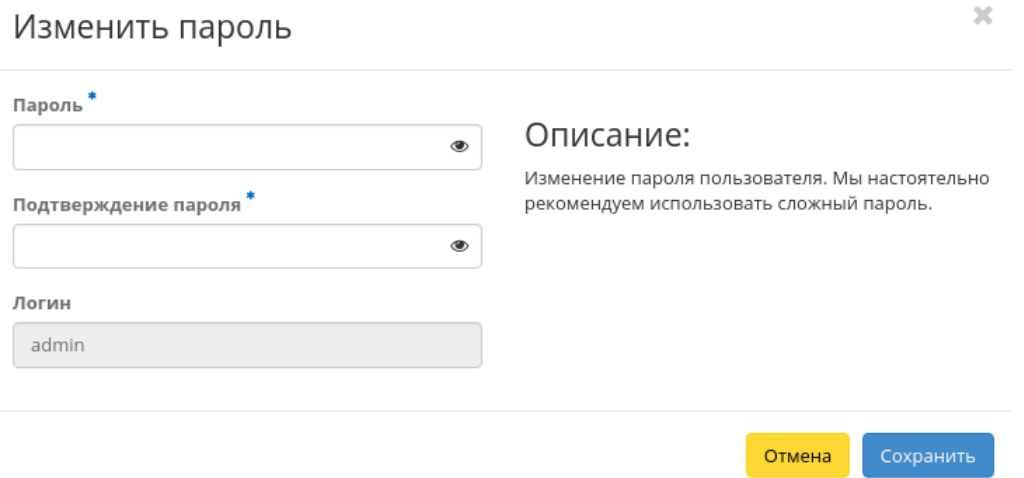

Рис. 4.370: Окно изменения пароля пользователя

В открывшемся окне вводим новый пароль и подтверждаем его. Завершаем процедуру кнопкой «Сохранить».

#### <span id="page-452-1"></span>Блокировка пользователя

Функция доступна в общем списке всех пользователей. После вызова действия «Заблокировать пользователя» выбранный пользователь блокируется и отображается со статусом «Неактивен»:

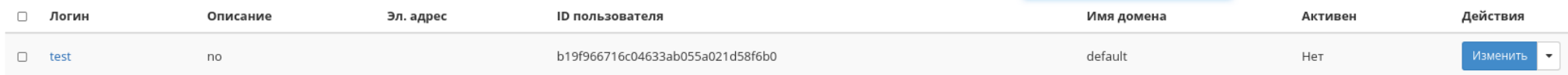

Рис. 4.371: Пользователь со статусом «Неактивен»

Внимание: При блокировки текущего пользователя, авторизация будет отозвана, и пользователь будет переадресован на страницу авторизации.

### TIONIX Documentation, Выпуск

#### <span id="page-453-0"></span>Разблокировка пользователя

Разблокировка деактивированного пользователя доступна в общем списке всех пользователей. Выберите необходимого для разблокировки пользователя и вызовите действие «Разблокировать пользователя».

После разблокировки пользователь отобразится со статусом «Активен»:

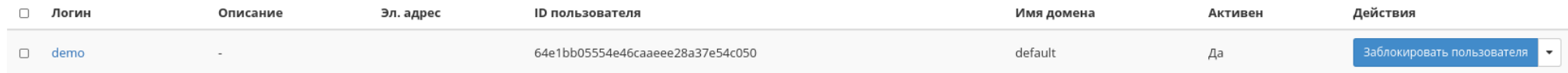

#### Рис. 4.372: Пользователь со статусом «Активен»

#### <span id="page-453-1"></span>Снятие назначения VDI машины

Позволяет снимать назначение пользователю VDI машины. Функция доступна только во внутренней вкладке [«Назначенные VDI машины».](#page-441-0)

Производится после выбора необходимой машины действием «Снять назначение». Также действие доступно для группы машин.

#### <span id="page-453-2"></span>Управление IP-адресом

#### Важно:

- Доступно только для администратора проекта;
- К одному пользователю можно привязать только один плавающий IP-адрес;
- Конкретный плавающий IP-адрес может быть привязан только к одному пользователю;

Функция позволяет управлять связью пользователя с плавающими IP-адресами данного проекта. Доступна в общем списке. После вызова действия в открывшемся окне выберите необходимый IP-адрес:

Используйте кнопки «↑» и «↓» для назначения и отвязки IP-адреса соответственно. При назначении плавающего IP-адреса - данный адрес будет назначен машине, которая была выделена данному пользователю. Также существует возможность подключения к VDI машине по выделенному IP-адресу, для этого используйте флаг «Использовать назначенный IP-адрес для подключение к VDI машине».

Примечание: В форме управления плавающими IP-адресами отображаются все имеющиеся в проекте плавающие IP-адреса, в том числе, те, которые уже подключены к другим пользователям. При попытке подключения IP-адреса, который уже подключен к другому пользователю, появится окно с предупреждающим сообщением, которое также позволяет выполнить отключение плавающего IP-адреса от предыдущего пользователя и переподключение к новому.

# Управление IP-адресом

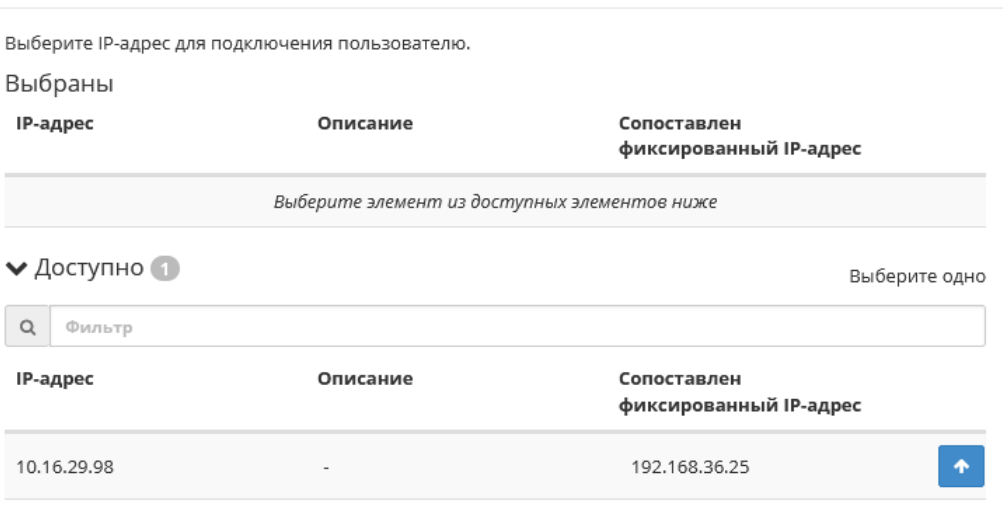

□ Использовать назначенный IP-адрес для подключение к VDI машине

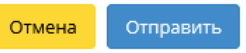

 $\mathcal{H}$ 

Рис. 4.373: Окно управления плавающими IP-адресами

#### <span id="page-455-0"></span>Удаление пользователя

Удаление доступно для одного или группы пользователей. Выберите необходимые объекты и вызовите действие «Удалить пользователей»:

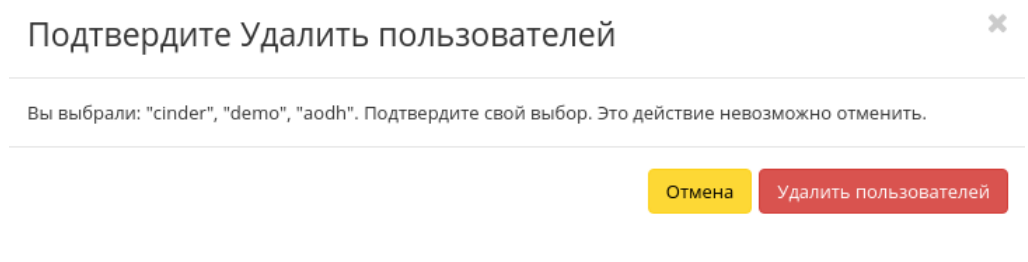

Рис. 4.374: Окно подтверждения удаления пользователя

После подтверждения пользователи будут удалены и отвязаны от всех назначенных объектов.

# 4.3.4 Вкладка «Группы»

Примечание: Часть функционала недоступна при использовании сервиса авторизации, отличного от стандартного Keystone.

Отображает группы пользователей:

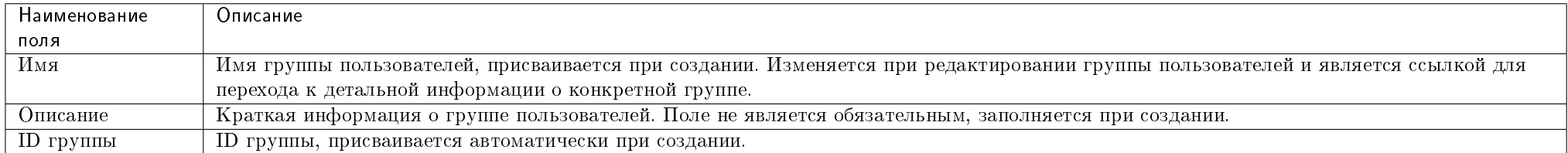

#### Таблица 4.112: Списком представлена следующая информация:

Для списка групп пользователей доступны инструменты сортировки и фильтрации. Поля сортируются по возрастанию и убыванию. Инструмент фильтрации же работает по полям «Имя группы» и «ID группы», допустим только точный ввод.

Также существует возможность просмотра детальной информации о группе пользователей, переход осуществляется по ссылке имени. Детальная информация представлена в нескольких внутренних вкладках:

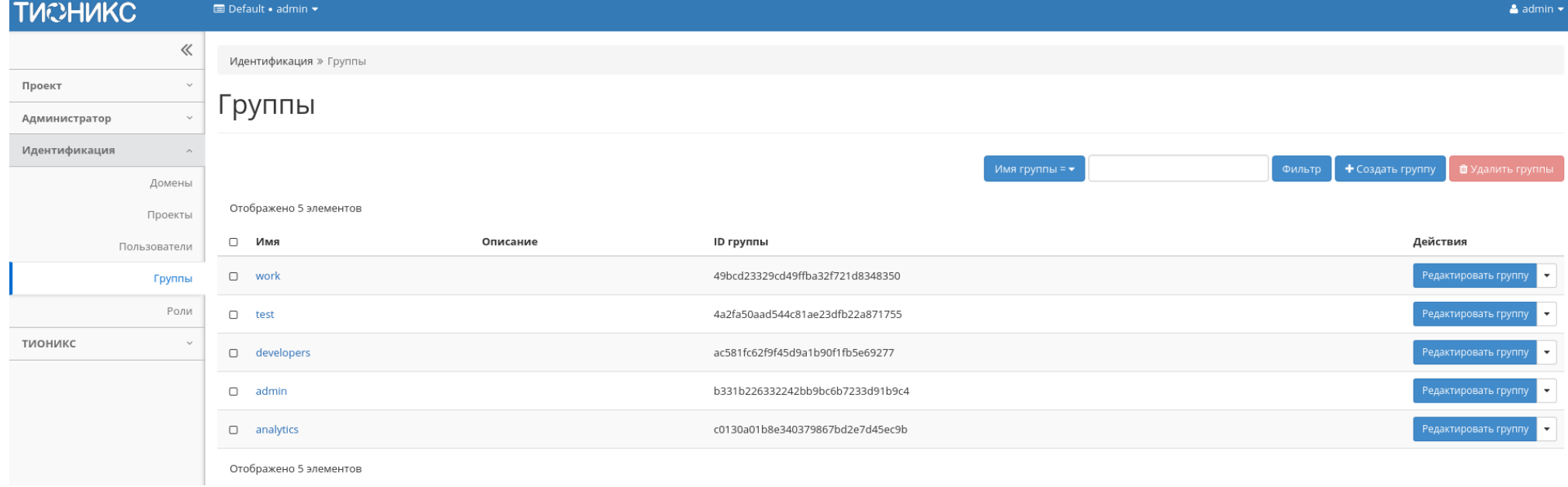

Рис. 4.375: Список групп

# Вкладка «Обзор»

Выводит подробную информацию о выбранной группе пользователей:

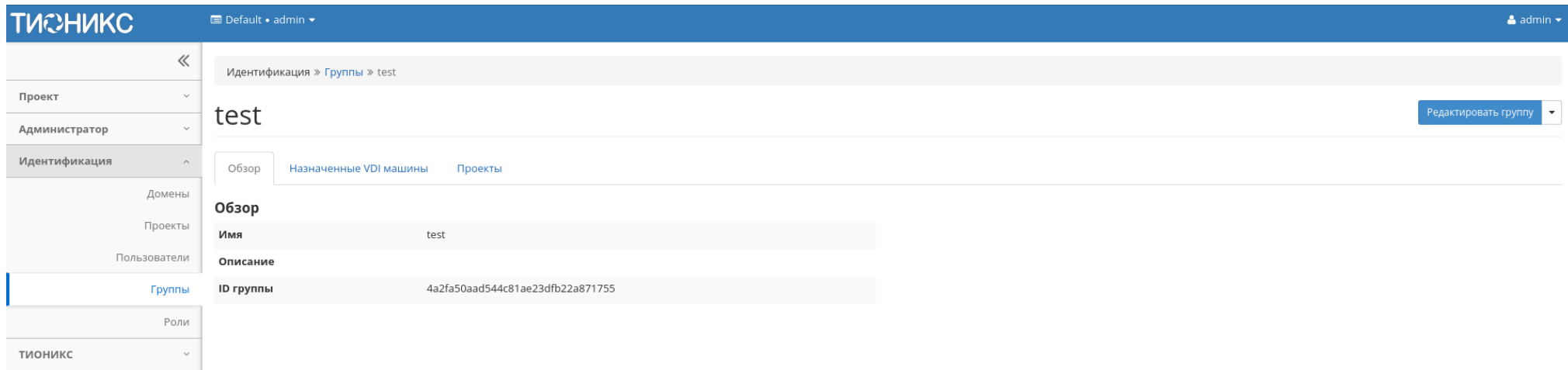

Рис. 4.376: Детализированная информация о группе пользователей

### <span id="page-457-0"></span>Вкладка «Назначенные VDI машины»

Отображает список всех VDI машин, которые назначены для просматриваемой группы в рамках текущего домена:

Для списка машин доступны инструменты сортировки и фильтрации. Поля сортируются по возрастанию и убыванию. Фильтрация производится по следующим параметрам:

- Имя Наименование VDI машины;
- Проект Наименование проекта VDI машины;
- IP-адрес IP-адрес VDI машины;
- Размер Тип инстанса VDI машины;
- Статус Состояние VDI машины;
- Зона Наименование зоны доступности VDI машины;
- Задача Выполняемая VDI машиной задача;
- Питание Состояние питания VDI машины;
- Режим работы Режим работы VDI машины;

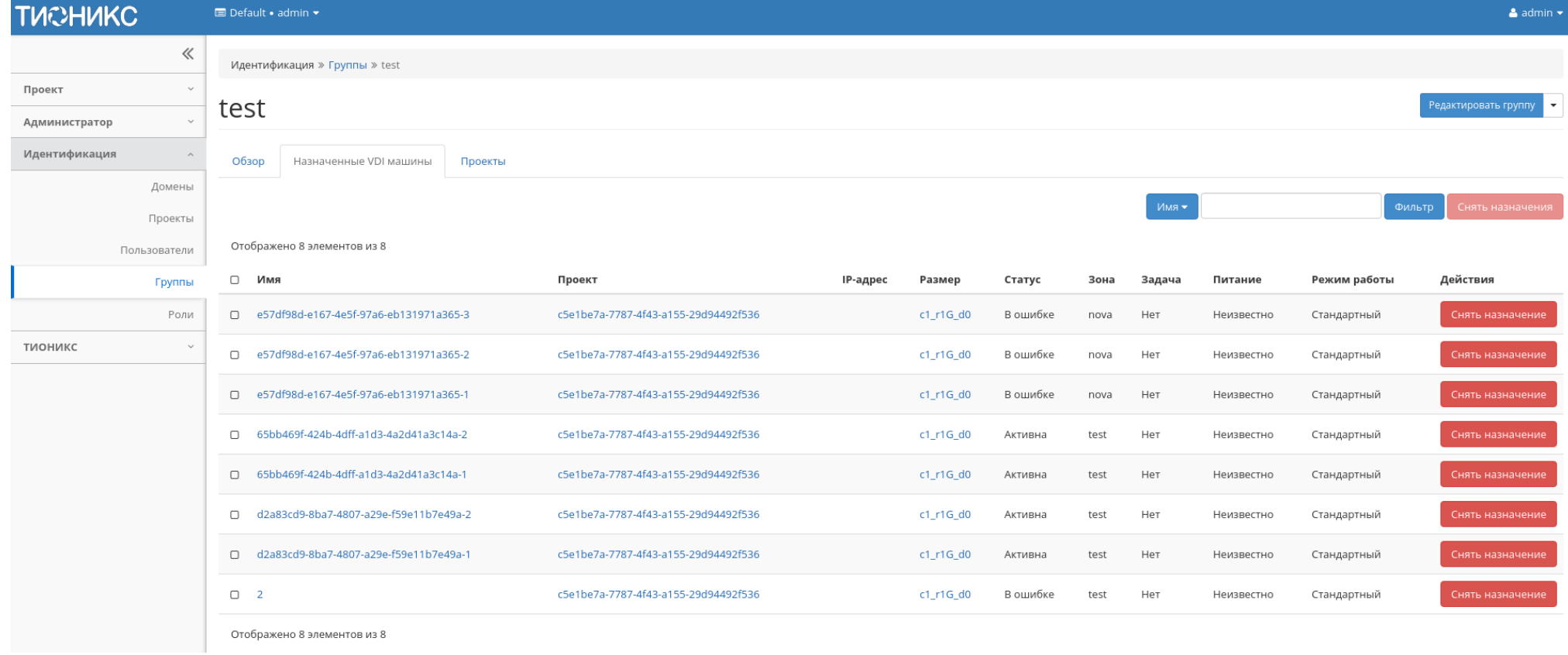

Рис. 4.377: Список машин группы

• ID виртуальной машины - Идентификатор VDI машины.

# Вкладка «Проекты»

Отображает список всех доступных группе проектов в рамках текущего домена:

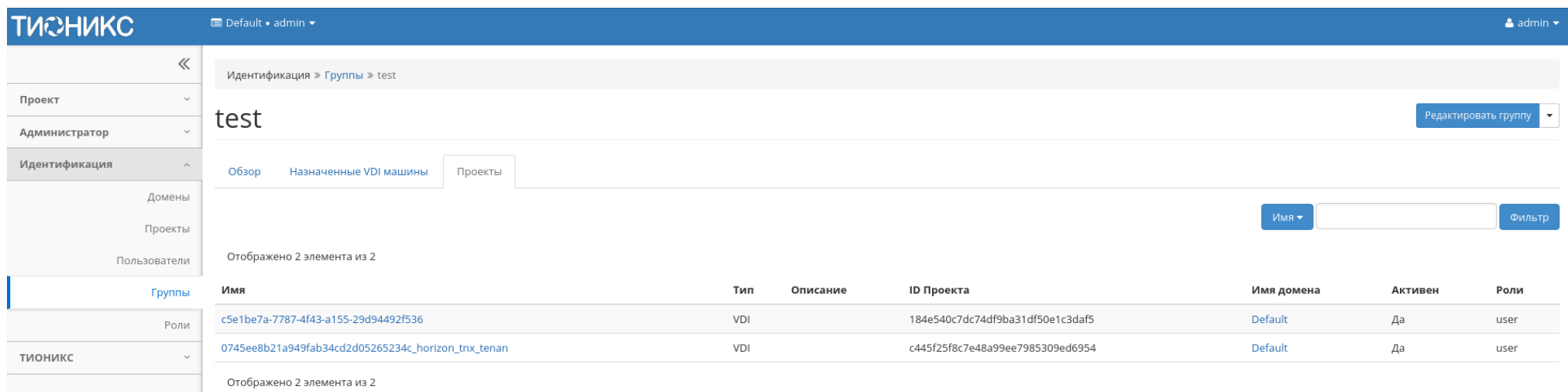

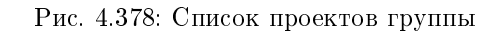

Для списка проектов доступны инструменты сортировки и фильтрации. Поля сортируются по возрастанию и убыванию. Инструмент фильтрации же работает по наименованию любого из полей, допустим неполный ввод имени.

# Особенности работы

- $\bullet$  *[Создание группы](#page-459-0)*
- [Редактирование группы](#page-460-0)
- [Управление участниками группы](#page-460-1)
- [Снятие назначения](#page-463-0)

# <span id="page-459-0"></span>Создание группы

Примечание: Управление группой осуществляется в отдельном окне. Смотреть страницу [Управление группой.](#page-460-1)

ł.

Группы используются для управления доступом и назначения ролей для нескольких пользователей одновременно. После вызова действия в открывшемся окне задаем имя и описание:

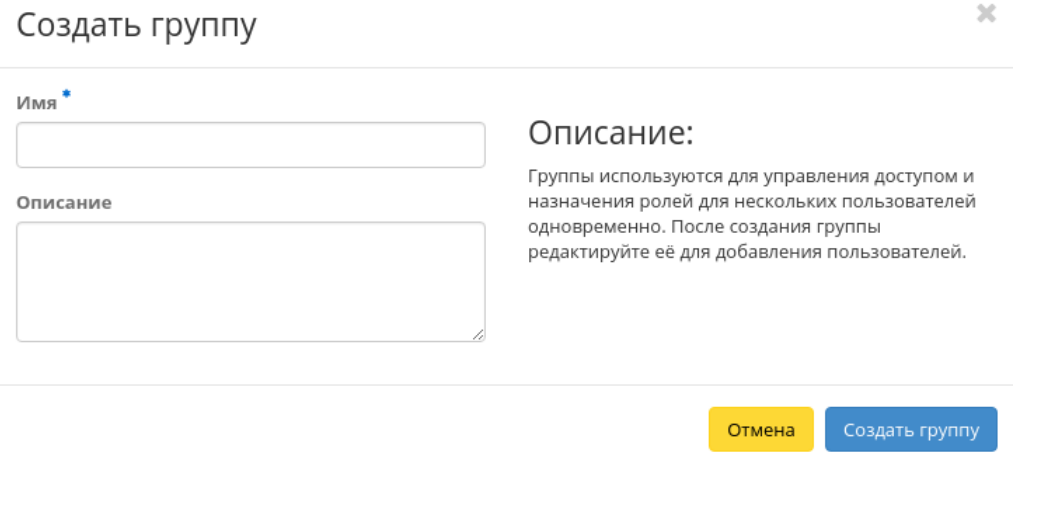

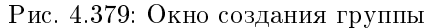

Завершаем процедуру кнопкой подтверждения.

### <span id="page-460-0"></span>Редактирование группы

Функция позволяет редактировать имя и описание группы пользователей. Доступна в общем списке. После вызова действия в открывшемся окне задаем необходимые параметры:

Завершаем процедуру кнопкой подтверждения.

### <span id="page-460-1"></span>Управление участниками группы

Функция позволяет управлять участниками группы пользователей. Доступна в общем списке. После вызова действия переходим во внутреннюю вкладку:

Для добавления или удаления пользователей используйте кнопки на верхней панели. Добавление осуществляется в отдельном окне:

 $\mathcal{L}$ 

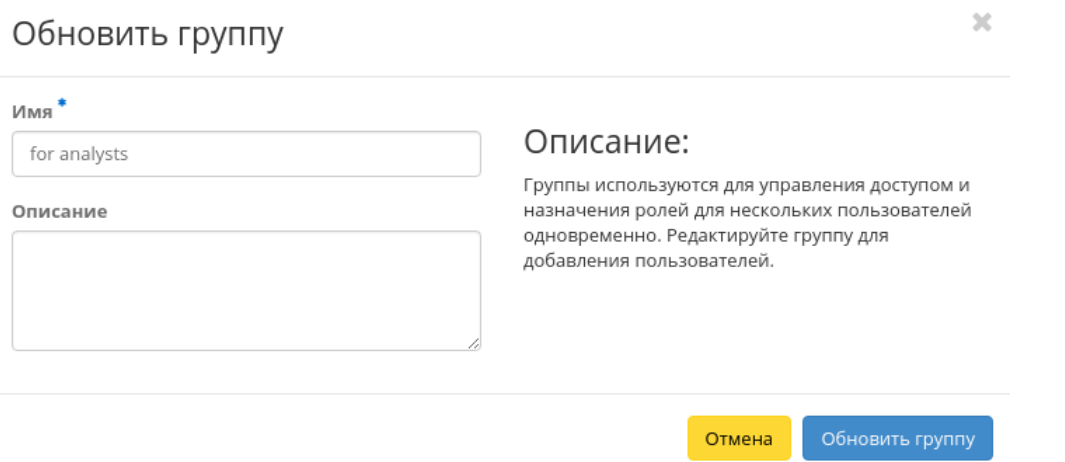

Рис. 4.380: Окно изменения параметров группы

# Управление группой: admin

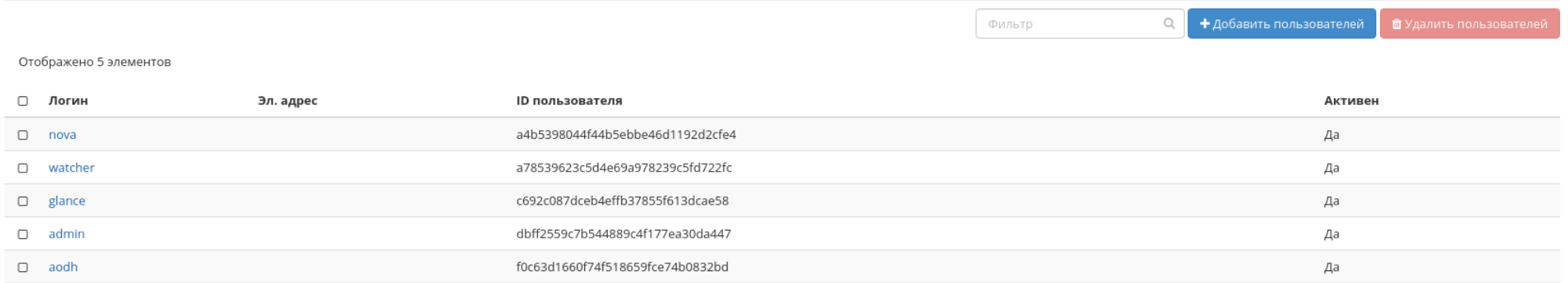

Отображено 5 элементов

Рис. 4.381: Управление участниками группы пользователей

# Добавить назначение в группу

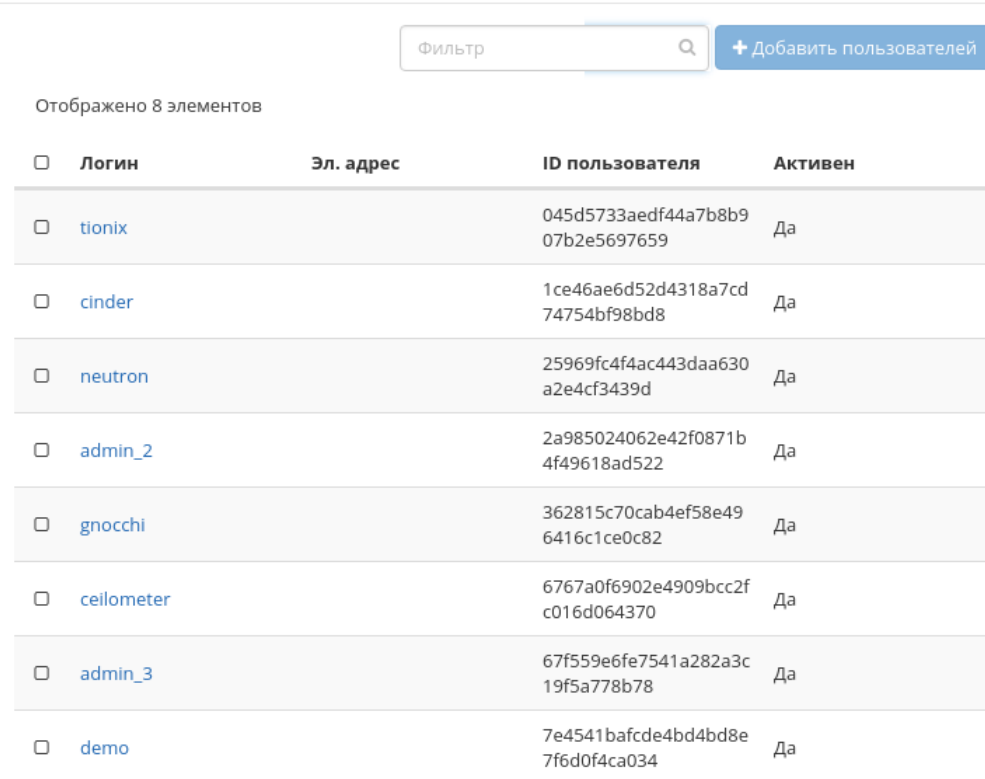

Отображено 8 элементов

Отмена

 $\bar{\chi}$ 

Рис. 4.382: Окно назначения в группу пользователей

Внимание: При удалении текущего пользователя из группы, авторизация будет отозвана, и пользователь будет переадресован на страницу авторизации.

Для списков доступны инструменты сортировки и фильтрации. Поля сортируются по возрастанию и убыванию. Инструмент фильтрации же работает по наименованию любого из полей, допустим неполный ввод имени.

Завершаем процедуру кнопкой подтверждения.

#### <span id="page-463-0"></span>Снятие назначения

Позволяет удалять назначение группы пользователей VDI машине. Действие доступно во внутренней вкладке [«Назначенные VDI машины»,](#page-457-0) выберите машину и нажмите «Снять назначение»:

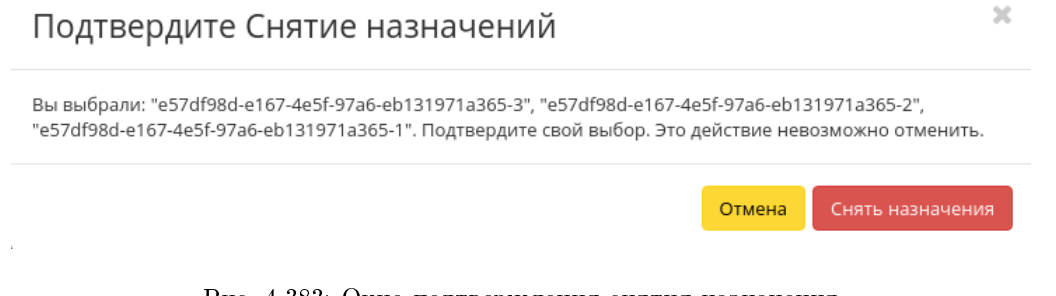

Рис. 4.383: Окно подтверждения снятия назначения

Подтвердите свой выбор и нажмите «Снять назначение».

# 4.3.5 Вкладка «Роли»

Отображает роли:

Для списка ролей доступны инструменты сортировки и фильтрации. Поля сортируются по возрастанию и убыванию. Инструмент фильтрации же работает по наименованию любого из полей, допустим неполный ввод имени.

# Особенности работы

- [Добавление роли](#page-464-0)
- [Изменение роли](#page-464-1)

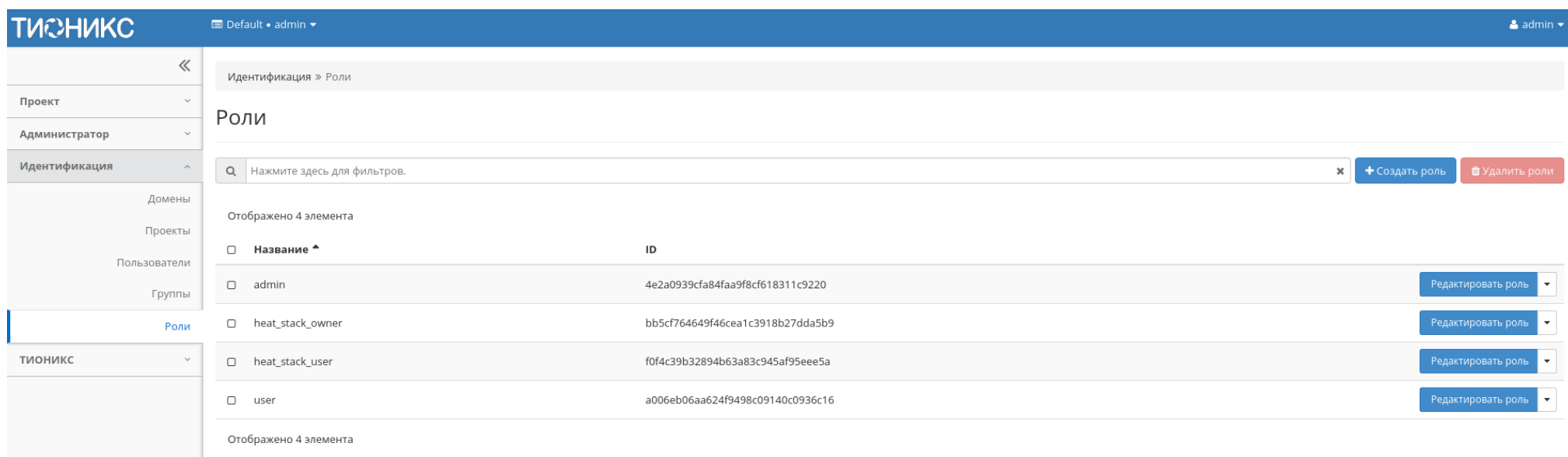

# Рис. 4.384: Список ролей

# <span id="page-464-0"></span>Добавление роли

Роли используются для управления доступом пользователей. После вызова действия в открывшемся окне задаем имя: Завершаем процедуру кнопкой подтверждения.

# <span id="page-464-1"></span>Изменение роли

Функция позволяет редактировать имя. Доступна в общем списке. После вызова действия в открывшемся окне задаем необходимые параметры: Завершаем процедуру кнопкой подтверждения.

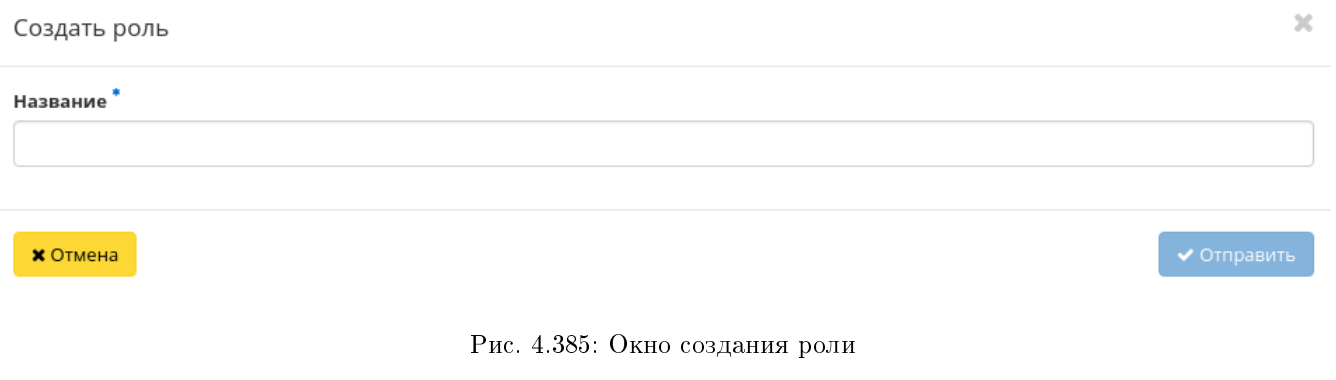

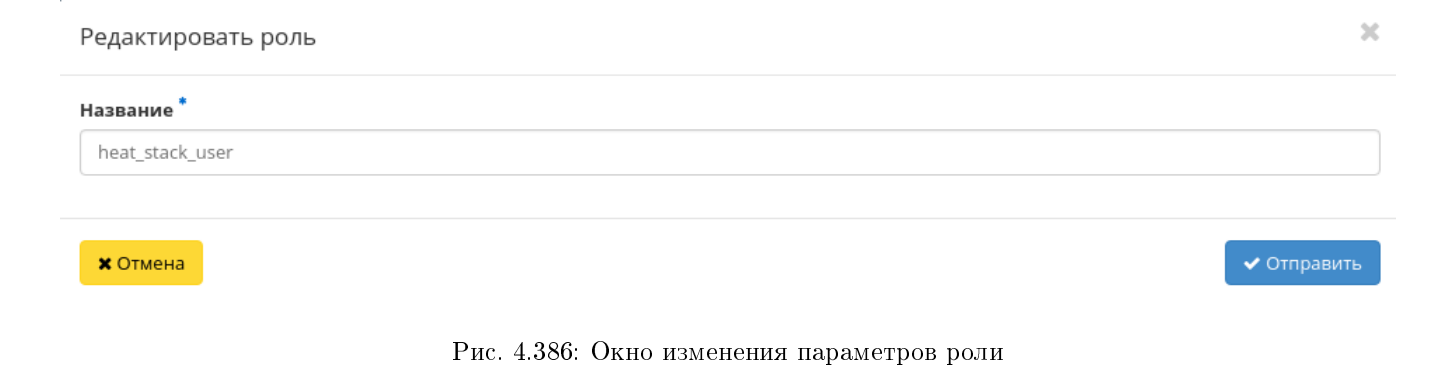

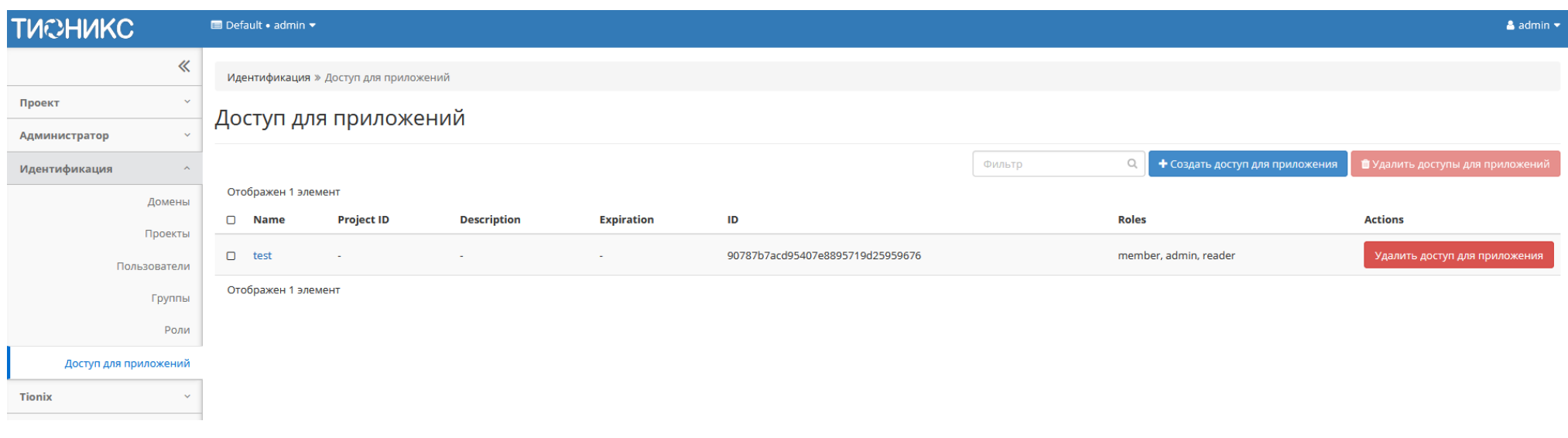

# Рис. 4.387: Список приложений

# 4.3.6 Вкладка «Доступ для приложений»

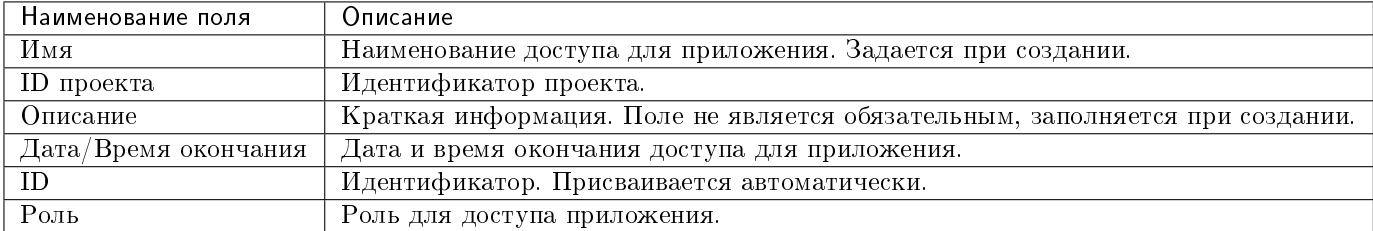

Таблица 4.113: Списком представлена следующая информация:

Для списка доступны инструменты сортировки и фильтрации. Поля сортируются по возрастанию и убыванию. Инструмент фильтрации же работает по наименованию любого из полей, допустим неполный ввод имени.

# Таблица 4.114: Доступные действия:

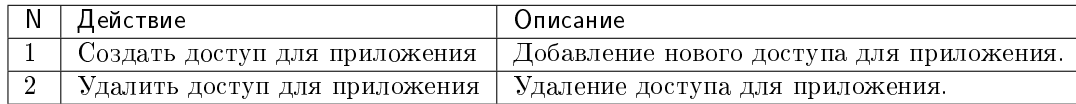

# Особенности работы

[Создание доступа для приложения](#page-467-0)

#### <span id="page-467-0"></span>Создание доступа для приложения

Доступно в общем списке при помощи «Создать доступ для приложения»:

Укажите все необходимые параметры и создайте доступ для нужного приложения.

# 4.4 Раздел «ТИОНИКС»

Описывает работу с объектами, предоставляемыми средствами модулей ТИОНИКС: средствами управления питания, запланированными задачами, узлами, классами и типами узлов, фреймами, а также отображает метрики и лицензии.

# 4.4.1 Вкладка «Обзор»

Отображает перечень установленных модулей, их статус и период действия лицензий. Также при наличии установленного модуля TIONIX.PointMeter на странице будет доступна информация по объему потребленных вычислительных ресурсов (ОЗУ) облака за отчётный период:

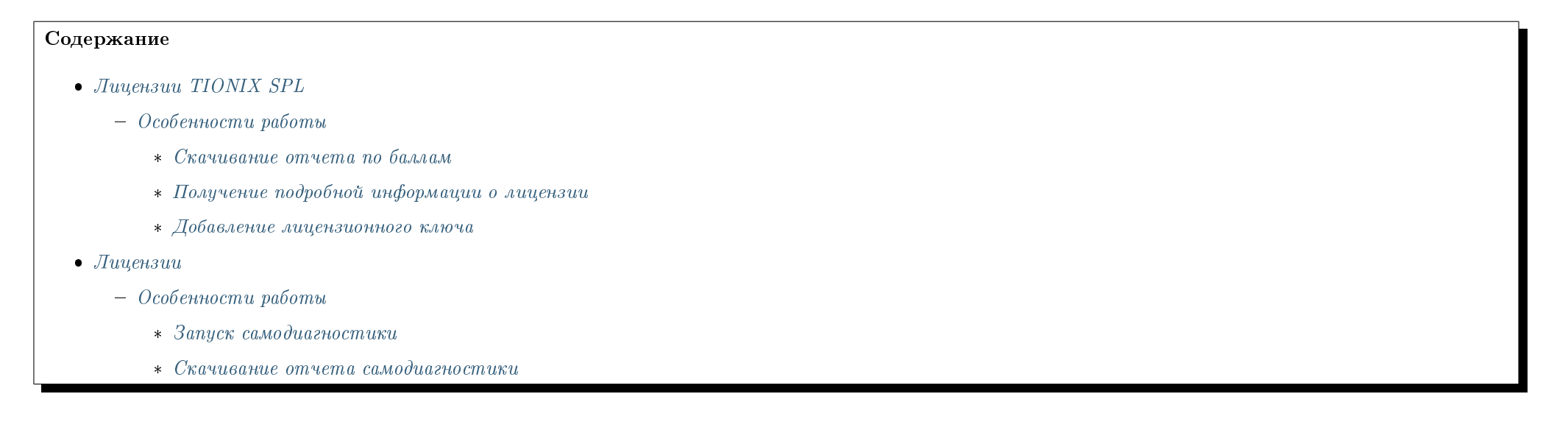
# Создать доступ для приложения

#### $M<sub>MB</sub>$

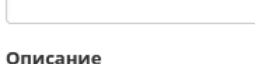

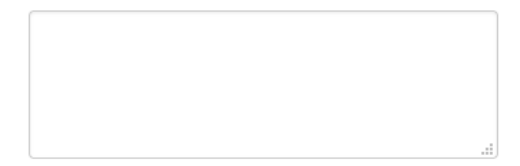

#### Защищенный ключ

#### Дата окончания действия

ДД. ММ. ГГГГ

#### Время окончания действия

#### Роли

 $\sim$  1  $\sim$ 

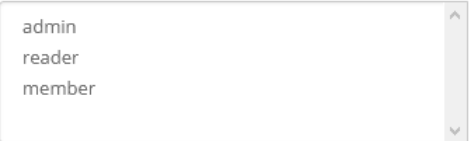

#### Правила доступа

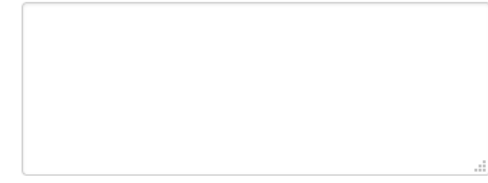

#### □ Без ограничений (небезопасно)

### Описание:

Создать новый доступ для приложения.

Детали для приложения будут созданы для текущего проекта.

Защищенный ключ: Вы можете предоставить защищенный ключ, либо же он будет сгенерирован для вас. Как только доступ для приложения будет создан, единоразово будет показан защищенный ключ. Если вы потеряете защищенный ключ, вам придется создавать новый доступ для приложения.

 $\mathbf{x}$ 

Дата/Время окончания: Вы можете задать время окончания доступа приложения. Время окончания будет по UTC. Если вы зададите дату окончания без времени, время будет установлено в 00:00:00. Если вы предоставите время окончания без даты, то будет установлена сегодняшняя дата.

Роли: Вы можете выбрать одну или несколько ролей для доступа приложения. Если вы не выберете роль, все ваши роли в рамках данного проекта будут применены к доступу приложения.

Правила доступа: Если Вы хотите более точно управлять делегируемыми правами доступа, вы можете создать одно или несколько правил для данного доступа для приложения. Правила доступа должны быть форматированным списком в формате JSON или YAML, каждый элемент которого содержит тип сервиса, HTTP метод и путь URL, например:

{"service": "compute", "method": "POST", "path": "/v2.1/servers"}

or:

- service: compute method: POST path: /v2.1/servers

Без ограничений: По умолчанию, из соображений безопасности, доступам приложений не разрешено создавать дополнительные доступы приложений или доверенности в keystone. Если вашему приложению необходимы привилегии для подобных действий, выберите "Без ограничений"

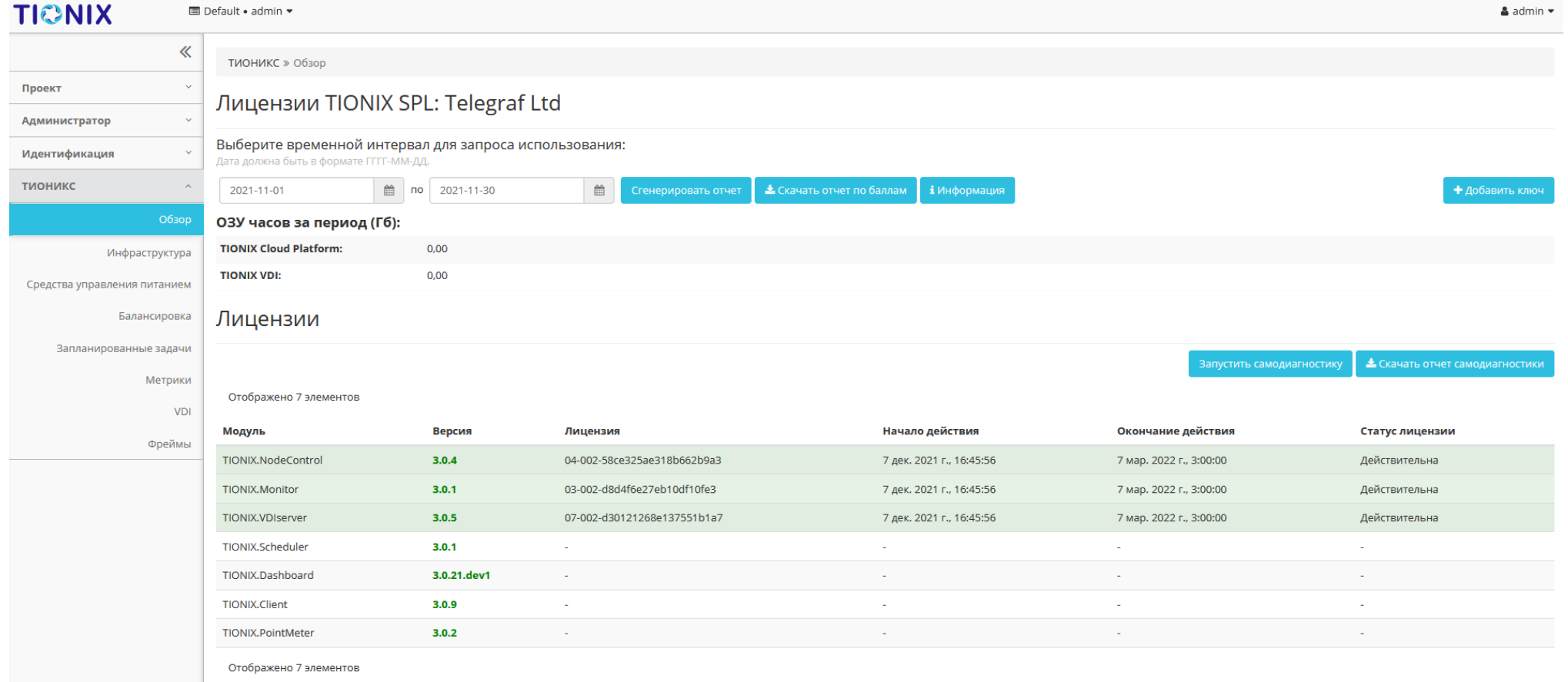

Рис. 4.389: Лицензии TIONIX SPL и лицензии модулей

# Лицензии TIONIX SPL

Важно: Данный раздел отображается только при установленном модуле TIONIX.PointMeter и будет доступен только для пользователя с ролью cloud admin.

Выводится информация по объему потребленных вычислительных ресурсов (ОЗУ) облака за отчётный период:

**ТИОНИКС** » Обзор

# Лицензии TIONIX SPL: Telegraf Ltd

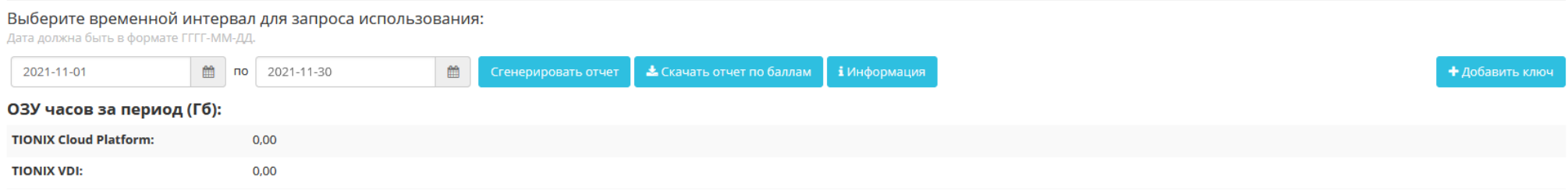

## Рис. 4.390: Лицензии TIONIX SPL

По умолчанию выставляется дата начала и окончания последнего отчетного месяца.

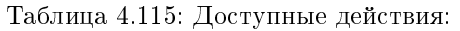

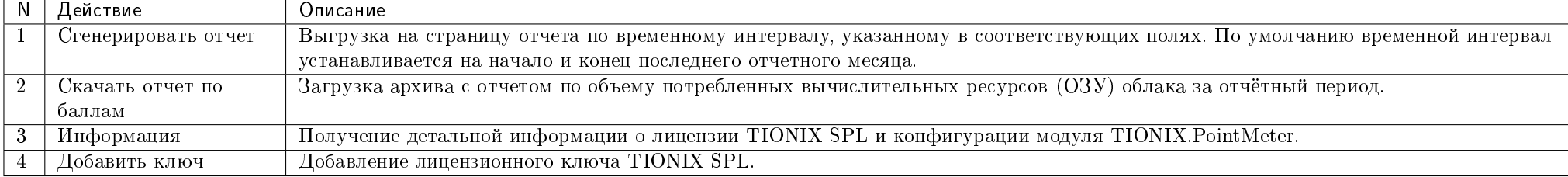

# Особенности работы

[Скачивание отчета по баллам](#page-471-0)

- [Получение подробной информации о лицензии](#page-471-1)
- [Добавление лицензионного ключа](#page-471-2)

### <span id="page-471-0"></span>Скачивание отчета по баллам

Осуществляется при помощи кнопки «Скачать отчет по баллам». Выгрузка отчета производится в виде архива c двумя файлами, один из которых будет в зашифрованном виде.

### <span id="page-471-1"></span>Получение подробной информации о лицензии

Данная опция доступна при помощи кнопки «Информация». В открывающемся окне отобразится детальная информация о лицензии TIONIX SPL и конфигурации модуля TIONIX.PointMeter:

### <span id="page-471-2"></span>Добавление лицензионного ключа

Для добавления ключа необходимо использовать соответствующую опцию «Добавить ключ», которая расположена в верхнем правом углу вкладки. После вызова действия в открывшемся окне выберите файл лицензионного ключа:

Завершите процедуру кнопкой «Добавить ключ».

### Лицензии

Примечание: Не все модули TIONIX лицензируемы. Лицензия необходима для модулей:

- TIONIX.NodeControl;
- TIONIX.Monitor;
- TIONIX.VDI server.

На странице списком представлены все основные и вспомогательные модули TIONIX.

# TIONIX SPL Licenses информация

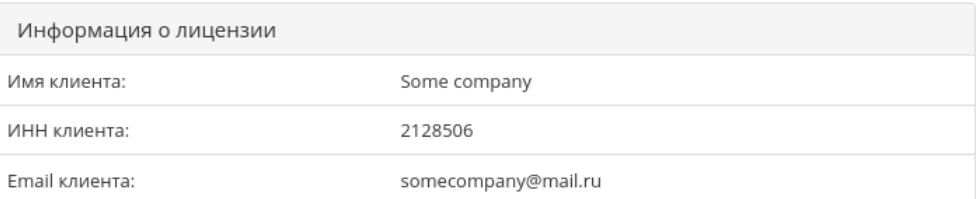

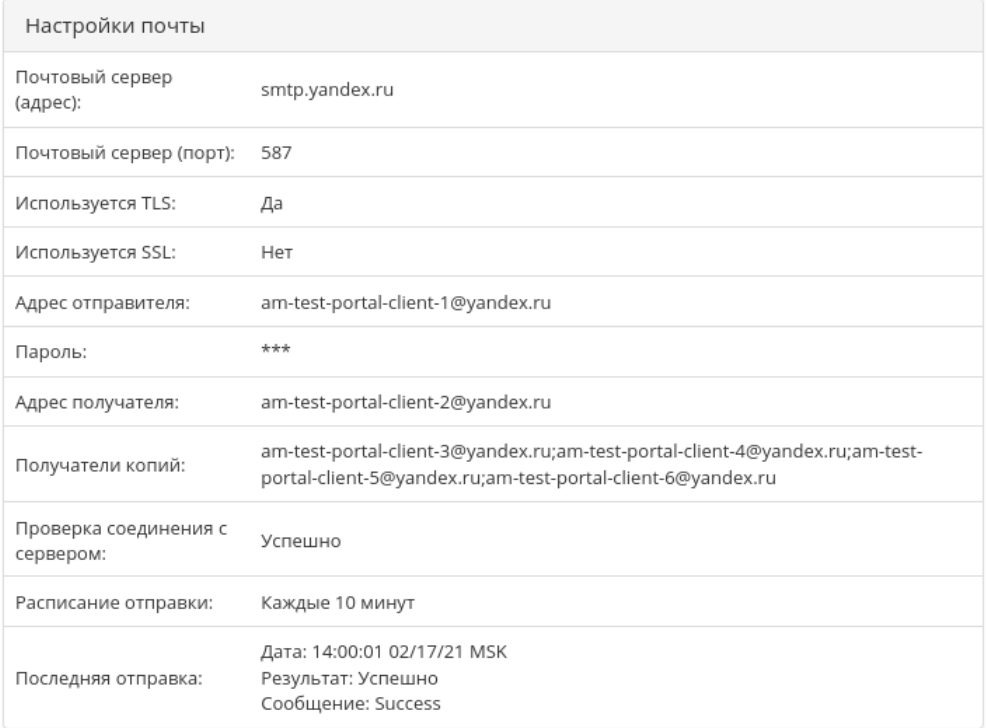

Отмена

 $\sim$  $\bar{\chi}$ 

Рис. 4.391: Информация о лицензии TIONIX SPL

 $\mathbb{R}^2$ 

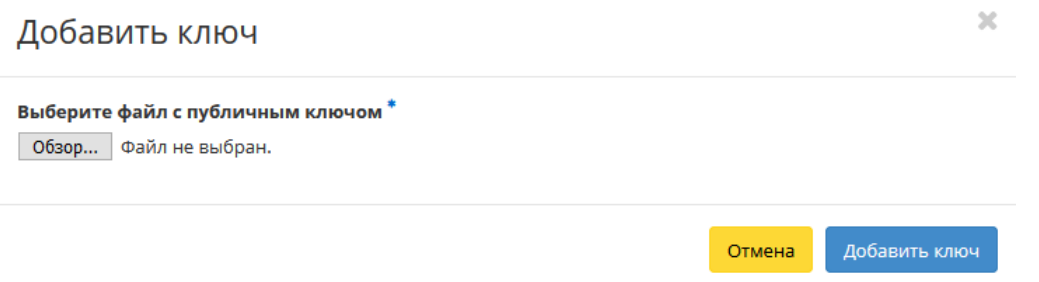

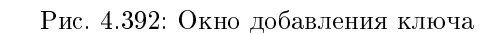

# Лицензии

 $\triangle$  Скачать отчет самодиагностики Запустить самодиагностику

#### Отображено 7 элементов

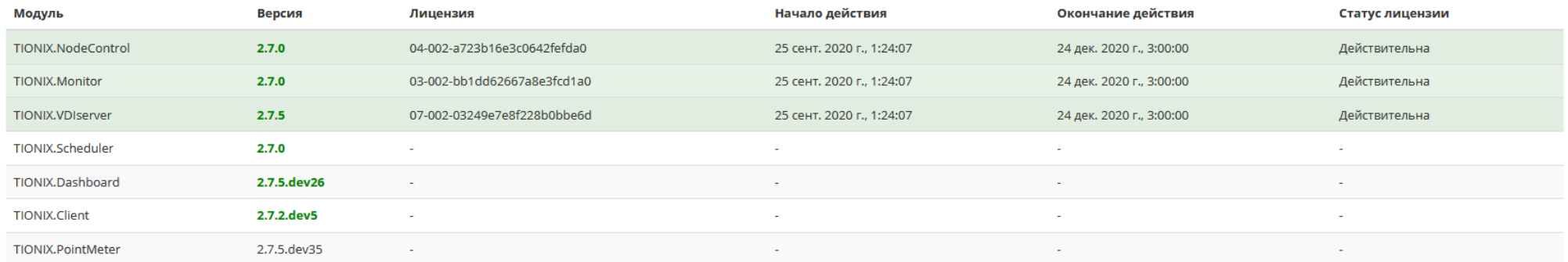

Отображено 7 элементов

# Рис. 4.393: Список модулей ТИОНИКС

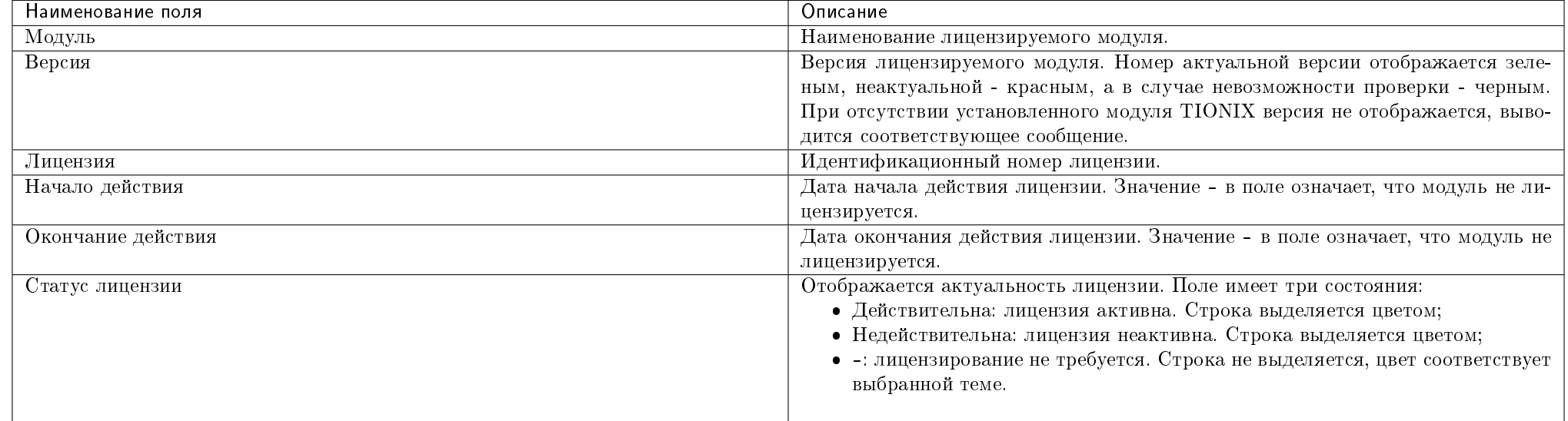

Таблица 4.116: Списком отображается:

Для всех отображающихся полей доступен инструмент сортировки. Поля сортируются по возрастанию и убыванию.

Номер версии служит индикатором ее актуальности. При наличии красного индикатора версии наведите курсор на номер и получите вспомогательную информацию:

Подсказка: Подробное описание лицензий модулей доступно на странице официальной документации TIONIX.

# Таблица 4.117: Доступные действия:

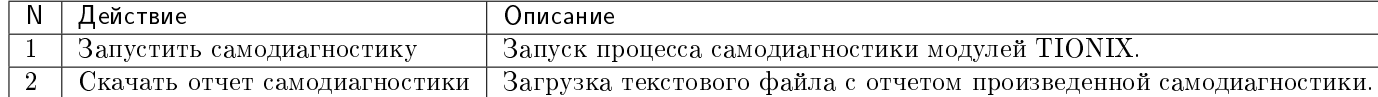

# Особенности работы

- [Запуск самодиагностики](#page-475-0)
- [Скачивание отчета самодиагностики](#page-475-1)

# Лицензии

Отображено 6 элементов

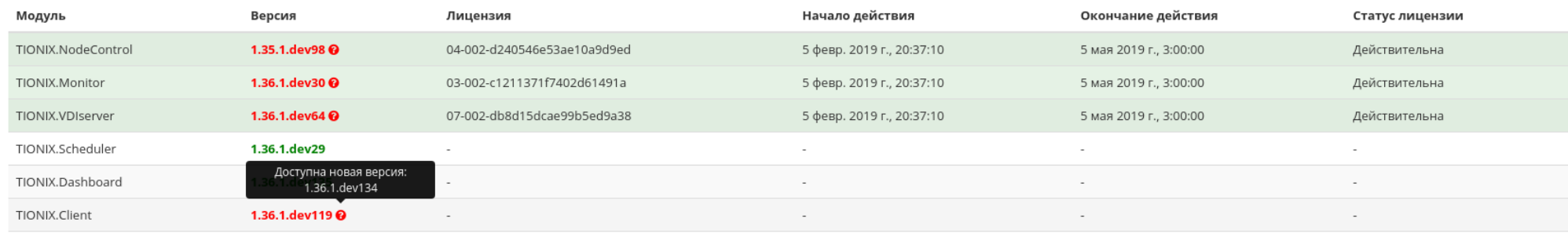

Отображено 6 элементов

Рис. 4.394: Сообщение о наличии более актуальной версии модуля

### <span id="page-475-0"></span>Запуск самодиагностики

На верхней панели кнопкой «Запустить самодиагностику» производится запуск процесса тестирования всех установленных модулей. По завершению выводится уведомление об окончании процесса самодиагностики.

# <span id="page-475-1"></span>Скачивание отчета самодиагностики

Выгрузка результатов самодиагностики производится в виде текстового файла, который можно скачать после уведомления об окончании процесса самодиагностики. Действие недоступно, если идет процесс самодиагностики.

Подсказка: Подробное описание процесса самодиагностики модулей доступно на странице официальной документации TIONIX.

# 4.4.2 Вкладка «Инфраструктура»

Предоставляет информацию об инфраструктуре облака. Включает в себя внутренние вкладки: «Узлы», «Классы и типы» и «Хранилища проверки доступности».

Запустить самодиагностику

• Скачать отчет самодиагностики

# Вкладка «Узлы»

# Выводит список узлов:

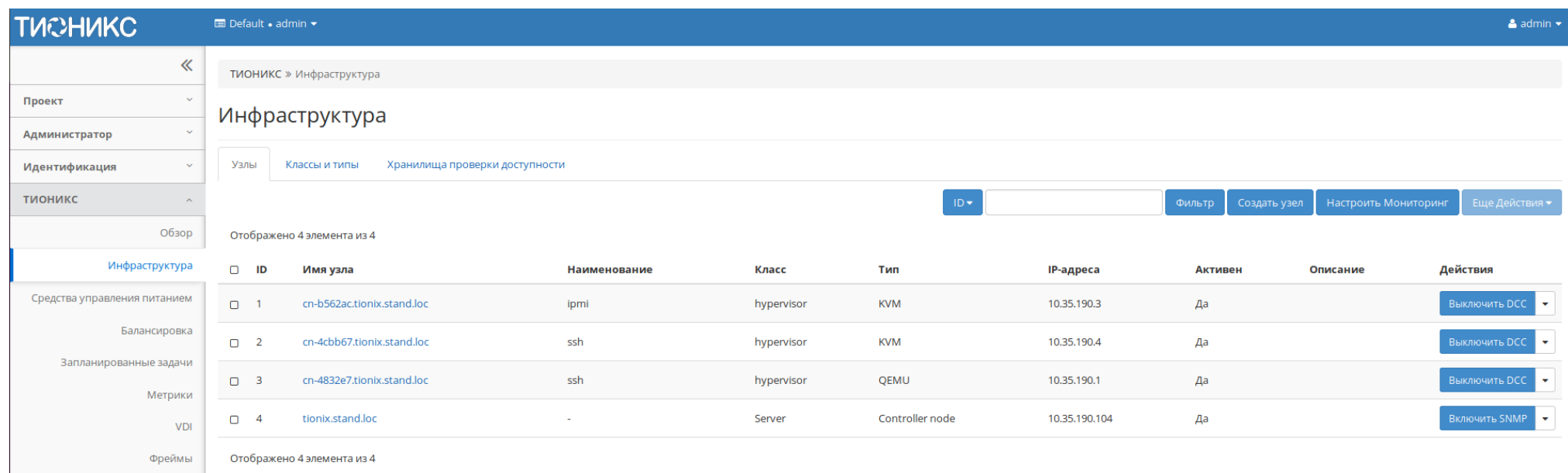

# Рис. 4.395: Список узлов

# Таблица 4.118: Списком представлена следующая информация:

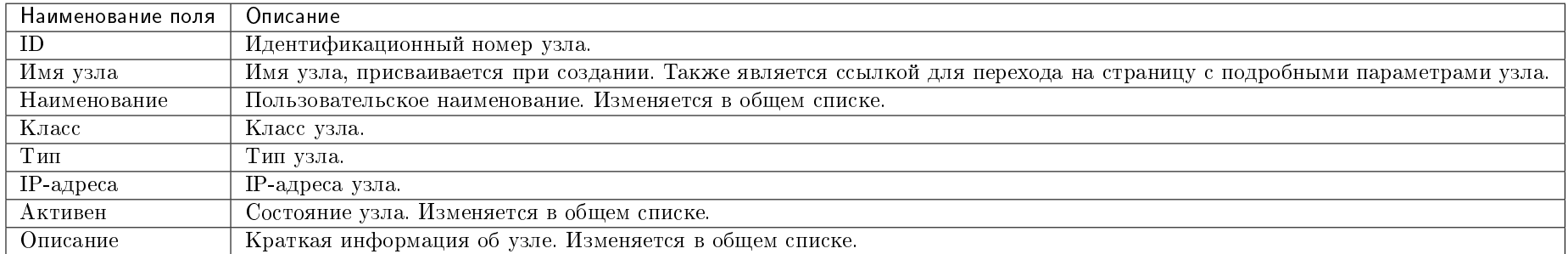

Для списка узлов доступны инструменты сортировки и фильтрации. Поля сортируются по возрастанию и убыванию. Инструмент фильтрации же работает по всем полям, допустим неполный ввод.

Имя узла является ссылкой на страницу с детальной информацией:

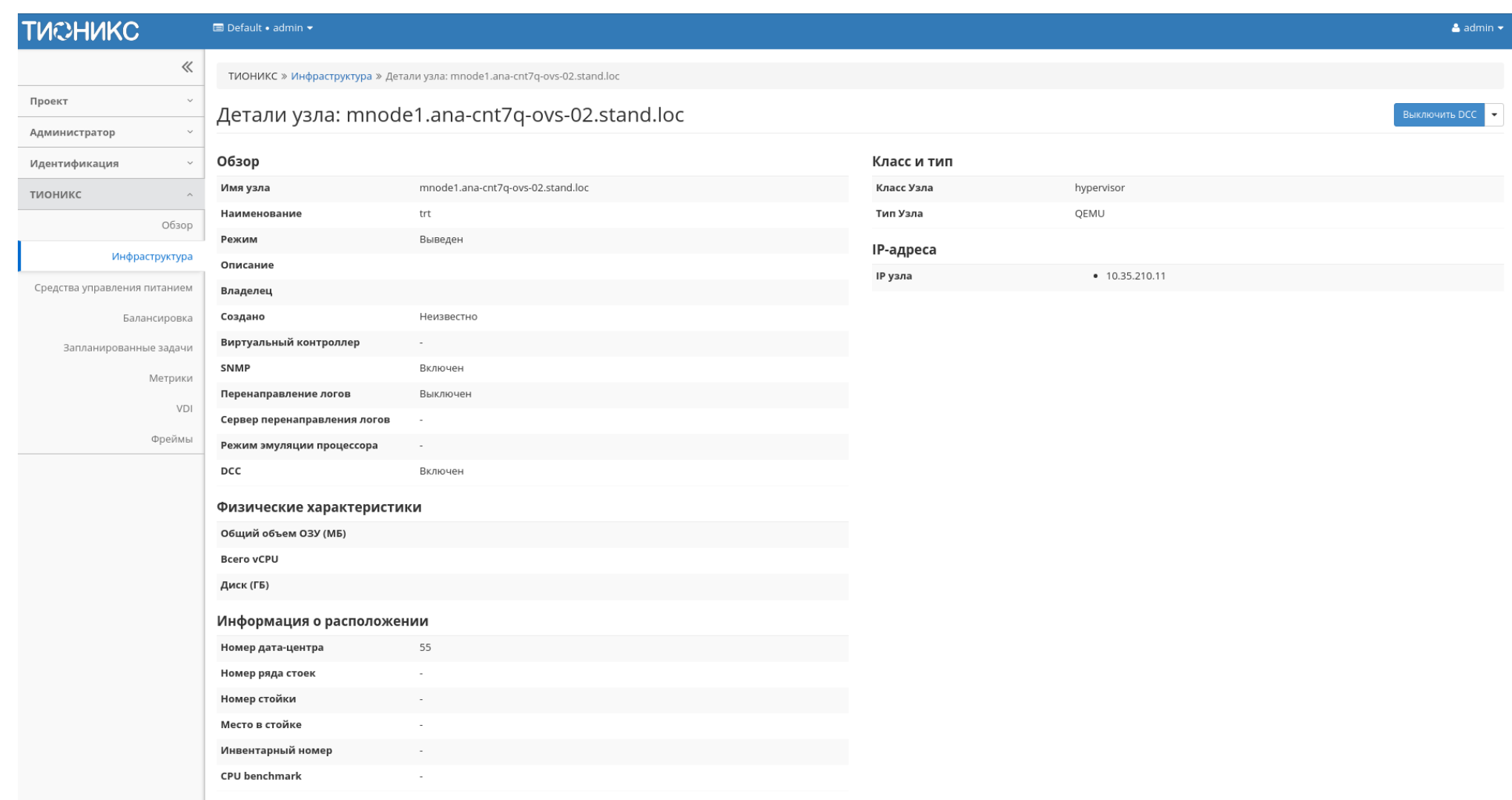

Рис. 4.396: Подробные параметры узла

| $\overline{N}$  | Действие                          | Описание                                                                                                    |
|-----------------|-----------------------------------|----------------------------------------------------------------------------------------------------|
|                 | Создать узел                      | Создание нового узла.                                                                                                    |
| $\overline{2}$  | Настроить Мониторинг              | Интеграция всех узлов облака с системой монито-<br>ринга Zabbix.                                                                                                    |
| 3               | Включить DCC                      | Включение DCC. Доступно для узлов с выключен-<br>ным DCC.                                                                                                    |
|                 |                                   | Примечание: При создании узла по умолчанию ре-<br>жим включен.                                                                                                    |
| $\overline{4}$  | <b>Включить SNMP</b>              | Включение SNMP. Доступно для узлов с выключен-<br>ным SNMP.                                                                                                    |
| $\overline{5}$  | Выключить DCC                     | Выключение DCC. Доступно для узлов с включен-<br>ным DCC.                                                                                                    |
| 6               | <b>Выключить SNMP</b>             | Выключение SNMP. Доступно для узлов с включен-<br>ным SNMP.                                                                                                    |
|                 | Обновление системы                | Обновление системы на вычислительном узле.                                                                                                    |
| $8\,$           | Редактировать узел                | Изменение параметров существующего узла.                                                                                                    |
| 9               | Управление перенаправлением логов | Возможность перенаправления файлов логирования<br>на указанный узел.                                                                                                    |
| 10              | Управление режимом эмуляции CPU   | Настройка типа эмулируемой модели процессора.<br>Возможные значения:<br>• host-passthrough - эмулируется полный набор<br>инструкций процессора узла кластера;<br>• host-model - эмулируется набор инструкций се-<br>мейства процессоров, к которому принадлежит<br>процессор узла кластера;<br>• custom - эмулируется поддерживаемая модель<br>процессора, заданная пользователем. |
| $\overline{11}$ | Управление шаблонами              | Управление<br>шаблонами системы мониторинга<br>Zabbix.                                                                                                    |
| $\overline{12}$ | Удалить узел                      | Удаление узла.                                                                                                    |

Таблица 4.119: Для узлов в зависимости от статуса доступны следующие действия:

Действия доступны для выполнения относительно одного узла – выбором нужного действия в поле «Действия» соответствующей записи в списке узлов.

Также действия можно запустить в отношении группы предварительно выбранных узлов. Для этого необходимо отметить нужные узлы и выбрать групповое действие.

# Особенности работы

- [Создание узла](#page-479-0)
	- [Информация об узле](#page-480-0)
	- [Дополнительные атрибуты](#page-481-0)
	- [Класс и тип](#page-482-0)
	- [IP-адреса](#page-482-1)
- [Настройка мониторинга](#page-484-0)
- [Включение и выключение DCC](#page-484-1)
- [Включение и выключение SNMP](#page-485-0)
- [Обновление системы](#page-485-1)
- [Редактирование узла](#page-485-2)
	- [Информация об узле](#page-486-0)
	- [Дополнительные атрибуты](#page-487-0)
	- [Класс и тип](#page-489-0)
	- [IP-адреса](#page-489-1)
- [Управление перенаправлением логов](#page-489-2)
- [Управление режимом эмуляции CPU](#page-490-0)
- [Управление шаблонами](#page-493-0)

# <span id="page-479-0"></span>Создание узла

В общем списке на панели управления кнопкой «Создать узел» открываем мастер окно создания. Следуйте указаниям на страницах мастера, указывая подходящие параметры:

- [Информация об узле](#page-480-0)
- [Дополнительные атрибуты](#page-481-0)
- $\bullet$  Kласс и тип

 $\bullet$  *[IP-адреса](#page-482-1)* 

# <span id="page-480-0"></span>Информация об узле

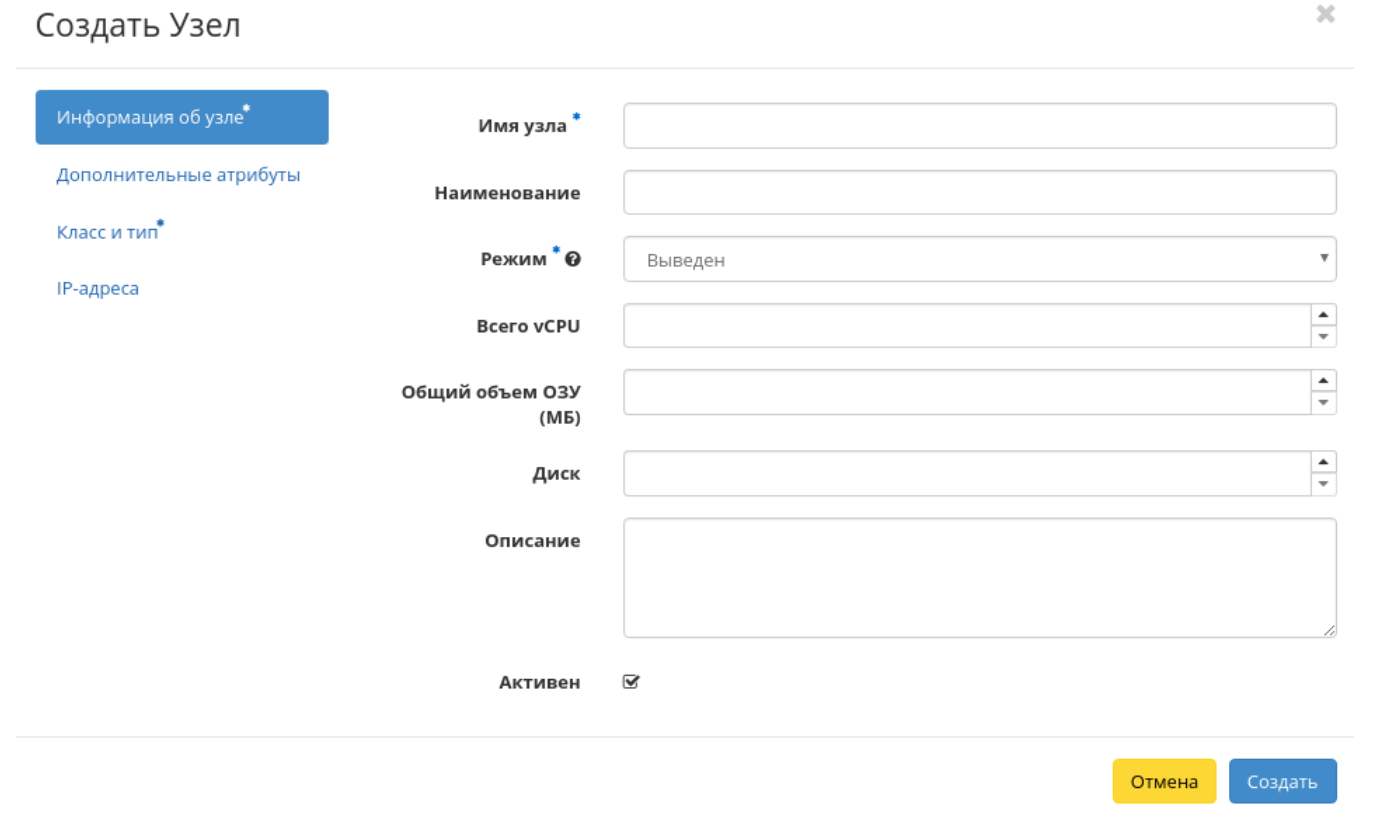

Рис. 4.397: Окно создания узла

- Имя узла Имя узла. Поле обязательно к заполнению;
- Наименование Наименование узла. Поле необязательно к заполнению;
- Режим Режим работы узла. Возможные значения:
	- Выведен;
	- Включен;
- Выключен;
- Аварийный;
- Резервный.

Поле обязательно к заполнению;

- Всего vCPU Количество виртуальных процессоров узла;
- Общий объем ОЗУ Объем оперативной памяти узла в МБ;
- Диск Объем локального диска в ГБ;
- Описание Краткое описание узла;
- Активен Флаг определяет состояние узла после создания.

# <span id="page-481-0"></span>Дополнительные атрибуты

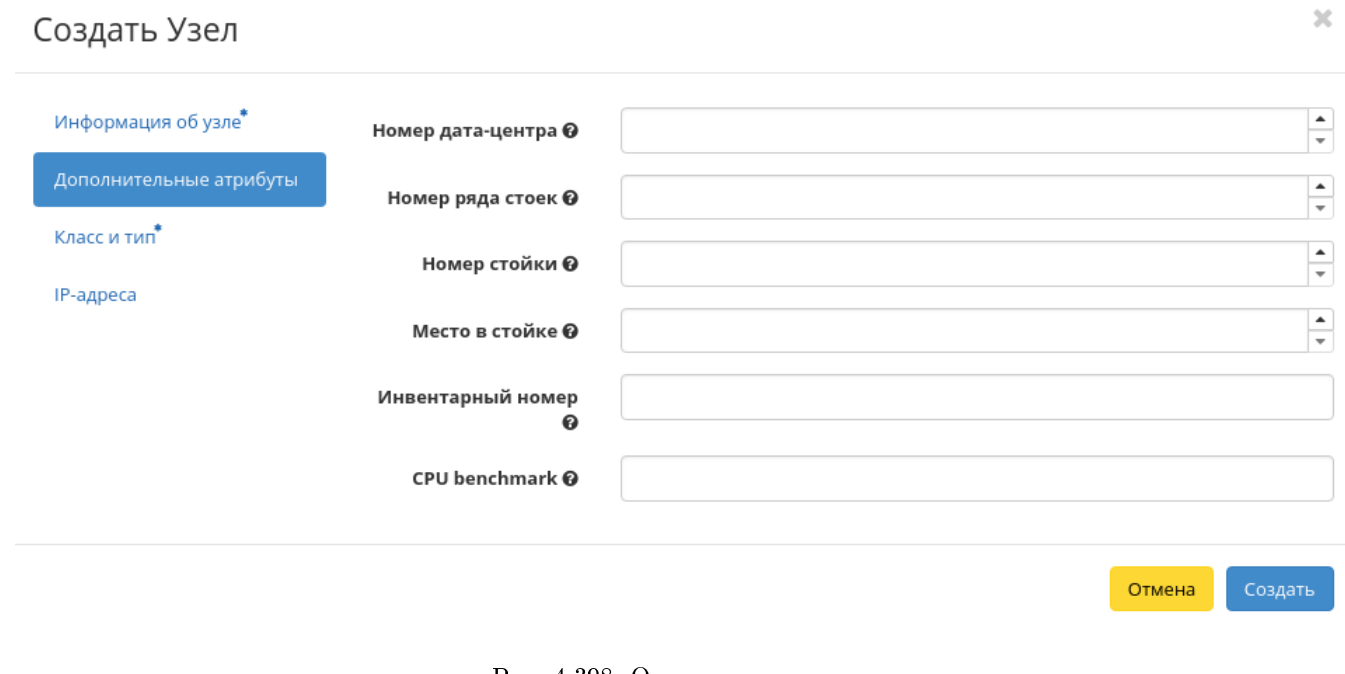

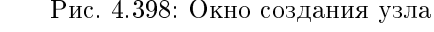

- Номер дата-центра Любое целое число от 0 до 99;
- $\bullet$  Номер ряда стоек Любое целое число от 0 до 99;
- Номер стойки Любое целое число от 0 до 99;
- Место в стойке Любое целое число от 0 до 99;
- Инвентарный номер Символьная строка, размер 128 символов;
- CPU benchmark Пользовательское значение теста производительности для ЦП. Поле имеет ограничение в 255 символов.

### <span id="page-482-0"></span>Класс и тип

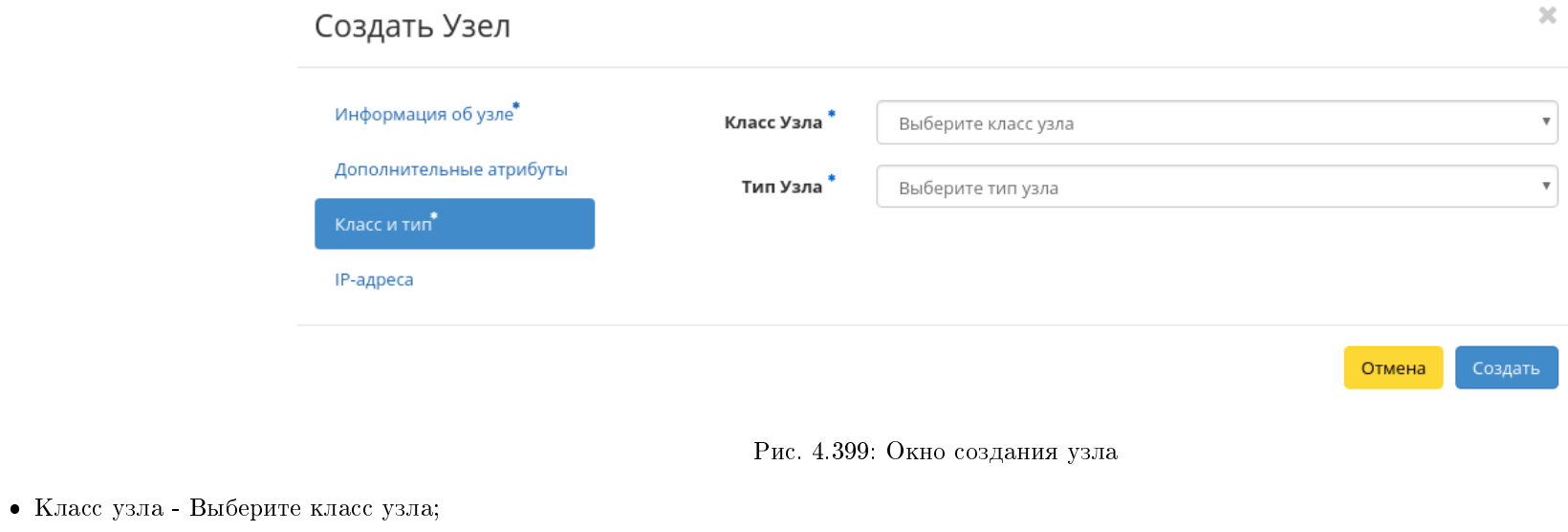

Тип узла - Выберите тип узла.

# <span id="page-482-1"></span>IP-адреса

IP-адреса - Выберите IP-адреса из перечня доступных.

Следуйте указаниям на страницах мастера, выбирая необходимые параметры. Завершаем процедуру создания кнопкой «Создать». После чего корректно созданный узел отобразится в общем списке. В противном случае система вернет Вас в окно мастера с указанием причин невозможности его создания.

Примечание: При создании узла по умолчанию включен DCC. Для выключения режима воспользуйтесь функцией [«Выключение DCC».](#page-484-1)

# $\mathcal{H}$ Создать Узел Информация об узле\* ◆ Связанные IP-адреса Xoct IP Дополнительные атрибуты Выберите элемент из доступных элементов ниже Класс и тип\* • Доступно IP-адреса Выберите один или более  $Q \phi$ ильтр **XOCT IP** 10.35.0.20 Добавить новый IP

Рис. 4.400: Окно создания узла

Отмена

Создать

### <span id="page-484-0"></span>Настройка мониторинга

Позволяет интегрировать все узлы облака с системой мониторинга Zabbix. Доступна в общем списке всех узлов. После вызова действия необходимо задать логин и пароль нового пользователя в Zabbix:

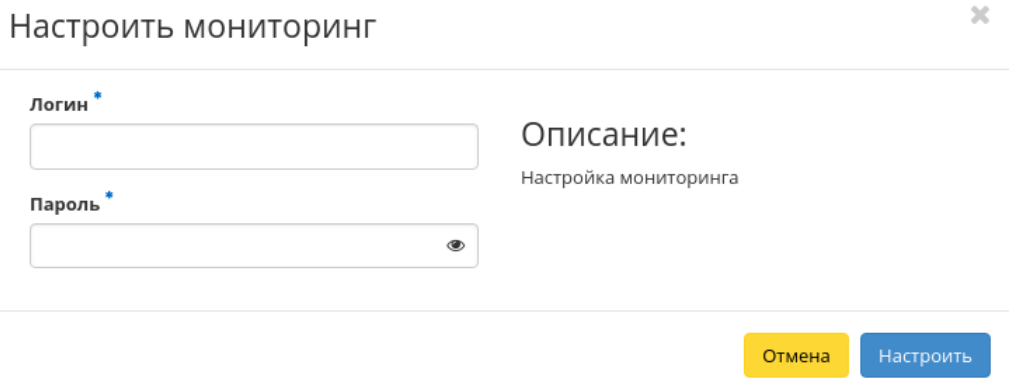

Рис. 4.401: Окно настройки мониторинга

Подтвердите введенные учетные данные и нажмите на кнопку «Настроить». Дождитесь сообщения об успешном добавлении пользователя. В случае ошибки Вам будет выведено сообщение с указанием причины неудачного добавления.

После добавления нового пользователя для узлов облака становятся доступны шаблоны мониторинга Zabbix. Настроить шаблоны можно при помощи функции [«Управление шаблонами».](#page-493-0)

Важно: Интеграция системы мониторинга Zabbix происходит в рамках всего облака.

### <span id="page-484-1"></span>Включение и выключение DCC

Примечание: Доступно только для администратора проекта.

Важно: Функционал включения и выключения режима DCC доступен только при установленном и настроенном модуле TIONIX. Agent на вычислительных узлах.

По умолчанию для всех узлов задействован механизм DCC, который позволяет использовать режим динамического конфигурирования компонентов на узлах. Для отключения в общем списке всех узлов выберите необходимый узел, для которого DCC включен, и нажмите «Выключить DCC». Для включения выберите необходимый узел, для которого DCC не включен, и нажмите «Включить DCC». По завершению действий выводятся уведомления об успешном включении или отключении DCC.

Также действия доступны для группы узлов.

### <span id="page-485-0"></span>Включение и выключение SNMP

Важно: Функционал включения и выключения SNMP доступен только при установленном и настроенном модуле TIONIX.Agent на вычислительных узлах.

Включение параметра позволяет задействовать на узле механизм SNMP. В общем списке всех узлов выберите необходимый узел, для которого SNMP не включен, и нажмите «Включить SNMP». Для отключения выберите необходимый узел, для которого SNMP включен, и нажмите «Выключить SNMP». По завершению действий выводятся уведомления об успешном включении или отключении SNMP.

Также действия доступны для группы узлов.

### <span id="page-485-1"></span>Обновление системы

Предоставляет возможность запускать обновление системы на вычислительном узле. Действие доступно в общем списке и во вкладке с детальной информацией. Можно выполнить в отношении одного узла или группы узлов. Выберите необходимый узел или группу узлов и вызовите действие «Обновление системы»:

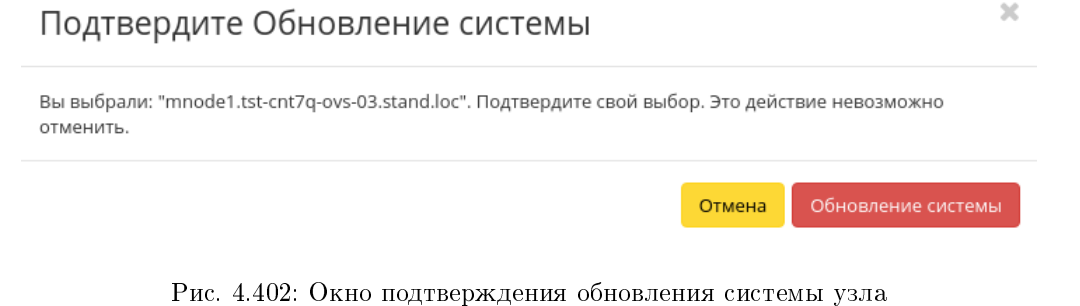

Подтвердите запуск обновления системы.

### <span id="page-485-2"></span>Редактирование узла

Функция позволяет редактировать параметры выбранного узла. Доступна в общем списке всех узлов. Можно выполнить в отношении одного узла или группы узлов. Выберите необходимый узел или группу узлов и вызовите действие «Редактировать узел(ы)». В открывшемся окне отредактируйте необходимые параметры:

- [Информация об узле](#page-486-0)
- [Дополнительные атрибуты](#page-487-0)
- $\bullet$  [Класс и тип](#page-489-0)
- $\bullet$  [IP-адреса](#page-489-1)

<span id="page-486-0"></span>Информация об узле

# $\mathcal{H}$ Редактировать Узел Информация об узле\* Имя узла \* mnode1.dev-cnt7q-ovs-03.stand.loc Дополнительные атрибуты Наименование Класс и тип Режим\* © Выведен IP-адреса  $\frac{1}{\tau}$ **Bcero vCPU**  $\frac{\bullet}{\circ}$ Общий объем ОЗУ (M<sub>B</sub>)  $\frac{1}{\sqrt{2}}$ Диск Описание  $\mathbf{\overline{S}}$ Активен Отмена Сохранить

Рис. 4.403: Окно редактирования узла

Имя узла - Имя узла. Поле не редактируемое;

Примечание: Не отображается при групповом редактировании узлов.

- Наименование Наименование узла. Поле необязательно к заполнению;
- Режим Режим работы узла. Возможные значения:
	- Выведен;
	- Включен;
	- Выключен;
	- Аварийный;
	- Резервный.

Поле обязательно к заполнению;

- Всего vCPU Количество виртуальных процессоров узла;
- Общий объем ОЗУ Объем оперативной памяти узла в МБ;
- Диск Объем локального диска в ГБ;
- Описание Краткое описание узла;
- Активен Флаг определяет состояние узла после создания.

## <span id="page-487-0"></span>Дополнительные атрибуты

- $\bullet$  Номер дата-центра Любое целое число от 0 до 99;
- $\bullet$  Номер ряда стоек Любое целое число от 0 до 99;
- Номер стойки Любое целое число от 0 до 99;
- Место в стойке Любое целое число от 0 до 99;
- Инвентарный номер Символьная строка, размер 128 символов;

Важно: При групповом редактировании указанный инвентарный номер будет задан для всех выбранных узлов.

CPU benchmark - Пользовательское значение теста производительности для ЦП. Поле имеет ограничение в 255 символов.

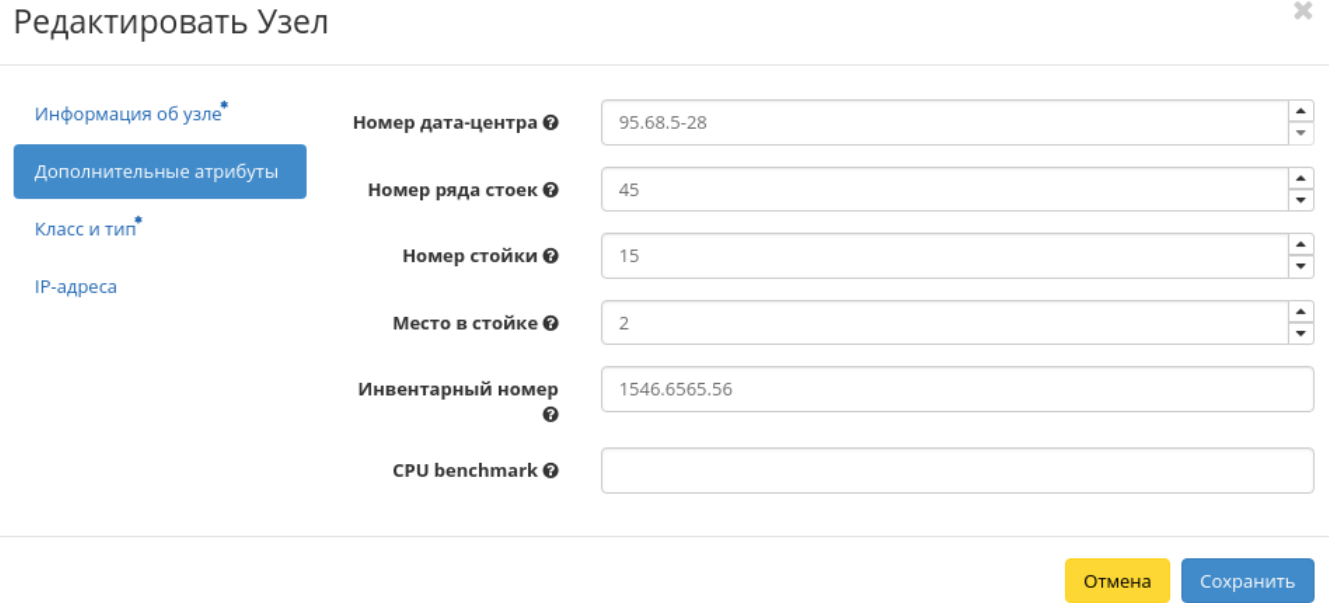

Рис. 4.404: Окно редактирования узла

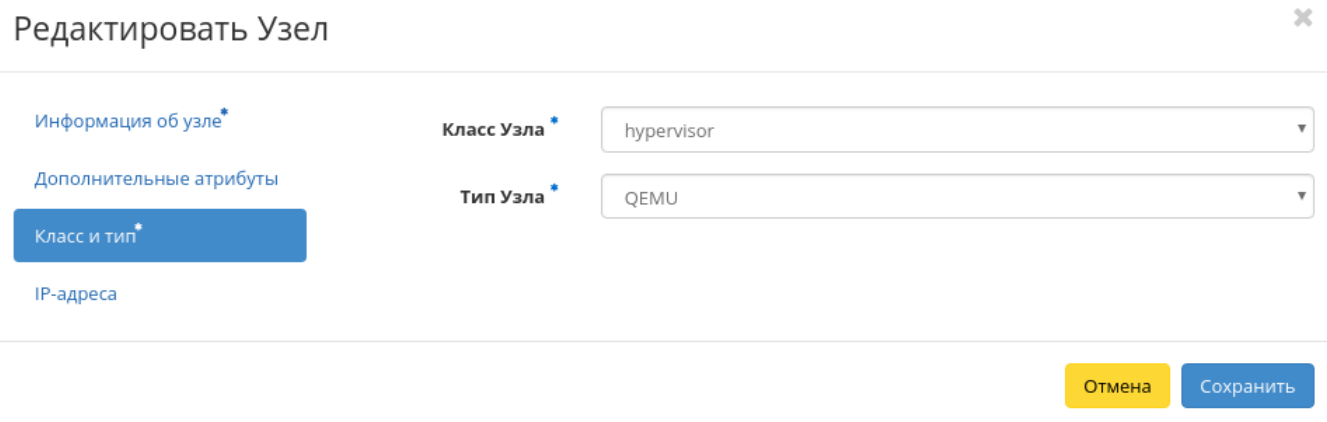

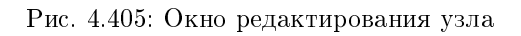

# <span id="page-489-0"></span>Класс и тип

- Класс узла Выберите класс узла;
- Тип узла Выберите тип узла.

# <span id="page-489-1"></span>IP-адреса

Примечание: Не отображается при групповом редактировании узлов.

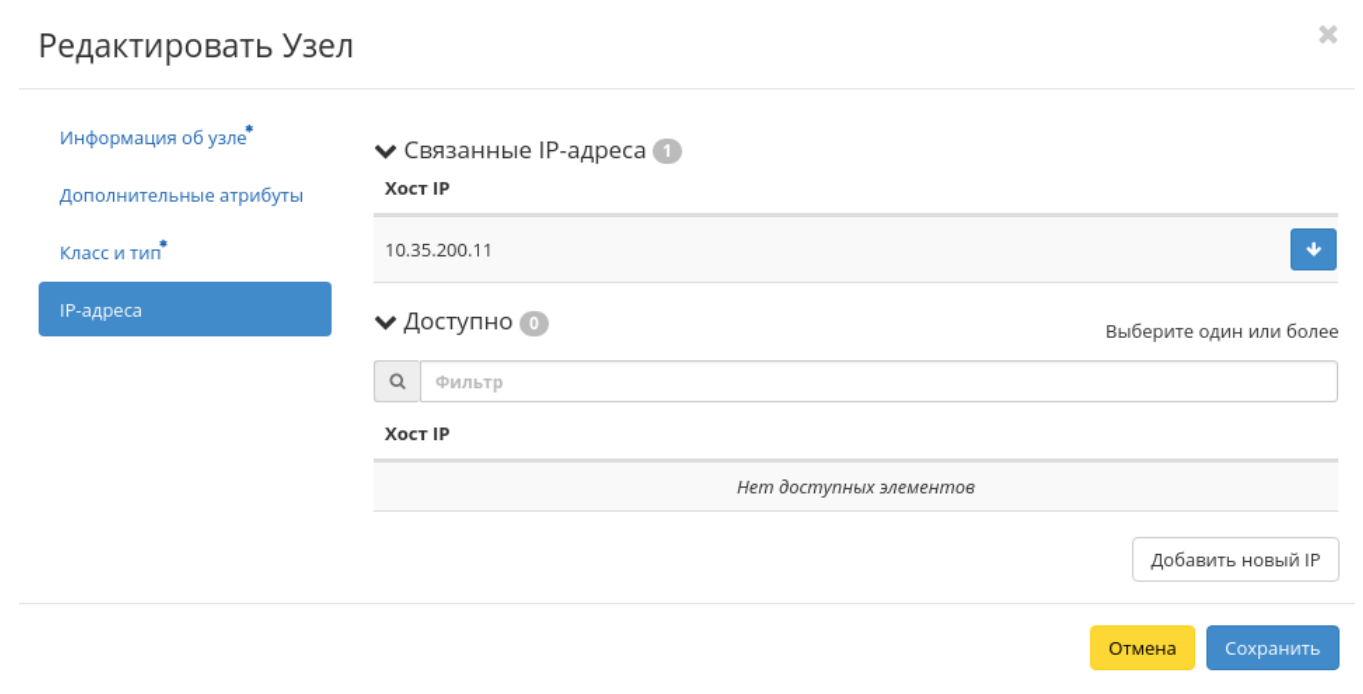

Рис. 4.406: Окно редактирования узла

IP-адреса - Выберите IP-адреса из перечня доступных.

<span id="page-489-2"></span>Завершаем процедуру кнопкой подтверждения.

### Управление перенаправлением логов

Функция дает возможность перенаправлять файлы логирования на указанный узел. Доступна в общем списке и во вкладке с детальной информацией. Можно выполнить в отношении одного узла или группы узлов. Выберите необходимый узел или группу узлов и вызовите действие «Управление перенаправлением логов»:

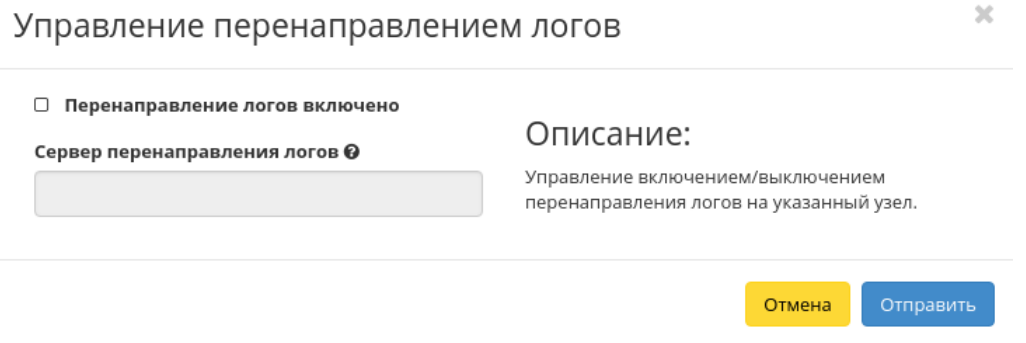

Рис. 4.407: Окно управления перенаправлением логов

Для включения перенаправления активируйте соответствующий флаг и введите IP-адрес или имя хоста сервера, который будет принимать файлы логирования.

Важно: Длина IP-адреса или имени хоста не должны превышать 255 символов.

Завершите процедуру кнопкой «Отправить».

### <span id="page-490-0"></span>Управление режимом эмуляции CPU

Позволяет настраивать тип эмулируемой модели процессора. Действие доступно в общем списке и во вкладке с детальной информацией. Можно выполнить в отношении одного узла или группы узлов. Выберите необходимый узел или группу узлов и вызовите действие «Управление режимом эмуляции CPU»:

В открывшемся окне выберите один из режимов:

- Host-passthrough эмулируется полный набор инструкций процессора узла кластера;
- Host-model эмулируется набор инструкций семейства процессоров, к которому принадлежит процессор узла кластера;
- Custom эмулируется поддерживаемая модель процессора, заданная пользователем.

Примечание: При выборе режима Custom появится дополнительное поле «Модель CPU»:

# Управление режимом эмуляции CPU

#### Режим эмуляции процессора

### Описание:

Режим host-passthrough даёт наилучшую производительность и важен для некоторых приложений, которые проверяют низкоуровневые детали CPU, но это обходится дорого при миграции.

Режим host-model конфигурация предоставляет максимальную функциональность и производительность, а также поддерживает надежность и совместимость в случае, если гостевая ОС мигрировала на другой хост с незначительно измененным CPU.

Режим custom поставляется с рядом предопределенных именованных моделей CPU.

> Отмена Отправить

 $\mathbb{R}^l$ 

Рис. 4.408: Окно управления режимом эмуляции CPU

 $\boldsymbol{\mathrm{v}}$ 

# Управление режимом эмуляции CPU

Режим эмуляции процессора

Custom

Модель CPU<sup>\*</sup>

# Описание:

Режим host-passthrough даёт наилучшую производительность и важен для некоторых приложений, которые проверяют низкоуровневые детали CPU, но это обходится дорого при миграции.

Режим host-model конфигурация предоставляет максимальную функциональность и производительность, а также поддерживает надежность и совместимость в случае, если гостевая ОС мигрировала на другой хост с незначительно измененным CPU.

Режим custom поставляется с рядом предопределенных именованных моделей CPU.

> Отмена Отправить

 $\mathcal{H}$ 

Рис. 4.409: Окно управления режимом эмуляции CPU при выборе режима Custom

 $\boldsymbol{\mathrm{v}}$ 

Наименование модели CPU не должно включать в себя кириллические и специальные символы, а также пробелы. Поле обязательно к заполнению, максимальная длина не должна превышать 35 символов.

Завершите процедуру кнопкой «Отправить».

# <span id="page-493-0"></span>Управление шаблонами

Функция доступна в общем списке и во вкладке с детальной информацией. Позволяет управлять шаблонами системы мониторинга Zabbix. Можно выполнить в отношении одного узла или группы узлов. Выберите необходимый узел или группу узлов и вызовите действие «Управление шаблонами»:

В окне настраивается необходимый набор шаблонов мониторинга Zabbix, после сохранения мониторинг будет производиться по выбранным шаблонам.

Важно: Шаблоны Zabbix будут доступны, если ранее был настроен мониторинг. Настроить мониторинг можно при помощи функции [«Настройка мониторинга».](#page-484-0)

Завершите процедуру кнопкой «Сохранить».

# Вкладка «Классы и типы»

Выводит список классов и типов узлов:

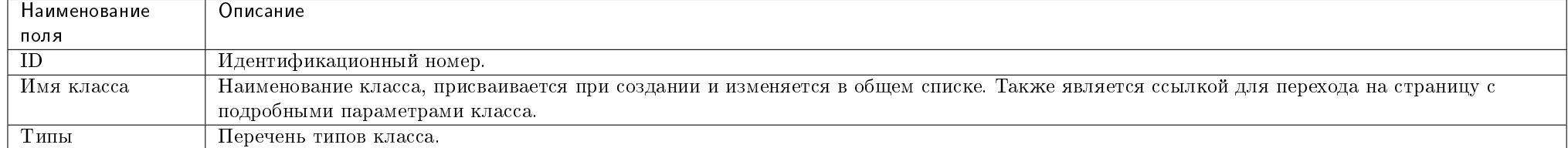

### <span id="page-493-1"></span>Таблица 4.120: Списком представлена следующая информация:

Для списка классов и типов доступны инструменты сортировки и фильтрации. Поля сортируются по возрастанию и убыванию. Инструмент фильтрации же работает по всем полям, допустим неполный ввод. Имя класса является ссылкой на страницу с детальной информацией:

# Управление шаблонами

# Все доступные шаблоны  $\mathsf q$  $\bm{B}$ ыбранные шаблоны Zabbix $\left| \begin{array}{l} \Phi \end{array} \right|$  $\alpha$ Фильтр Zabbix Шаблон Zabbix не выбран. FTP.check SSH.check HTTP.check test111

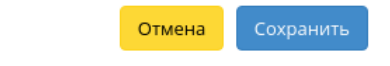

 $\bar{\chi}$ 

Рис. 4.410: Окно управления шаблонами

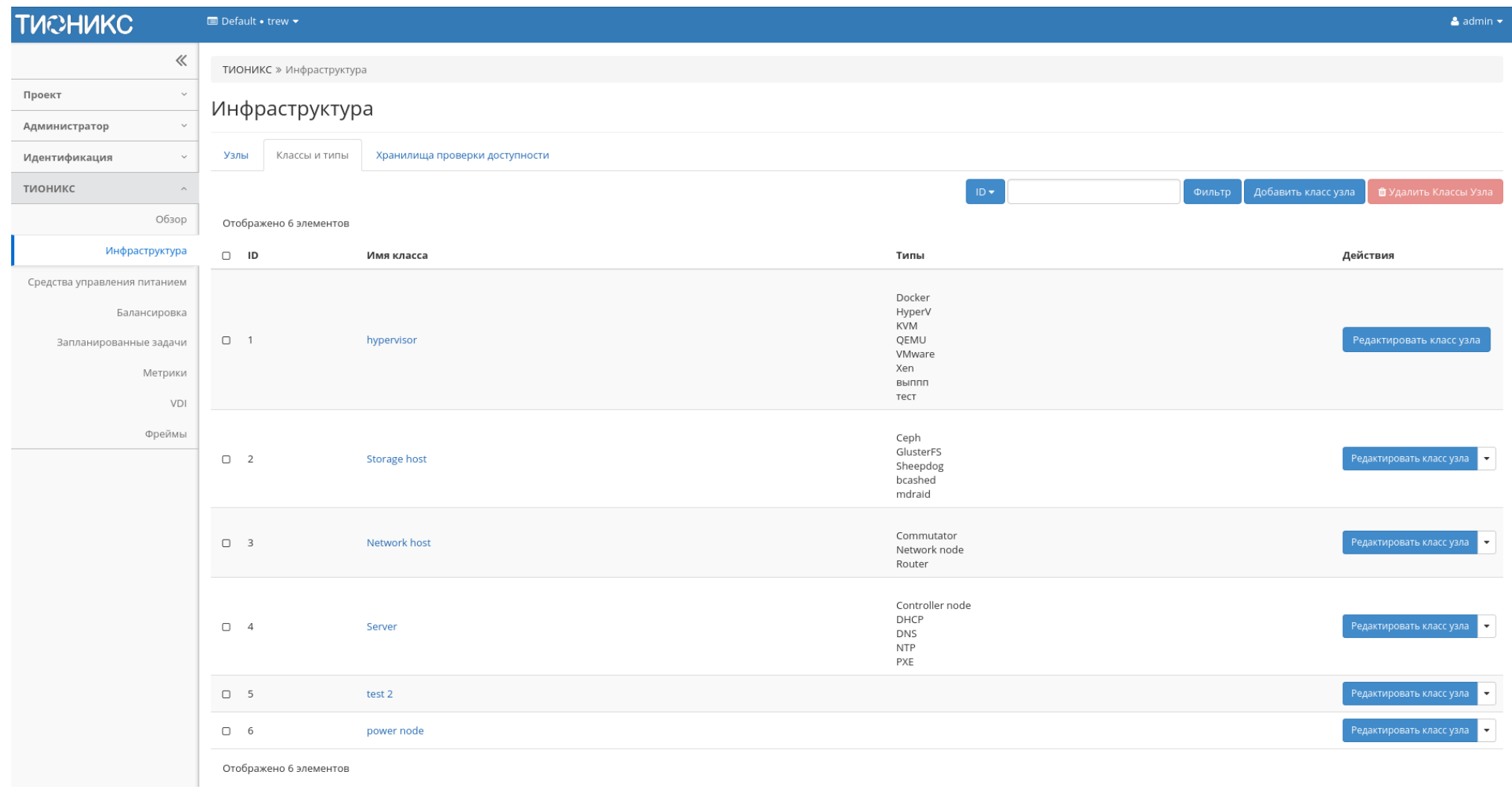

Рис. 4.411: Список классов и типов

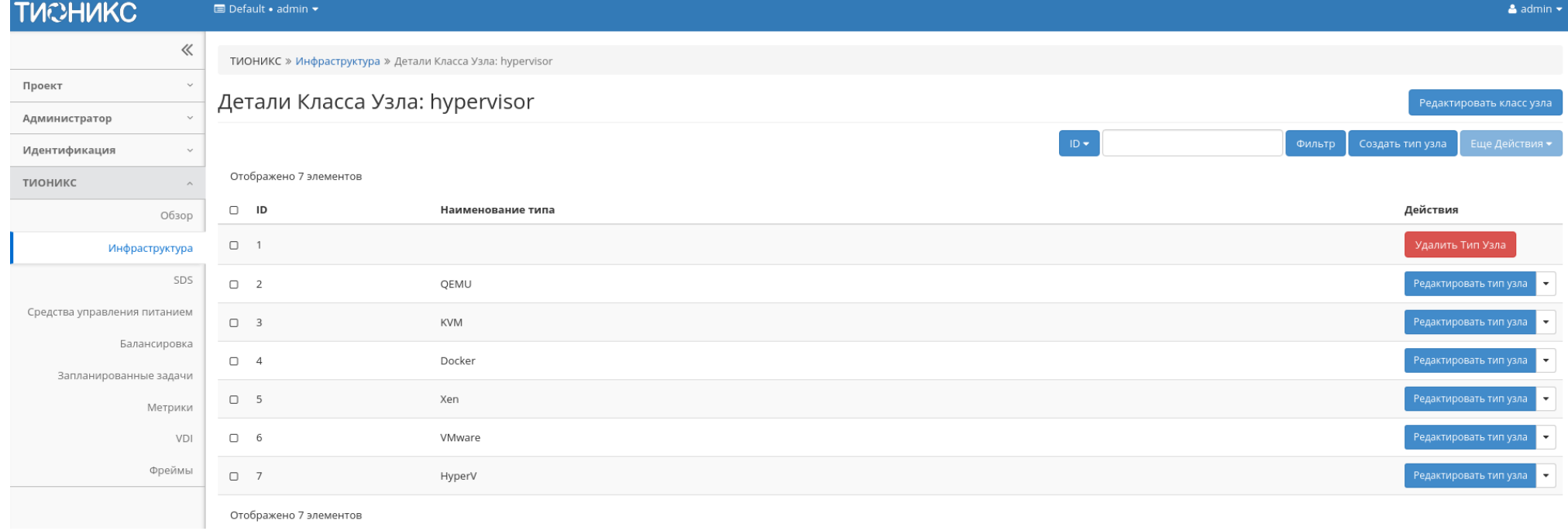

Рис. 4.412: Подробные параметры класса

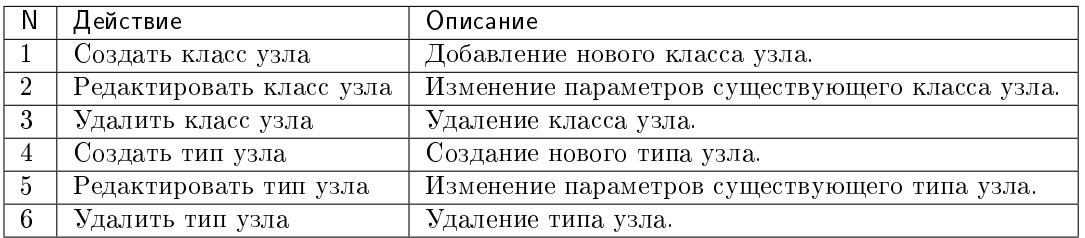

Таблица 4.121: Для узлов в зависимости от статуса доступны следующие действия:

Действия доступны для выполнения относительно одного класса – выбором нужного действия в поле «Действия» соответствующей записи в списке классов.

Также действия можно запустить в отношении группы предварительно выбранных классов. Для этого необходимо отметить нужные и выбрать групповое действие.

# Особенности работы

- [Создание класса узла](#page-497-0)
- [Изменение класса узла](#page-498-0)
- $\bullet$  [Создание типа узла](#page-498-1)
- [Изменение типа узла](#page-499-0)

# <span id="page-497-0"></span>Создание класса узла

Создание класса узла осуществляется на панели управления списком, кнопкой «Создать класс узла».

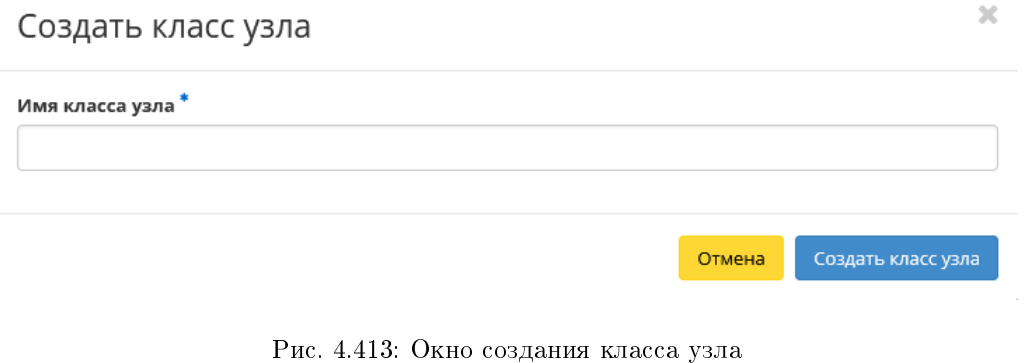

В открывшемся окне укажите имя класса.

Созданный класс не содержит типы узлов, для их добавления воспользуйтесь функцией [«Создать тип узла».](#page-498-1)

 $\sim 10^7$ 

 $\sim 10^7$ 

### <span id="page-498-0"></span>Изменение класса узла

Функция позволяет редактировать параметры выбранного класса. Доступна в общем списке. После вызова действия в открывшемся окне задайте необходимые параметры:

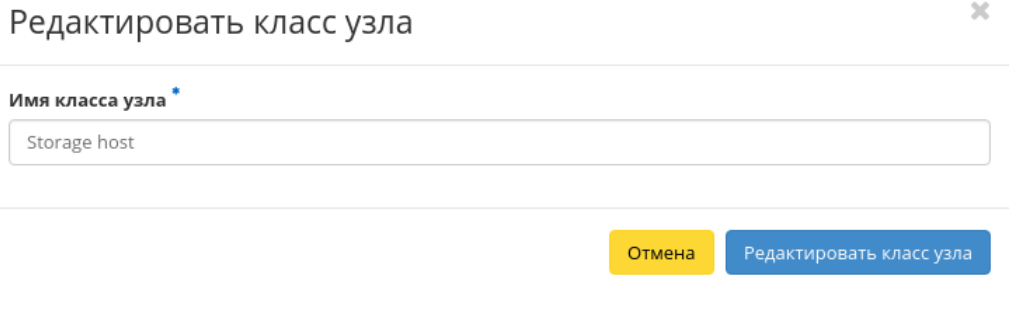

Рис. 4.414: Окно изменения параметров класса узла

Завершите процедуру кнопкой подтверждения.

# <span id="page-498-1"></span>Создание типа узла

Создание типа узла осуществляется во внутренней вкладке [«Детали класса узла»,](#page-493-1) кнопкой «Создать тип узла».

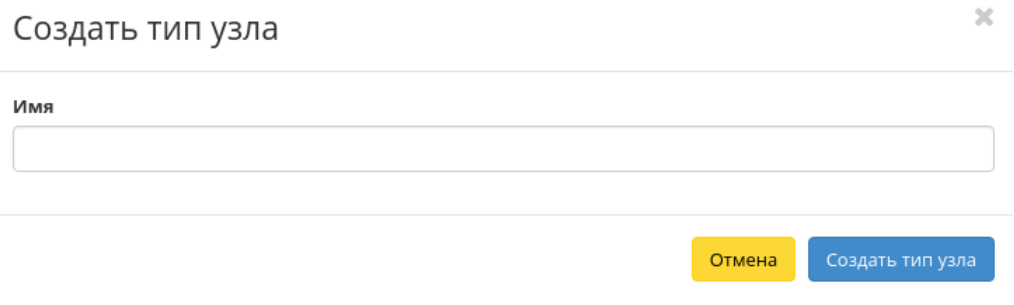

Рис. 4.415: Окно создания типа узла

В открывшемся окне укажите имя типа.

### <span id="page-499-0"></span>Изменение типа узла

Функция позволяет редактировать параметры выбранного типа. Доступна во внутренней вкладке [«Детали класса узла».](#page-493-1) После вызова действия в открывшемся окне задайте необходимые параметры:

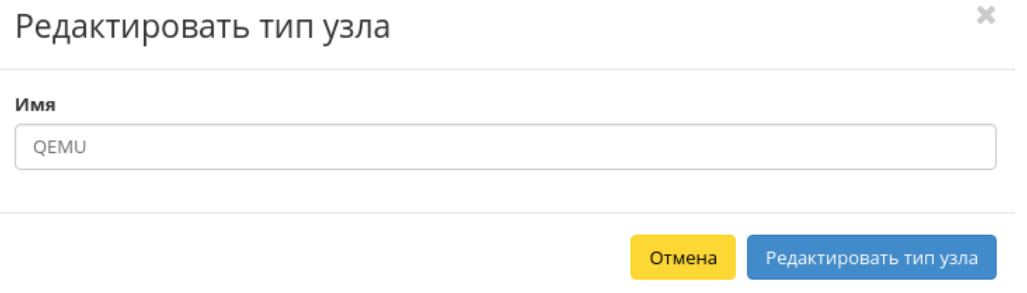

Рис. 4.416: Окно изменения параметров типа узла

Завершите процедуру кнопкой подтверждения.

# Вкладка «Хранилища проверки доступности»

Отображает список хранилищ проверки доступности:

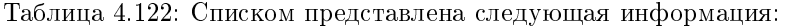

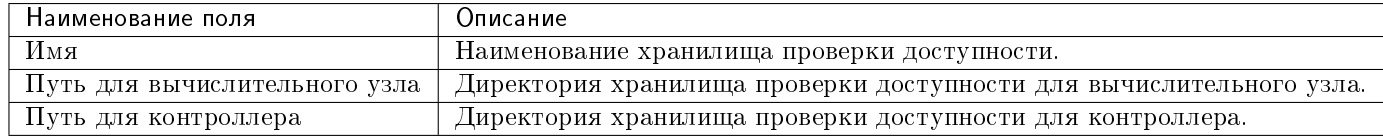

Для списка доступны инструменты сортировки и фильтрации. Поля сортируются по возрастанию и убыванию. Инструмент фильтрации же работает по полю «Имя», допустим неполный ввод.

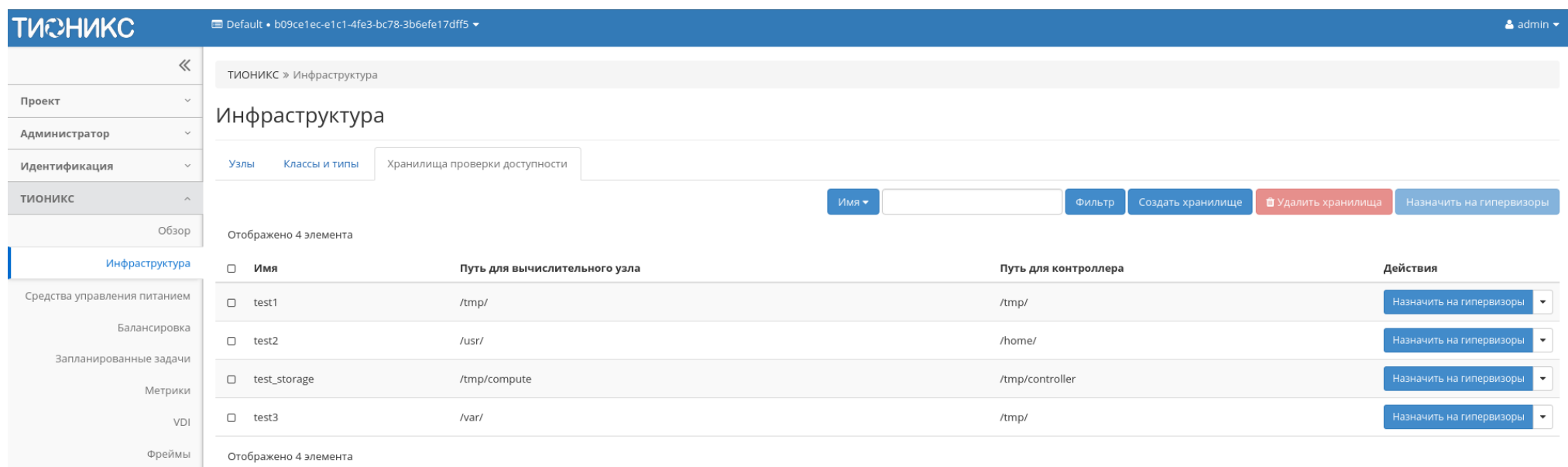

# Рис. 4.417: Список хранилищ

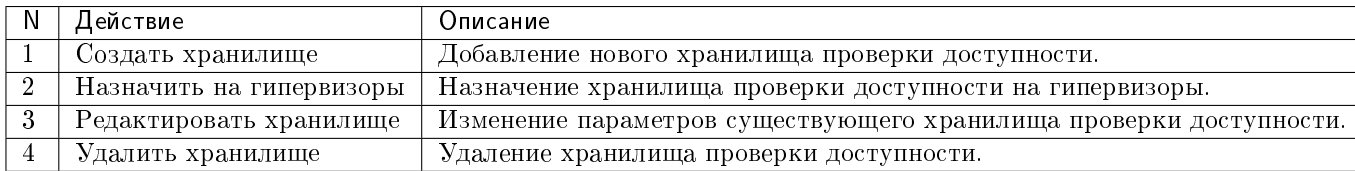

### Таблица 4.123: Для Хранилищ доступны следующие действия:

Действия доступны для выполнения относительно одного хранилища проверки доступности – выбором нужного действия в поле «Действия» соответствующей записи в списке хранилищ.

Также действия по удалению и назначению на гипервизоры можно запустить в отношении группы предварительно выбранных хранилищ. Для этого необходимо отметить нужные и выбрать групповое действие.

# Особенности работы

- [Создание хранилища](#page-501-0)
- [Изменение хранилища](#page-501-1)
- [Назначение на гипервизоры](#page-502-0)

### <span id="page-501-0"></span>Создание хранилища

Создание хранилища проверки доступности осуществляется на панели управления списком, кнопкой «Создать хранилище». После вызова действия в открывшемся окне задайте необходимые параметры:

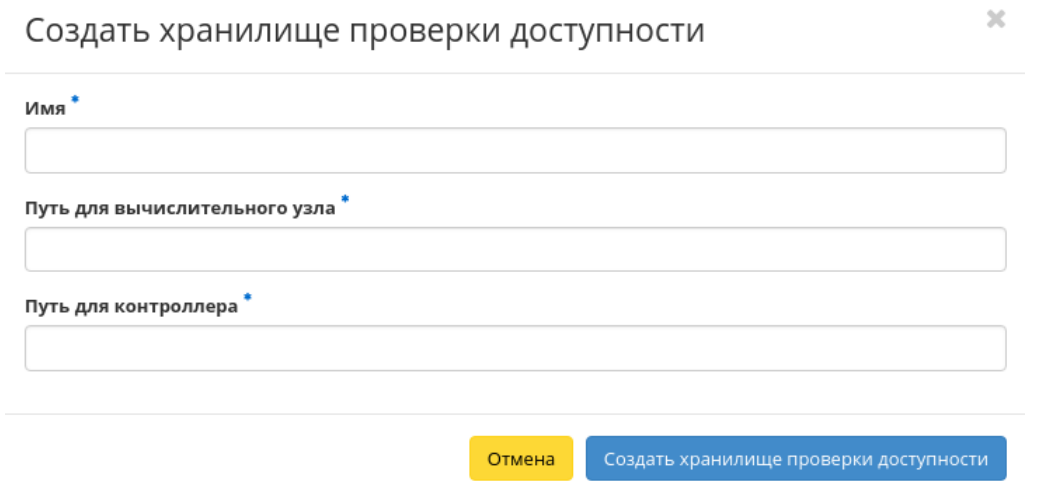

Рис. 4.418: Окно создания хранилища

- Имя Наименование хранилища проверки доступности. Поле обязательно к заполнению и должно быть уникальным;
- Путь для вычислительного узла Директория хранилища проверки доступности для вычислительного узла. Поле обязательно к заполнению;
- Путь для контроллера Директория хранилища проверки доступности для контроллера. Поле обязательно к заполнению.

<span id="page-501-1"></span>Завершите процедуру создания кнопкой «Создать хранилище проверки доступности».

### Изменение хранилища

Функция позволяет редактировать параметры выбранного хранилища проверки доступности. Доступна в общем списке. После вызова действия в открывшемся окне задайте необходимые параметры:

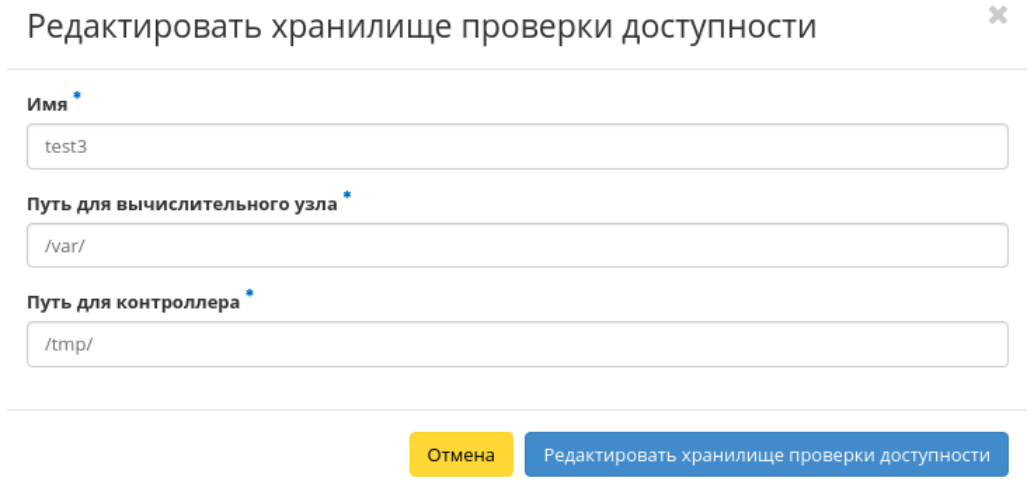

Рис. 4.419: Окно изменения параметров хранилища

- Имя Наименование хранилища проверки доступности. Поле обязательно к заполнению и должно быть уникальным;
- Путь для вычислительного узла Директория хранилища проверки доступности для вычислительного узла. Поле обязательно к заполнению;
- Путь для контроллера Директория хранилища проверки доступности для контроллера. Поле обязательно к заполнению.

Завершите процедуру создания кнопкой «Редактировать хранилище проверки доступности».

### <span id="page-502-0"></span>Назначение на гипервизоры

Позволяет назначить выбранное хранилище на необходимые гипервизоры. Действие применимо как для одного, так и для нескольких хранилищ. Доступно в общем списке и во вкладке с детальной информацией:

В открывшемся окне исходя из необходимости добавьте или удалите гипервизоры и сохраните изменения кнопкой «Сохранить».

# 4.4.3 Вкладка «SDS»

Предоставляет информацию о программно-определяемых хранилищах облака. Включает в себя внутренние вкладки: «Блоки» и «Хранилища».

# Все доступные гипервизоры ФИЛЬТР  $\mathsf Q$ Выбранные гипервизоры Фильтр  $\hbox{\ensuremath{\mathsf{Q}}}\xspace$ Гипервизоры не выбраны. Добавить все mnode2.dev-cnt7qovs-02.stand.loc mnode1.dev-cnt7qovs-02.stand.loc

Назначить на гипервизоры

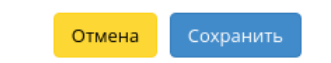

 $\mathbb{R}^2$ 

Рис. 4.420: Окно назначения хранилища на гипервизоры
Примечание: Данная вкладка является опциональной, отображается только при значении True параметра ENABLE\_CEPH\_INTEGRATION в конфигурационном файле модуля TIONIX.NodeControl. Функционал доступен только при установленной и настроенной на данном стенде системе хранения Ceph.

#### Вкладка «Блоки»

На вкладке списком представлены блоки, представляющие собой логические структурные единицы хранилищ:

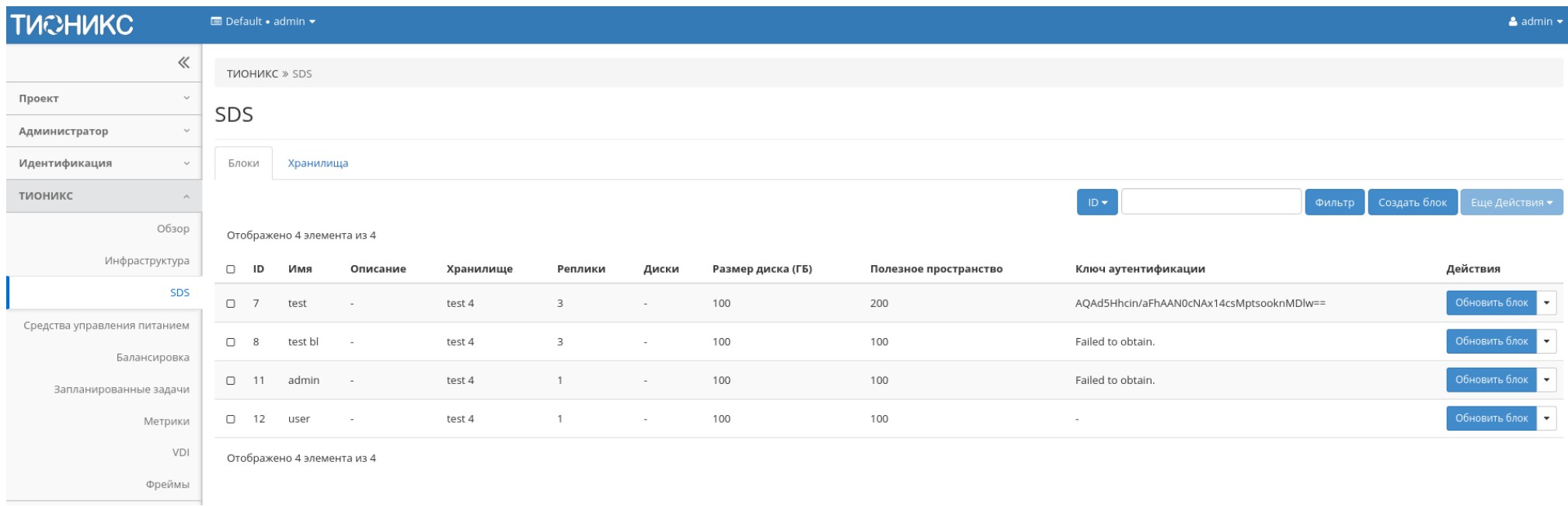

Рис. 4.421: Список блоков

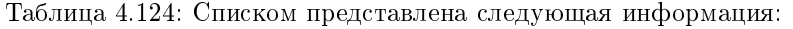

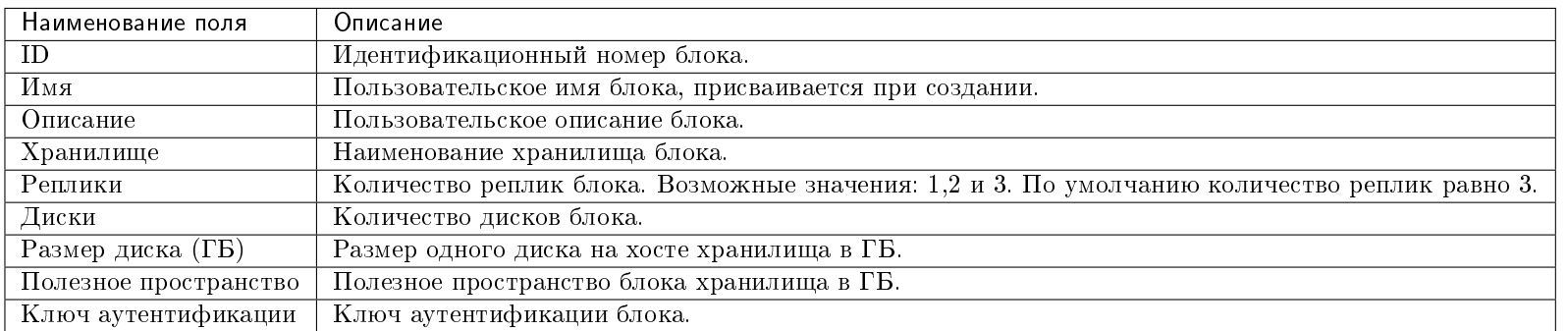

Для списка блоков доступны инструменты сортировки и фильтрации. Поля сортируются по возрастанию и убыванию. Инструмент фильтрации же работает по всем полям, допустим неполный ввод.

Таблица 4.125: Для блоков доступны следующие действия:

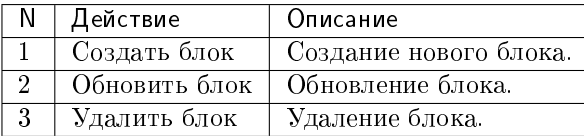

Действия доступны для выполнения относительно одного блока – выбором нужного действия в поле «Действия» соответствующей записи в списке блоков.

Также действия можно запустить в отношении группы предварительно выбранных блоков. Для этого необходимо отметить нужные блоки и выполнить групповое действие.

#### Особенности работы

- [Создание блока](#page-505-0)
- [Обновление блока](#page-507-0)

#### <span id="page-505-0"></span>Создание блока

В общем списке на панели управления кнопкой «Создать блок» откройте мастер окно создания:

В открывшемся окне укажите необходимые параметры:

 $\bar{\chi}^{\rm c}_{\rm c}$ 

# Создать блок

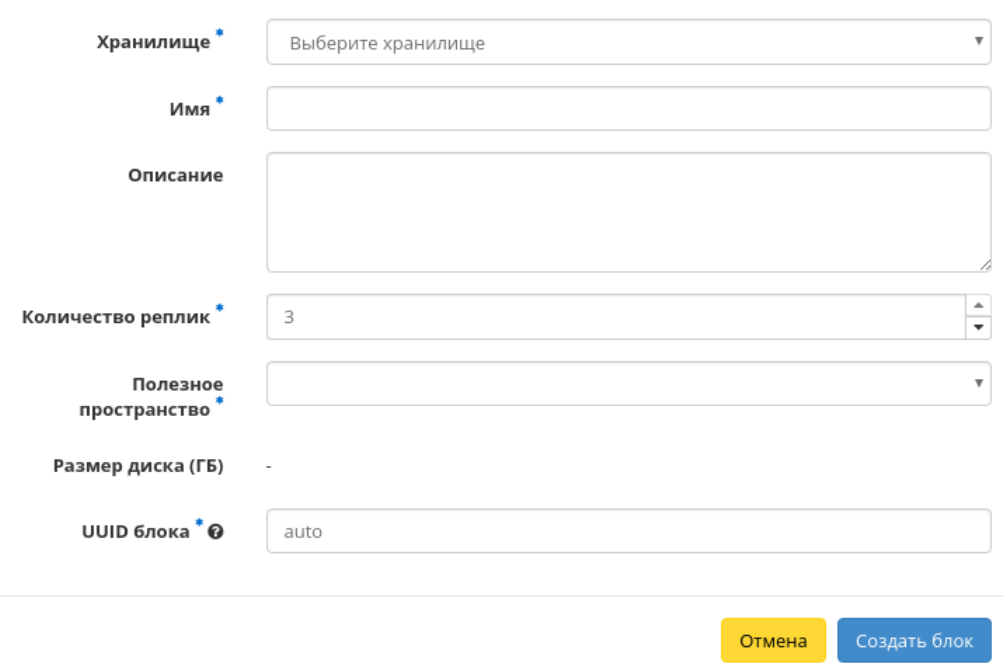

Рис. 4.422: Окно создания блока

- Хранилище выбор хранилища блока. Поле обязательно к заполнению;
- Имя имя блока. Поле обязательно к заполнению;
- Описание краткое описание блока;
- Количество реплик количество реплик блока. Возможные значения: 1,2 и 3. По умолчанию 3;
- Полезное пространство полезное пространство блока хранилища в ГБ;
- UUID блока идентификатор блока в UUID формате. По умолчанию указывается параметр auto, который генерирует идентификатор автоматически. Поле обязательно к заполнению.

Следуйте указаниям на странице мастера, выбирая необходимые параметры. Завершаем процедуру создания кнопкой «Создать блок». После чего корректно созданный блок отобразится в общем списке. В противном случае система вернет Вас в окно мастера с указанием причин невозможности его создания.

#### <span id="page-507-0"></span>Обновление блока

Функция позволяет редактировать параметры выбранного блока, доступна в общем списке. После вызова действия в открывшемся окне задайте необходимые параметры:

Важно: Содержание поля «UUID блока» должно быть в формате UUID. Для автоматической генерации укажите параметр auto.

Завершите процедуру кнопкой подтверждения.

#### Вкладка «Хранилища»

На вкладке списком представлены хранилища:

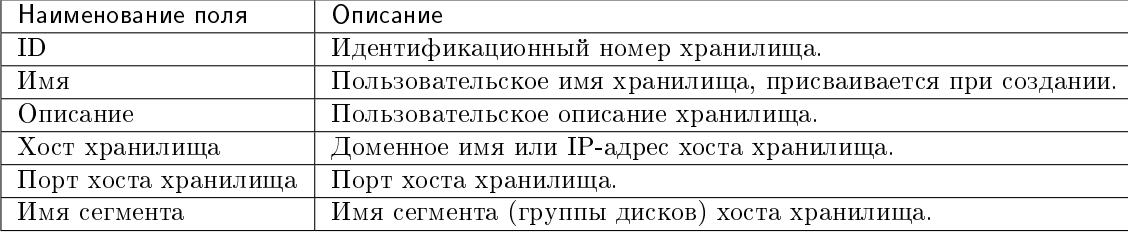

Таблица 4.126: Списком представлена следующая информация:

Для списка доступны инструменты сортировки и фильтрации. Поля сортируются по возрастанию и убыванию. Инструмент фильтрации же работает по всем полям, допустим неполный ввод.

 $\mathcal{H}$ 

### Обновить блок

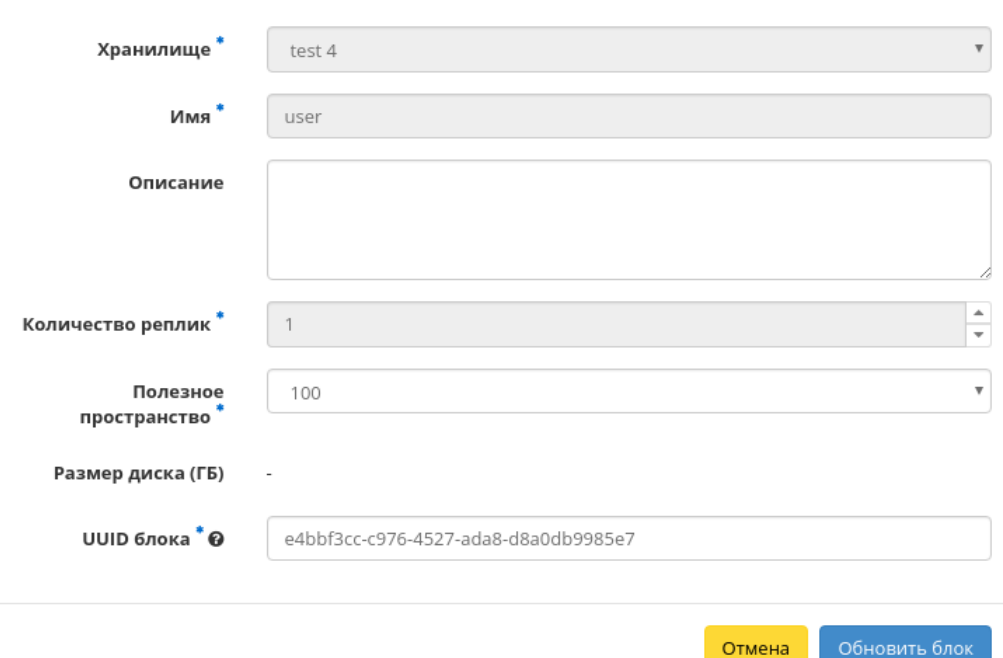

Рис. 4.423: Окно изменения параметров блока

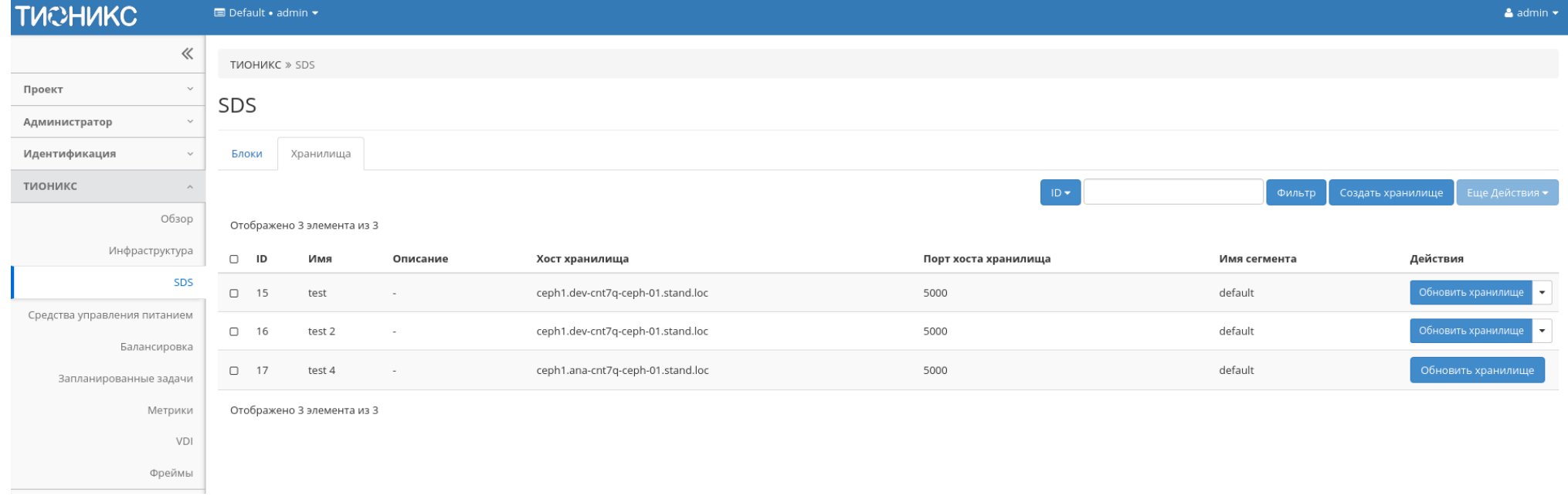

Рис. 4.424: Список хранилищ

Таблица 4.127: Для хранилищ доступны следующие действия:

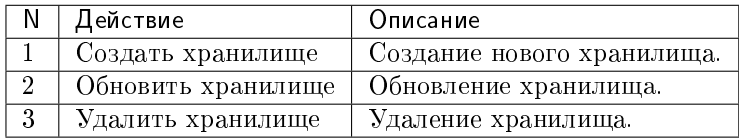

Действия доступны для выполнения относительно одного хранилища – выбором нужного действия в поле «Действия» соответствующей записи в списке хранилищ. Также действия можно запустить в отношении группы предварительно выбранных хранилищ. Для этого необходимо отметить нужные и выбрать групповое действие.

#### Особенности работы

- [Создание хранилища](#page-510-0)
- [Обновление хранилища](#page-512-0)

#### <span id="page-510-0"></span>Создание хранилища

В общем списке на панели управления кнопкой «Создать хранилище» открываем мастер окно создания:

В открывшемся окне укажите необходимые параметры:

- Имя наименование хранилища. Поле обязательно к заполнению;
- Описание краткое описание хранилища;
- Хост хранилища доменное имя или IP-адрес хоста хранилища. Поле обязательно к заполнению;
- Порт хоста хранилища порт хоста хранилища в диапазоне от 1 до 65535. Поле обязательно к заполнению. По умолчанию 5000;
- Имя сегмента наименование сегмента (группы дисков) хоста хранилища. Поле обязательно к заполнению. По умолчанию default;
- Размер диска размер одного диска на хосте хранилища в ГБ. Поле обязательно к заполнению;
- Имя кластера наименование кластера. Поле генерируется автоматически и обязательно к заполнению;
- Мониторы хосты мониторов, значения указываются с новой строки. Поле обязательно к заполнению;
- Сеть адрес сети в CIDR формате. Поле обязательно к заполнению;
- ID кластера Ceph идентификатор кластера Ceph в UUID формате. Поле генерируется автоматически и обязательно к заполнению.

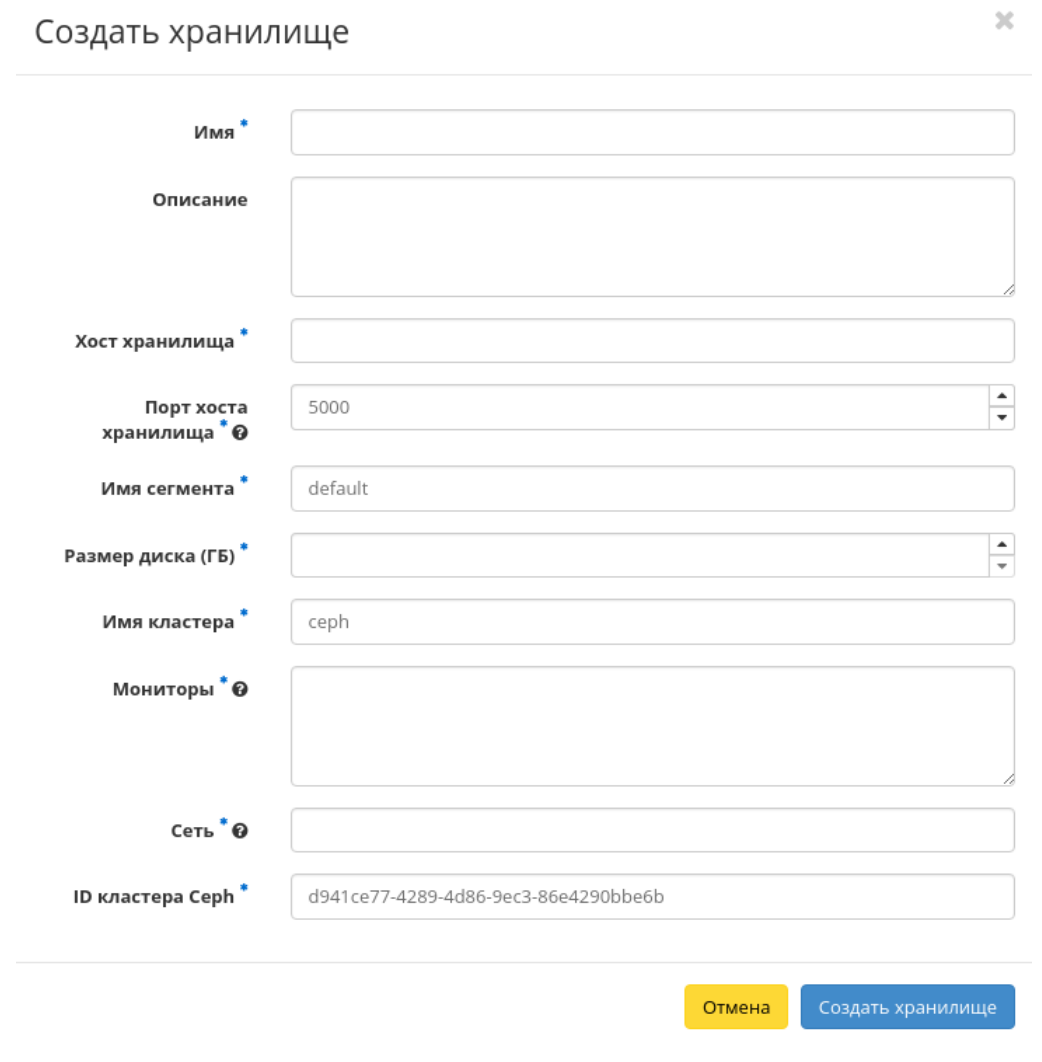

Рис. 4.425: Окно создания хранилища

Следуйте указаниям на странице мастера, выбирая необходимые параметры. Завершаем процедуру создания кнопкой «Создать хранилище». После чего корректно созданное хранилище отобразится в общем списке. В противном случае система вернет Вас в окно мастера с указанием причин невозможности его создания.

#### <span id="page-512-0"></span>Обновление хранилища

Функция позволяет редактировать параметры выбранного хранилища, доступна в общем списке. После вызова действия в открывшемся окне задайте необходимые параметры:

Завершите процедуру кнопкой подтверждения.

#### 4.4.4 Вкладка «Средства управления питанием»

Примечание: Вкладка доступна только пользователю с правами администратора.

Позволяет добавлять, удалять и изменять средства управления питанием.

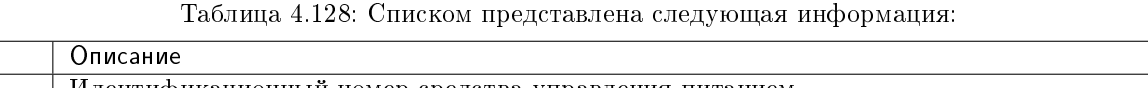

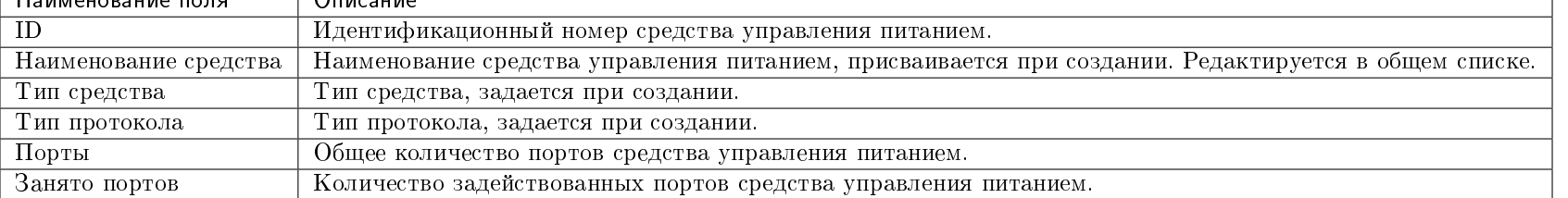

Для списка доступны инструменты сортировки и фильтрации. Поля сортируются по возрастанию и убыванию. Инструмент фильтрации же работает по наименованию любого из полей, допустим неполный ввод имени.

Также существует возможность просмотра детальной информации о средстве управления питанием, переход осуществляется по ссылке имени. Детальная информация представлена в нескольких внутренних вкладках:

#### Вкладка «Обзор»

Наименование поля Описание

Выводит подробную информацию о выбранном средстве управления питанием:

#### <span id="page-512-1"></span>Вкладка «Подключенные гипервизоры»

Отображает список подключенных гипервизоров:

 $\tau$ 

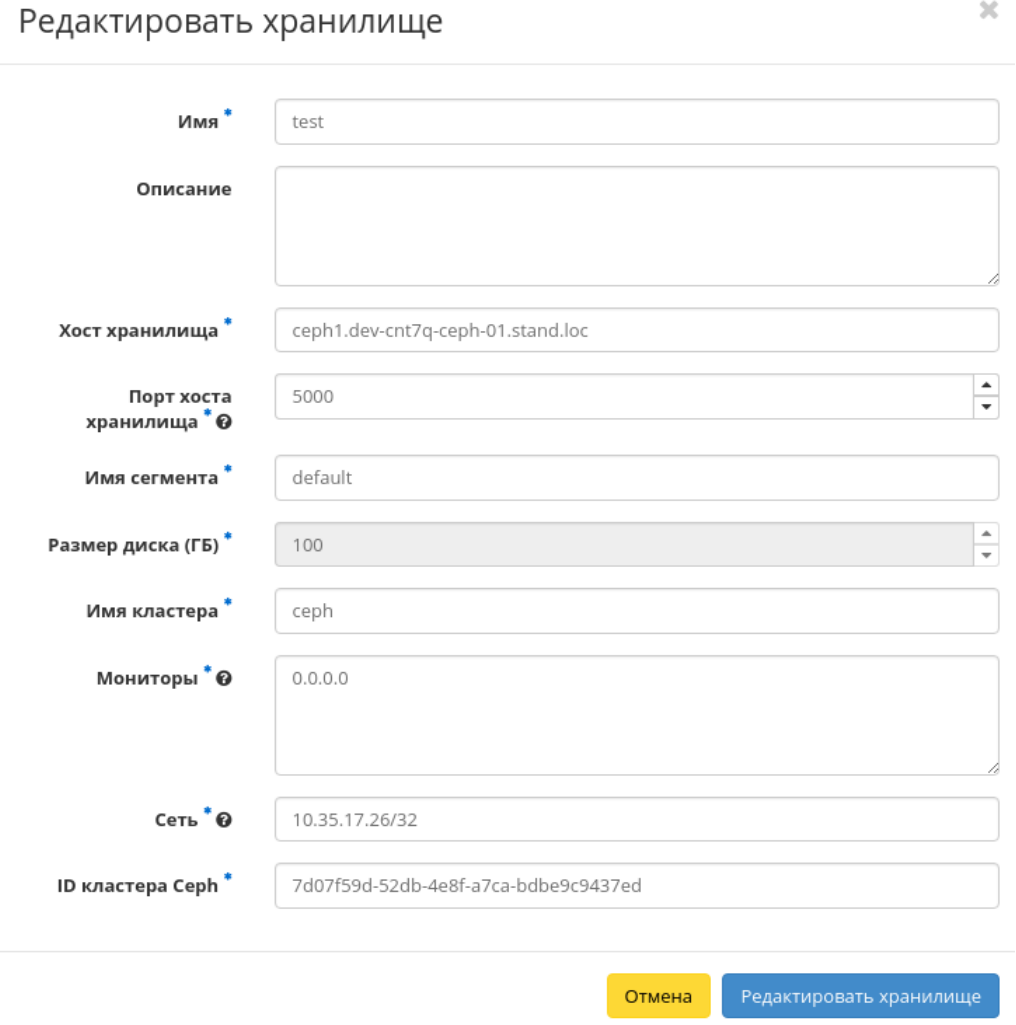

 $\mathcal{H}$ 

Рис. 4.426: Окно изменения параметров хранилища

| <b>TUCHUKC</b>                | Default . admin .          |                                        |                      |               |        |                                               | $\triangle$ admin $\star$                                         |  |
|-------------------------------|----------------------------|----------------------------------------|----------------------|---------------|--------|-----------------------------------------------|-------------------------------------------------------------------|--|
| $\ll$                         |                            | ТИОНИКС » Средства управления питанием |                      |               |        |                                               |                                                                   |  |
| Проект<br>$\checkmark$        |                            |                                        |                      |               |        |                                               |                                                                   |  |
| Администратор<br>$\checkmark$ |                            | Средства управления питанием           |                      |               |        |                                               |                                                                   |  |
| Идентификация<br>$\sim$       |                            |                                        | $ID -$               |               | Фильтр | + Добавить новое средство управления питанием | Удалить средства управления питанием                              |  |
| тионикс<br>$\wedge$           |                            |                                        |                      |               |        |                                               |                                                                   |  |
| Обзор                         |                            | Отображено 4 элемента из 4             |                      |               |        |                                               |                                                                   |  |
| Инфраструктура                | $\Box$ ID                  | Наименование средства                  | Тип средства         | Тип протокола | Порты  | Занято портов                                 | Действия                                                          |  |
| SDS                           | $\Box$                     | namety                                 | SupermicroRackDevice | ipmi          |        |                                               | Клонировать средство управления питанием $\overline{\phantom{a}}$ |  |
| Средства управления питанием  | $\Box$ 2                   | test                                   | SupermicroRackDevice | ipmi          |        |                                               | Клонировать средство управления питанием                          |  |
| Балансировка                  | $\Box$ 3                   | name2                                  | SupermicroRackDevice | ipmi          |        |                                               | Клонировать средство управления питанием                          |  |
| Запланированные задачи        | $\Box$ 4                   | test2                                  | SupermicroRackDevice | ipmi          |        | $\circ$                                       | Клонировать средство управления питанием                          |  |
| Метрики                       | Отображено 4 элемента из 4 |                                        |                      |               |        |                                               |                                                                   |  |
| VDI                           |                            |                                        |                      |               |        |                                               |                                                                   |  |
| Фреймы                        |                            |                                        |                      |               |        |                                               |                                                                   |  |

Рис. 4.427: Список средств управления питанием

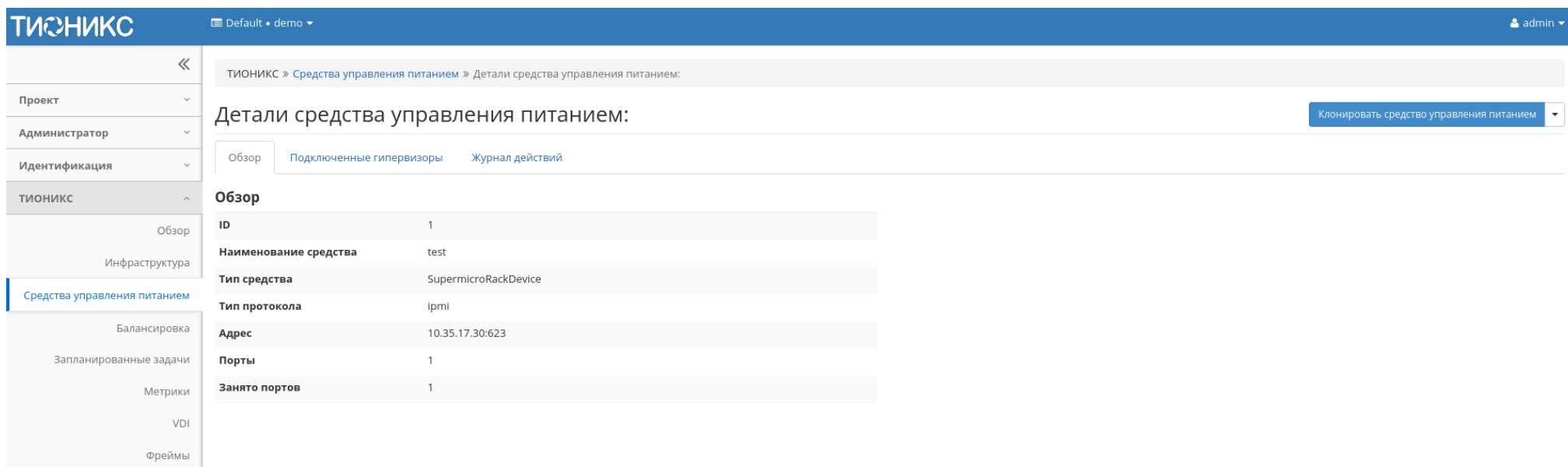

#### Рис. 4.428: Подробные параметры средства управления питанием

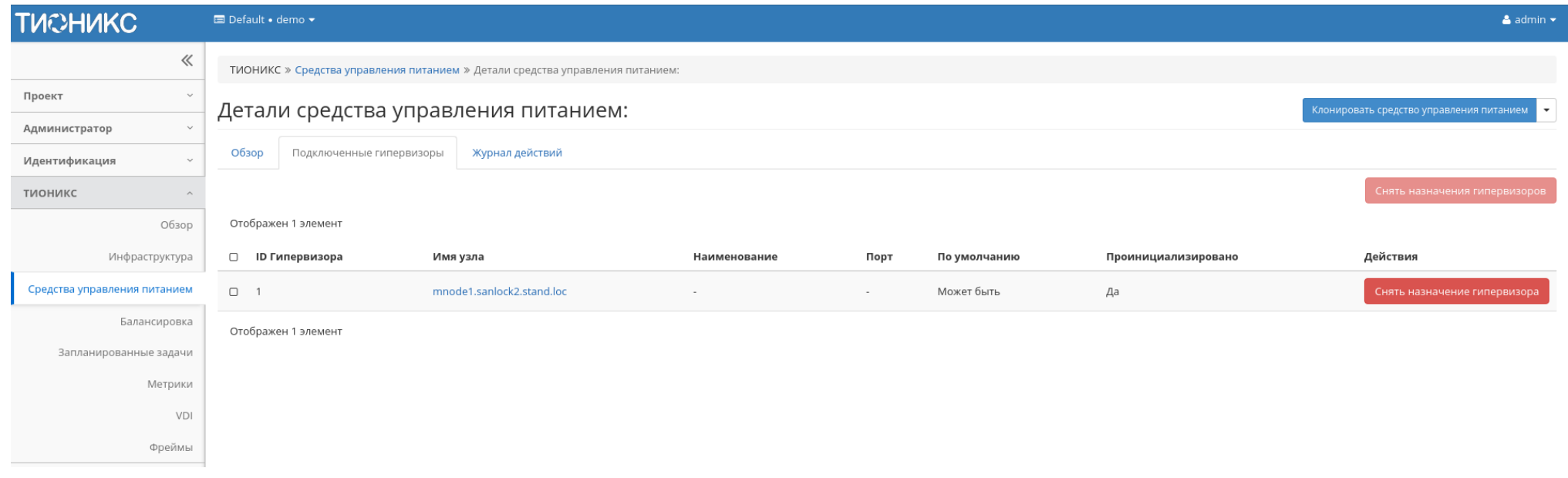

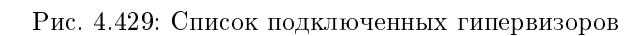

Таблица 4.129: Списком представлена следующая информация:

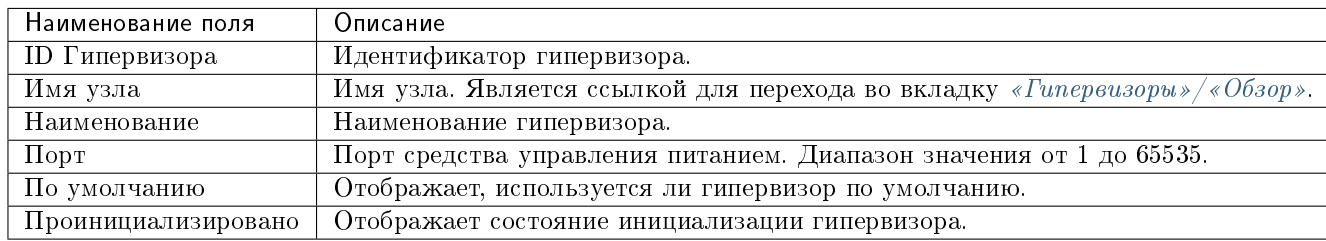

Для всех отображающихся полей доступен инструмент сортировки. Поля сортируются по возрастанию и убыванию.

#### Вкладка «Журнал действий»

Отображает информацию об истории операций над средством управления питанием:

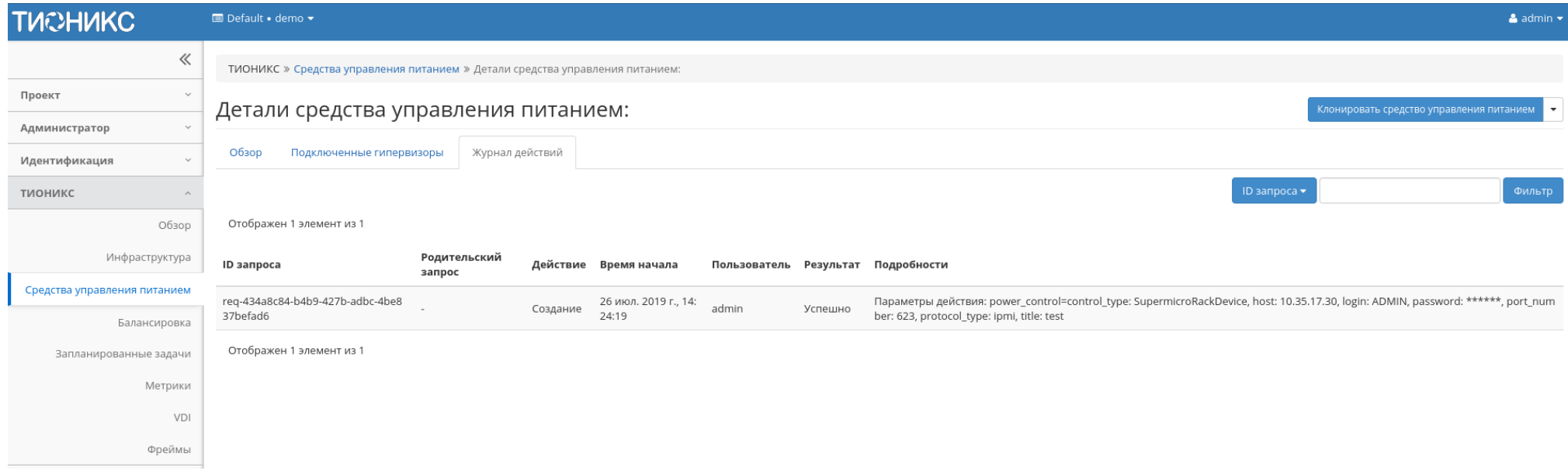

Рис. 4.430: Журнал действий над средством управления питанием

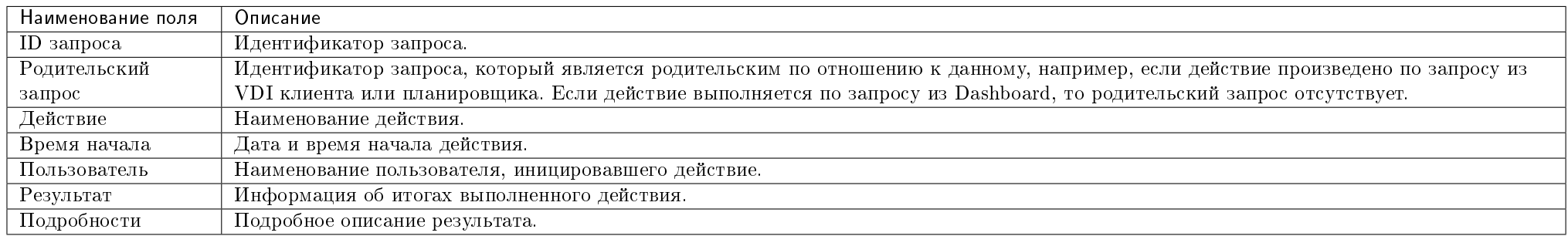

#### Таблица 4.130: Списком представлена следующая информация:

Для всех отображающихся полей доступен инструмент сортировки. Поля сортируются по возрастанию и убыванию.

Таблица 4.131: Для средств управления питанием в зависимости от статуса доступны следующие действия:

| Действие                                    | Описание.                                                      |
|---------------------------------------------|----------------------------------------------------------------|
| Добавить новое средство управления питанием | Создание нового средства управления питанием.                  |
| Клонировать средство управления питанием    | Клонирование существующего средства управления питанием.       |
| Редактировать средство управления питанием  | Изменение параметров средства управления питанием.             |
| Удалить средство управления питанием        | Удаление средства управления питанием.                         |
| Снять назначение гипервизора                | Удаление привязки средства управления питанием от гипервизора. |

Действия доступны для выполнения относительно одного средства управления питанием – выбором нужного действия в поле «Действия» соответствующей записи в списке задач.

Также действия можно запустить в отношении группы предварительно выбранных средств. Для этого необходимо отметить нужные средства управления питанием и выбрать групповое действие.

#### Особенности работы

- [Добавление нового средства управления питанием](#page-517-0)
- [Редактирование средства управления питанием](#page-519-0)
- [Клонирование средства управления питанием](#page-519-1)
- <span id="page-517-0"></span>[Снятие назначения гипервизора](#page-522-0)

#### Добавление нового средства управления питанием

В общем списке на панели управления кнопкой «Добавить новое средство управления питанием» открываем мастер окно создания:

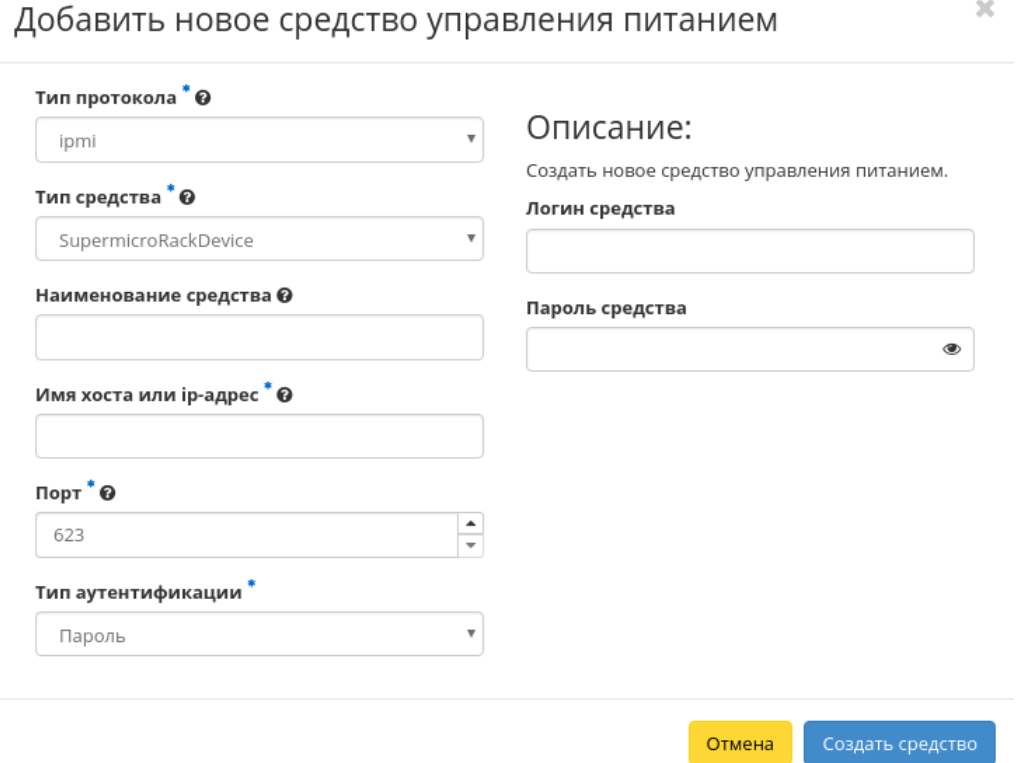

Рис. 4.431: Окно создания средства управления питанием

В открывшемся окне указываем:

- Тип протокола выбор из доступных типов протоколов;
- Тип средства выбор из доступных типов средств;
- Наименование средства доступно произвольное наименование. Если поле не заполнено, имя объекта будет сгенерировано автоматически. Максимальное количество символов 50;
- Имя хоста или ip-адрес максимальное количество символов 255, символы кириллицы недопустимы;
- Порт порт средства управления питанием. Диапазон значения от 1 до 65535. Значения по умолчанию:

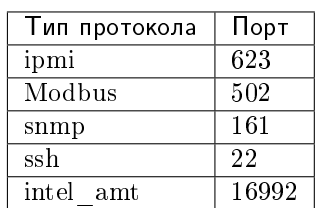

- Тип аутентификации выбор типа аутентификации;
- Логин средства логин средства управления питанием;
- Пароль средства пароль средства управления питанием;
- Приватный ключ приватный ключ для подключения по SSH. Параметр доступен при выборе типа протокола «SSH» и типа аутентификации «Приватный ключ».

Важно: Между типами протоколов и средств существует жесткая связь:

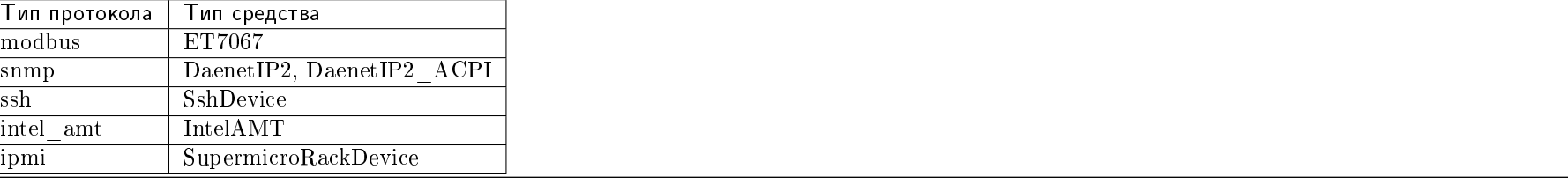

Следуйте указаниям на страницах мастера, выбирая необходимые параметры. Завершаем процедуру создания кнопкой «Создать средство». После чего корректно созданное средство управления питанием отобразится в общем списке. В противном случае система вернет Вас в окно мастера с указанием причин невозможности его создания.

#### <span id="page-519-0"></span>Редактирование средства управления питанием

Функция позволяет редактировать параметры выбранного средства управления питанием. Доступна в общем списке всех средств управления питанием. После вызова действия в открывшемся окне задайте необходимые параметры:

Для применения новых параметров необходимо ввести корректный пароль средства управления питанием.

Завершите процедуру кнопкой подтверждения.

#### <span id="page-519-1"></span>Клонирование средства управления питанием

Функция позволяет создать копию существующего средства управления питанием. Доступна в общем списке всех средств управления питанием. После вызова действия в открывшемся окне задайте необходимые параметры:

 $\mathcal{H}$ 

# Редактировать средство управления питанием

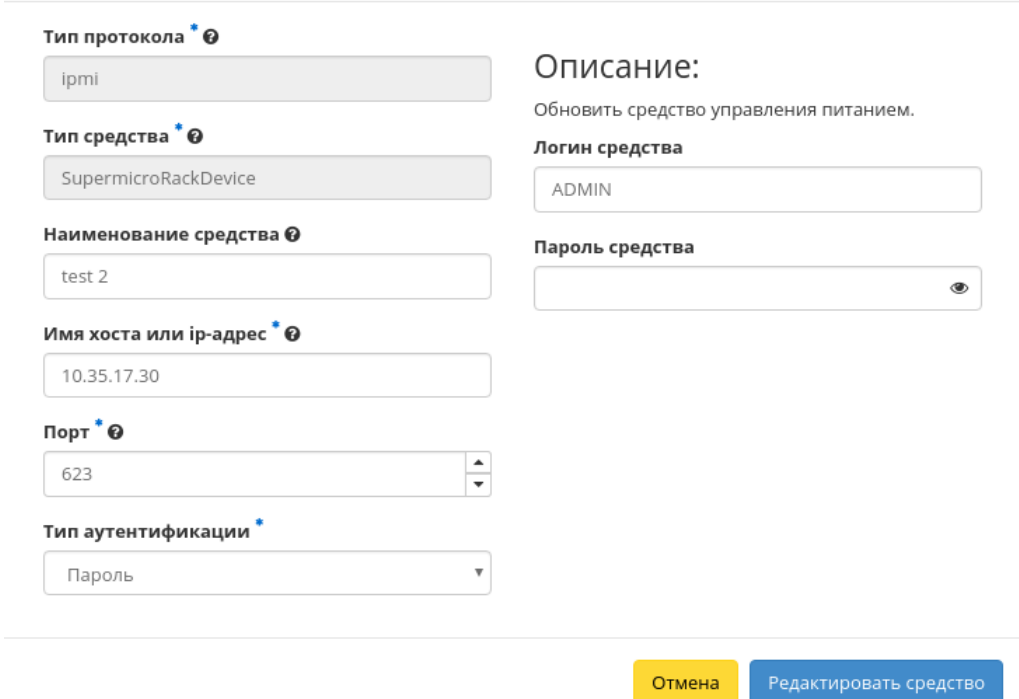

Рис. 4.432: Окно изменения параметров средства управления питанием

## Клонировать средство управления питанием

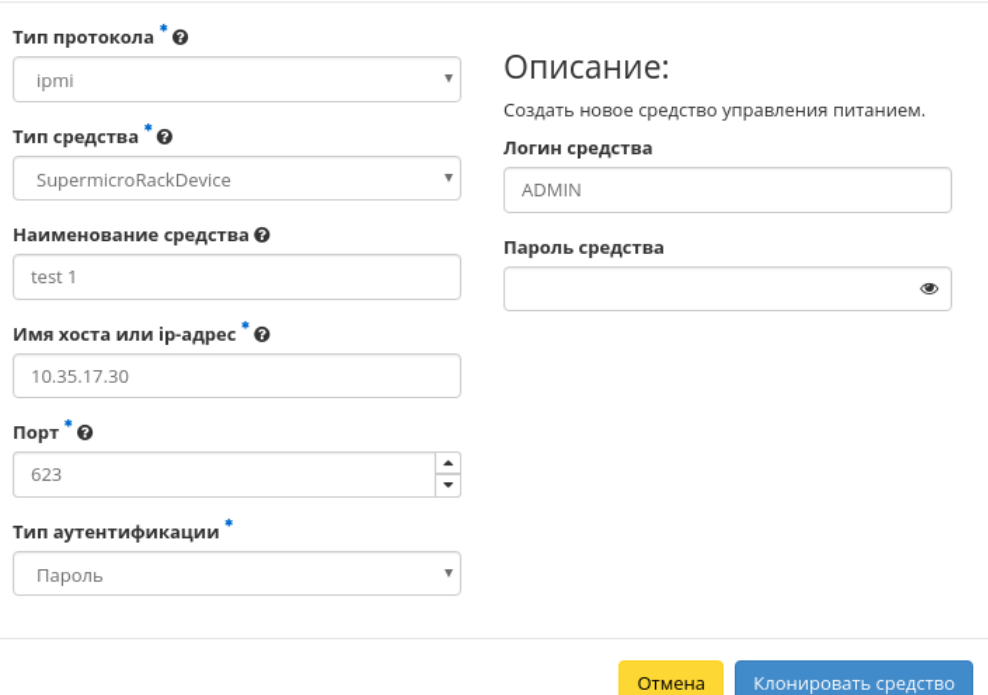

 $\bar{\chi}$ 

Рис. 4.433: Окно клонирования средства управления питанием

Окно идентично форме создания средства управления питанием и уже содержит все параметры клонируемого объекта. Все параметры изменяемы. Для применения новых параметров необходимо ввести корректный пароль средства.

Завершите процедуру кнопкой подтверждения.

#### <span id="page-522-0"></span>Снятие назначения гипервизора

Позволяет удалять связь порта средства управления питанием и гипервизора. Функция доступна только во внутренней вкладке [«Подключенные гипервизоры».](#page-512-1)

Удаление связи производится после выбора необходимого гипервизора действием «Снять назначение гипервизора». Также действие доступно для группы гипервизоров.

#### 4.4.5 Вкладка «Балансировка»

Позволяет управлять балансировкой нагрузки на вычислительных узлах. Включает в себя внутренние вкладки: «Вычислительные узлы», «Агрегаторы узлов» и «Зоны доступности».

#### Вкладка «Вычислительные узлы»

Выводит список вычислительных узлов и их нагрузку в разрезе ресурсов:

В данном перечне отображаются только те узлы, которые удовлетворяют следующим условиям:

- узел является вычислительным;
- узел активен;
- для агрегатора данного узла разрешена балансировка.

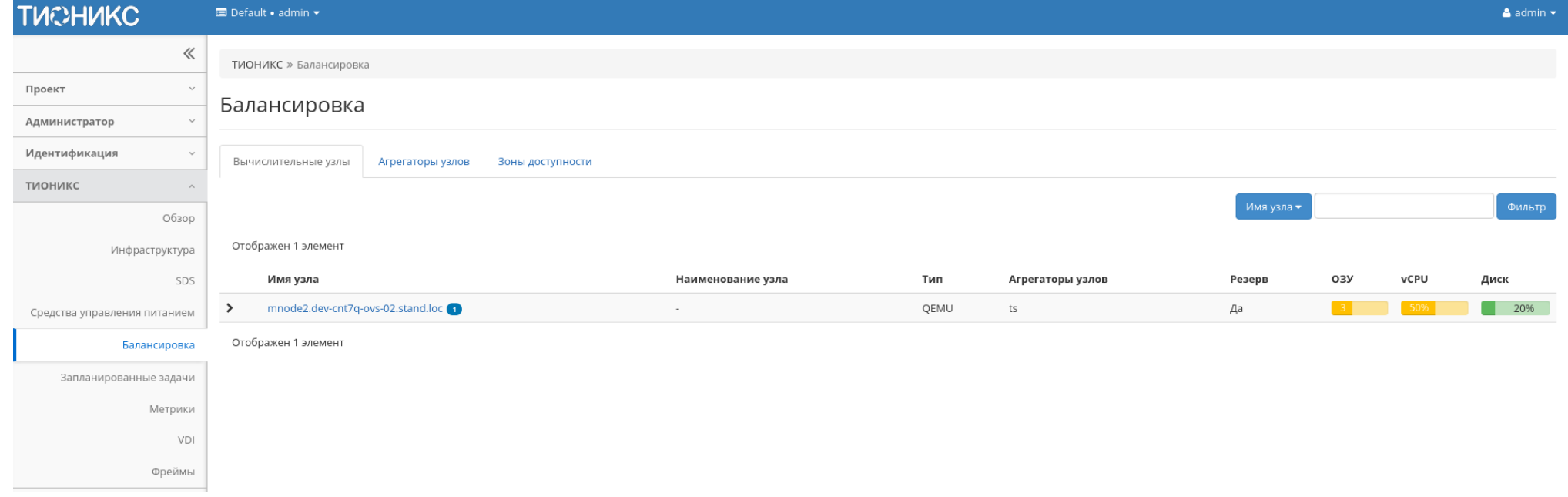

Рис. 4.434: Список вычислительных узлов

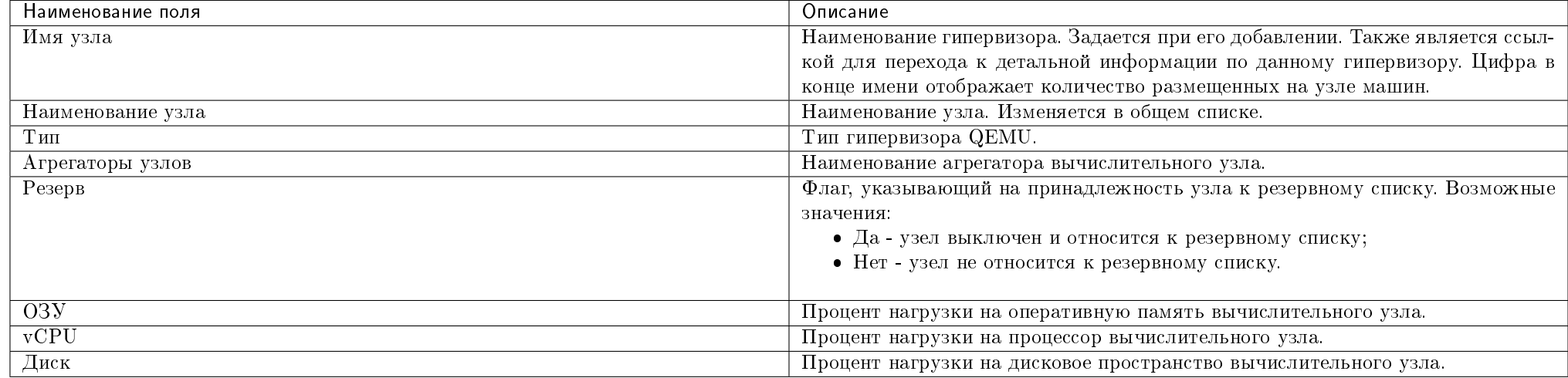

#### Таблица 4.132: Списком представлена следующая информация о вычислительных узлах:

Для списка вычислительных узлов доступны инструменты сортировки и фильтрации. Поля сортируются по возрастанию и убыванию. Фильтрация производится по следующим параметрам:

- Имя узла;
- Наименование узла;
- $\bullet$  Тип;
- Агрегаторы узлов;
- Резерв.

Также на странице Вы можете увидеть перечень размещенных на узле машин, для этого воспользуйтесь раскрывающимся списком:

У каждого поля реализован инструмент сортировки. По умолчанию перечень машин сортируется по объему оперативной памяти.

#### Таблица 4.133: Доступные действия:

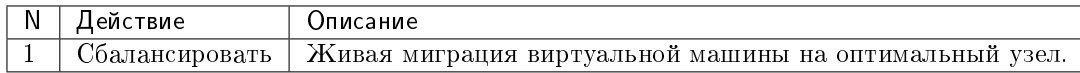

#### Особенности работы

| <b>TUCHUKC</b>                | <b>■</b> Default • admin ▼                        |                                                   |                   |         |               |                  |            |                        |                |                 |          | $\triangle$ admin $\star$ |
|-------------------------------|---------------------------------------------------|---------------------------------------------------|-------------------|---------|---------------|------------------|------------|------------------------|----------------|-----------------|----------|---------------------------|
| $\ll$                         | ТИОНИКС » Балансировка                            |                                                   |                   |         |               |                  |            |                        |                |                 |          |                           |
| Проект<br>$\checkmark$        | Балансировка                                      |                                                   |                   |         |               |                  |            |                        |                |                 |          |                           |
| Администратор                 |                                                   |                                                   |                   |         |               |                  |            |                        |                |                 |          |                           |
| Идентификация<br>$\checkmark$ | Вычислительные узлы                               | Агрегаторы узлов<br>Зоны доступности              |                   |         |               |                  |            |                        |                |                 |          |                           |
| тионикс<br>$\wedge$           |                                                   |                                                   |                   |         |               |                  |            |                        |                |                 |          | Фильтр                    |
| Обзор                         |                                                   |                                                   |                   |         |               |                  | Имя узла • |                        |                |                 |          |                           |
| Инфраструктура                | Отображен 1 элемент                               |                                                   |                   |         |               |                  |            |                        |                |                 |          |                           |
| SDS                           | Имя узла                                          |                                                   | Наименование узла |         | Тип           | Агрегаторы узлов |            |                        | O3Y<br>Резерв  |                 | vCPU     | Диск                      |
| Средства управления питанием  | mnode2.dev-cnt7q-ovs-02.stand.loc<br>$\checkmark$ |                                                   | $\sim$            |         | QEMU<br>ts    |                  |            | Да                     |                | 3 <sup>1</sup>  | 50%      | - 1<br>20%                |
| Балансировка                  | Имя<br>Проект                                     |                                                   | Состояние         |         | Внутренний IP |                  | Тип        | O3Y                    | <b>VCPUs</b>   | Корневой диск   | Действия |                           |
| Запланированные задачи        | admin                                             | eabea43232de48d18355aa5d498cfc7f_horizon_instance |                   | Активна | 10.255.157.7  |                  | Типовая    | $1\Gamma$ <sub>b</sub> | $\overline{1}$ | 20 <sub>F</sub> |          | Сбалансировать            |
| Метрики                       |                                                   |                                                   |                   |         |               |                  |            |                        |                |                 |          |                           |
| VDI                           | Отображен 1 элемент                               |                                                   |                   |         |               |                  |            |                        |                |                 |          |                           |
| Фреймы                        |                                                   |                                                   |                   |         |               |                  |            |                        |                |                 |          |                           |

Рис. 4.435: Список виртуальных машин на узле

#### [Балансировка](#page-526-0)

#### <span id="page-526-0"></span>Балансировка

Примечание: Балансировка доступна только для машин со статусом «Активна».

#### Функция доступна в раскрывающемся списке вычислительного узла:

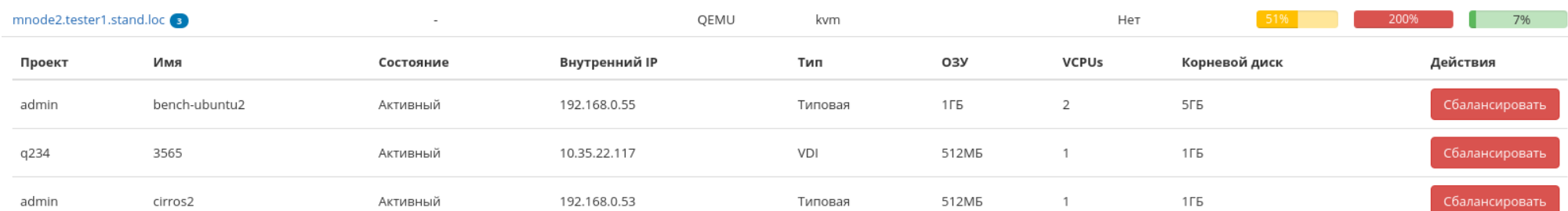

#### Рис. 4.436: Список виртуальных машин

Выберите необходимую машину и произведите балансировку. В процессе балансировки виртуальная машина будет перемещена на оптимальный узел.

#### Вкладка «Агрегаторы узлов»

Отображает перечень агрегаторов узлов и их зоны доступности.

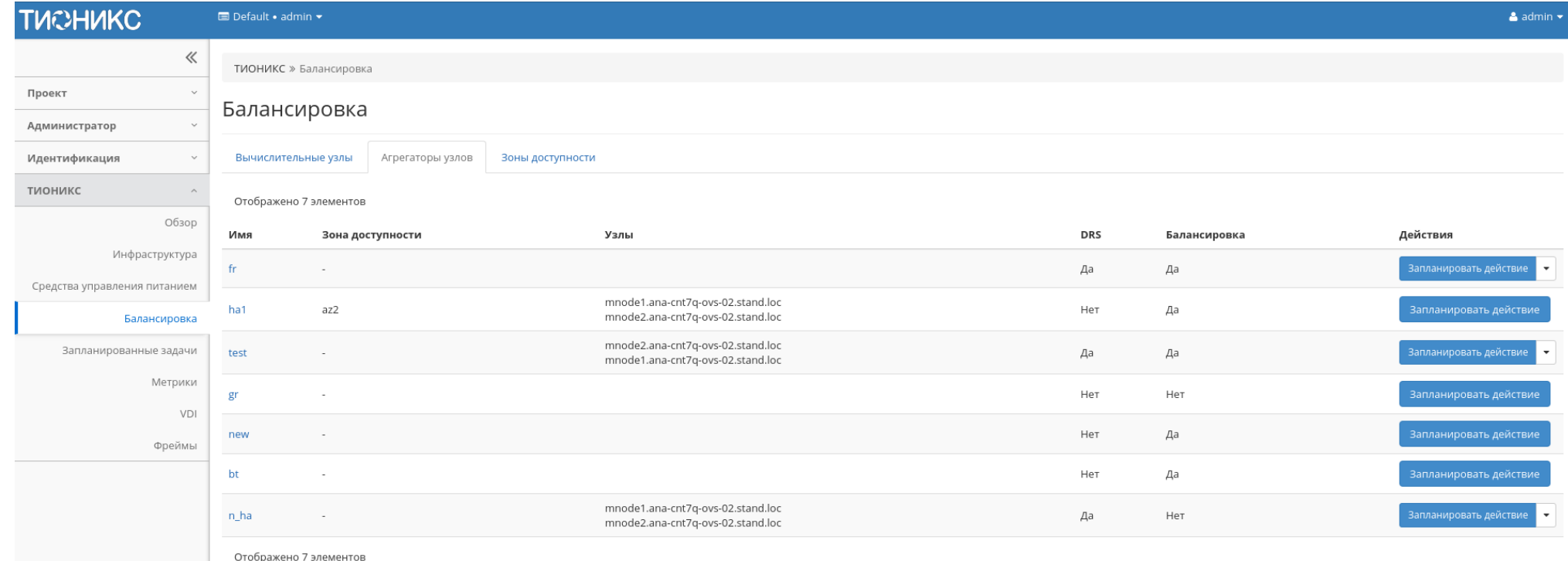

#### Рис. 4.437: Список агрегаторов узлов

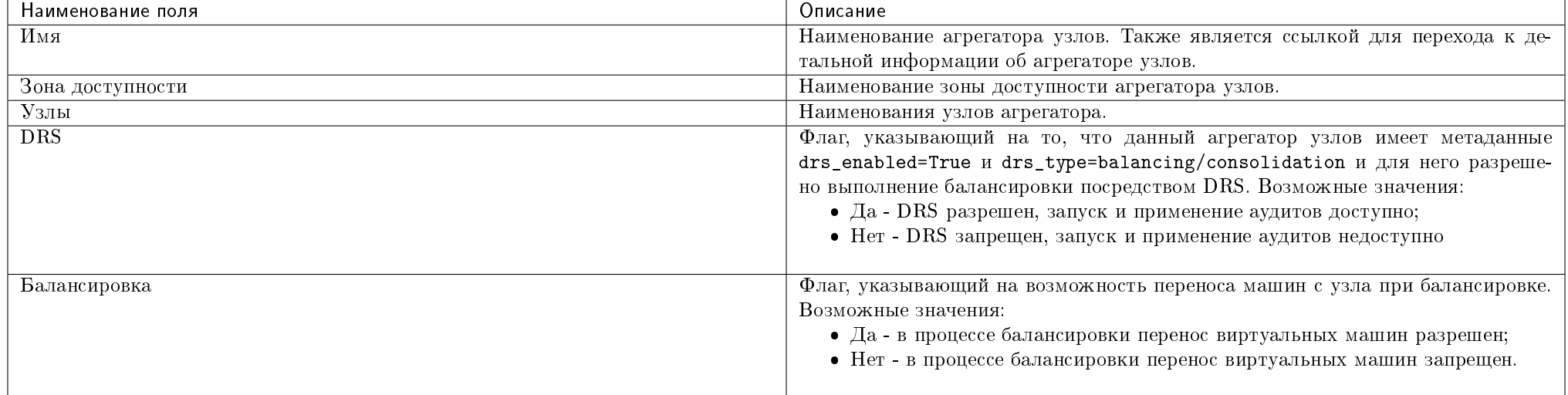

#### Таблица 4.134: Списком представлена следующая информация:

Для всех отображающихся полей доступен инструмент сортировки. Поля сортируются по возрастанию и убыванию.

Также можно просмотреть детальную информацию об агрегаторе узлов, перейдя по ссылке имени агрегатора. Детальная информация представлена в нескольких внутренних вкладках:

#### Вкладка «Обзор»

Отображает подробную информацию о выбранном агрегаторе узлов:

#### Вкладка «Узлы»

Выводит список узлов агрегатора:

#### Вкладка «Журнал действий»

Отображает информацию об истории операций над агрегатором узлов:

#### Вкладка «Запланированные задачи»

Отображает информацию о запланированных и выполненных задачах:

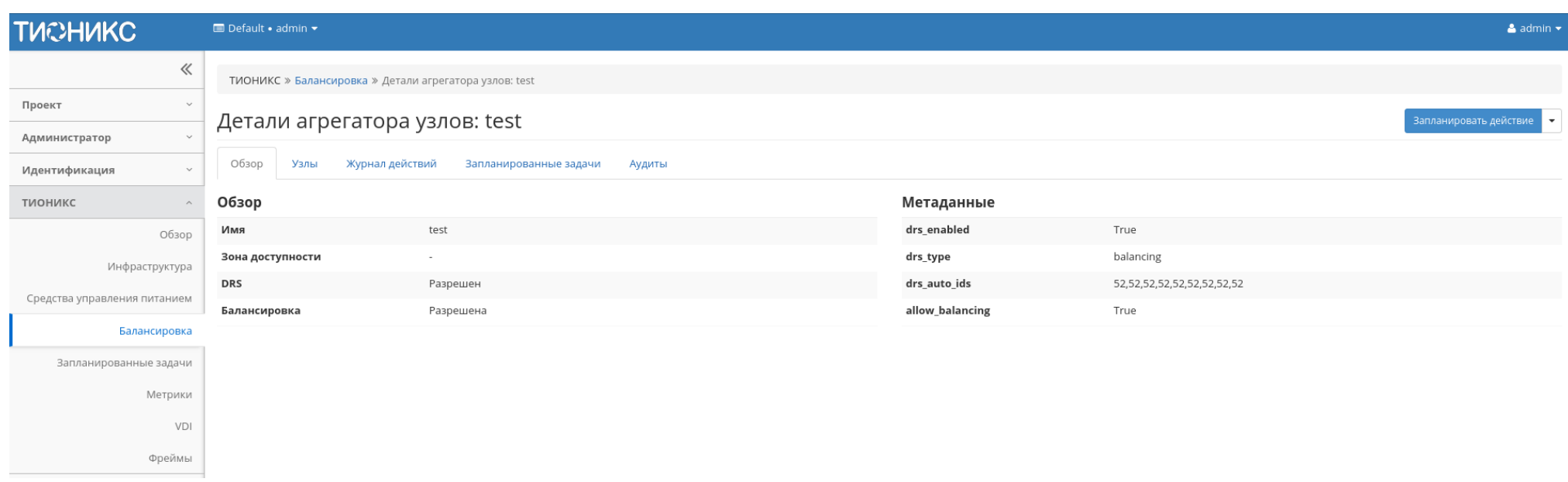

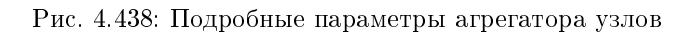

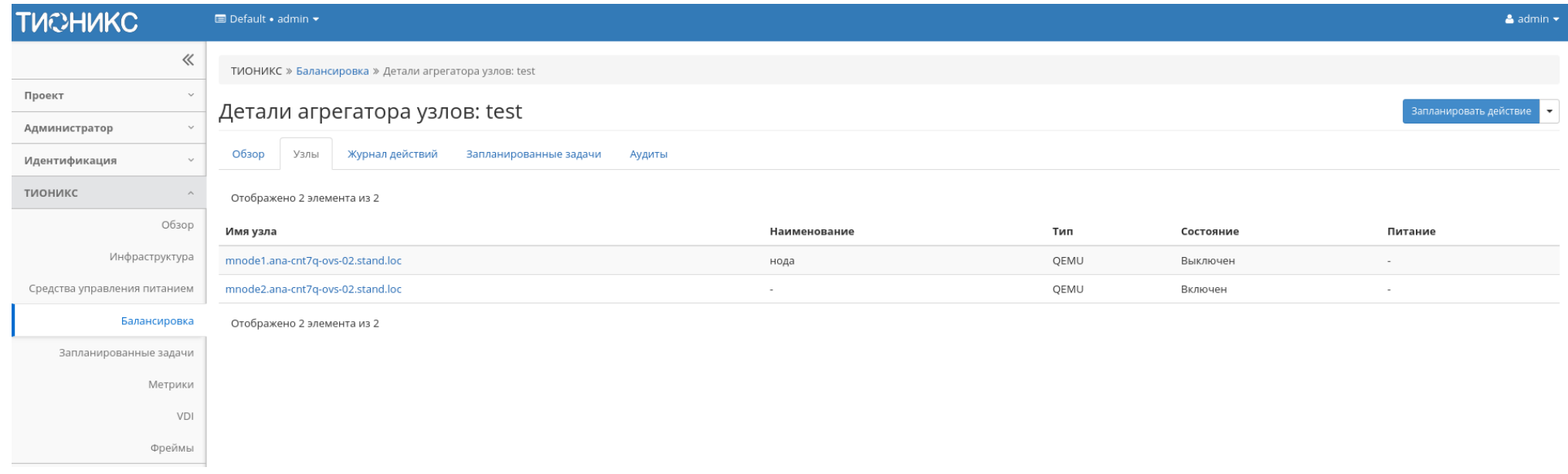

Рис. 4.439: Список узлов агрегатора узлов

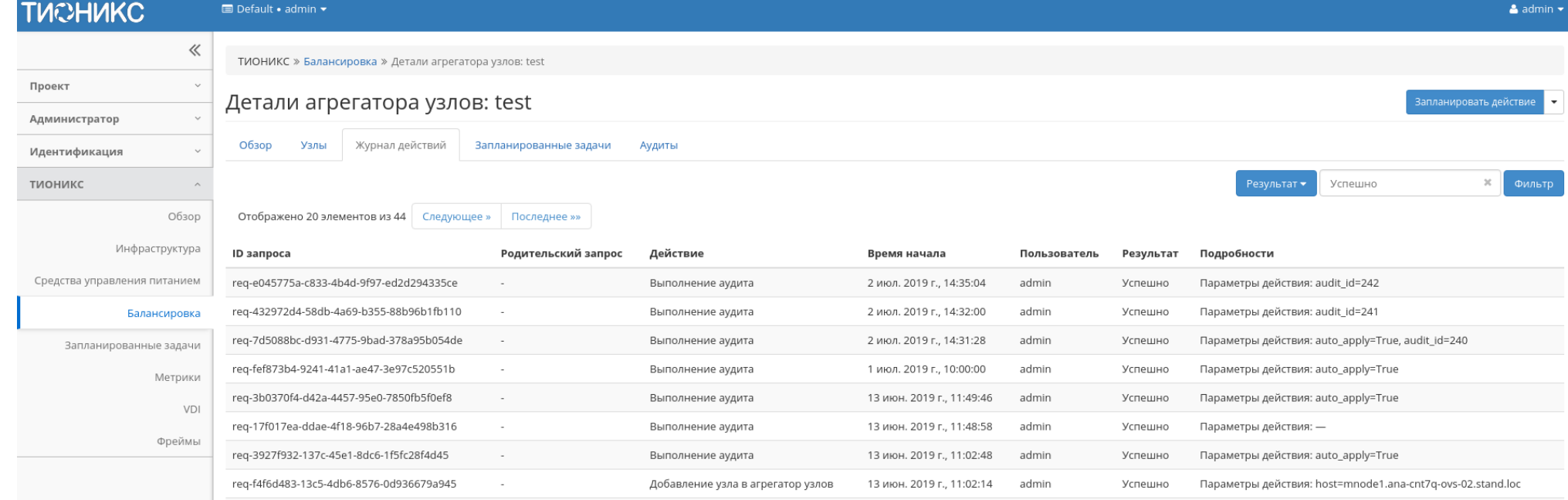

Рис. 4.440: Журнал действий над агрегатором узлов

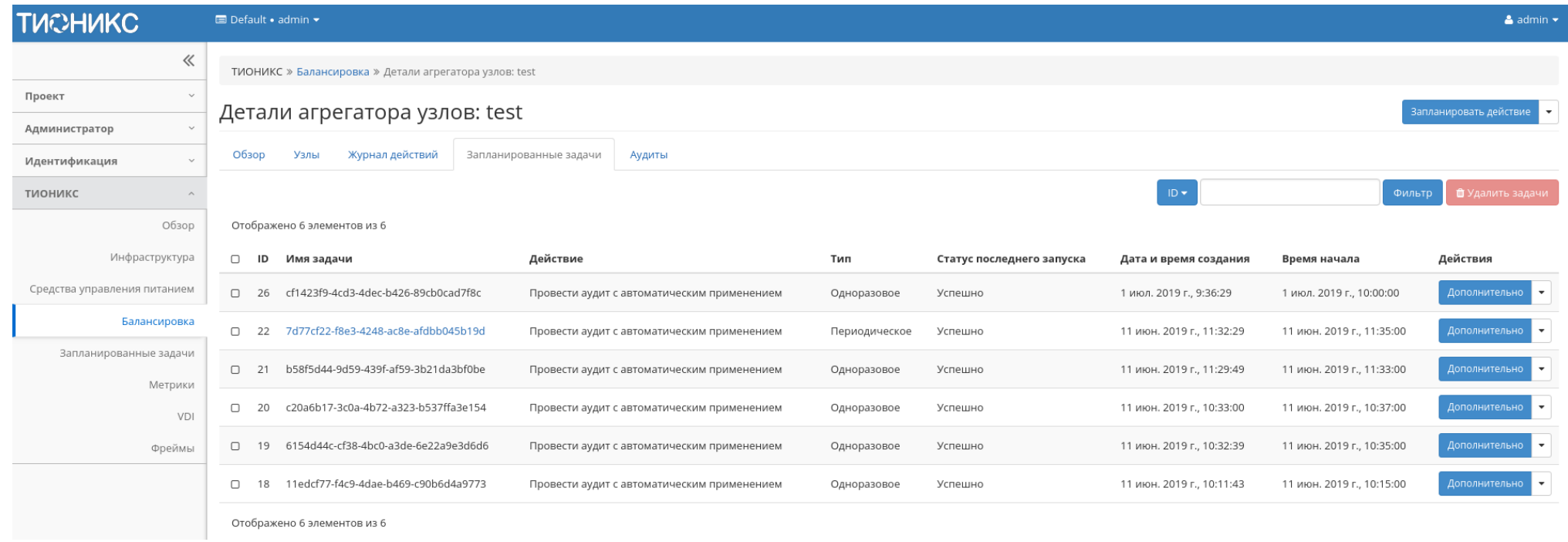

Рис. 4.441: Список запланированных задач

#### <span id="page-532-0"></span>Вкладка «Аудиты»

Выводит перечень проведенных и выполненных аудитов агрегатора узлов:

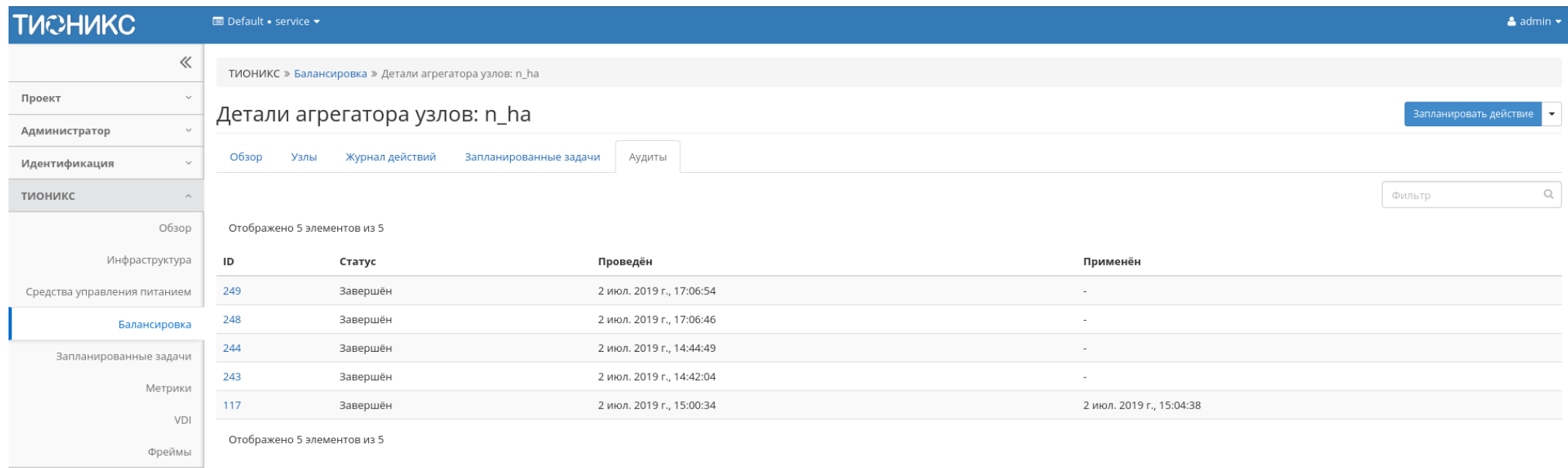

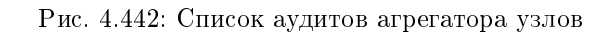

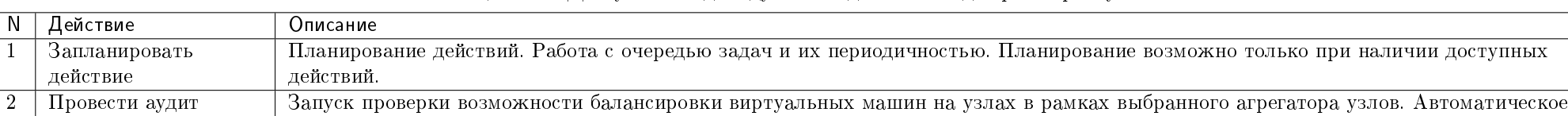

#### Таблица 4.135: Доступные индивидуальные действия над агрегатором узлов:

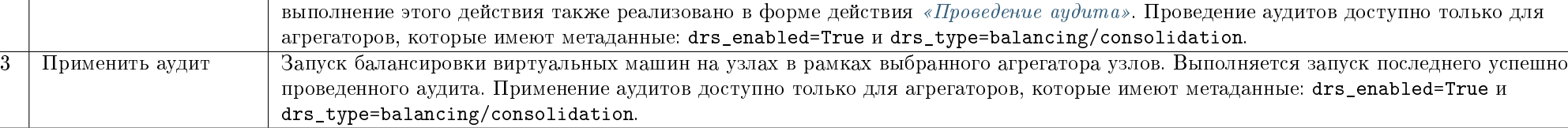

#### Особенности работы

- [Проведение аудита](#page-533-0)
- Применение  $ayduma$
- [Планирование действий](#page-534-0)
- [Просмотр детальной информации об аудите](#page-540-0)

#### <span id="page-533-0"></span>Проведение аудита

Примечание: Проведение аудита доступно только для агрегаторов, которые имеют метаданные: drs\_enabled=True и drs\_type=balancing/consolidation.

Данная функция запускает проверку возможности балансировки виртуальных машин на узлах в рамках выбранного агрегатора узлов. Доступна в общем списке всех агрегаторов. Выберите необходимый и вызовите действие «Провести аудит»:

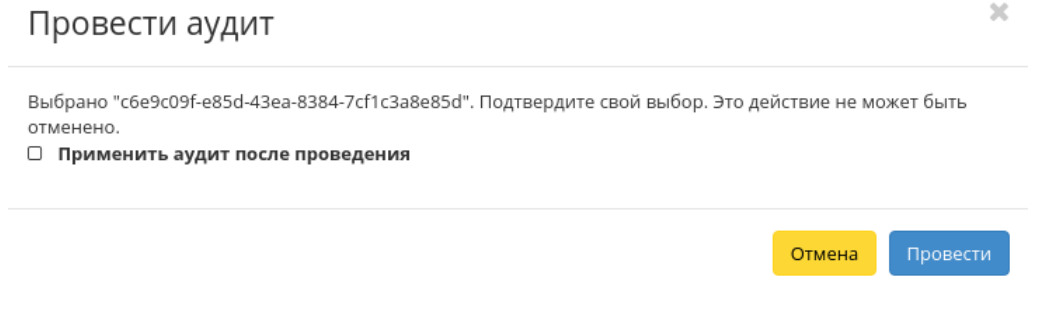

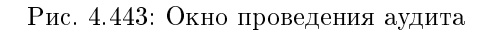

В открывшемся окне проверьте правильность выбора и при необходимости задайте автоматическое применение аудита после его выполнения. Запустите аудит кнопкой «Провести».

Примечание: Перечень проведенных аудитов доступен во внутренней вкладке агрегатора узлов - « $Ay\partial u \rightarrow \infty$ ».

#### <span id="page-533-1"></span>Применение аудита

Примечание: Применение аудита доступно только для агрегаторов, которые имеют метаданные: drs\_enabled=True и drs\_type=balancing/consolidation.

Функция позволяет запустить балансировку виртуальных машин на узлах в рамках выбранного агрегатора узлов. Выполняется запуск последнего успешно прове-денного аудита. Автоматическое выполнение этого действия также реализовано в форме действия [«Проведение аудита».](#page-533-0) Доступна в общем списке всех агрегаторов. Выберите необходимый и вызовите действие «Применить аудит»:

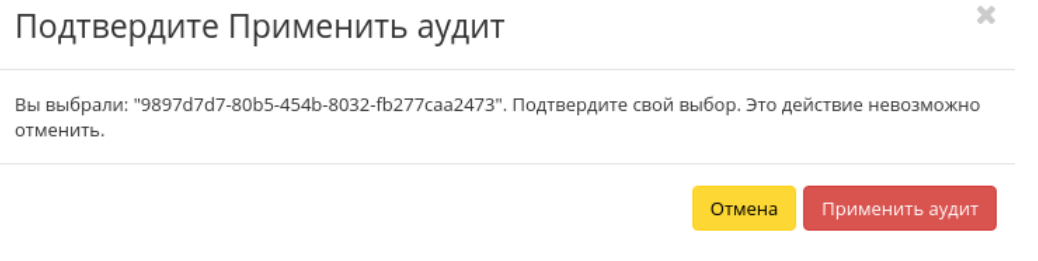

Рис. 4.444: Окно применения аудита

Запустите процедуру кнопкой подтверждения. Дождитесь сообщения об успешном применении аудита. В случае ошибки Вам будет выведено сообщение с указанием причины неудачи.

#### <span id="page-534-0"></span>Планирование действий

Примечание: Доступно как в общем списке, так и во вкладках с детальной информацией.

1. Выберите необходимый агрегатор узлов и вызовите действие:

В открывшемся мастер окне выберите дату. Подсвеченные дни указывают на наличие запланированных действий над данным объектом на дату, а синие метки об их количестве.

Ознакомиться подробнее с перечнем задач агрегатора узлов можете в раскрывающемся списке:

- 2. Для перехода к следующему шагу в поле выбранной даты нажмите на пустую область или число. В первом случае Вы будете перенаправлены в окно создания задачи. При нажатии на число Вам будет сразу предложено выбрать время действия:
- 3. Укажите остальные параметры планируемого действия, которые содержат внутренние вкладки мастер окна:

Разберем их содержание более подробно:

Выберите действие:

Имя задачи - имя запланированного действия, при пустом значении генерируется автоматически;

# Запланировать действие

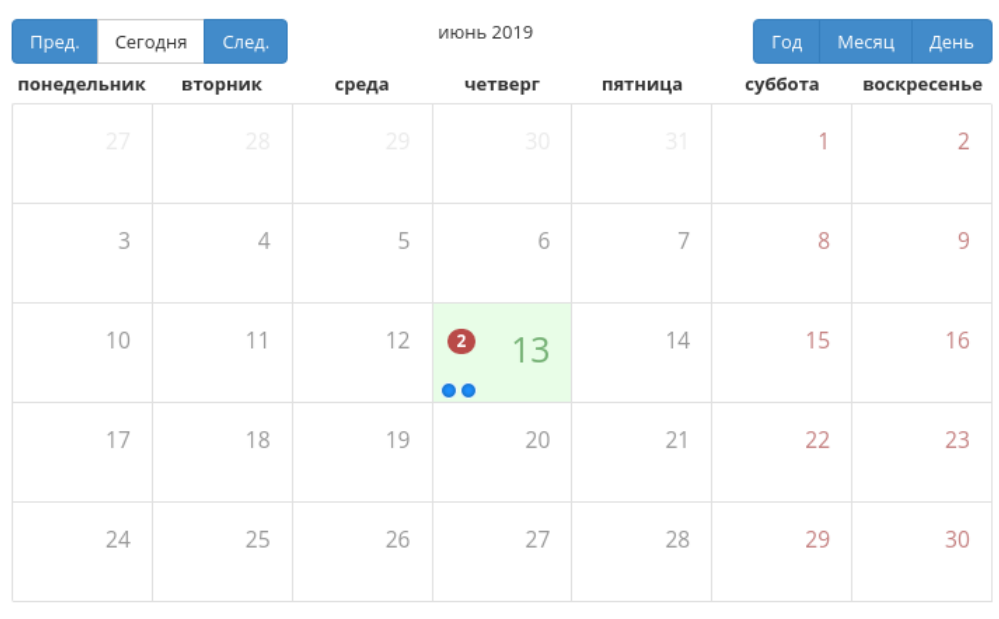

Закрыть

 $\bar{\chi}$ 

Рис. 4.445: Календарь планируемого действия

# Запланировать действие

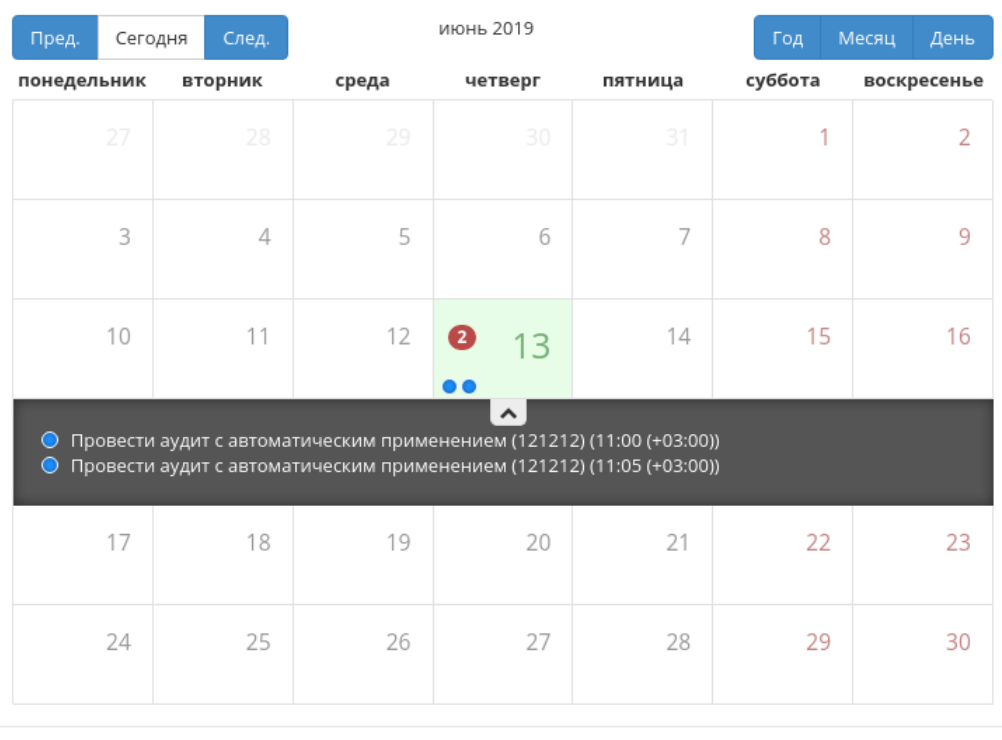

Закрыть

 $\mathcal{H}$ 

Рис. 4.446: Календарь планируемого действия

# Запланировать действие

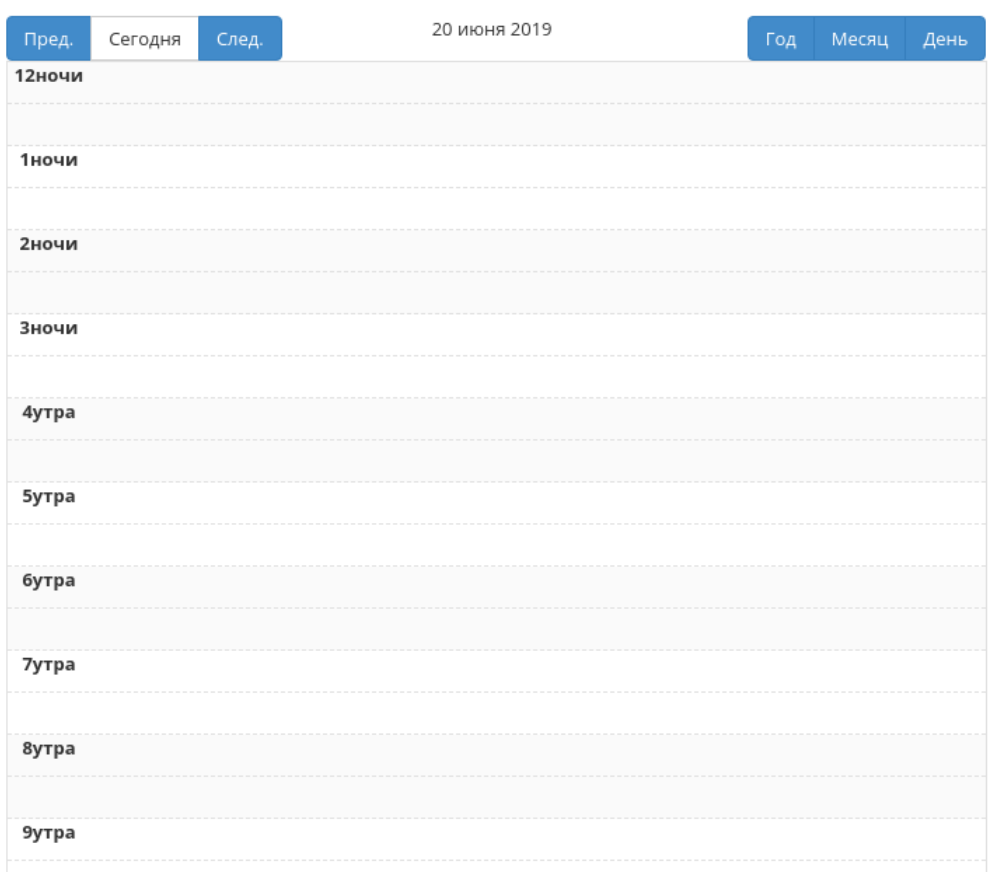

 $\bar{\chi}$ 

Рис. 4.447: Календарь планируемого действия

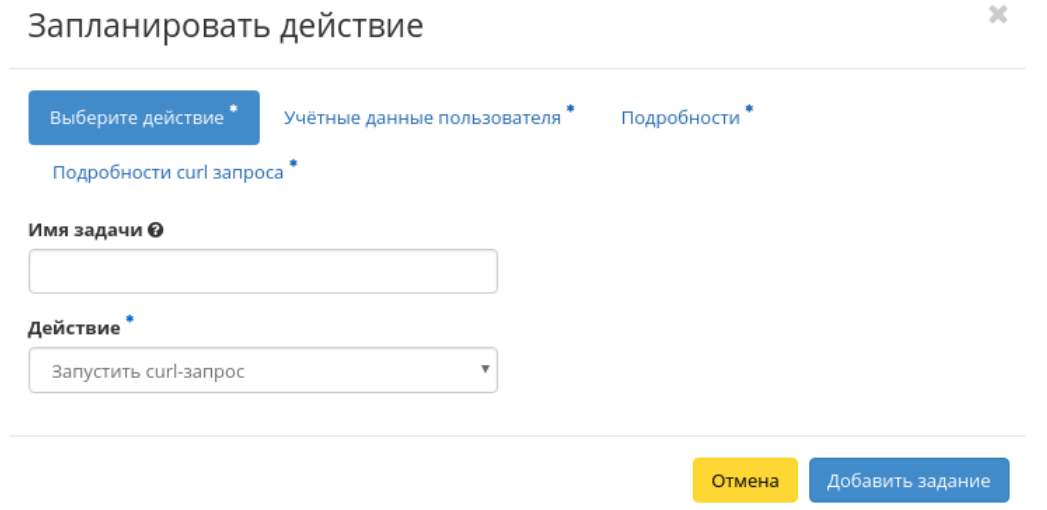

Рис. 4.448: Окно создания задачи

- Действие список доступных действий над агрегатором узлов:
	- Запустить curl-запрос запуск HTTP-запроса;
	- Запустить консольную команду openstack запуск консольной команды, используя утилиту openstack;
	- Провести аудит с автоматическим применением доступно только для агрегаторов, которые имеют метаданные: drs\_enabled=True и drs\_type=balancing/consolidation.

Учетные данные пользователя:

- Имя пользователя логин пользователя, планирующего действие;
- Пароль пароль пользователя, планирующего действие;
- Проект рабочий проект пользователя, планирующего действие.

#### Подробности:

- Тип тип задачи. Различаются:
	- Разовая задача;
	- Повторяющаяся задача.
- Повторять значения для интервала выполнения задачи. Доступные:
	- Минуты;
- Часы;
- $-$  Дни;
- Рабочие дни (С понедельника по пятницу);
- Дни недели;
- Год.
- Повторять с интервалом интервал выполнения задачи;
- Дата начала дата начала выполнения задачи в формате дд.мм.гггг;
- Время начала время начала выполнения задачи в формате чч.мм;
- Часовой пояс часовой пояс, согласно которому указано время выполнения задачи;
- Окончание условия прекращения выполнения задачи. Различаются:
	- Никогда при выборе флага задача становится бессрочной;
	- Максимальное количество повторений ограничение количества выполнения задачи;
	- Дата предельная дата для выполнения задачи, задается в формате дд.мм.гггг.

Детали аудита:

 Применить аудит после проведения - при выборе флага будет произведено применение аудита после его выполнения. Доступно только для агрегаторов, которые имеют метаданные: drs\_enabled=True и drs\_type=balancing/consolidation.

Подробности curl-запроса:

- Адрес Адрес агрегатора узлов;
- Тип запроса Тип REST API запроса. Различаются:
	- POST;
	- $-$  GET;
	- PUT;
	- DELETE;
	- $-$  PATCH.

Детали консольной команды:

Аргументы команды - Поле для ввода консольной команды OpenStack.

Завершите процедуру кнопкой подтверждения.
Примечание: Для возврата на страницу с календарем и изменения даты воспользуйтесь кнопкой «Отмена».

### Просмотр детальной информации об аудите

Функция доступна во внутренней вкладке [«Аудиты».](#page-532-0) Переход осуществляется по ссылке имени аудита:

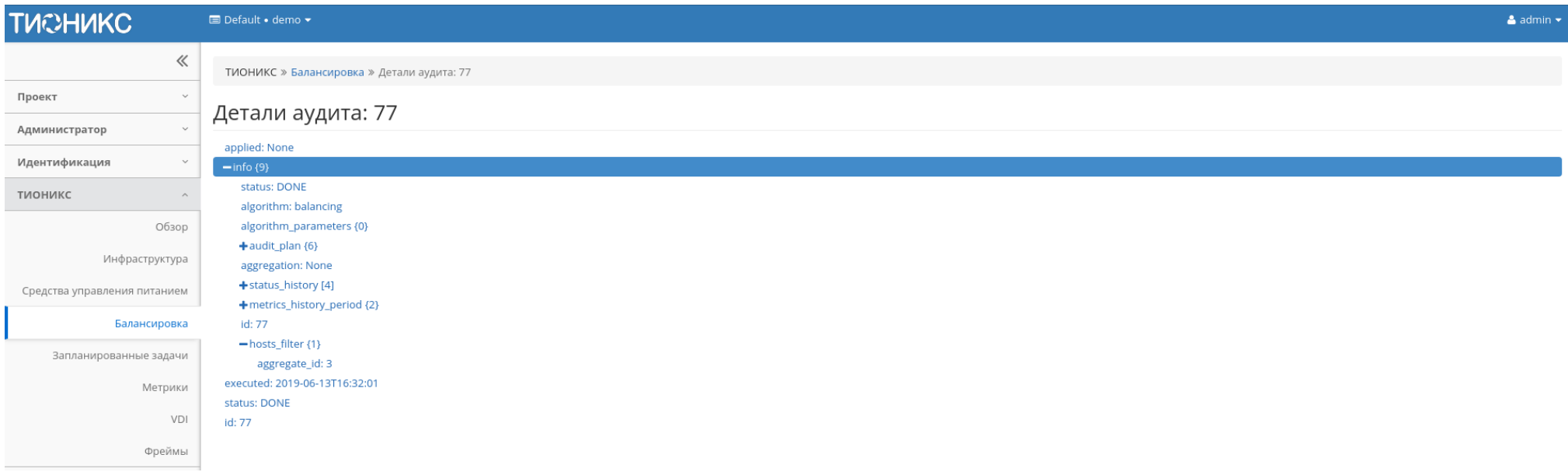

Рис. 4.449: Детальная информации об аудите

На открывшейся странице отображается детальная информация о выбранном аудите в виде структурированного древовидного списка. Используйте «+»/«-» для раскрытия или закрытия элементов списка.

### Вкладка «Зоны доступности»

Выводит перечень всех зон доступности.

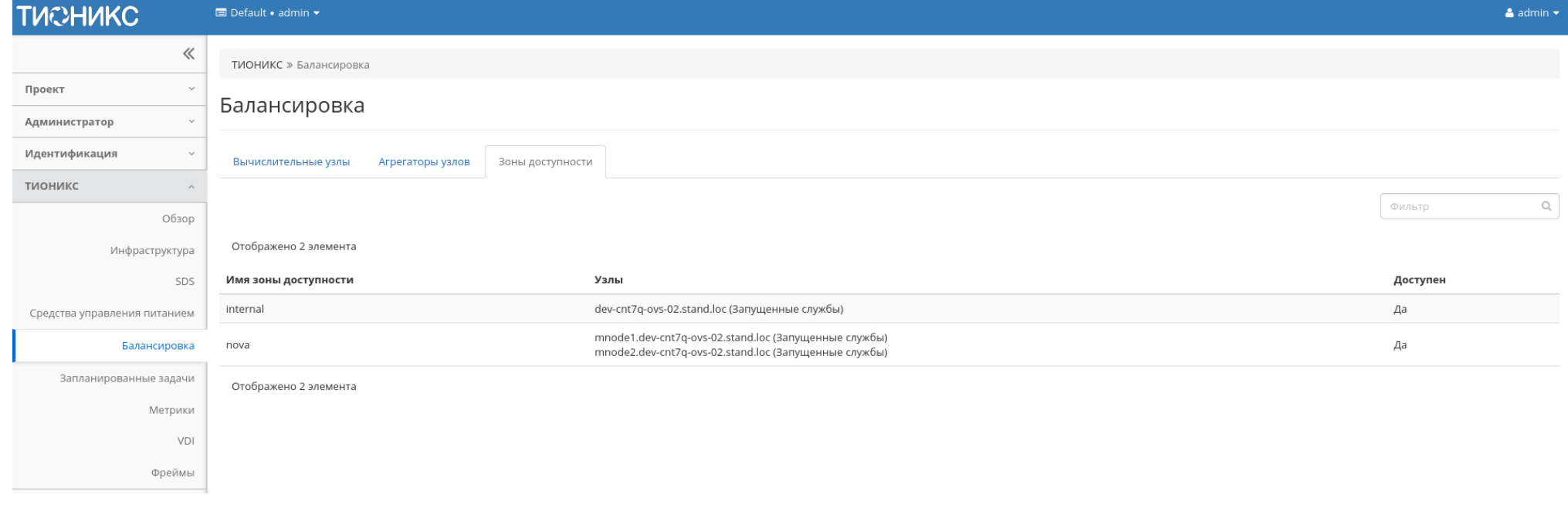

# Рис. 4.450: Список зон доступности

Таблица 4.136: Списком представлена следующая информация:

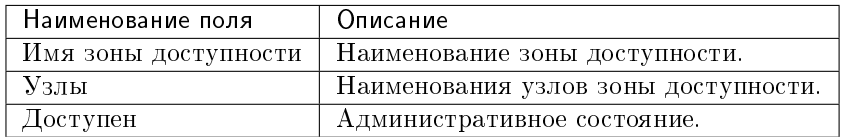

Для всех отображающихся полей доступны инструменты сортировки и фильтрации. Поля сортируются по возрастанию и убыванию. Фильтрация производится по всем полям.

## 4.4.6 Вкладка «Запланированные задачи»

Отображает запланированные задания, их очередность и состояние. Запланированные задания доступны в разрезе всех проектов для пользователей с правами администратора. Для рядового пользователя будут доступны задания только в отношении виртуальных машин и дисков в проектах, в которых состоит текущий пользователь.

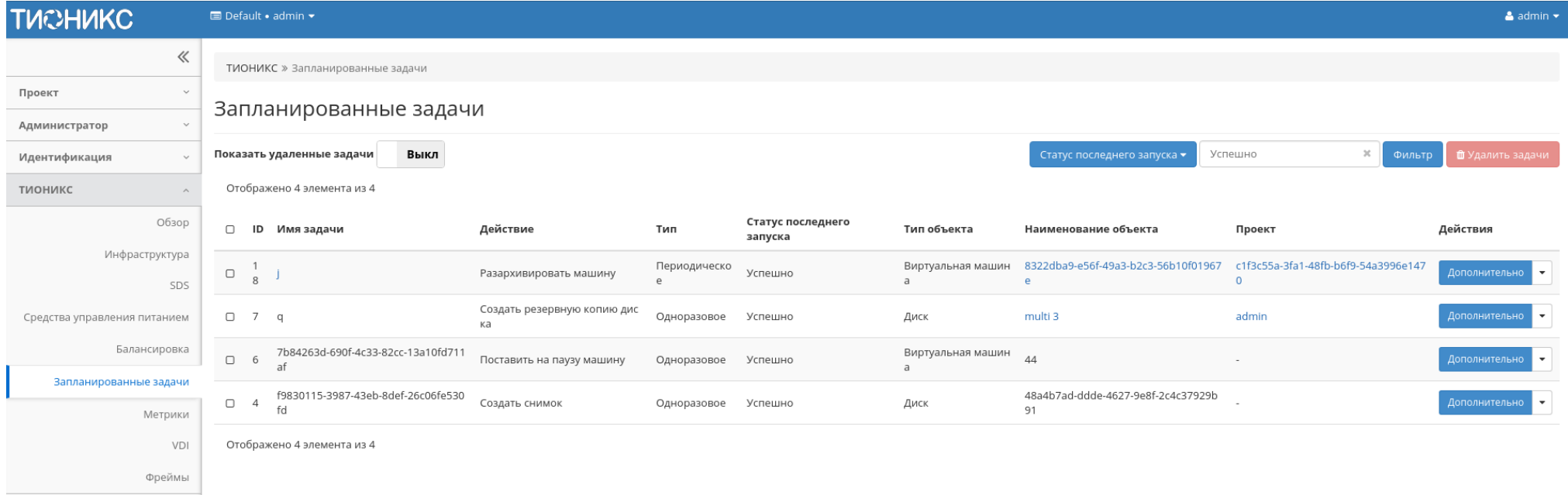

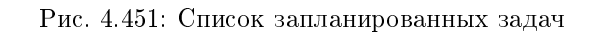

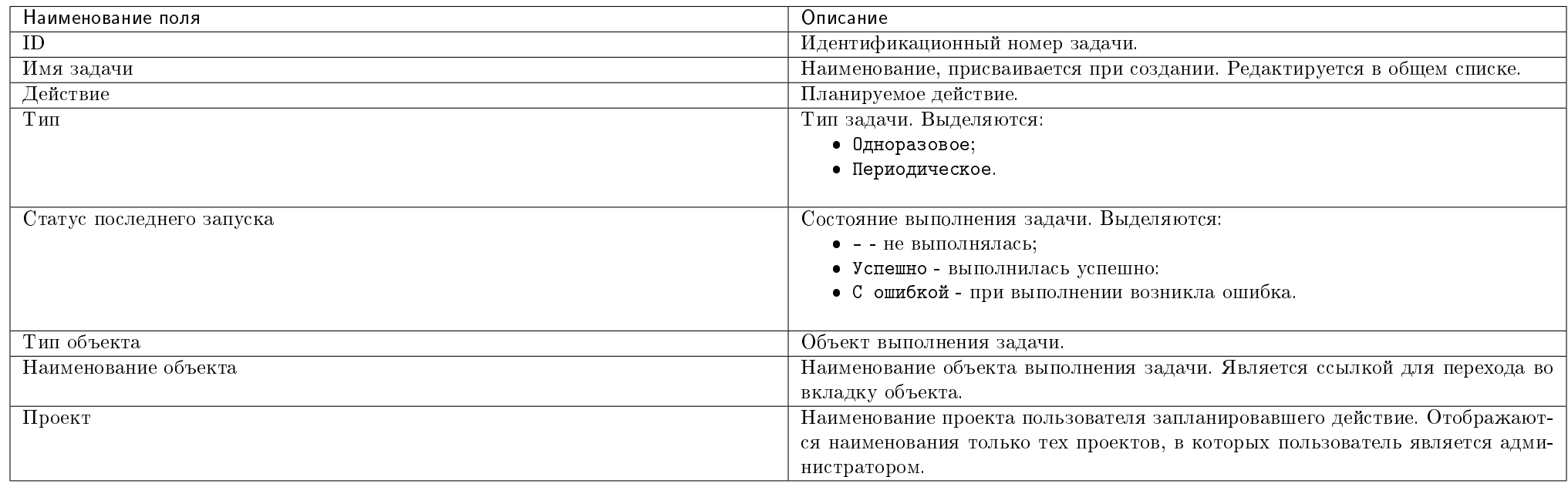

### Таблица 4.137: Списком представлена следующая информация:

Для списка запланированных задач доступны инструменты сортировки и фильтрации. Поля сортируются по возрастанию и убыванию. Фильтрация производится по следующим параметрам:

- ID Идентификационный номер задачи. Допустим неполный ввод;
- Имя задачи Наименование задачи. Допустим неполный ввод;
- Действие Наименование действия. Допустим неполный ввод;
- Тип Тип задачи. Допустим только точный ввод;
- Статус последнего запуска Состояние выполнения задачи. Допустим неполный ввод;
- Тип объекта Объект выполнения задачи. Допустим неполный ввод;
- Наименование объекта Наименование объекта выполнения задачи. Допустим неполный ввод;
- Проект Наименование проекта пользователя, запланировавшего действие. Допустим только точный ввод.

Также есть возможность скрывать отображение неактивных задач.

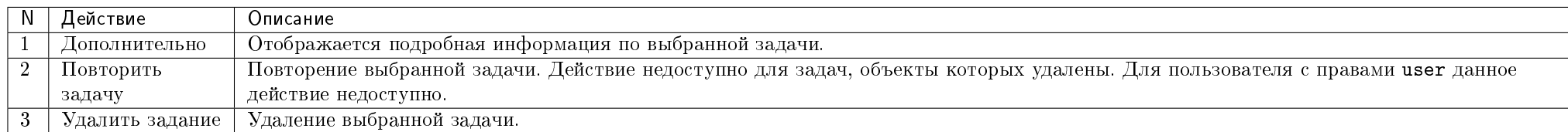

Таблица 4.138: Для задач в зависимости от статуса доступны следующие действия:

Перечисленные действия доступны для выполнения относительно одной выбранной задачи – выбором нужного действия в поле «Действия» соответствующей записи в списке задач.

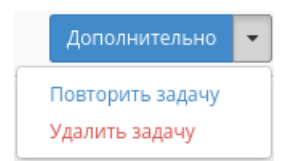

### Рис. 4.452: Индивидуальные действия над запланированной задачей

Также действия можно запустить в отношении группы предварительно выбранных задач. Для этого необходимо отметить нужные задачи и выбрать групповое действие.

### Особенности работы

- [Детализация задачи](#page-544-0)
- [Повторение задачи](#page-546-0)
- [Журнал результатов запуска задачи](#page-546-1)

### <span id="page-544-0"></span>Детализация задачи

При выборе действия в открывшемся окне отображаются:

- Имя задачи наименование действия, присваивается при создании;
- ID идентификационный номер задачи;
- Автор наименование пользователя, создавшего задачу;
- Дата и время создания дата и время создания задачи в формате: дд.мм.гггг, чч.мм.сс;

# Показать детали задания

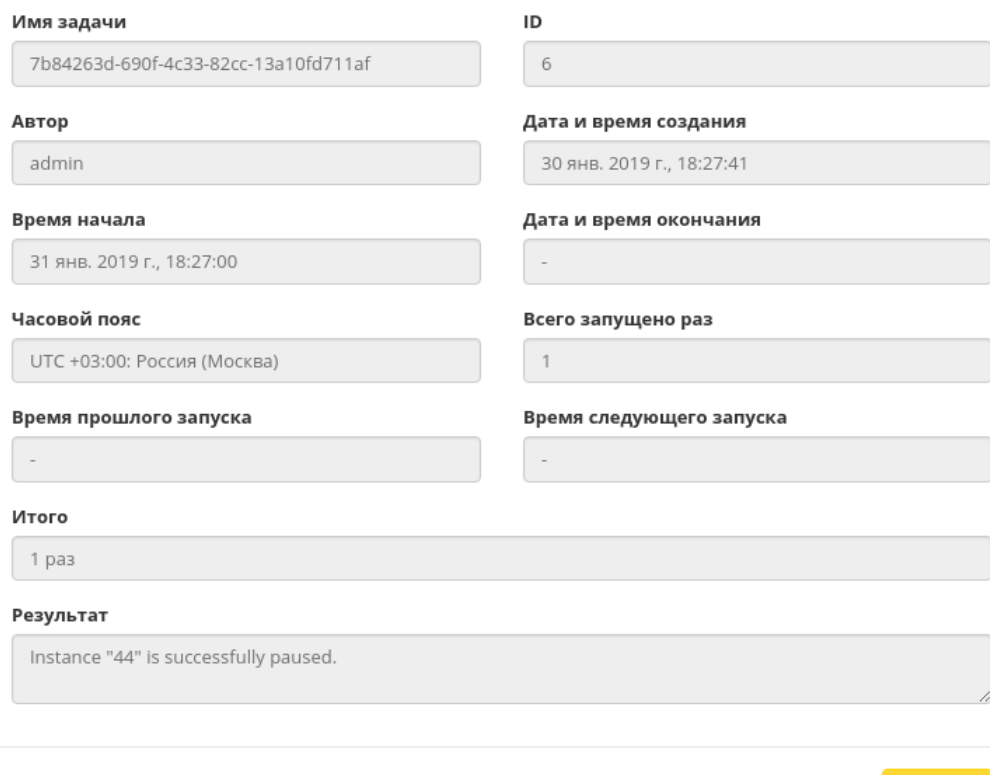

 $\bar{\chi}$ 

Закрыть

Рис. 4.453: Подробные параметры задачи

- Время начала дата и время начала выполнения задачи в формате: дд.мм.гггг, чч.мм.сс;
- Дата и время окончания дата и время окончания выполнения задачи в формате: дд.мм.гггг, чч.мм.сс;
- Часовой пояс наименование часового пояса задачи;
- Всего запущено раз число произведенных запусков задачи;
- Время прошлого запуска дата и время последнего запуска задачи в формате: дд.мм.гггг, чч.мм.сс;
- Время следующего запуска дата и время следующего запуска задачи в формате: дд.мм.гггг, чч.мм.сс;
- Итого краткое описание процесса выполнения задачи;
- Результат информация об итогах выполненного задания.

Окно несет информативный характер без возможности редактирования.

#### <span id="page-546-0"></span>Повторение задачи

Важно: Действие недоступно для пользователя с правами user и для задач, объекты которых удалены.

Функция позволяет повторять успешно выполненное или выполненное с ошибкой задание. После выбора действия в открывшемся окне задайте необходимые параметры:

Подтвердите свой выбор кнопкой «Повторить задание».

Примечание: Параметры варьируются в зависимости от объекта. С подробным описанием создания планируемого действия можете ознакомиться в одноименных вкладках объектов.

### <span id="page-546-1"></span>Журнал результатов запуска задачи

Для периодических задач реализован отдельный журнал с подробными результатами каждого их запуска. Журнал доступен по ссылке имени задачи:

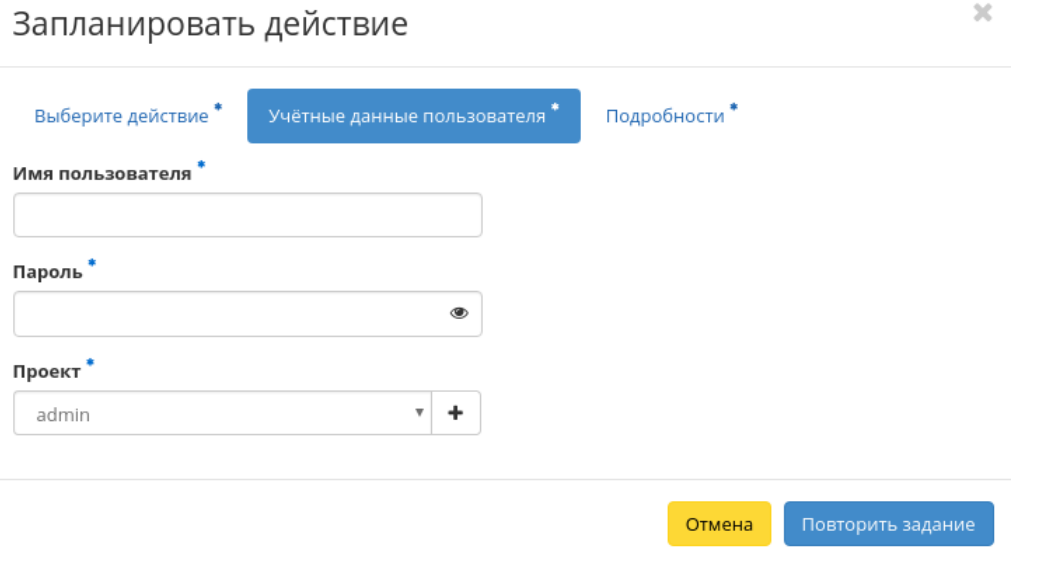

Рис. 4.454: Окно повторного создания задачи

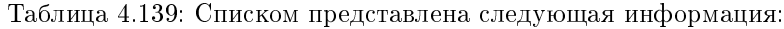

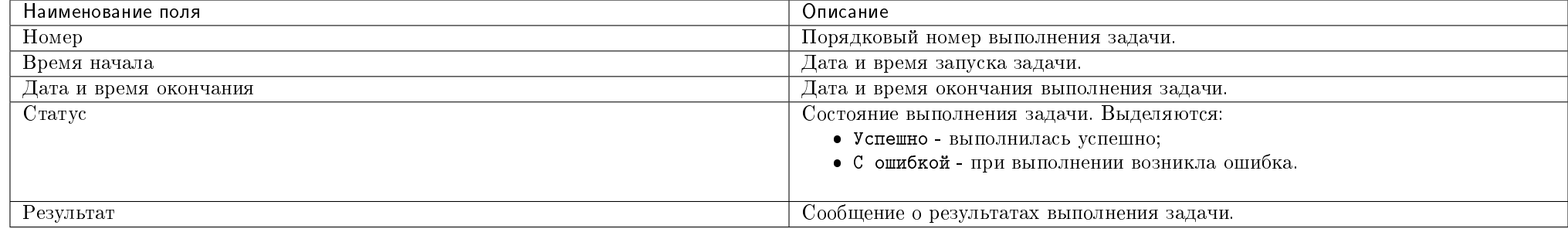

Для всех отображающихся полей доступен инструмент сортировки. Поля сортируются по возрастанию и убыванию.

# 4.4.7 Вкладка «Метрики»

Позволяет управлять настройками мониторинга и резервного копирования виртуальных машин.

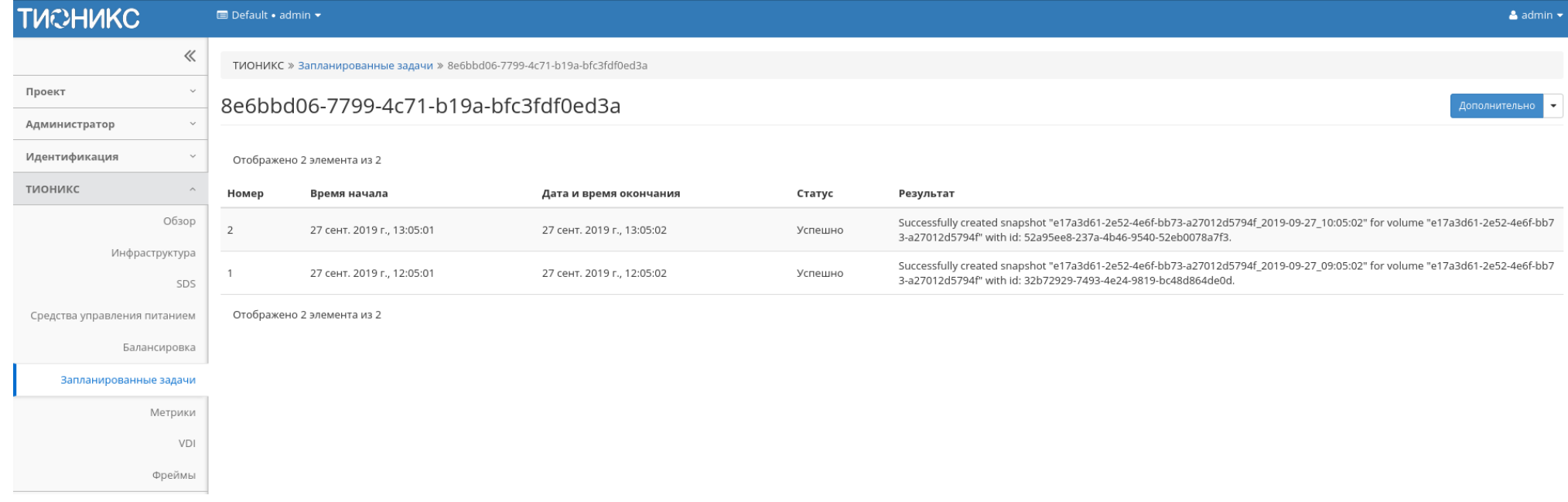

Рис. 4.455: Список результатов запуска задачи

### Вкладка «Виртуальные машины»

Отображает все доступные текущему пользователю виртуальные машины и предоставляет возможность настроить для них мониторинг и резервное копирование. Пользователь с правами администратора имеет доступ до машин из всех проектов. Для пользователя без прав администратора отображаются машины только из доступных проектов.

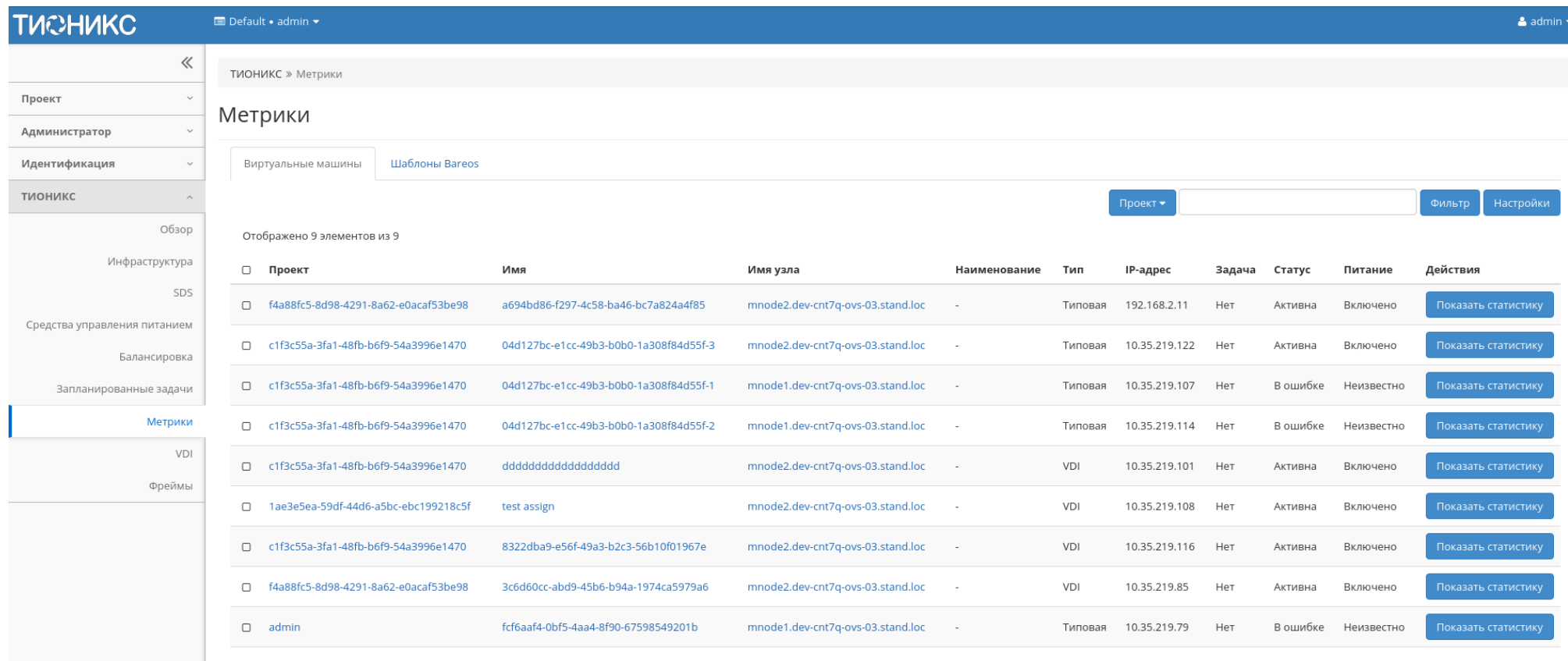

Отображено 9 элементов из 9

Рис. 4.456: Список виртуальных машин

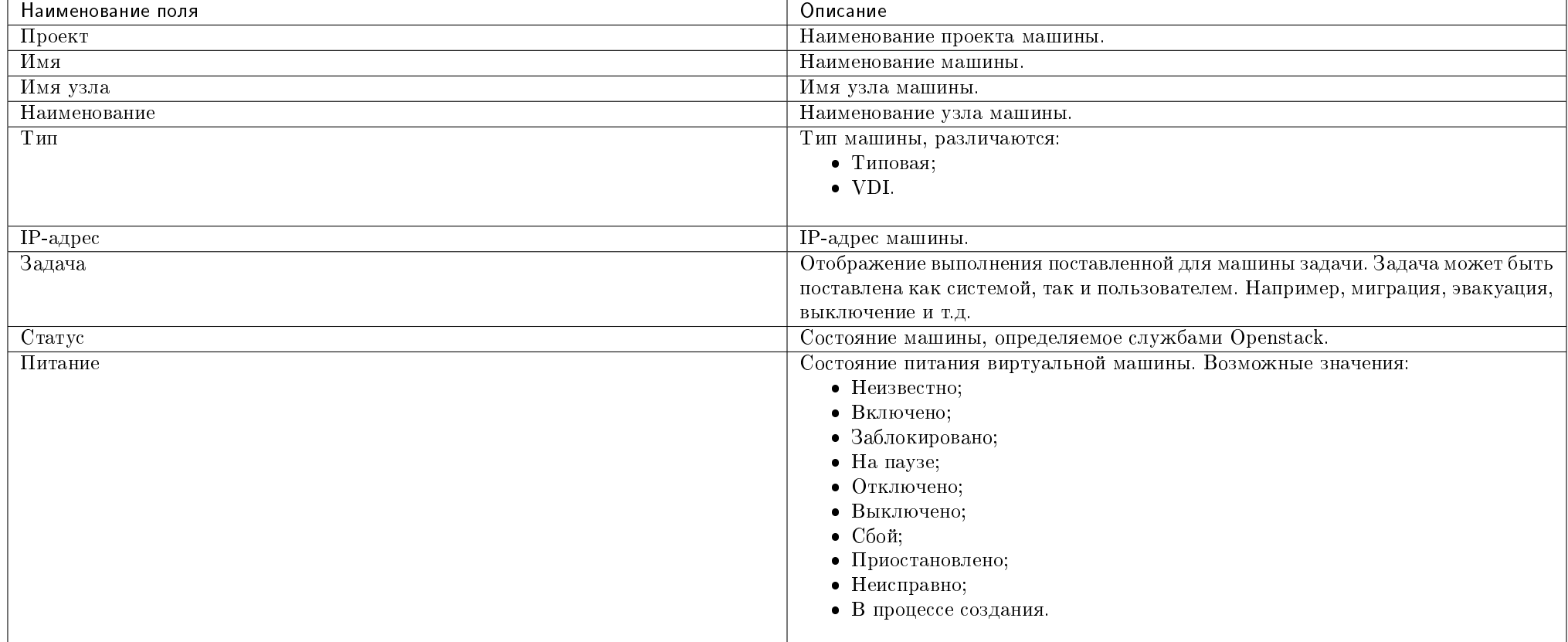

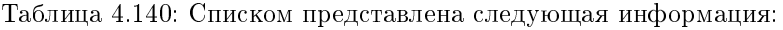

Для списка машин доступны инструменты сортировки и фильтрации. Поля сортируются по возрастанию и убыванию. Фильтрация производится по следующим параметрам:

- Проект Наименование проекта машины. Допустим неполный ввод;
- Имя Наименование машины. Допустим неполный ввод;
- Имя узла Имя узла машины. Допустим только точный ввод;
- Наименование Наименование узла машины. Допустим неполный ввод;
- Тип Тип машины. Допустим неполный ввод;
- IPv4 адрес IPv4 адрес машины. Допустим только точный ввод;
- IPv6 адрес IPv6 адрес машины. Допустим только точный ввод;
- Задача Наименование задачи машины. Допустим неполный ввод;
- Статус Состояние машины. Допустим только точный ввод;
- Питание Состояние питания машины. Допустим неполный ввод.

### Таблица 4.141: Доступные действия:

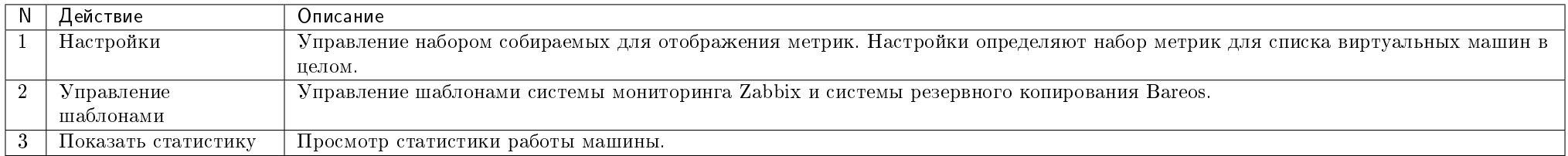

Перечисленные действия доступны для выполнения относительно одной выбранной машины – выбором нужного действия в поле "Действия" соответствующей записи в списке машин:

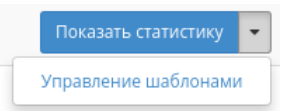

### Рис. 4.457: Индивидуальные действия

### Особенности работы

- [Управление шаблонами](#page-551-0)
- [Просмотр статистики](#page-552-0)
- [Управление набором метрик](#page-552-1)
- [Управление шаблонами группы машин](#page-558-0)

### <span id="page-551-0"></span>Управление шаблонами

Важно: Управление шаблонами возможно только при соответствующих настройках домена. Подробнее о настройке резервного копирования для домена можете узнать в разделе [«Идентификация»/«Домены»/«Настройка резервного копирования».](#page-407-0) Действие доступно также для группы машин, но только в рамках одного

#### проекта.

Функция доступна в общем списке всех машин. Позволяет управлять шаблонами системы мониторинга Zabbix и системы резервного копирования Bareos. На вкладке «Шаблоны Zabbix» настраивается необходимый набор шаблонов мониторинга Zabbix, после сохранения мониторинг будет производиться по выбранным шаблонам:

Важно: Шаблоны Zabbix будут доступны, если для проекта виртуальной машины ранее был настроен мониторинг. Настроить мониторинг можно во вкладке [«Идентификация»/«Проекты»,](#page-409-0) при помощи функции [«Настройка мониторинга».](#page-432-0)

На вкладке «Шаблоны Bareos» настраивается необходимый набор шаблонов резервного копирования Bareos, после сохранения для машины будет производиться резервное копирование по выбранным шаблонам:

Завершите процедуру кнопкой «Сохранить».

### <span id="page-552-0"></span>Просмотр статистики

Функция доступна в общем списке всех машин. После вызова действия в открывшемся окне выводятся графические данные мониторинга работы машины:

Каждый из графиков кликабелен, благодаря чему можно максимально увеличить и просмотреть каждый из параметров виртуальной машины:

Для возврата к списку машин используйте кнопку «Назад» на панели браузера.

По умолчанию собираются метрики только по:

- проценту использования центрального процессора;
- проценту использования оперативной памяти.

Существует возможность настройки вывода и других метрик. Перейдите во вкладку «ТИОНИКС/Метрики» и воспользуйтесь функцией [«Настройки».](#page-552-1)

Примечание: Мониторинг отображается только при наличии данных для визуализации.

#### <span id="page-552-1"></span>Управление набором метрик

Примечание: Настройка осуществляется только в рамках одного пользователя.

Функция доступна в общем списке всех машин. Позволяет управлять всеми доступными метриками:

В открывшемся окне настройте необходимый для себя набор метрик. После сохранения статистические данные по виртуальным машинам будут отображаться только по выбранным метрикам.

# Управление шаблонами

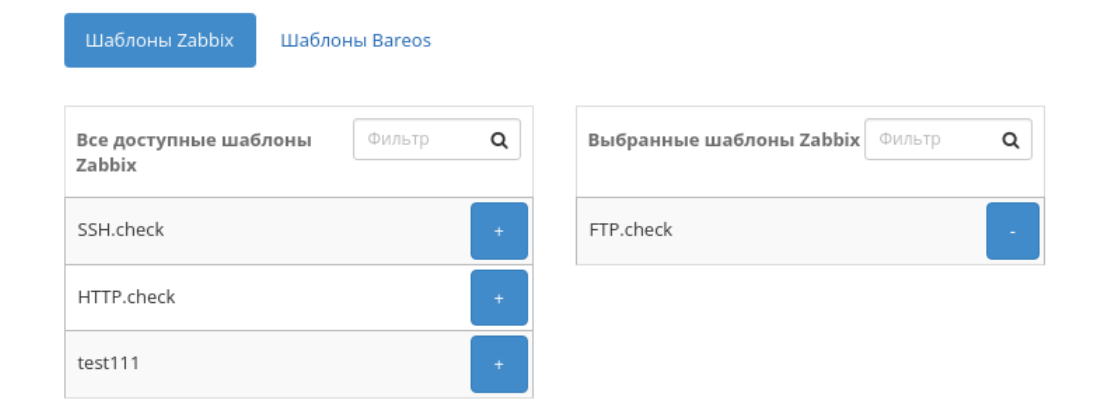

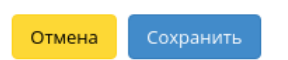

 $\bar{\chi}$ 

Рис. 4.458: Окно управления шаблонами

# Управление шаблонами

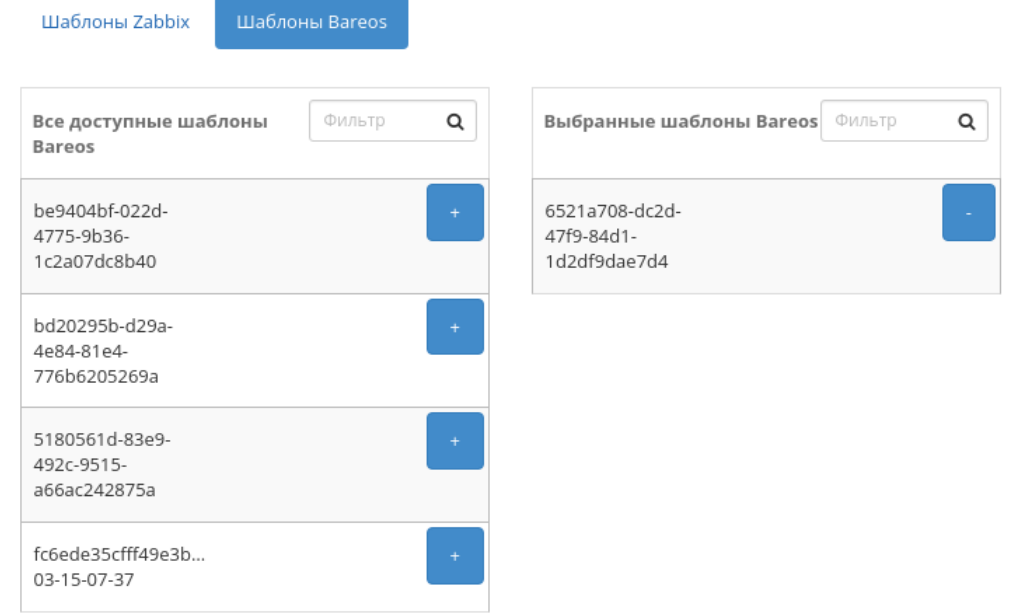

Сохранить Отмена

 $\mathcal{H}$ 

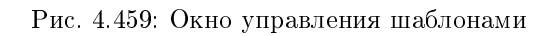

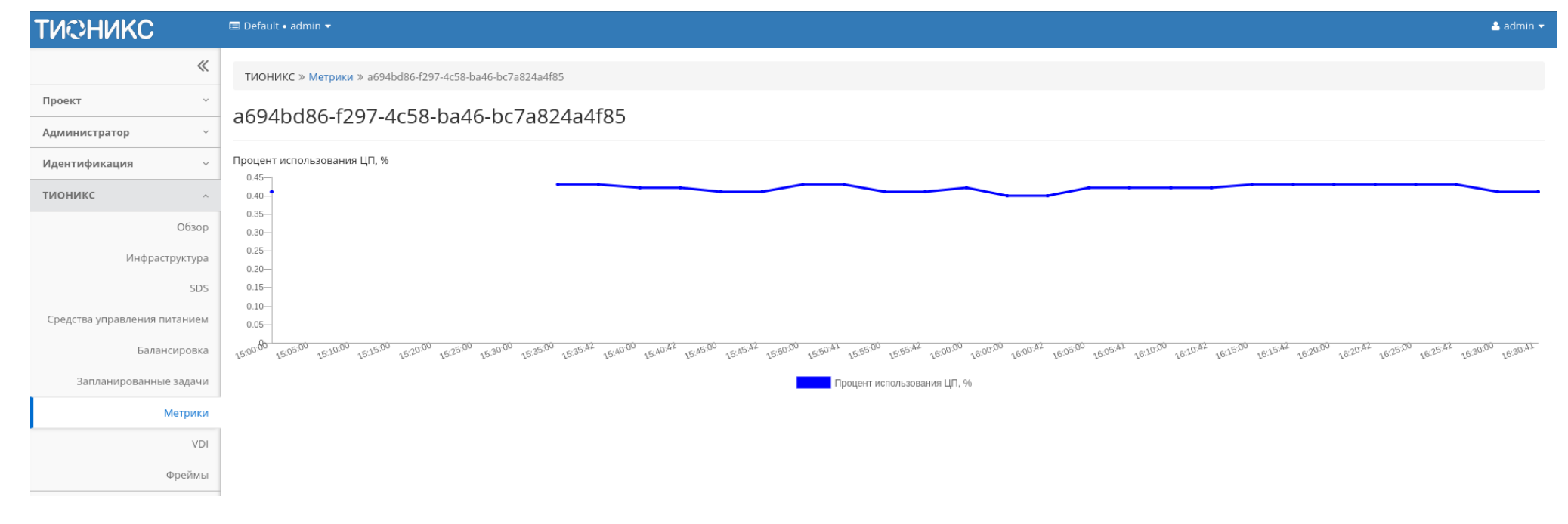

Рис. 4.460: Отображение статистики производительности виртуальной машины

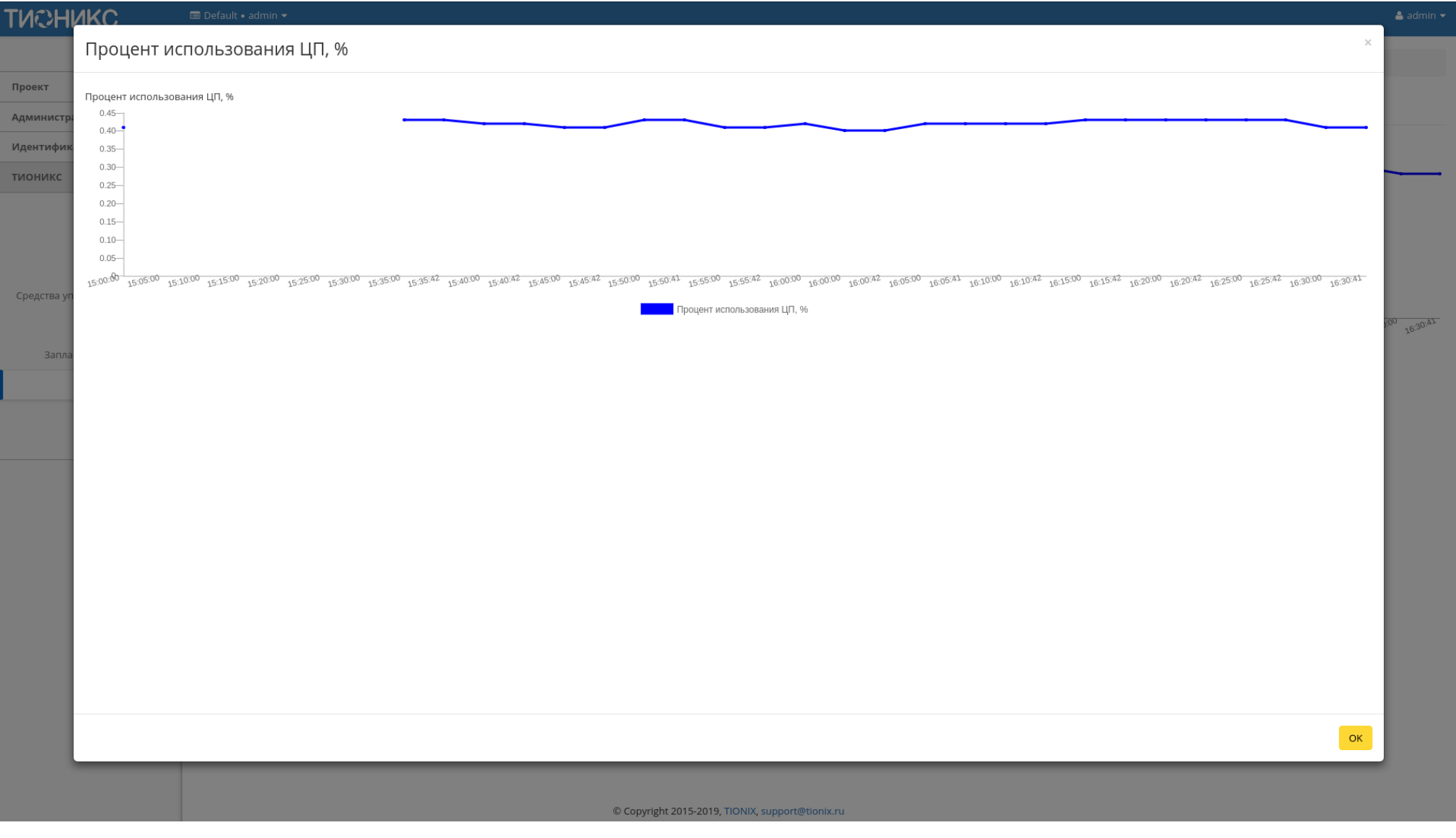

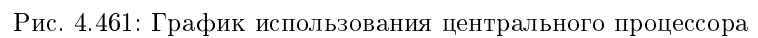

# Добавление/Удаление метрик

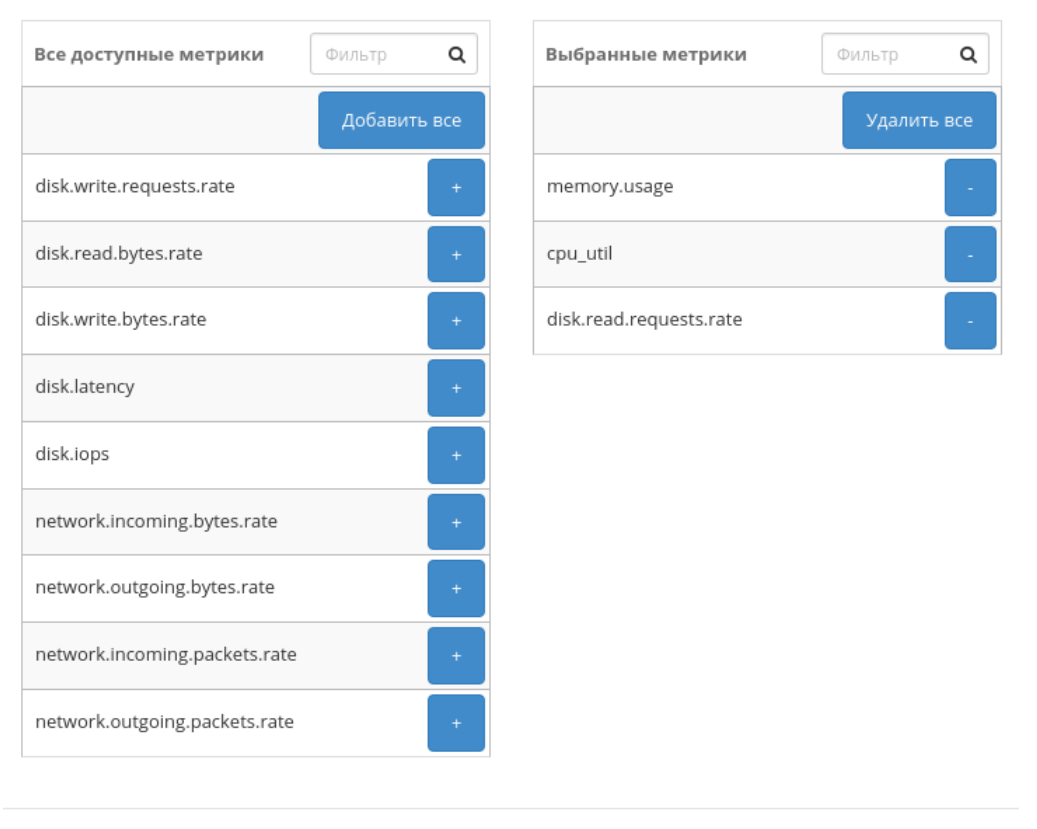

Отмена Сохранить

Рис. 4.462: Окно управления метриками

### <span id="page-558-0"></span>Управление шаблонами группы машин

Функция доступна на верхней панели в общем списке всех машин. Выберите необходимые и вызовите действие «Управление шаблонами». На вкладке «Шаблоны Zabbix» настраивается необходимый набор шаблонов мониторинга Zabbix, после сохранения мониторинг для виртуальных машин будет производиться только по выбранным шаблонам:

Важно: Шаблоны Zabbix будут доступны, если для проекта виртуальной машины ранее был настроен мониторинг. Настроить мониторинг можно во вкладке [«Идентификация»/«Проекты»,](#page-409-0) при помощи функции [«Настройка мониторинга».](#page-432-0)

На вкладке «Шаблоны Bareos» настраивается необходимый набор шаблонов резервного копирования Bareos, после сохранения для машин будет производиться резервное копирование по выбранным шаблонам:

Завершите процедуру кнопкой «Сохранить».

### Вкладка «Шаблоны Bareos»

Отображает шаблоны системы резервного копирования Bareos:

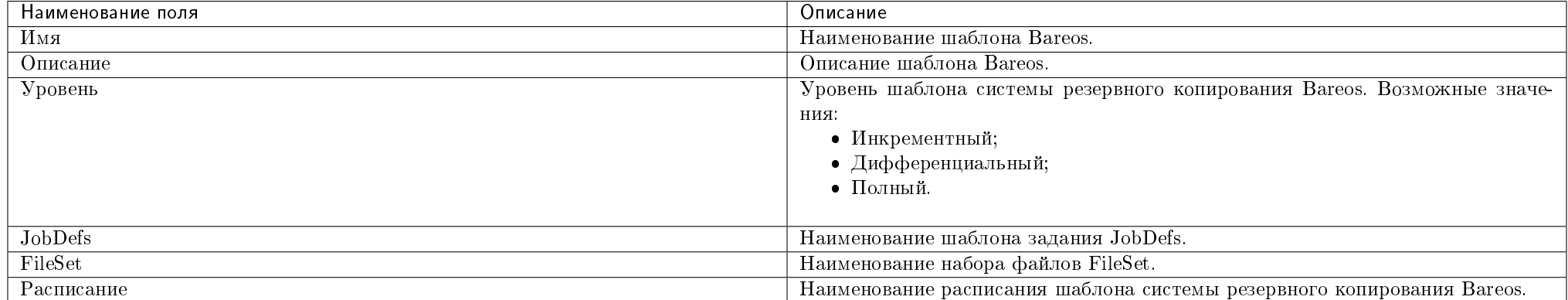

### Таблица 4.142: Списком представлена следующая информация:

Для списка шаблонов доступны инструменты сортировки и фильтрации. Поля сортируются по возрастанию и убыванию. Фильтрация производится по всем полям.

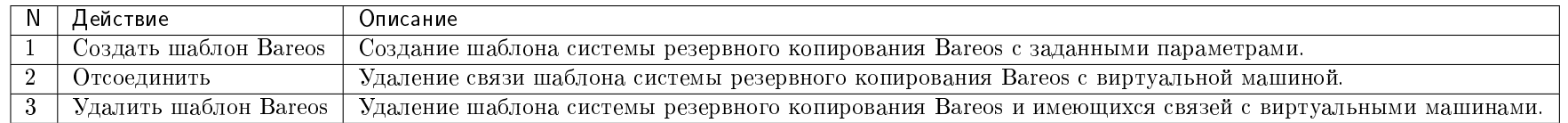

### Таблица 4.143: Доступные действия:

# Управление шаблонами

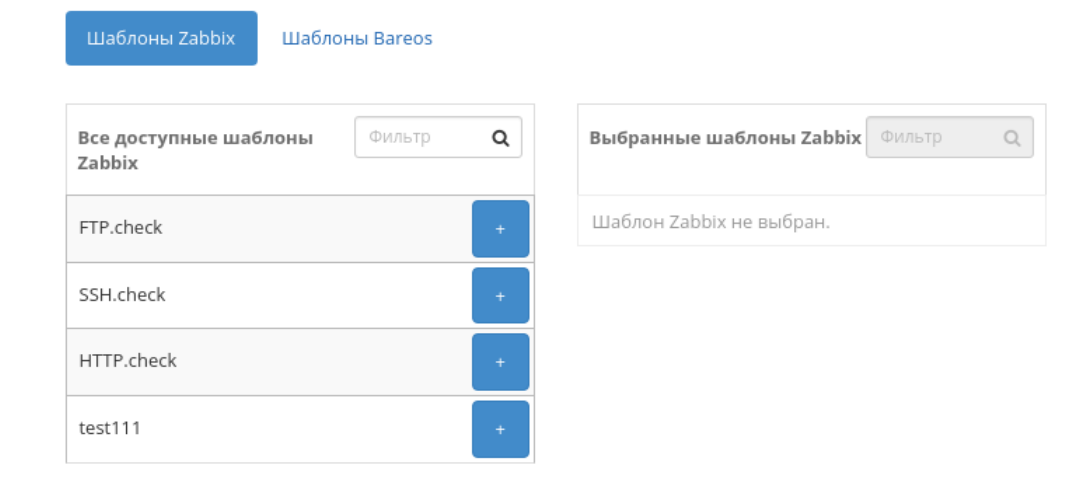

Отмена

 $\mathcal{H}$ 

Рис. 4.463: Окно управления шаблонами

# Управление шаблонами

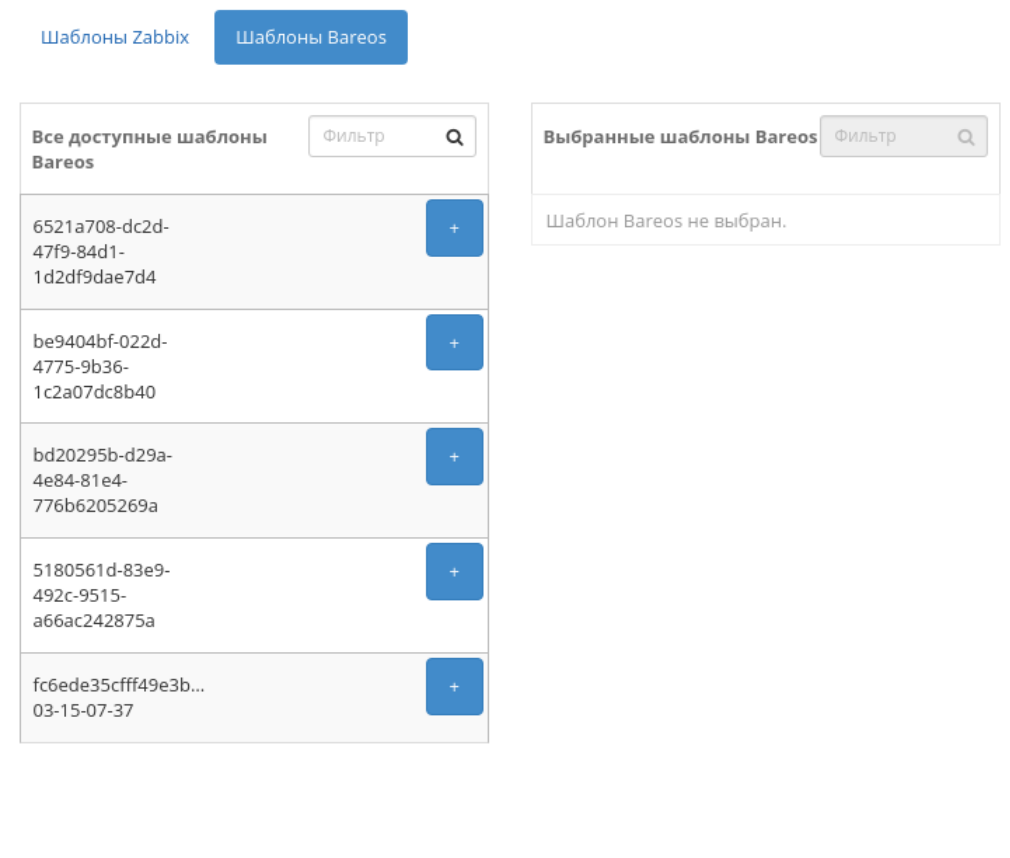

Отмена Сохранить

 $\bar{\chi}^{\rm c}_{\rm c}$ 

Рис. 4.464: Окно управления шаблонами

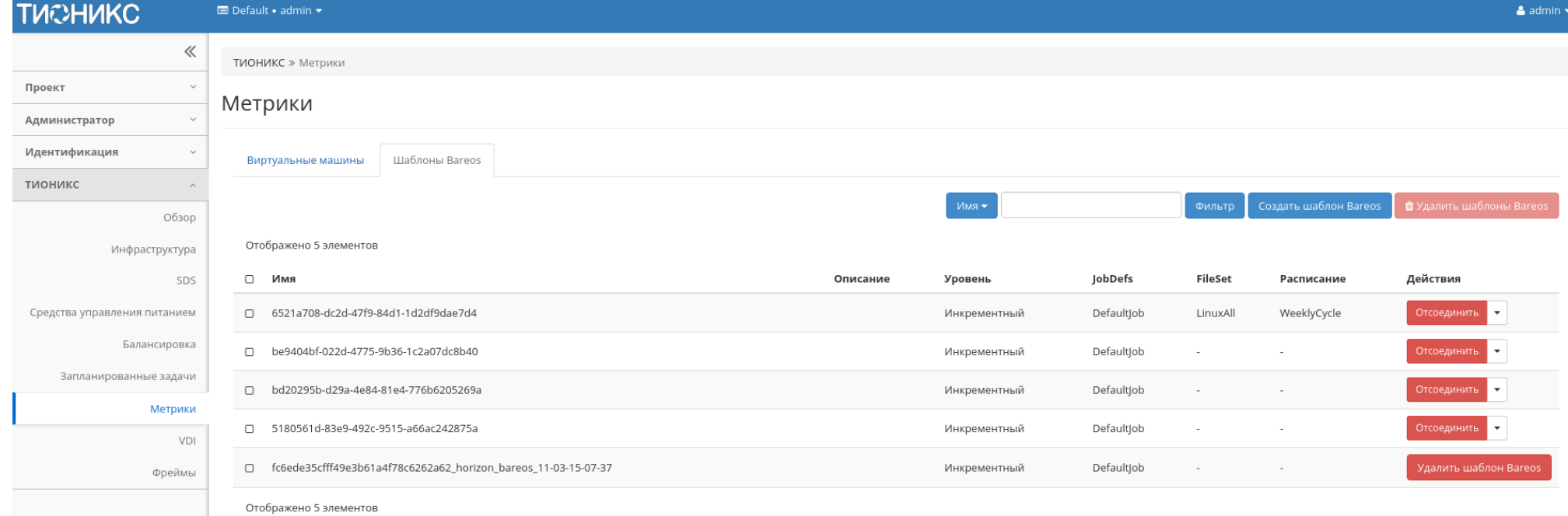

# Рис. 4.465: Список шаблонов системы резервного копирования Bareos

### Особенности работы

- [Создание шаблона системы резервного копирования Bareos](#page-562-0)
- [Отсоединение шаблона Bareos](#page-562-1)

### <span id="page-562-0"></span>Создание шаблона системы резервного копирования Bareos

Функция доступна в общем списке всех шаблонов. Позволяет добавлять шаблоны системы резервного копирования Bareos с заданными параметрами:

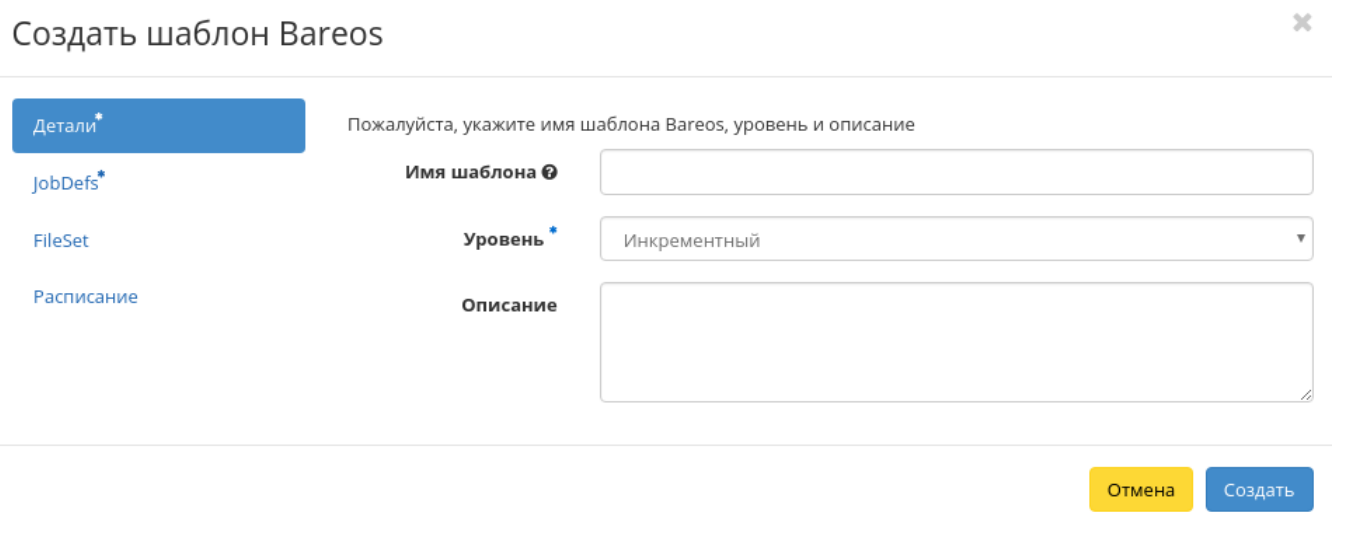

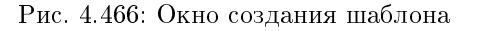

В открывшемся окне задайте необходимые параметры шаблона. Завершите процедуру создания кнопкой «Создать».

### <span id="page-562-1"></span>Отсоединение шаблона Bareos

Функция позволяет удалять связь шаблона системы резервного копирования Bareos от всех привязанных к нему виртуальных машин. Доступна в общем списке всех шаблонов. Для удаления связи выберите необходимый шаблон и вызовите действие «Отсоединить»:

Подтвердите процедуру кнопкой «Отсоединить».

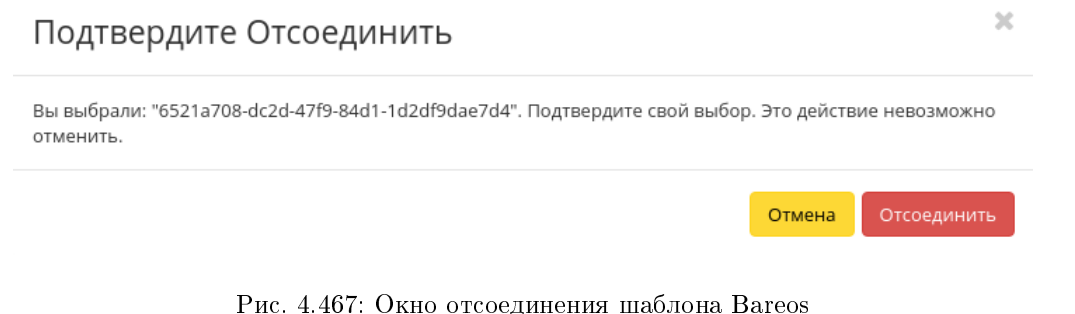

### 4.4.8 Вкладка «Фреймы»

Дает возможность загружать отдельные веб-страницы прямо из личного кабинета управления облаком.

Просмотр осуществляем вводом адреса и имени закладки, подтверждаем кнопками «Загрузить» и «Сохранить». Удаление вкладки осуществляется нажатием по изображению крестика на той или иной закладке. При этом вкладка не будет удалена у пользователей, которым она была добавлена. Для удаления фрейма у всех пользователей используйте кнопку «Удалить у всех пользователей». После чего фрейм будет удален, как с текущей страницы, так и у всех пользователей, которым он был добавлен.

Примечание: Добавление фрейма пользователю осуществляется во вкладке «Идентификация» - «Пользователи» действием [«Добавление фрейма».](#page-448-0)

### Особенности работы

[Добавление фрейма](#page-563-0)

### <span id="page-563-0"></span>Добавление фрейма

Важно: Имя фрейма должно быть уникальным. Создание фрейма с уже имеющимся именем недоступно.

По аналогии работы с браузером добавляем вкладку:

Назначаем имя и адрес вкладки. Завершаем процедуру кнопкой «Загрузить». После чего корректно созданная вкладка отобразится в общем списке. В противном случае система укажет причину невозможности ее создания.

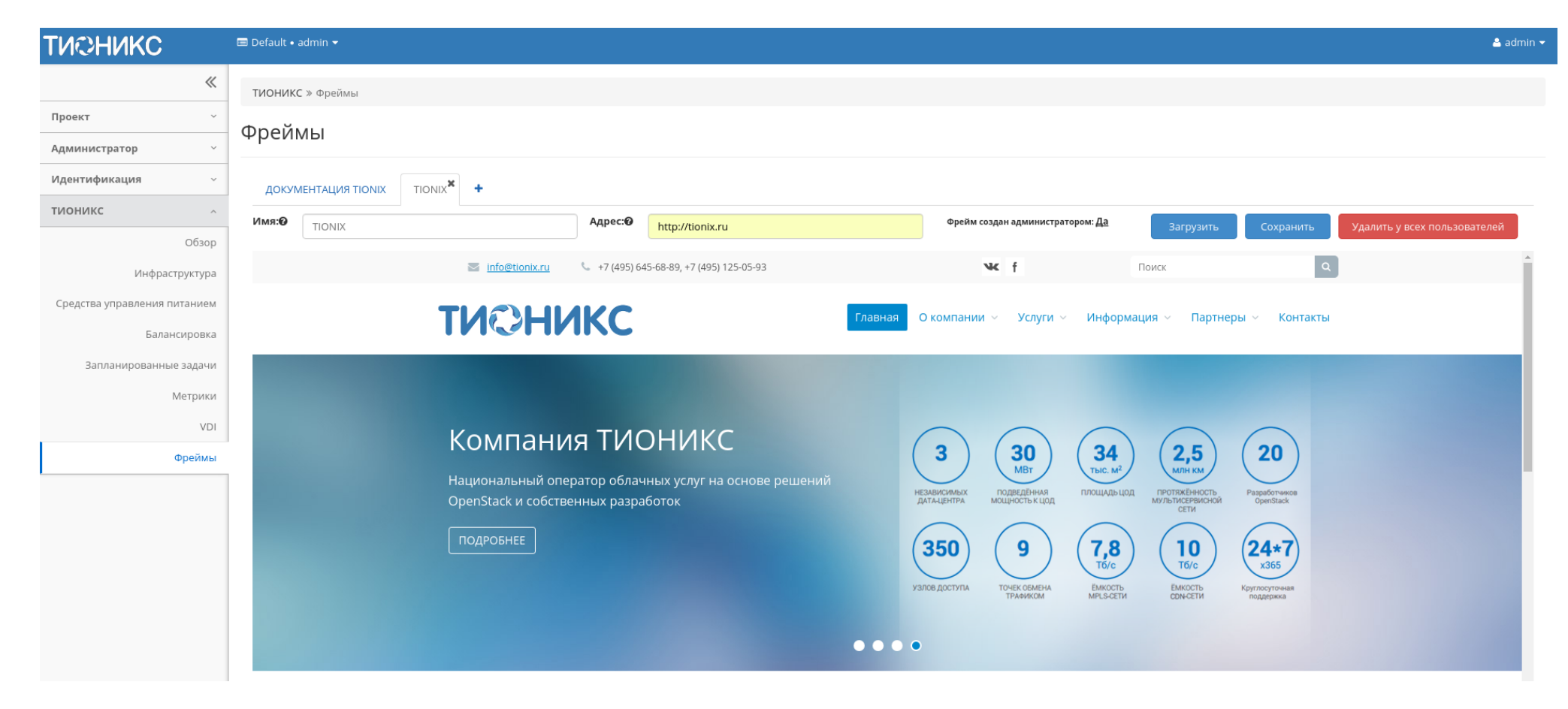

Рис. 4.468: Страница с загруженным фреймом

# Фреймы

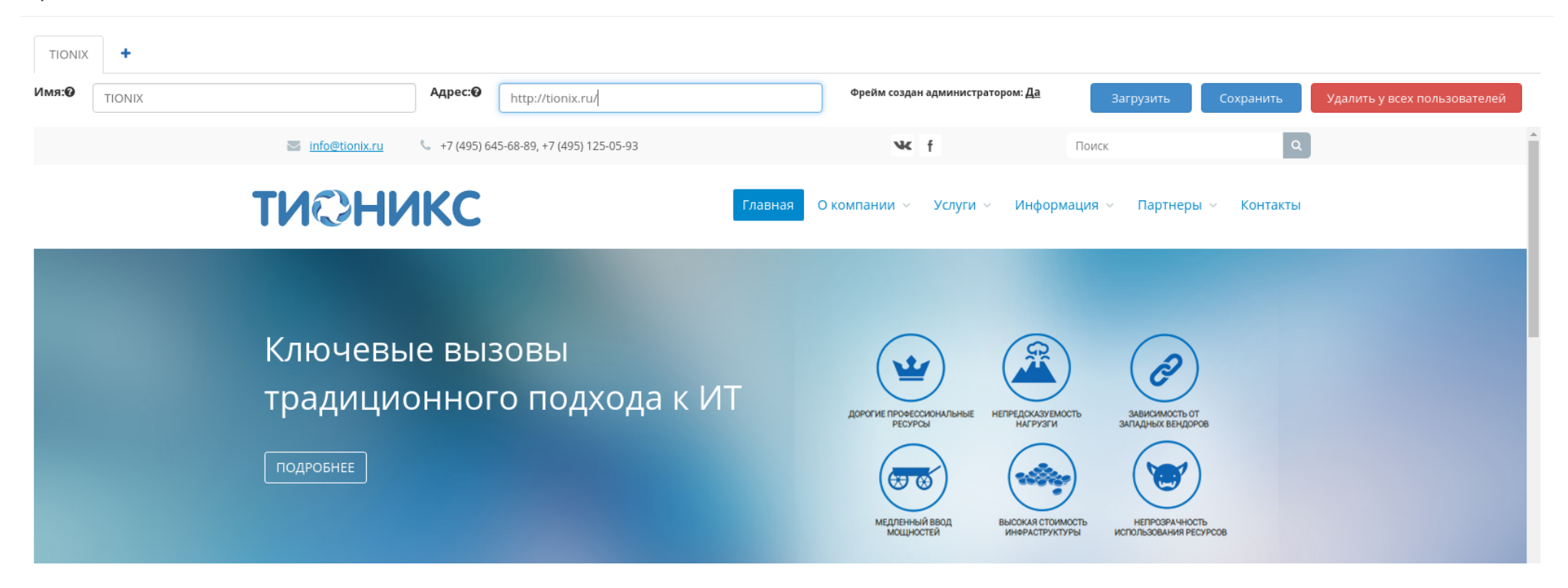

Рис. 4.469: Область с загружаемым фреймом

# <span id="page-566-1"></span>4.5 Пользовательские настройки

- [Настройки](#page-566-0)
- [Помощь](#page-567-0)
- [Переключение между доменами и проектами](#page-567-1)
- [Диагностика и устранение неисправностей модуля TIONIX.Dashboard](#page-568-0)

В процессе использования продукта может возникнуть необходимость в изменении настроек, используемых по умолчанию. Эта функция доступна на панели:

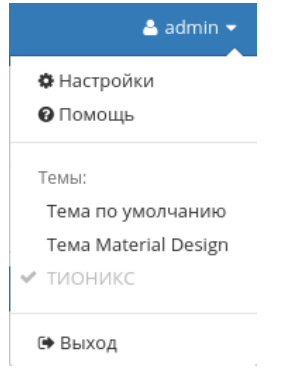

Рис. 4.470: Панель управления

# <span id="page-566-0"></span>4.5.1 Настройки

Настройка производится в отдельных окнах: «Настройки пользователя» и «Изменить пароль».

Страница «Настройки пользователя»:

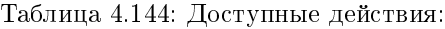

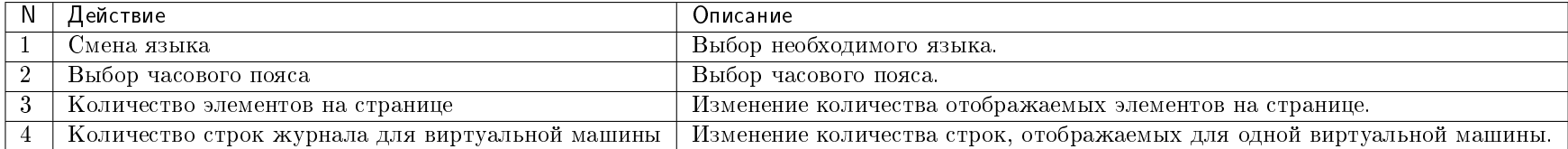

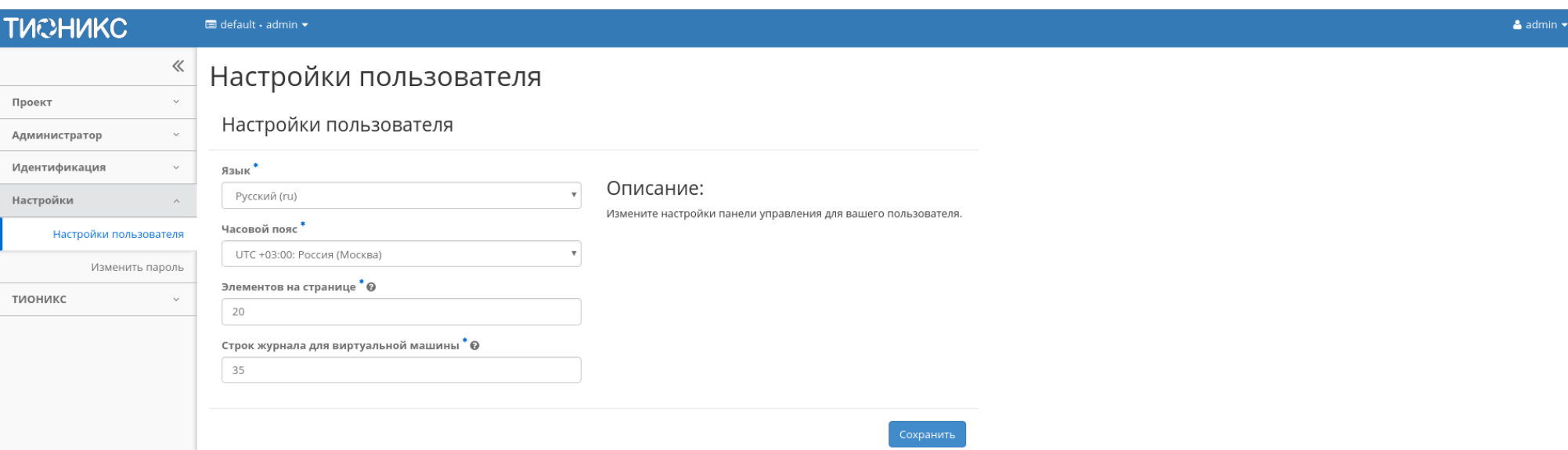

### Рис. 4.471: Страница настроек пользователя

### Страница «Изменить пароль»:

Смена пароля происходит путем ввода текущего пароля и вводом нового пароля. При выборе нового пароля настойчиво рекомендуем выбирать сложные пароли. После завершения процедуры настройки параметров по умолчанию или смены пароля необходимо сохранить изменения кнопками: Сохранить/Изменить.

# <span id="page-567-0"></span>4.5.2 Помощь

При возникновении вопросов в ходе работы с приложением воспользуйтесь вызовом функции «Помощь» на панели управления модулем.

После вызова функции осуществится переход на сайт официальной документации ТИОНИКС:

### <span id="page-567-1"></span>4.5.3 Переключение между доменами и проектами

Также в процессе работы одного пользователя могут задействовать в нескольких проектах, применяется это для решения большого количества задач. Переход осуществляется на верхней панели выбором необходимого проекта:

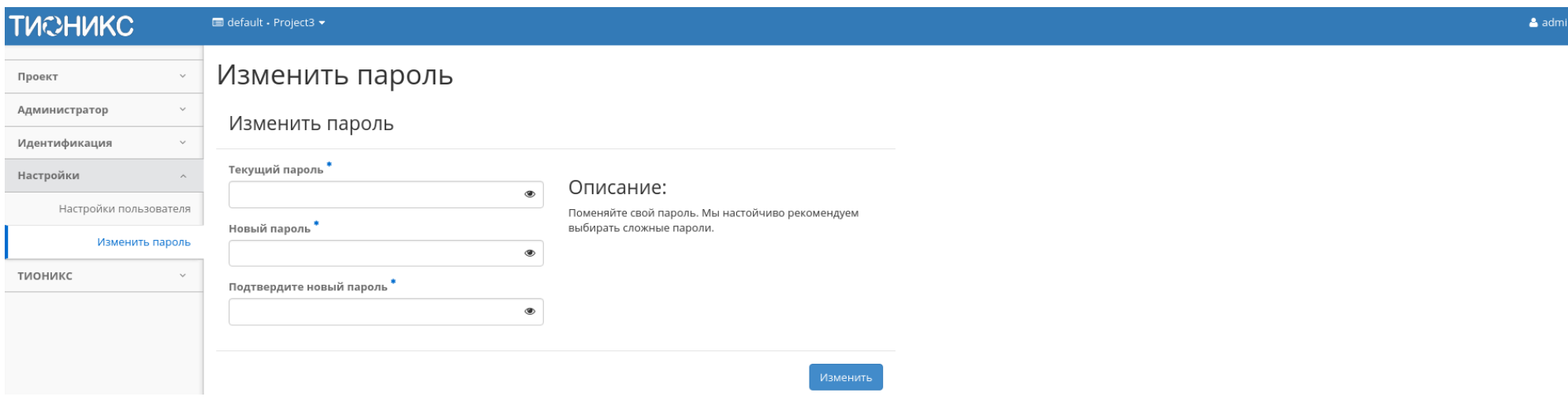

Рис. 4.472: Страница изменения пароля

# <span id="page-568-0"></span>4.5.4 Диагностика и устранение неисправностей модуля TIONIX.Dashboard

Вспомогательная информация или описание ошибок отражены во всплывающих окошках в правом верхнем углу модуля. Зеленым цветом производится уведомление об успешном выполнении действия, красным - информация об ошибке.

Пример:

Завершите рабочую сессию при помощи кнопки, расположенной на [верхней панели.](#page-566-1)

Также описание функционала для работы с веб-интерфейсом модуля TIONIX.Dashboard и Openstack Horizon в pdf формате доступно по ссылке.

Пользовательская документация по ГОСТ размещена по ссылке.

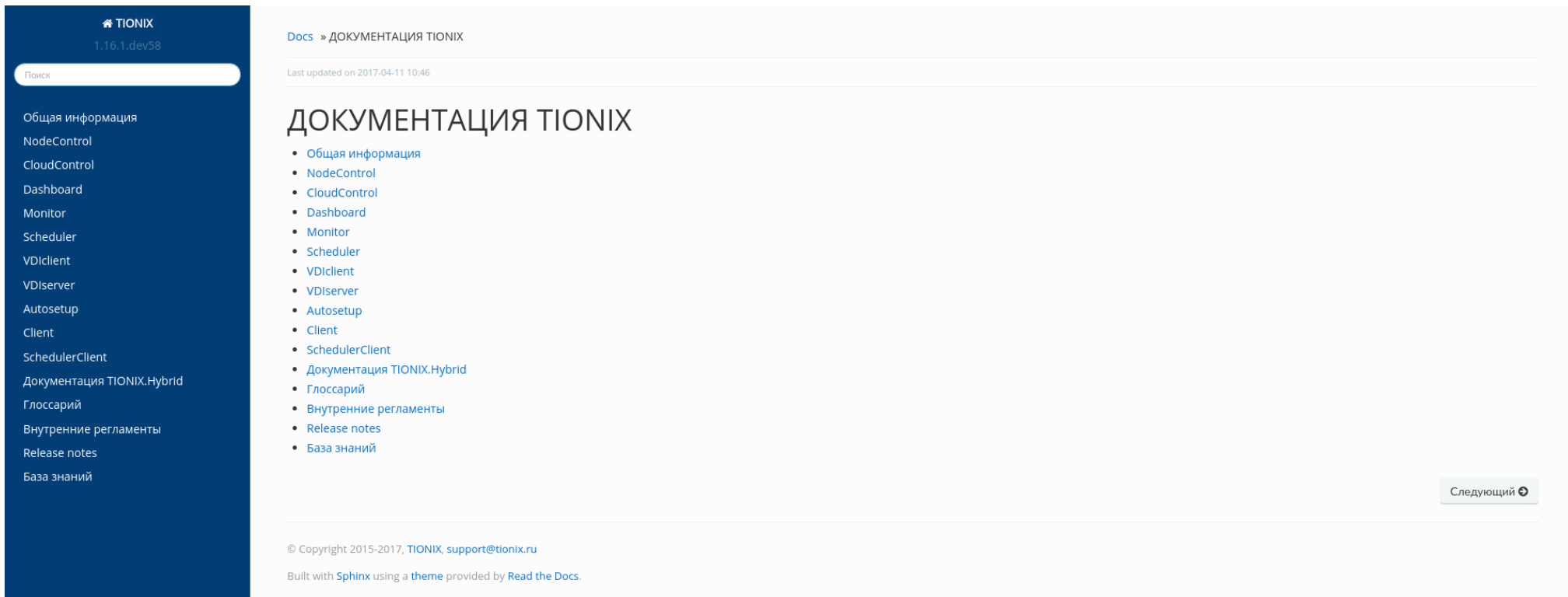

# Рис. 4.473: Страница официальной документации ТИОНИКС

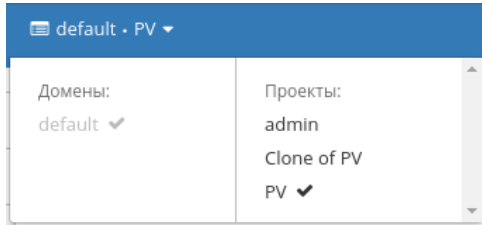

Рис. 4.474: Панель переключения между доменами и проектами

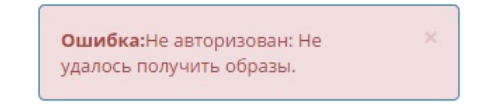

### Рис. 4.475: Сообщение об ошибке

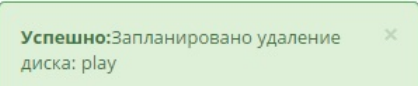

Рис. 4.476: Сообщение об успешном выполнении

Администрирование

TIONIX.Dashboard является инструментом для управления модулями и не требует дополнительной настройки для управления.

# 5.1 Обновление модуля TIONIX.Dashboard

Важно: Все команды выполняются только от суперпользователя.

Режим суперпользователя:

sudo -i

1. Обновление модуля из репозитория RPM-пакетов:

yum clean all yum update --disablerepo=\* --enablerepo=tionix-modules,tionix-extras python3-tionix\_dashboard

2. Обновление темы TIONIX.DashboardTheme из репозитория RPM-пакетов:

```
yum clean all
```
yum update --disablerepo=\* --enablerepo=tionix-modules,tionix-extras python3-tionix\_dashboard\_theme

3. Выполнение первичной настройки модуля:

openstack tnx configure -n tnx\_dashboard tnx\_client

4. Обновление базы данных:

openstack tnx db migrate -n tnx\_dashboard

5. Запустите команды для сбора статических файлов и их сжатия:

python3 /usr/share/openstack-dashboard/manage.py collectstatic python3 /usr/share/openstack-dashboard/manage.py compress

6. Перезапустите службы TIONIX:

systemctl restart tionix-\*

7. Выполните перезапуск веб-сервера и службы кэширования:

systemctl restart httpd systemctl restart memcached

# 5.2 Обновление файла конфигурации модуля TIONIX.Dashboard

Важно: Все команды выполняются только от суперпользователя.

Режим суперпользователя:

sudo -i

Для того чтобы изменения в файле конфигурации вступили в силу, необходимо перезапустить веб-сервер и службу кэширования:

systemctl restart httpd systemctl restart memcached

# 5.3 Удаление модуля TIONIX.Dashboard

Важно: Все команды выполняются только от суперпользователя.

Режим суперпользователя:

sudo -i

1. Удалите RPM-пакет модуля:

yum remove python3-tionix\_dashboard

2. Удалите RPM-пакет темы модуля:

yum remove python3-tionix\_dashboard\_theme

3. Запустите команды для повторного сбора статических файлов и их сжатия:

python3 /usr/share/openstack-dashboard/manage.py collectstatic python3 /usr/share/openstack-dashboard/manage.py compress

4. Выполните перезапуск веб-сервера и службы кэширования:

systemctl restart httpd systemctl restart memcached

Примечание: Файлы настроек и лог файлы при этом не будут удалены, так же, как и таблицы в базе данных.

# 5.3.1 Полное удаление модуля TIONIX.Dashboard

1. Удалите модуль TIONIX.Dashboard:

yum remove python3-tionix\_dashboard

2. Удалите тему TIONIX.DashboardTheme:

yum remove python3-tionix\_dashboard\_theme

3. В каталоге /etc/openstack-dashboard/ откройте конфигурационный файл с именем local\_settings или local\_settings.py, удалите из него импортирование настроек TIONIX.Dashboard:

```
try:
   from tionix_dashboard.settings import *
except ImportError:
   pass
```
4. Удалите настройки модуля TIONIX.Dashboard:

rm -rf /etc/tionix/dashboard.yaml

5. Удалите базу данных MySQL модуля TIONIX.Dashboard:

# Зайдите в базу данных, используя пароль пользователя root mysql -uroot -p # Удалите базу данных tionix\_dash DROP DATABASE tionix\_dash;

6. Запустите команду для сбора статических файлов:

python3 /usr/share/openstack-dashboard/manage.py collectstatic

7. В случае наличия в local\_settings.py флага true у строки:

COMPRESS\_OFFLINE = True

выполните команду:

python3 /usr/share/openstack-dashboard/manage.py compress

8. Выполните перезапуск веб-сервера и службы кэширования:

systemctl restart httpd systemctl restart memcached

# 5.4 Диагностика модуля TIONIX.Dashboard

- [Логирование служб, используемых модулем TIONIX.Dashboard](#page-576-0)
- [Отладка модуля TIONIX.Dashboard](#page-576-1)

Важно: Все команды выполняются только от суперпользователя.
Режим суперпользователя:

sudo -i

## 5.4.1 Логирование служб, используемых модулем TIONIX.Dashboard

Логирование происходит с помощью модуля logging.

При работе через веб-интерфейс логирование будет производиться в файл - /var/log/httpd/error.log.

Примечание: С описанием процесса логирования, предоставляемого платформой OpenStack, можно ознакомиться в соответствующем разделе официальной [доку](http://docs.openstack.org/ops-guide/ops-logging.html)[ментации.](http://docs.openstack.org/ops-guide/ops-logging.html)

## 5.4.2 Отладка модуля TIONIX.Dashboard

В случае возникновения проблем в работе модуля существуют следующие пути решения:

- 1. Выставить уровень логирования в значение DEBUG, что позволит зафиксировать сообщения о событиях в лог-файлах с максимальной детализацией для диагностики и решения проблем.
- 2. Запустить утилиту самодиагностики модуля openstack tnx tests.

Пример использования:

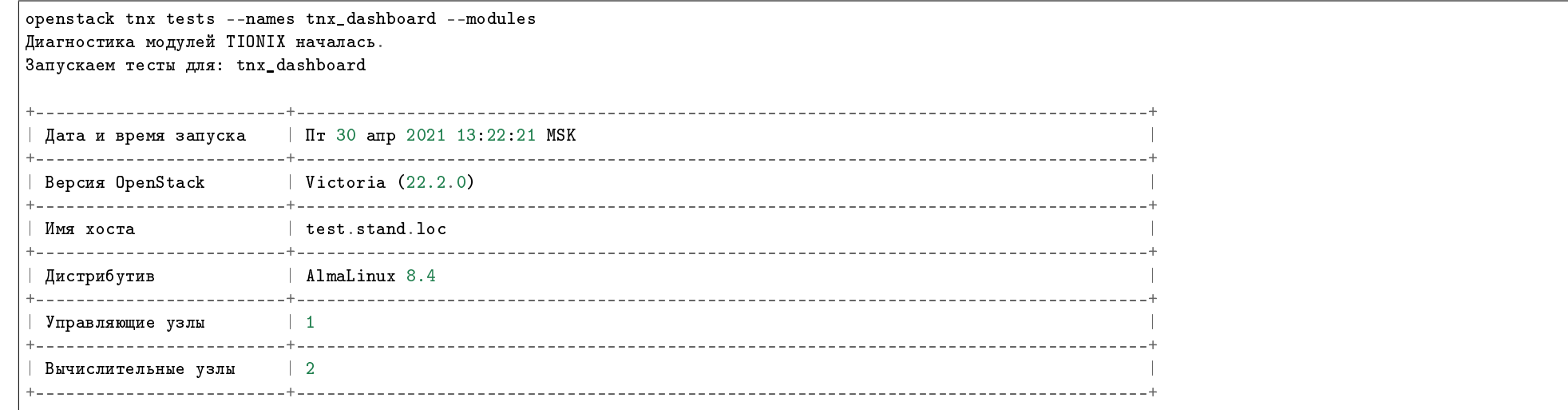

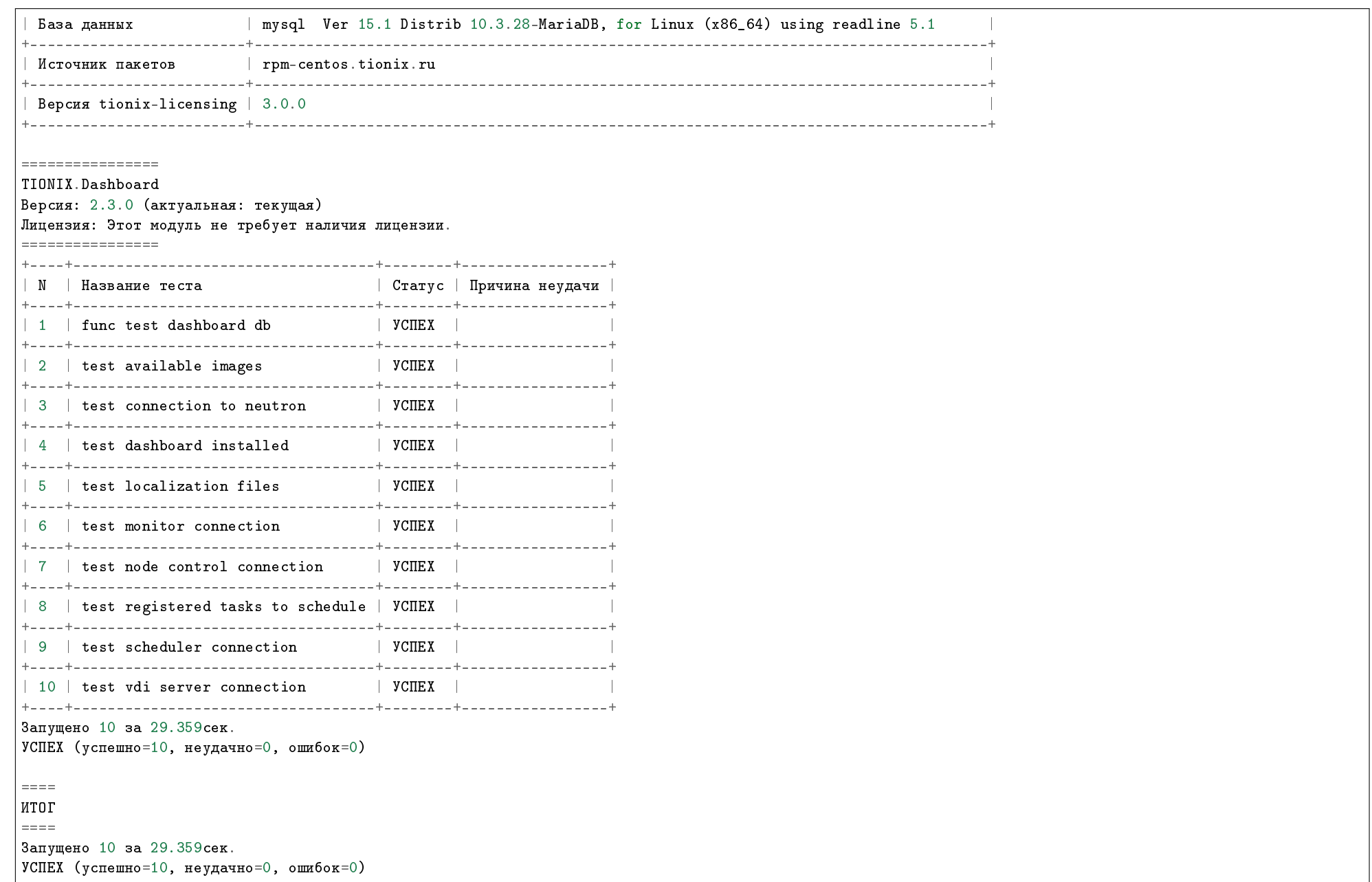

Примечание: Подробное описание утилиты доступно в разделе «Утилита самодиагностики».

## ГЛАВА 6

## Взаимодействие с другими модулями

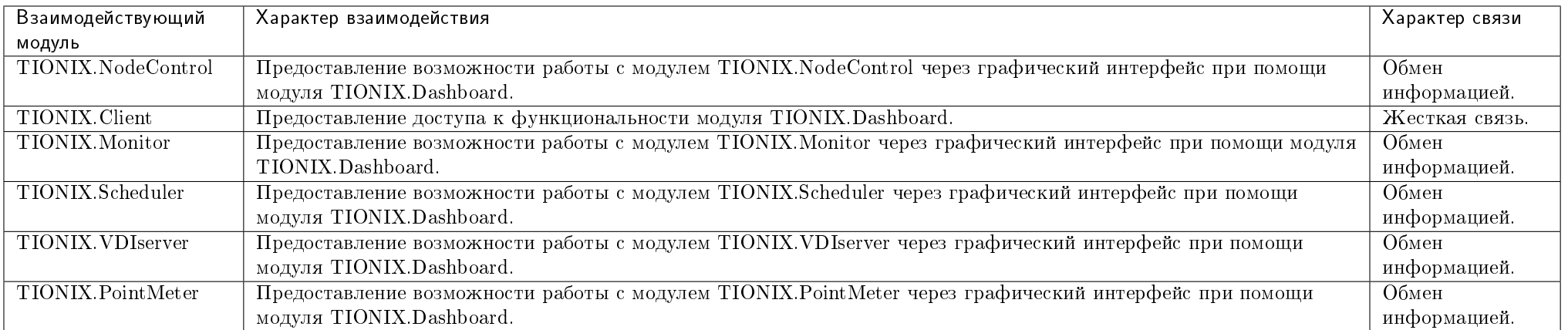